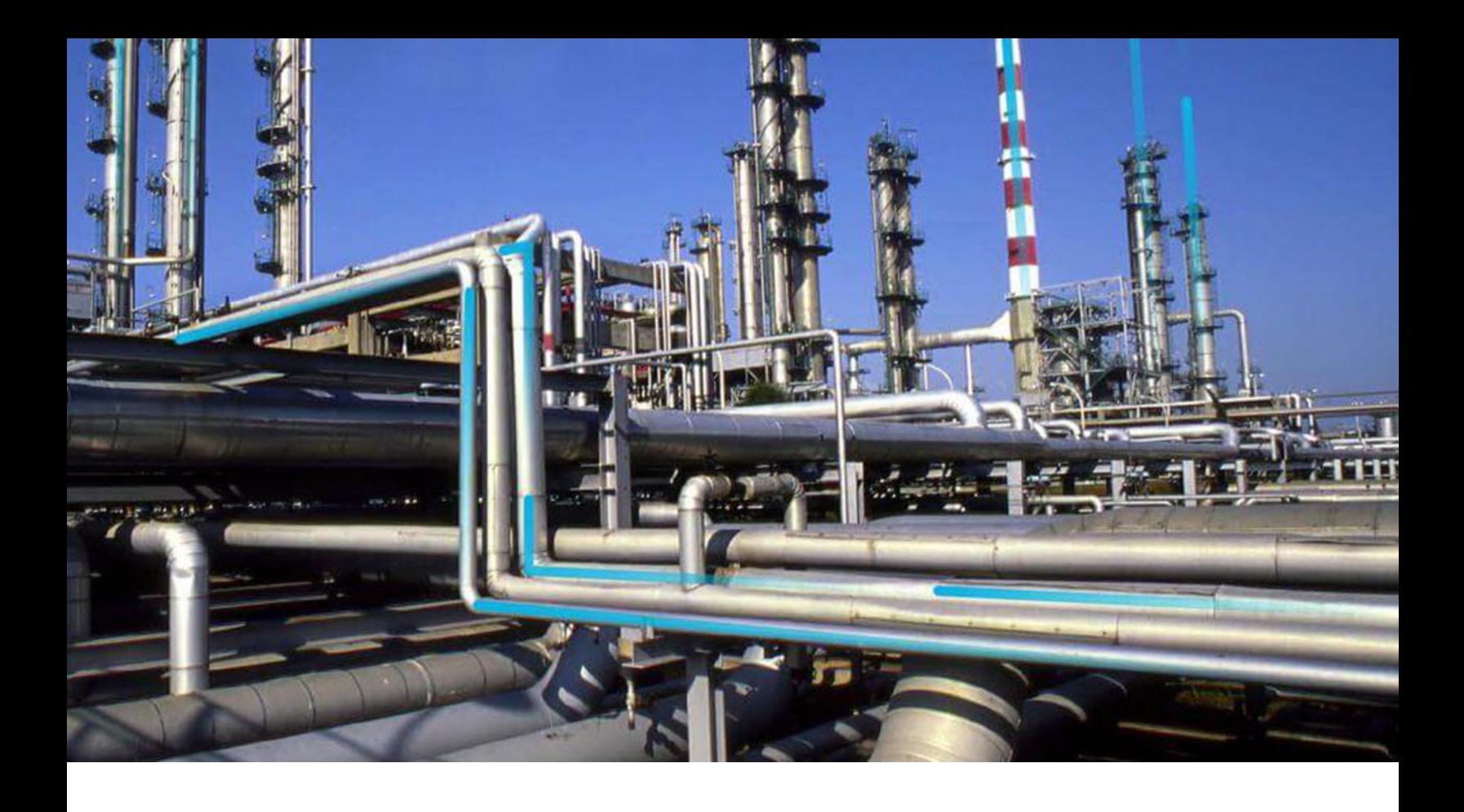

# **Thickness Monitoring**

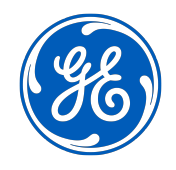

© 2024 General Electric Company

# **Contents**

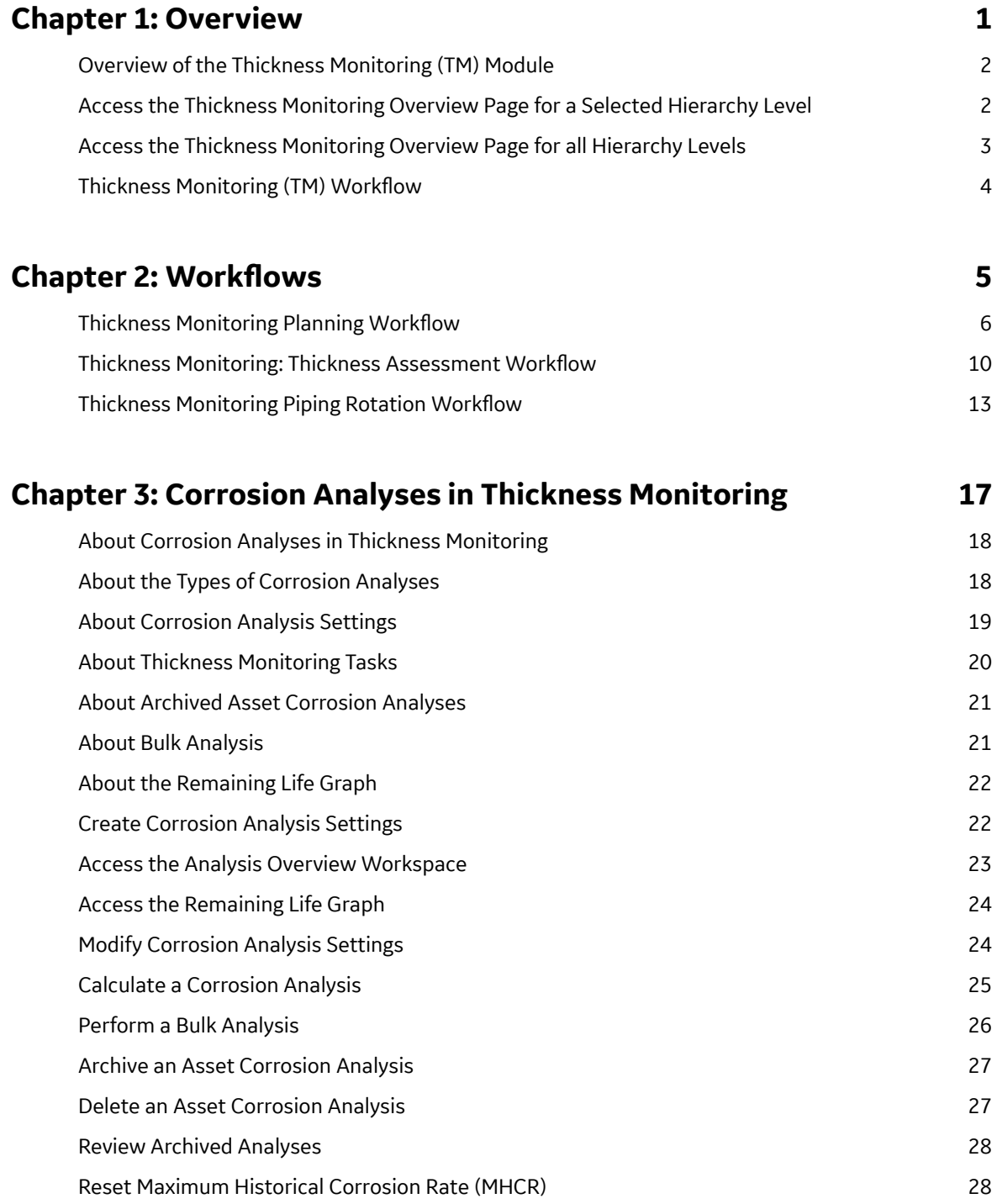

# **[Chapter 4: TMLs 29](#page-36-0)** [About Thickness Measurement Locations \(TMLs\) 31](#page-38-0) [About Renewing Thickness Measurement Locations \(TMLs\) 31](#page-38-0) [About Moving Thickness Measurement Locations \(TMLs\) 31](#page-38-0) [Access a Thickness Measurement Location \(TML\) 32](#page-39-0) [Filter Thickness Measurement Locations \(TMLs\) 33](#page-40-0) [Create a Thickness Measurement Location \(TML\) 34](#page-41-0) Configure the Thickness Monitoring Location (TML) Section 34 [Copy Thickness Measurement Locations \(TMLs\) 35](#page-42-0) [Relocate a Thickness Measurement Location \(TML\) 35](#page-42-0) [Renew Thickness Measurement Locations \(TMLs\) 36](#page-43-0) [Organize Thickness Measurement Locations \(TMLs\) 36](#page-43-0) [Exclude a Thickness Monitoring Location \(TML\) 37](#page-44-0) [Access the TM Quick View Page 38](#page-45-0) [Modify TMLs in Bulk 39](#page-46-0) [Access the TML Trends Graph 39](#page-46-0) Define Allowable Stress 40 [Calculate Allowable Stress 40](#page-47-0) [Make a Thickness Measurement Location \(TML\) Inactive 41](#page-48-0) And the state of the 41 And the 41 [Delete a Thickness Measurement Location \(TML\) 41](#page-48-0)

# **[Chapter 5: TML Groups 43](#page-50-0)**

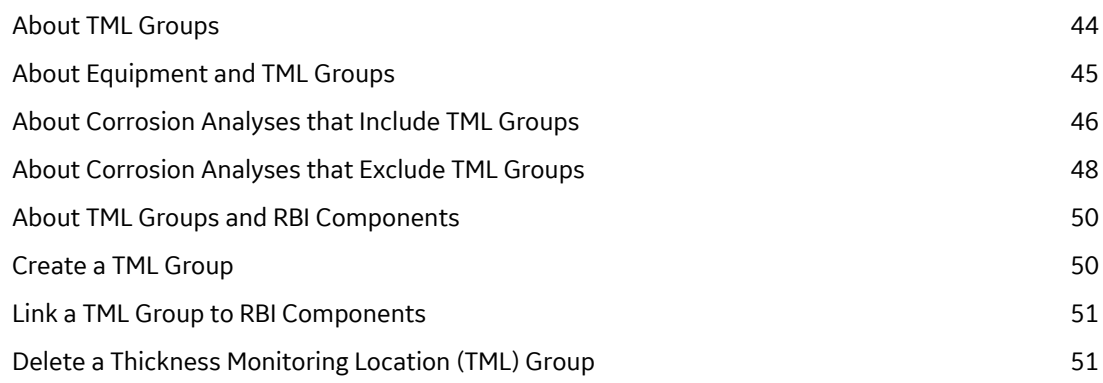

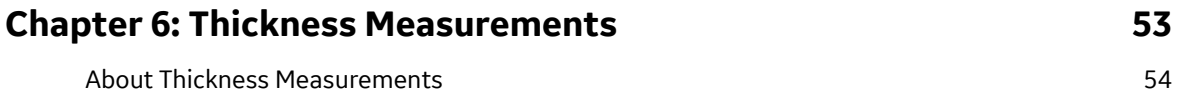

iii

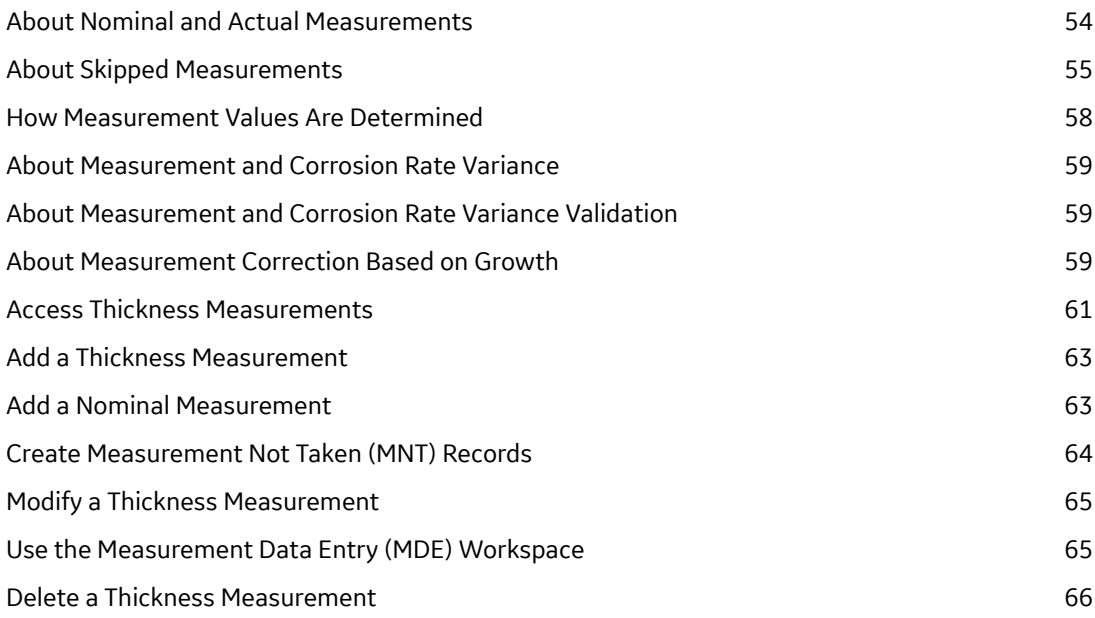

# **[Chapter 7: T-Min Calculations 67](#page-74-0)**

[About T-Min Calculations 68](#page-75-0) About the Calculated T-Min Value using Policy **68** 68 [About the Calculated T-Min Value using Formula 68](#page-75-0) [About Nominal Allowance 68](#page-75-0) and 2008 and 2008 and 2008 and 2008 and 2008 and 2008 and 2008 and 2008 and 2008 an [About Default T-Min 68](#page-75-0) About User-Defined T-Min 68 [About the Results of a T-Min Calculation 69](#page-76-0) [About the Calculation Details 69](#page-76-0) [About TML Calculation Details 69](#page-76-0) [Calculate Minimum Thickness \(T-Min\) 69](#page-76-0) [View T-Min Calculation History 70](#page-77-0) [T-Min Calculations 71](#page-78-0)

#### **[Chapter 8: Schematic View 74](#page-81-0)**

[About Schematic View 75](#page-82-0) [About Schematic Image Adapting to Updated Source Reference Document 75](#page-82-0) [Access the Thickness Monitoring Schematic View 75](#page-82-0) [Plot a TML in the Schematic View 76](#page-83-0) [Unplot a TML in the Schematic View 76](#page-83-0) [Replot a TML in the Schematic View 77](#page-84-0)

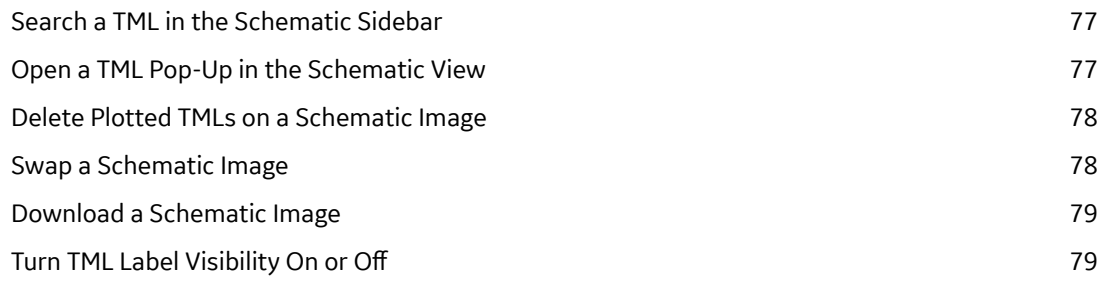

# **[Chapter 9: Piping Rotation and Flip 80](#page-87-0) and Flip 80**

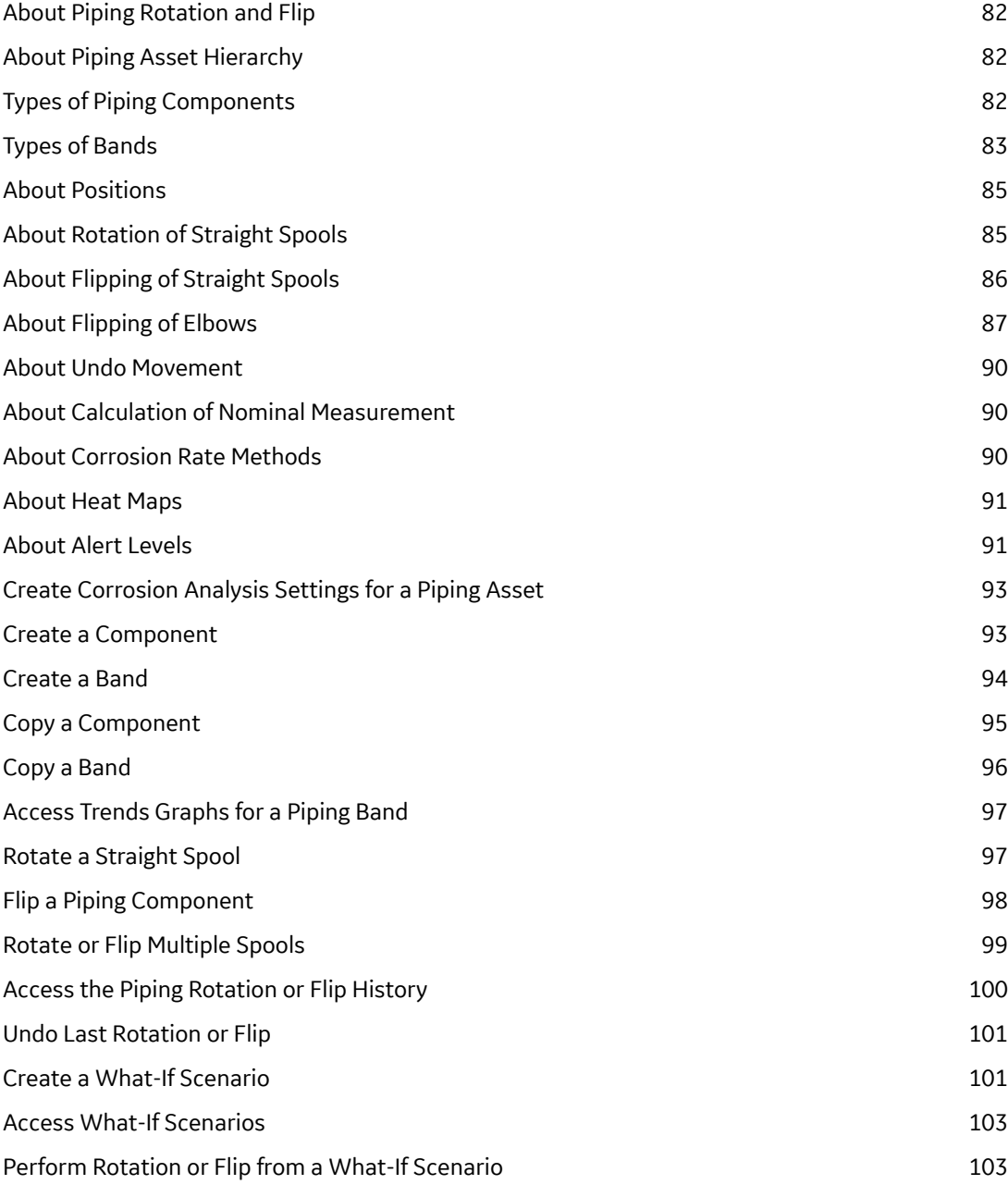

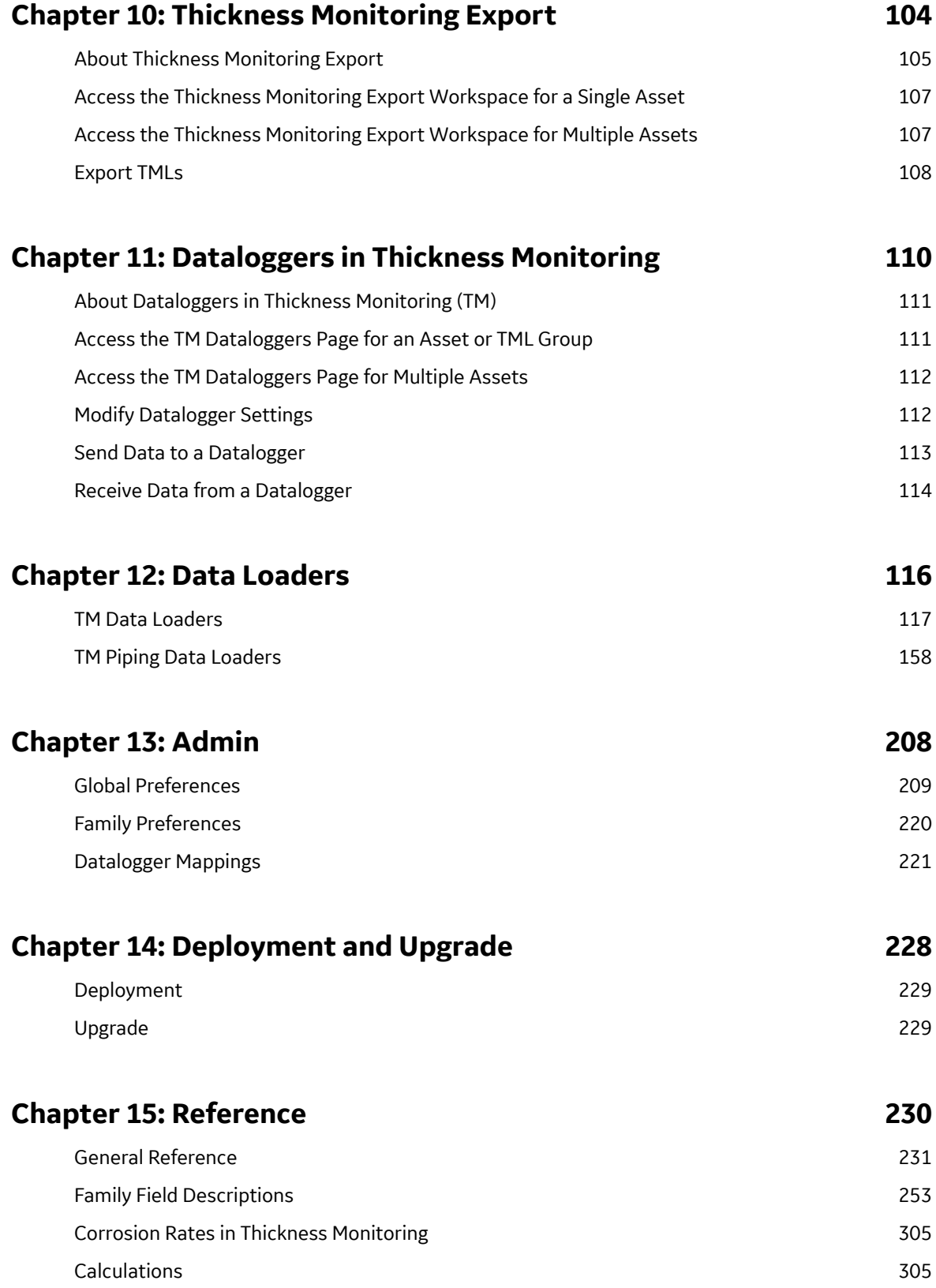

Family Search Configuration 307

# **[Chapter 16: Troubleshooting 308](#page-315-0)**

**Troubleshooting Scenarios** 309

# **Copyright Digital, part of GE Vernova**

 $^{\circ}$  2024 General Vernova and/or its affiliates.

GE Vernova, the GE Vernova logo, and Predix are either registered trademarks or trademarks of All other trademarks are the property of their respective owners.

This document may contain Confidential/Proprietary information of and/or its suppliers or vendors. Distribution or reproduction is prohibited without permission.

THIS DOCUMENT AND ITS CONTENTS ARE PROVIDED "AS IS," WITH NO REPRESENTATION OR WARRANTIES OF ANY KIND, WHETHER EXPRESS OR IMPLIED, INCLUDING BUT NOT LIMITED TO WARRANTIES OF DESIGN, MERCHANTABILITY, OR FITNESS FOR A PARTICULAR PURPOSE. ALL OTHER LIABILITY ARISING FROM RELIANCE UPON ANY INFORMATION CONTAINED HEREIN IS EXPRESSLY DISCLAIMED.

Access to and use of the software described in this document is conditioned on acceptance of the End User License Agreement and compliance with its terms.

# **Chapter 1**

# <span id="page-8-0"></span>**Overview**

#### **Topics:**

- [Overview of the Thickness](#page-9-0) [Monitoring \(TM\) Module](#page-9-0)
- [Access the Thickness](#page-9-0) [Monitoring Overview Page for a](#page-9-0) [Selected Hierarchy Level](#page-9-0)
- [Access the Thickness](#page-10-0) [Monitoring Overview Page for](#page-10-0) [all Hierarchy Levels](#page-10-0)
- [Thickness Monitoring \(TM\)](#page-11-0) **Workflow**

# <span id="page-9-0"></span>**Overview of the Thickness Monitoring (TM) Module**

Thickness Monitoring (TM) is a module in APM that allows you to document, manage, and analyze corrosion data used to predict the remaining usable life for an asset. It provides the tools that you need to monitor the corrosion of the asset in your plant and to take preventative actions that will help you avoid the economic, environmental, and human costs of corrosion-related failures.

# **Access the Thickness Monitoring Overview Page for a Selected Hierarchy Level**

#### **Before You Begin**

- You can access the **Thickness Monitoring Overview** page only if you are a member of one of the following Security Groups:
	- MI Thickness Monitoring Administrator
	- MI Thickness Monitoring Inspector
	- MI Thickness Monitoring User

You can perform the various tasks in this page based on the privileges granted to these Security Groups.

#### **Procedure**

- 1. In the main navigation bar, select  $\triangleq$ . The Asset Hierarchy appears.
- 2. Navigate to the hierarchy level for which you want to access the **Thickness Monitoring Overview** page.

A list of types of analyses performed on assets in the selected hierarchy level appears in the workspace, in the **Health** section.

3. In the workspace, select the **Integrity** tab. The **Integrity** section appears, displaying a list of the functions performed on the selected hierarchy level.

**Note:** In the **Thickness Monitoring** row, the counts listed for TML Groups and TMLs only lists records that are directly linked to the parent asset.

4. Select the link in the **Thickness Monitoring** row. The **Thickness Monitoring Overview** page appears, displaying the following information that corresponds only to the selected hierarchy level.

**Note:** If you have selected an asset instead of a hierarchy level (that is, functional location), instead of the **Thickness Monitoring Overview** page, the **TM** page appears, displaying the **Corrosion Analysis Settings** workspace.

- **The Corrosion Rate Distribution graph:** Plots the corrosion rate values of assets.
- **The Remaining Life graph:** Plots the remaining life values of assets.
- **The TM Tasks section:** Displays a list of Thickness Monitoring tasks, sorted by the value in the Next Date field.
- **The Degradation Distribution section:** Displays a list of Degradation Mechanisms and RBI Analyses linked to each asset.
- <span id="page-10-0"></span>• **The Assets section:** Displays a list of Equipment and Functional Locations in the selected hierarchy level that are linked to Corrosion Analysis Settings. If you want to include an asset in this list, you will first need to [create Corrosion Analysis Settings](#page-29-0) for that asset. If you have loaded data using the Thickness Monitoring (TM) Data Loaders, then this list is updated to display the assets that have been added or updated via the data loader workbook.
- **The Assets Requiring a Calculation section:** Displays a list of assets that have not been calculated. If you have loaded data using the Thickness Monitoring (TM) Data Loaders, then this list is updated to display the assets that have been added or updated via the data loader workbook.
- The Thickness Inspections section: Displays the asset controlling next inspection date specified in a Thickness Inspection linked to each asset.
- **The Excessive Corrosion section:** Displays the controlling corrosion rate values of assets with high rates of corrosion.
- **The Assets Near or Past Retirement section:** Displays a list of assets that are near or past retirement.

Optionally, if you have configured Thickness Monitoring to link Functional Locations directly with TMLs and TML Groups, in the workspace, you can select  $\Box$  to access the Functional Location in the **Analysis Overview** workspace.

# **Access the Thickness Monitoring Overview Page for all Hierarchy Levels**

#### **Before You Begin**

- You can access the **Thickness Monitoring Overview** page only if you are a member of one of the following Security Groups:
	- MI Thickness Monitoring Administrator
	- MI Thickness Monitoring Inspector
	- MI Thickness Monitoring User

You can perform the various tasks on this page based on the privileges granted to these Security Groups.

#### **Procedure**

In the **Applications** menu, navigate to the **INTEGRITY** section, and then select **Thickness Monitoring**. The **Thickness Monitoring Overview** page appears, displaying the following information for all hierarchy levels.

- The **Corrosion Rate Distribution** graph: Plots the corrosion rate values of assets greater than 10 Mils/year.
- The **Remaining Life** graph: Plots the remaining life values of assets, up to 60 months.
- The **TM Tasks** section: Displays a list of Thickness Monitoring tasks, sorted by the value in the Next Date field.
- **The Degradation Distribution section:** Displays a list of Degradation Mechanisms and RBI Analyses linked to each asset.
- **The Assets section:** Displays a list of Equipment and Functional Locations. If you have loaded data using the Thickness Monitoring (TM) Data Loaders, then this list is updated to display the assets that have been added or updated via the data loader workbook.
- **The Assets Requiring a Calculation section:** Displays a list of assets that have not been calculated. If you have loaded data using the Thickness Monitoring (TM) Data Loaders, then this list is updated to

<span id="page-11-0"></span>display the assets and functional locations that have been added or updated via the data loader workbook.

- **The Thickness Inspections section:** Displays the asset controlling next inspection date specified in a Thickness Inspection linked to each asset.
- **The Excessive Corrosion section:** Displays the controlling corrosion rate values of assets with high rates of corrosion.
- **The Assets Near or Past Retirement section:** Displays a list of assets that are near or past retirement.

**Note:** The **Thickness Monitoring Overview** page is not updated automatically when you return to the previously opened tab. You can select  $\Box$  to update the page.

#### **Next Steps**

[Create Corrosion Analysis Settings](#page-29-0)

# **Thickness Monitoring (TM) Workflow**

The following workflow provides the basic, high-level steps for using TM. The steps and links in this workflow do not reference every possible procedure.

- 1. Determine the assets in your plant that need to be monitored for corrosion.
- 2. [Create corrosion analysis settings](#page-29-0) for each asset.
- 3. For each asset that will be monitored, identify one or more [Thickness Measurement Locations \(TMLs\)](#page-39-0) that will be contained in a TML Group.
- 4. After you have identified the TMLs, record [Thickness Measurement](#page-70-0) readings for each TML. These readings can be recorded via data entry or datalogger.
- 5. After you record measurements for the TMLs, [calculations are made based on those measurements](#page-32-0). TM allows you to select different inspection types for your analyses, as well as use multiple types of analyses at once. Using the measurement data, TM can calculate the corrosion rate, the Next Inspection Date, and the Remaining Life for equipment. The calculations can help determine when to repair or replace the asset.

In addition to facilitating the basic analysis workflow described above, TM also provides other tools and features that help you manage your corrosion data and monitor your asset, including:

- The [Minimum Thickness \(T-Min\) Calculator](#page-75-0), which is designed to calculate the minimum thickness for certain types of components. The T-Min value is used to determine the corrosion rate, remaining life, and next inspection date for the component. The T-Min Calculator is available for piping, pressure vessels, and tanks, and is compliant with ANSI B31 (for piping), API 653 (for tanks), and ASME Section VIII DIV 1 and NBIC NB23, API 510 (for pressure vessels).
- An [interface for handheld data recorders](#page-118-0) (dataloggers) manufactured by [Olympus and GE](#page-254-0). This allows measurement readings that have been recorded in the field to be uploaded automatically to TM. Additionally, data stored in the application can be downloaded to handheld devices.

#### **TM Best Practice**

TM Best Practice specifies that you will create analyses for an asset and its components only. You should not create analyses for locations. If you are following Enterprise APM Best Practice, your asset information will be stored in Equipment records, which serve as the root records for your corrosion analyses.

Additionally, TM Best Practice specifies that you can organize your equipment by defining components of the asset. [TML Groups](#page-51-0) should be used to represent the components of the asset at this level.

# **Chapter**

**2**

# <span id="page-12-0"></span>**Workflows**

#### **Topics:**

- [Thickness Monitoring Planning](#page-13-0) **Workflow**
- [Thickness Monitoring:](#page-17-0) [Thickness Assessment](#page-17-0) Workflow
- [Thickness Monitoring Piping](#page-20-0) **Rotation Workflow**

# <span id="page-13-0"></span>**Thickness Monitoring Planning Workflow**

## **Thickness Monitoring Planning Workflow**

The TM Planning process requires defining all of the elements required to implement and execute a comprehensive TM inspection plan. This includes identifying the relevant assets for TM and how they are subject to different corrosion environments.

For example, a heat exchanger is typically subject to two different process streams. One stream may be a fluid or gas with minimal corrosive properties, while the other may be a fluid or gas with highly corrosive properties. In this case, the Corrosion Analyst may define two corrosion groups with different analysis properties to assess wall thickness. Once the corrosion groups have been established, the Corrosion Analyst will identify the measurement locations needed to properly assess the current wall thickness and project future remaining life.

In the following workflow diagram, the blue text in a shape indicates that the corresponding description has been provided in the sections that follow the diagram. For more information, refer to the Interpreting the Workflow Diagrams topic in the APM Product Workflows documentation.

**Note:** For information on the personas associated with a APM module, refer to the APM Product Workflows documentation.

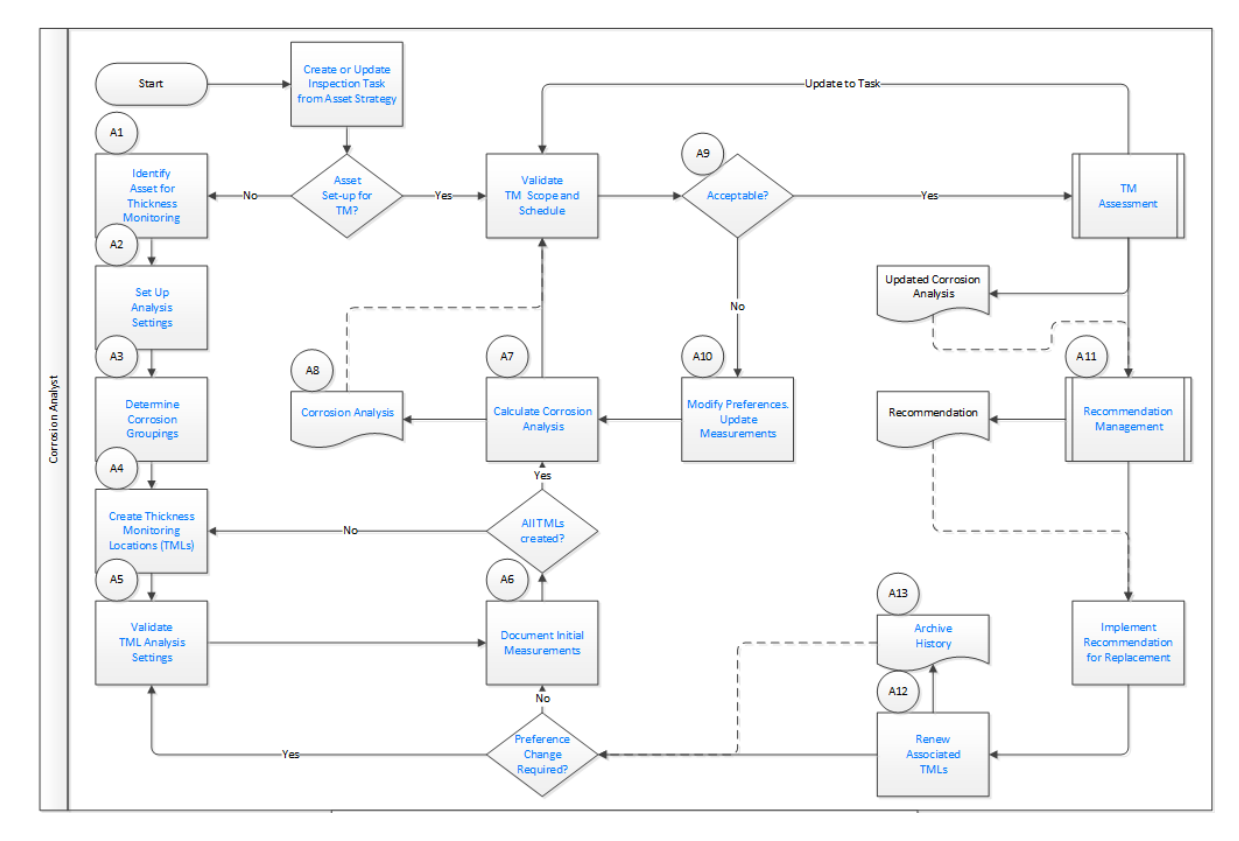

# **Create or Update Inspection Task from Asset Strategy**

#### Persona: Analyst

The need for TM is defined as part of a well-developed Asset Strategy that mitigates risk of failure. TM typically mitigates the risk of loss of containment for stationary assets.

# <span id="page-14-0"></span>**Asset Set-up for TM?**

Persona: Analyst

The Analyst will be notified to set up the asset for TM.

If the asset is already set up for TM inspections, then validate the strategy recommended scope and schedule for TM inspection.

If the asset is not set up for TM inspections, then the additional information relative to the corrosive environments of the asset needs to be collected in order to determine TM inspection scope and schedule.

#### **Identify Asset for Thickness Monitoring**

#### Persona: Analyst

Starting at the asset level, defines all TM information.

Examples of assets in this context include stationary equipment such as piping, vessels, exchangers, tanks, and boilers.

#### **Set Up Analysis Settings**

Persona: Analyst

Define Corrosion Analysis preferences for each corrosion group.

These preferences establish how the corrosion rate will be calculated using standard Short Term, Long Term, and/or Least Squares methods. It also defines how that data is used to determine the Controlling Rate for the Corrosion Group and overall Asset.

In addition, a minimum task interval should be defined that is typically based on a risk-based strategy analysis or compliance to a regulatory code.

All of this information is used to determine the next inspection date from measurement readings taken in the field.

### **Determine Corrosion Groupings**

#### Persona: Analyst

Define corrosion groups associated with the asset. Examples of this are:

- A heat exchanger subject to two different process streams on the shell and tube sides.
- A column that produces multiple distillate streams that may be subject to different corrosion environments.

In either case, the Corrosion Analyst may define corrosion groups with different analysis properties to assess the wall thicknesses of the affected asset components.

#### **Create Thickness Measurement Locations (TMLs)**

#### Persona: Analyst

Create TMLs, which are locations where TM data will be acquired in the field, trended, and analyzed.

TMLs are typically defined for each Corrosion Group.

TMLs are defined to adequately assess the wall thickness of the asset based on the asset configuration, corrosion group, and fluid stream properties.

# <span id="page-15-0"></span>**All TMLs Created?**

#### Persona: Analyst

Determine if all TMLs have been defined. After all TMLs are defined, initial readings and corrosion analysis will be conducted to determine the proper TM inspection task.

## **Validate TML Analysis Settings**

Persona: Analyst

Assign each TML to a Corrosion Group, which will cause the TML to inherit that group's preferences. These preferences will be validated at the TML level, and will be adjusted as needed for the specific location.

#### **Document Initial Measurements**

Persona: Analyst

For new TMLs, document initial measurements to determine next inspection date and provide a baseline for future readings.

# **Calculate Corrosion Analysis**

Persona: Analyst

Based on the initial readings, conduct a full corrosion analysis to determine the controlling corrosion rate, remaining life, and next inspection date.

## **Corrosion Analysis**

Persona: Analyst

The result is a corrosion analysis summary by asset, a corrosion group, and an individual TML.

# **Validate Task Scope and Schedule**

Persona: Analyst

The analysis will produce a Task scope and schedule for the next inspection date.

Validate that the scope defined by the analysis fully supports any existing asset strategy defined by risk analysis or code compliance.

Also, review the analysis results to ensure that it is based on good measurements and correct preference settings.

#### **Acceptable?**

Persona: Analyst

Based on the review of the analysis results in the previous step, determine if the analysis is acceptable.

#### **Modify Preferences and Update Measurements**

Persona: Analyst

If the results are not acceptable, then the Corrosion Analyst may elect to take some action to update the analysis to be more accurate.

This may include updating the preferences. For example, if the next inspection date does not support an existing risk-based asset strategy, the minimum interval preference may need to be updated.

This may also include updating measurements. For example, the accuracy of one measurement may be suspect. In this case, the Corrosion Analyst will acquire a new measurement reading to ensure that the analysis results are accurate.

#### **TM Assessment**

Persona: Analyst

If the analysis results are acceptable, then the Task is scheduled and will be executed as part of the Thickness Monitoring: Thickness Assessment workflow.

Go to the Thickness Assessment workflow.

#### **Recommendation Management**

Persona: Analyst

As a result of the TM Assessment, the Corrosion Analyst may recommend an asset or component replacement when it is determined that end of life is imminent or near term.

Go to the Manage Performance Recommendations workflow.

#### **Implement Recommendation for Replacement**

Persona: Analyst

Implement a recommendation for replacement of the asset or component. This recommendation will be managed through the Manage Performance Recommendations workflow and tracked through implementation.

#### **Renew Associated TMLs**

Persona: Analyst

Renew the TMLs associated with the replacement asset or component and initiate them for future TM inspections.

#### **Archive History**

Persona: Analyst

The prior TM measurement data is archived for historical purposes.

#### **Preference Change Required?**

Persona: Analyst

Determine if any preference change is required due to the new asset or component properties.

If a change is required, the TMLs will be updated with the change, and then the TM task validation process will be repeated.

If a change is not required, the TM task validation process will be repeated with the existing preferences defined for the previous TMLs.

# <span id="page-17-0"></span>**Thickness Monitoring: Thickness Assessment Workflow**

#### **Thickness Monitoring: Thickness Assessment Workflow**

The Thickness Assessment process includes complying with the execution of TM Tasks to acquire thickness measurements to evaluate asset integrity. A Technician will perform the inspections specified by the TM Tasks at the scheduled intervals. The Technician will typically use a data logger device to facilitate the field data collection.

In the following workflow diagram, the blue text in a shape indicates that the corresponding description has been provided in the sections that follow the diagram. For more information, refer to the Interpreting the Workflow Diagrams topic in the APM Product Workflows documentation.

**Note:** For information on the personas associated with a APM module, refer to the APM Product Workflows documentation.

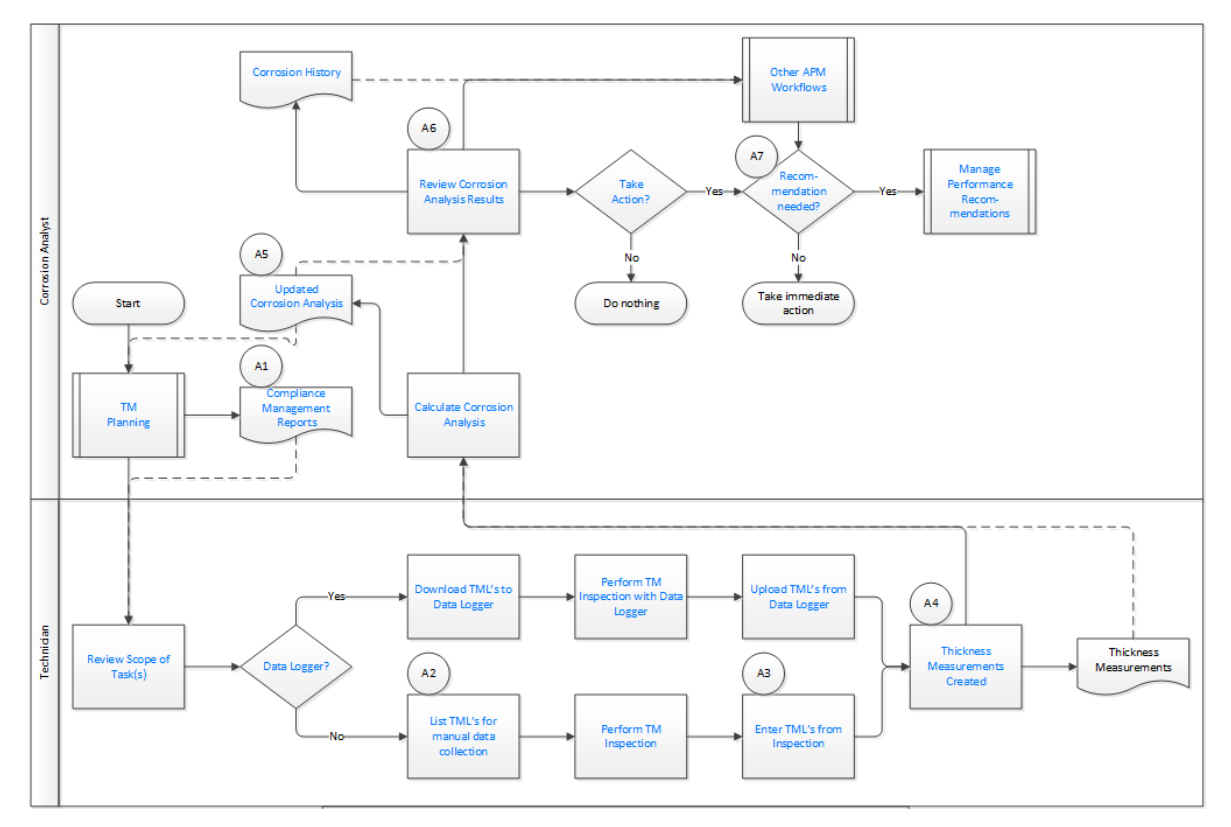

# **TM Planning**

#### Persona: Analyst

TM Planning includes defining all of the elements required to implement and execute a comprehensive TM inspection plan. This includes identifying the relevant assets for TM and if they are subject to different corrosion environments.

For example, a heat exchanger is typically subject to two different process streams. One stream may be a fluid or gas with minimal corrosive properties, while the other may be a fluid or gas with highly corrosive properties. In this case, the Corrosion Analyst may define two corrosion groups with different analysis properties to assess wall thickness. Once the corrosion groups have been established, the Corrosion

Analyst will identify the measurement locations needed to properly assess the current wall thickness and project remaining life.

Go to the TM Planning workflow.

#### **Review Scope of Task(s)**

Persona: Technician

For upcoming TM inspections, review the task scope to ensure that the proper thickness measurement method is used for the inspection.

#### **Data Logger?**

Persona: Technician

Information can be collected in the field either manually or using a data logger device. Determine if a data logger will be used for collection, and then proceed down the appropriate workflow path.

#### **Download TMLs to Data Logger**

Persona: Technician

If a data logger is used, download TMLs scheduled for inspection from the asset definition.

#### **Perform TM Inspection with Data Logger**

Persona: Technician

Using the data logger device, perform the TM inspection.

#### **Upload TMLs from Data Logger**

Persona: Technician

When all TMLs have been inspected, upload the measurements from the data logger device for review and analysis.

# **List TMLs for Manual Data Collection**

Persona: Technician

If a data logger is not used, manually list the TMLs scheduled for inspection from the asset definition.

#### **Perform TM Inspection**

Persona: Technician

If a data logger is not used, use a measurement device and manually record measurements in the field at predefined locations.

#### **Enter TMLs from Inspection**

Persona: Technician

When all TMLs have been inspected, if a data logger has not been used, manually enter measurements for review and analysis.

# **Thickness Measurements Created**

Persona: Technician

The result of executing TM inspections is new measurements for each TML for review and analysis.

#### **Thickness Measurement**

Persona: Technician

The result of executing a TM inspection is new measurements for each TML for review and analysis.

#### **Calculate Corrosion Analysis**

Persona: Analyst

Use the new measurements to perform a full corrosion analysis to determine the controlling corrosion rate, remaining life, and next inspection date.

# **Updated Corrosion Analysis**

Persona: Analyst

The resultant corrosion analysis is created, and the associated TM task is updated with the next inspection date.

#### **Review Corrosion Analysis Results**

Persona: Analyst

Review the results to determine if any follow-up action is necessary to ensure the integrity of the asset or improve asset performance.

#### **Compliance Management Reports**

Persona: Analyst

TM Inspection program compliance is an important part of the overall workflow.

Compliance Management Reports based on the defined TM Tasks provide a means to identify upcoming inspections so that they are scheduled and executed appropriately.

# **Take Action?**

Persona: Analyst

Determine if a follow-up action is necessary. If it is, a proposal will be made by the analyst to business management. This could be a proposed change to an asset strategy, procedure, process, or policy.

#### **Recommendation Needed?**

Persona: Analyst

Determine if a recommendation is needed.

If a recommendation is not needed, the proposal requires immediate attention, and action is taken immediately.

<span id="page-20-0"></span>If a recommendation is needed, the proposed change requires formal review and approval, as well as traceability through implementation. In this case, a recommendation will be created and managed forward.

#### **Manage Performance Recommendations**

#### Persona: Analyst

The new recommendation is managed for approval and implementation through the Manage Performance Recommendation workflow.

Go to the Manage Performance Recommendations workflow.

# **Corrosion History**

#### Persona: Analyst

The overall result of TM inspections is to provide Corrosion History, which is used primarily for long-term strategy evaluation and development.

This corrosion history can be evaluated through Core Analysis workflows or advanced strategy development methods, such as Risk Based Inspection (RBI).

# **Other APM Workflows**

Persona: Analyst

For follow-up analysis, use Core Analysis.

Go to the Core Analysis: Asset Event Analysis workflow.

Go to the Core Analysis: Graph Analysis workflow.

Go to the Core Analysis: Query Analysis workflow.

Go to the Core Analysis: Report Analysis workflow.

# **Thickness Monitoring Piping Rotation Workflow**

#### **Thickness Monitoring Piping Rotation Workflow**

This workflow describes the process of performing a rotation or flip on piping components. The TM Planning workflow and the TM Assessment workflow are applicable for all piping assets. However, for piping assets that are part of a pipe rotation strategy, the Piping Rotation workflow follows specific TM Planning and Assessment workflows. The Corrosion Analyst will review the corrosion analysis results and determine if a movement (rotation or flip) is necessary.

In the following workflow diagram, the blue text in a shape indicates that the corresponding description has been provided in the sections that follow the diagram. For more information, refer to the Interpreting the Workflow Diagrams topic in the APM Product Workflows documentation.

**Note:** For information on the personas associated with a APM module, refer to the APM Product Workflows documentation.

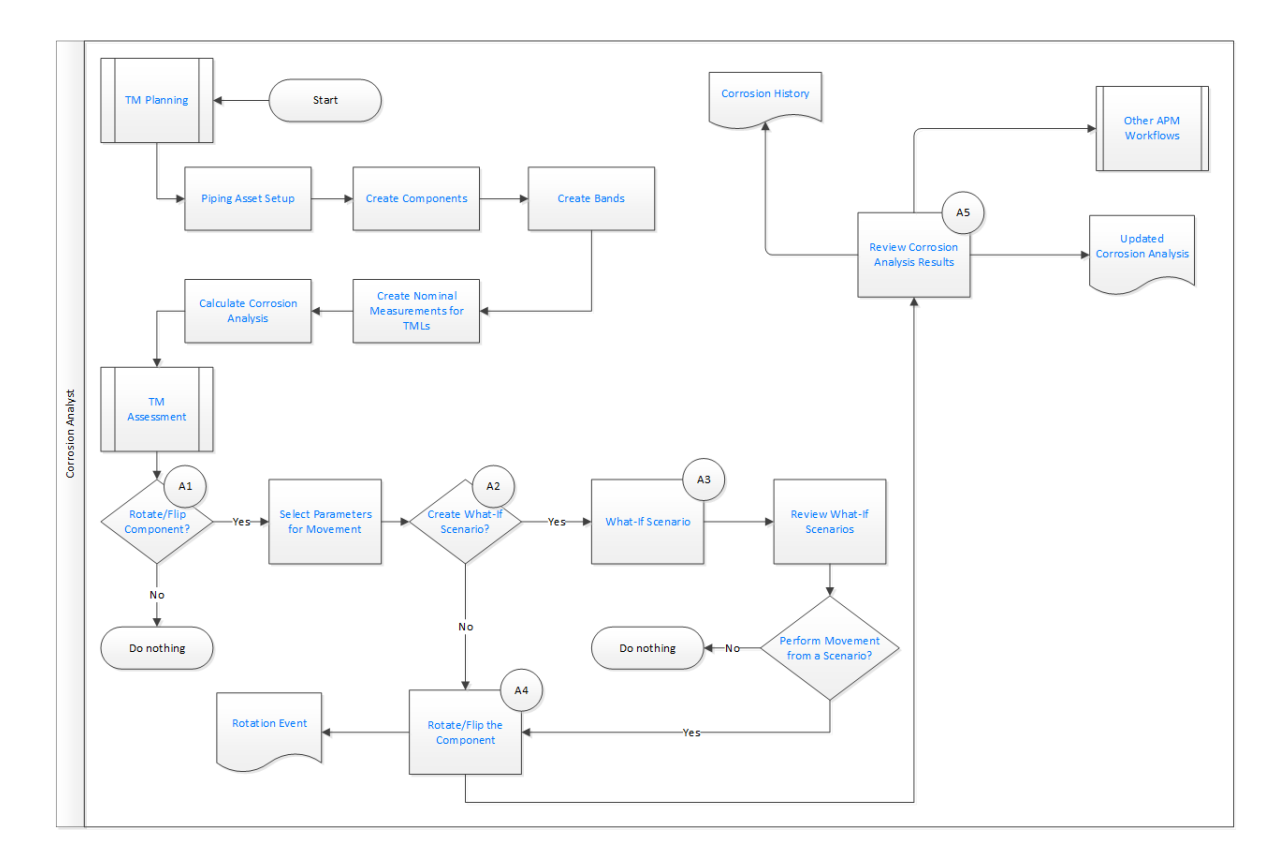

#### **TM Planning**

#### Persona: Analyst

TM Planning includes defining all of the elements required to execute rotation or flip of a piping asset. This includes defining a piping asset, setting up components, bands, and thickness monitoring locations based on the corrosion mechanisms affecting the circuit.

# **Piping Asset Setup**

#### Persona: Analyst

Enable the piping rotation workflow and define values for the wall ratio preferences. In addition, you must [set up analysis settings](#page-14-0) for the asset.

#### **Create Components**

#### Persona: Analyst

Create components for the piping asset. Components are basically TML groups that contain bands at defined locations. Components can be straight spools or elbows.

#### **Create Bands**

#### Persona: Analyst

Create bands for the piping component. Based on the location on the component, bands can be classified into center band, mirrored band, and odd bands. Elbows can also contain an additional type of band called the extrados band.

# **Create Nominal Measurements for TMLs**

Persona: Analyst

Enter Nominal measurement values and the date when the measurement was taken for each TML. For new TMLs, [document initial measurements.](#page-15-0)

#### **Calculate Corrosion Analysis**

Persona: Analyst

Use the new measurements to perform a full corrosion analysis to determine the controlling corrosion rate, remaining life, and next inspection date.

#### **TM Assessment**

Persona: Analyst

Over a period of time, as a piping asset erodes, an evaluation is carried out to determine if certain components need to be rotated or flipped to extend the life of the asset. This section includes the steps involved in analysis of corrosion data, creating and using what-if scenarios, and performing a rotation or flip on the components.

# **Rotate or Flip Component?**

Persona: Analyst

Determine whether a rotation or flip is required for piping components based on the corrosion analysis for the piping asset.

#### **Select Parameters for Movement**

Persona: Analyst

Select the action that you want to perform (that is, rotate or flip), and then enter the parameters for the movement, such as Rate Method, Movement Date, and so on.

#### **Create What-If Scenario?**

Persona: Analyst

Determine if you want to create a What-If Scenario for evaluation.

#### **What-If Scenario**

Persona: Analyst

Create a What-If scenario for rotating or flipping the component.

#### **Review What-If Scenarios**

Persona: Analyst

Evaluate the scenarios and select the most optimal scenario for movement based on the analysis outputs.

## **Perform Movement from a Scenario?**

Persona: Analyst

Determine if you want to perform a rotation or flip from the selected scenario.

# **Rotate or Flip the Component**

Persona: Analyst

Perform a rotation or flip on the piping component.

# **Rotation Event**

Persona: Analyst

An inspection is created for the asset for the Pipe Rotation Event.

# **Review Corrosion Analysis Results**

Persona: Analyst

Review the results to determine if any follow-up action is necessary to ensure the integrity of the asset or improve asset performance.

# **Corrosion History**

Persona: Analyst

The overall result of TM inspections is to provide Corrosion History, which is used primarily for long-term strategy evaluation and development.

This corrosion history can be evaluated through Core Analysis workflows or advanced strategy development methods, such as Risk Based Inspection (RBI).

# **Other APM Workflows**

Persona: Analyst

For follow-up analysis, use Core Analysis.

Go to the Core Analysis: Asset Event Analysis workflow.

Go to the Core Analysis: Graph Analysis workflow.

Go to the Core Analysis: Query Analysis workflow.

Go to the Core Analysis: Report Analysis workflow.

# **Updated Corrosion Analysis**

Persona: Analyst

The resultant corrosion analysis is created, and the associated TM task is updated with the next inspection date.

# **Chapter**

# **3**

# <span id="page-24-0"></span>**Corrosion Analyses in Thickness Monitoring**

#### **Topics:**

- [About Corrosion Analyses in](#page-25-0) [Thickness Monitoring](#page-25-0)
- [About the Types of Corrosion](#page-25-0) [Analyses](#page-25-0)
- [About Corrosion Analysis](#page-26-0) [Settings](#page-26-0)
- [About Thickness Monitoring](#page-27-0) [Tasks](#page-27-0)
- [About Archived Asset Corrosion](#page-28-0) [Analyses](#page-28-0)
- [About Bulk Analysis](#page-28-0)
- [About the Remaining Life Graph](#page-29-0)
- [Create Corrosion Analysis](#page-29-0) **[Settings](#page-29-0)**
- [Access the Analysis Overview](#page-30-0) **[Workspace](#page-30-0)**
- [Access the Remaining Life](#page-31-0) [Graph](#page-31-0)
- [Modify Corrosion Analysis](#page-31-0) **[Settings](#page-31-0)**
- [Calculate a Corrosion Analysis](#page-32-0)
- [Perform a Bulk Analysis](#page-33-0)
- [Archive an Asset Corrosion](#page-34-0) [Analysis](#page-34-0)
- [Delete an Asset Corrosion](#page-34-0) [Analysis](#page-34-0)
- [Review Archived Analyses](#page-35-0)
- [Reset Maximum Historical](#page-35-0) [Corrosion Rate \(MHCR\)](#page-35-0)

# <span id="page-25-0"></span>**About Corrosion Analyses in Thickness Monitoring**

A Thickness Monitoring Corrosion Analysis is a top-level summary of corrosion data for an asset, determined by calculations made using the values in Thickness Measurements linked to TMLs. Often, TMLs are linked in batches to TML Groups, which represent component parts of an asset.

#### **Details**

To conduct a Corrosion Analysis for an asset, you must:

- Identify an asset to analyze.
- Optionally, identify components of the asset you want to include as [TML Groups](#page-51-0).
- Organize equipment into [TMLs](#page-38-0).
- Collect [measurement data](#page-61-0) for those TMLs.

You will complete these tasks by [creating records,](#page-29-0) populating them with the appropriate information, and linking them together to establish relationships. As you complete these tasks, other records will be created to store calculations based upon the records that you created. Throughout this documentation, we refer to all these records and links collectively as a Corrosion Analysis.

# **About the Types of Corrosion Analyses**

There are two kinds of Corrosion Analysis records:

- An Asset Corrosion Analysis, which is created and linked automatically to an asset when you first define [Corrosion Analysis Settings](#page-26-0) for that asset.
- A TML Corrosion Analysis, which is created and linked automatically to a TML when the TML is first created.

The Asset Corrosion Analysis linked to an asset can be considered the top-level Corrosion Analysis, as it aggregates all data from the other Corrosion Analyses linked directly or indirectly to the asset.

#### **Asset Corrosion Analyses**

In addition to assets, Asset Corrosion Analyses are also created and linked automatically to any TML Group that is included in the Corrosion Analysis for an asset.

An Asset Corrosion Analysis represents a summary of the calculations that are stored in the TML Corrosion Analysis for each TML linked to a single asset or TML Group. Using an Asset Corrosion Analysis, you can determine the overall corrosion of an asset and make decisions about the actions that should be taken based upon the analysis results.

An Asset Corrosion Analysis represents:

- An Equipment record or TML Group.
- All the TMLs of a given TML Analysis Type (UT, RT, or TML) that are linked to the Equipment record or TML Group.
- All the Thickness Measurements that are linked to the TMLs.
- All the calculations that are performed based upon the values in the TMLs and Thickness Measurements.

Because baseline Thickness Monitoring supports the use of three TML Analysis Types (UT, RT, and TML), each Equipment record or TML Group can have up to three Asset Corrosion Analyses linked to it.

<span id="page-26-0"></span>The TML Analysis Types UT and RT are provided for customers who want to classify TMLs according to measurement-collection method (ultrasonic thickness or radiographic thickness), and then perform calculations on each set of TMLs.

The TML Analysis Type TML is provided for customers who do not want to classify TMLs according to measurement-collection method, and instead prefer to analyze all TMLs together. Typically, you will use either both UT and RT, or only TML. Most customers will not use all three. Therefore, Equipment records and TML Groups will usually have either one or two Asset Corrosion Analyses linked to them.

#### **TML Corrosion Analyses**

Each TML Corrosion Analysis stores summary information and calculation results that are determined using the [Thickness Measurements](#page-61-0) linked to TMLs.

When TMLs are linked to an asset or TML Group, the TML Corrosion Analyses linked to the TMLs will provide the information to the Asset Corrosion Analysis, which serves as an overview of the corrosion information gathered for each TML.

While the Asset Corrosion Analysis provides a useful summary of the corrosion status of a given asset, if you want to get a more detailed perspective of the corrosion of the equipment, you will need to examine the individual TML Corrosion Analyses. Because values in the Asset Corrosion Analysis are determined using values stored in individual TML Corrosion Analyses, you may need to review the TML Corrosion Analyses in order to interpret the data in a Corrosion Analysis Summary.

#### **Equipment-Level Analysis Information**

In most cases, the values stored in the Asset Corrosion Analysis represent calculations that are performed for TMLs using values in the TML Corrosion Analyses, which have been summarized based on settings defined for the analysis. For example, in the [Corrosion Analysis Settings,](#page-31-0) you can specify whether you want the Asset Controlling Corrosion Rate to be the maximum corrosion rate for all TMLs, or an average of the corrosion rates that have been calculated for the TMLs. In other words, Asset Corrosion Analysis values are typically not unique to the Asset Corrosion Analysis itself.

In Corrosion Analyses that include both assets and TML Groups, the Asset Corrosion Analysis will contain information that is derived from the information stored in the Asset Corrosion Analyses for the assets and the TML Group.

For example, consider a piping circuit that contains three piping lines where the information for the piping circuit is stored in four records:

- Equipment A Piping Circuit
- TML Group 1 Piping Line 1
- TML Group 2 Piping Line 2
- TML Group 3 Piping Line 3

Additionally, assume that TMLs exist for each TML Group, and each of those TMLs has its own TML Corrosion Analysis. In this situation, each TML Group will have its own Asset Corrosion Analysis that stores summary information about the calculations stored in the corresponding TML Corrosion Analyses. The asset will also be linked to its own Asset Corrosion Analysis that stores summary information that is derived from the information in the analyses that are linked to each TML Group.

# **About Corrosion Analysis Settings**

Corrosion Analysis Settings let you specify certain options that control how various values will be calculated in [Asset and TML Corrosion Analyses](#page-25-0). While Corrosion Analysis Settings exist as records, the settings should only be [accessed](#page-29-0) and modified via Thickness Monitoring. Corrosion Analysis Settings are <span id="page-27-0"></span>used to calculate fields in Asset Corrosion Analyses. They are also used to populate fields in TMLs, and to determine values in the linked TML Corrosion Analyses. Some values can be defined at the asset or TML Group level, and then customized at the TML level. You will need to configure the Corrosion Analysis [Settings](#page-31-0) based on the requirements of your organization. This will ensure that the analyses yield results that are useful and are meaningful to you and your organization. You can also select any [custom corrosion](#page-216-0) [rates](#page-216-0) that you defined via the TM Admin Preferences page.

#### **For Assets and TML Groups**

In a Corrosion Analysis that [includes both an asset and TML Groups,](#page-52-0) Corrosion Analysis Settings must be defined for the asset and each TML Group. If you access an asset or TML Group in Thickness Monitoring that does not have Corrosion Analysis Settings defined, the Corrosion Analysis Settings workspace will be displayed automatically.

Different settings can be defined for each Inspection Type (UT, RT, and TML). When you create the Corrosion Analysis Settings for an asset or TML Group, you will need to choose the Inspection Type for which you want to configure settings. The Corrosion Analysis Settings that you create at the asset level can then be spread to the TML Group level (i.e., Corrosion Analysis Setting can be created and linked automatically to the TML Group) in the following scenarios:

- When you create a new TML Group for asset.
- When you define Corrosion Analysis Settings of a new Inspection Type for an asset. You can specify which existing TML Groups receive the new settings [through the Select Spreading window](#page-31-0).

The Corrosion Analysis Settings for a TML Group can also be accessed and modified individually.

**Important:** Analysis settings must be defined for asset and TML Group before you begin creating TMLs of a given TML Analysis Type and linking them to TML Groups.

#### **For TMLs**

On the TML level, the Corrosion Analysis Settings control how various values will be calculated in the TML Corrosion Analysis that is linked to a TML.

When you create a TML, Corrosion Analysis Settings are created and linked to it automatically. The Corrosion Analysis Settings for a TML are created using the settings defined for the asset or TML Group to which the TML is linked.

Most Corrosion Analysis Settings are defined at the asset or TML Group level. The following settings can be defined at the TML level:

- Allowable Measurement Variance
- Corrosion Rate Variance
- Default Inspection Interval
- Minimum Corrosion Rate
- Std Deviation Factor

After Corrosion Analysis Setting exist for a TML, you can modify the TML-specific settings via the [Corrosion Analysis Settings](#page-31-0) workspace.

# **About Thickness Monitoring Tasks**

Thickness Monitoring Tasks can be used to manage the inspection schedules for assets that you analyze in TM. Thickness Monitoring Task records will be created automatically when you create Corrosion Analysis Settings for an asset or TML Group. If you select the **Auto Manage Tasks** check box on the **TM Admin Preferences** page, when you update a TML, the corresponding Thickness Monitoring Task will be updated automatically.

<span id="page-28-0"></span>The **Auto Manage Tasks** setting is disabled by default. If the Risk Based Inspection license is active, you should accept the default setting because you will use the Tasks generated from RBI, rather than TM, to determine your inspection intervals. If the Risk Based Inspection license is not active, you should enable the **Auto Manage Tasks** setting.

**Note:** Thickness Monitoring will create and update Thickness Monitoring Tasks automatically only if the Component ID setting is defined for the Equipment or TML Group family.

# **About Archived Asset Corrosion Analyses**

When you [archive an Asset Corrosion Analysis](#page-34-0), you create a copy of the current, active Asset Corrosion Analysis and stores the data in a new, inactive Asset Corrosion Analysis.

#### **Details**

The value in the Analysis State field for the inactive Asset Corrosion Analysis is set to Archived. Additionally, Asset Corrosion Analyses:

- Are linked to the asset or TML Group through the Has Archived Corrosion Analyses relationship.
- Are linked to Corrosion Analysis Settings through the Has Archived Corrosion Analysis Settings relationship. When the Asset Corrosion Analysis is archived, a copy of the Corrosion Analysis Settings is also created and stored.

**Tip:** When you [review an archived Asset Corrosion Analysis](#page-35-0), the archived Corrosion Analysis Settings are visible in the **Archived Corrosion Analyses** workspace.

• Are not linked to TMLs. TMLs and Thickness Measurements linked to those TMLs remain linked only to the active Asset Corrosion Analysis.

Archived Asset Corrosion Analyses are meant to serve as a historical record of the conditions that existed at the time the Asset Corrosion Analysis was archived. Archiving an Asset Corrosion Analysis can be useful if you want to:

- Create a snapshot of the Asset Corrosion Analysis based on certain Corrosion Analysis Settings, and then modify the settings to see how they affect the calculations.
- Create a copy of the existing Asset Corrosion Analysis before making changes to the related TMLs or Thickness Measurements, such as adding or excluding TMLs.

Each asset and TML Group can have multiple archived analyses. You can archive the current, active Asset Corrosion Analysis as many times as needed.

**Note:** When you archive an Asset Corrosion Analysis, the Asset Corrosion Analyses for TML Groups linked to the asset will also be archived.

# **About Bulk Analysis**

Bulk Analysis allows you to use a single action to update calculations for all or selected assets, as well as all TMLs and TML Groups linked to those assets.

[When you calculate a bulk analysis](#page-33-0), you:

- Calculate an analysis for each selected asset, as well as TML Groups and TMLs linked to the selected asset.
- Print or save a log of all the calculated analyses.

# <span id="page-29-0"></span>**About the Remaining Life Graph**

The data on the Remaining Life graph represents how long after the current day an asset or TML Group can be in service, based on the T-Min value and the current rate of corrosion.

#### **Details**

When you [access the Remaining Life graph,](#page-31-0) the results of the analysis performed on a specific asset or component are displayed in sections. By default, the sections are ranges of years:

- $\cdot$  0 5
- $\cdot$  6 10
- $11 25$
- $> 25$

The size of a section is determined by the number of TMLs that have a Remaining Life that fall in the range of the section.

On the Remaining Life graph, you can:

- View a list of TMLs or TML Groups for a range, along with their remaining life values and the IDs of the associated assets, by selecting the section on the graph.
- Clear the Ɖlter by selecting **Clear Filter**.
- Filter the data based on the analysis type by selecting the appropriate value in the **Analysis Type** box.

# **Create Corrosion Analysis Settings**

#### **About This Task**

Before an asset can be accessed via the **Thickness Monitoring Overview** page, you must create [Corrosion Analysis Settings](#page-26-0) for that asset.

#### **Procedure**

- 1. On the top navigation bar, select  $\triangleq$ . The **Asset Hierarchy** page appears.
- 2. On the **Asset Hierarchy** page, select the asset for which you want to create corrosion analysis settings.
- 3. In the workspace, select the **Integrity** tab, and then, in the **Thickness Monitoring** row, select **TML Groups**.

**Note: TML Groups** will only appear if you have selected an asset. If you have selected a functional location, **Assets** replaces **TML Groups**.

The **TM** page appears, displaying the **Corrosion Analysis Settings** workspace. By default, values in the following boxes are populated automatically as follows:

- The **Inspection Type** box is set to UT.
- The **Controlling Corrosion Rate** box is set to Maximum.
- The **Std Deviation Factor**, **Remaining Life Critical Number of TMLs**, **Minimum Corrosion Rate**, and **Remaining Life Factor** boxes are populated with values.

**Note:** The value in the Remaining Life Critical Number of TMLs box has no significance in the calculation of remaining life.

<span id="page-30-0"></span>• The **Short Term**, **Long Term**, **Factor Remaining Life**, and **Inspection Interval** check boxes are selected.

**Tip:** If needed, you can modify values in the available fields.

4. **Optional:** For piping assets, select the **Piping Asset** check box.

**Note:** The **Piping Asset** check box appears only if you enable the piping rotation workflow in the **Pipe Rotation Preferences** section of the **Global Preferences** workspace found in the **TM Admin Preferences** page.

5. Select **Create Settings**. The Corrosion Analysis Settings record is created.

#### **Next Steps**

[Access a TML.](#page-39-0)

# **Access the Analysis Overview Workspace**

#### **Before You Begin**

[Create Corrosion Analysis Settings.](#page-29-0)

#### **Procedure**

- 1. Access the **[Thickness Monitoring Overview](#page-9-0)** page for the Functional Location that contains the asset, TML Group, or TML whose **Analysis Overview** workspace you want to access.
- 2. In the workspace, select the **Assets** tab. The **Assets** section appears, displaying a list of assets with Corrosion Analysis Settings that are contained in the Functional Location.
- 3. In the row containing the asset whose **Analysis Overview** workspace you want to access, select the link.

The **Analysis Overview** workspace for the asset appears.

**Tip:** To access or modify the datasheet for the selected asset or TML Group, in the workspace, select the **Details** tab.

If you want to access the Analysis Overview for a:

- TML Group, proceed to the next step.
- TML, proceed to step 5.
- 4. In the left pane, select a TML Group.

The **Analysis Overview** workspace for the TML Group appears.

- 5. To access the **Analysis Overview** workspace for a TML, complete the following steps:
	- a) In the left pane, select a TML. The **Measurements** section for the TML appears.
	- b) Select the **Analysis Output** tab. The **Analysis Overview** workspace for the TML appears.

**Tip:**

- To access or modify the datasheet of the selected TML, in the workspace, select the **TML Details** tab.
- To access or modify the datasheet of the selected asset or TML Group, in the workspace, select the **Details** tab.

<span id="page-31-0"></span>• To access the Asset Corrosion Analysis or the TML Analysis datasheet for the selected asset, TML Group, or TML, select the **Details** tab within the **Analysis Output** section.

#### **Results**

From the **Analysis Overview** workspace for an asset or TML Group, you can also:

- Access the Remaining Life graph.
- [Access linked TMLs.](#page-39-0)
- Access the datasheet for the selected asset or TML Group, or the Asset Corrosion Analysis.

From the **Analysis Overview** workspace for a TML, you can also:

- [Access the Trends graph](#page-46-0).
- [Access linked measurements](#page-68-0).
- Access the datasheet for the selected TML, or the TML Corrosion Analysis.

From the **Analysis Overview** workspace, in the **Analysis Output** section, you can also access a summary of the Asset Corrosion Analysis or the TML Corrosion Analysis for the selected asset, TML Group, or TML.

# **Access the Remaining Life Graph**

#### **Procedure**

- 1. Access the **[Analysis Overview](#page-30-0)** workspace for the Asset or TML Group that contains the **[Remaining](#page-29-0) Life** [graph](#page-29-0) that you want to access.
- 2. In the workspace, expand the **REMAINING LIFE** section.
	- The **REMAINING LIFE** section is expanded, and displays the following information:
	- **The Remaining Life graph:** Displays a pie chart of the remaining life (in years) of the TMLs linked to the selected Asset or TML Group.
	- **The Remaining Life table:** Displays a list of TMLs along with their remaining life values, the IDs of the associated assets, and their analysis types. This list is filtered based on your selection on the graph. If you want to view a list of all the TMLs in the TML Group or Asset, select **Clear Filter**.

**Note:** If you have selected an Asset, and the Asset contains only TML Groups, but no TMLs directly linked to it, a list of TML Groups appears in the table.

For piping assets, a list of components appears at the Asset level, and a list of bands appears at the component level. In addition, a list of TMLs sorted by their positions in the band appears at the band level.

**Tip:** By default, the graph is plotted for TMLs associated with all analysis types. You can, however, filter the graph by selecting an analysis type in the **Analysis Type** box.

# **Modify Corrosion Analysis Settings**

#### **Before You Begin**

[Create Corrosion Analysis Settings.](#page-29-0)

#### **About This Task**

If you modify the settings for an asset, you can apply the modified settings to the associated TML Groups and TMLs as well.

<span id="page-32-0"></span>After modifying the corrosion analysis settings, the analysis will be recalculated.

#### **Procedure**

- 1. Access the **[Analysis Overview](#page-30-0)** workspace for the asset, TML Group, or TML whose corrosion analysis settings you want to modify.
- 2. In the upper-right corner of the workspace, select The **Corrosion Analysis Settings** workspace appears.
- 3. Modify the settings as needed.
- 4. Select **Update Settings** or **Create Settings**.

**Note:** The **Create Settings** button appears only if you have selected an Inspection Type for the analysis that does not yet exist for the selected record.

A message appears, indicating that the settings have been updated successfully. In addition:

- If you selected a TML, the analysis is recalculated using the new settings. If so, skip to step 10.
- If you selected an asset that is not linked to TML Groups or TMLs, the analysis is recalculated using the new settings. If so, skip to step 10.
- If you selected an asset or TML Group that is linked to TMLs that have settings, the Select Dependencies to Update window appears, displaying a list of those TMLs. If so, skip to step 8.
- If you selected an asset that is linked to TML Groups with settings of the same Inspection Type as the asset, the **Select Dependencies to Update** window appears. If so, skip to step 6.
- If the selected asset is linked to TML Groups that do not have settings of the same Inspection Type as the asset, the **Select Spreading** window appears. By default, all rows in the list are selected. If so, proceed to the next step.
- 5. In the **Select Spreading** window, in the list, clear the rows that correspond to the TML Groups for which you do not want to create settings of the same Inspection Type.
- 6. Select **Done**.

The settings for the selected TMLs are saved. In addition:

- If there are no additional TMLs linked to the selected asset that share the same Inspection Type as the asset, the procedure is complete. If so, skip to step 10.
- If there are additional TML Groups that are linked to the asset that share the same Inspection Type as the asset, the **Select Dependencies to Update** window appears. If so, proceed to the next step.
- 7. In the **Select Dependencies to Update** window, in the list, select the check boxes that correspond to the TML Groups whose settings you want to update.
- 8. Select **Next**.

A new window appears, displaying a list of TMLs. By default, the check boxes for all TMLs are selected.

9. In the list, clear the check boxes corresponding to each TML whose settings you do not want to update.

**Note:** Only the settings that were changed in step 2 will be updated.

10. Select **Finish**.

A message appears, indicating that the settings for the selected asset or TML Group and all selected dependent settings have been updated successfully. Then, the analysis is recalculated.

11. To return to the **Analysis Overview** workspace, select **Cancel**.

# **Calculate a Corrosion Analysis**

#### **Before You Begin**

- [Create Corrosion Analysis Settings.](#page-29-0)
- [Create a Thickness Measurement Location \(TML\).](#page-41-0)

<span id="page-33-0"></span>• [Add a Thickness Measurement](#page-70-0).

#### **Procedure**

- 1. Access the **[Analysis Overview](#page-30-0)** workspace for the asset, TML Group, or TML whose analysis you want to calculate.
- 2. In the upper-right corner of the workspace, select  $\left| \mathbf{H} \right|$

Note: If the button is an orange **...** data has changed since the last calculation, and the analysis needs to be recalculated.

The analysis is calculated.

#### **Results**

The Calculated Date field on the Asset Corrosion Analysis or the TML Corrosion Analysis datasheet is updated with the current date. Any other analysis data that changes will also be updated on the datasheet.

# **Perform a Bulk Analysis**

#### **About This Task**

When you perform a bulk analysis, the following analyses will be updated:

- Asset Corrosion Analyses for all or selected assets.
- Asset Corrosion Analyses for TML Groups that are linked to all or selected assets.
- TML Corrosion Analyses for TMLs that are linked to the assets and TML Groups.

#### **Procedure**

- 1. Access the **[Thickness Monitoring Overview](#page-9-0)** page.
- 2. Select the **Assets** tab or the **Assets Requiring a Calculation** tab. The corresponding section appears.
- 3. If you want to analyze all the assets in the list, select **Bulk Analyze** in the upper-right corner of the section. -or-

If you want to analyze a subset of the available assets, then select the check box for each asset that you want to analyze, and then select **Bulk Analyze** in the upper-right corner of the section.

A message appears, asking you to confirm that you want to validate and analyze those assets that require calculation.

4. Select **Done**.

**Note:** The assets that required calculation are calculated while those that have been previously calculated are skipped. If, however, you select the **Calculate 100 assets** check box, all the selected assets are calculated regardless of their previous calculation status.

The **Bulk Analyze** window appears, displaying the calculation progress and a log detailing any errors. If the calculation fails, a list of the required fields appears in an error report at the bottom of the **Bulk Analyze** window.

- 5. After the calculation is complete:
	- To view the log details for all calculated analyses, select **View Complete Log**.
- <span id="page-34-0"></span>• To view the log details for a single analysis, in the list, select that analysis.
- To close the window, select **Close**.

**Note:** If the calculation is still in progress, a message appears, stating that the calculation continues even after you close the **Bulk Analyze** window. If the calculation is complete, then the window closes, and the lists of assets in the **Assets** and **Assets Requiring a Calculation** sections on the **Thickness Monitoring Overview** page are updated.

# **Archive an Asset Corrosion Analysis**

#### **Before You Begin**

When you archive an Asset Corrosion Analysis, the Asset Corrosion Analyses for TML Groups linked to the asset will also be archived.

#### **Procedure**

1. Access the **[Analysis Overview](#page-30-0)** workspace for the asset that contains the Asset Corrosion Analysis that you want to archive.

**Note:** Asset Corrosion Analyses can only be archived on the asset level.

2. In the upper right corner of the workspace, select **8**, and then select **Archive Analyses**.

A message appears, asking you to confirm that you want to archive the selected Asset Corrosion Analysis.

#### **Results**

• You can now [review the archived analyses.](#page-35-0)

# **Delete an Asset Corrosion Analysis**

#### **About This Task**

When you delete an Asset Corrosion Analysis:

- It deletes the Asset Corrosion Analysis and the Corrosion Analysis Settings.
- After deletion, you are redirected to the Corrosion Analysis Settings page.

#### **Procedure**

- 1. Access the **[Analysis Overview](#page-30-0)** workspace for the asset for which you want to delete the Asset Corrosion Analysis.
- 2. In the upper right corner of the workspace, select  $\frac{8}{3}$ , and then select **Delete**. The **Confirm Delete** dialog box appears, asking you to confirm that you want to delete the Asset Corrosion Analysis and the Corrosion Analysis Settings.

**Note:** Delete will only be enabled if the Asset has no related Thickness Measurement Locations or TML Groups. Similarly, for Piping assets, there can be no related TML Groups designated as Piping Components.

3. Select **Yes**.

A success message appears, and then you are redirected to **Corrosion Analysis Settings** Page.

# <span id="page-35-0"></span>**Review Archived Analyses**

#### **Procedure**

- 1. Access the **[Analysis Overview](#page-30-0)** workspace for the asset or TML Group that contains the archived Asset Corrosion Analysis that you want to review.
- 2. In the upper-right corner of the workspace, select **8**, and then select **Review Archived Analyses**. The **Archived Corrosion Analyses** workspace appears.

**Tip:** Archived Asset Corrosion Analyses can only be reviewed at the selected level. For example, if you select an asset, you cannot review the archived Asset Corrosion Analysis for a linked TML Group.

# **Reset Maximum Historical Corrosion Rate (MHCR)**

#### **About This Task**

When you reset the [Maximum Historical Corrosion Rate](#page-312-0) (MHCR) for:

- An [Asset Corrosion Analysis](#page-25-0), the Maximum Historical Corrosion Rate in the analysis is replaced with the Controlling Corrosion Rate.
- A [TML Corrosion Analysis,](#page-25-0) the Maximum Historical Corrosion Rate in the analysis is populated with the value in the Corrosion Rate field.

#### **Procedure**

- 1. Access the **[Analysis Overview](#page-30-0)** workspace for the asset, TML Group, or TML for which you want to reset MHCR.
- 2. In the workspace heading, select , and then select **Reset MCHR**.

The **Confirm MHCR Reset** dialog box appears, asking you to confirm that you want to reset the MHCR.

**Note:** If the TML Group for which you want to reset the MHCR has analyses of different inspection types, the **Reset MHCR** window appears. Next to the Inspection Types that you want to reset, select the check boxes.

3. Select **Yes**.

The MHCR is reset.

#### **Results**

• The corrosion analysis for which you reset MHCR needs to be recalculated.
# **Chapter4**

# **TMLs**

#### **Topics:**

- [About Thickness Measurement](#page-38-0) [Locations \(TMLs\)](#page-38-0)
- [About Renewing Thickness](#page-38-0) [Measurement Locations \(TMLs\)](#page-38-0)
- [About Moving Thickness](#page-38-0) [Measurement Locations \(TMLs\)](#page-38-0)
- [Access a Thickness](#page-39-0) [Measurement Location \(TML\)](#page-39-0)
- [Filter Thickness Measurement](#page-40-0) [Locations \(TMLs\)](#page-40-0)
- [Create a Thickness](#page-41-0) [Measurement Location \(TML\)](#page-41-0)
- Configure the Thickness [Monitoring Location \(TML\)](#page-41-0) **[Section](#page-41-0)**
- [Copy Thickness Measurement](#page-42-0) [Locations \(TMLs\)](#page-42-0)
- [Relocate a Thickness](#page-42-0) [Measurement Location \(TML\)](#page-42-0)
- [Renew Thickness Measurement](#page-43-0) [Locations \(TMLs\)](#page-43-0)
- [Organize Thickness](#page-43-0) [Measurement Locations \(TMLs\)](#page-43-0)
- [Exclude a Thickness Monitoring](#page-44-0) [Location \(TML\)](#page-44-0)
- [Access the TM Quick View Page](#page-45-0)
- [Modify TMLs in Bulk](#page-46-0)
- [Access the TML Trends Graph](#page-46-0)
- Define Allowable Stress
- [Calculate Allowable Stress](#page-47-0)
- [Make a Thickness](#page-48-0) [Measurement Location \(TML\)](#page-48-0) **[Inactive](#page-48-0)**

• [Delete a Thickness](#page-48-0) [Measurement Location \(TML\)](#page-48-0)

## <span id="page-38-0"></span>**About Thickness Measurement Locations (TMLs)**

A TML is a specific location on an asset where Thickness Measurement readings are taken and for which various values, including minimum thickness, are calculated. Each asset or TML Group can have multiple [TMLs](#page-285-0) associated with it, which stores identifying information. [Thickness Measurements](#page-61-0) are linked to TMLs, which store readings taken at that location.

## **About Renewing Thickness Measurement Locations (TMLs)**

Renewing TMLs provides a mechanism for optionally recording a new base measurement for a TML and setting all existing Thickness Measurements to Inactive. Additionally, the value that was the Controlling Corrosion Rate for the TML prior to the renewal replaces the Minimum Corrosion Rate value in the associated Corrosion Analysis Settings after the renewal. You can [renew Thickness Measurement](#page-43-0) [Locations without adding new measurements.](#page-43-0)

#### **Details**

Generally, you will want to renew TMLs when you replace an asset. For example, if an asset representing a tank is linked to one or more TMLs that have Thickness Measurements, when you replace the tank, you can renew the TMLs to retain the measurement data recorded for the old tank while creating a new base measurement for the new tank. When you do this, you can begin calculating Corrosion Analyses for the new tank.

When you renew a TML:

- In linked Thickness Measurements, if the Measurement Status Indicator field was set to Active prior to the renewal, it will be set to Inactive. In addition, the value in the Measurement Status Indicator Basis will be populated.
- The value in the Historical Sequence Number field in linked Thickness Measurements that were used during that life cycle will be incremented. For example, if the Historical Sequence Number field previously contained no value, indicating that the associated TML had never been renewed, it will now be 1, indicating that the associated Thickness Measurement Location record has been renewed one time.
- The value in the Renew Historical Sequence Number field of the TML will be populated with the largest Historical Sequence Number in the associated Thickness Measurements that were used during that life cycle. For example, assume there are two associated Thickness Measurements that were used during the life cycle. If the Historical Sequence Number of the first measurement is 1 and that of the second measurement is 2, the Renew Historical Sequence Number field in the TML is populated with the value 2. This will keep track of the life cycle for that TML.
- The value in the Minimum Corrosion Rate field in the [Corrosion Analysis Settings](#page-26-0) for the TML is replaced with the current value in the Controlling Corrosion Rate field in the TML.
- The value in the Status Changed By field in the TML will update to reflect the User ID of the Security User who renewed the TML.
- The value in the Status Changed Date field in the TML will change to the current date.

## **About Moving Thickness Measurement Locations (TMLs)**

Under some circumstances, it may be necessary to move TMLs from one asset or TML Group to another. There are two scenarios in which you might perform this task.

#### <span id="page-39-0"></span>**Moving TMLs from one Corrosion Analysis to another**

You may determine that a TML that was originally linked to one asset or TML Group actually belongs to a different asset or TML Group that is included in a different Corrosion Analysis. In this case, rather than creating a new TML for the correct asset or TML Group, you can relocate the TML.

In this case, you will use [Relocate TMLs](#page-42-0) to select the TML that you want to move and the asset or TML Group to which it will be linked.

#### **Moving TMLs from one TML Group to another in the same Corrosion Analysis**

You may determine that a particular subset of existing TMLs actually belong in their own TML Group. If so, you would create a TML Group for the asset, and then move the TMLs to the new TML Group.

In this case, you will use [Organize TMLs](#page-43-0) to move the TMLs from one TML Group to another.

#### **Details**

When you move a TML from one asset or TML Group to another:

- The TML ID of the TML you want to relocate cannot be the same as that of a TML that is already linked to the target asset or TML Group.
- The TML that you relocate will now be linked only to the target asset or TML Group that you select via the Has Datapoints relationship.
- The value in the TML Asset ID field of any relocated TML will be updated to reflect the target asset or TML Group.
- Any Thickness Measurements, TML Corrosion Analyses, and Corrosion Analysis Settings that are linked to a TML will remain linked after the TML is relocated.
- The Corrosion Analysis Settings for the relocated TML will inherit the values in the Corrosion Analysis Settings that are linked to the target asset or TML Group, with the exception of the following fields:
	- Allowable Measured Variance
	- Corrosion Rate Variance
	- Default Inspection Interval
	- Minimum CR
- You can select TMLs from multiple source assets or TML Groups for a single relocate operation, but you can select only a single target. If you want to relocate TMLs to more than one target asset or TML Group, you will need to perform the relocate procedure multiple times.
- After the TMLs are relocated, all calculations will be updated for the Corrosion Analysis that is associated with the source and target asset or TML Groups.

## **Access a Thickness Measurement Location (TML)**

#### **About This Task**

This topic describes how to access a TML via the **Analysis Overview** workspace for an asset or TML Group. You can also access the **[Analysis Overview](#page-30-0)** workspace directly for a TML.

#### **Procedure**

- 1. Access the **[Analysis Overview](#page-30-0)** workspace for the asset or TML Group that contains the TML that you want to access.
- 2. In the workspace, select the **TMLs** tab. The **TMLs** section appears, displaying the following information:
- <span id="page-40-0"></span>• If you selected an asset, a list of TMLs linked to the asset appears. This list includes TMLs linked to TML Groups or subcomponents linked to the selected asset.
- If you selected a TML Group, a list of TMLs linked to the TML Group appears.
- The [color-coding categories](#page-246-0) appear at the top of the section. The number in parentheses next to each category indicates the number of TMLs in each category.
- The visual cue that appears in each row indicates the color-coding category that is applicable to the TML.

**Tip:** In the **TMLs** section, you can:

- Choose to view all TMLs or only the TMLs whose status is Active. To view all TMLs, clear the **Active** check box.
- Select a color-coding category to filter the list of TMLs in that category. For example, if you select **Below T-Min**, the TMLs that meet the criterion for Below T-Min appear. You can remove the filter by selecting the same category again.
- Delete a TML by selecting  $\overline{10}$ . This button is only available for security users associated with the MI Thickness Monitoring Administrator Security Group.
- 3. In the row containing the TML that you want to access, select the link. The **Measurements** section appears.
- 4. Select the **Analysis Output** tab. The **Analysis Output** section appears, displaying a summary of the associated TML Corrosion Analysis.
- 5. If you want to access the TML datasheet, select the **TML Details** tab. The **TML Details** section appears, displaying the TML datasheet.

Tip: If needed, modify values in the available fields, and then select **the** to save your changes.

## **Filter Thickness Measurement Locations (TMLs)**

#### **About This Task**

This topic describes how to filter TMLs based on set criteria.

#### **Procedure**

- 1. Access the **[Analysis Overview](#page-30-0)** workspace for the asset or TML Group that contains the TML that you want to access.
- 2. In the workspace, select the **TMLs** tab. The **TMLs** section appears.
- 3. Select  $V$ .

The **Filter Columns** window appears.

4. Specify Ɖlter criteria in the **Filter Columns** window, and then select **Apply**. The TMLs are filtered based on the criteria you entered.

**Note:** You can also filter TMLs using the  $\widehat{V}$  button in the following windows:

- Relocate TMLs
- Organize TMLs
- Renew TMLs
- Exclude TMLs

**Tip:** To clear a filter, next to the filter that you want to clear, select  $\overline{\times}$ .

## <span id="page-41-0"></span>**Create a Thickness Measurement Location (TML)**

#### **Procedure**

- 1. Access the **Analysis Overview** [workspace for the asset or TML Group](#page-30-0) for which you want to create a new TML.
- 2. In the left pane, select  $\pm$ , and then select **TML**. The **Create TML** window appears.
- 3. In the **TML ID** box, enter a unique TML ID.
- 4. In the **Analysis Type** box, select the type of analysis that you want to create. If you have defined additional required fields for TMLs, proceed to the next step. Otherwise, skip to step 7.
- 5. Select **Next**. The TML datasheet appears.
- 6. As needed, enter values in the available fields.
- 7. Select **Done**. The new TML is created, and the **TML Overview** workspace appears.

#### **Results**

- The new TML is linked to the record selected in step 1.
- [TML Corrosion Analysis Settings](#page-26-0) are created automatically for the new TML. The values in the TML Analysis Settings are inherited from the analysis settings for the asset or TML Group selected in step 1.
- You can modify the TML by accessing the datasheet.

## **Configure the Thickness Monitoring Location (TML) Section**

#### **About This Task**

You can configure the table in the **TMLs** section by adding or removing fields using the **Choose Columns** window.

**Note:** The **Choose Columns** window displays all the fields from the [TML Corrosion Analysis](#page-260-0) and [Thickness Monitoring Location](#page-285-0) families except for the TML ID field. The table in the **TMLs** section displays the default column configuration for first-time users. You can access the **Choose Columns** window to add or remove columns from the table. You can also arrange the columns in the table. Any changes made to the columns in the table in the **TMLs** section of the **Analysis Overview** page are saved to the APM database for APM users.

#### **Procedure**

- 1. Access the **Analysis Overview** [workspace containing the](#page-30-0) **TMLs** section that you want to configure.
- 2. In the **Analysis Overview** workspace, select the **TMLs** tab. The **TMLs** section appears.
- 3. In the TMLs section, select **.** The **Choose Columns** window appears.
- 4. In the **Choose Columns** window, in the **Available Fields** section, select the fields you want to appear in the table, and then select  $\sum$ .

<span id="page-42-0"></span>Tip: To remove a field from the table, in the **Choose Columns** window, in the Display Fields section,

select the field you want to remove from the table, and then select  $\langle \rangle$ .

- 5. Optionally, to reorder the fields in the **Display Fields** section, select
- 6. Select **OK**. The selected fields appear in the **TMLs** section.

#### **Results**

- The TML table configuration is saved as a user preference in the APM database.
- The fields added via the **Choose Columns** window also appear in the following areas:
	- The [Renew TMLs](#page-43-0) window
	- The [Exclude TMLs](#page-44-0) window
	- The [Organize TMLs](#page-43-0) window
	- The Relocate TMLs workspace

## **Copy Thickness Measurement Locations (TMLs)**

#### **Procedure**

- 1. [Access the TML](#page-39-0) that you want to copy.
- 2. In the upper-right corner of the page, select  $\frac{8}{3}$ , and then select **Copy TML**. The **Copy TML** window appears.
- 3. Complete the required fields:
	- In the **Number of Copies** box, use the arrows to indicate how many copies of the selected TML you want to create.
	- In the **TML ID** field, enter a unique name for the copied TML
	- **Important:** You cannot update the TML ID field if are copying more than one TML. If you copy multiple TMLs, this field will be populated automatically.
- 4. Select **OK**.

The **Analysis Overview** workspace appears, and the newly copied TMLs appear in the left pane.

## **Relocate a Thickness Measurement Location (TML)**

#### **About This Task**

You can relocate TMLs to move TMLs from a source asset or TML Group to a different target asset, or to a TML Group or subcomponent linked to that target asset. If you need to move TMLs to or between subcomponents linked to the same asset, use the [Organize TMLs](#page-43-0) method.

#### **Procedure**

- 1. Access the **[Analysis Overview](#page-30-0)** workspace for the asset the TMLs you want to relocate.
- 2. Select 8, and then select **Relocate TMLs**.

The **Relocate TMLs** workspace appears.

3. In the list, select the check boxes corresponding to the TMLs that you want to relocate.

<span id="page-43-0"></span>**Note:** If you do not see the TMLs that you expect, or want to limit the list, in the upper-left corner of the workspace, conƉrm the setting in the **Analysis Type** list, and whether the **Active TMLs Only** check box is selected.

- 4. Select **Select an Asset**. The **Select Target** window appears.
- 5. In the Asset Hierarchy, navigate to the asset to which you want to relocate the TMLs. In the **Selected Item** box, the Asset ID for the asset appears. In the **Available Subcomponents** box, a list of linked subcomponents appears.
- 6. If you want to relocate the TMLs to a subcomponent, such as a TML Group, in the **Available Subcomponents** box, select the subcomponent to which you want to relocate the TMLs.
- 7. Select **Done**.

The TMLs are relocated to the selected asset or subcomponent.

#### **Results**

The analyses of the affected assets and subcomponents are recalculated.

**Important:** You cannot relocate TMLs from a non-piping asset to a piping asset. In addition, the **Relocate TMLs** option is not available for piping assets.

## **Renew Thickness Measurement Locations (TMLs)**

#### **Procedure**

- 1. Access the **[Analysis Overview](#page-30-0)** workspace for the asset or TML Group that contains the TMLs that you want to renew.
- 2. Select **8** and then select **Renew TMLs**.

**Note:** For piping assets, the **Renew TMLs** option is only available at the component and band levels.

The **Renew TMLs** window appears, displaying a list of the TMLs linked to the asset or TML group.

**Tip:** For piping components and bands, you can view the position of each TML in the band from the **POSITION** column.

3. Select the check boxes corresponding to the TMLs that you want to renew.

Note: If you do not see the TMLs that you expect, or want to filter the list, verify the filter settings. You can configure to view only the active TMLs and filter the list based on the analysis type.

4. Select **Renew TMLs**.

The renewal of TMLs starts and the renewal progress appears in the upper-right corner of the **Renew TMLs** window.

**Tip:** The renewal process continues even if you close the **Renew TMLs** window. You can view the progress of the job from the Schedule Logs. In case any TML fails to renew, the job is placed in the **Failed** section of the **Schedule Logs** page.

## **Organize Thickness Measurement Locations (TMLs)**

#### **About This Task**

You can organize TMLs to move TMLs to or between TML Groups and subcomponents associated with the same asset. If you want to move TMLs to another asset, or to a subcomponent of that asset, you should [relocate those TMLs](#page-75-0).

#### <span id="page-44-0"></span>**Procedure**

- 1. Access the **[Analysis Overview](#page-30-0)** workspace for the TML Group or subcomponent to which you want to move TMLs.
- 2. In the upper-right corner of the workspace, select  $\frac{8}{3}$ , and then select **Organize TMLs**. The **Organize TMLs** workspace appears, displaying a list of TMLs linked to the asset to which the TML Group or subcomponent you selected in step 1 is linked. This list includes TMLs linked to all TML Groups and subcomponents that the asset contains, including the one that you selected in step 1.

**Note:** If you do not see the TMLs that you expect, or want to limit the list, in the upper-left corner of the workspace, conƉrm the setting in the **Analysis Type** list, and whether the **Active TMLs Only** check box is selected.

- 3. Select the check boxes corresponding to the TMLs that you want to move to the TML Group or subcomponent.
- 4. Select **Move**. The selected TMLs are moved to the TML Group or subcomponent, and the corrosion analysis is recalculated.

#### **Results**

**Important:** The **Organize TMLs** option is not available for piping assets.

## **Exclude a Thickness Monitoring Location (TML)**

#### **Before You Begin**

• Only MI Thickness Monitoring Administrator and members of the MI Thickness Monitoring Inspector Security Group can exclude TMLs from an analysis.

#### **Procedure**

- 1. Access the **[Analysis Overview](#page-30-0)** workspace for the asset or TML Group that contains the TMLs that you want to exclude.
- 2. In the workspace, select the **TMLs** tab. A list of TMLs contained in the analysis appears in the workspace.
- 3. In the upper-right corner of the workspace, select  $\frac{8}{3}$ , and then select **Exclude TMLs**.

**Note:** For piping assets, the **Exclude TMLs** option is only available at the component and band levels.

The **Exclude TMLs** window appears, providing a list of TMLs in the analysis. If a TML has already been excluded, the corresponding check box is selected.

**Tip:** For piping components and bands, you can view the position of each TML in the band from the **POSITION** column.

4. In the list, select the check boxes corresponding to the TMLs that you want to exclude.

**Note:** If you do not see the TMLs that you expect, or want to limit the list, in the upper-left corner of the window, conƉrm the setting in the **Analysis Type** box, and whether the **Active TMLs Only** check box is selected.

5. Select **Done**.

The selected TMLs are excluded from the analysis.

**Tip:** At this time, you can [calculate the Analysis](#page-32-0) with the newly excluded TMLs by selecting  $\left| \frac{1}{111} \right|$ .

## <span id="page-45-0"></span>**Access the TM Quick View Page**

#### **About This Task**

The **TM Quick View** page displays a list of TMLs in an asset or TML Group, along with details on the corrosion rate, next inspection date, measurements taken in each month, and so on.

#### **Procedure**

- 1. Access the **[Analysis Overview](#page-30-0)** workspace for the asset or TML Group whose TMLs you want to view.
- 2. Select  $\frac{8}{9}$ , and then select **Quick View**.

**Note:** For piping assets, the **Quick View** option is only available at the component and band levels.

The **TM Quick View** page appears.

**Tip:** For piping components and bands, you can view the position of each TML in the band from the **POSITION** column.

**Note:** The unit of measure displayed on the grid is based on your selections on the **Units of Measure and Conversion Set** page.

The **TM Quick View** page displays the following information:

- From the [Thickness Measurement Location](#page-285-0) family:
	- Minimum Thickness
	- TML Analysis Type
	- TML Asset ID
	- TML ID

**Tip:** You can select the link in the **TML ID** column to access the **Analysis Overview** page corresponding to a TML.

- From the [TML Corrosion Analysis](#page-260-0) family:
	- Corrosion Rate
	- Projected T-Min Date
	- Scheduled Next Inspection Date
- From the [Thickness Measurement](#page-285-0) family:
	- <Month><Year>: Contains a list of measurements for the month and year displayed in the column heading, separated by a semicolon.

**Note:** By default, the **TM Quick View** page displays measurements taken in the past ten years. If you want to modify the data range, in the upper-left corner of the page, select  $\mathbf V$ .

#### **Note:**

- To export specific rows from TM Quick View Data in PDF format, select the checkbox of each row that you want to download, and then select  $\Box$ . If you do not select any checkbox and select  $\Box$ , all row data is downloaded in PDF format.
- To export TM Quick View Data in Excel format, select the checkbox of each row that you want to download, and then select  $\overline{u}$ . If you do not select any checkbox and select  $\overline{u}$ , all row data is downloaded in Excel format.

## <span id="page-46-0"></span>**Modify TMLs in Bulk**

#### **Procedure**

- 1. Access the **[Analysis Overview](#page-30-0)** workspace for the asset or TML Group that you want to modify.
- 2. In the workspace, select the **TMLs** tab. The **TMLs** section appears.
- 3. Next to each TML that you want to modify, select the check box, and then, in the upper-right corner of the section, select **Edit in Bulk**. The **Bulk Edit TMLs** window appears, displaying the selected TMLs.

**Tip:** The Bulk Edit TMLs window displays 50 TMLs per page.

- 4. As needed, on the **Bulk Edit TMLs** window, modify the fields.
- 5. Select **Save**, and then select **Close**. The selected TMLs are modified.

**Tip:** The TMLs you selected appear in the TML Bulk Edit datasheet.

## **Access the TML Trends Graph**

#### **About This Task**

**Note:** If you are a member of the MI TM Viewer Security Group, or if you are assigned the MI Mechanical Integrity Viewer Security Role, then you cannot access the Trends graph.

#### **Procedure**

- 1. [Access the TML](#page-30-0) whose Trends graph you want to access.
- 2. In the workspace, select the **Analysis Output** tab.
- 3. Expand the **TRENDS** section. The **TRENDS** section appears, displaying the Trends graph.

**Note:** By default, the Trends graph displays data based on the thickness measurements and Controlling Corrosion Rate for the TML.

**Note:** Alert levels 1 and 2 are calculated by multiplying the Minimum Thickness value with the values deƉned in the **Wall Ratio Preferences** section of the **TM Admin Preferences** page. To view or hide a line representing an alert level, select the corresponding alert level from the **Plot Lines** field. To view or hide the line representing the Nominal Thickness, select the **Nominal Thickness** option from the **Plot Lines** field.

- 4. At the bottom of the section, select:
	- **Thickness Measurements** to view or hide plotted points based on the values of linked Thickness Measurements.
	- **Controlling CR** to view or hide trend lines based on the Controlling Corrosion Rate.
	- **LSCR**, **STCR**, or **LTCR** to view or hide trend lines based on the Least Squares, Short Term, or Long Term Corrosion Rates.

**Note:** At most, two of the three options, **LSCR**, **STCR**, or **LTCR**, will be available at any given time. The third one is represented by **Controlling CR**. The options are visible if the corresponding corrosion rates exist.

## <span id="page-47-0"></span>**Define Allowable Stress**

#### **About This Task**

This topic describes how to define the Allowable Stress value for a TML manually. You can also have APM populate the value based on values in a few fields in the TML record. This procedure can be performed before or after you have automatically calculated Allowable Stress for a TML.

**Note:** Refer to the [Allowable Stress reference tables](#page-313-0) and the [method of interpolation](#page-217-0) used in Thickness Monitoring.

#### **Procedure**

- 1. [Access the TML](#page-39-0) for which you want to define Allowable Stress.
- 2. In the workspace, select the **TML Details** tab. The **TML Details** section appears, displaying the **General Information** subsection.
- 3. Select the **Design General** tab. The **Design General** subsection appears.
- 4. Select the **Override Allowable Stress** check box. The **Allowable Stress** box is enabled.
- 5. Enter a value in the **Allowable Stress** box.
- 6. Select  $\Box$ The Allowable Stress value is saved.

## **Calculate Allowable Stress**

#### **About This Task**

This topic describes how to have APM calculate the value in the Allowable Stress field automatically. You can also define a value manually.

Note: Refer to the [Allowable Stress reference tables](#page-313-0) and the [method of interpolation](#page-217-0)> used in Thickness Monitoring.

#### **Procedure**

- 1. [Access the TML](#page-39-0) for which you want to define Allowable Stress.
- 2. In the workspace, select the **TML Details** tab.

The **TML Details** section appears, displaying the **General Information** subsection.

3. Depending on the type of equipment the TML represents (i.e., the component type), enter values in the required fields.

For Piping and Pressure Vessels, enter values in the following fields:

- **Code Year (Allowable Stress Lookup)**
- **Design Code**
- **Material Grade**
- Material Specification
- **Design Temperature**

For Tanks of the type Welded Shell, enter values in the following fields:

- <span id="page-48-0"></span>• **Code Year** (Allowable Stress Lookup)
- **Course Number**
- **Design Code**
- **Tank Type**
- **Material Grade**
- Material Specification

For Tanks of the type Annular Ring, enter values in the following fields:

- **Maximum Operating Fill Height**
- **Tank Diameter**
- Specific Gravity
- **Plate Thickness**

The Allowable Stress field is [populated with a value based on the component type](#page-246-0).

4. In the upper-right corner of the section, select  $\Box$ The Allowable Stress value is saved.

## **Make a Thickness Measurement Location (TML) Inactive**

#### **Before You Begin**

• When you make a Thickness Measurement Location (TML) inactive, it will be excluded from any future corrosion analysis calculations.

#### **Procedure**

- 1. [Access the TML](#page-39-0) that you want to make Inactive.
- 2. In the workspace, select the **TML Details** tab. The **TML Details** section appears, displaying the **General Information** subsection.
- 3. In the **Status Indicator** box, select **Inactive**, and then select **Save**. The TML is now inactive.

## **Delete a Thickness Measurement Location (TML)**

#### **Before You Begin**

• When you delete a TML, any linked measurements, Corrosion Analysis Settings, and TM Corrosion Analyses are also deleted.

#### **Procedure**

- 1. [Access the TML](#page-39-0) that you want to delete.
- 2. Select , and then select **Delete**.

**Note:** The **Delete** option is only available for security users associated with one of the following security groups:

- MI Thickness Monitoring Administrator
- MI Thickness Monitoring Inspector
- MI Thickness Monitoring User

• MI Thickness Monitoring Viewer

If a security user is not associated with the MI Thickness Monitoring Administrator security group and does not have additional delete privileges, when the user attempts to delete the TML, an error message will appear.

A message appears, asking you to confirm that you want to delete the TML and any linked Thickness Measurements.

3. Select **Yes**.

The TML is deleted.

# **Chapter 5**

## **TML Groups**

### **Topics:**

- [About TML Groups](#page-51-0)
- [About Equipment and TML](#page-52-0) **[Groups](#page-52-0)**
- [About Corrosion Analyses that](#page-53-0) [Include TML Groups](#page-53-0)
- [About Corrosion Analyses that](#page-55-0) [Exclude TML Groups](#page-55-0)
- [About TML Groups and RBI](#page-57-0) **[Components](#page-57-0)**
- [Create a TML Group](#page-57-0)
- [Link a TML Group to RBI](#page-58-0) **[Components](#page-58-0)**
- [Delete a Thickness Monitoring](#page-58-0) [Location \(TML\) Group](#page-58-0)

## <span id="page-51-0"></span>**About TML Groups**

A TML Group is a group of TMLs that represent a component of an asset.

#### **Details**

Suppose you have an asset, Piping Circuit 101, ) which contains three components, Line A, Line B, and Line C. On those components, there are multiple TMLs. The following image illustrates this example, where the components are represented by shaded regions, and the TMLs are represented by stars.

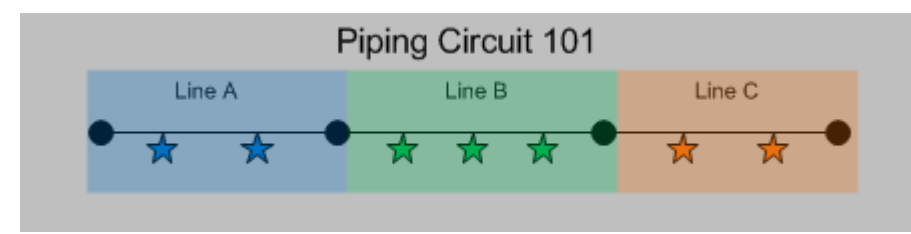

For a given asset, a TML Group can represent:

• **All TMLs that exist on that asset.** You would create a TML Group to represent all TMLs that exist on an entire asset if the asset is a standalone asset. You would create one TML Group to represent all of the stars.

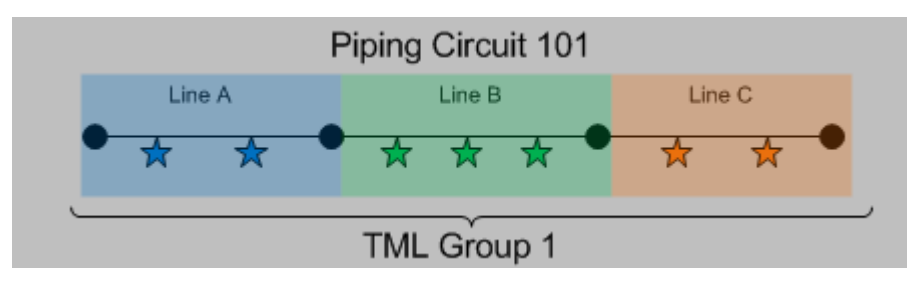

- **A subset of TMLs that exist on one or more components that belong to the asset**. Using this option, you could create:
	- One TML Group per component, where the TML Group represents all TMLs that exist on that component. You would create three TML Groups, one to represent each set of stars.

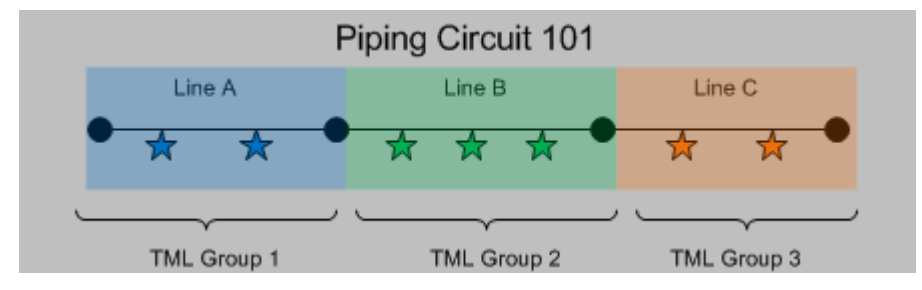

-or-

◦ **One TML Group for multiple components, where the TML Group represents all TMLs that exist on those components**. Using the previous Piping Circuit 101 example, you could create two TML Groups, where one represents the blue and green stars and one represents the orange stars.

<span id="page-52-0"></span>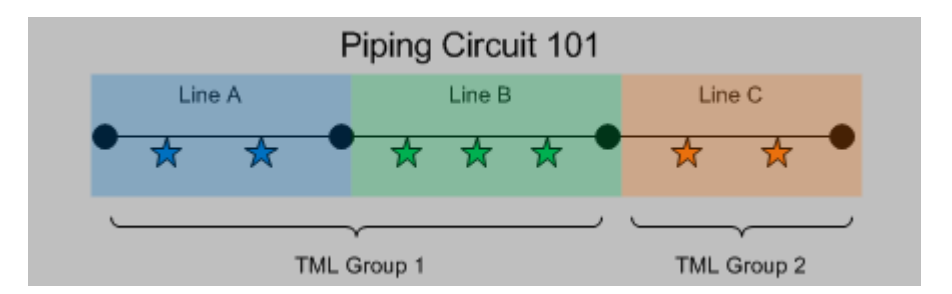

Additionally, throughout the life of the asset, you might identify one or more TMLs within a TML Group that you want to analyze separately from other TMLs. In this case, you can create additional TML Groups to represent any subdivision of an existing group of TMLs.

For example, suppose that an asset that you are analyzing in Thickness Monitoring represents a shell and tube heat exchanger. The shell and tube heat exchanger has two components, the shell side and the tube side, each with its own process flow. Since the corrosion environments of these components will differ. you might create the following TML Groups:

- TML Group Shell Side
- TML Group Tube Side

When you first begin analysis on the shell and tube heat exchanger, you are not sure what the TM corrosion data will show, (i.e., whether TML Group - Shell Side or TML Group - Tube Side will have more aggressive corrosion). After you have completed some analysis on the shell and tube heat exchanger, you notice that a subset of TMLs on the shell side near the nozzle have very high corrosion rates. At this point, you create a third TML Group, TML Group - Shell Nozzle to represent this component, and you move the TMLs associated with this component from TML Group - Shell Side to TML Group - Shell Nozzle.

Regardless of what they represent, all TML Groups in a Corrosion Analysis will be linked directly to a single asset. If you decide to use TML Groups, all TMLs in your Corrosion Analysis should be linked directly to TML Groups (rather than the asset to which the TML Groups are linked).

## **About Equipment and TML Groups**

Each [Corrosion Analysis](#page-25-0) begins with an asset for which you want to monitor corrosion. The asset you want to monitor may consist of a number of components you want to monitor independently. If so, you can create a TML Group for each component to contain the TMLs that are for that specific component.

#### **Details**

Before you can conduct a Corrosion Analysis on an asset, an Equipment record must exist in the APM database to represent the asset on which you want to perform the corrosion analysis. The types of records that you create in your Corrosion Analyses will depend upon what your Equipment records represent.

Before you can create TML Groups, an Asset Corrosion Analysis and Corrosion Analysis Settings must be created for an asset, represented by an Equipment record. Equipment records can be created manually via Record Manager, or they may be loaded into your database from another data source (e.g., SAP). After assets exist, you can [create TML Groups.](#page-57-0)

#### **Example: Using Piping Circuits to define TML Groups**

Consider, for example, a piping circuit that contains three piping lines. You might want:

• [One Equipment record to store all of the information](#page-55-0) for the piping circuit and the three piping lines. -or<span id="page-53-0"></span>• One Equipment record to store information for the piping circuit and three TML Groups to store information for the individual piping lines (one TML Group for each piping line). These TML Groups would be linked directly to the Equipment record that stores information for the piping circuit.

## **About Corrosion Analyses that Include TML Groups**

You should include TML Groups in your Corrosion Analyses if any of the assets that you will analyze in TM consist of components that you want to analyze individually, or you want to analyze corrosion data for certain groups of TMLs on an asset or component. What the TML Groups that you create represent will depend upon whether the associated Equipment record represents a standalone asset or an asset that contains components.

If you use this method:

- You must configure preferences for the Equipment family.
- Each TML Group that you create will be linked to an Equipment record representing the asset through the Has TML Group relationship.
- An Asset Corrosion Analysis and Corrosion Analysis Settings will be created and linked to the Equipment record representing the asset, as well as each TML Group that is linked to that asset.
- All TMLs that you create will be linked directly to a TML Group. In this case, TMLs should not be linked directly to the asset.

#### **Details**

The following diagram illustrates the structure of Corrosion Analyses that include TML Groups. Specifically, this diagram illustrates the records and links that would exist if a Corrosion Analysis included one Equipment record (representing an asset), which is linked to three TML Groups. The boxes in the diagram are labeled according to the records that they represent, and the lines connecting the boxes represent the links between these records in a Corrosion Analysis.

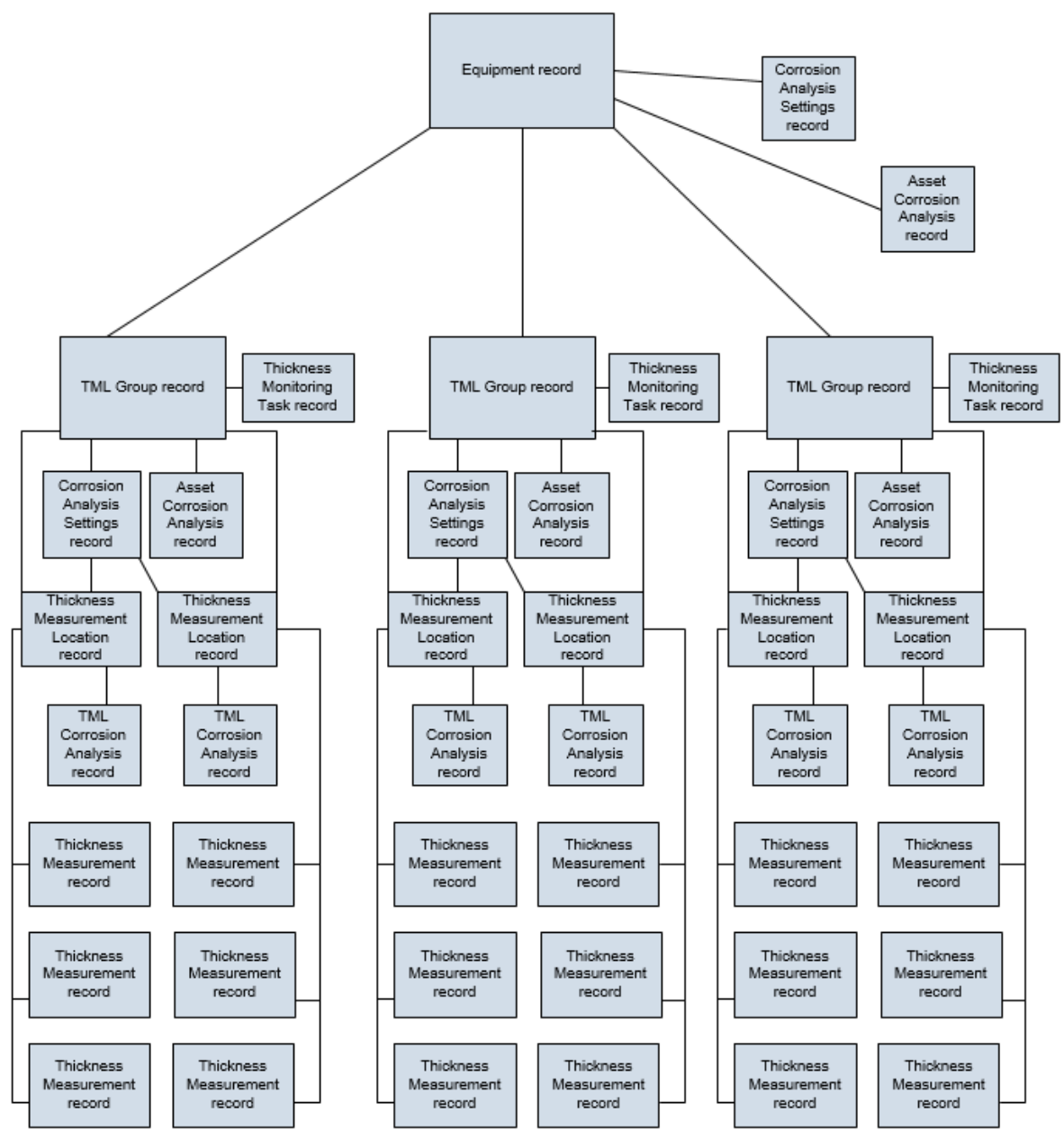

The following table provides information on how the records that are illustrated in the diagram are created manually or automatically.

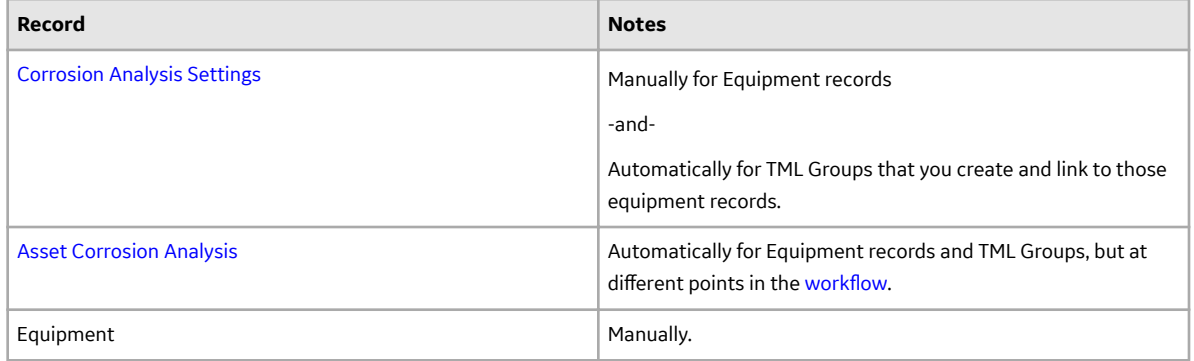

<span id="page-55-0"></span>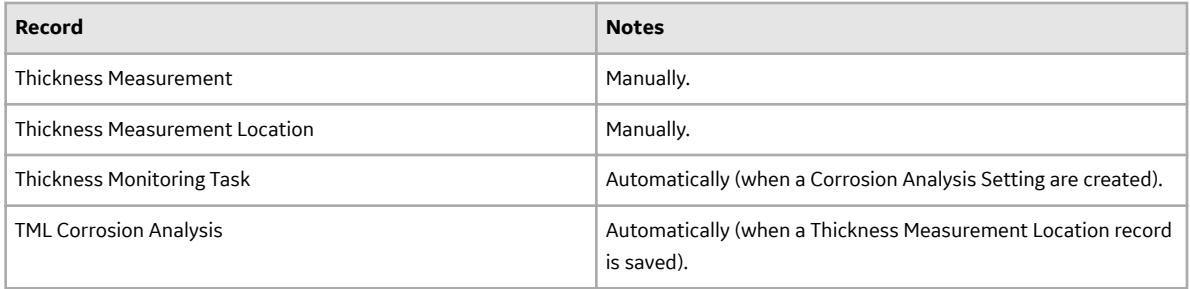

## **About Corrosion Analyses that Exclude TML Groups**

You can exclude TML Groups from your TM analyses if none of the equipment that you will analyze in TM contain components, or if you want to analyze an asset without considering the components individually.

If you use this method:

- Asset Corrosion Analyses and Corrosion Analysis Settings will be created and linked to each Equipment record.
- All TMLs that you create will be linked directly to Equipment records representing assets.

#### **Details**

The following diagram illustrates the structure of Corrosion Analyses that do not include TML Group records. The boxes in the diagram are labeled according to the records that they represent, and the lines connecting the boxes represent links between these records in a Corrosion Analysis.

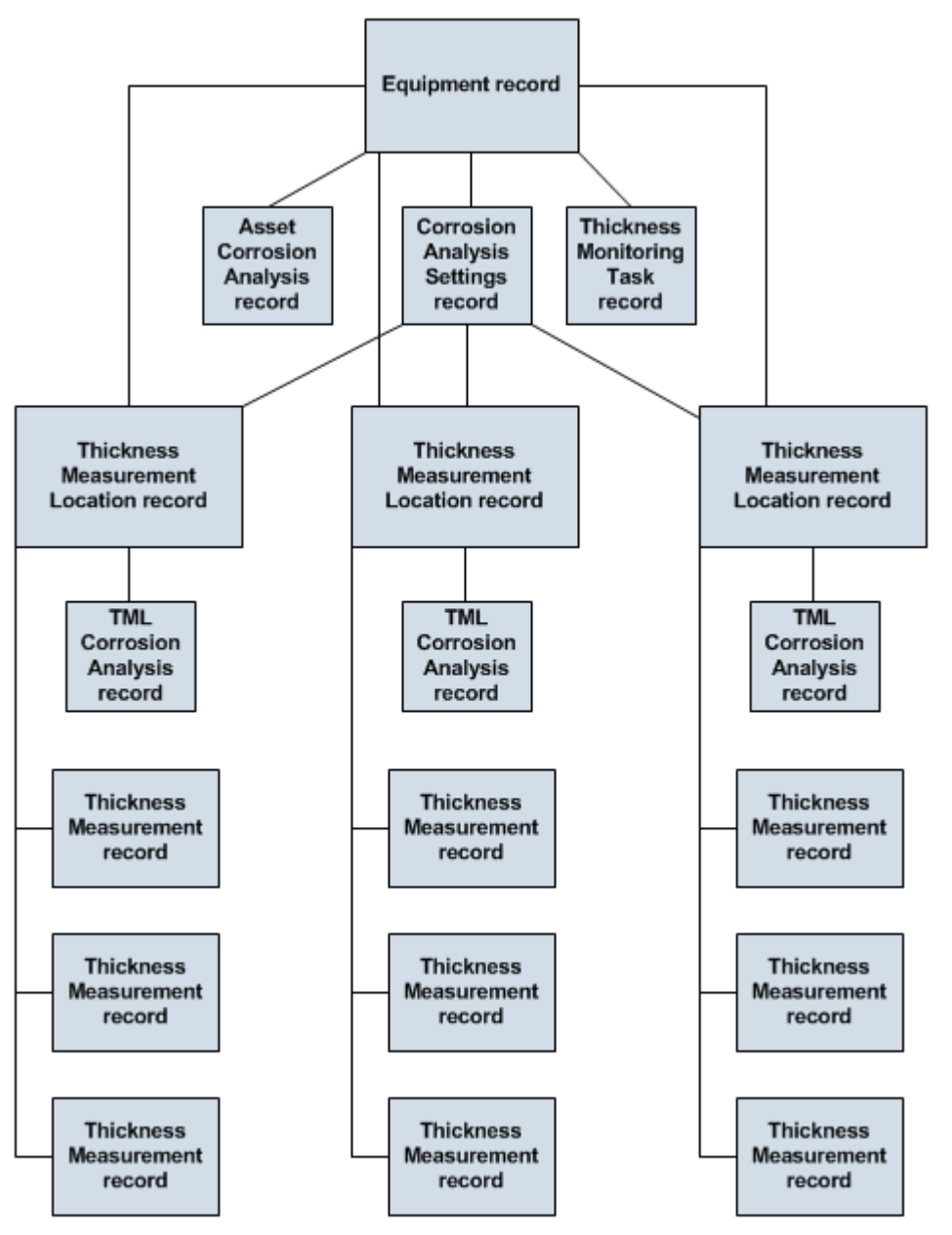

The following table provides information on how the records illustrated in the diagram are created manually or automatically.

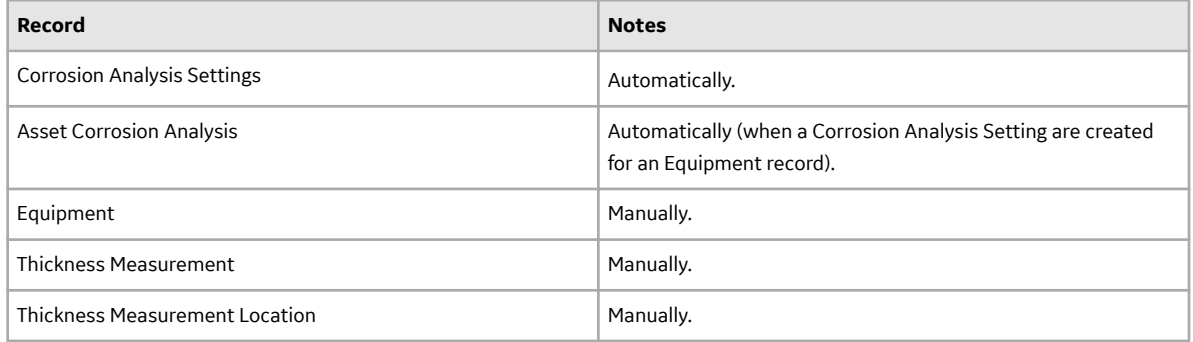

<span id="page-57-0"></span>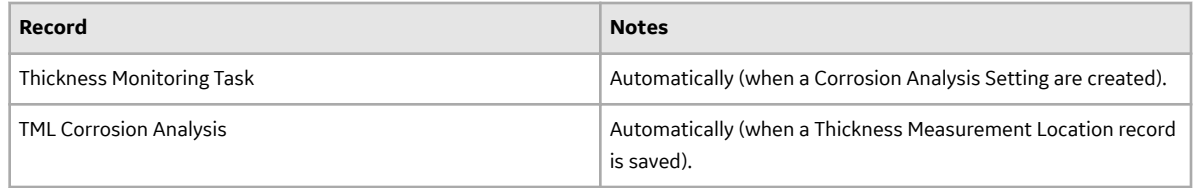

## **About TML Groups and RBI Components**

You can use TML Corrosion Analyses to determine corrosion rates in Risk Based Inspection (RBI). To complete the analysis, you must perform key steps in this workflow within the RBI module. If you want to specify that TML Group values should be used to calculate RBI corrosion rate values, you can perform this step using TM rather than RBI. Before you can link an RBI Component to a TML Group, you must first create an RBI Component for the asset, and then set the Source of Calculated Corrosion Rate field for the component to Component.

**Note:** For more information on RBI Components, see the Risk Based Inspection section of the documentation.

#### **Details**

To complete this task, you will need to link a TML Group to a Criticality Calculator RBI Component. When you link a Criticality Calculator RBI Component to a TML Group, RBI corrosion rate values for the RBI Analysis that you create are based on the average of the following values in the TML Corrosion Analysis:

- Long Term Corrosion Rate
- Short Term Corrosion Rate

In other words, the values in the preceding list will determine the following values in the Criticality Int. Corr. Deg. Mech. Eval record associated with the RBI Analysis that is created from the linked TML Group record:

- Short Term Avg. Corr. Rate
- Long Term Avg. Corr. Rate

**Note:** When you use TM to select a TML Group to link to a Criticality Calculator RBI Component, you will do so for only one TML Group at a time. Alternatively, via RBI, you can select more than one TML Group at a time to link to a Criticality Calculator RBI Component.

## **Create a TML Group**

#### **Procedure**

- 1. Access the **[Analysis Overview](#page-30-0)** workspace for the asset for which you want to create a TML Group.
- 2. In the left pane, select  $\pm$ , and then select **TML Group**. The Select Analysis Type window appears.
- 3. On the **Select Analysis Type** window, select either **UT** [or](#page-25-0) **RT** for the analysis type, and then select **Done**.

The new TML Group is created as a subcomponent of the asset.

#### **Results**

• The TML Group ID is automatically generated.

- <span id="page-58-0"></span>• The TML Group inherits the [Corrosion Analysis Settings](#page-26-0) from the asset.
- You can make changes to the TML Group by accessing the datasheet.

## **Link a TML Group to RBI Components**

#### **Before You Begin**

Create an RBI Component for the asset, and then set the Source of Calculated Corrosion Rate field for the component to Component.

**Note:** For more information on creating RBI Components, refer to the Risk Based Inspection section of the documentation.

#### **About This Task**

You can link multiple RBI Components to a TML Group.

#### **Procedure**

- 1. Access the **[Analysis Overview](#page-30-0)** workspace for the TML Group to which you want to link an RBI Component.
- 2. In the workspace, select 8, and then select **Manage RBI Components**. The **Manage RBI Components** window appears.
- 3. Next to each RBI Component that you want to link to the TML Group, select the check box.

**Note:** To unlink the TML Group, you can repeat this procedure and clear the check box.

4. Select **OK**. The TML Group is now linked to the RBI Components.

#### **Results**

- RBI Components linked to TML Groups inherit the corrosion rate values from the TML Groups. The resulting RBI Analysis is based on the average of the following values in the TML Corrosion Analyses linked to the TML Group:
	- [Short Term Corrosion Rate](#page-312-0)
	- [Long Term Corrosion Rate](#page-312-0)
	- [Controlling Corrosion Rate](#page-312-0)

## **Delete a Thickness Monitoring Location (TML) Group**

#### **Before You Begin**

- When you delete a TML Group, the following linked records are also deleted:
	- TMLs
	- Thickness Measurements
	- Corrosion Analysis Settings
	- TML Corrosion Analyses
	- Asset Corrosion Analyses

#### **Procedure**

- 1. Access the **[Analysis Overview](#page-30-0)** workspace for the TML Group that you want to delete.
- 2. Select  $\frac{8}{3}$ , and then select **Delete**.

**Note:** The **Delete** option is only available for security users associated with one of the following security groups:

- MI Thickness Monitoring Administrator
- MI Thickness Monitoring Inspector
- MI Thickness Monitoring User
- MI Thickness Monitoring Viewer

If a security user is not associated with the MI Thickness Monitoring Administrator security group and does not have additional delete privileges, when the user attempts to delete the TML Group, an error message will appear.

A message appears, asking you to confirm that you want to delete the TML Group.

#### 3. Select **Yes**.

The TML Group is deleted.

#### **Note:**

To allow the deletion of TML groups that has larger number of TMLs associated with an asset, the delete operation is provided as a scheduled action. You can download the corresponding logs from the Download Job Logs page.

# **Chapter 6**

# **Thickness Measurements**

#### **Topics:**

- [About Thickness](#page-61-0) **[Measurements](#page-61-0)**
- [About Nominal and Actual](#page-61-0) **[Measurements](#page-61-0)**
- [About Skipped Measurements](#page-62-0)
- [How Measurement Values Are](#page-65-0) **[Determined](#page-65-0)**
- [About Measurement and](#page-66-0) [Corrosion Rate Variance](#page-66-0)
- [About Measurement and](#page-66-0) [Corrosion Rate Variance](#page-66-0) **[Validation](#page-66-0)**
- [About Measurement Correction](#page-66-0) [Based on Growth](#page-66-0)
- [Access Thickness](#page-68-0) **[Measurements](#page-68-0)**
- [Add a Thickness Measurement](#page-70-0)
- [Add a Nominal Measurement](#page-70-0)
- [Create Measurement Not Taken](#page-71-0) [\(MNT\) Records](#page-71-0)
- [Modify a Thickness](#page-72-0) **[Measurement](#page-72-0)**
- [Use the Measurement Data](#page-72-0) [Entry \(MDE\) Workspace](#page-72-0)
- [Delete a Thickness](#page-73-0) [Measurement](#page-73-0)

## <span id="page-61-0"></span>**About Thickness Measurements**

Thickness Measurements represent readings that are recorded at locations on an asset or one of its components. They are created and linked to TMLs.

#### **Details**

A Thickness Measurement is a value that quantifies the thickness of a given TML at a specific point in time.

Each TML will have various types of Thickness Measurements, including:

- **Base Measurement**: The first measurement taken for the TML.
- **Near Measurement :** The second-most-recently-recorded measurement for the TML.
- **Last Measurement :** The most-recently-recorded measurement for the TML.

Base, Near and Last Measurements are not recorded in the Thickness Measurements themselves. Instead, they are determined for the TML Corrosion Analysis by evaluating how many Thickness Measurements exist, and when the Thickness Measurements were created. After you create a new TML, you will want to record the base measurement, which represents the first recorded reading for that TML. Additional Thickness Measurements will be created later, as measurement readings are taken throughout the life of the asset.

**Important:** To ensure data integrity, existing Thickness Measurements should be managed using Thickness Monitoring instead of the Record Manager.

## **About Nominal and Actual Measurements**

Each Thickness Measurement can be classified as either a nominal measurement or an actual measurement.

- A nominal measurement represents a reading that is not taken physically but is recorded from some other source, such as a design specification.
- An actual measurement represents a reading that is taken manually at the physical thickness measurement location on the equipment.

#### **Details**

Actual measurements are typically more accurate and result in calculations that are more representative of the actual asset. Nominal measurements may not be as accurate, but provide an efficient mechanism for recording initial measurement data.

Any nominal measurement value can be used in the creation of a nominal measurement. Nominal measurements are used only for the base measurement (i.e., the first measurement).

- Measurement data will be populated automatically for the initial Thickness Measurement linked to TMLs configured for nominal base measurements.
- Measurement data must be entered manually for Thickness Measurements that are linked to TMLs that are not configured for nominal base measurements.

Thickness Monitoring will use all active thickness measurements for performing TML Corrosion Analysis calculations. Nominal measurements will become inactive measurement automatically after two subsequent actual measurements have been recorded. In other words, if the Measurement Taken Date of any two actual measurements is after the Measurement Taken Date of a nominal measurement, the nominal measurement will become an inactive measurement.

## <span id="page-62-0"></span>**About Skipped Measurements**

APM Thickness Monitoring provides the option to skip measurements. This applies when you want to satisfy inspection requirements, but do not want to take an actual measurement at the TML. When you skip a measurement, instead of creating a Thickness Measurement for a TML, you will create a Measurement Not Taken (MNT) record to store the inspection data.

**Important:** The APM Thickness Monitoring Best Practice is to record actual readings for all inspections and not skip measurements. This section of the documentation provides information on using this functionality. All TM documentation outside of this section assumes that the Skip Measurements feature is disabled.

#### **Details**

Some reasons that you may want to skip measurements include:

- The physical location of certain TMLs may be difficult to reach or may require a shutdown in order to take a measurement.
- Your organization may have a strategy that calculates based on a certain percentage of TML measurements for an asset.
- Resource limitations may make it difficult or impossible to take measurements at all TMLs on an asset or its components.

In order to skip measurements in Thickness Monitoring, the [Allow Measurements to be Skipped check box](#page-223-0) must be selected on the **TM Admin Preferences** page. Then you will need to [create MNT records](#page-71-0) to represent any measurement that was skipped. After you have enabled this option and created MNT records, Corrosion Analyses containing skipped measurements will be updated to take those MNT records into account.

#### **Skipping Measurements Consecutively**

If you enable the option to skip measurements in TM, you will also have the option to enable a feature that allows you to skip measurements consecutively. When you do this, you will be able to create successive MNT records.

#### **Example: Skipping Measurements Consecutively**

Suppose that the TML TML01 is difficult to reach. As a result, your organizational policy dictates that while readings for all other TMLs on the associated piece of equipment must be taken every six months, a reading for TML01 must be taken only once per year, as illustrated in the following table.

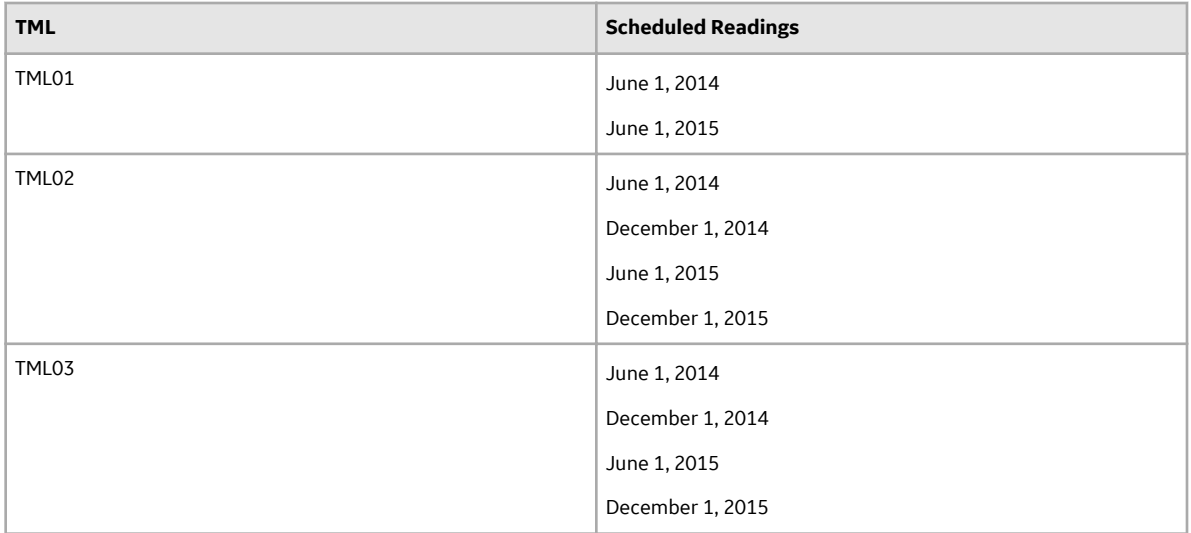

Suppose that you create an MNT record when a reading is skipped for TML01 on December 1, 2014. Next, suppose that, due to budget constraints at your facility, the scaffolding necessary to gain access to TML01 is unable to be built on June 1, 2015 (the date on which an actual thickness measurement reading is scheduled to be taken for this TML). In this case, you may want to create another MNT record for TML01, assuming that an actual measurement will be taken when possible.

#### **Interpreting Calculations in Corrosion Analyses that Include Skipped Measurements**

When active Thickness Measurements and MNT records exist in a Corrosion Analysis, all calculations, with the exception of Interval Next Inspection Date, are calculated as if MNT records are not included in your Corrosion Analysis.

Consider the calculation for Short Term Corrosion Rate. Short Term Corrosion Rate is calculated using the Short Term Loss and Short Term Interval, where:

Short Term Corrosion Rate = Short Term Loss / Short Term Interval

...where:

Short Term Loss = Near Measurement Value - Last Measurement Value

...and:

Short Term Interval = Last Measurement Date - Near Measurement Date

#### **Example: Corrosion Analyses that Include Skipped Measurements**

Consider the following measurements.

ReadingDateMeasurement (inches)

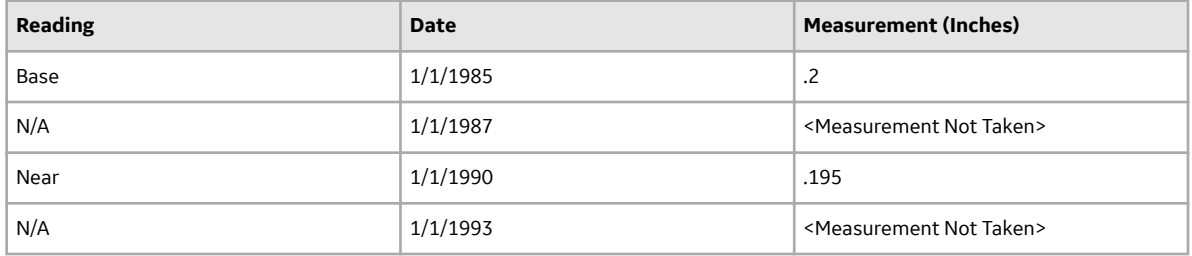

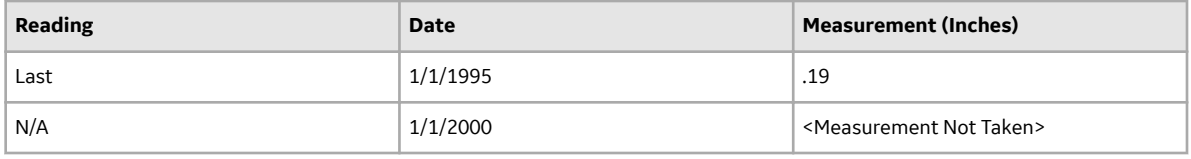

Short Term Loss = .195 - .19

Short Term Loss = .005

Short Term Interval = 1/1/1995 - 1/1/1990

Short Term Interval = 5 years

Short Term Corrosion Rate = .005 / 5

Short Term Corrosion Rate = .001

The Short Term Loss was not calculated using a Last Measurement Value of 1/1/2000, the date in the MNT record that is associated with the most recent inspection of this TML. There is no value associated with this date (or the date in ANY MNT record) and therefore, these records are ignored in all calculations with the exception of Interval Next Inspection Date.

#### **Interval Next Inspection Date**

When MNT records are included in a Corrosion Analysis, Interval Next Inspection Date is calculated using the following equation:

Interval Next Inspection Date = Last Measurement Date + Default Inspection Interval

Where Last Measurement Date is the most recent value in the Measurement Taken Date field of both the active Thickness Measurement and active MNT records linked to a given TM

#### **Example: Interval Next Inspection Date**

Consider a Default Inspection Interval of 60 months (i.e., 5 years) and a TML that is linked to records with the following Measurement Taken Dates:

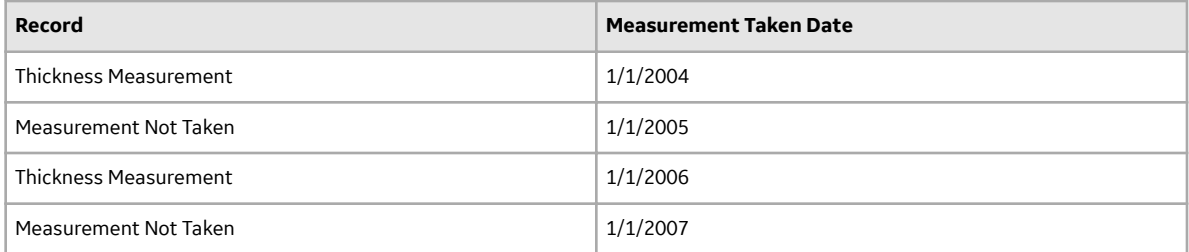

In this case, the Interval Next Inspection Date would be calculated as:

Interval Next Inspection Date = 1/1/2007 + 60 months

Interval Next Inspection Date = 1/1/2012

#### **Skipped Measurements and TML Corrosion Analysis Fields**

When the most recent date is from an MNT record, and when the Corrosion Rate of a TML is less than the Controlling Corrosion Rate of the asset, the following fields in the TML Corrosion Analysis are populated with data based on the Controlling Corrosion Rate:

- Asset Average Corrosion Rate
- Asset Average Corrosion Rate Remaining Life
- <span id="page-65-0"></span>• Asset Average Corrosion Rate Retirement Date
- Asset Average Corrosion Rate Next Inspection Date

This differs from when the fields are populated in a Corrosion Analysis that does not include skipped measurements.

#### **Example: Skipped Measurements in TML Corrosion Analysis Fields**

Consider an asset with:

- An Asset Corrosion Analysis with a Controlling Corrosion Rate of 2.9 Mils/year.
- A TML Corrosion Analysis for a TML linked to the asset, with a Corrosion Rate of 2.2 Mils/year. The most recent measurement date is from an MNT record.

In this case, the Asset Average Corrosion Rate would be set to 2.9 Mils/year.

This Asset Average Corrosion Rate value could be the result of any method that is specified to determine the asset controlling corrosion rate (Maximum, Average, or Formula). This differs from a Corrosion Analysis that does not include skipped measurements. When a Corrosion Analysis does not include skipped measurements, the Asset Average Corrosion Rate field is populated only when certain settings are specified, and this value can be the result only of an Average or Formula method.

Asset Average Corrosion Rate is an input to some of the calculations that are used to populate the Asset Average Corrosion Rate Remaining Life, Retirement Date, and Next Inspection Date fields. These calculations are performed using the same formulas that are used when a Corrosion Analysis does not include skipped measurements. The results of the same calculations in a Corrosion Analysis that includes skipped measurements versus a Corrosion Analysis that does not include skipped measurements, however, may differ because of the values that will be used to populate the Asset Average Corrosion Rate field in each of these Corrosion Analyses.

In every case, the value selected will be the most conservative (i.e., highest) corrosion rate, whether from the TML Corrosion Analysis Corrosion Rate field, or the Asset Corrosion Analysis Controlling Corrosion Rate field.

## **How Measurement Values Are Determined**

The final value associated with a Thickness Measurement is stored in the Measurement Value field. Values are not, however, entered directly into the Measurement Value field itself. Instead, values are entered into the Readings field.

To determine the Measurement Value for a Thickness Measurement, one or more readings will be collected at a given TML. To account for the margin of error associated with user error, equipment malfunction, or environmental conditions, you may wish to collect multiple readings for each Thickness Measurement. The number of readings that you may take for a measurement will depend upon various factors, including your company's policies, the characteristics of the TML, and the method that you are using to collect the readings. The number of readings that you must take for each measurement is determined by the value specified in the Number of Readings field in the TML to which the Thickness Measurement is linked.

After you have determined how many readings you must take for a specific measurement and have collected those readings, you will [add a Thickness Measurement](#page-70-0) and log the reading values in the Readings box. [A calculation will be performed against the values in the Readings box,](#page-313-0) based on the settings that you have defined for measurement readings. Then, the Uncorrected Measurement field will be populated with the result of that calculation. Finally, the Measurement Value field will be populated with the value in the Uncorrected Measurement field. The Measurement Value field will then contain a value representing the final, corrected thickness measurement value.

<span id="page-66-0"></span>**Note:** The Uncorrected Measurement field is meant to serve as an intermediate storage location between the Readings and Measurement Value fields. In Thickness Monitoring, the Measurement Value field is simply populated with the value in the Uncorrected Measurement field. You can create custom rules for the Measurement Value field so that the Uncorrected Measurement value is adjusted based upon additional factors and the result of that calculation becomes the value in the Measurement Value field.

## **About Measurement and Corrosion Rate Variance**

This topic has been intentionally excluded from the APM product documentation website. This topic is available to you via the product documentation that is provided within the APM system.

## **About Measurement and Corrosion Rate Variance Validation**

This topic has been intentionally excluded from the APM product documentation website. This topic is available to you via the product documentation that is provided within the APM system.

## **About Measurement Correction Based on Growth**

Thickness Measurements can be automatically corrected if they contain a value that is greater than a previous measurement.

#### **About This Task**

A Thickness Measurement is a growth if the value in the Uncorrected Value field is greater than the value in the Measurement Value field of the preceding measurement. APM can automatically detect this growth scenario and update the measurement to correct it. To enable this functionality, you must select the **Correct Measurements Based on Growth** check box in the TM **Admin Preferences** page on the **Global Preferences** workspace.

When a measurement is corrected based on growth, the following actions happen:

- The Measurement Value field of the measurement is updated with the value from the Measurement Value field of the preceding measurement. The value in the Uncorrected Measurement field is left as it is to be used later for future updates or comparisons.
- The Basis for Measurement Correction field is set to Growth to indicate that the value was changed and the reason for change.

Measurement correction occurs during the following scenarios:

- When a measurement is created against a Thickness Measurement Location. During this scenario, the measurement being created is evaluated and updated accordingly. Also, if the measurement was inserted between any existing measurements, the measurements following the newly created measurement are evaluated for growth and updated accordingly.
- When a measurement is updated, if the **Check for Growth** field is set to true prior to saving the record, the measurement is evaluated for growth and updated accordingly. Also, other measurements on the same related Thickness Measurement Location are evaluated and updated accordingly.

#### **Note:**

- A Thickness Measurement that is preceded by a Nominal Thickness Measurement will not have its value corrected for growth as it is considered the first actual measurement to be taken for that TML.
- When a Thickness Measurement is deleted, the set of remaining measurements are not corrected automatically for growth. If a correction for growth is required, it is recommended to set the Status

Indicator field of the Thickness Measurement to Inactive and set the Check for Growth field to true to force a correction for growth.

#### **Examples**

Scenario 1: Inserting a measurement with growth at the end of a collection

Assume the following collection of measurements exists where the highlighted row is being added as a new measurement.

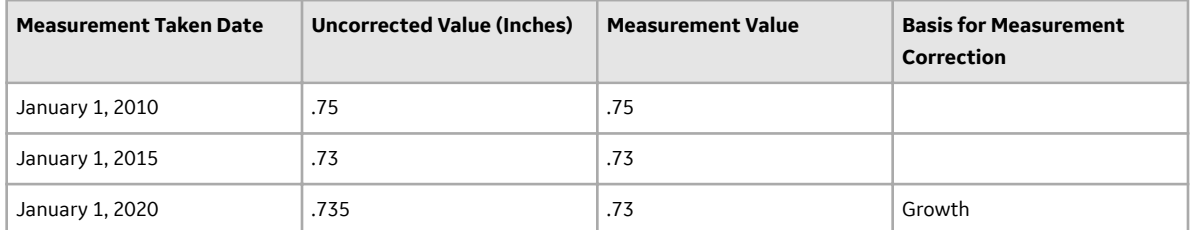

In this scenario because the value being entered on January 1, 2020, contains a growth over the value on January 1, 2015, its Measurement Value field gets updated with the previous measurement value and the Basis for Measurement Correction is updated to Growth.

Scenario 2: Inserting a measurement in the middle of a collection which creates a growth scenario

Assume the following collection of measurement exist where the highlighted row is being inserted in between the existing measurements.

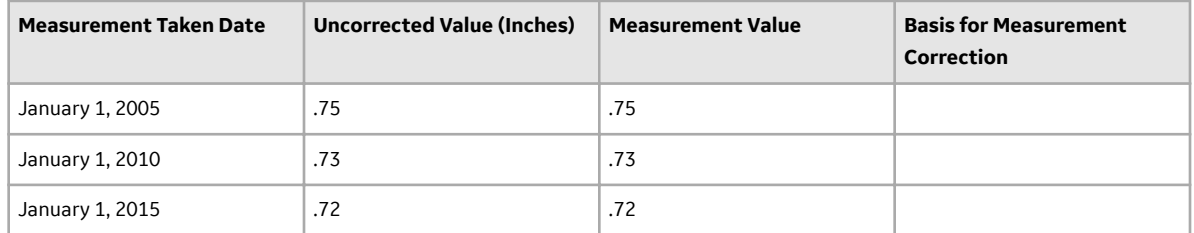

Now assume a measurement with a value of .724 is created on January 1, 2008. The measurements will now look like:

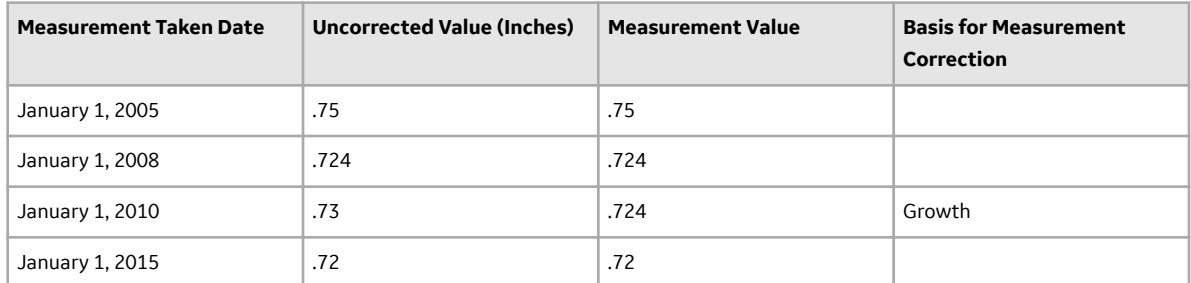

Because the measurement was inserted between existing measurements, it now created a growth between it and the measurement that now follows it on January 1, 2010. That measurement then has its Measurement Value field updated with .724 and the Basis for Measurement Correction field set to "Growth".

**Note:** The measurement taken on January 1, 2015, is still a decrease from the value .724 that it will not be updated.

Scenario 3 – Updating a measurement

<span id="page-68-0"></span>Assume the following collection of measurements exist where the measurements have already been corrected for growth

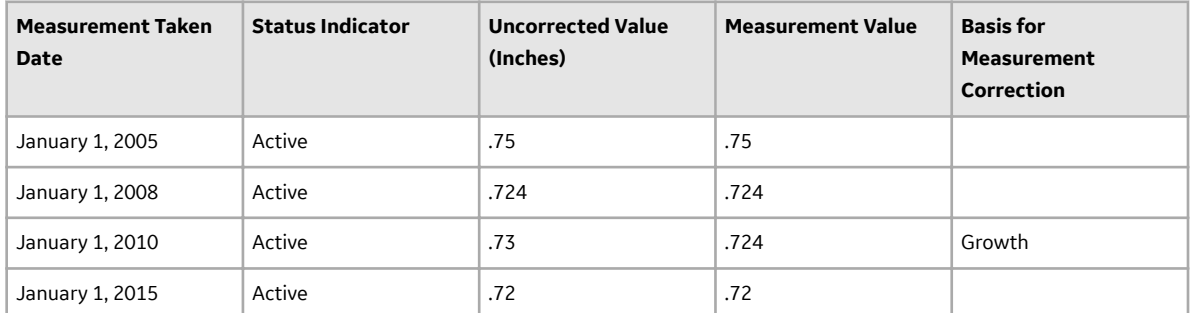

Now, assume that the measurement on January 1, 2008, was determined to be inaccurate and has its Status Indicator field set to Inactive, the Check for Growth field is to true, and saved. The set of measurements would look like the following:

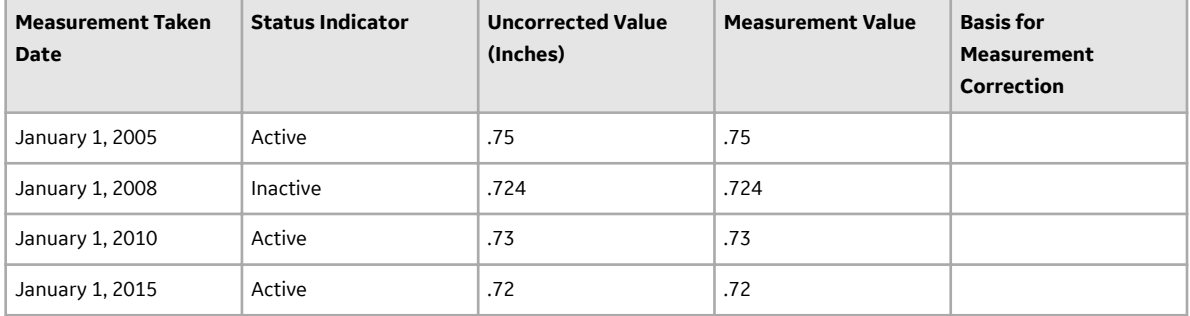

Because the measurement on January 1, 2008, was made inactive, the value from the measurement on January 1, 2010, of .73 is now being compared with the value from the measurement on January 1, 2005, which is no longer a growth. As a result, the Measurement Value field of the measurement on January 1, 2010, is reset to its Uncorrected Value and the value Growth is removed from the Basis for Measurement Correction field.

## **Access Thickness Measurements**

#### **About This Task**

You can access Thickness Measurements in any one of the following sections:

- **TMLs**
- **Measurements**

#### **Procedure**

- 1. To access Thickness Measurements in the **TMLs** section, perform the following steps:
	- a) Access the **[Analysis Overview](#page-30-0)** workspace for the asset or TML Group that contains the TML that you want to access.
	- b) Select the **TMLs** tab.

The **TMLs** section appears, displaying the following information:

• If you selected an asset, a table of TMLs linked to the asset appears. This table includes TMLs linked to TML Groups or subcomponents linked to the selected asset.

• If you selected a TML Group, a table of TMLs linked to the TML Group appears.

**Note:** If the TML Group that you want to access does not contain any TMLs, the **Details** section appears when you access the **Analysis Overview** workspace.

c) In the row containing the TML for which you want to access the Thickness Measurement, select ⋗ .

The row is expanded, and the Thickness Measurements appear below the row.The visual cue that appears in each row indicates the [color-coding category](#page-246-0) that is applicable to the Thickness Measurement.

**Note:** By default, only active Thickness Measurements are displayed. If you want to access all measurements, clear the **Active Measurements Only** check box.

**Tip:** You can select the **Column Chooser** ( $\Box$ ) button to add or remove columns from the table. The **Measurement Taken Date** field is pinned to the first column and is always displayed. In addition, the **MEASUREMENT TAKEN DATE** column is locked when using the scroll box to move through the columns.

The fields that appear in the **Choose Columns** window are taken from the Thickness Measurement family. By default, the following columns are displayed:

- MEASUREMENT TAKEN DATE
- MEASUREMENT VALUE
- READINGS
- READINGS PASS/FAIL
- VERIFY MEASUREMENT
- MEASUREMENT VERIFIED
- MEASUREMENT TAKEN BY
- MEASUREMENT STATUS INDICATOR
- NOMINAL

This preference is saved for each Security User.

- 2. To access Thickness Measurements in the **Measurements** section, perform the following steps:
	- a) [Access the TML](#page-39-0) that contains the thickness measurement that you want to access.
	- b) In the workspace, select the **Measurements** tab.

The **Measurements** section appears, displaying a table of measurements linked to the TML. The visual cue that appears in each row indicates the [color-coding category](#page-246-0) that is applicable to the Thickness Measurement. The column after the visual cue is locked when using the scroll box to move through the columns.

**Note:** By default, only active Thickness Measurements are displayed. If you want to access all measurements, clear the **Active Measurements Only** check box.

**Tip:** You can select the **Column Chooser** ( $\Box$ ) button to add or remove columns from the table. The **Measurement Taken Date** field is pinned to the first column and is always displayed. In addition, the **MEASUREMENT TAKEN DATE** column is locked when using the scroll box to move through the columns.

The fields that appear in the **Choose Columns** window are taken from the Thickness Measurement family. By default, the following columns are displayed:

- MEASUREMENT TAKEN DATE
- MEASUREMENT VALUE
- READINGS
- READINGS PASS/FAIL
- <span id="page-70-0"></span>• VERIFY MEASUREMENT
- MEASUREMENT VERIFIED
- MEASUREMENT TAKEN BY
- MEASUREMENT STATUS INDICATOR
- NOMINAL

This preference is saved for each Security User.

c) If you want to access the Thickness Measurements datasheet, in the row containing the Thickness Measurement, select the link in the **MEASUREMENT TAKEN DATE** column. The Thickness Measurements datasheet appears.

Tip: If needed, you can modify values in the available fields, and then select **the** to save your changes.

## **Add a Thickness Measurement**

#### **Before You Begin**

• If you are recording readings for multiple Thickness Measurements, you can use the **[Measurement](#page-72-0) [Data Entry](#page-72-0)** workspace. Additionally, you can [use a datalogger](#page-118-0) to record Thickness Measurement readings.

#### **Procedure**

- 1. [Access Thickness Measurements](#page-68-0) for the TML to which you want to add a Thickness Measurement.
- 2. In the **Measurements** section, select  $+$ .

**Note:** If [skipping measurements has been enabled](#page-223-0), select , and then select **Add Measurement**.

The **Add Measurement** window appears.

3. In the **Readings** box, enter the measurement value.

**Note:** The number of readings you will enter is determined by the value in the Number of Readings field in the TML datasheet.

- 4. In the **Measurement Date** box, enter the date when the measurement was taken.
- 5. Select **Done**.

The new Thickness Measurement is added to the TML.

#### **Next Steps**

[Calculate a Corrosion Analysis](#page-32-0)

## **Add a Nominal Measurement**

#### **Procedure**

- 1. [Access the TML](#page-39-0) for which you want to create a nominal measurement.
- 2. In the workspace, select the **TML Details** tab. The TML datasheet appears, displaying the **General Information** section.
- 3. In the datasheet, select the **Design General** tab, and then, in the **Nominal Thickness** box, enter a value.

<span id="page-71-0"></span>-or-

In the datasheet heading, select the **Piping** tab, and then select the appropriate values in the following boxes:

- **Piping Nominal Diameter NPS**
- **Piping Nominal Diameter DN**
- **Schedule**

The **Nominal Thickness** box is automatically populated with a value based on the values you selected.

4. Select  $\Box$ 

The nominal measurement values are saved.

- 5. Access the **[Analysis Overview](#page-30-0)** page of the TML.
- 6. Select , and then select **Nominal Measurements**.

**Note:** For piping assets, the **Nominal Measurements** option is only available at the component and band levels.

The **Nominal Measurements** window appears, displaying a list of possible Nominal Measurements.

**Tip:** For piping components and bands, you can view the position of each TML in the band from the **Position** column.

**Note:** You can create nominal measurements only for TMLs that have a valid value in the Nominal Thickness field and do not have any active measurements.

- 7. **Optional:** If all the measurements are taken on the same date, specify the date in the **Common Measurement Taken Date** box.
- 8. Select the check boxes next to the TMLs for which you want to create measurements.
- 9. Specify the measurement taken dates for the TMLs.
- 10. Select **OK**.

The nominal measurement creation process starts, and the progress appears on the upper-right corner of the **Nominal Measurements** window.

**Tip:** The nominal measurement creation process continues even if you close the **Nominal**

**Measurements** window. You can select the **ELL button in the Thickness Monitoring Overview** page to view the progress of the job in the scheduler. In case the nominal measurement creation fails for any TML, the job appears in the **Failed** section of the **Schedule Logs** page.

#### **Results**

For each check box you selected, a Thickness Measurement is created and linked to the corresponding TML. The value of the Thickness Measurement is marked as the Nominal Thickness value in the TML datasheet.

**Note:** When two or more active measurements are created, the nominal measurement becomes inactive. In such cases, the system ignores the nominal measurements and calculates the corrosion rate using actual measurements.

## **Create Measurement Not Taken (MNT) Records**

#### **Before You Begin**

To [Skip Measurements](#page-62-0) by creating MNT records, the **[Allow Measurements to be Skipped](#page-223-0)** check box must be selected on the **TM Admin Preferences** page.
<span id="page-72-0"></span>Optionally, you can also select the **Allow Consecutive Measurements to be Skipped** check box to allow the recording of multiple consecutive MNTs for a single TML without the recording of an [actual](#page-61-0) [measurement.](#page-61-0)

### **Procedure**

- 1. [Access Thickness Measurements](#page-68-0) for the TML to which you want to create an MNT record.
- 2. Select  $\dashv$ , and then select **Add Skipped Measurement**. The **Add Skipped Measurement** window appears.
- 3. In the **Readings** box, the default value <Not Taken> will populate and cannot be adjusted by the user.
- 4. In the **Measurement Date** box, enter the date for the measurement that you want to skip.
- 5. Select **Done**. The new MNT record is added to the TML.

# **Modify a Thickness Measurement**

### **Procedure**

- 1. [Access Thickness Measurements](#page-68-0) for the TML that contains the Thickness Measurement that you want to modify.
- 2. In the **Measurements** section, in the row containing the Thickness Measurement that you want to modify, select the link in the **MEASUREMENT TAKEN DATE** column. The Thickness Measurement datasheet appears.

**Tip:** If you want to modify only the value in the **Readings** column, in the row containing the Thickness Measurement, select the link in the **MEASUREMENT VALUE** column, and then enter a value.

3. Modify values in the available fields, and then select  $\Box$ . The Thickness Measurement is saved.

# **Use the Measurement Data Entry (MDE) Workspace**

### **Procedure**

- 1. Access the **[Analysis Overview](#page-30-0)** workspace for the Asset or TML Group for which you want to record Thickness Measurements.
- 2. Select  $\mathbb{H}$ .

The **Measurement Data Entry** workspace appears, displaying a list of TMLs.

**Note:** For Piping Assets, the **Measurement Data Entry** workspace does not contain the **TML Asset ID** column, but it contains the **Component ID**, **Piping Band ID**, and **Position** columns.

3. In the **Common Measurement Data** section, enter values in the **Measurement Taken Date**, **Measurement Taken By**, and **Temperature** boxes.

**Note:** If you have customized the common measurement data section, there may be additional boxes available.

- 4. In the data entry grid, enter values in the **Readings** box for each TML. Each time you enter a value into a **Readings** box, the other boxes in the row are populated with the values that you entered in step 3.
- 5. If you want to enter multiple readings for a TML, then perform one of the following steps:

a. In the **Readings** box, enter the readings separated by semi-colon.

The **Readings** box is populated with the values that you entered, separated by semi-colon.

-or-

- a. In the **Readings** box, select **coo**. The **Readings** window appears.
- b. In each box, enter a value, and then select **OK**. The **Measurement Data Entry** workspace appears. The **Readings** box is populated with the values that you entered, separated by semi-colon.
- 6. Do one of the following:
	- a) Select  $\Box$ . The readings are saved.

-or-

b) Select  $\boxed{...}$ 

The readings are saved and the calculation starts for the asset.

**Note:** If you do not enter a value in the **Readings** box for all the TMLs displayed in the grid, a confirmation message appears, indicating that one or more measurement values were not entered. The message asks you to confirm that you want to continue.

### **Results**

- For each reading that is saved, a Thickness Measurement is created and linked to the corresponding TML.
- You can now [recalculate the corrosion analysis](#page-32-0).

# **Delete a Thickness Measurement**

### **Procedure**

- 1. [Access Thickness Measurements](#page-68-0) for a TML.
- 2. Next to the Thickness Measurement you want to delete, select  $\widehat{\mathbb{II}}$ .

**Note:** The Delete button (  $\overline{10}$  ) is only available for security users associated with the MI Thickness Monitoring Administrator Security Group.

A message appears, asking you to confirm that you want to delete the measurement.

3. Select **Yes**.

The Thickness Measurement is deleted.

The **button will change color to indicate that the analysis needs to be recalculated.** 

# **Chapter 7**

# **T-Min Calculations**

### **Topics:**

- [About T-Min Calculations](#page-75-0)
- [About the Calculated T-Min](#page-75-0) [Value using Policy](#page-75-0)
- [About the Calculated T-Min](#page-75-0) [Value using Formula](#page-75-0)
- [About Nominal Allowance](#page-75-0)
- [About Default T-Min](#page-75-0)
- About User-Defined T-Min
- [About the Results of a T-Min](#page-76-0) **[Calculation](#page-76-0)**
- [About the Calculation Details](#page-76-0)
- [About TML Calculation Details](#page-76-0)
- [Calculate Minimum Thickness](#page-76-0) [\(T-Min\)](#page-76-0)
- [View T-Min Calculation History](#page-77-0)
- [T-Min Calculations](#page-78-0)

# <span id="page-75-0"></span>**About T-Min Calculations**

This topic has been intentionally excluded from the APM product documentation website. This topic is available to you via the product documentation that is provided within the APM system.

# **About the Calculated T-Min Value using Policy**

The Calculated T-Min value is determined by performing calculations using T-Min formulas and [values](#page-313-0) [from the Thickness Measurement Location \(TML\).](#page-313-0) This calculation will be performed using a policy that is provided in the [TM Rules Lookup.](#page-252-0)

Policy execution is defined in a way that it takes the TML entity as an input, after the execution it should return a numeric value for T-Min Value, and optionally a valid System Code ID for the Minimum Thickness Type. The policy can also return a string if any validation failures occur during execution.

### **Note:**

- If the T-Min Formula Policy field is set in the TM Rules Lookup record, the T-min calculator will execute the specified policy. Else, the calculator will check the Formula Rule field and execute it.
- The node returning T-Min value should be named T-Min Value, while the node returning Minimum Thickness Type should be named Minimum Thickness Type.
- If the Minimum Thickness Type is returned from policy, then the baseline values are overridden with values returned from the policy.
- If you select the checkbox Override Minimum Thickness Type and modify the value for Minimum Thickness Type, then Minimum Thickness Type value returned from policy will not be retained. You will have to recalculate the TML value in T-Min calculator page.

# **About the Calculated T-Min Value using Formula**

This topic has been intentionally excluded from the APM product documentation website. This topic is available to you via the product documentation that is provided within the APM system.

# **About Nominal Allowance**

The Nominal Allowance T-Min is the minimum thickness value that is derived by deducting Corrosion Allowance from Nominal Thickness.

# **About Default T-Min**

This topic has been intentionally excluded from the APM product documentation website. This topic is available to you via the product documentation that is provided within the APM system.

# **About User-Defined T-Min**

This topic has been intentionally excluded from the APM product documentation website. This topic is available to you via the product documentation that is provided within the APM system.

# <span id="page-76-0"></span>**About the Results of a T-Min Calculation**

This topic has been intentionally excluded from the APM product documentation website. This topic is available to you via the product documentation that is provided within the APM system.

# **About the Calculation Details**

This topic has been intentionally excluded from the APM product documentation website. This topic is available to you via the product documentation that is provided within the APM system.

# **About TML Calculation Details**

This topic has been intentionally excluded from the APM product documentation website. This topic is available to you via the product documentation that is provided within the APM system.

# **Calculate Minimum Thickness (T-Min)**

### **Before You Begin**

Ensure there are values in the fields required to calculate T-Min for each TML.

### **Procedure**

1. Access the **[Analysis Overview](#page-30-0)** workspace for the asset or TML Group that contains the TMLs whose T-Min you want to calculate.

**Tip:** When you select an asset, T-Min will be calculated for TMLs linked to the asset, as well as TMLs linked to TML Groups the asset contains. When you select a TML Group, T-Min is calculated only for the TMLs it contains.

2. Select  $\frac{8}{6}$ , and then select **T-Min Calculator**.

**Note:** For piping assets, the **T-Min Calculator** option is only available at the component and band levels.

### The **T-Min Calculator Disclaimer** appears.

3. Read the disclaimer completely, and then, if you agree, select **OK**. The **T-Min Calculator** workspace appears, displaying a list of TMLs.

**Tip:** For piping components and bands, you can view the position of each TML in the band from the **Position** column.

4. In the list, select the check boxes corresponding to the TMLs whose T-Min you want to calculate.

**Note:** If you want to specify a user defined T-Min value for a TML, enter a value in the corresponding **User Defined** box.

5. Select **Calculate T-Min**.

The **T-Min Calculation Output** dialog box appears. After the operation is complete, it displays the calculation log.

6. Select **OK**.

<span id="page-77-0"></span>In the **T-Min Calculator** workspace,  $\checkmark$  and  $\mathcal O$  images appear next to the TML IDs to indicate whether the TMLs have been calculated successfully. The **Calculated** column is updated to reflect the new calculated values.

**Note:** If you want to investigate why a TML was not calculated, select the **image next to the TML** ID.

The **T-Min Calculation Output** dialog box appears, displaying the calculation log.

7. For each TML, in the last column, select a value in the **Selected T-Min Source** box.

**Note:** The default selection in the **Selected T-Min Source** list is the field containing the most conservative (i.e., the largest) value, based on the Calculated, Default, Nominal, and User Defined T-Min values. For example, if the User Defined T-Min value was 0.81, and the Calculated T-Min value was 0.76, the Final T-Min Source would default to User Defined.

The selection in the **Selected T-Min Source** list determines what value is saved as the TML's current T-Min Value. For example, if you specified a User Defined T-Min value of 0.18, and the Calculated T-Min value was 0.281, you could choose to save the value in the Calculated field by selecting Calculated in the **Selected T-Min Source** list, instead of User Defined.

- 8. If you want to review the output of the most recent calculations before saving, in the upper-right corner of the workspace, select **View Calculation Output**. The **T-Min Calculation Output** dialog box appears, displaying the log of the most recent T-Min calculations.
- 9. Select **Save T-Min Values**.

The new T-Min Values, as determined by the selected T-Min source for each TML, are saved, and the analysis is recalculated.

**Tip:** To return to the **Analysis Overview** workspace, select  $\left\langle \right\rangle$ .

# **View T-Min Calculation History**

### **Procedure**

1. Access the **[Analysis Overview](#page-30-0)** workspace for the asset or TML Group that contains the TMLs whose T-Min you want to calculate.

**Note:** When you select an asset, T-Min will be calculated for TMLs linked to the asset, as well as TMLs linked to TML Groups the asset contains. When you select a TML Group, T-Min is calculated only for the TMLs it contains.

- 2. Select  $\frac{8}{9}$ , and then select **T-Min Calculator**. The **T-Min Calculator Disclaimer** appears.
- 3. Read the disclaimer completely, and then, if you agree, select **OK**. The **T-Min Calculator** workspace appears, displaying a list of TMLs.

**Tip:** For piping assets, you can view the position of each TML from the **Position** column.

4. At the end of the row corresponding to the TML whose history you want to view, select  $\bigcup$ The **T-Min Calculation Output** dialog box appears, displaying a historical log of all calculations that were saved for that TML.

# <span id="page-78-0"></span>**T-Min Calculations**

## **About T-Min Calculations**

This topic has been intentionally excluded from the APM product documentation website. This topic is available to you via the product documentation that is provided within the APM system.

## **About the Calculated T-Min Value using Policy**

The Calculated T-Min value is determined by performing calculations using T-Min formulas and [values](#page-313-0) [from the Thickness Measurement Location \(TML\).](#page-313-0) This calculation will be performed using a policy that is provided in the [TM Rules Lookup.](#page-252-0)

Policy execution is defined in a way that it takes the TML entity as an input, after the execution it should return a numeric value for T-Min Value, and optionally a valid System Code ID for the Minimum Thickness Type. The policy can also return a string if any validation failures occur during execution.

### **Note:**

- If the T-Min Formula Policy field is set in the TM Rules Lookup record, the T-min calculator will execute the specified policy. Else, the calculator will check the Formula Rule field and execute it.
- The node returning T-Min value should be named T-Min Value, while the node returning Minimum Thickness Type should be named Minimum Thickness Type.
- If the Minimum Thickness Type is returned from policy, then the baseline values are overridden with values returned from the policy.
- If you select the checkbox Override Minimum Thickness Type and modify the value for Minimum Thickness Type, then Minimum Thickness Type value returned from policy will not be retained. You will have to recalculate the TML value in T-Min calculator page.

## **About the Calculated T-Min Value using Formula**

This topic has been intentionally excluded from the APM product documentation website. This topic is available to you via the product documentation that is provided within the APM system.

### **About Nominal Allowance**

The Nominal Allowance T-Min is the minimum thickness value that is derived by deducting Corrosion Allowance from Nominal Thickness.

### **About Default T-Min**

This topic has been intentionally excluded from the APM product documentation website. This topic is available to you via the product documentation that is provided within the APM system.

## **About User-Defined T-Min**

This topic has been intentionally excluded from the APM product documentation website. This topic is available to you via the product documentation that is provided within the APM system.

# **About the Results of a T-Min Calculation**

This topic has been intentionally excluded from the APM product documentation website. This topic is available to you via the product documentation that is provided within the APM system.

# **About the Calculation Details**

This topic has been intentionally excluded from the APM product documentation website. This topic is available to you via the product documentation that is provided within the APM system.

# **About TML Calculation Details**

This topic has been intentionally excluded from the APM product documentation website. This topic is available to you via the product documentation that is provided within the APM system.

## **Calculate Minimum Thickness (T-Min)**

### **Before You Begin**

Ensure there are values in the fields required to calculate T-Min for each TML.

### **Procedure**

1. Access the **[Analysis Overview](#page-30-0)** workspace for the asset or TML Group that contains the TMLs whose T-Min you want to calculate.

**Tip:** When you select an asset, T-Min will be calculated for TMLs linked to the asset, as well as TMLs linked to TML Groups the asset contains. When you select a TML Group, T-Min is calculated only for the TMLs it contains.

2. Select , and then select **T-Min Calculator**.

**Note:** For piping assets, the **T-Min Calculator** option is only available at the component and band levels.

The **T-Min Calculator Disclaimer** appears.

3. Read the disclaimer completely, and then, if you agree, select **OK**. The **T-Min Calculator** workspace appears, displaying a list of TMLs.

**Tip:** For piping components and bands, you can view the position of each TML in the band from the **Position** column.

4. In the list, select the check boxes corresponding to the TMLs whose T-Min you want to calculate.

**Note:** If you want to specify a user defined T-Min value for a TML, enter a value in the corresponding **User Defined** box.

5. Select **Calculate T-Min**.

The **T-Min Calculation Output** dialog box appears. After the operation is complete, it displays the calculation log.

6. Select **OK**.

In the **T-Min Calculator** workspace,  $\checkmark$  and  $\hat\theta$  images appear next to the TML IDs to indicate whether the TMLs have been calculated successfully. The **Calculated** column is updated to reflect the new calculated values.

**Note:** If you want to investigate why a TML was not calculated, select the **O** image next to the TML ID.

The **T-Min Calculation Output** dialog box appears, displaying the calculation log.

7. For each TML, in the last column, select a value in the **Selected T-Min Source** box.

**Note:** The default selection in the **Selected T-Min Source** list is the field containing the most conservative (i.e., the largest) value, based on the Calculated, Default, Nominal, and User Defined T-Min values. For example, if the User Defined T-Min value was 0.81, and the Calculated T-Min value was 0.76, the Final T-Min Source would default to User Defined.

The selection in the **Selected T-Min Source** list determines what value is saved as the TML's current T-Min Value. For example, if you specified a User Defined T-Min value of 0.18, and the Calculated T-Min value was 0.281, you could choose to save the value in the Calculated field by selecting Calculated in the **Selected T-Min Source** list, instead of User Defined.

- 8. If you want to review the output of the most recent calculations before saving, in the upper-right corner of the workspace, select **View Calculation Output**. The **T-Min Calculation Output** dialog box appears, displaying the log of the most recent T-Min calculations.
- 9. Select **Save T-Min Values**. The new T-Min Values, as determined by the selected T-Min source for each TML, are saved, and the analysis is recalculated.

**Tip:** To return to the **Analysis Overview** workspace, select  $\langle$ .

## **View T-Min Calculation History**

### **Procedure**

1. Access the **[Analysis Overview](#page-30-0)** workspace for the asset or TML Group that contains the TMLs whose T-Min you want to calculate.

**Note:** When you select an asset, T-Min will be calculated for TMLs linked to the asset, as well as TMLs linked to TML Groups the asset contains. When you select a TML Group, T-Min is calculated only for the TMLs it contains.

- 2. Select , and then select **T-Min Calculator**. The **T-Min Calculator Disclaimer** appears.
- 3. Read the disclaimer completely, and then, if you agree, select **OK**. The **T-Min Calculator** workspace appears, displaying a list of TMLs.

**Tip:** For piping assets, you can view the position of each TML from the **Position** column.

4. At the end of the row corresponding to the TML whose history you want to view, select The **T-Min Calculation Output** dialog box appears, displaying a historical log of all calculations that were saved for that TML.

# **Chapter**

# **8**

# **Schematic View**

### **Topics:**

- [About Schematic View](#page-82-0)
- [About Schematic Image](#page-82-0) [Adapting to Updated Source](#page-82-0) [Reference Document](#page-82-0)
- [Access the Thickness](#page-82-0) [Monitoring Schematic View](#page-82-0)
- [Plot a TML in the Schematic](#page-83-0) [View](#page-83-0)
- [Unplot a TML in the Schematic](#page-83-0) [View](#page-83-0)
- [Replot a TML in the Schematic](#page-84-0) [View](#page-84-0)
- [Search a TML in the Schematic](#page-84-0) [Sidebar](#page-84-0)
- [Open a TML Pop-Up in the](#page-84-0) [Schematic View](#page-84-0)
- [Delete Plotted TMLs on a](#page-85-0) [Schematic Image](#page-85-0)
- [Swap a Schematic Image](#page-85-0)
- [Download a Schematic Image](#page-86-0)
- [Turn TML Label Visibility On or](#page-86-0) Off

# <span id="page-82-0"></span>**About Schematic View**

Schematic View is a feature of the Thickness Monitoring (TM) module in APM that allows you to plot Thickness Measurement Locations (TML) over a Schematic Image. It provides additional physicality of TMLs within APM in relation to their location in a physical space and adds visual and contextual awareness of your asset's health.

### **Supported File Types**

Schematic View allows you to use the following Reference Document formats as the Schematic Image:

- PNG Image (.png)
- JPG/JPEG Image  $(i, ipq, ipeq)$
- PDF Document (.pdf)

**Note:** Only the first page of a provided PDF will be used in the resulting Schematic Image.

- DWG Drawing (. dwg)
- SVG Image (.svg)

# **About Schematic Image Adapting to Updated Source Reference Document**

When you select a Source Reference Document for a Schematic View, a mirror copy is created and stored within APM (referred to as the Schematic Image in subsequent documentation). Each time you navigate to the Schematic View, APM identifies whether the Source Reference Document is modified, if so, a new Schematic Image is generated from the Source Reference Document and displayed within the Schematic View.

If the Source Reference Document is moved or deleted, a new Schematic Image cannot be generated. However, the existing Schematic Image displays within the Schematic View with a warning that the Source Reference Document is not available.

**Note:** If the Source Reference Document is not accessible, APM attempts to retrieve it for up to 30 seconds before it loads the Schematic View with the existing Schematic Image. If the Source Reference Documents are moved or are missing, the Schematic View may take longer to load. For more information on how to replace the Source Reference Document, refer to the [Swap a Schematic Image](#page-85-0) on page 78 section of the documentation.

# **Access the Thickness Monitoring Schematic View**

### **Before You Begin**

Ensure that you have the Mechanical Integrity 2D Visualization License enabled, Mechanical Integrity 2D Visualization User role applied to your user account, and have linked one or more Reference Documents to the target asset or TML Group.

**Tip:** For more information, refer to the Manage Reference Documents section of the Record Manager module for additional options when working with reference documents.

**Note:** The **Schematic View** section displays only if you have the Mechanical Integrity 2D Visualization License enabled and the Mechanical Integrity 2D Visualization User role applied to your user account.

### <span id="page-83-0"></span>**Procedure**

- 1. [Access the Analysis Overview Workspace](#page-30-0) on page 23 for the asset or TML Group that you want to use in the Schematic View.
- 2. Select the **Schematic View** tab.
- 3. Select **Select Reference Document**. The **Select Reference Document** window appears with the list of available/compatible reference documents.
- 4. Select the reference document that you want to use as the Schematic Source Reference Document.
- 5. Select **Done**. The Schematic View is displayed.

**Note:** After selecting the Source Reference Document, the Reference Document is saved for subsequent navigations to the **Schematic View** section.

# **Plot a TML in the Schematic View**

### **About This Task**

This topic describes how to plot a Thickness Measurement Location (TML) onto the Schematic Image within the Schematic View. You can plot more than one TMLs on a Schematic Image to represent the TML in physical space.

### **Procedure**

- 1. [Access the Thickness Monitoring Schematic View](#page-82-0) on page 75.
- 2. Select  $\Box$  in the Schematic View workspace. The Schematic View sidebar appears.
- 3. Select the desired TML from the tree.
- 4. Select the location within the Schematic Image for the TML you want to plot. The selected TML is plotted on the Schematic Image (represented by the TML's corresponding Health Indicator icon).

**Note:** The Health Indicator icons are the color-coding categories for the Thickness Measurement Location (TML) or Thickness Measurement. For more information on Health Indicator icons, refer to the [About Color-Coding](#page-246-0) section of the documentation.

# **Unplot a TML in the Schematic View**

### **About This Task**

This topic describes how to remove a previously plotted Thickness Measurement Location (TML) from the Schematic Image within the Schematic View.

### **Procedure**

- 1. [Access the Thickness Monitoring Schematic View](#page-82-0) on page 75.
- 2. Select  $\Box$  in the Schematic View workspace. The Schematic View sidebar appears.
- 3. Locate the desired TML in the tree, which you want to unplot from the Schematic Image.
- 4. Select  $\times$  from the desired TML row.

The plotted TML will no longer be visible on the Schematic Image.

# <span id="page-84-0"></span>**Replot a TML in the Schematic View**

### **About This Task**

This topic describes how to replot a previously plotted Thickness Measurement Location (TML) from the Schematic Image within the Schematic View.

### **Procedure**

- 1. [Access the Thickness Monitoring Schematic View](#page-82-0) on page 75.
- 2. Select  $\Box$  in the Schematic View workspace. The Schematic View sidebar appears.
- 3. Locate and select the desired TML in the tree that you want to replot within the Schematic View.
- 4. Select a new location within the Schematic Image where you want to replot the selected TML. The selected TML is plotted on the Schematic Image in a new location.

# **Search a TML in the Schematic Sidebar**

### **About This Task**

This topic describes how to search for a specific TML within the tree located in the Schematic sidebar.

### **Procedure**

- 1. [Access the Thickness Monitoring Schematic View](#page-82-0) on page 75.
- 2. Select  $\Box$  in the Schematic View workspace. The Schematic View sidebar appears.
- 3. Select the **Search** box within the Schematic View sidebar.
- 4. Enter the needed characters in the **Search** box to search for a specific TML. The Schematic View sidebar filters to Asset, TML Groups, and TMLs, and displays the searched term.

Note: TMLs can be plotted or unplotted from the filtered Schematic View sidebar.

# **Open a TML Pop-Up in the Schematic View**

### **About This Task**

This topic describes how to open a TML pop-up for a previously plotted Thickness Measurement Location (TML) from the Schematic Image within the Schematic View.

The TML pop-up contains the following TML attributes:

- Asset ID
- Minimum Thickness
- Last Thickness Measurement Date
- Last Thickness Measurement
- Corrosion Rate

### <span id="page-85-0"></span>**Procedure**

- 1. [Access the Thickness Monitoring Schematic View](#page-82-0) on page 75.
- 2. Select the desired TML Health Indicator icon on the Schematic Image for which you want to open the TML pop-up.

The TML pop-up is displayed on the Schematic Image.

**Note:** To close the pop-up, perform one of the following actions:

- Select outside of the pop-up on the Schematic Image.
- Select the same TML Health Indicator icon.
- Select another TML Health Indicator icon.
- Plot another TML onto the Schematic Image.
- Unplot the corresponding TML.
- Navigate away from the Schematic View.

# **Delete Plotted TMLs on a Schematic Image**

### **About This Task**

This topic describes how to delete all previously plotted TMLs from a Schematic Image within the Schematic View.

### **Procedure**

- 1. [Access the Thickness Monitoring Schematic View](#page-82-0) on page 75.
- 2. Select **Delete Mapping**. The **Confirm Delete** window appears, asking you to confirm if you want to delete the plotted TMLs.
- 3. Select **Yes**. The plotted TMLs are deleted from the Schematic Image.

# **Swap a Schematic Image**

### **About This Task**

This topic describes how to change the Source Reference Document for a Schematic View, after you have already selected a Source Reference Document.

### **Procedure**

- 1. [Access the Thickness Monitoring Schematic View](#page-82-0) on page 75.
- 2. Select **Swap Image**. The list of available/compatible reference documents are displayed in the **Select Reference Document** window.
- 3. Select the reference document that you want to use as the Schematic Source Reference Document.
- 4. Select **Done**. The Schematic Image representing the newly selected Source Reference Document is displayed.

**Note:** The Swap Image functionality deletes all existing plotted TMLs on the Schematic Image.

# <span id="page-86-0"></span>**Download a Schematic Image**

### **About This Task**

This topic describes how to download a copy of the Schematic Image (as it fits in the browser window), including all plotted TMLs, labels, and open TML pop-ups.

### **Procedure**

- 1. [Access the Thickness Monitoring Schematic View](#page-82-0) on page 75.
- 2. Select  $\mathcal{L}_1$ The Schematic Image is downloaded in PNG format to the local computer.

# **Turn TML Label Visibility On or Off**

### **About This Task**

Each TML plotted on the Schematic Image has a label below the TML Health Indicator icon, containing the TML ID template of the plotted TML. You can turn the TML labels ON or Off using the **Show Labels** check box.

### **Procedure**

- 1. [Access the Thickness Monitoring Schematic View](#page-82-0) on page 75.
- 2. Select the **Show Labels** check box. The TML labels are visible on the Schematic Image.

Note: You can turn the TML labels off by clearing the **Show Labels** check box.

# **Chapter**

**9**

# **Piping Rotation and Flip**

### **Topics:**

- [About Piping Rotation and Flip](#page-89-0)
- **[About Piping Asset Hierarchy](#page-89-0)**
- [Types of Piping Components](#page-89-0)
- [Types of Bands](#page-90-0)
- [About Positions](#page-92-0)
- [About Rotation of Straight](#page-92-0) [Spools](#page-92-0)
- [About Flipping of Straight](#page-93-0) [Spools](#page-93-0)
- [About Flipping of Elbows](#page-94-0)
- [About Undo Movement](#page-97-0)
- [About Calculation of Nominal](#page-97-0) **[Measurement](#page-97-0)**
- [About Corrosion Rate Methods](#page-97-0)
- [About Heat Maps](#page-98-0)
- **[About Alert Levels](#page-98-0)**
- [Create Corrosion Analysis](#page-100-0) [Settings for a Piping Asset](#page-100-0)
- [Create a Component](#page-100-0)
- [Create a Band](#page-101-0)
- [Copy a Component](#page-102-0)
- [Copy a Band](#page-103-0)
- [Access Trends Graphs for a](#page-104-0) [Piping Band](#page-104-0)
- [Rotate a Straight Spool](#page-104-0)
- [Flip a Piping Component](#page-105-0)
- [Rotate or Flip Multiple Spools](#page-106-0)
- [Access the Piping Rotation or](#page-107-0) [Flip History](#page-107-0)
- [Undo Last Rotation or Flip](#page-108-0)
- [Create a What-If Scenario](#page-108-0)
- [Access What-If Scenarios](#page-110-0)

• [Perform Rotation or Flip from a](#page-110-0) [What-If Scenario](#page-110-0)

# <span id="page-89-0"></span>**About Piping Rotation and Flip**

Piping Rotation and Flip is a feature of the Thickness Monitoring (TM) module in APM that allows you to record actions related to rotation or flip of piping components. It enables you to make accurate assessments of the remaining life after rotating or flipping components.

The internal surfaces of piping components in a piping circuit are prone to severe erosion due to the abrasive nature of the fluid flowing through them at high velocities. These damage mechanisms cause localized erosion within the component. Therefore, the erosion rate at certain regions are higher than the others. Typically, erosion rates are higher at the bottom surfaces in the interior of straight spools and the internal surfaces in the outside of elbows.

Rotations or flips are an essential part of the maintenance activity carried out on piping assets. This allows you to take advantage of the positions with higher thickness, where erosion has occurred to a lesser extent, thereby prolonging the life of the component.

# **About Piping Asset Hierarchy**

Piping assets can be organized into a hierarchy. The hierarchy and an example of a piping asset in the hierarchy is illustrated in the diagram below.

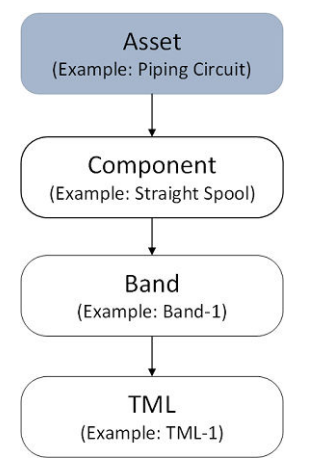

A piping asset can be a piping circuit, and a piping component can be a straight spool or an elbow. A piping component can consist of several bands positioned at various locations on its surface. A band is a path along the circumference or length of a piping component that contains equally spaced TMLs. These TMLs are located at specific positions on the band.

# **Types of Piping Components**

Piping assets are made up of a number of interconnected components. These components can be classified into straight spools and elbows.

Straight spools are segments that form a part of straight sections of a piping circuit. Straight spools can be rotated or flipped.

<span id="page-90-0"></span>Elbows are curved sections of a piping circuit that are used to change the direction of fluid flow. Elbows can only be flipped. When flipped, the erosion pattern at the bands changes and is dependent on the position of the bands relative to the flow. Both bent and mitered elbows are supported by APM.

# **Types of Bands**

The bands on a piping component can be classified into the following types:

**Center band:** A center band is a band that is located at the center of a piping component. Center bands can exist on elbows and straight spools.

**Mirrored band:** A mirrored band is a band on a piping component that has another symmetrically opposite band relative to the center point. Mirrored bands can exist on elbows and straight spools.

**Odd band:** An odd band is a band that is located on a piping component at specific critical positions such as near the inlet or weld. Odd bands can exist on elbows and straight spools.

**Extrados band:** An extrados band is a band where the TMLs are distributed along the long radius or outer curve of an elbow. Such bands exist only on elbows.

Odd Band Mirrored Band Mirrored Band **Odd Band** Mirrored Band 0000  $\overline{O}$ 00000 00000  $\circ$  $\circ$ O  $\overline{O}$  $\circ$  $\circ$ ō  $\ddot{\circ}$  $\circ$  $\circ$ O **Straight Spool** Small bore connections Section to be measured after a flip

The following diagram illustrates the bands that can exist on a straight spool.

The following diagram illustrates the bands that can exist on a bent elbow.

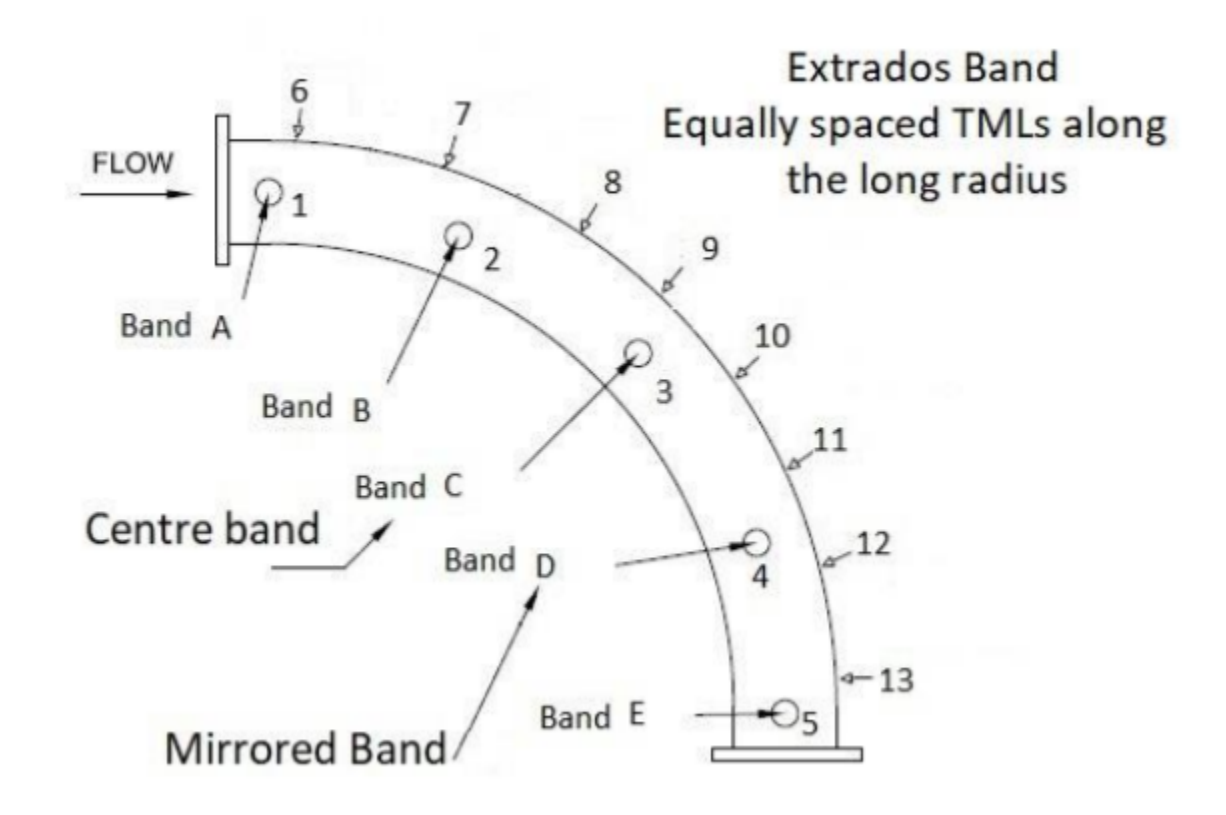

The following diagram illustrates the bands that can exist on a mitered elbow.

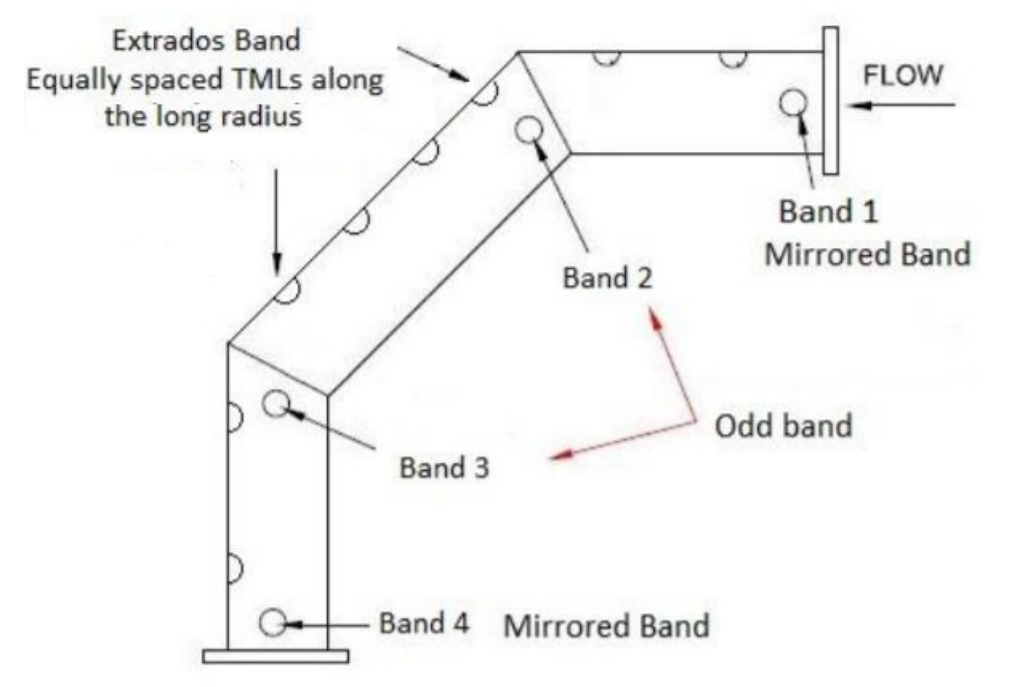

# <span id="page-92-0"></span>**About Positions**

Positions are fixed points occupied by TMLs on a band, that can be considered as references for rotation of a piping component. The number of positions on a band correspond to the number of TMLs on the band. There can be multiple configurations for the number of positions. The number of positions supported by APM are 4, 12, and 24. The following widgets are available for representing bands containing 4, 12, and 24 TMLs.

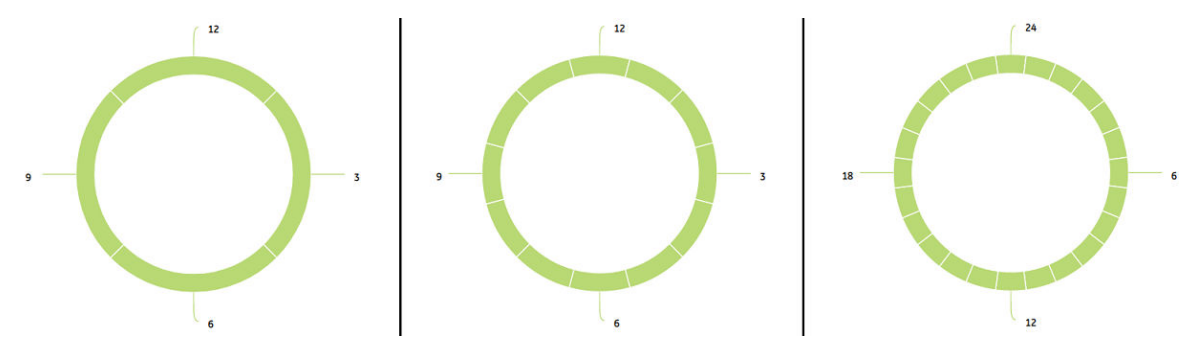

For example, in a piping component, if each band contains 4 TMLs, you can select a configuration of 4 positions. In this configuration, 4 equally spaced reference points (that is 3, 6, 9, and 12) are available along which the component can be rotated. The reference point for rotation is the Top Center. In this example, position 12 is the Top Center.

When a piping component is flipped, the positions of TMLs change based on a fixed pattern. For more information, refer to the [Flipping of Straight Spool](#page-93-0) section of the documentation.

# **About Rotation of Straight Spools**

Rotations are necessary to extend the life of a straight spool. When the spool is rotated, the TMLs located on the band will move from one position to another. However, the location of the bands on the spool does not change.

The following example shows the change in positions of TMLs on a band containing 12 TMLs, when the spool is rotated by 90 degrees clockwise. Hence, the TML colored orange that was at clock position 6 is now moved to clock position 9. We can say that the Top Center is moved to position 3.

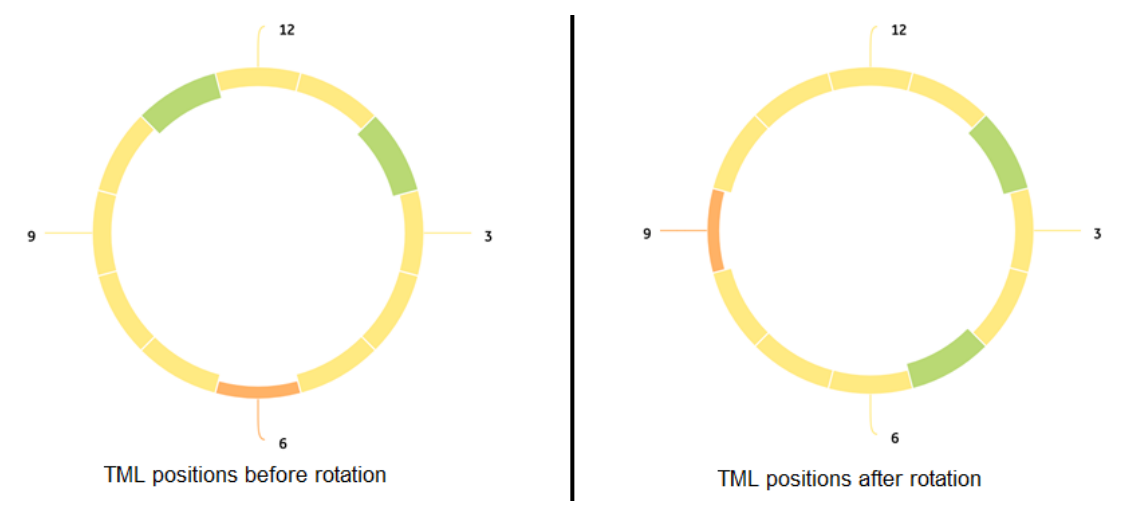

<span id="page-93-0"></span>After a spool is rotated, the corrosion analysis for each TML within the bands is re-calculated based on the corrosion rate at the new position. This results in an updated remaining life for the component.

# **About Flipping of Straight Spools**

When a straight spool is flipped, the location of bands do not change. The behavior of each type of band after a flip is detailed below:

- For a center band, the TMLs do not move to a new location along the length of the spool, but the positions of the TMLs on the band change according to a fixed pattern.
- For mirrored bands, the TMLs move to a new location along the length of the spool. The TMLs in each mirrored band move to the band that is located symmetrically opposite to it relative to the center. The positions of the TMLs on mirrored bands change according to a fixed pattern.
- For an odd band, the TMLs move to a location where no bands exist, and the material from that location moves to this band. Because existing thickness measurements for this band are not available, the band is renewed. The previous measurements are inactivated, and new measurements should be taken.

The flip for a horizontal straight spool is done in a vertical plane, and the band positions are viewed from the inlet of the straight spool. The following example shows the change in positions of TMLs on a band containing 12 TMLs, when the spool is flipped. The TMLs at positions 3 and 9 remain at the same positions, whereas the TMLs at positions 12 and 6 exchange positions. Similarly, other TMLs exchange positions based on a definite pattern.

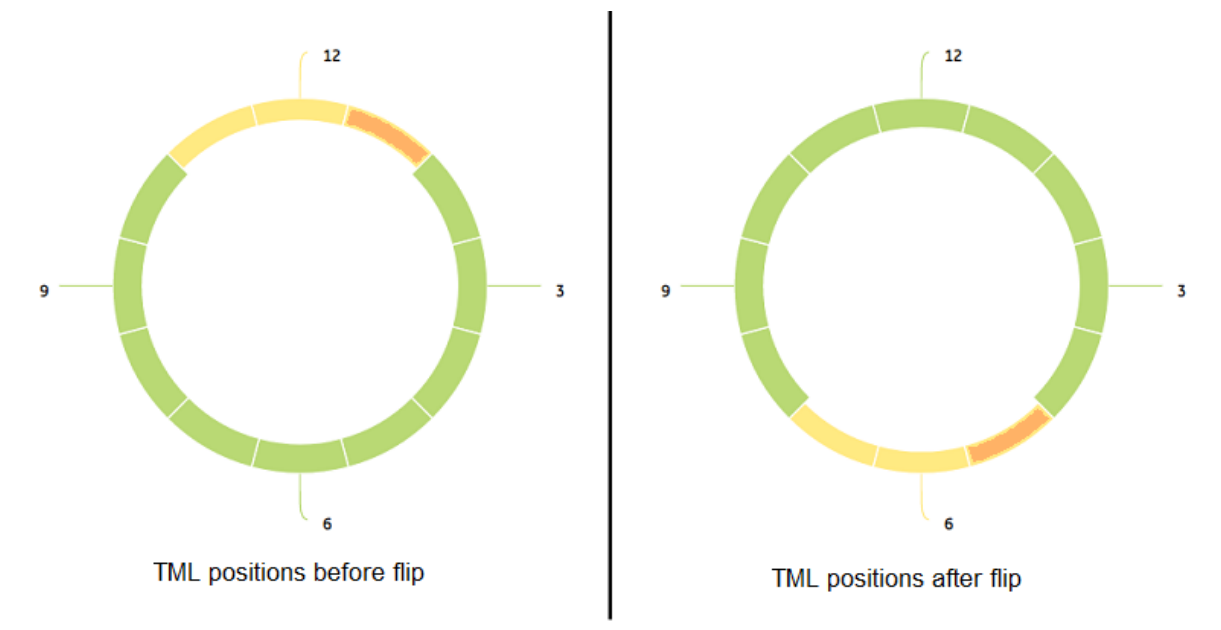

The following tables contain the band positions for center and mirrored bands before and after a flip.

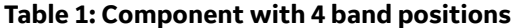

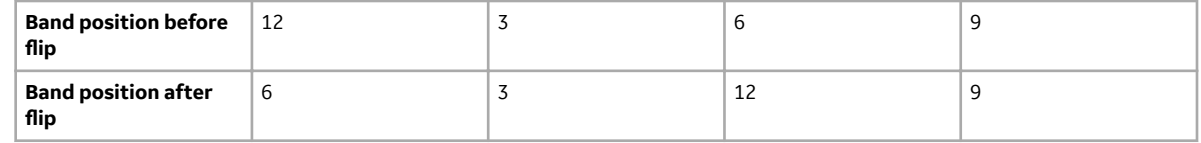

<span id="page-94-0"></span>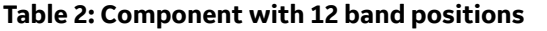

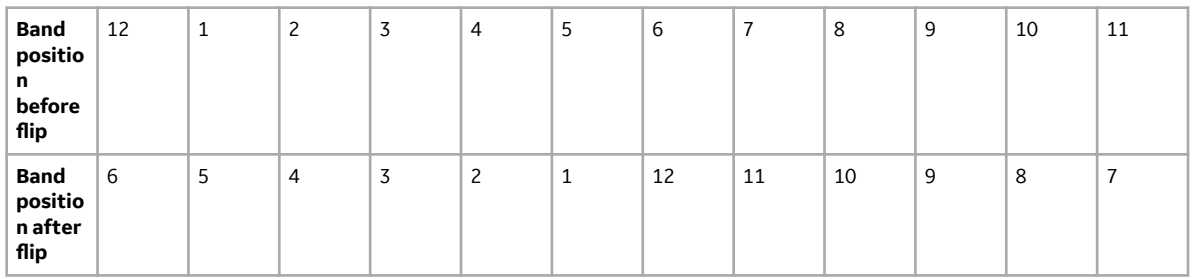

### **Table 3: Component with 24 band positions**

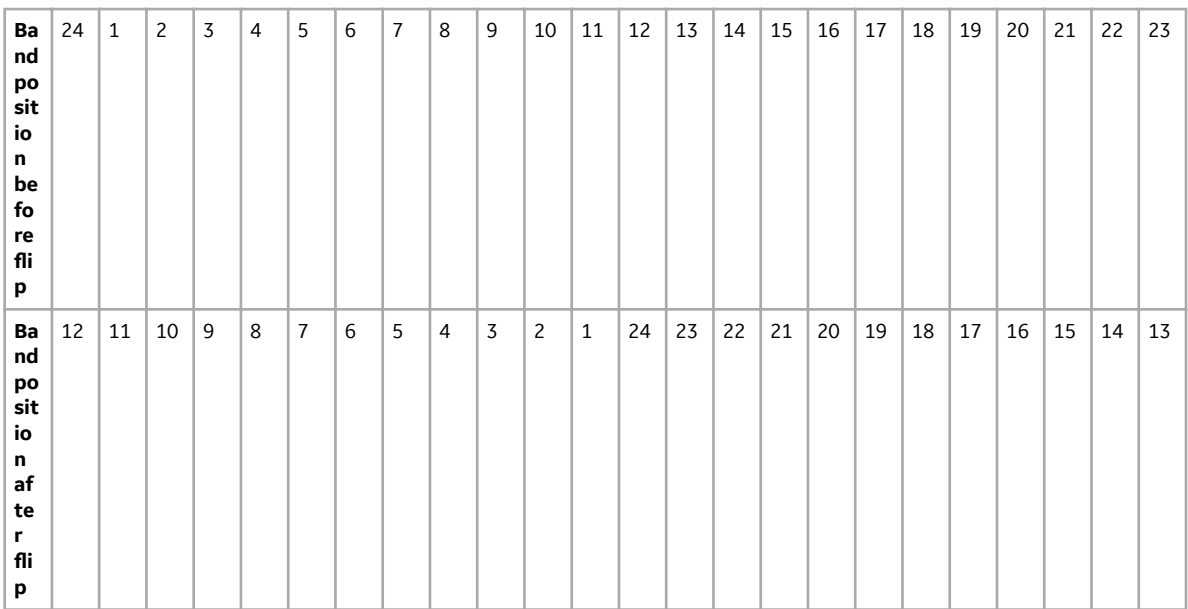

After a spool is flipped, the corrosion analysis for each TML within the bands is re-calculated based on the corrosion rate at the new position. This results in an updated remaining life for the component.

# **About Flipping of Elbows**

When an elbow is flipped, the location of bands do not change. The behavior of each type of band after a flip is similar to that of straight spools. For an extrados band, the TMLs on the band will move to a mirrored location within the band along the length of the elbow.

The top view of a horizontal bent elbow containing a center band, four mirrored bands, and an odd band is illustrated in the following image.

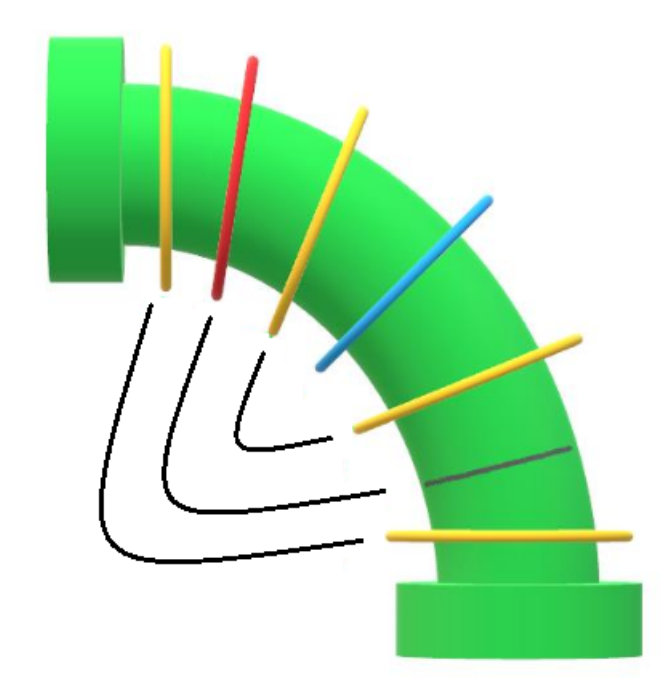

The bands colored yellow are mirrored bands, and the band colored blue is the center band. The band colored red is an odd band. When the elbow is flipped, the TMLs on the odd band move to a different location on the elbow, where a band did not previously exist.

The change in positions of TMLs within center and mirrored bands when an elbow is flipped follows a similar pattern as that of a straight spool.

The following example shows the change in positions of TMLs on a band containing 12 TMLs, when the elbow is flipped.

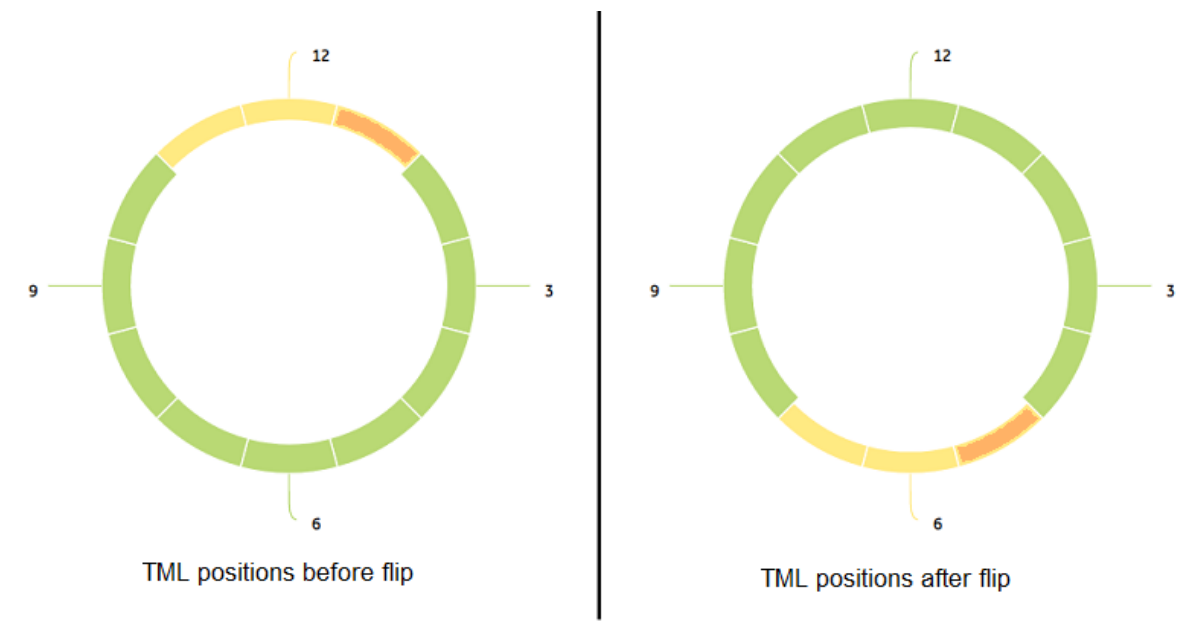

The following table illustrates the band positions for center and mirrored bands before and after a flip for an elbow with 12 band positions.

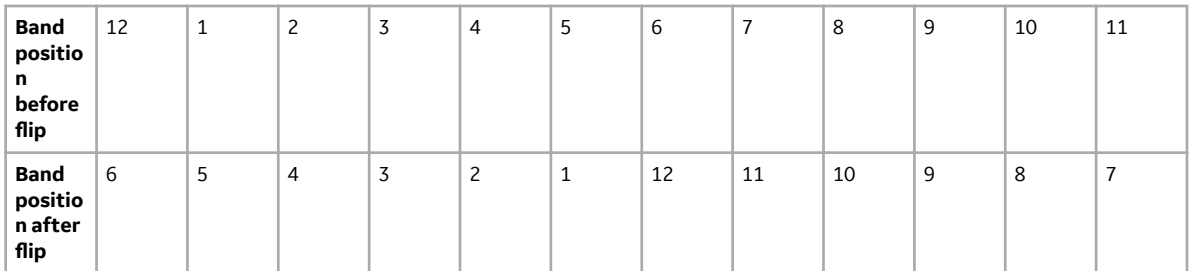

The top view of a horizontal bent elbow showing an extrados band is illustrated in the image below.

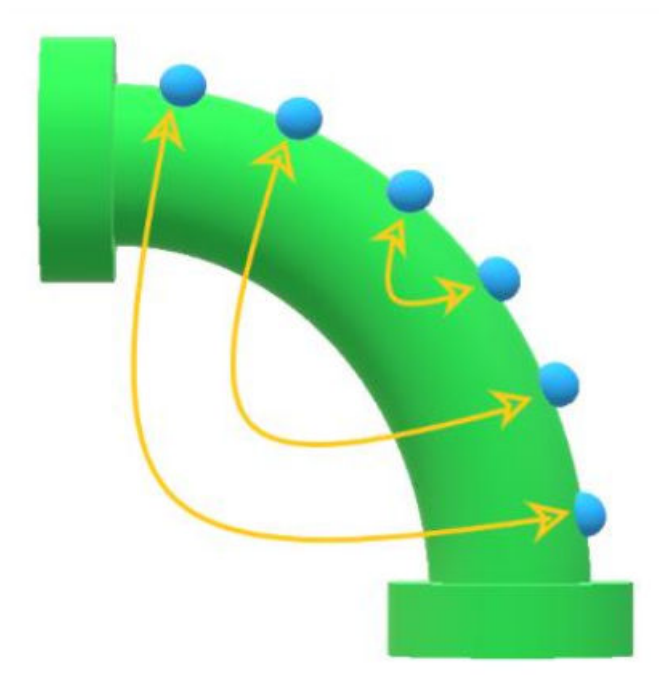

The arrows show the movement of TMLs on the band after a flip. Each TML exchanges position with its mirrored TML within the band. The following image illustrates the positions of TMLs in an extrados band before and after flipping the elbow.

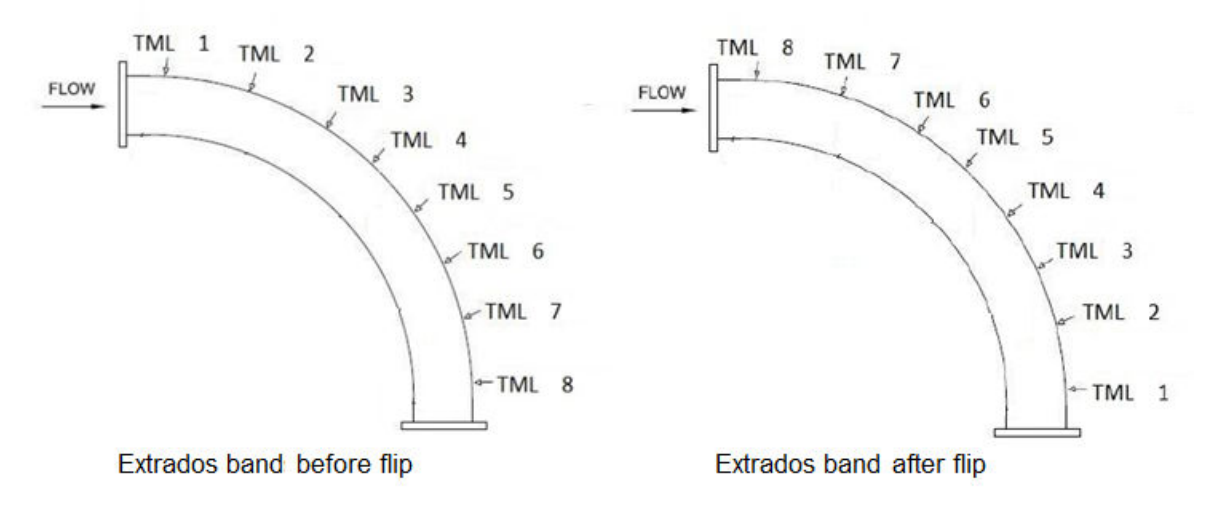

After an elbow is flipped, the corrosion analysis for each TML within the bands is re-calculated based on the corrosion rate at the new position. This results in an updated remaining life for the component.

# <span id="page-97-0"></span>**About Undo Movement**

The APM system allows you to revert the last performed rotation or flip on a piping component. After an undo movement operation is performed, the nominal measurements that were calculated for each TML as a result of the movement are deleted, and the previous measurements are activated. If measurements were added after performing the movement, you must delete those measurements before you perform an undo movement. In addition, after performing the undo movement, in the Pipe Rotation Event inspection datasheet for the Asset, the Reverted flag is set to true.

# **About Calculation of Nominal Measurement**

When a component is rotated or flipped, APM will calculate the estimated nominal thickness values for each TML for the specified movement date. This is to account for the corrosion that has occurred from the date when the last measurement was taken till the date when the rotation or flip is carried out.

**Note:** When a component is flipped, the nominal measurements for TMLs in odd bands are not calculated because the bands are renewed. The existing measurements are inactivated, and new measurements should be taken for such bands.

The calculated nominal thickness value for a given TML is based on the following criteria:

- The last measurement value for the TML.
- The corrosion rate at the current position of the TML within the band prior to the rotation or flip.
- The time that has passed between the last measurement date and the selected movement date.

The estimated nominal thickness value for a TML on the day of movement is calculated using the following formula.

Nominal Measurement = (Last Measurement Value) – (Corrosion Rate x (No of Days) / 365.25)

### **Calculation of estimated thickness for a TML on a specified day of movement**

Suppose, the last recorded thickness value for a TML is 0.793 inch for a measurement taken on May 1<sup>st</sup>, 2015, and the corrosion rate at the current position of the TML is 0.0134018 inch per year. If the component is rotated on May  $1<sup>st</sup>$ , 2020, the estimated thickness for the TML on this day is calculated as follows:

The number of days elapsed since the last measurement for this case is 1827 days.

Estimated Thickness on May 1<sup>st</sup>, 2020 = 0.793 - (0.0134018 x 1827 / 365.25) = 0.72596 inch

# **About Corrosion Rate Methods**

The corrosion rate that will be considered when calculating the corrosion analysis for the TMLs is based on the Rate Method that you specify. The Rates Methods are classified into the following types:

**Least Squares:** The Least Squares Corrosion Rate is the rate of corrosion as determined using the least squares linear regression method, which is a mathematical method of finding the best-fit line for a set of data points by minimizing the squares of the offsets. For more information, refer to the section [Least](#page-312-0) [Squares Corrosion Rate \(LSCR\)](#page-312-0) on page 305 of the documentation.

<span id="page-98-0"></span>**Long Term:** The Long Term Corrosion Rate is a calculation that indicates the rate of corrosion over the full length of time for which measurements have been recorded. The LTCR will be calculated for a given TML if the analysis settings for the related Asset, Component, or band specify that LTCR should be used. For more information, refer to the section [Long Term Corrosion Rate \(LTCR\)](#page-312-0) on page 305 of the documentation.

**Short Term:** The Short Term Corrosion Rate is the rate of corrosion as determined by the most recently recorded values. The STCR will be calculated for a given Thickness Measurement Location record only if the Analysis Settings for the related asset specify that STCR should be used and there are two more Thickness Measurements for the Thickness Measurement Location record. For more information, refer to the section [Short Term Corrosion Rate \(STCR\)](#page-312-0) on page 305 of the documentation.

**Minimum Corrosion Rate:** The Minimum Corrosion Rate is the value specified in the Minimum **Corrosion Rate** box in the **TML Corrosion Rate** section of the **Corrosion Analysis Settings** workspace.

**Most Conservative:** The Most Conservative Corrosion Rate is the maximum value among the values obtained from all the corrosion rate methods configured in the Corrosion Analysis Settings for the component including the Minimum Corrosion Rate value.

# **About Heat Maps**

A heat map is a graphical representation of the alert levels of TMLs on a band using color codes. For more information on how alert levels are calculated, refer to the section about alert levels. You can customize the alert levels 0, 1, and 2 by [modifying the values of Alert Level 1 Max and Alert Level 2 Max](#page-226-0) in the **Define Wall Ratio Preferences** section of the **TM Admin Preferences** page.

There are four color codes that represent different alert levels as shown in the following table.

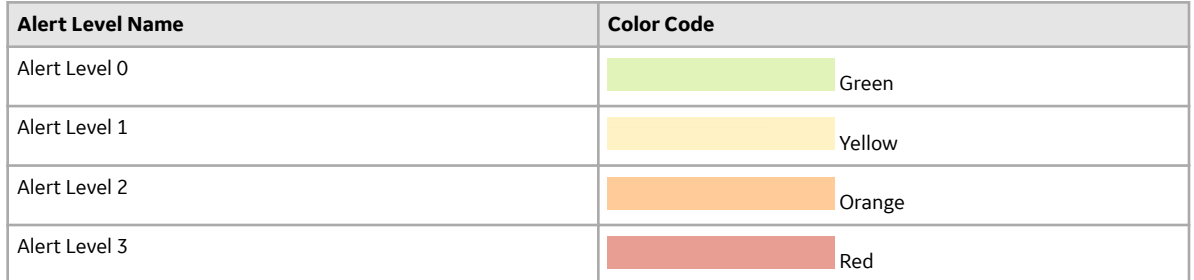

You can access heat maps at the component level from the **Component Details** section, and at the band level from the TML Band Details section. The widgets that appear in the window used to rotate or flip a component also contain heat maps.

**Tip:** You can hover over a position on a widget to view the TML ID of the TML at that position and its last measurement value.

The usage of heat maps is best understood from the following example.

The **Band Heatmap** section contains the heat maps for each band on the Pipe Spool-01 component. Since the Mirror Band-02 band is selected, the heat map for that band appears in the widgets that display the positions of each TML before and after the rotation or flip.

# **About Alert Levels**

Alert levels are used to monitor the wall thickness of a TML and are an indicator of TML health. TM makes use of two parameters called Alert Level 1 Max and Alert Level 2 Max for calculating alert levels. These

values are used to determine the Alert Levels for Band Trends graphs and for Heat Maps and Pipe Rotation widgets.

**Note:** You can [deƉne these values](#page-226-0) in the **Wall Ratio Preferences** section of the **Global Preferences** workspace found in the **TM Admin Preferences** page. The value of these parameters cannot be less than 1.

### **Alert Levels for Band Trends Graphs**

The T-Min value is used to calculate the Alert Level Ranges in [Band Trends graphs](#page-104-0) for piping bands.

Alert Level 1 is calculated as follows:

 $A1 = (T-Min) \times (Alert Level 1 Max).$ 

Alert Level 2 is calculated as follows:

A2 = (T-Min) x (Alert Level 2 Max).

The Alert Levels in Band Trends graphs, and the corresponding color codes are deƉned as shown in the following table.

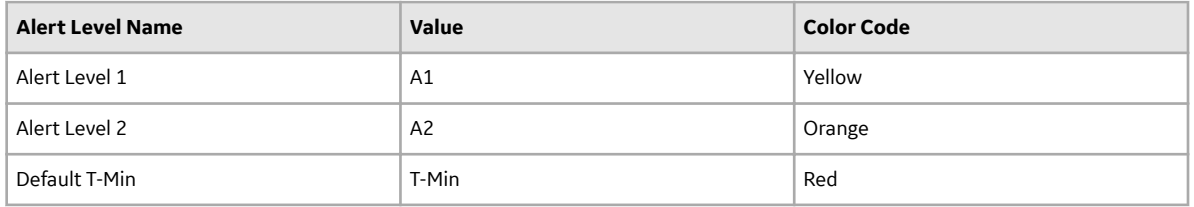

### **Alert Levels for Heat Maps and Piping Rotation Widgets**

The Alert Levels for Heat Maps and Piping Rotation widgets are based on the wall ratio. Wall ratio (WR) is defined as the ratio of the last measurement value of a TML and the minimum thickness (T-Min) value. It is calculated as follows:

WR = (Last Measurement Value) / T-Min

The Alert Levels in Heat Maps and Pipe Rotation Widgets, and the corresponding color codes are defined as shown in the following table.

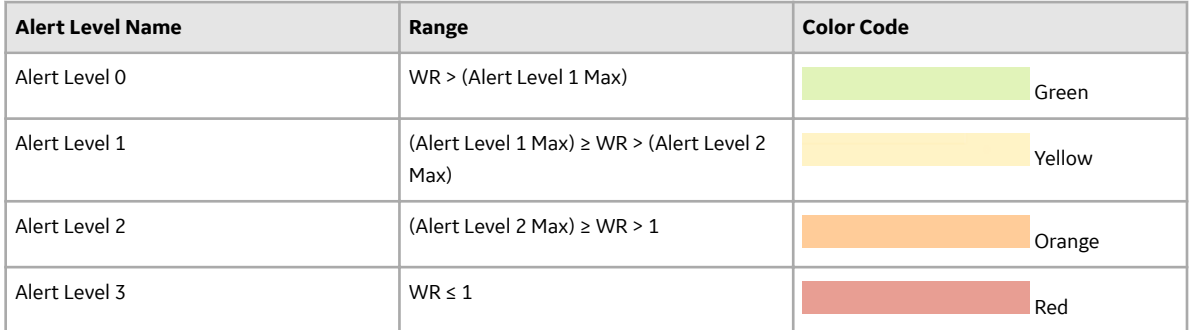

### **Simple Example of an Alert Level Calculation for Heat Maps and Piping Rotation Widgets**

Let us assume that the value for Alert Level 2 Max is set to 2.5 and the value for Alert Level 1 Max is set to 3.5

Suppose, the last measurement value for a TML is 0.326 inch and the minimum thickness value is 0.1 inch. The wall ratio (WR) is calculated as 0.326 / 0.1 = 3.26 <span id="page-100-0"></span>Since the calculated wall ratio falls between the Alert Level 2 Max and the Alert Level 1 Max values, the TML is assigned Alert Level 1 and the color code for the TML in the heat map is Yellow.

# **Create Corrosion Analysis Settings for a Piping Asset**

Before an asset can be accessed via the **Thickness Monitoring Overview** page, you must create [Corrosion Analysis Settings](#page-26-0) for that asset.

### **Before You Begin**

Make sure you have [enabled pipe rotation](#page-226-0) in the **Pipe Rotation Preferences** section of the **Global Preferences** workspace found in the **TM Admin Preferences** page.

### **Procedure**

- 1. On the top navigation bar, select  $\triangleq$ . The **Asset Hierarchy** page appears.
- 2. On the **Asset Hierarchy** page, select the asset for which you want to create corrosion analysis settings.
- 3. In the workspace, select the **Integrity** tab, and then, in the **Thickness Monitoring** row, select the **TML Groups, TMLs** link.

**Note:** The **TML Groups, TMLs** link will appear only if you have selected an equipment. If you have selected a functional location, the **TM Assets** link appears instead of **TML Groups, TMLs**.

The **<Asset Name>** page appears, displaying the Corrosion Analysis Settings. By default, values in the following boxes are populated automatically as follows:

- The **Inspection Type** box is set to UT.
- The **Controlling Corrosion Rate** box is set to Maximum.
- The **Std Deviation Factor**, **Remaining Life Critical Number of TMLs**, **Minimum Corrosion Rate**, and **Remaining Life Factor** boxes are populated with values.

**Note:** The value in the Remaining Life Critical Number of TMLs box has no significance in the calculation of remaining life.

• The **Short Term**, **Long Term**, **Factor Remaining Life**, and **Inspection Interval** check boxes are selected.

Note: If needed, you can modify values in the available fields, and then select Update Settings to save the settings.

4. Select the **Piping Asset** check box.

**Note:** The **Piping Asset** check box appears only if you have enabled the piping rotation workflow.

5. Select **Yes**. The Corrosion Analysis Settings record is created for the piping asset.

# **Create a Component**

#### **Before You Begin**

Make sure you have [created Corrosion Analysis Settings for the piping asset](#page-29-0).

### <span id="page-101-0"></span>**About This Task**

This topic describes how to create a component for a piping asset. When a component is created, the Corrosion Analysis Settings and the values that appear in the Analysis Output section are inherited from the selected asset.

### **Procedure**

- 1. Access the **[Analysis Overview](#page-30-0)** workspace for the piping asset.
- 2. In the left pane, select **Add** ( $\Box$ ), and then select **Create Component**. The **Create Component** window appears.
- 3. In the **Component ID** box, enter a unique component ID.
- 4. In the **Piping Component Type** drop-down list box, select the type of the piping component.
- 5. Select **Create**. The component is created, and the **Bands** section appears.

### **Results**

- The created component is linked to the piping asset.
- If an Asset has more than one TML Analysis Type or Inspection Type, all analysis types are copied to the created component.

### **Next Steps**

Create bands for the piping component.

# **Create a Band**

### **Before You Begin**

Make sure you have [created a component for the piping asset.](#page-100-0)

### **About This Task**

This topic describes how to create bands for a piping component. When a band is created, new TMLs are created and linked to individual positions within the band. The number of TMLs on each band corresponds to the number of positions that you specify. The Corrosion Analysis Settings and the values that appear in the Analysis Output section are inherited from the component.

### **Procedure**

- 1. Access the **[Analysis Overview](#page-30-0)** workspace for the piping asset.
- 2. Select the component for which, you want to create a band.
- 3. In the left pane, select **Add** ( ), and then select **Create Band**. The **Create Piping Band** window appears.

By default, values in the following boxes are populated automatically:

- The **Corrosion Analysis Setting** box is set based on the Corrosion Analysis Settings for the component. If multiple analysis types exist for a component, the box is set to the first available analysis type from the component.
- The **Number of Positions** box is set to 12.
- 4. In the **Create Piping Band** window, perform the following actions:
- <span id="page-102-0"></span>a) In the **Piping Band ID** box, enter a unique ID for the band.
- b) The **Corrosion Analysis Setting** box is set based on the Corrosion Analysis Settings for the component. If multiple settings exist for a component, select an inspection type to inherit.
- c) In the **Number of Positions** drop-down list box, select the number of TMLs on each band.
- d) In the **Piping Band Type** drop-down list box, select the type of band.

**Note:** To create a relationship between two mirrored bands, select the mirrored band from the **Mirrored Band** drop-down list box. This box is only available when the specified piping band type is Mirrored.

e) In the **Distance from Inlet <UOM>** and **Nominal Thickness <UOM>** boxes, enter appropriate values.

**Note:** A band cannot be created until all selections for required fields marked by an asterisk are made. You can change the values in the Piping Band ID, Piping Band Type, and the Distance from Inlet fields after the band is created from the **TML Band Details** section.

5. Select **Create**.

The band is created, and the **TMLs** section displaying the TMLs for that band appears.

**Note:** In the left pane, TMLs and bands are sequenced as follows:

- The TMLs are sorted based on their position numbers.
- The bands are sorted based on their distance from the inlet of the pipe. The bands that do not contain a value in the Distance from Inlet field are sorted alphanumerically.

#### **Results**

- The created band is linked to the component.
- The Corrosion Analysis Settings for each TML in the created band are inherited from the band.

### **Next Steps**

Add measurements to individual TMLs or [modify TMLs in Bulk](#page-72-0).

## **Copy a Component**

### **Before You Begin**

Make sure you have [created a component for the piping asset.](#page-100-0)

#### **About This Task**

This topic describes how to create copies of a piping component within an asset. When a component is copied, the Corrosion Analysis Settings and the values that appear in the Analysis Output section are inherited from the parent asset.

### **Procedure**

- 1. Access the **[Analysis Overview](#page-30-0)** workspace for the piping asset.
- 2. Select the component that you want to copy.
- 3. In the left pane, select **Copy Component** ( ). The **Copy Component: <Component ID>** window appears.
- 4. Enter a value in the **Number of Copies** box.

<span id="page-103-0"></span>5. **Optional:** To create Nominal measurements for TMLs within the copied components, select the **Create Nominal Measurements** check box, and then select a date in the **Nominal Measurements Date** box.

**Note:** When the component is copied, all bands that contain a Nominal Thickness value for its TMLs will have measurements created for each TML in the copied bands. The Measurement Value field will be populated with the Nominal Thickness value for the TML, and the Measurement Taken Date field will be populated with the date that you have selected in the **Copy Component: <Component ID>** window.

6. Select **Copy**.

The job status appears in the page heading, displaying the progress of the job. If the job is successful, copies of the component are created and can be identified by the Component ID of the component that is copied.

**Note:** To view and download the log file for the copy operation, select **View Log** to access the **Schedule Logs** page, and find the entries for Type Mechanical Integrity and Description Copy Component.

# **Copy a Band**

### **Before You Begin**

Make sure you have [created a band for the piping component.](#page-101-0)

### **About This Task**

This topic describes how to create copies of a band within a piping component. When a band is copied, the Corrosion Analysis Settings are also copied from the selected band.

### **Procedure**

- 1. Access the **[Analysis Overview](#page-30-0)** workspace for the piping asset.
- 2. Select the component whose band you want to copy.
- 3. Select the band that you want to copy.
- 4. In the left pane, select **Copy Band** ( $\Box$ ). The **Copy Band: < Band ID>** window appears.
- 5. Enter a value in the **Number of Copies** box.
- 6. **Optional:** To create Nominal measurements for each TML in the copied bands, select the **Create Nominal Measurements** check box, and then select a date in the **Nominal Measurements Date** box.

**Note:** If the band that you want to copy contains a Nominal Thickness value for its TMLs, measurements are added for each TML in the copied bands. The Measurement Value field will be populated with the Nominal Thickness value for the TML, and the Measurement Taken Date field will be populated with the date that you have selected.

In the following example, for the band that was copied, a Nominal Thickness value of 0.4 inch was specified, and  $2/1/2020$  was selected as the measurement date. Therefore, a measurement is added for each TML in every band that is created.

7. Select **Copy**.

The job status appears in the page heading, displaying the progress of the job. If the job is successful, copies of the band are created and can be identified by the Band ID of the band that is copied.

**Important:** When you copy a band, the Piping Band Type is not copied. You can specify the Piping Band Type for the bands that are created from the **TML Band Details** section.

<span id="page-104-0"></span>**Note:** To view and download the log file for the copy operation, select **View Log** to access the **Schedule Logs** page, and find the entries for Type Mechanical Integrity and Description Copy Band.

# **Access Trends Graphs for a Piping Band**

### **About This Task**

The Trends graphs for a piping band display historical measurement data for each position on the band, and for each TML in the band plotted against the [alert levels](#page-98-0).

**Note:** If you are a member of the MI TM Viewer Security Group, or if you are assigned the MI Mechanical Integrity Viewer Security Role, then you cannot access the Trends graphs.

### **Procedure**

- 1. Access the band whose Trends graphs you want to access.
- 2. In the workspace, select the **Trends** tab.

The **Trends** section appears, displaying the **BAND TREND BY CLOCK POSITION** and the **BAND TREND BY TML** graphs.

#### **Note:**

- To view or hide the plotted points and trend line for a position from the **BAND TREND BY CLOCK POSITION** graph, on the right side of the graph, select the position from the list.
- To view or hide the plotted points and trend line for a TML from the **BAND TREND BY TML** graph, on the right side of the graph, select the TML from the list.
- To view or hide a line representing an alert level, select the alert level from the **Plot Lines** field.

# **Rotate a Straight Spool**

### **Before You Begin**

- [Create corrosion analysis settings.](#page-100-0)
- [Create a component.](#page-100-0)
- [Create bands](#page-101-0).
- Add thickness measurements.

### **About This Task**

This topic describes how to rotate a straight spool.

### **Procedure**

- 1. Access the **[Analysis Overview](#page-30-0)** workspace for a piping asset.
- 2. Select the straight spool that you want to rotate.
- 3. If an analysis has not been performed or the data has changed since the last calculation, [calculate the](#page-32-0) [Analysis.](#page-32-0)
- 4. In the left pane, select **Rotate/Flip Selection**. The **Rotate Pipe: <Component ID>** window appears, containing widgets that display the current positions of the TMLs on the selected band and a preview of the changed positions after you rotate the spool.
- 5. Select a corrosion rate method from the **Rate Method** drop-down list box.

<span id="page-105-0"></span>**Note:** The Least Squares rate method is only available when the **Least Squares** check box is selected in the **TML Corrosion Rate** section of the **Corrosion Analysis Settings** workspace for the component.

6. In the **Move Top Center To** drop-down list box, select the position to which you want to rotate the Top Center of the component.

The Change Preview widget is updated to show the positions after you rotate the spool.

7. Select a rotation date in the **Movement Date** box.

**Note:** You cannot select a date prior to the date when the last measurement was taken. Also, you cannot select a future date for rotation or flip. Future dates can only be selected when creating What-If scenarios.

8. Select **Rotate**.

The job status appears in the page heading, displaying the progress of the job. To view and download the log file for the rotate operation, select View Log to access the Schedule Logs page, and find the entries for Type Mechanical Integrity and Description Pipe Rotation.

### **Results**

- If the job is successful, the component is rotated.
- For the asset, an inspection is created for the Pipe Rotation Event and appears under the **Inspections** section of the **Inspection Management Overview** page.

# **Flip a Piping Component**

### **Before You Begin**

- [Create corrosion analysis settings.](#page-100-0)
- [Create a component.](#page-100-0)
- [Create bands](#page-101-0).
- Add thickness measurements.

### **About This Task**

This topic describes how to flip a piping component.

### **Procedure**

- 1. Access the **[Analysis Overview](#page-30-0)** workspace for a piping asset.
- 2. Select the piping component that you want to flip.
- 3. If an analysis has not been performed or the data has changed since the last calculation, [calculate the](#page-32-0) [Analysis.](#page-32-0)
- 4. In the left pane, select **Rotate/Flip Selection**.
- 5. In the window that appears, in the **Action** drop-down list box, select Flip. The **Flip Pipe: <Component ID>** window appears, containing widgets that display the current positions of the TMLs on the selected band and a preview of the changed positions of the TMLs on that band after you flip the component.

**Note:** The **Change Preview** widget displays the changed positions of the TMLs in the selected band, based on the band type as given below. For extrados bands, the **Change Preview** widget is hidden.

• For a mirrored band, the TMLs in each position correspond with the updated positions of the TMLs from the band located symmetrically opposite to it.

- <span id="page-106-0"></span>• For a center band, the TMLs that appear in each position will be based on the updated positions after the flip.
- For odd bands, because such bands are renewed, the **Change Preview** widget displays Alert Level 0 (Green).
- 6. Select a corrosion rate method from the **Rate Method** drop-down list box.

**Note:** The Least Squares rate method is only available when the **Least Squares** check box is selected in the **TML Corrosion Rate** section of the **Corrosion Analysis Settings** workspace for the component.

7. Select a flip date in the **Movement Date** box.

**Note:** You cannot select a date prior to the date when the last measurement was taken. Also, you cannot select a future date for rotation or flip. Future dates can only be selected when creating What-If scenarios.

8. Select **Flip**.

The job status appears in the page heading, displaying the progress of the job. To view and download the log file for the flip operation, select **View Log** to access the **Schedule Logs** page, and find the entries for Type Mechanical Integrity and Description Pipe Flip.

**Note:** To flip a piping component, all bands must have a band type specified.

### **Results**

- $\cdot$  If the job is successful, the component is flipped.
- For the asset, an inspection is created for the Pipe Rotation Event and appears under the **Inspections** section of the **Inspection Management Overview** page.

# **Rotate or Flip Multiple Spools**

### **Before You Begin**

- [Create corrosion analysis settings.](#page-100-0)
- [Create a component.](#page-100-0)
- [Create bands](#page-101-0).
- Add thickness measurements.

### **About This Task**

This topic describes how to rotate or flip multiple spools.

### **Procedure**

- 1. Access the **[Analysis Overview](#page-30-0)** workspace for a piping asset.
- 2. If an analysis has not been performed or the data has changed since the last calculation, [calculate the](#page-32-0) [Analysis.](#page-32-0)
- 3. In the left pane, select **Rotate/Flip Selection**.

**Note:** If the asset contains only elbows, an error message appears when you select **Rotate/Flip Selection**.

The **Select Components** window appears containing a list of spools within the asset.

4. Select the check boxes that correspond to the spools that you want to rotate or flip, and then select **Done**.

<span id="page-107-0"></span>**Note:** The **Done** button is disabled if you select more than 10 spools or select components with varied number of positions.

The **Rotate Components** window appears.

**Tip:** You can select the spool whose data you want to view in the band heatmap and the widgets from the **View Component Heatmap** drop-down list box.

- 5. To rotate the selected spools, perform the following steps:
	- a) Select a corrosion rate method from the **Rate Method** drop-down list box.
	- b) In the **Move Top Center To** drop-down list box, select the position to which you want to rotate the Top Center of the spools.

The Change Preview widget is updated to show a preview of the positions after the rotation.

c) Select a rotation date in the **Movement Date** box.

**Note:** You cannot select a date prior to the date when the last measurement was taken.

d) Select **Rotate**.

The job status appears in the page heading, displaying the progress of the job. To view and download the log file for the operation, select View Log to access the **Schedule Logs** page, and find the entries for Type Mechanical Integrity and Description Pipe Rotation.

- 6. To flip the selected components, perform the following steps:
	- a) In the **Action** drop-down list box, select Flip. The **Flip Components** window appears. The Change Preview widget shows a preview of the updated positions after the flip.
	- b) Select a corrosion rate method from the **Rate Method** drop-down list box.
	- c) Select a flip date in the **Movement Date** box.

**Note:** You cannot select a date prior to the date when the last measurement was taken.

d) Select **Flip**.

The job status appears in the page heading, displaying the progress of the job. To view and download the log file for the operation, select View Log to access the **Schedule Logs** page, and find the entries for Type Mechanical Integrity and Description Pipe Rotation.

### **Results**

- If the job is successful, the selected components are rotated or flipped.
- For the asset, an inspection is created for the Pipe Rotation Event and appears under the **Inspections** section of the **Inspection Management Overview** page.

# **Access the Piping Rotation or Flip History**

### **Before You Begin**

Perform a rotation or flip on a piping component.

### **About This Task**

This topic describes how to access the rotation or flip history for a piping component.

### **Procedure**

- 1. Access the **[Analysis Overview](#page-30-0)** workspace for the piping asset.
- 2. Select the piping component for which, you want to access the rotation or flip history. The **Bands** section appears.
#### <span id="page-108-0"></span>3. Select the **Component Details** tab.

The rotation or flip history for the piping component appears in the **PIPE ROTATION: HISTORY** section.

## **Undo Last Rotation or Flip**

#### **About This Task**

This topic describes how to perform an undo operation on the last performed rotation or flip for a piping component.

#### **Procedure**

- 1. Access the rotation or flip history for the piping component for which you want to perform an undo operation.
- 2. Select **Undo Last Pipe Movement**. The Undo Last Pipe Movement window appears, asking you to confirm if you want to proceed.

**Note:** The following fields must be present in the Rotation History for Component query:

- MI\_PIPE\_ROT\_EVNT\_DATE\_D
- MI\_PIPE\_ROT\_EVNT\_MOV\_TYPE\_C

If you modify the query and remove this field, you cannot perform an undo operation.

3. Select **Yes**.

The job status appears in the page heading, displaying the progress of the job. To view and download the log file for the operation, select **View Log** to access the **Schedule Logs** page, and find the entries for Type Mechanical Integrity and Description Undo Pipe Movement.

#### **Results**

• The last performed rotation or flip on the selected piping component is reverted.

## **Create a What-If Scenario**

Before scheduling a rotation or flip event for a piping component, you can create different scenarios for analysis. You can evaluate these scenarios and select the most optimal scenario based on the analysis outputs such as remaining life and retirement date. You can then perform an actual rotation or flip from the selected scenario. For creating a What-If scenario, a virtual rotation or flip is performed, and the analysis results are stored in a Pipe Rotation Event for comparison and future use. However, the change in TML positions are not stored. After you perform a rotation or flip from a scenario, all existing What-If scenarios for the component are deleted.

#### **Before You Begin**

- [Create corrosion analysis settings.](#page-100-0)
- [Create component.](#page-100-0)
- [Create band.](#page-101-0)
- Add thickness measurements.

#### **About This Task**

This topic describes how to create a What-If scenario for rotating or flipping a piping component.

#### **Procedure**

- 1. Access the **[Analysis Overview](#page-30-0)** workspace for a piping asset.
- 2. If an analysis has not been performed or the data has changed since the last calculation, [calculate the](#page-32-0) [Analysis.](#page-32-0)
- 3. Select the piping component for which you want to create a What-If scenario, and then select **Rotate/ Flip Selection** from the left pane.
- 4. If you want to create a What-If scenario for multiple spools, perform the following steps from the asset level:
	- a) Select **Rotate/Flip Selection** from the left pane.

**Note:** If the asset contains only elbows, an error message appears when you select **Rotate/Flip Selection**.

The **Select Components** window appears containing a list of spools within the asset.

- b) Select the check boxes that correspond to the components for which you want to create a What-If scenario.
- c) Select **Done**.

**Note:** The **Done** button is disabled if you select more than 10 spools or select components with varied number of positions.

- 5. In the window that appears, in the **Action** drop-down list box, select the action that you want to perform for creating the scenario.
- 6. Select a corrosion rate method from the **Rate Method** drop-down list box.

**Note:** The Least Squares rate method is only available when the **Least Squares** check box is selected in the **TML Corrosion Rate** section of the **Corrosion Analysis Settings** workspace for the component.

- 7. If you have selected Rotation in the **Action** drop-down list box, select the position to which you want to rotate the Top Center of the component from the **Move Top Center To** drop-down list box. The current positions of the TMLs and a preview of the changed positions appears in the widgets.
- 8. Select a date for the event from the **Movement Date** box.

**Note:** You can select a future date for the event when creating the scenario. When you select a future date, the **Rotate** or **Flip** button is disabled.

9. **Optional:** Enter an ID in the **Scenario ID** box.

**Note:** The Scenario ID is retained when you perform an actual rotation or flip from the scenario.

10. Select **Add as What-If**.

The job status appears in the page heading, displaying the progress of the job. To view and download the log file for the operation, select **View Log** to access the **Schedule Logs** page, and find the entries for Type Mechanical Integrity and Description Pipe Rotation or Pipe Flip.

#### **Results**

• If the job is successful, a What-If Pipe Rotation Event containing the analysis results of the rotation or flip is created for the component. The created scenario is available under the **PIPE ROTATION: WHAT-IFS** section.

#### **Next Steps**

[Access What-If scenarios.](#page-110-0)

## <span id="page-110-0"></span>**Access What-If Scenarios**

#### **Before You Begin**

[Create What-If scenarios.](#page-108-0)

#### **About This Task**

This topic describes how to access What-If scenarios for rotation or flip.

#### **Procedure**

- 1. Access the **[Analysis Overview](#page-30-0)** workspace for the piping asset.
- 2. Select the piping component for which, you want to access the What-If scenario. The **Bands** section appears.
- 3. Select the **Component Details** tab. The What-If scenarios that you have created for the piping component appear in the **PIPE ROTATION: WHAT-IFS** section.

#### **Next Steps**

Perform a rotation or flip from a What-If scenario.

## **Perform Rotation or Flip from a What-If Scenario**

#### **Before You Begin**

[Create What-If scenarios.](#page-108-0)

#### **About This Task**

This topic describes how to perform an actual rotation or flip from a What-If scenario. After you perform these tasks, all existing What-If scenarios for the component are deleted, and the event appears in the pipe rotation or flip history.

#### **Procedure**

- 1. Access What-If scenarios.
- 2. Select the row containing the scenario that you want to use for the rotation or flip.
- 3. Select **Rotate/Flip Selection**.

The window for rotation or flip appears. The values in the drop-down list boxes are populated from the scenario that you have selected. You can modify these values as required.

**Note:** The ENTY\_KEY field must be present in the Rotation What-Ifs for Component query for the **Rotate/Flip Selection** button to be enabled. If you modify the query and remove this field, the button will remain disabled when you select a row.

4. Based on the action that you want to perform, select **Rotate** or **Flip**. The job status appears in the page heading, displaying the progress of the job. To view and download the log file for the flip operation, select **View Log** to access the **Schedule Logs** page, and find the entries for Type Mechanical Integrity and Description Pipe Rotation or Pipe Flip.

# **Chapter 10**

## **Thickness Monitoring Export**

#### **Topics:**

- [About Thickness Monitoring](#page-112-0) [Export](#page-112-0)
- [Access the Thickness](#page-114-0) [Monitoring Export Workspace](#page-114-0) [for a Single Asset](#page-114-0)
- [Access the Thickness](#page-114-0) [Monitoring Export Workspace](#page-114-0) [for Multiple Assets](#page-114-0)
- [Export TMLs](#page-115-0)

## <span id="page-112-0"></span>**About Thickness Monitoring Export**

The **Thickness Monitoring Export** workspace allows you to review Thickness Measurement Locations (TMLs) that you can select for the export with the related Thickness Monitoring data. You can also export the Thickness Monitoring data in the Thickness Monitoring (TM) Data Loader template format for easy data modification and re-importing.

**Note:** When exporting the existing TM Asset and TML data in the **Thickness Monitoring Export** workspace, the (Picklist) sheet in the Thickness Monitoring (TM) Data Loader template is excluded. To reference the valid values for picklist fields, you can download the Thickness Monitoring (TM) Data Loader template.

#### **When to Export**

You can export TM data in the following scenarios:

- You want to re-assess existing TM data based on triggers such as time, process variations, inspection, or thickness updates.
- You want to quickly modify existing TM data in bulk. After exporting the records into an Excel spreadsheet, make the changes as needed, and re-import the records using the Thickness Monitoring (TM) Data Loader.

#### **What to Export**

The list of assets that appears in the **Thickness Monitoring Export** workspace is based on the following catalog query: Public\Meridium\Modules\Thickness Monitoring\Queries\Export Select Asset Query. By default, this query returns the assets whose Asset Controlling Next Inspection Date field contains a value and fall within the selected level of Asset Hierarchy.

The Export Select Asset Query has the Asset parameter; the query returns the underlying assets of the selected value in the Asset Hierarchy. By default, the Asset parameter is set to the current asset context provided in the **Thickness Monitoring Overview** page.

The export tool takes the TML Entity Keys and Asset Entity Key from the selected query results to determine which data to export. The following families are considered on each exported worksheet:

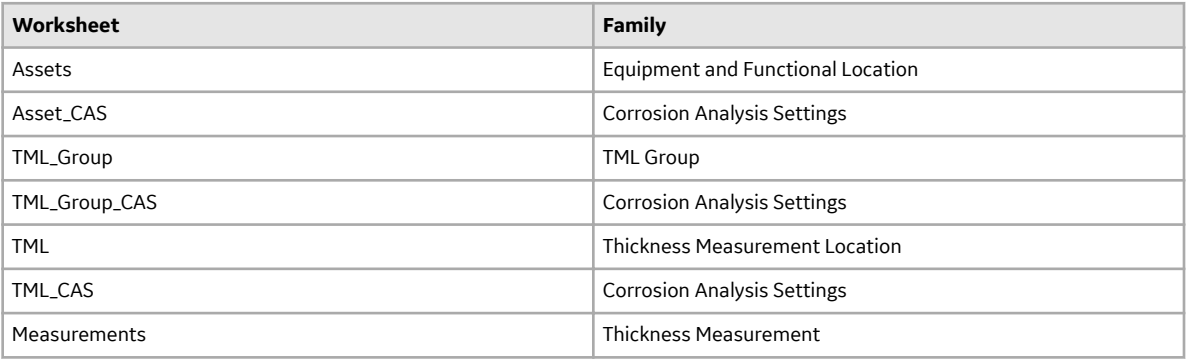

#### **Table 4: For Non-Piping Assets**

#### **Table 5: For Piping Assets**

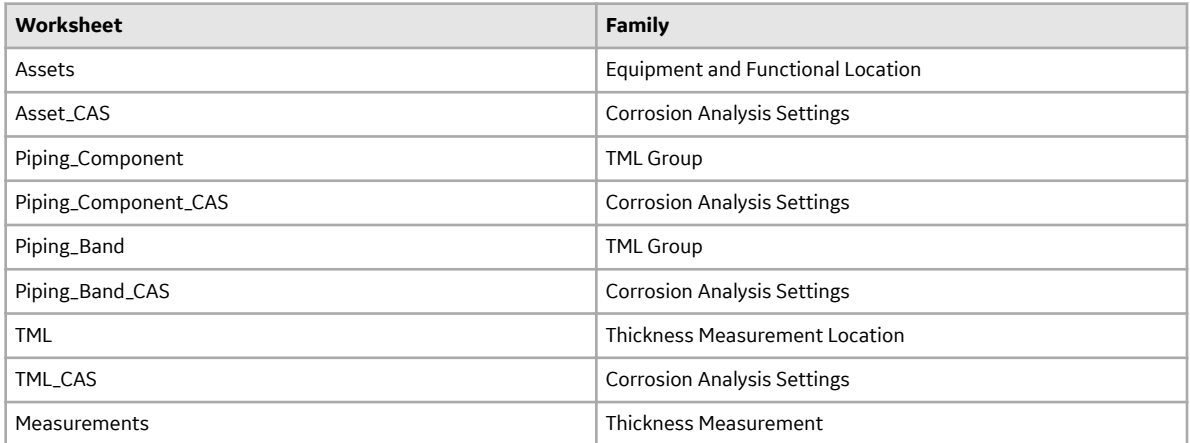

#### **Thickness Monitoring Export Data**

The Thickness Monitoring Export allows you to review the TML and related data in bulk, and then import it to APM. The data is exported in the same format used by the Thickness Monitoring (TM) Data Loader to enable importing and updating data.

To match the Thickness Monitoring (TM) Data Loader format, the following lookup fields are included in each worksheet:

#### **Table 6: For Non-Piping Assets**

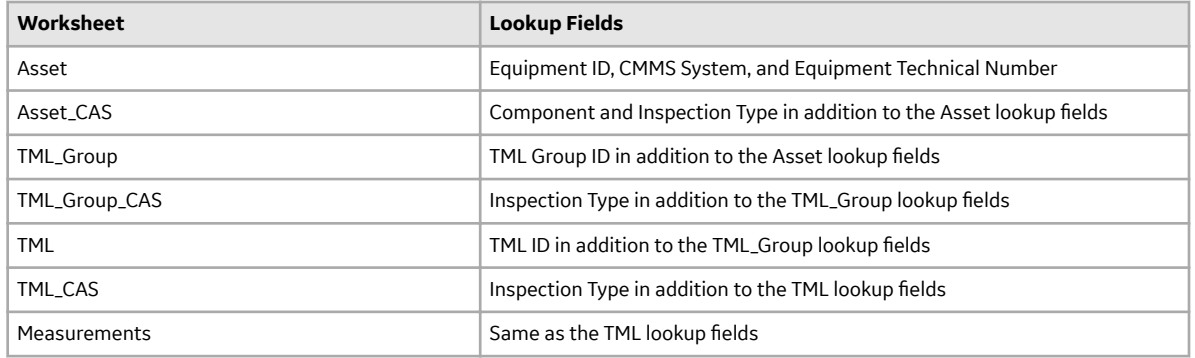

#### **Table 7: For Non-Piping Assets**

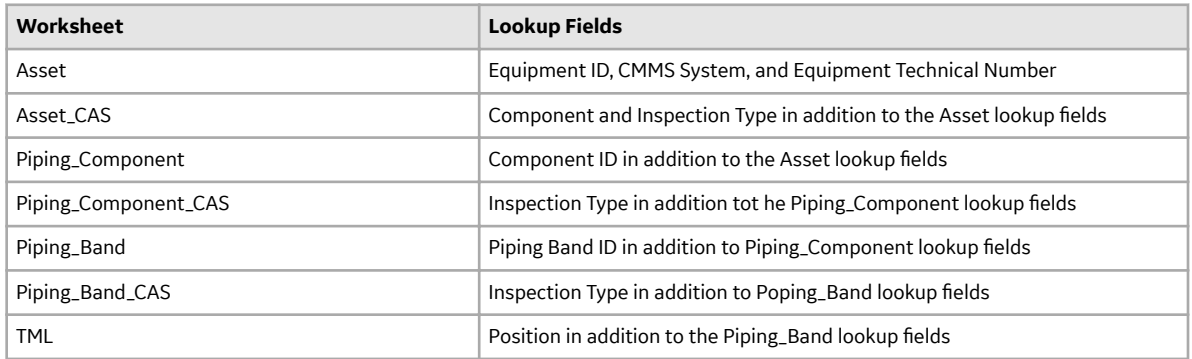

<span id="page-114-0"></span>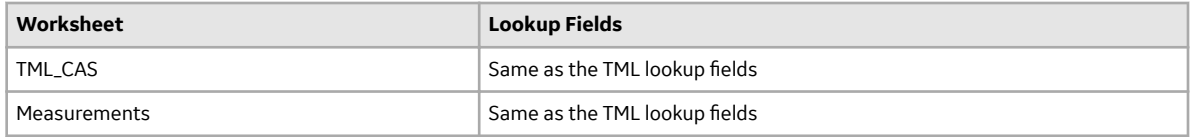

After the lookup fields, datasheet fields for each family associated with the template worksheet are exported with the following exceptions:

- **System Fields:** You cannot edit these fields. These fields are maintained by APM.
- **Output Fields:** These fields are calculated. You cannot set these fields.

The default datasheet set in Family Management determines the fields to be exported for each family. If there is no datasheet marked as default for a family, the fields from the first available datasheet are used.

- For Piping\_Component, the MI\_PIP\_COMP datasheet is used to retrieve the fields.
- For Piping\_Band, the MI\_PIP\_BAND datasheet is used to retrieve the fields.

**Note:** Data will be exported using your login and culture settings.

**Important:** Only users with the same unit of measure and culture settings can re-import through the Thickness Monitoring (TM) Data Loader.

## **Access the Thickness Monitoring Export Workspace for a Single Asset**

#### **About This Task**

This topic describes how to access the **Thickness Monitoring Export** workspace for a single asset. You can also access the workspace for multiple assets.

#### **Procedure**

- 1. Access the **Analysis Overview** workspace for the asset for which you want to access the **Thickness Monitoring Export** workspace.
- 2. Select  $\frac{8}{3}$  and then select **Export**. The **Thickness Monitoring Export** workspace appears, displaying the **Select TMLs** section, which contains a hierarchical list of TMLs linked to the selected asset. This list also includes TMLs linked to any TML Groups in the asset.

## **Access the Thickness Monitoring Export Workspace for Multiple Assets**

#### **About This Task**

This topic describes how to access the **Thickness Monitoring Export** workspace for multiple assets. You can also access the workspace for a single asset.

#### **Procedure**

- 1. Access the **Analysis Overview** workspace for the functional location that contains the assets for which you want to access the **Thickness Monitoring Export** workspace.
- 2. Select , and then select **Export**.

<span id="page-115-0"></span>The **Select Assets to Load for Export** window appears, displaying a list of assets in the functional location.

3. In the rows containing the assets for which you want to access the Thickness Monitoring Export workspace, select the check boxes.

**Important:** The assets that you select must be all non-piping or all piping assets.

**Note:** We recommend that you select the same type of assets (that is, either Equipment or Functional Locations).

4. Select **Done**.

The **Thickness Monitoring Export** workspace appears, displaying the **Select TMLs** section. The **Select TMLs** pane contains a hierarchical list of TMLs linked to the selected assets. This list also includes TMLs linked to any TML Groups in the assets.

## **Export TMLs**

#### **Procedure**

- 1. Access the **[Thickness Monitoring Export](#page-114-0)** workspace.
- 2. In the **Select TMLs** pane, perform one of the following steps:
	- Select **Select Assets** to navigate through the Asset Hierarchy, and select the check boxes corresponding to the TMLs whose records you want to export. To select all TMLs from an Asset, TML Group, Component, or Band, select the check box next to each item.
	- Search for a TML using the **Search** box. Enter the TML ID of the TML that you want to search for in the **Search** field. From the search results, select the check boxes corresponding to the TMLs whose records you want to export.

**Tip:** You can also search for Assets, TML Groups, Components, or Bands using their IDs. If you want to select items at a different level, you must select **Apply** before entering the next search item.

#### **Note:**

- For an asset, if there are more than 1000 linked TMLs, a message appears, and the TMLs do not appear in the pane. However, you can select the check box next to the Asset or TML Group to select all the linked TMLs.
- Selecting assets using the **Select Assets** option adds the assets to the existing list of items; it will not replace the existing selection. If you want to add assets afresh, refresh the page, or revisit the **Thickness Monitoring Export** workspace.

#### 3. Select **Apply**.

The selected TMLs appear in the **Selected TMLs** section.

#### **Note:**

- For non-piping assets, TMLs are sorted in the ascending order of Asset ID, TML Asset ID, and TML ID. For assets that have Piping Rotation enabled, TMLs are sorted in the ascending order of Asset ID, Component ID, Distance From Inlet, Piping Band ID, and Position.
- If the total number of TMLs across all the selected assets is more than 5,000, the TMLs do not appear in the **Selected TMLs** section. However, the **Confirm Send** window appears, asking you to confirm that you want to send all the selected items to the device. For Oracle databases, the aforementioned limit is 1,000 TMLs.

**Note:** Select  $\frac{203}{100}$  to access the **Table Settings** window, where you can set the column preferences.

4. Select **Export**.

The **Export to a File** message box appears, asking for a file name.

5. Select **Include Measurements** checkbox to include existing Thickness Measurement records in the exported content. By default, the checkbox is selected, which indicates that all measurements will be exported. If the checkbox is not selected, the Measurements workbook will include all the lookup fields populated without the Measurement data.

**Note:** If you do not select the **Include Measurements** checkbox, and export the excel, you need to add Measurement details and then upload the exported excel through Data Loader.

6. Enter the file name, and then select Export. An Excel spreadsheet is downloaded, containing the data that you want to export.

# **Chapter 11**

## **Dataloggers in Thickness Monitoring**

### **Topics:**

- [About Dataloggers in Thickness](#page-118-0) [Monitoring \(TM\)](#page-118-0)
- [Access the TM Dataloggers](#page-118-0) [Page for an Asset or TML Group](#page-118-0)
- [Access the TM Dataloggers](#page-119-0) [Page for Multiple Assets](#page-119-0)
- [Modify Datalogger Settings](#page-119-0)
- [Send Data to a Datalogger](#page-120-0)
- [Receive Data from a Datalogger](#page-121-0)

## <span id="page-118-0"></span>**About Dataloggers in Thickness Monitoring (TM)**

Dataloggers are data collection devices, which are used to measure and record the thickness of a component. Using the Thickness Monitoring (TM) module, you can:

- [Send data](#page-120-0) related to a TML to the datalogger.
- [Receive data](#page-121-0) from the datalogger (after you collect measurement data in the field and record it in the datalogger).

**Important:** If you are using the GE DMS Go/Go+ device and your company restricts the use of removable storage devices in USB ports, the device may not function as expected. You must request an exemption to the company policy from your IT administrator, such that you are allowed Write permissions to the USB drive. Although the Olympus 38DL Plus device supports USB, it does not store its data in the same way and is therefore not likely subject to the same restriction. If your company restricts the use of removable storage devices in USB ports, the datalogger device may not function as expected. You must request an exemption to the company policy from your IT administrator.

The following dataloggers are supported in TM:

- GE DMS Go
- GE DMS Go+
- GE DMS2
- Olympus (Panametrics) 37DL Plus Ultrasonic Thickness Gage
- Olympus (Panametrics) 38DL Plus Ultrasonic Thickness Gage

For each datalogger, APM provides:

- [Baseline Datalogger Mapping records,](#page-231-0) which are used to send or receive data from the datalogger.
- [Default datalogger settings,](#page-254-0) which you must review and [modify](#page-119-0) if needed before you use the datalogger.

To use dataloggers, you must install the latest version of the Meridium Devices Service as well as any necessary device drivers.

If you have modified the Public\Meridium\Modules\Thickness Monitoring\Oueries\TM Assets query, you must revert the query to baseline or add the following SQL code for piping Asset to the query.

```
[MI Corrosion Analysis Settings].[MI_CA_SET_PIPING_F] "Piping Asset"
```
## **Access the TM Dataloggers Page for an Asset or TML Group**

#### **About This Task**

This topic describes how to access the **TM Dataloggers** page for an asset or TML Group. You can also [access the TM Dataloggers page for multiple assets](#page-119-0).

#### **Procedure**

- 1. Access the **[Analysis Overview](#page-30-0)** workspace for the asset or TML Group for which you want to access the **TM Dataloggers** page.
- 2. Select  $\frac{8}{3}$  , and then select **Dataloggers**.

<span id="page-119-0"></span>The **TM Dataloggers** page appears, displaying the **Send To** section. In the **Select TMLs** pane, a hierarchical list of TMLs linked to the selected Asset or TML Group appears. The list also includes TMLs linked to any TML Groups in the asset.

#### **Next Steps**

Modify the datalogger settings.

## **Access the TM Dataloggers Page for Multiple Assets**

#### **About This Task**

This topic describes how to access the **TM Dataloggers** page for multiple assets. You can also [access the](#page-118-0) **TM Dataloggers** [page for a single asset or TML Group](#page-118-0).

#### **Procedure**

- 1. Access the **[Thickness Monitoring Overview](#page-9-0)** page for the functional location that contains the assets for which you want to access the **TM Dataloggers** page.
- 2. Select  $E^+$ .

The **Select Assets to Load for Dataloggers** window appears, displaying a list of assets that the functional location contains.

**Note:** If you have modified the TM Assets query, revert the query to the baseline query found in the Baseline/Meridium/Modules/Thickness Monitoring/Queries/ folder.

3. In the rows containing the assets for which you want to access the **TM Dataloggers** page, select the check boxes.

**Note:** We recommend that you select the same type of assets (that is, either Equipment or Functional Locations).

**Important:** The selected assets must be all non-piping assets or all piping assets.

4. Select **Done**.

The **TM Dataloggers** page appears, displaying the **Send To** section. In the **Select TMLs** pane, a hierarchical list containing the selected Assets appears. The list includes the TMLs linked to the Assets. In addition, it also includes TMLs linked to any TML Groups in the Assets.

#### **Next Steps**

Modify the datalogger settings.

## **Modify Datalogger Settings**

#### **Before You Begin**

- [Default datalogger settings](#page-254-0) are provided by APM. Review these settings prior to making any modifications.
- Datalogger settings are specific to the user, data source, and browser. If you log in as a different user, switch browsers, or use a different data source, you will need to reconfigure your datalogger settings.
- When you send data to a GE DMS Go or GE DMS Go+ datalogger, APM creates a folder in the USB drive. Therefore, you must have the Write permission to the USB drive on the machine that you will use to send data.

#### <span id="page-120-0"></span>**Procedure**

- 1. Access the **TM Dataloggers** page.
- 2. Select  $\frac{88}{3}$ 
	- A page containing the datalogger settings appears.
- 3. In the drop-down list box at the top of the workspace, select the datalogger whose settings you want to configure. By default, the datalogger that you used previously is selected.
- 4. If you want to use the GE DMS Go or GE DMS Go+ datalogger, specify a directory in the **File Directory** box. Files will be sent to and received from the **Meridium** folder that is created in the specified directory.
- 5. If you want to use the Olympus 38DL Plus Ultrasonic Thickness Gage datalogger device, select the desired File Mode option to send to and receive from the device.

**Note:** For sending and receiving measurements taken on the device when the thru coat mode is enabled, this option must be set to Thru-Coat.

6. As needed, enter values in the remaining fields, and then select **Save**. The datalogger settings are modified.

#### **Results**

If you have already selected the assets that you want to send to the datalogger, then the **Send To** section appears. Otherwise, the **Select Assets to Load for Dataloggers** window appears, allowing you to select the assets for which you want to send data to the datalogger.

#### **Next Steps**

Send data to the datalogger.

## **Send Data to a Datalogger**

#### **Before You Begin**

- Install the Meridium Device Service on the machine that you will use with dataloggers. If you do not install it, when you attempt to send or receive data, you will be prompted to install it.
- Refer to the [limitations when using a datalogger.](#page-254-0)
- If needed, [modify the datalogger settings](#page-119-0).

#### **Procedure**

- 1. Access the **TM Dataloggers** page.
- 2. At the top of the page, in the drop-down list box, select the datalogger to which you want to send data. By default, the datalogger that you previously used is selected.
- 3. In the **Send To** section, in the **Select TMLs** pane, perform one of the following steps:
	- a) Select  $\blacktriangleright$  to navigate through the hierarchy, and select the check boxes corresponding to the TMLs whose records you want to send to the device. To select all TMLs from an Asset, TML Group, Component, or Band, select the check box next to the item.
	- b) Search for a TML using the **Search** box. Enter the TML ID of the TML that you want to search in the search field, and press Enter. From the list that appears, select the check boxes corresponding to the TMLs whose records you want to send to the device.

**Note:** You can also search for Assets, TML Groups, Components, or Bands using their IDs to get a list of corresponding Assets, TML Groups, Components, or Bands containing the search term. If you <span id="page-121-0"></span>want to select items at a different level, you must select **Apply** before entering the next search term.

#### **Note:**

- For an Asset or TML Group, if there are more than 1000 linked TML records, a message appears, and the TMLs are not displayed in the pane. You can select the check box next to the Asset or TML Group to select all the linked TMLs.
- Sending TML measurement data for piping Assets, piping components, or piping bands is only supported by the Olympus 38DL Plus Ultrasonic Thickness Gage datalogger device.

#### 4. Select **Apply**.

The selected TMLs appear in the **Selected TMLs** workspace.

**Note:** For non-piping assets, TMLs are sorted in ascending order of Asset ID, TML Asset ID, and TML ID. For assets that have Piping Rotation enabled, TMLs are sorted in ascending order of Asset ID, Component ID, Distance From Inlet, Piping Band ID, and Position.

**Note:** If the total number of TMLs across all the selected assets is more than 5,000, the TMLs do not appear in the **Selected TMLs** workspace. However, the **ConƉrm Send** window appears, asking you to confirm that you want to send all the selected items to the device. For Oracle databases, the abovementioned limit is 1,000 TMLs.

**Tip:** Select  $\frac{88}{3}$  to access the **Table Settings** window, where you can set the column preferences.

#### 5. Select **Send To Device**.

**Note:** If you are using the Olympus 38DL Plus Ultrasonic Thickness Gage datalogger device, the **Send To Device** window appears, displaying the file name, Inspector, and the TML count for each asset whose TMLs will be sent to the device. You can modify the file names if required. In addition, you can select the name of the Inspector taking readings on the device. This value will be used later to populate the Measurement Taken By field of measurements upon receiving readings back into APM. Once all necessary changes are made select **Send** to send the TML records to the device.

**Note:** When sending data to the Olympus 38DL Plus Ultrasonic Thickness Gage datalogger device, for each file that is sent to the device, a Datalogger History record is created. Datalogger History records are used to uniquely identify TML records by entity keys rather than by Asset IDs and TML IDs.

The job status appears in the page heading, displaying the progress of the job.

#### **Results**

If the job is successful, the selected TML records are sent to the device.

If an error occurs, the **Datalogger Errors** window containing the error messages appears.

If the data related to an asset was already sent to the datalogger previously, a message appears, asking you to confirm whether you want to overwrite the existing data on the datalogger. If you choose to overwrite, the data related to the asset is replaced with the data that you send. If you choose not to overwrite, the data will not be sent to the datalogger.

## **Receive Data from a Datalogger**

#### **Before You Begin**

• Install the Meridium Device Service on the machine that you will use with dataloggers. If you do not install it, when you attempt to send or receive data, you will be prompted to install it.

#### **Procedure**

- 1. Access the **[TM Dataloggers](#page-118-0)** page.
- 2. At the top of the page, in the drop-down list box, select the datalogger from which you want to receive data. By default, the datalogger that you previously used is selected.
- 3. Ensure that the [datalogger settings](#page-119-0) are correct.
- 4. Select the **Receive From** tab. The **Receive From** section appears.
- 5. Select **Receive**.

The **Select Files to Receive** window appears, displaying a list of files that store the measurement data. By default, the check boxes corresponding to all the files are selected. If you do not want to receive the data stored in a file, clear the corresponding check box.

- 6. Next to each file name representing the file whose data you want to receive, select the check box.
- 7. Select **Done**.

The job status appears in the page heading, displaying the progress of the job. If the job is successful, data is received from the datalogger, and the Thickness Measurement Location records appear in the workspace.

**Note:** The check boxes corresponding to the Thickness Measurement Location records that contain measurement readings are automatically selected. The TML records that do not contain readings are not selected. However, if you have selected the **Allow Measurements to be Skipped** check box in [Measurement Preferences,](#page-224-0) all records are automatically selected.

**Note:** If you are using the Olympus 38DL Plus Ultrasonic Thickness Gage datalogger, the file name corresponding to each TML record received from the device appears in the **FILENAME** column. In addition, the Datalogger History records that were created when sending data to the device are updated.

8. Select the check boxes corresponding to the required Thickness Measurement Location records, and then select **Save**.

The **Confirm Save** window appears, asking you to confirm if you want to save the TML records. To change the measurement taken date for the selected measurements, select the **Override Measurement Taken Date from device** check box, and then select a date in the **Measurement Taken Date** box.

9. Select **Yes**.

The job status appears in the page heading, displaying the progress of the job. If the job is successful, the selected Thickness Measurement Location records that contain Thickness Measurements are saved.

**Note:** If you are using the Olympus 38DL Plus Ultrasonic Thickness Gage datalogger, and you had selected an Inspector when sending data to the device, that user will be populated in the Measurement Taken By field of any new measurements created against the asset. A Datalogger Mapping for the device's Inspector field is not required to save the data in APM but is required to displayed in the column in the Receive From grid in APM. The Measurement Taken By will be populated even if the mapping does not exist.

#### **Results**

If you have selected the **Allow Measurements to be Skipped** check box in [Measurement Preferences](#page-224-0), the selected records that do not contain measurement readings appear in the **Create Skipped Measurements** window, and allows you to create Measurement Not Taken records.

The following analyses are re-calculated:

- TML Corrosion Analysis linked to each TML whose measurement data you have received.
- Asset Corrosion Analysis linked to each asset whose measurement data you have received.

# **Chapter 12**

## **Data Loaders**

**Topics:**

- [TM Data Loaders](#page-124-0)
- [TM Piping Data Loaders](#page-165-0)

## <span id="page-124-0"></span>**TM Data Loaders**

### **About the Thickness Monitoring (TM) Data Loaders**

The following Data Loaders are available in Thickness Monitoring:

- Thickness Monitoring (TM) Equipment Data Loader
- Thickness Monitoring (TM) Functional Location Data Loader

Throughout the documentation, these Data Loaders are collectively called the Thickness Monitoring (TM) Data Loaders. You can use them to implement Thickness Monitoring when you have thickness measurement data in a legacy system. To import data using these Data Loaders, APM provides the following Excel templates:

- Thickness Monitoring (TM) Equipment.xlsx
- Thickness Monitoring (TM) Functional Location.xlsx

These templates support baseline Thickness Monitoring in APM. You must export measurement data from your legacy system so that the data can be used to populate the templates. The data from the templates will then be imported into APM using the corresponding Data Loaders.

**Note:** The Excel templates are referred to throughout this documentation as the data loader workbooks.

The data loader workbooks allow you to:

- Create or update Corrosion Analysis Settings (CAS) records for an Asset (i.e., Equipment or Functional Location), TML Group, or TML.
- Create or update TML Group records, and link each of them to an Asset.
- Create or update TML records, and link each of them to an Asset or TML Group.
- Create or update Thickness Measurement records, and link them to a TML.

### **About the Thickness Monitoring (TM) Data Loaders Requirements**

Before you use the data loader workbooks, you must complete the following steps:

- Ensure that the Thickness Monitoring module is deployed.
- Ensure that the following licenses are active:
	- APM Connect Plus
	- Thickness Monitoring
- Ensure that the following data is present:
	- Site Reference
	- Equipment Taxonomy
	- Equipment and Functional Location Families
	- Units of Measure Conversion Sets
	- Stress Tables (APM provides Stress Tables for Piping, Pressure Vessels, and Tanks. If you want to use values from these Stress Tables with the data loader workbook, you must ensure that the records are imported into your database prior to performing the data load).
- Ensure that you have set up appropriate relationships and key fields. To do so, you must login as a member of the MI Thickness Monitoring Administrator Security Group.
- Create a relationship between TML Groups and Assets. To do so, configure family preferences, specifying the following values:
	- Asset-to-Subcomponent Relationship: Has TML Group
- Subcomponent-to-Asset Relationship: Has TML Group
- Component ID Field: TML Group ID

**Note:** By default, the relationship is created between Equipment and TML Groups. If you want to use the Thickness Monitoring (TM) Functional Location Data Loader, in the drop-down list box at the top of the workspace, select **Functional Location**.

- The Security User loading the data must be associated with either the MI Data Loader User or MI Data Loader Admin Security Role, and must also be associated with the MI Thickness Monitoring Administrator or the MI Thickness Monitoring Inspector Security Group or a Security Role that is associated with at least one of these Security Groups.
- The data loader workbooks contain sample data in each column. It is only for your reference. You must remove this data before using the data loader workbooks.

## **About the Thickness Monitoring (TM) Data Loaders Data Model**

The Thickness Monitoring (TM) Data Loaders do not load the entire data model illustrated in the normal help documentation. The following data model illustrates which records the Data Loaders support. Assets (Equipment or Functional Location records), illustrated in green, must exist prior to importing data.

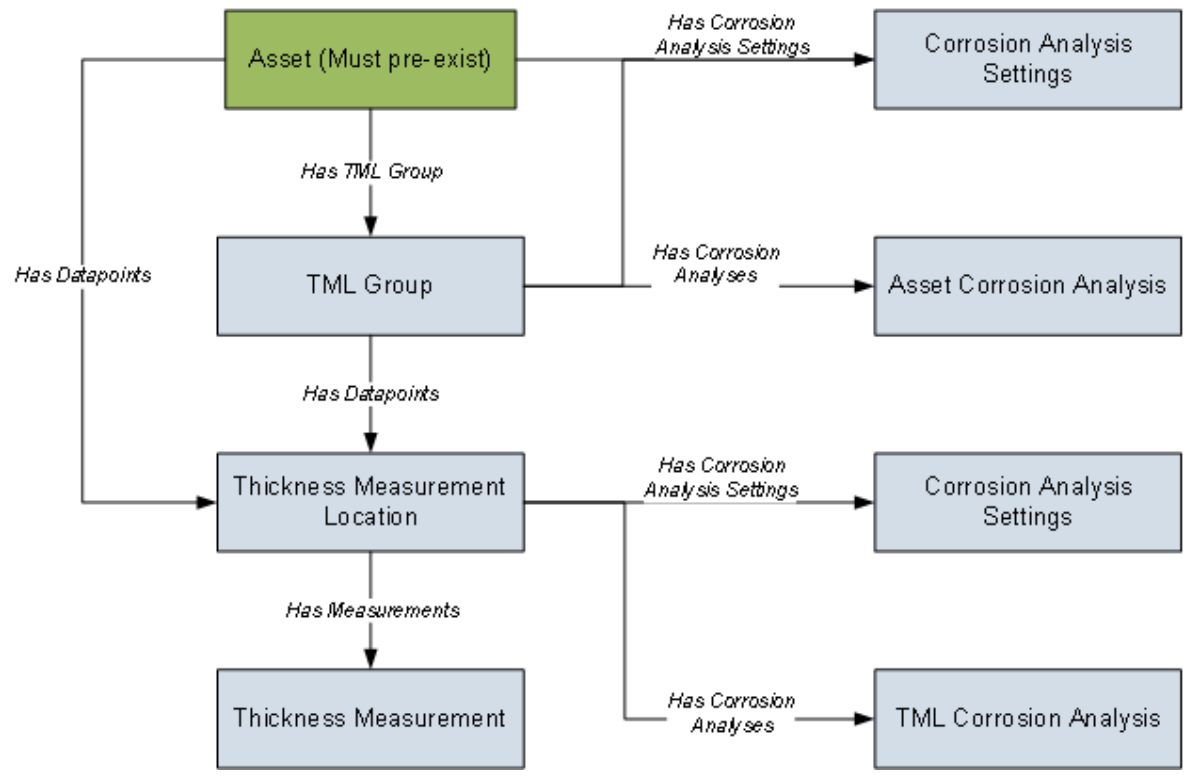

## **About the Thickness Monitoring (TM) Data Loaders General Loading Strategy**

This topic describes the best practices to loading the data and the order in which the data will be loaded.

#### **Best Practices**

- For Oracle databases, valid cell values are case-sensitive.
- The imported data must load in a specific sequence in order to successfully populate fields, to create records, and to link them to the predecessor and successor records.
- If a data loader worksheet contains any blank cells:
	- When you create new records, the fields corresponding to the blank cells are updated with the default values, if any.
	- When you update existing records, the fields corresponding to the blank cells are not updated.
- The Thickness Monitoring (TM) Data Loaders map the datasheet columns in the data loader workbooks to fields in APM families by their position. Therefore, you must not change the column positions and IDs. You can, however, change the captions if needed.
- ID fields must not include special characters or spaces.
- Columns (including columns representing custom fields) in the worksheets should be formatted as Text.
- You must consider the rules described in the [Workbook Layout and Use](#page-128-0) section of this document while using the data loader workbooks.
- Details related to an Equipment that is linked to a TML Group or a TML must always be entered on the assets and Asset\_CAS worksheets of the Thickness Monitoring (TM) Equipment Data Loader even if the asset has already been loaded earlier. Similarly, details related to a Functional Location that is linked to a TML Group or a TML must always be entered on the Functional\_Location and Functional\_Location\_CAS worksheets of the Thickness Monitoring (TM) Functional Location Data Loader even if the Functional Location has already been loaded earlier.
- When you override the values for Minimum Thickness and Minimum Thickness Type fields, the values from the data loader will be considered.
- In addition to the fields included in the data loader workbooks, if you want to add values for more fields for a record, you can add columns for those fields on the appropriate worksheet.

**Note:** The fields that you want to add to the data loader workbooks must already exist in the corresponding family. If not, you must add the fields to the family via Configuration Manager.

• Do not delete a worksheet in the data loader workbooks.

#### **Load Sequence**

The data must be loaded in the following sequence to successfully populate fields, create records, and link them to the predecessor and successor records:

1. The Assets or the Functional\_Location worksheet is processed.

If you are using the Thickness Monitoring (TM) Equipment Data Loader, it searches for the Equipment that corresponds to the Equipment ID, CMMS System, and Equipment Technical Number information that you provide on the Assets worksheet. If you are using the Thickness Monitoring (TM) Functional Location Data Loader, it searches for the Functional Location that corresponds to the Functional Location ID and CMMS System information that you provide on the Functional\_Location worksheet.

If an asset specified on the worksheet does not exist, it will not be loaded. In addition, the TML Groups and TMLs linked to the asset are not loaded.

- 2. The Asset\_CAS or the Functional\_Location\_CAS worksheet is processed. If you have entered values in all the mandatory cells and if the details of an asset on this worksheet match the details on the Assets or the Functional\_Location worksheet:
	- A Corrosion Analysis Settings record is created and linked to the asset using the Has Corrosion Analysis Settings relationship.
	- An Asset Corrosion Analysis record is created and linked to the asset using the Has Corrosion Analyses relationship.

If you do not enter values (in cells other than the mandatory ones) on this worksheet, the default values are used.

3. The TML\_Group worksheet is processed. For each TML Group, if the details of the asset on the TML\_Group worksheet match the details on the assets or the Functional\_Location worksheet, a TML Group record is created and linked to the asset using the Has TML Group relationship.

- 4. The TML\_Group\_CAS worksheet is processed. For each TML Group:
	- A Corrosion Analysis Settings record is created, and linked to the TML Group using the Has Corrosion Analysis Settings relationship. The fields in the Corrosion Analysis Settings record are populated with the corresponding values on the Asset\_CAS or the Functional\_Location\_CAS worksheet.
	- If you have entered values on the TML\_Group\_CAS worksheet, the values in the fields in the Corrosion Analysis Settings record linked to the TML Group are replaced with the values on the TML\_Group\_CAS worksheet.
	- An Asset Corrosion Analysis record is created, and linked to the TML Group using the Has Corrosion Analyses relationship.
- 5. The TML worksheet is processed.
	- If you have entered a value in the TML Group ID column on this worksheet, a Thickness Measurement Location is created and linked to the TML Group using the Has DataPoints relationship. Otherwise, the TML is linked to the asset that you have specified on this worksheet.
- 6. The TML\_CAS worksheet is processed. For each TML:
	- A Corrosion Analysis Settings record is created, and linked to the TML using the Has Corrosion Analysis Settings relationship. The fields in the Corrosion Analysis Settings record are populated with the corresponding values on the TML\_Group\_CAS, Asset\_CAS, or Functional\_Location\_CAS worksheet, depending on whether the TML is linked to a TML Group, Equipment, or Functional Location respectively.
	- A TML Corrosion Analysis record is created, and linked to the TML using the Has Corrosion Analyses relationship.
	- If you have entered values on this worksheet, the values in the fields in the Corrosion Analysis Settings record linked to the TML are replaced with the values on the TML\_CAS worksheet.
- 7. The Measurements worksheet is processed. For each row on this worksheet, a Thickness Measurement record is created (or updated), and linked to the TML using the Has Measurements relationship.

**Note:** For a given TML, if two or more rows contain the same value in the Measurement Date field, then only one Measurement record is created. The fields in that record are populated with values in the last row among them.

After you load the data, the updated assets appear in the **Assets** and **Assets Requiring a Calculation** sections on the **Thickness Monitoring Overview** page. You must calculate all the analyses that you have loaded because they are not calculated automatically after you load the data.

**Note:** The data loaders used in TM split large amount of data into the following transaction scopes:

- Asset Level Data
- TML Groups in 100-count batches
- Thickness Measurement Locations in 100-count batches
- Measurements in 250-count batches

If an error occurs while loading data, you can reduce the transaction scopes as per your requirement. For information on modifying the transaction scopes, refer to the Configure Data Loader Transaction Scopes topic.

## <span id="page-128-0"></span>**About the Thickness Monitoring (TM) Data Loaders Workbook Layout and Use**

#### **Color Coding**

Certain columns on the worksheets have different functions and requirements. To illustrate this, certain columns are color-coded. The following table lists the colors and what they represent.

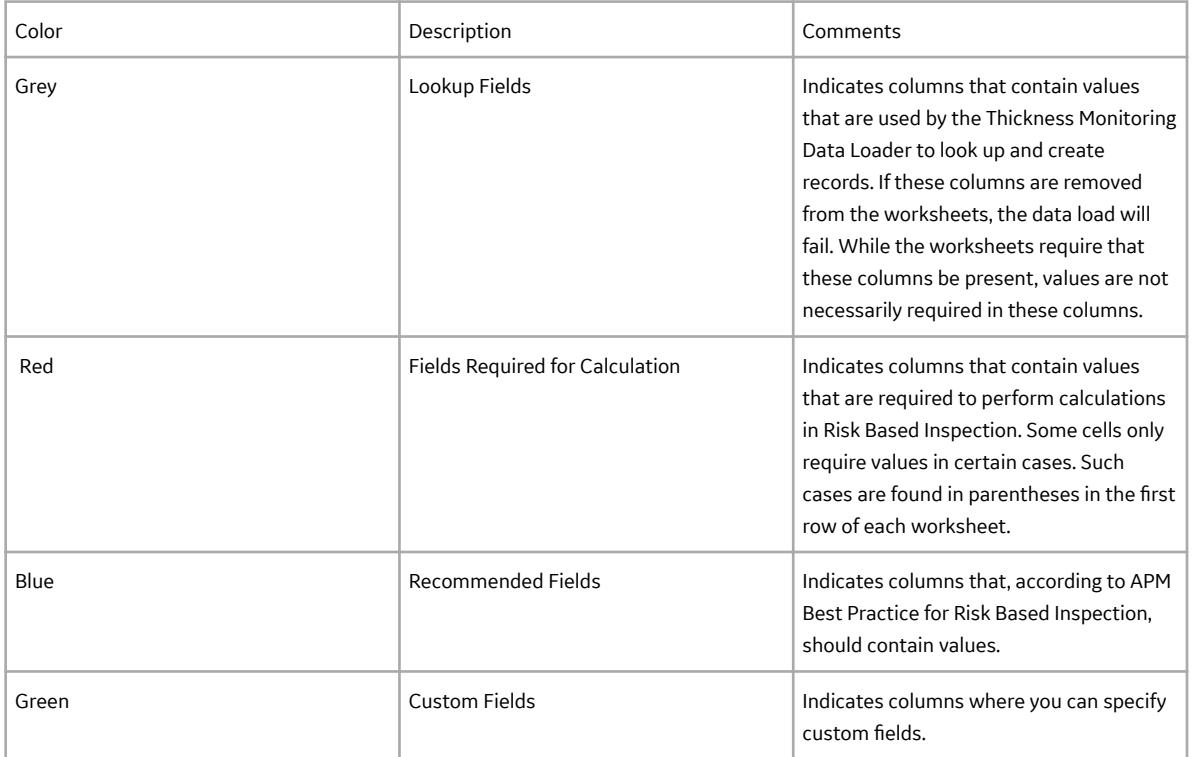

#### **Limitations**

The Thickness Monitoring (TM) Data Loaders have the following limitations:

- If you modify the format of the values in columns on any of the worksheets, you will not be able to import data.
- You cannot create or update nominal measurements using the data loader workbooks. You can only create or update actual measurements.
- The values that you enter in the data loader workbooks are case-sensitive.
- You cannot link an RBI Component to a TML Group using the data loader workbooks.
- You cannot relocate, renew, or organize TMLs using the data loader workbooks.
- You cannot skip measurements using the data loader workbooks.
- If you reimport data, the records that have been created by the Thickness Monitoring (TM) Data Loaders will be updated. Therefore, while reimporting data related to a record, if you remove the data for a field in the data loader workbooks, the value for the corresponding field in APM will be either a default value or blank.

**Tip:** If you do not want to update a field value, you can remove the corresponding column from the data loader workbooks. You cannot, however, remove columns that correspond to required fields.

#### **Assets Worksheet**

On the Assets worksheet, you will specify Equipment to which you want to link Thickness Measurement Locations (TMLs) and TML Groups. This worksheet is included only in the Thickness Monitoring (TM) Equipment Data Loader. The columns that appear on this worksheet also appear on every subsequent worksheet in the Thickness Monitoring (TM) Equipment Data Loader. They are used to identify the records that will be linked, directly or indirectly, to the Equipment. The combination of values in the three columns on this worksheet must be unique.

**Note:** The Assets worksheet can also be used to load Functional Location data.

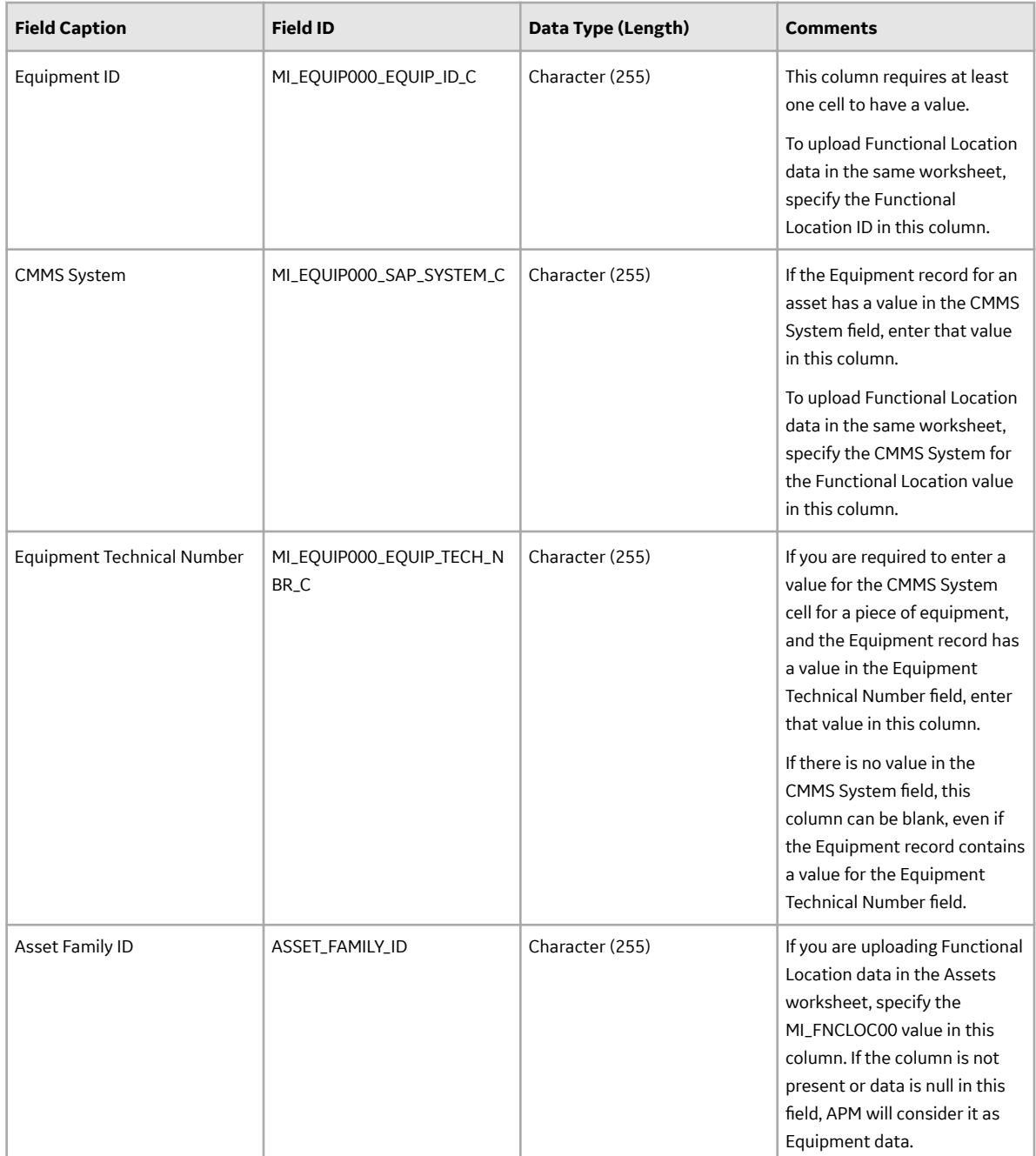

#### **Functional\_Location Worksheet**

On the Functional\_Location worksheet, you will specify Functional Locations to which you want to link Thickness Measurement Locations (TMLs) and TML Groups. This worksheet is included only in the Thickness Monitoring (TM) Functional Location Data Loader. The columns that appear on this worksheet also appear on every subsequent worksheet in the Thickness Monitoring (TM) Functional Location Data Loader. They are used to identify the records that will be linked, directly or indirectly, to the Functional Locations. The combination of values in the two columns on this worksheet must be unique.

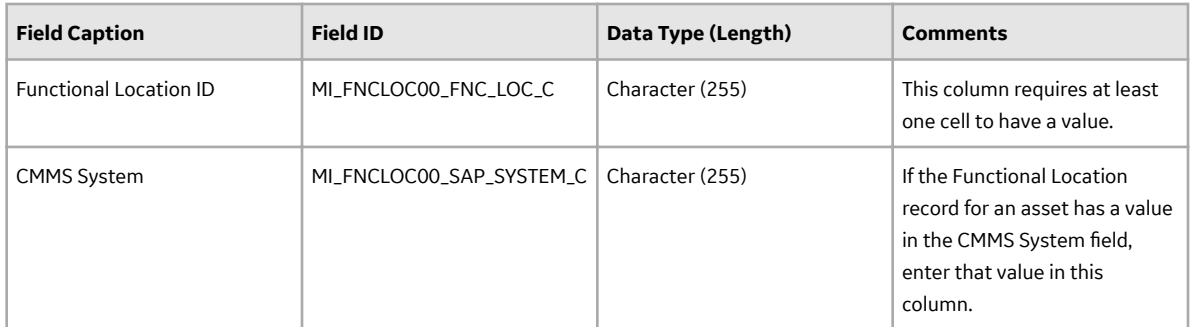

#### **Asset\_CAS Worksheet**

On the Asset\_CAS worksheet, you will specify Corrosion Analysis Settings records for an Equipment. If you do not enter values on this worksheet, the default values are used. This worksheet is included only in the Thickness Monitoring (TM) Equipment Data Loader.

In addition, the values that you enter on this worksheet are used to specify Corrosion Analysis Settings for associated TML Groups and TMLs. You can, however, overwrite these values by specifying different values on the TML\_Group\_CAS and TML\_CAS worksheets respectively.

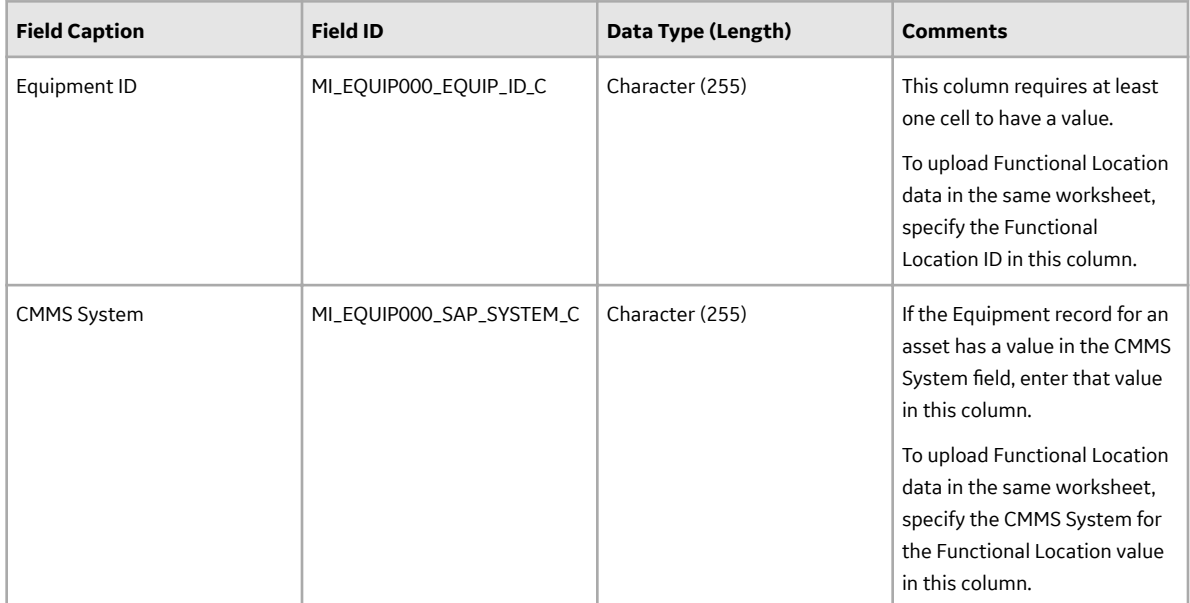

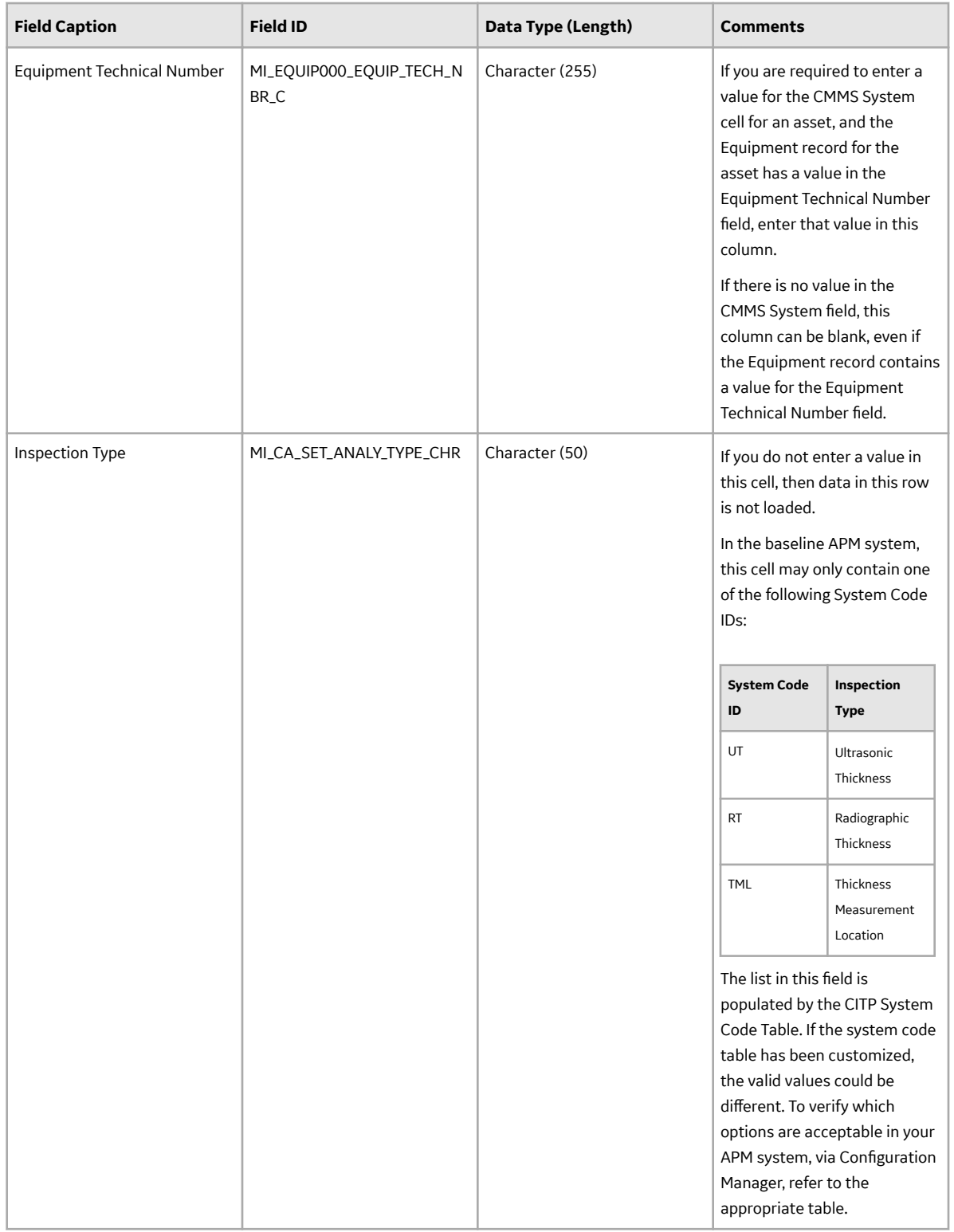

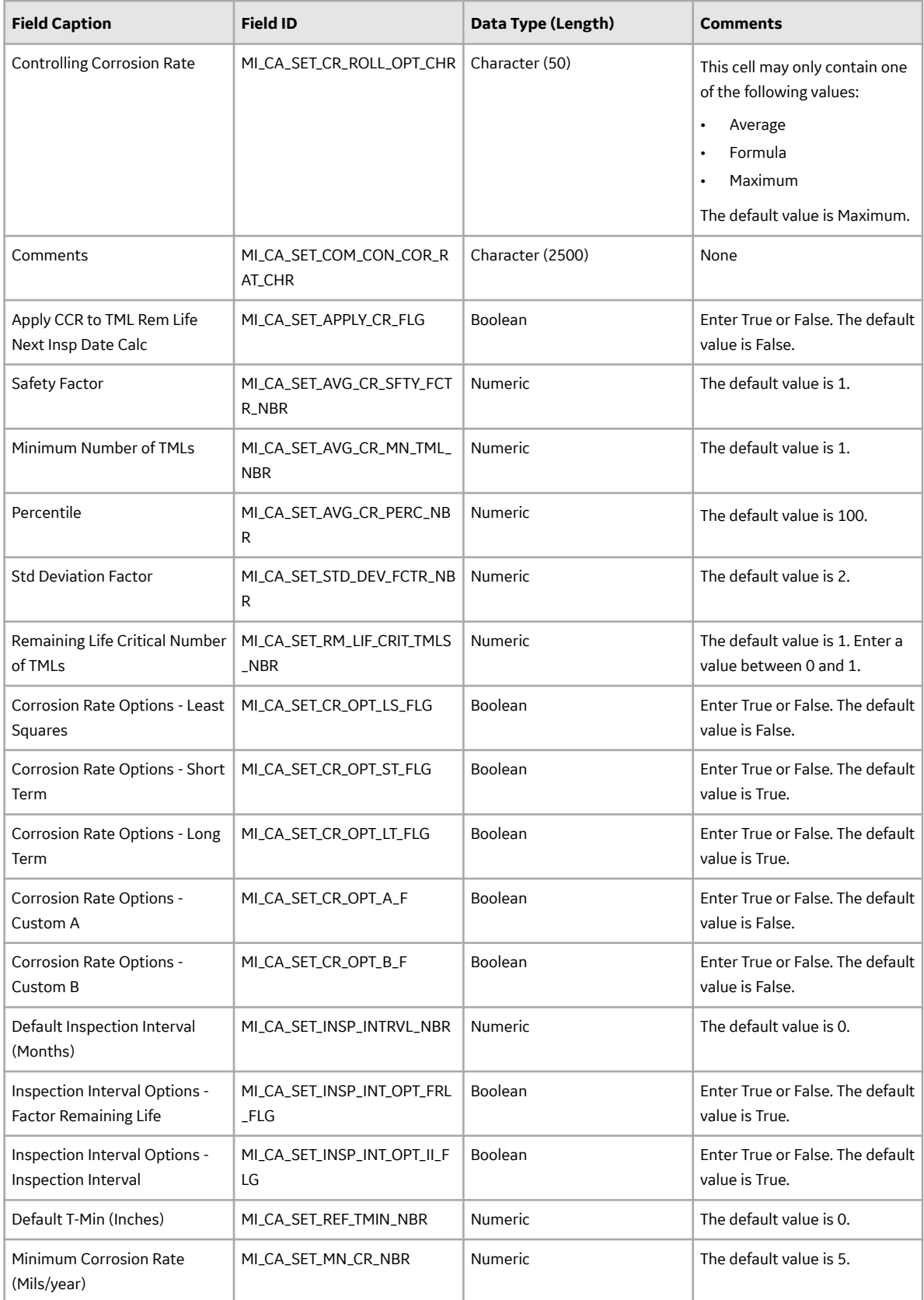

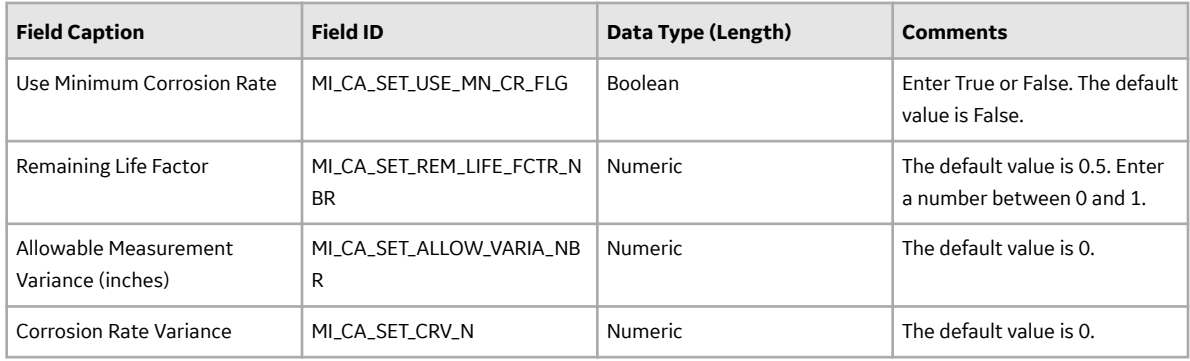

#### **Functional\_Location\_CAS Worksheet**

On the Functional\_Location\_CAS worksheet, you will specify Corrosion Analysis Settings records for a Functional Location. If you do not enter values on this worksheet, the default values are used. This worksheet is included only in the Thickness Monitoring (TM) Functional Location Data Loader.

In addition, the values that you enter on this worksheet are used to specify Corrosion Analysis Settings for associated TML Groups and TMLs. You can, however, overwrite these values by specifying different values on the TML\_Group\_CAS and TML\_CAS worksheets respectively.

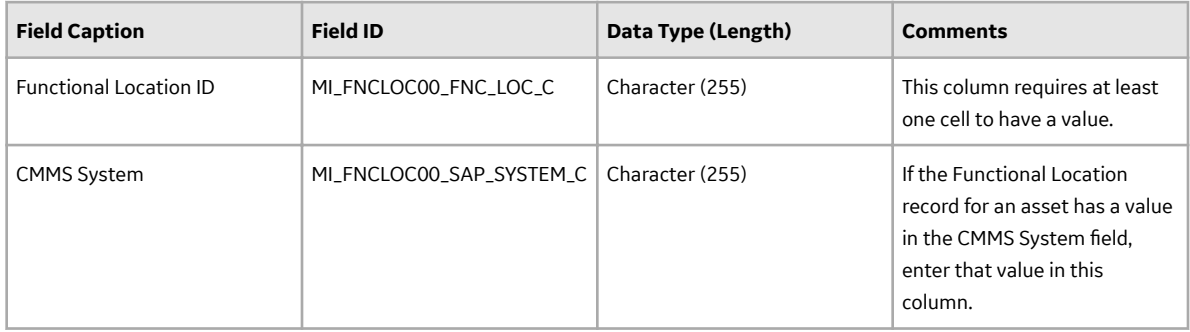

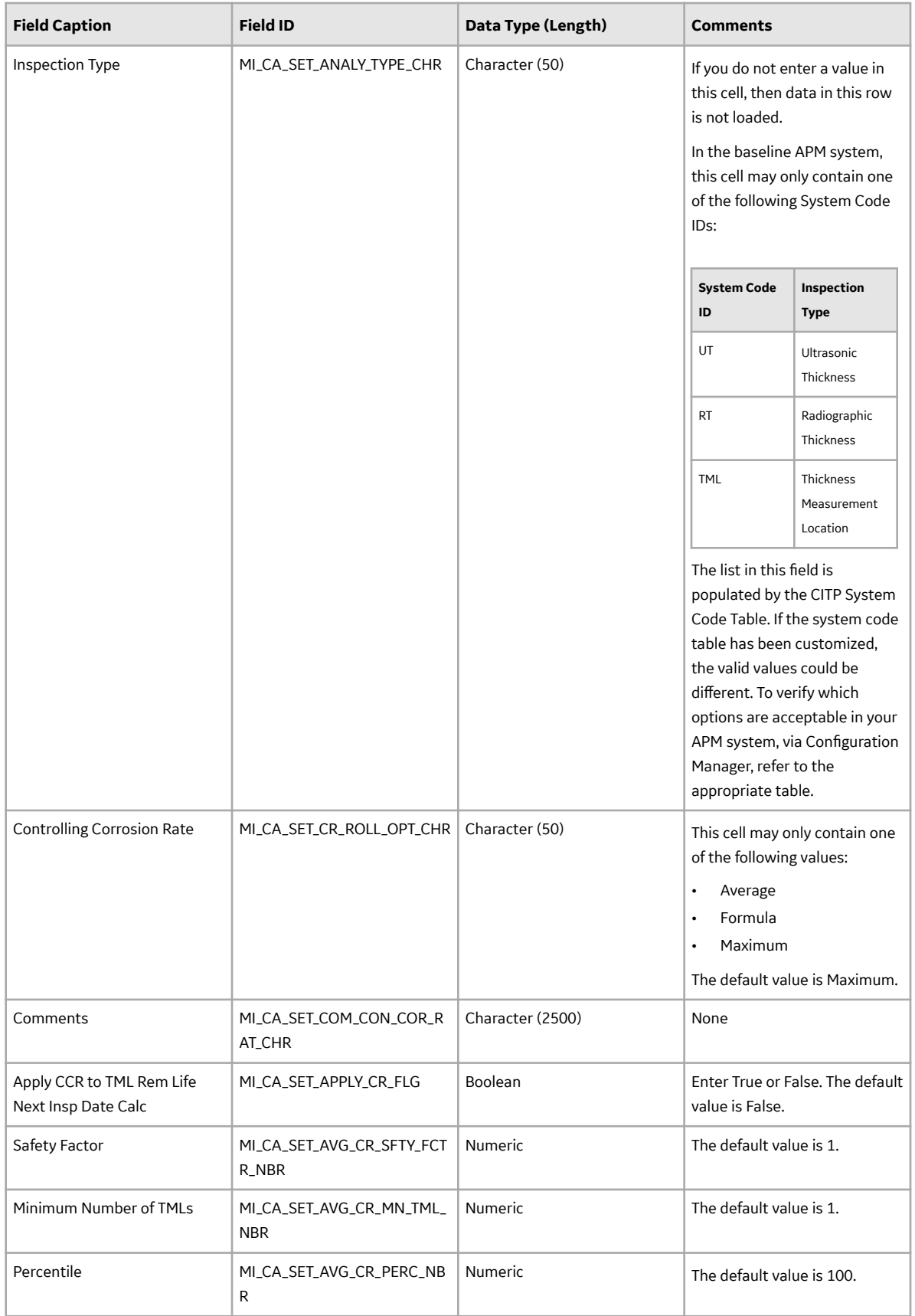

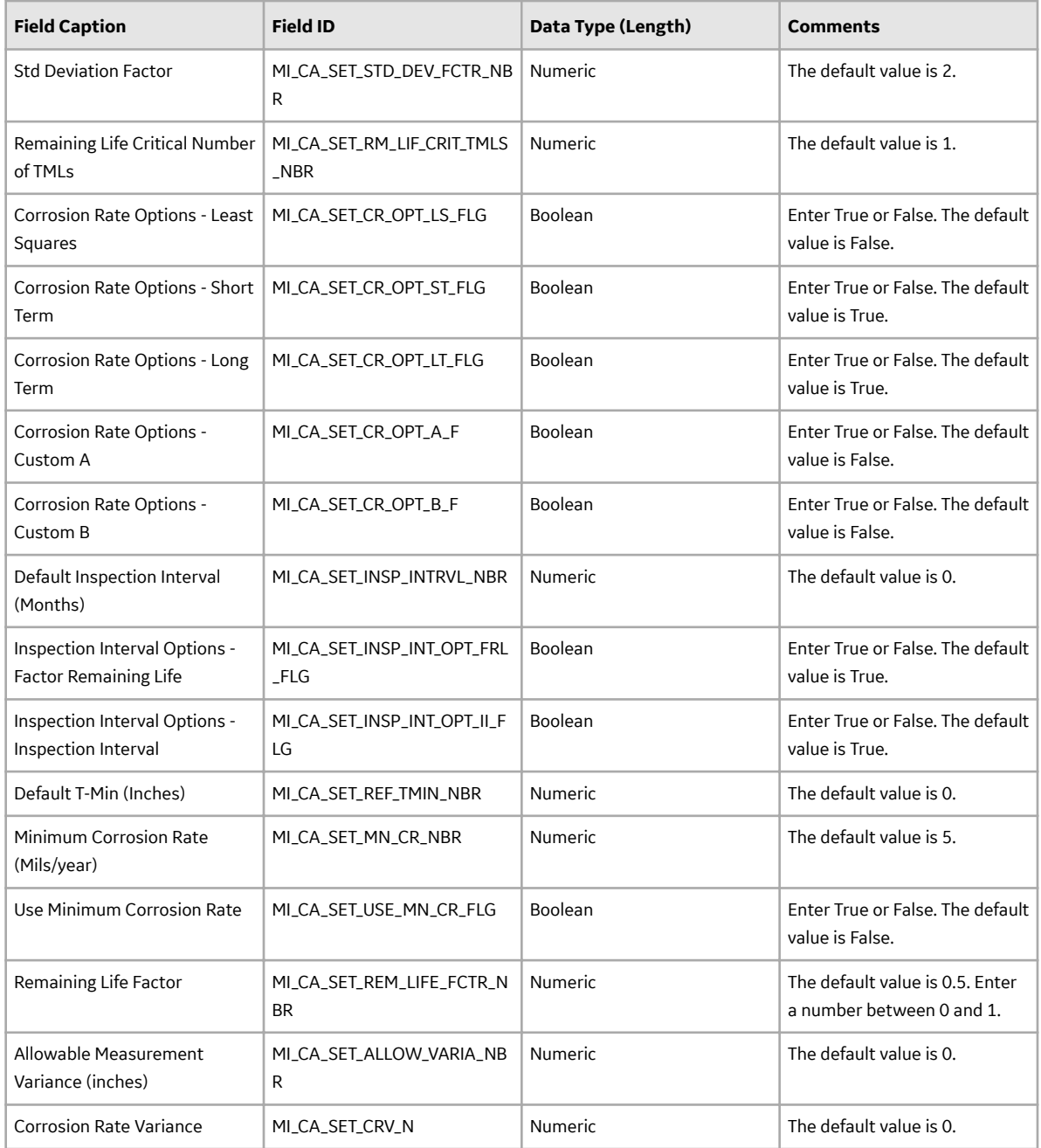

#### **TML\_Group Worksheet**

On the TML\_Group worksheet, you will specify the TML groups (which are or will be represented by TML Group records) that you want to create or update.

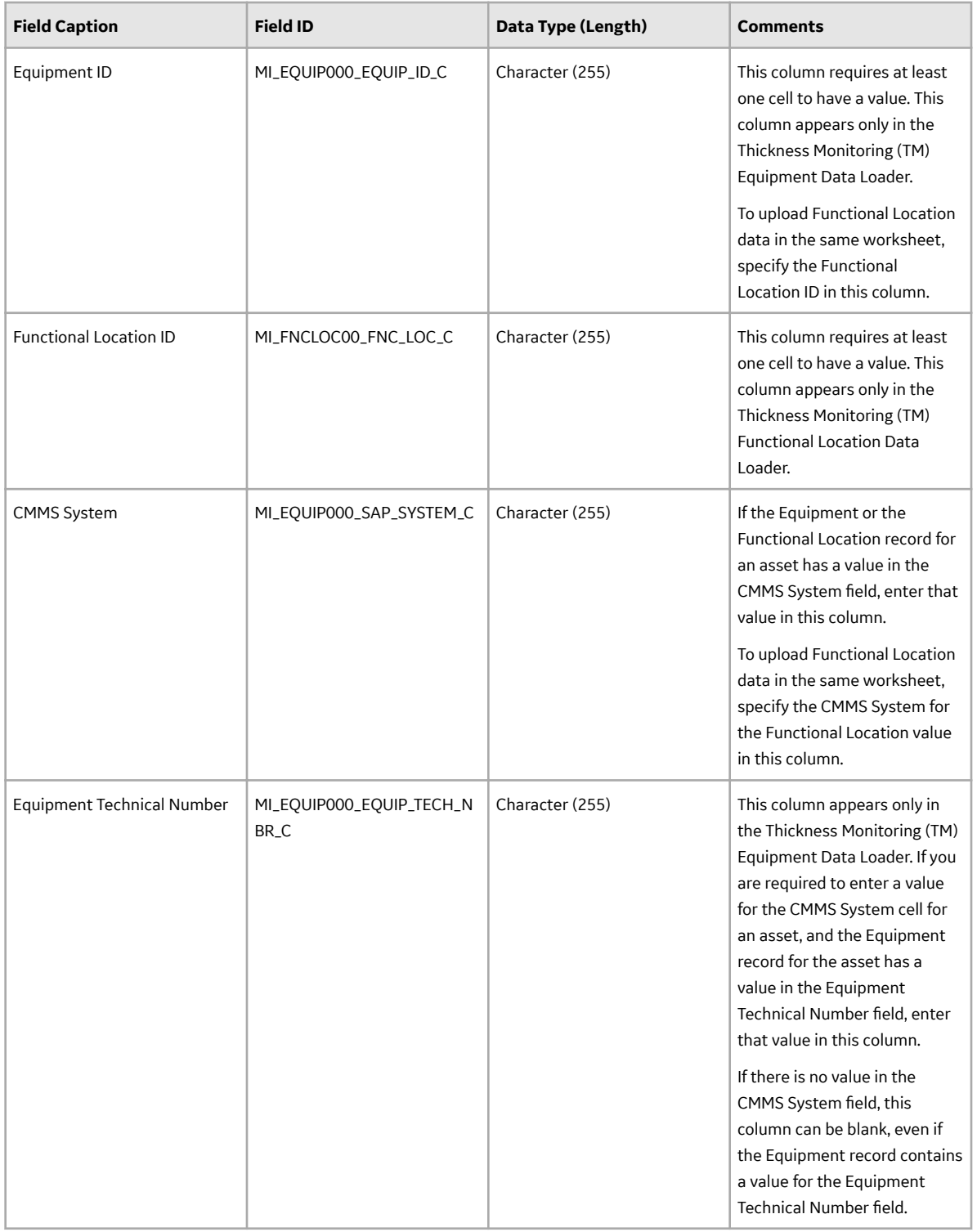

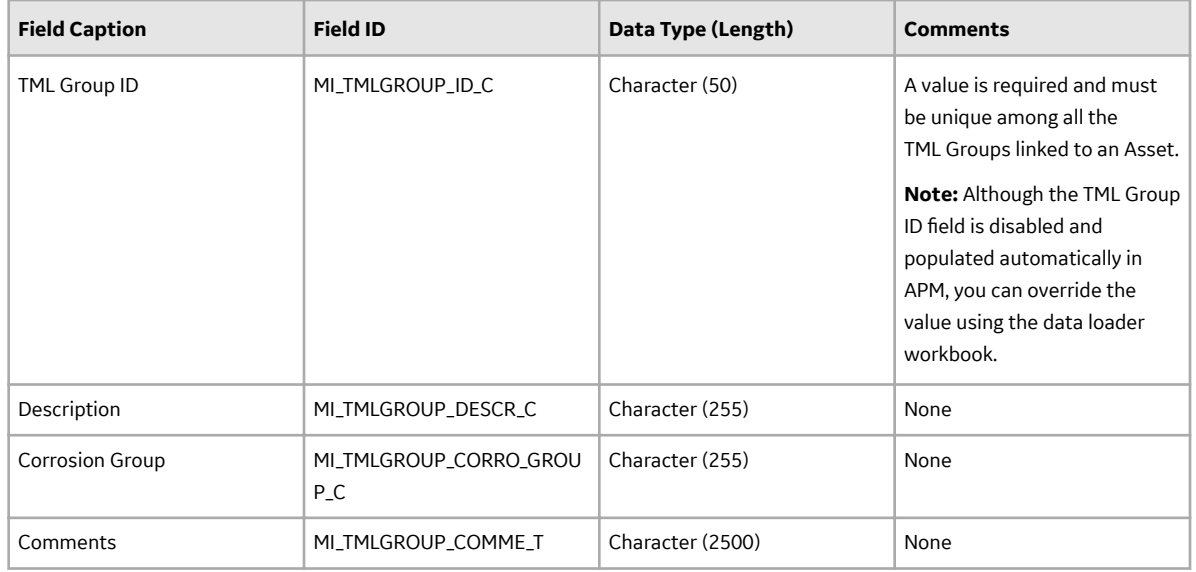

#### **TML\_Group\_CAS**

On the TML\_Group\_CAS worksheet, you will specify Corrosion Analysis Settings records for a TML Group. If you do not enter values on this worksheet, the values on the Asset\_CAS or Functional\_Location\_CAS worksheet for the associated asset are used. Otherwise, the values that you enter on the TML\_Group\_CAS are used for the TML Group.

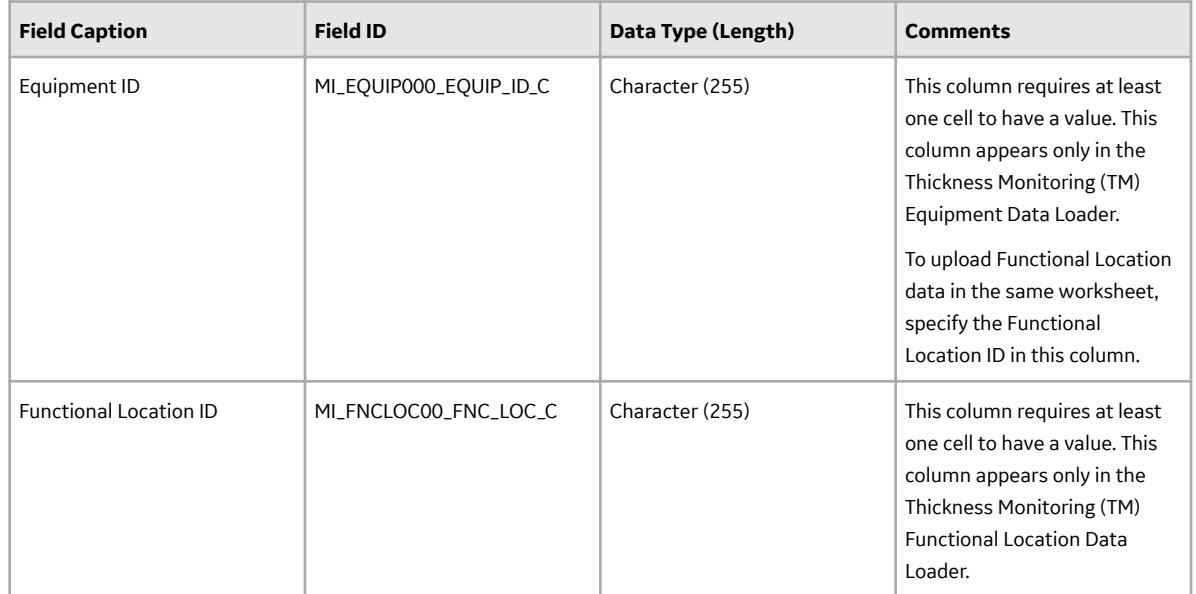

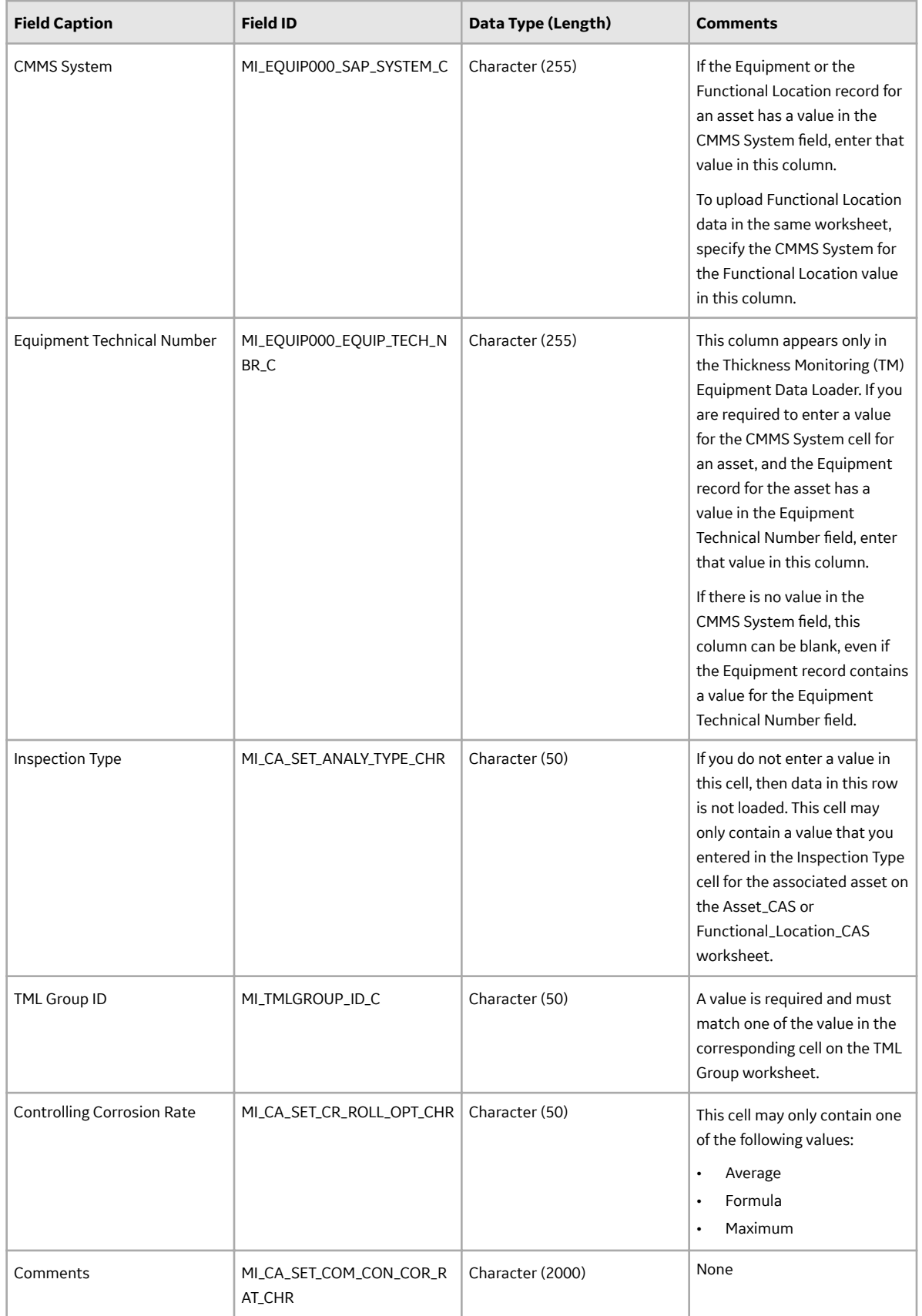

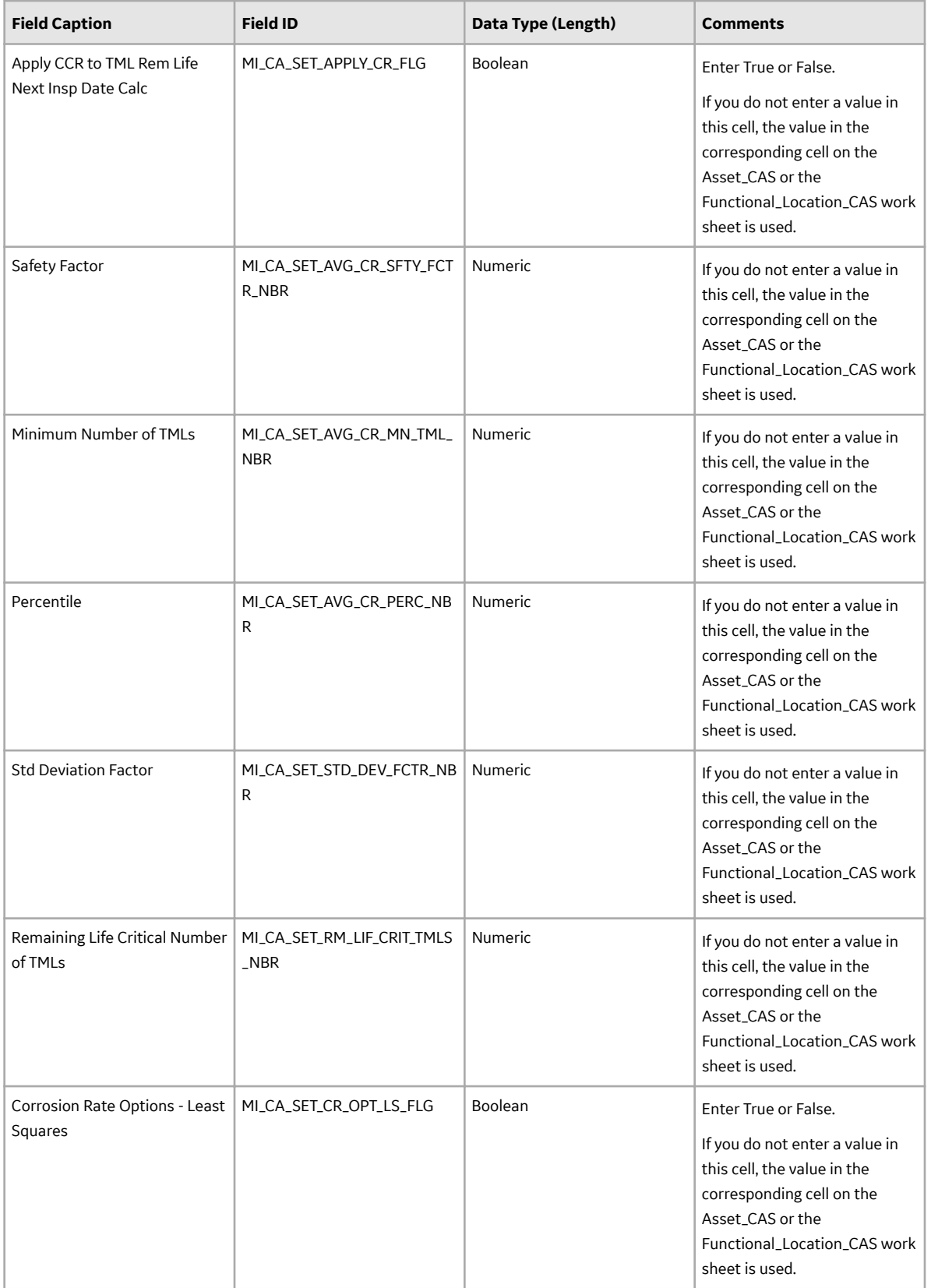

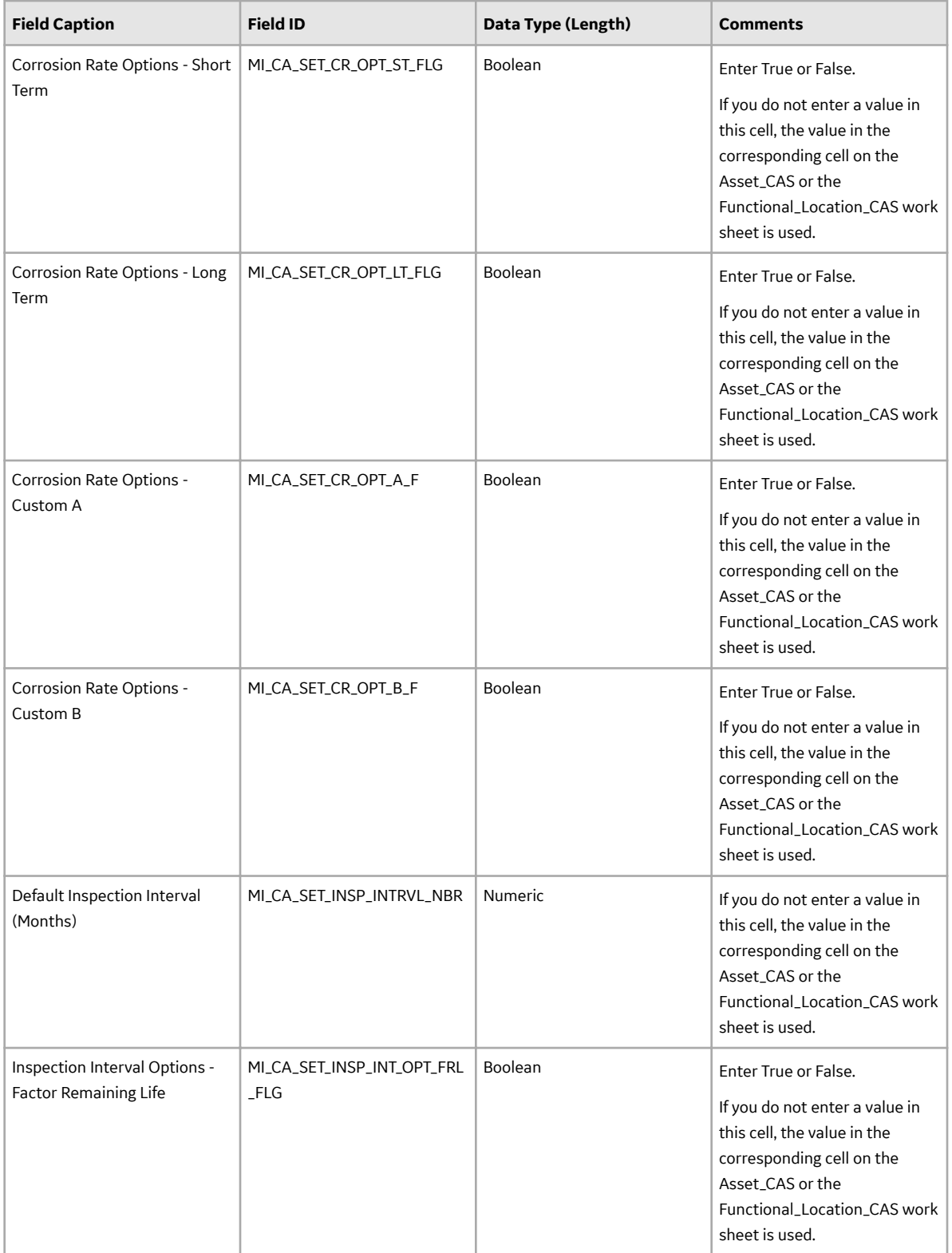

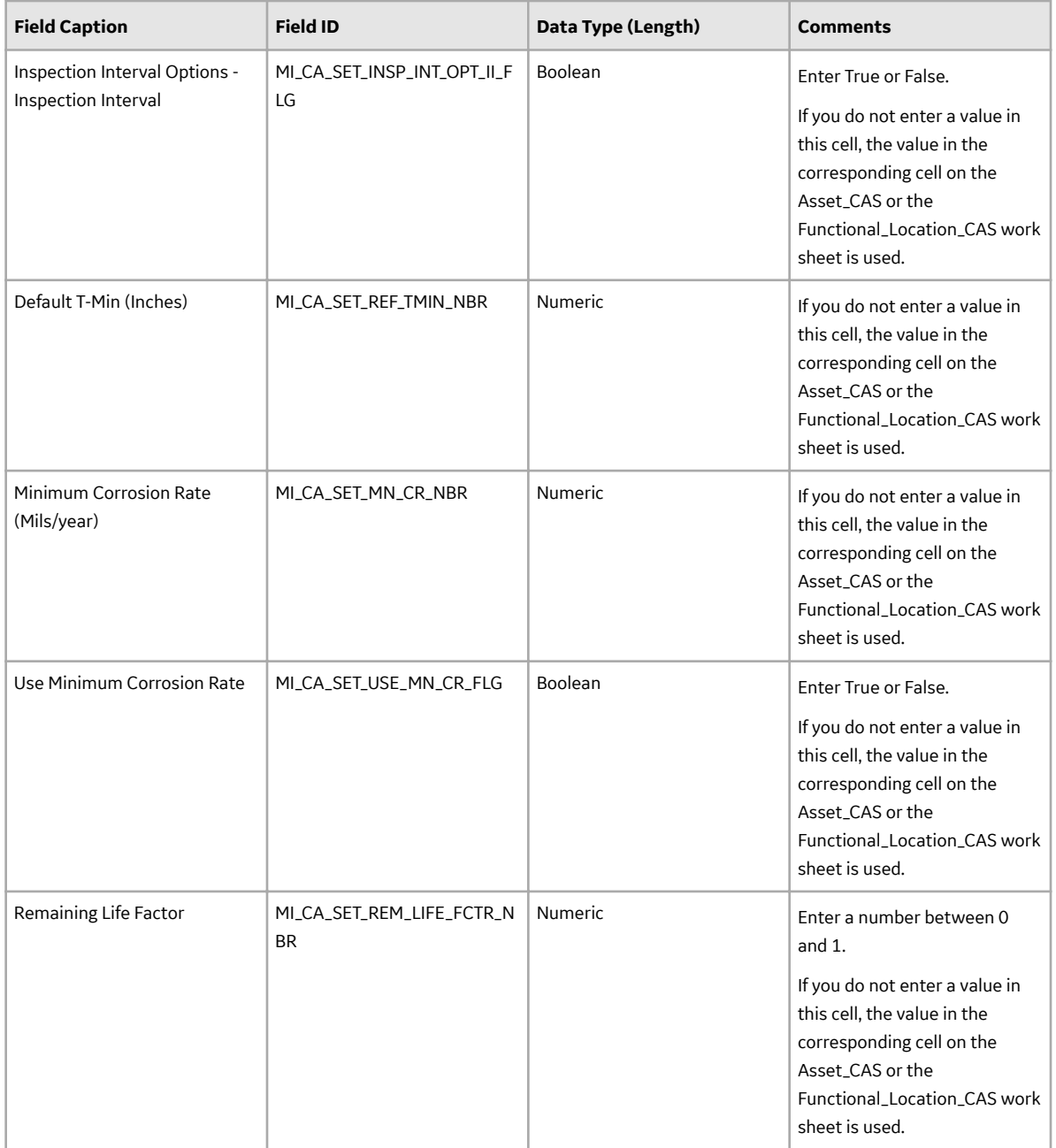

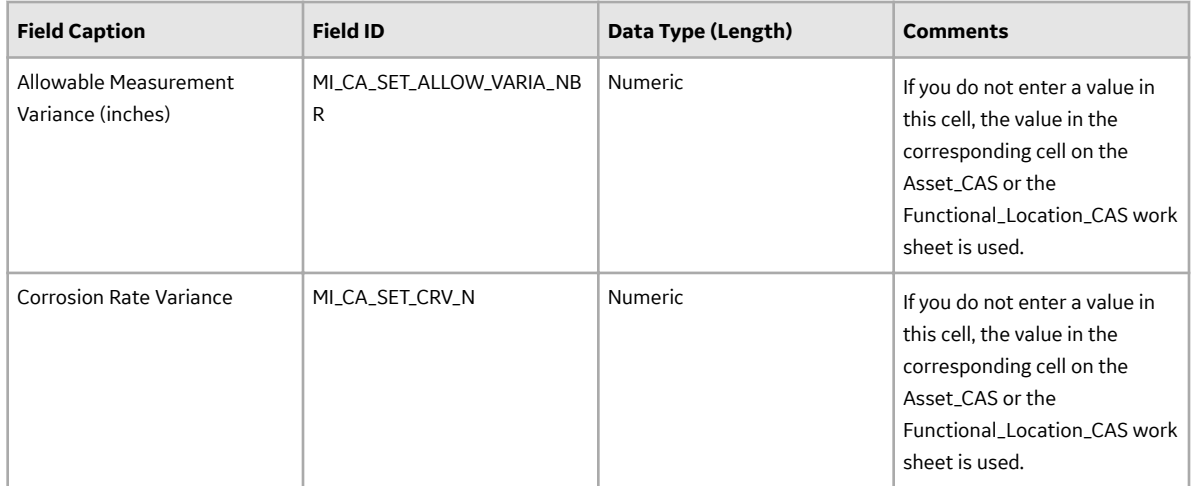

#### **TML Worksheet**

On the TML worksheet, you will specify the TMLs (that are or will be represented by Thickness Measurement Location records) that you want to create. For some of the cells, if you do not enter a value on this worksheet, after you load data, the corresponding fields are populated automatically in APM.

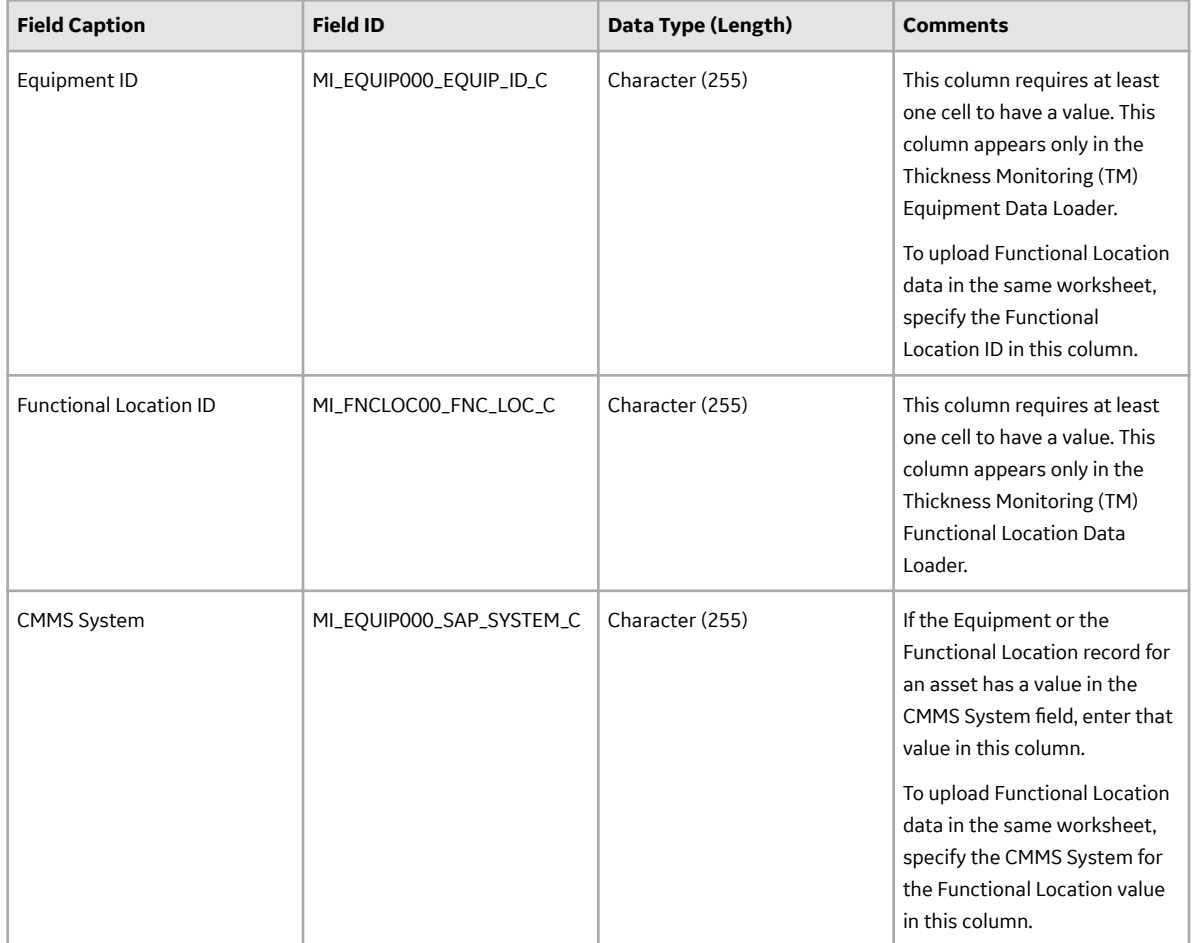

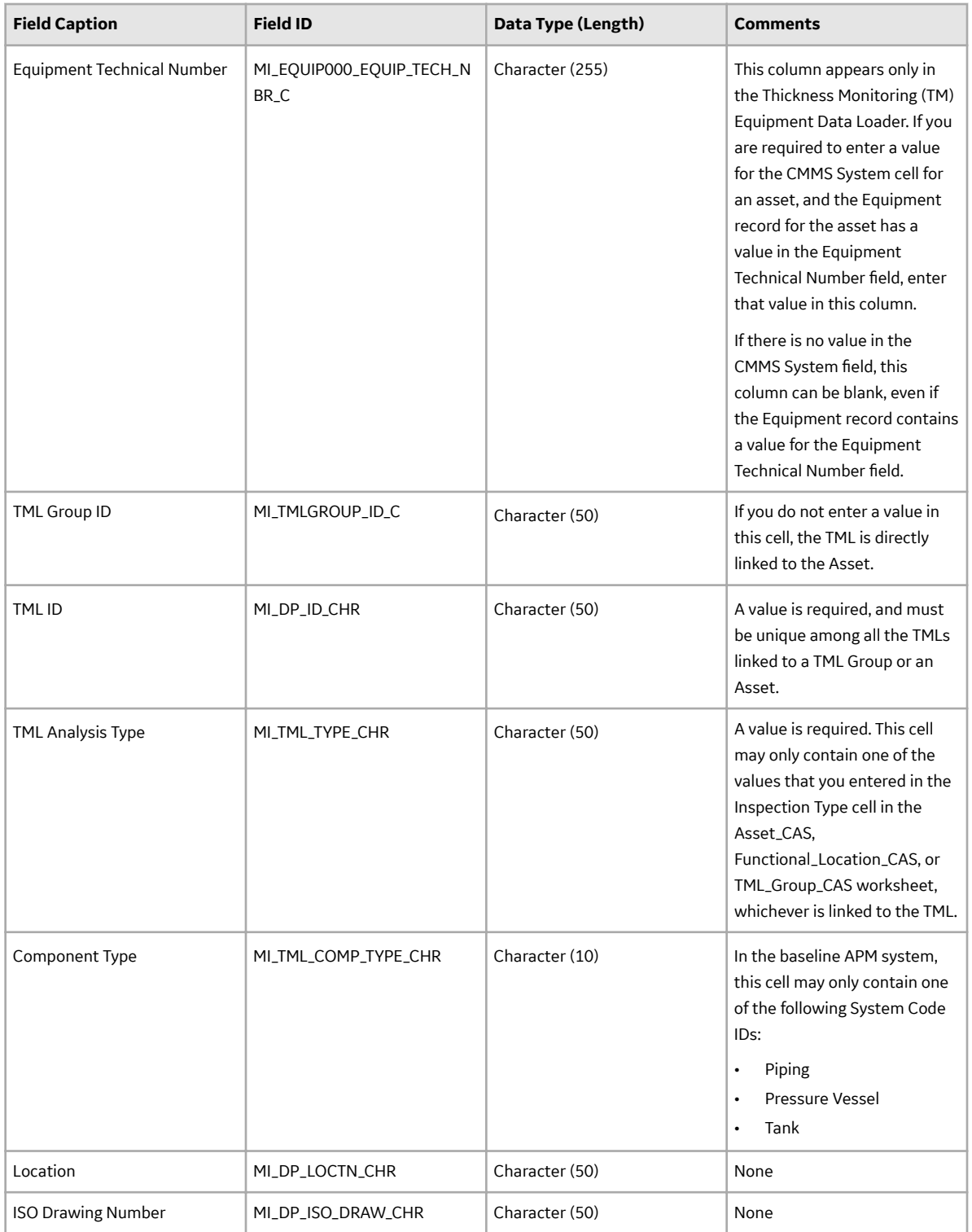
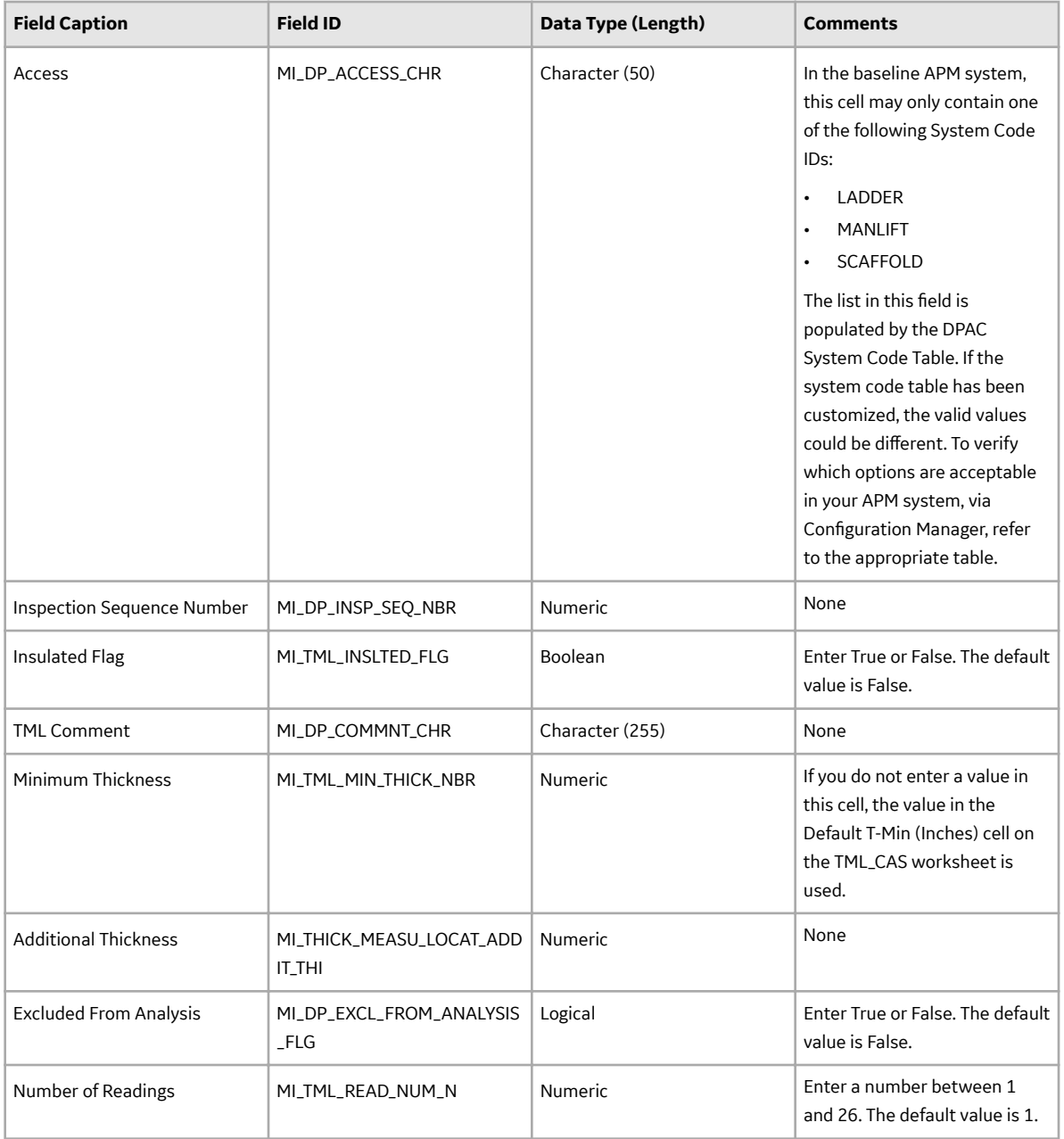

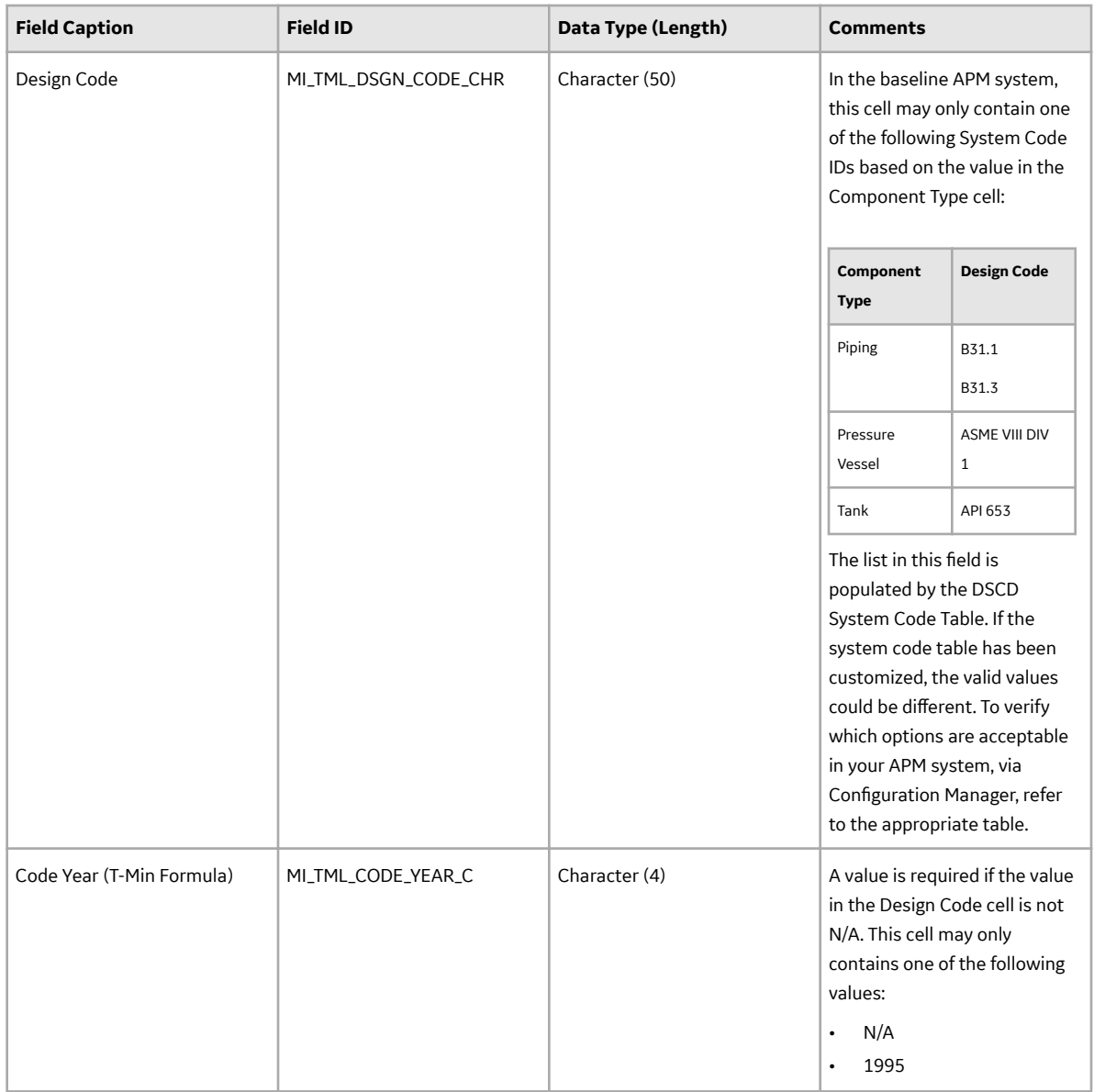

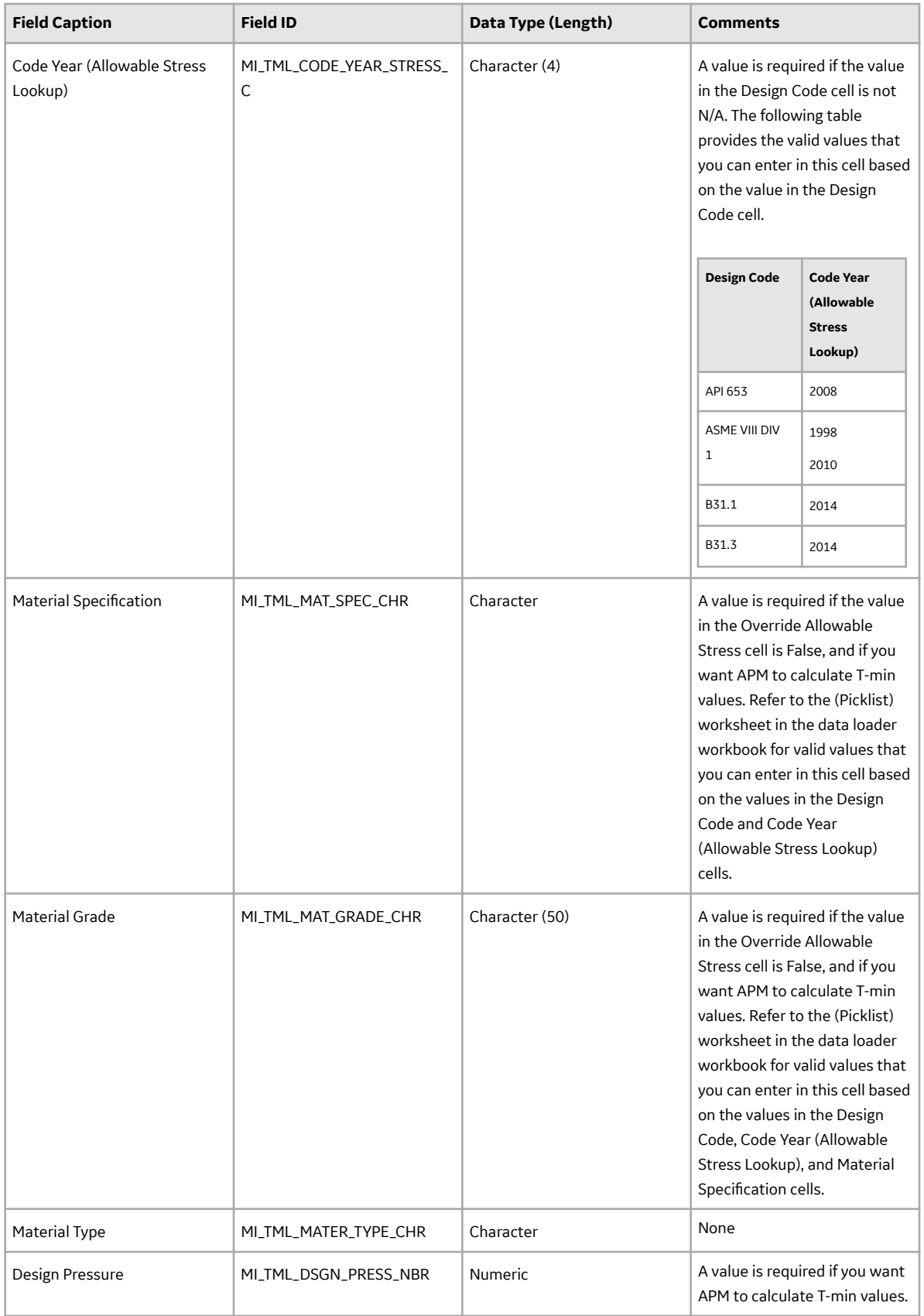

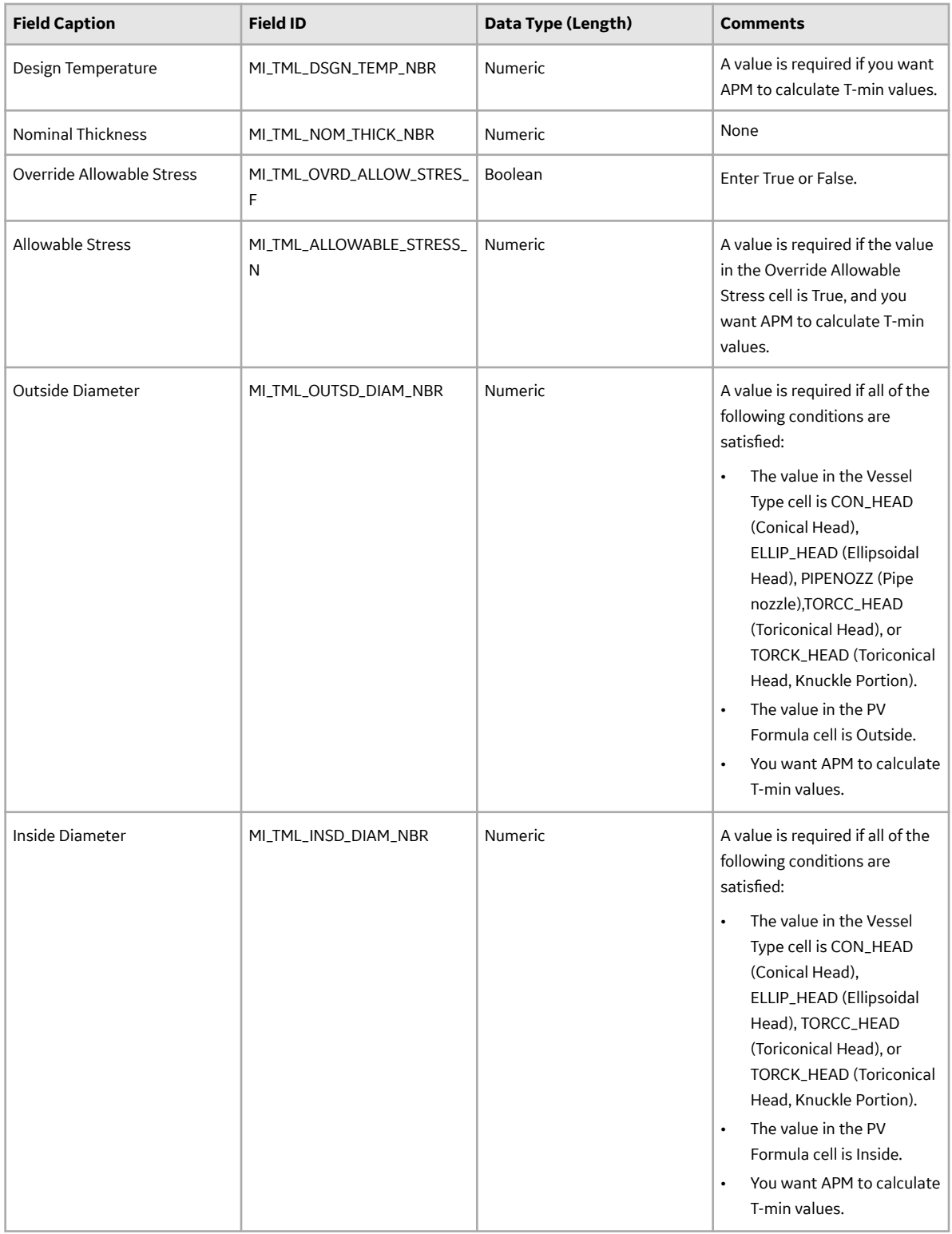

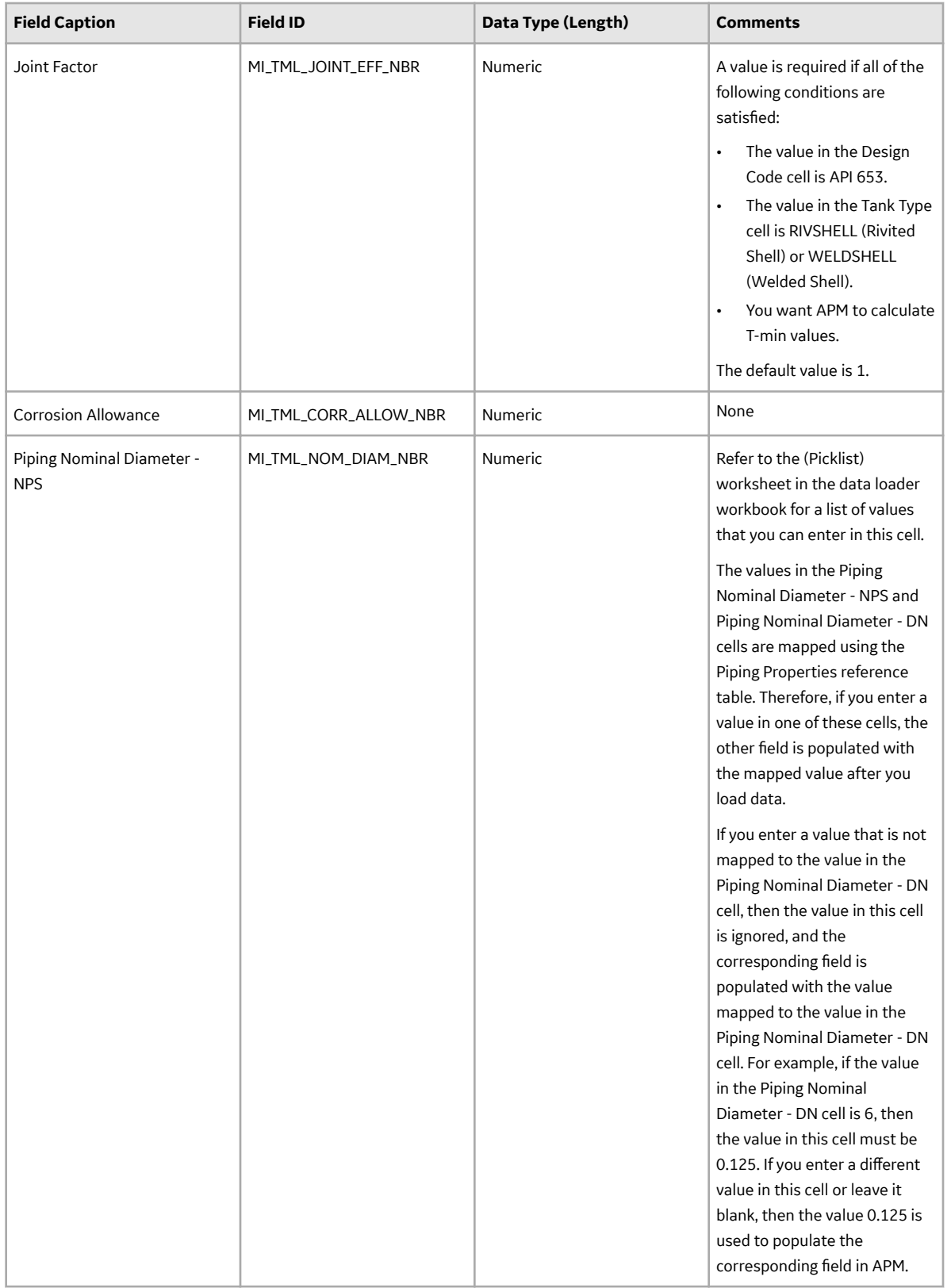

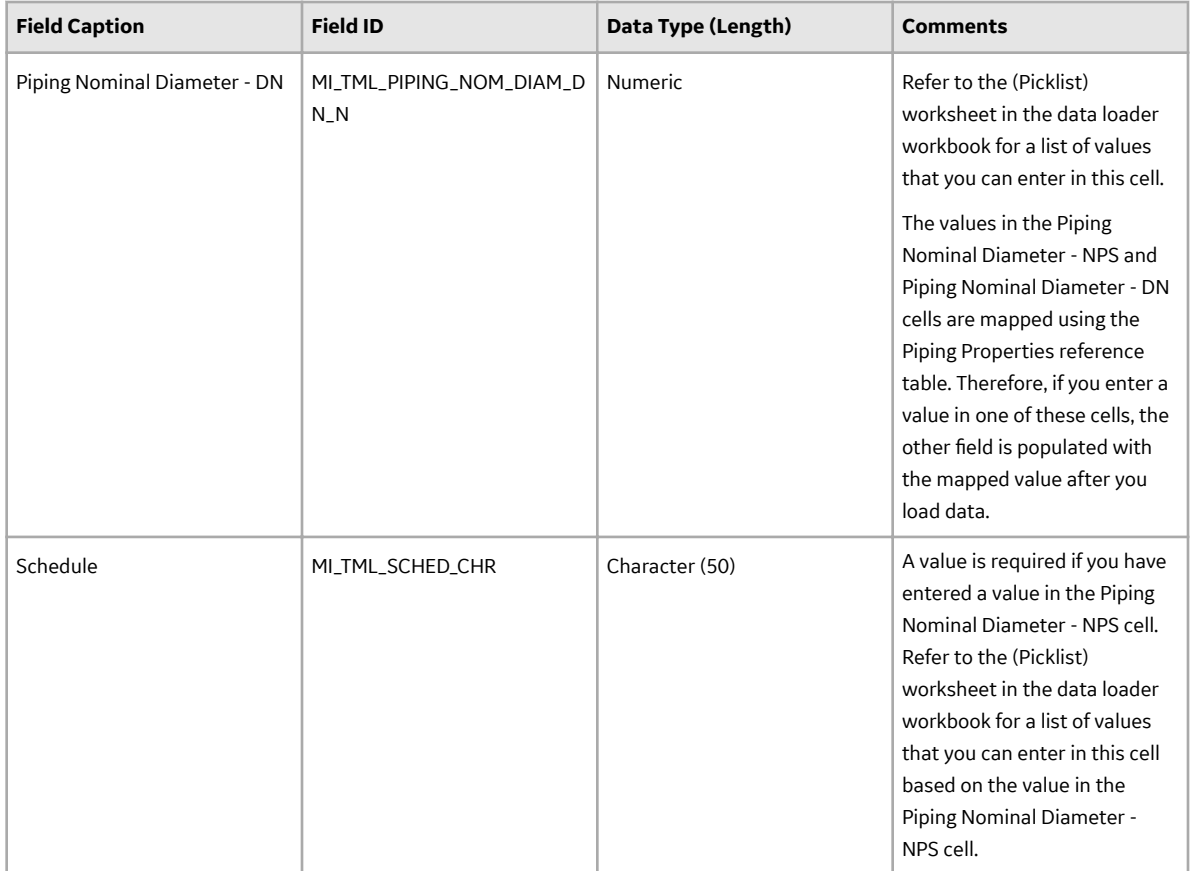

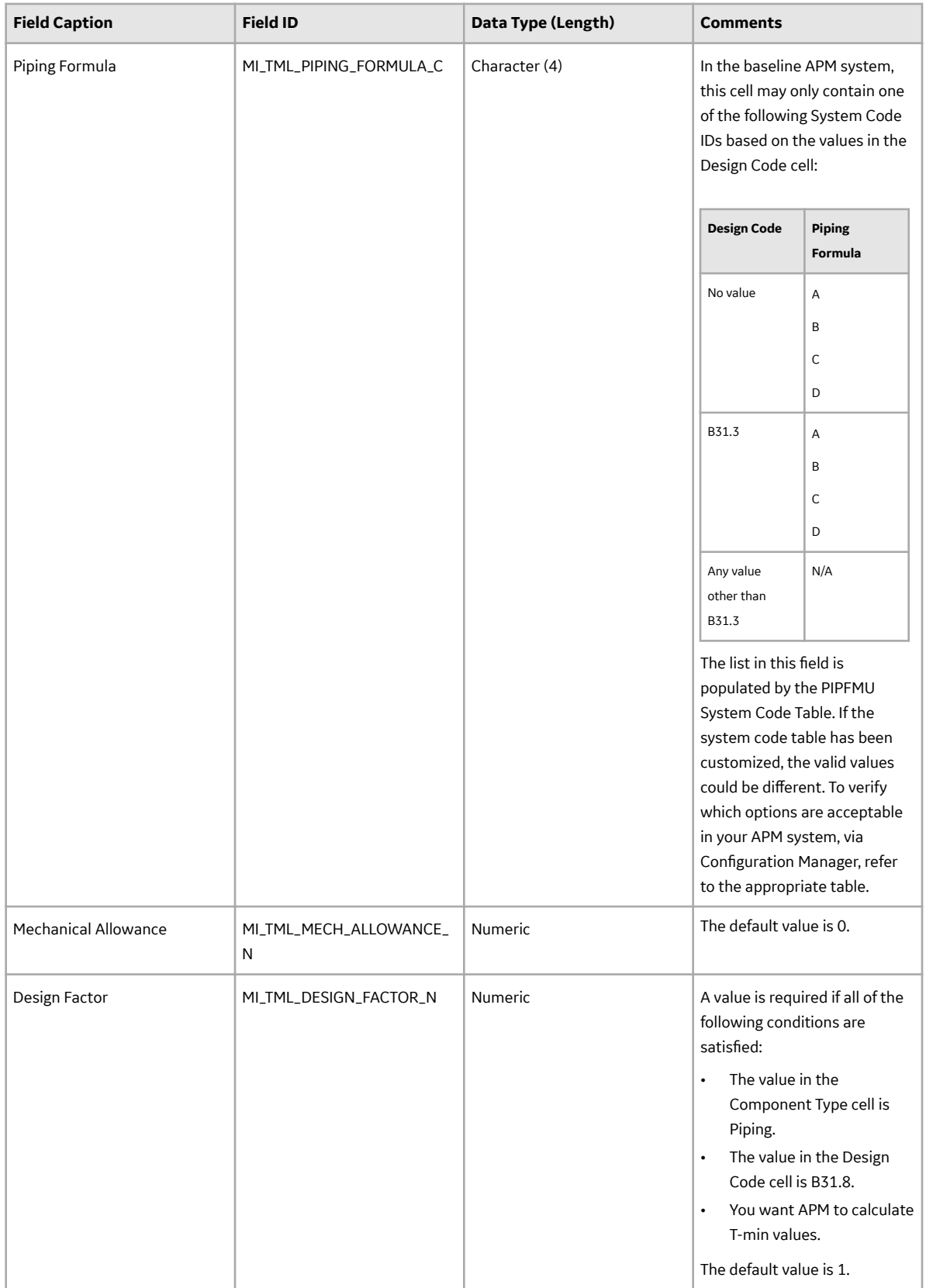

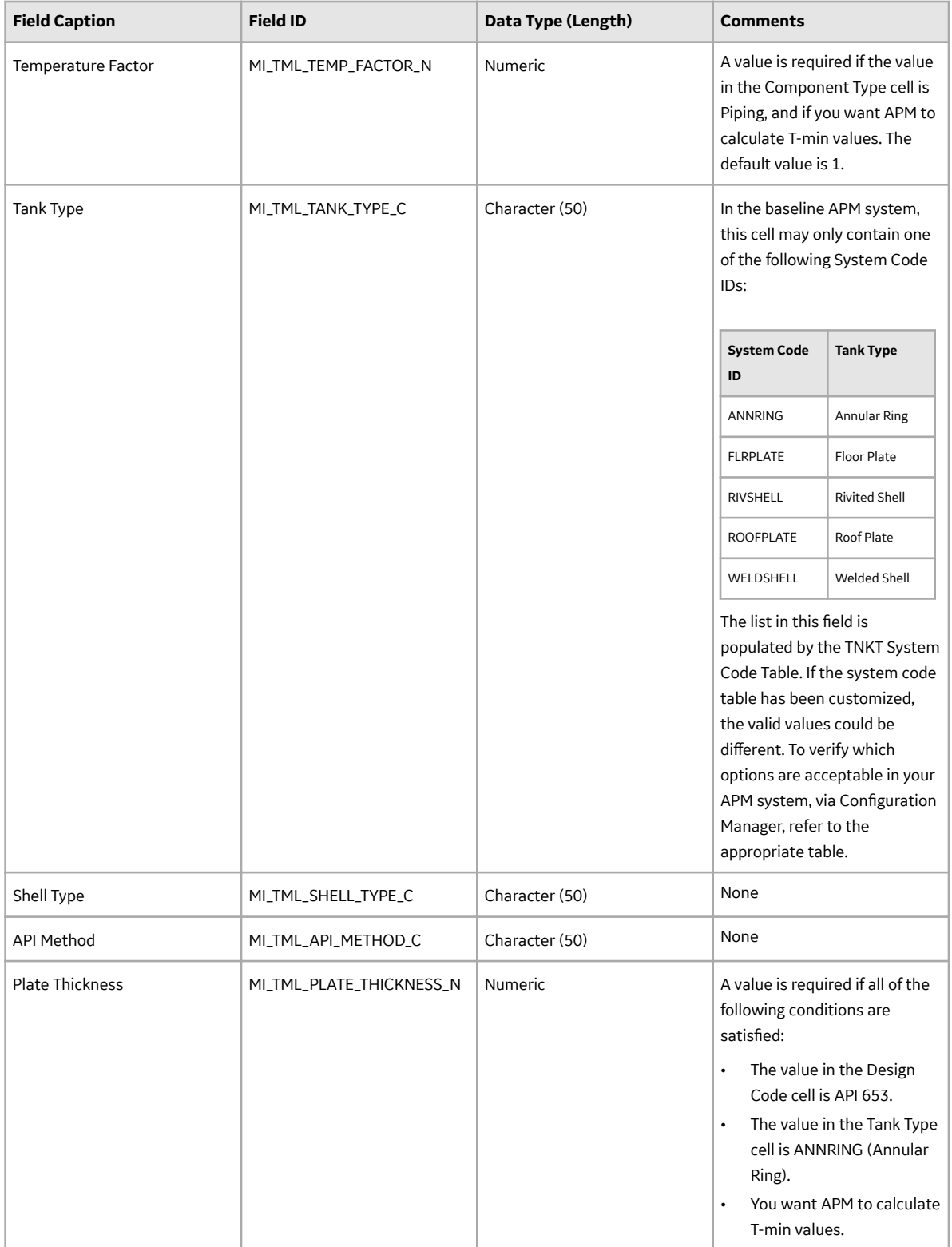

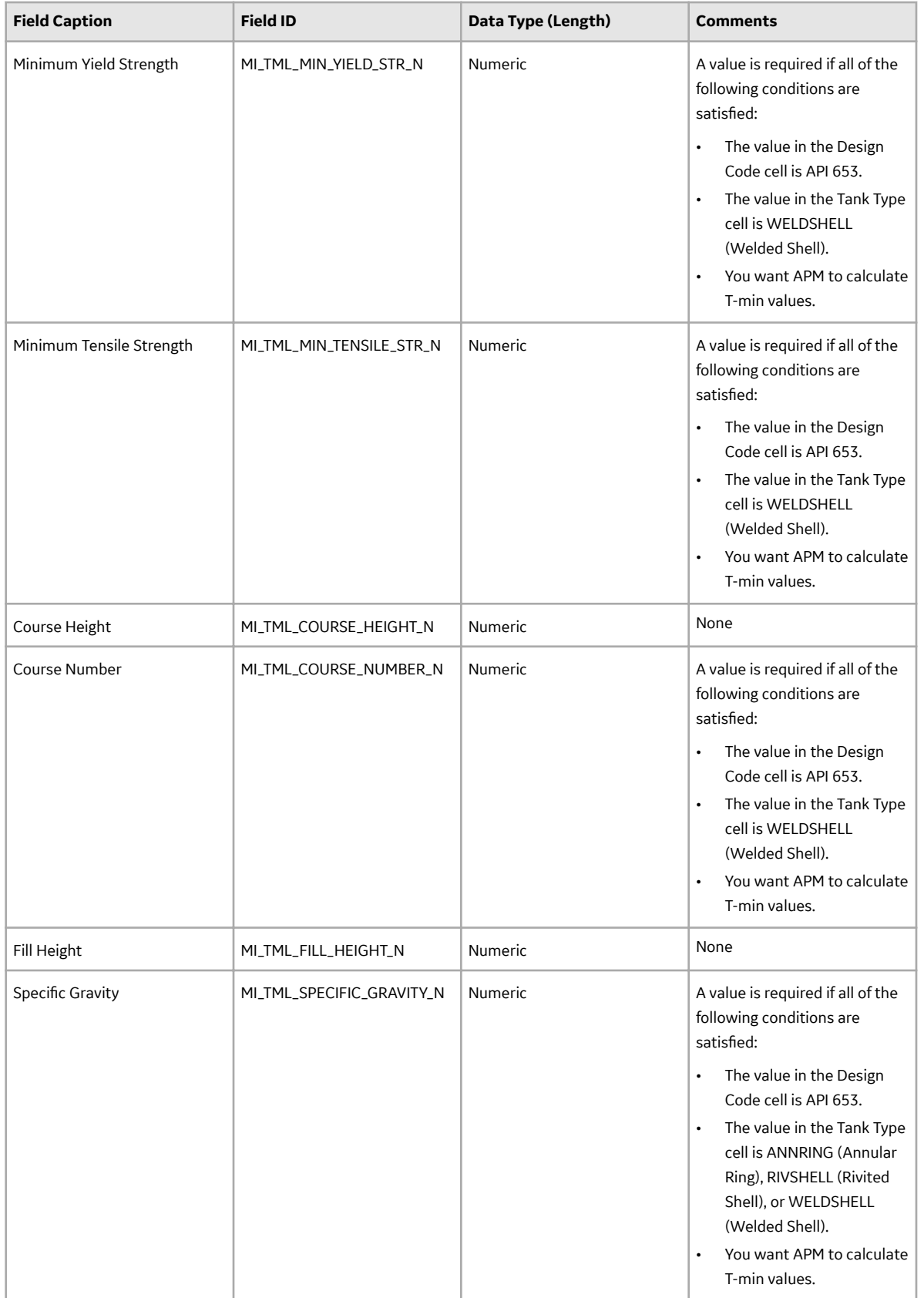

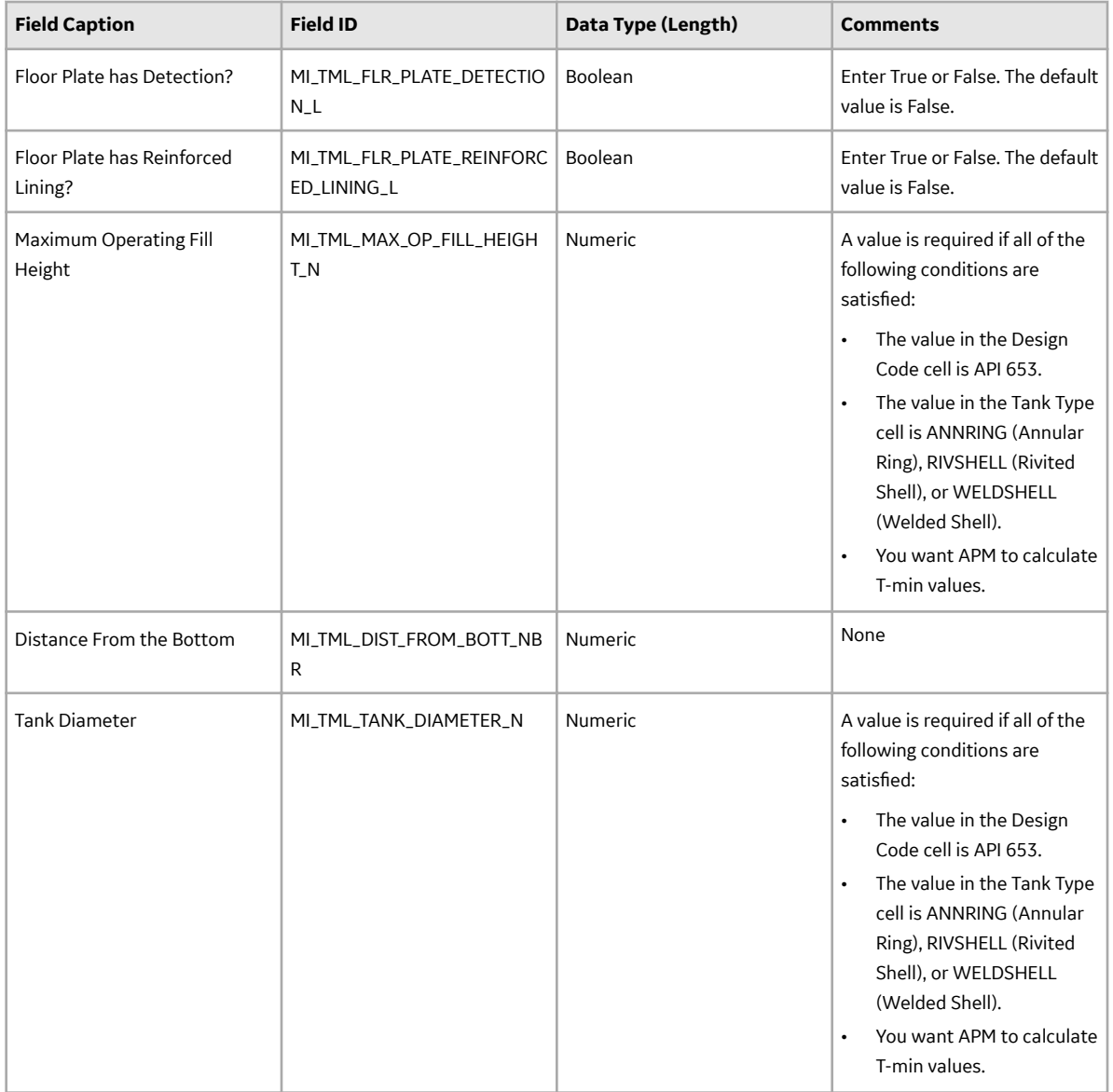

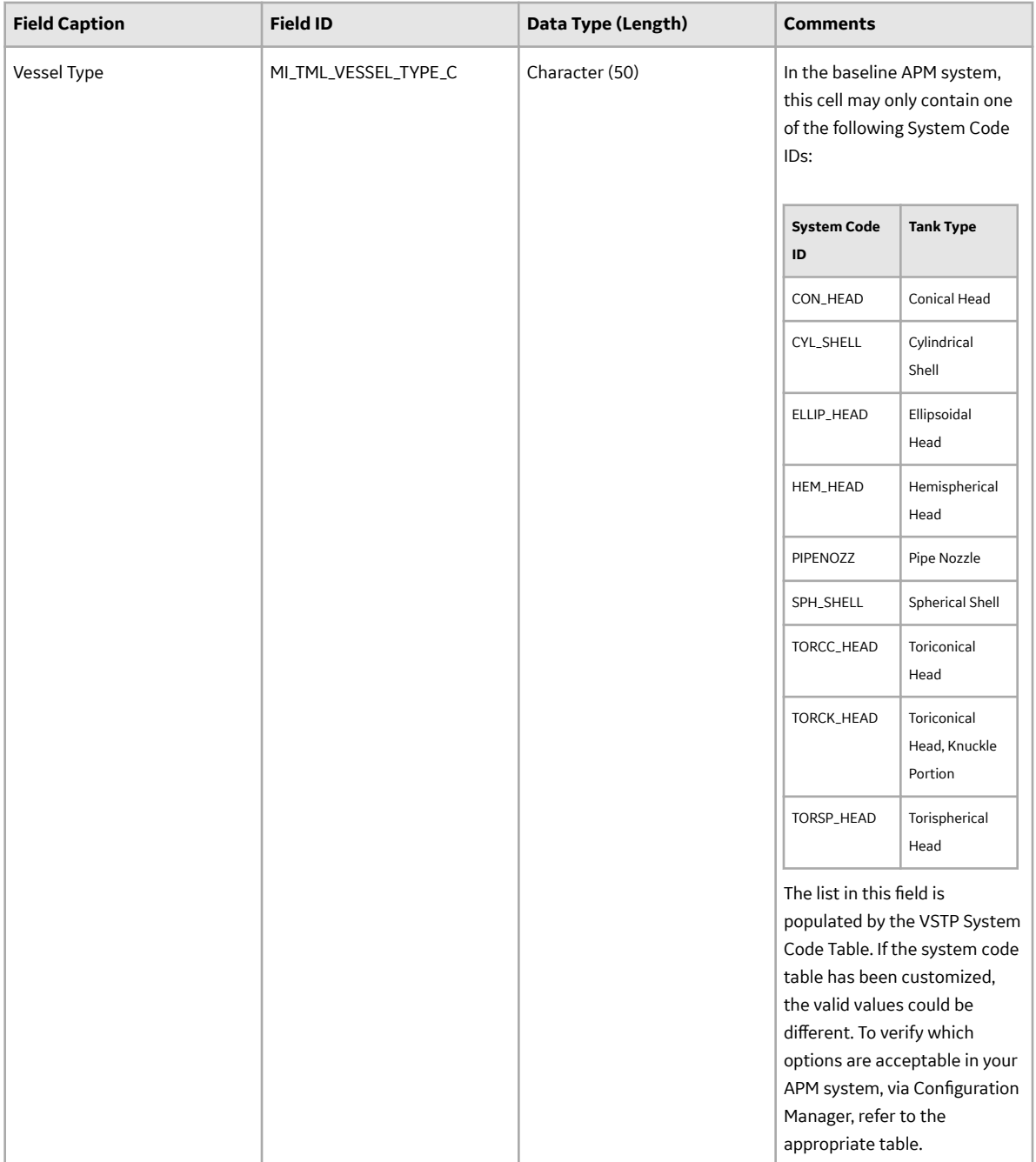

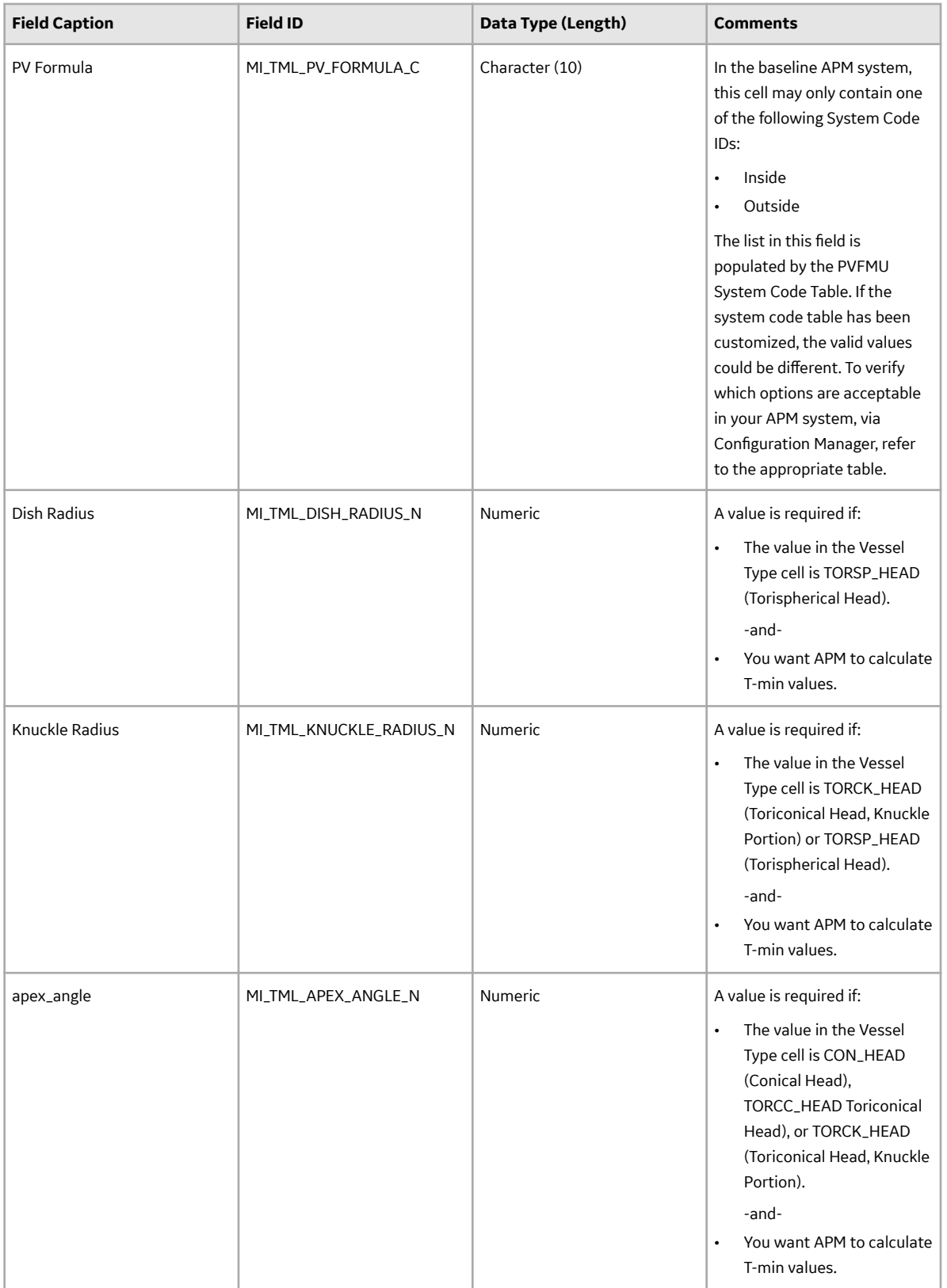

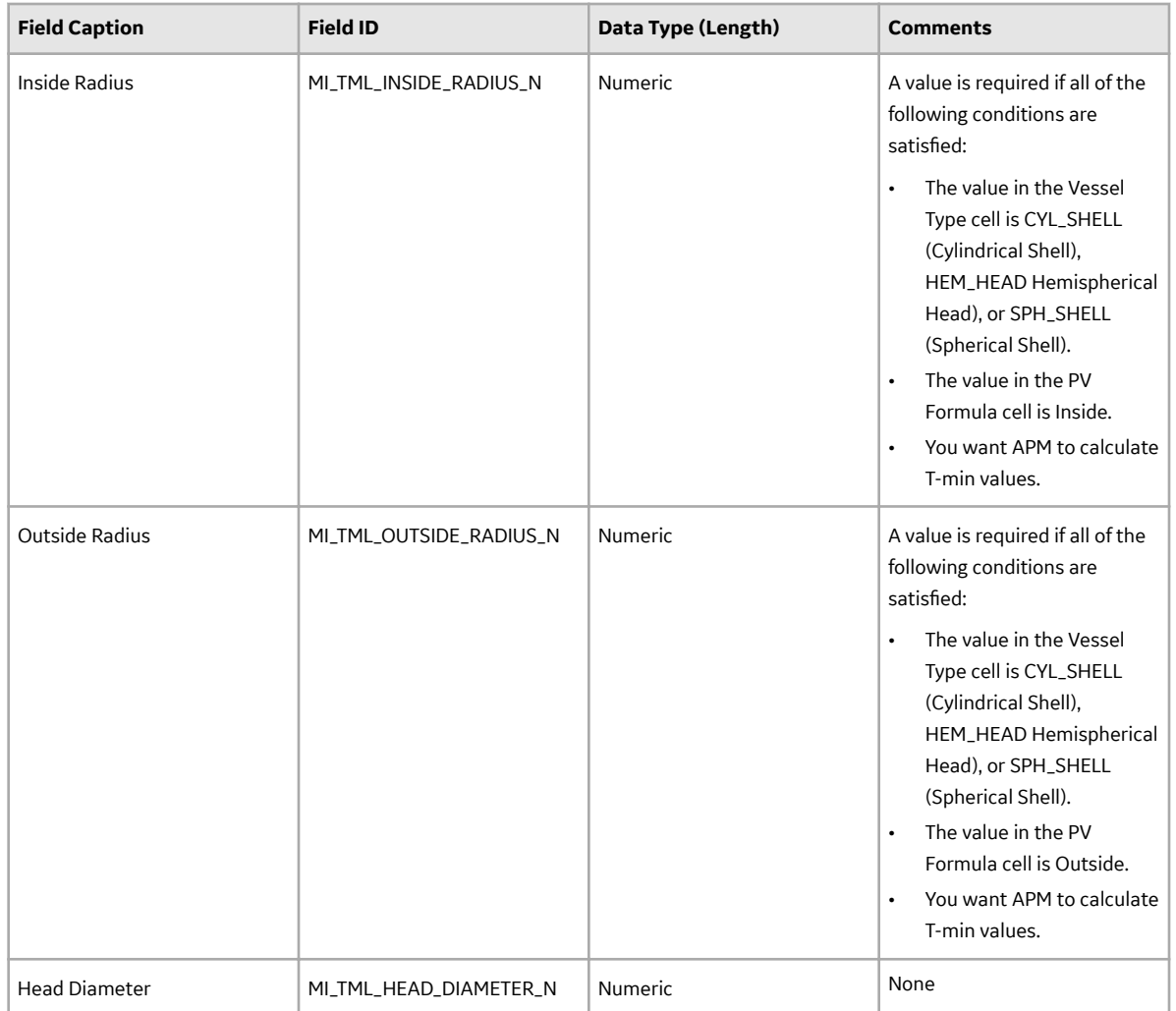

### **TML\_CAS Worksheet**

On the TML\_CAS worksheet, you will specify Corrosion Analysis Settings records for a TML.

- If you do not enter values on this worksheet, and:
	- If the TML is linked to a TML Group, then the values on the TML\_Group\_CAS worksheet for the associated TML Group are used.
	- If the TML is not linked to a TML Group, the values that you enter on the Asset\_CAS or Functional\_Location\_CAS worksheet are used.
- Otherwise, the values on the TML\_CAS worksheet are used.

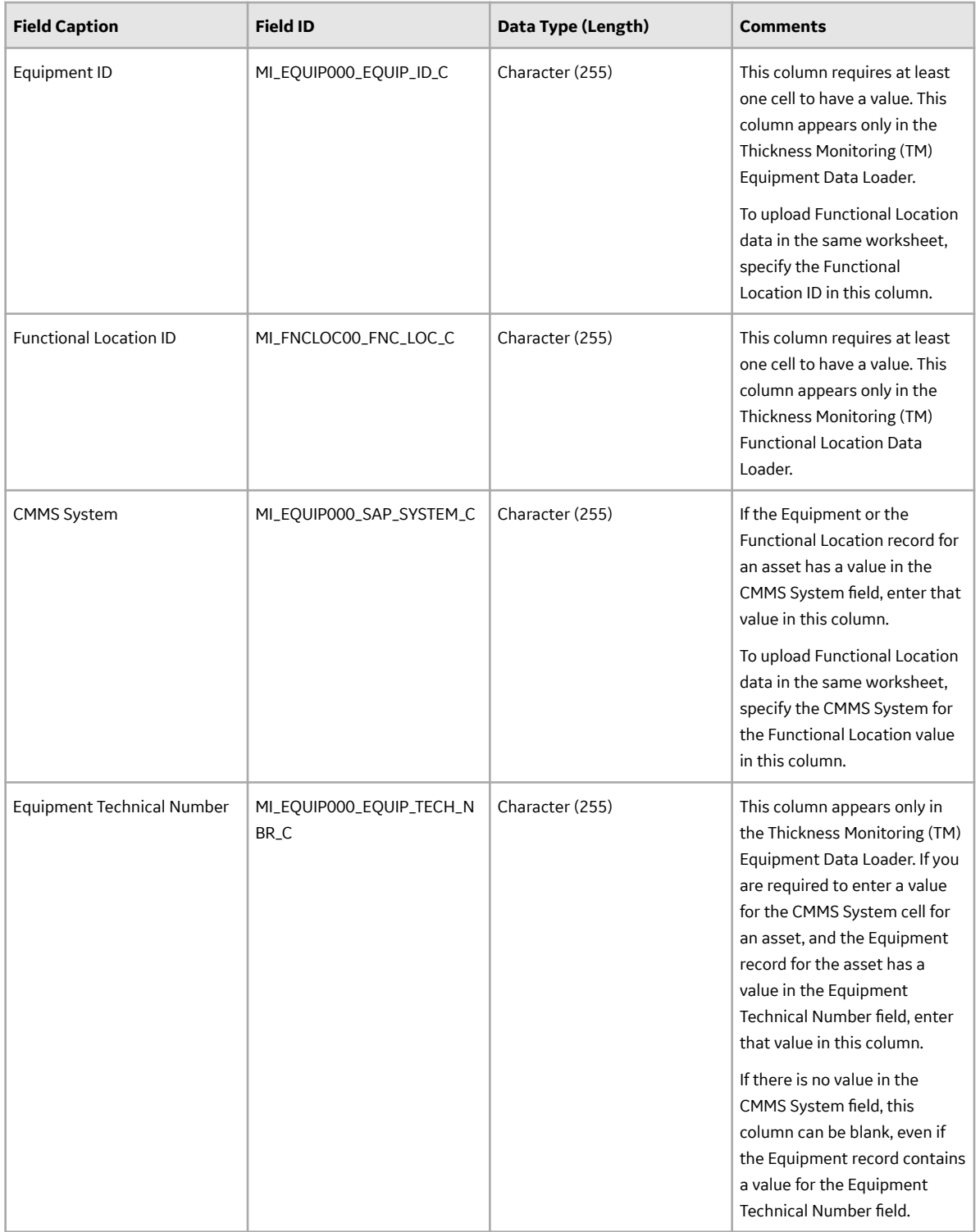

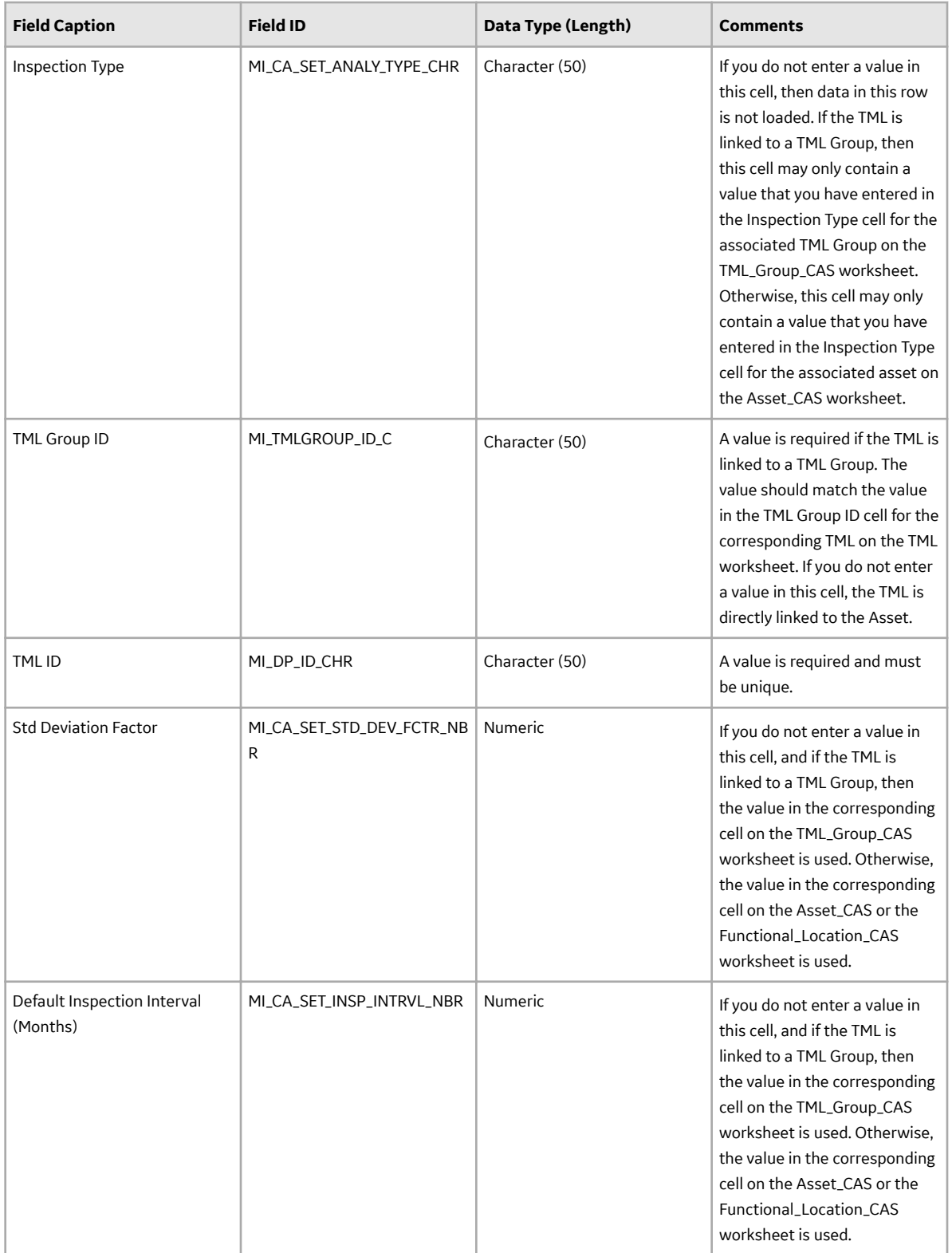

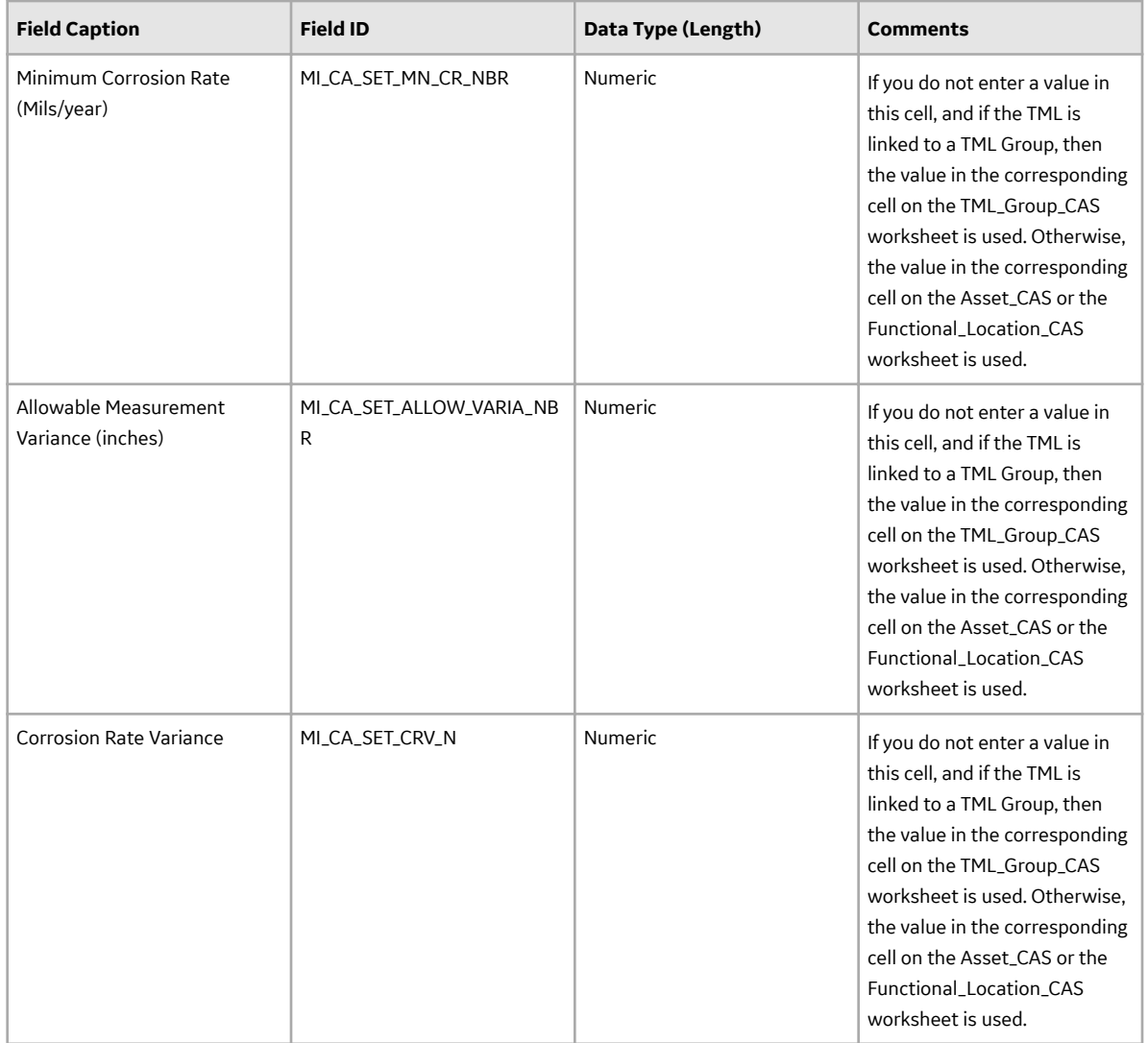

### **Measurements Worksheet**

On the Measurements worksheet, you will specify the TMs (that are or will be represented by Thickness Measurement records) that you want to create or update.

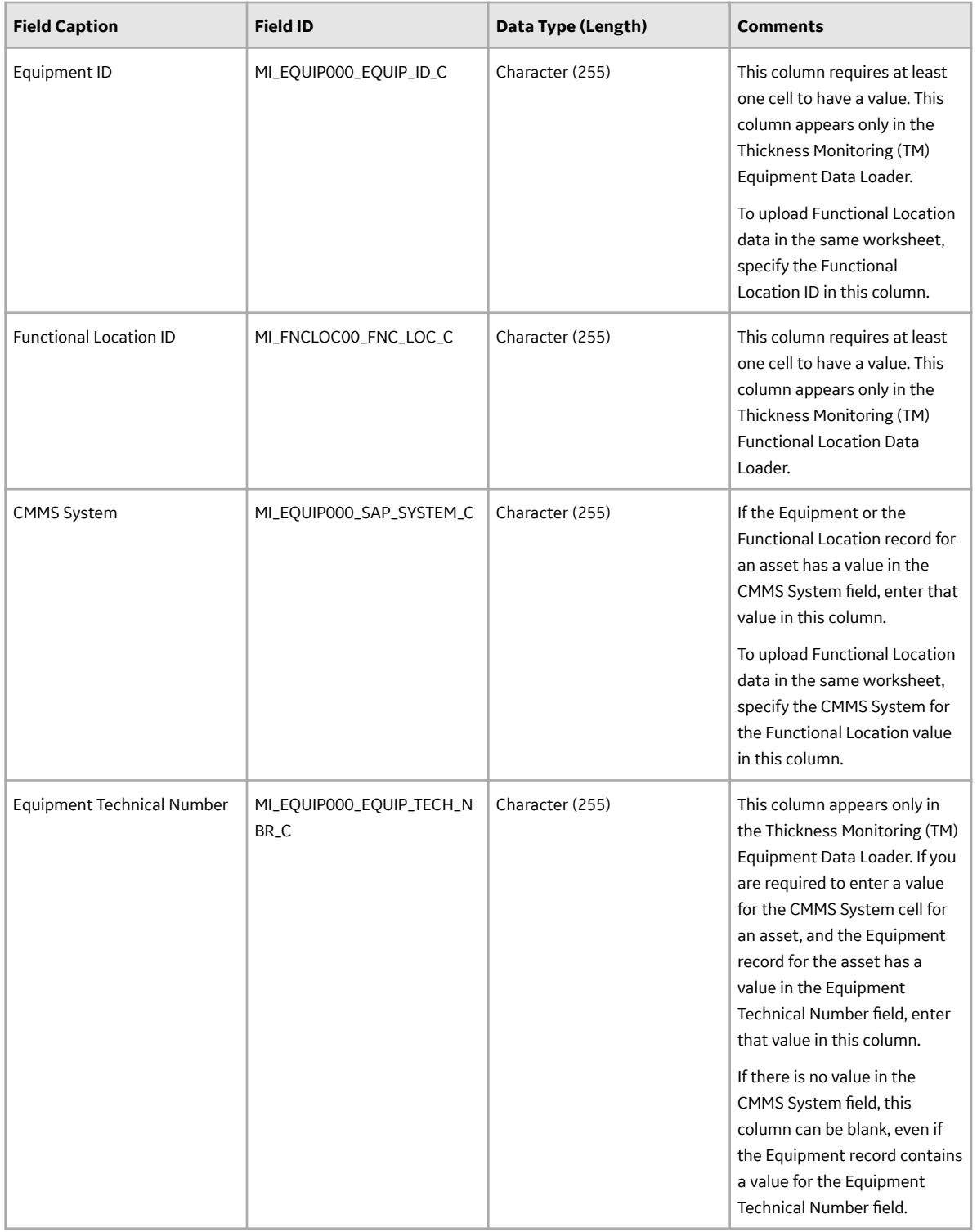

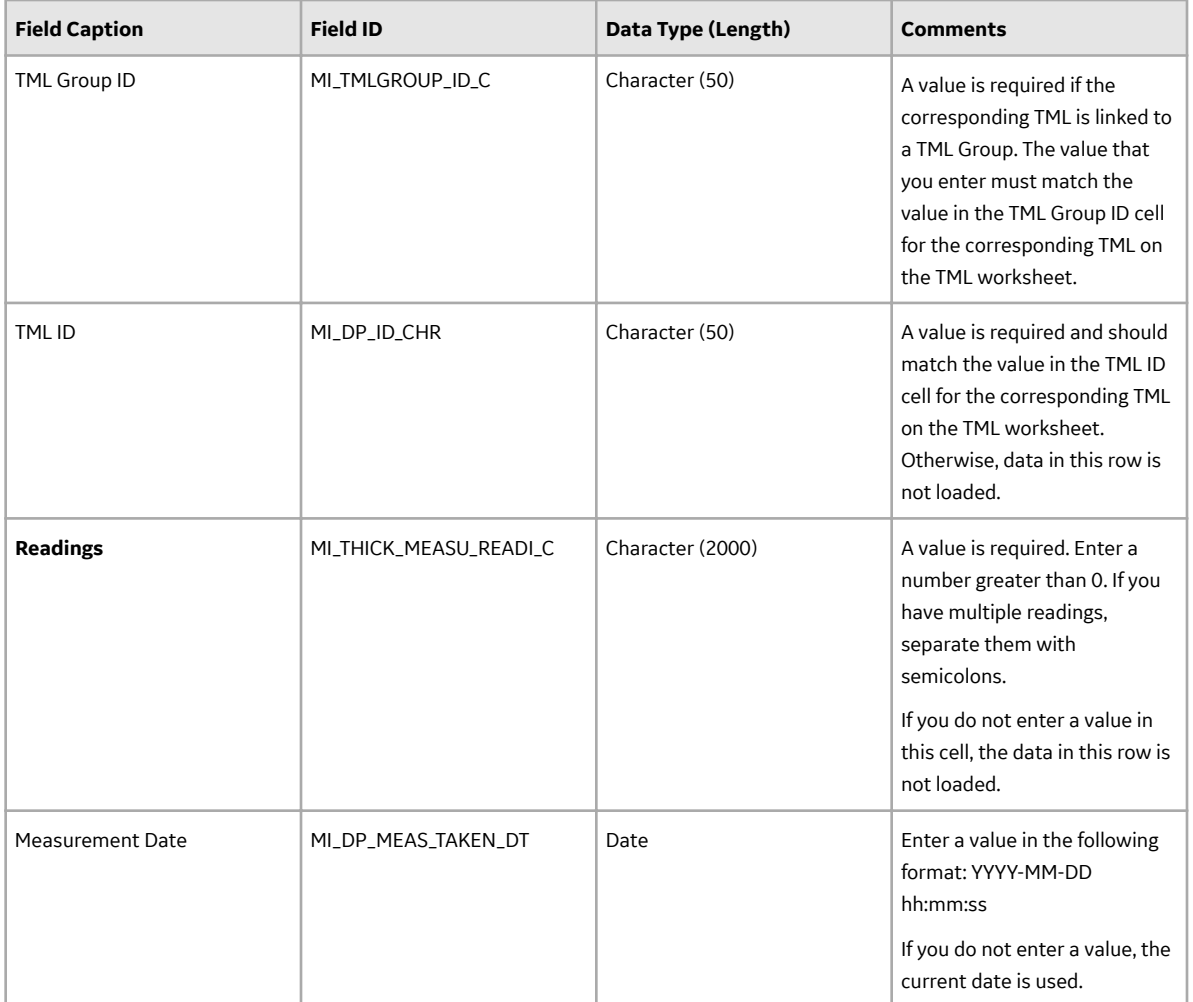

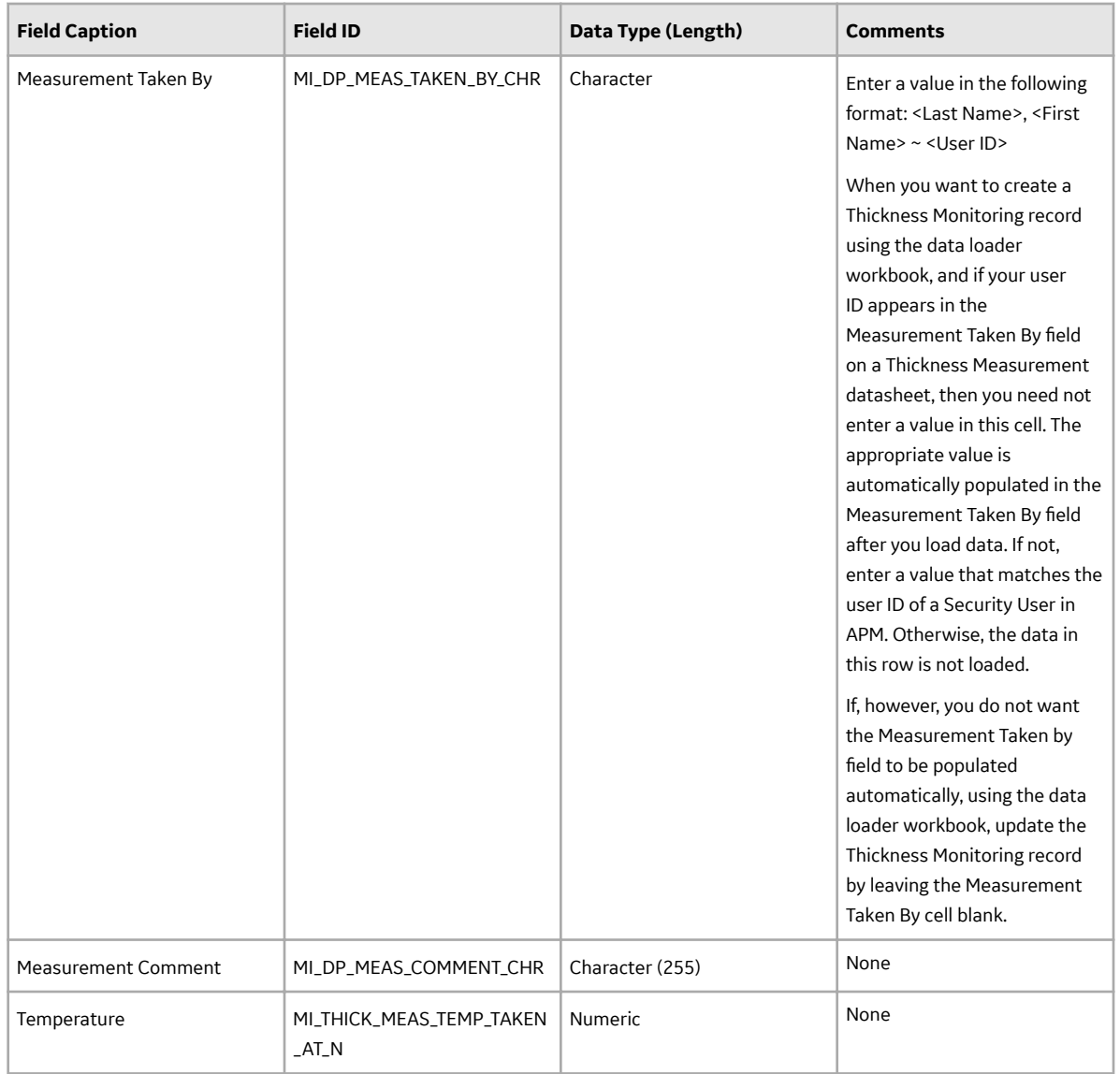

## **About the Thickness Monitoring (TM) Data Loaders Load Verification**

### **About This Task**

After you load data, perform the following steps in APM to confirm the integrity and accuracy of the data that you have loaded:

### **Procedure**

- Access the details of the import job. These details indicate if any errors were encountered during the data load. The log may help account for any records that are not loaded.
- In Thickness Monitoring or Record Manager, access the assets specified in the data loader workbook, and then verify that the expected TML Groups and TMLs are present or updated, and that any associated records that you expected to be created are also present in the database.
- To view a list of TML Groups created after a specific date, run the following query:

• For an **SQL** database:

```
SELECT [MI_TMLGROUP]. [MI_TMLGROUP ID_C] "TML Group ID",
[MI_TMLGROUP].[MI_TMLGROUP_DESCR_C]
 "Description", [MI_TMLGROUP].LAST_UPDT_DT "LAST_UPDT_DT" FROM 
[MI_TMLGROUP] WHERE
[MI_TMLGROUP].LAST_UPDT_DT >= CONVERT(VARCHAR(255),
(? \cdot id :caption='Enter a Date'), 110)
```
• For an **Oracle** or **Postgres** database:

```
SELECT [MI_TMLGROUP]. [MI_TMLGROUP ID_C] "TML Group ID",
[MI TMLGROUP]. [MI TMLGROUP DESCR \overline{C}]
 "Description", [MI_TMLGROUP].LAST_UPDT_DT "LAST_UPDT_DT", 
[MI_TMLGROUP].ENTY_ID "ENTY_ID"
FROM [MI_TMLGROUP] WHERE [M\bar{T}] TMLGROUP]. LAST UPDT DT >=to date(to char((? :d :caption='Enter
a Date'), \text{mm}/\text{dd}/\text{yyyy'}), \text{mm}/\text{dd}/\text{yyyy'}
```
- To view a list of TMLs created after a specific date, run the following query:
	- For an **SQL** database:

```
SELECT [MI Thickness Measurement Location].[MI_DP_ID_CHR] "TML 
ID", [MI Thickness Measurement Location].
[MI_DP_ASSET_ID_CHR] "TML Asset ID", [MI Thickness Measurement 
Location].LAST_UPDT_DT "LAST_UPDT_DT"
FROM [MI Thickness Measurement Location] WHERE [MI Thickness 
Measurement Location]. LAST UPDT DT >=
CONVERT(VARCHAR(255), (? :d :caption='Enter a Date'), 110)
```
• For an **Oracle** or **Postgres** database:

```
SELECT [MI Thickness Measurement Location].[MI_DP_ID_CHR] "TML 
ID", [MI Thickness Measurement Location].
[MI_DP_ASSET_ID_CHR] "TML_Asset_ID", [MI_Thickness Measurement
Location].LAST UPDT DT "LAST UPDT DT"
[MI Thickness Measurement Location]. ENTY KEY "ENTY KEY" FROM [MI
Thickness Measurement Location] WHERE 
[MI Thickness Measurement Location].LAST_UPDT_DT >= 
to date(to char((? :d :caption='Enter a Date'),
\text{mm}/\text{dd}/\text{y}\text{y}\text{y}^{\top}'), 'mm/dd/yyyy')
```
- To view a list of Thickness Measurements created after a specific date, run the following query:
	- For an **SQL** database:

```
SELECT [MI_Thickness Measurement]. [MI_THICK_MEASU_ID_CHR]
"Measurement ID", [MI Thickness Measurement].
[MI_DP_MEAS_TAKEN_BY_CHR] "Measurement Taken By", [MI_Thickness
Measurement].[MI_THICK_MEAS_TML_KEY_C]
"TML Key", [MI Thickness Measurement]. LAST UPDT DT "LAST UPDT DT"
FROM [MI Thickness Measurement] WHERE 
[MI Thickness Measurement].LAST UPDT DT >= CONVERT(VARCHAR(255),
(? :d :caption='Enter a Date'), 110)
```
• For an **Oracle** or **Postgres** database:

```
SELECT [MI_Thickness Measurement]. [MI_THICK_MEASU_ID_CHR]
"Measurement ID", [MI Thickness Measurement].
[MI_DP_MEAS_TAKEN_BY_CHR] "Measurement Taken By", [MI Thickness
Measurement].[MI_THICK_MEASU_READ_PF_C]
```

```
"Readings Pass/Fail", [MI Thickness Measurement].
[MI_THICK_MEAS_TML_KEY_C] "TML_Key",
[MI Thickness Measurement].LAST UPDT DT "LAST UPDT DT", [MI
Thickness Measurement]. ENTY KEY "ENTY KEY"
FROM [MI Thickness Measurement] WHERE [MI Thickness 
Measurement]. LAST UPDT DT >=
to date(to char((\overline{?} : d :caption='Enter a Date'), 'mm/dd/yyyy'),
'mm/dd/yyyy')
```
### **Configure Data Loader Transaction Scopes**

### **Before You Begin**

You must be an administrator user of the server machine where APM is installed.

### **About This Task**

By default, the data loaders used in TM split large amounts of data into the following transaction scopes:

- Asset Level Data
- TML Groups in 100-count batches
- Thickness Measurement Locations in 100-count batches
- Measurements in 250-count batches

However, based on the speed of your network connection, configuration of the APM Server, or other such factors, you may notice transaction scope errors while uploading large batches of data. To resolve this issue, you can configure the transaction scopes to reduce the number of TML Groups, TMLs, and Measurements per batch.

#### **Procedure**

- 1. Access the server where APM is installed.
- 2. Navigate to the following folder: C:\ProgramData\Meridium\
- 3. Access the appsettings.Global.json file.
- 4. As required, modify the following parameters:

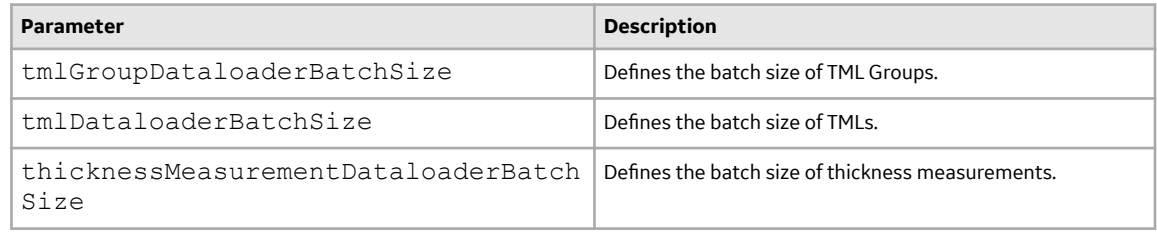

- 5. Save the file.
- 6. Restart the following services:
	- Redis
	- $\cdot$  IIS

The transaction scopes are updated.

# **TM Piping Data Loaders**

### **About the Thickness Monitoring (TM) Piping Data Loaders**

The following Piping Data Loaders are available in Thickness Monitoring:

- Thickness Monitoring (TM) Piping Equipment Data Loader
- Thickness Monitoring (TM) Piping Functional Location Data Loader

These data loaders help you manage Piping Assets.

Throughout the documentation, these Piping Data Loaders are collectively called the Thickness Monitoring (TM) Piping Data Loaders or just Piping Data Loaders. You can use them to implement Thickness Monitoring when you have thickness measurement data for piping in a legacy system. To import data using these Data Loaders, APM provides the following Excel templates:

- Thickness Monitoring (TM) Piping Equipment.xlsx
- Thickness Monitoring (TM) Piping Functional Location.xlsx

These templates support baseline Thickness Monitoring in APM. You must export measurement data from your legacy system so that the data can be used to populate the templates. The data from the templates will then be imported into APM using the corresponding Piping Data Loaders.

**Note:** The Excel templates are referred to throughout this documentation as the piping data loader workbooks.

The piping data loader workbooks allow you to:

- Create or update Corrosion Analysis Settings (CAS) records for a piping Asset that can be Equipment or Functional Location.
- Create or update Piping Component records, and link each of them to an Asset.
- Create or update Piping Band records, and link each of them to a Piping Component. When you create Piping Bands, the Piping Data Loader will automatically create TMLs that correspond with the number of positions in the Piping Band.
- Update TML records that are linked to a Piping Band.
- Create or update Thickness Measurement records and link them to a position.

### **About the Thickness Monitoring (TM) Piping Data Loaders Requirements**

Before you use the data loader workbooks, you must complete the following steps:

- Ensure that the Thickness Monitoring module is deployed.
- Ensure that the following licenses are active:
	- APM Connect Plus
	- Thickness Monitoring
- Ensure that the following data is present:
	- Equipment and Functional Location Families
	- Stress Tables (APM provides Stress Tables for Piping, Pressure Vessels, and Tanks. If you want to use values from these Stress Tables with the data loader workbook, you must ensure that the records are imported into your database prior to performing the data load.)
- Ensure that you have set up appropriate relationships and key fields. To do so, you must login as a member of the MI Thickness Monitoring Administrator Security Group.
- Ensure that the Enable Pipe Rotation feature is selected in the Global Preferences section available in the Thickness Monitoring Admin Preferences
- Create a relationship between TML Groups and Assets. To do so, configure family preferences. Configure the Piping Equipment Data Loader with the following values:
	- Family Preferences: Equipment
		- Asset-to-Subcomponent Relationship: Has TML Group
		- Component ID Field: Equipment ID
	- Family Preferences: TML Group
		- Subcomponent-to-Asset Relationship: Has TML Group
		- Component ID Field: TML Group ID

Configure the Piping Functional Location Data Loader with the following values:

- Family Preferences: Function Location
	- Asset-to-Subcomponent Relationship: Has TML Group
	- Component ID Field: Function Location
- Family Preferences: TML Group
	- Subcomponent-to-Asset Relationship: Has TML Group
	- Component ID Field: TML Group ID

**Note:** By default, the relationship is created between Equipment and TML Groups. If you want to use the Thickness Monitoring (TM) Functional Location Data Loader, in the drop-down list box at the top of the workspace, select **Functional Location**.

- The Security User loading the data must be associated with either the MI Data Loader User or MI Data Loader Admin Security Role, and must also be associated with the MI Thickness Monitoring Administrator or the MI Thickness Monitoring Inspector Security Group or a Security Role that is associated with at least one of these Security Groups.
- The data loader workbooks contain sample data in each column. It is only for your reference. You must remove this data before using the data loader workbooks.

## **About the Thickness Monitoring (TM) Piping Data Loaders Data Model**

The Thickness Monitoring (TM) Piping Data Loaders do not load the entire data model illustrated in the normal help documentation. The following data model illustrates which records the Data Loaders support. Assets (Equipment or Functional Location records) must exist prior to importing data.

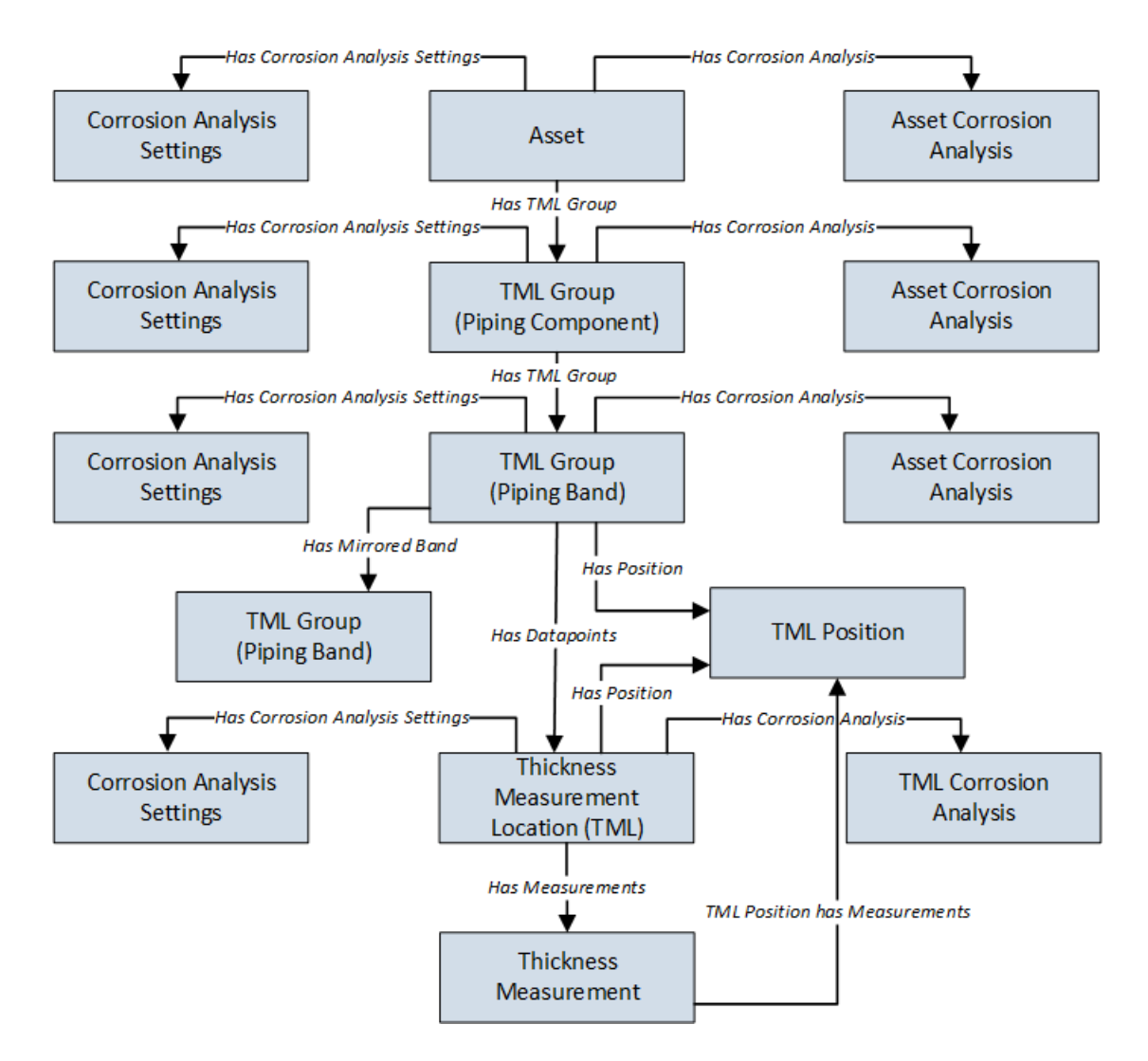

## **About the Thickness Monitoring (TM) Piping Data Loaders General Loading Strategy**

This topic describes the best practices to loading the data and the order in which the data will be loaded.

#### **Best Practices**

- For Oracle databases, valid cell values are case-sensitive.
- The import data must load in a specific sequence in order to successfully populate fields, to create records, and to link them to the predecessor and successor records.
- If a data loader worksheet contains any blank cells:
	- When you create new records, the fields with blank cells are updated with the default values, if any.
	- When you update existing records, the fields with the blank cells are not updated.
- The link between Piping Bands and TMLs is by the position number of the TML. So, when the piping data loader automatically creates TMLs for a band, it assigns the first one with position 1, the second one with position 2, and so on. Therefore, you must use these matching position numbers in TMLs, the TML Analysis Settings, and measurements in order to properly link them.
- The Thickness Monitoring (TM) Piping Data Loaders map the datasheet columns in the piping data loader workbooks to fields in APM families by their position. Therefore, you must not change the column positions and IDs. You can, however, change the captions if needed.
- ID fields must not include special characters or spaces.
- Columns (including columns representing custom fields) in the worksheets should be formatted as Text.
- You must consider the rules described in the [Workbook Layout and Use](#page-128-0) section of this document while using the piping data loader workbooks.
- Details related to an Equipment that is linked to a Piping Component, Piping Band or a TML must always be entered on the assets and Asset\_CAS worksheets of the Thickness Monitoring (TM) Piping Equipment Data Loader even if the asset has already been loaded earlier. Similarly, details related to a Functional Location that is linked to a Piping Component, Piping Band, or a TML must always be entered on the Functional\_Location and Functional\_Location\_CAS worksheets of the Thickness Monitoring (TM) Piping Functional Location Data Loader even if the Functional Location has already been loaded earlier.
- In addition to the fields included in the piping data loader workbooks, if you want to add values for more fields for a record, you can add columns for those fields on the appropriate worksheet.

**Note:** The fields that you want to add to the piping data loader workbooks must already exist in the corresponding family. If not, you must add the fields to the family via Configuration Manager.

- Do not delete any worksheet in the piping data loader workbooks.
- It is recommended to delete the TML\_ID column from the TML worksheet when loading measurement data after performing a rotation or flip.

### **Load Sequence**

The data must be loaded in the following sequence to successfully populate fields, create records, and link them to the predecessor and successor records:

1. The Assets or the Functional\_Location worksheet is processed.

If you are using the Thickness Monitoring (TM) Piping Equipment Data Loader, it searches for the Equipment that corresponds to the Equipment ID, CMMS System, and Equipment Technical Number information that you provide on the Assets worksheet. If you are using the Thickness Monitoring (TM) Functional Location Data Loader, it searches for the Functional Location that corresponds to the Functional Location ID and CMMS System information that you provide on the Functional\_Location worksheet.

If an asset specified on the worksheet does not exist, it will not be loaded. In addition, the Piping Components, Piping Bands, and TMLs linked to the asset are not loaded.

- 2. The Asset\_CAS or the Functional\_Location\_CAS worksheet is processed. If you entered values in all the mandatory cells, and if the details of an asset in this worksheet match the details on the Assets or Functional\_Location worksheet, then
	- If the Corrosion Analysis Settings record does not exist yet, then a record is created and linked to the asset using the Has Corrosion Analysis Settings relationship. For optional values that are left blank, the default values are used.
	- If the Corrosion Analysis Settings record already exists, then the record gets updated. For optional values that are left blank, the values from the existing record are retained.
- 3. The Piping\_Component worksheet is processed. For each Piping Component, if the details of an asset in this worksheet match the details on the Assets or Functional Location worksheet, then
	- If a Piping Component record does not exist, then a record is created and linked to the asset using the Has TML Group relationship. For optional values that are left blank, the default values will be populated.
- If a Piping Component record already exists, then the existing record is updated. For optional values that are left blank, the values from the existing record are retained.
- 4. The Piping\_Component\_CAS worksheet is processed. For each Piping\_Component
	- If the Corrosion Analysis Settings does not exist, then a record is created and linked to the Piping Component using the Has Corrosion Analysis Settings relationship. The values in the Corrosion Analysis Settings record are pre-populated with the corresponding values on the Asset\_CAS or the Functional\_Location\_CAS worksheet. Any values that you enter in the Piping\_Component\_CAS worksheet replaces the values that were pre-populated.
	- If the Corrosion Analysis Settings record already exists, then the record is updated with the values that you provide. For optional values that are left blank, the values from the existing record are retained.
- 5. The Piping\_Band worksheet is processed. For each Piping Band, if the columns of the asset and component match the columns in the Piping\_Component worksheet, then
	- If the Piping Band record does not exist, a record is created and linked to the Piping\_Component using the Has Piping Band relationship. TMLs matching the number of positions for the Piping Band are automatically created. For example, 4 TMLs are created for a Piping Band with 4 positions.
	- If a Piping Band record already exists, then the record is updated. For optional values that are left blank, the values from the existing record are retained.
- 6. The Piping\_Band\_CAS worksheet is processed. For each Piping Band CAS, if the columns of the asset and component match the columns in the Piping\_Component worksheet, then
	- If the Corrosion Analysis Settings record does not exist, then a record is created and linked to the Piping Band using the Has Corrosion Analysis Settings relationship. The values in the Corrosion Analysis Settings record is pre-populated with the corresponding values in the Piping\_Component\_CAS worksheet. If you entered any values then those will replace the prepopulated values. Any values that you enter in the Piping\_Band\_CAS worksheet replaces the values that were pre-populated.
	- If the Corrosion Analysis Settings record already exists, then an Asset Corrosion Analysis record is created and linked to the Piping Component using the Has Corrosion Analyses relationship.
- 7. The TML worksheet is processed. Each TML has a Position field. You must number the Position for each TML in a Piping Band from 1 to the number of positions for each band. The position column is the link between the rows in the TML worksheet and the TML records that were created automatically when each band was created while processing the Piping\_Band worksheet.
	- If you have entered any values in the optional fields, then those values will overwrite the default values that were populated when the TML was automatically created from the Piping\_Band worksheet.
	- You may also leave the TML ID column blank to use the default TML ID or replace it with your own TML IDs that must be unique within each band. The default TML IDs are TML-1, TML-2, and so on.

**Important:** After a rotation or flip is performed, the TMLs change positions. Because of this, the TML ID associated with each position changes. For example, suppose TML-1 is situated at Position 1 before a rotation or flip. After the movement, a different TML will occupy Position 1.

If you want to load updated measurements after a rotation or flip, it is recommended that you delete the TML\_ID column from the TML worksheet or update the TML IDs for each position in the TML worksheet before loading the updated measurements.

- 8. The TML\_CAS worksheet is processed. For each TML
	- If the Corrosion Analysis Settings record does not exist, then a record is created and linked to the TML using the Has Corrosion Analysis Settings relationship. The fields in the Corrosion Analysis Settings record are populated with the corresponding values in the Piping\_Band\_CAS worksheet.
	- A TML Corrosion Analysis record is created and linked to the TML using the Has Corrosion Analyses relationship.
- If you have entered values in this worksheet, the values in the Corrosion Analysis Settings record linked to the TML are replaced with the values in the TML\_CAS worksheet.
- 9. The Measurements worksheet is processed. For each row on this worksheet, a Thickness Measurement record is created or modified and linked to the TML using the Has Measurements relationship.

After you load the data, the updated assets appear in the **Assets** and **Assets Requiring a Calculation** sections on the **Thickness Monitoring Overview** page. You must calculate all the analyses that you have loaded because they are not calculated automatically after you load the data.

**Note:** The data loaders used in TM split large amount of data into the following transaction scopes:

- Asset level data
- Piping Components in 50-count batches
- Piping Bands in 50-count batches
- Thickness Measurement Locations in 100-count batches
- Measurements in 250-count batches

The guardrail for piping rotation or flip is set to 1 Asset, 100 components, and 17 bands. If an error occurs while loading data, you can reduce the transaction scopes as per your requirement. For information on modifying the transaction scopes, refer to the Configure Data Loader Transaction Scopes topic.

After you load the data, you can view the following information in the Interface Log datasheet:

- Number of Records Processed
- Number of Records Rejected
- Number of Records Created
- Number of Records Updated

To access the Interface Log datasheet, in the **Data Loaders** page, select a link in the **JOB ID** column.

## **About the Thickness Monitoring (TM) Piping Data Loaders Workbook Layout and Use**

#### **Color Coding**

Certain columns on the worksheets have different functions and requirements. To illustrate this, certain columns are color-coded. The following table lists the colors and what they represent.

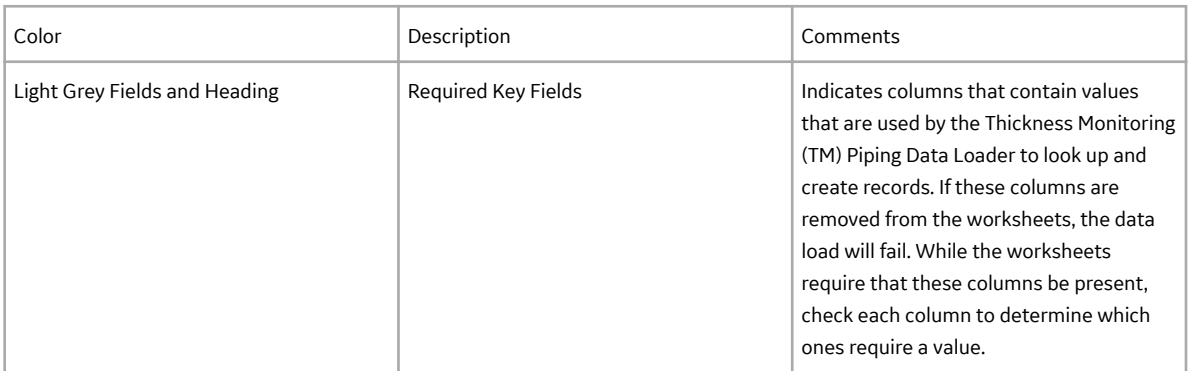

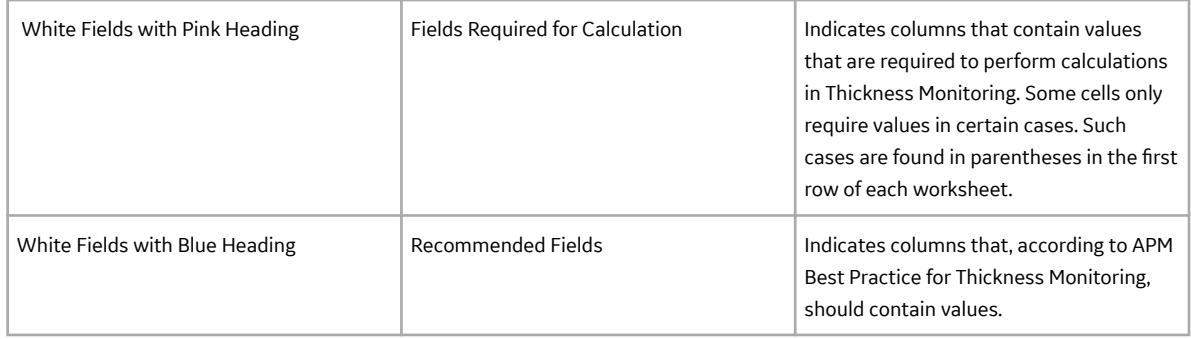

### **Limitations**

The Thickness Monitoring (TM) Data Loaders have the following limitations:

- If you modify the format of the values in columns on any of the worksheets, you will not be able to import data.
- You cannot create or update nominal measurements using the data loader workbooks. You can only create or update actual measurements.
- The values that you enter in the data loader workbooks are case-sensitive.
- You cannot link an RBI Component to a TML Group using the data loader workbooks.
- You cannot relocate, renew, or organize TMLs using the data loader workbooks.
- You cannot skip measurements using the data loader workbooks.
- If you reimport data, the records that have been created by the Thickness Monitoring (TM) Data Loaders will be updated. Therefore, while reimporting data related to a record, if you remove the data for a field in the data loader workbooks, the value for the corresponding field in APM will be either a default value or blank.

Tip: If you do not want to update a field value, you can remove the corresponding column from the data loader workbooks. You cannot, however, remove columns that correspond to required fields.

#### **Assets Worksheet**

On the Assets worksheet, you will specify Equipment to which you want to link Piping Components. The Assets worksheet only appears on the Thickness Monitoring (TM) Piping Equipment Data Loader but not on the Thickness Monitoring (TM) Piping Functional Location Data Loader. The columns that appear on this worksheet also appear on every subsequent worksheet in the Thickness Monitoring (TM) Piping Equipment Data Loader. They are used to identify the records that will be linked, directly or indirectly, to the Equipment. The combination of values in the three columns on this worksheet must be unique.

**Note:** The Assets worksheet can also be used to load Functional Location data.

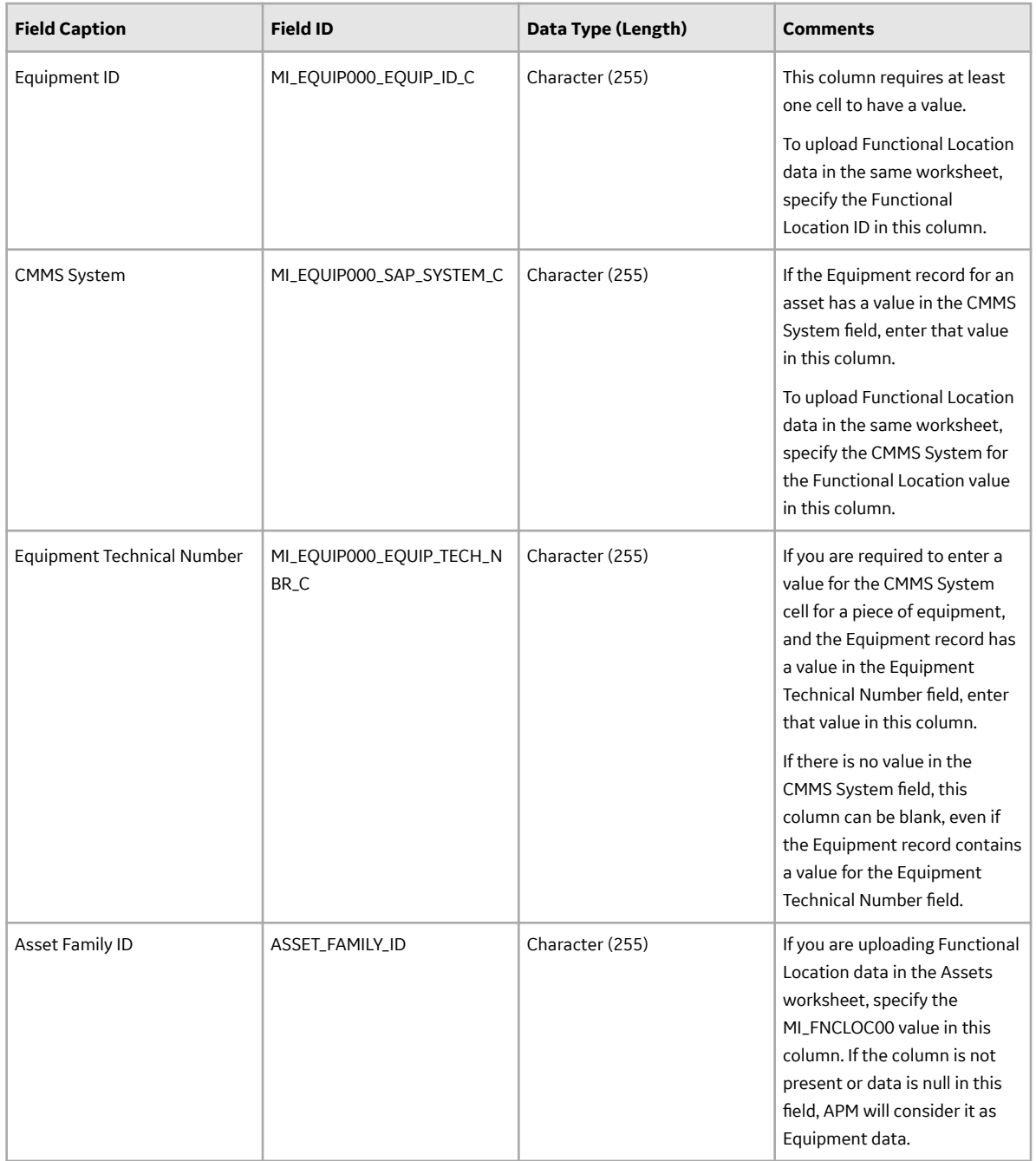

#### **Functional\_Location Worksheet**

On the Functional\_Location worksheet, you will specify Functional Locations to which you want to link to Piping Components. This worksheet is included only in the Thickness Monitoring (TM) Piping Functional Location Data Loader. The columns that appear on this worksheet also appear on every subsequent worksheet in the Thickness Monitoring ™ Piping Functional Location Data Loader. They are used to identify the records that will be linked, directly or indirectly, to the Functional Locations. The combination of values in the two columns on this worksheet must be unique.

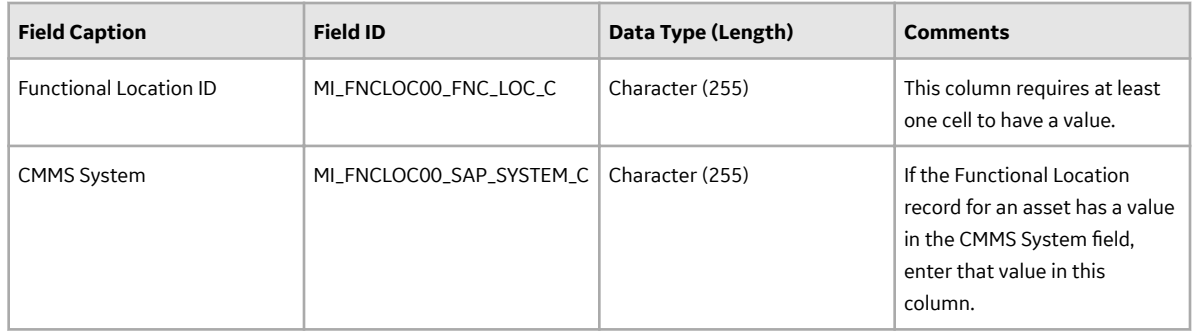

### **Asset\_CAS Worksheet**

On the Asset\_CAS worksheet, you will specify Corrosion Analysis Settings records for an Equipment. If you do not enter values on this worksheet, the default values are used. This worksheet is included only in the Thickness Monitoring (TM) Piping Equipment Data Loader.

In addition, the values that you enter on this worksheet are used to specify Corrosion Analysis Settings for associated Piping Components, Piping Bands, and TMLs. You can, however, overwrite these values by specifying different values on the Piping\_Component\_CAS, Piping\_Band\_CAS and TML\_CAS worksheets.

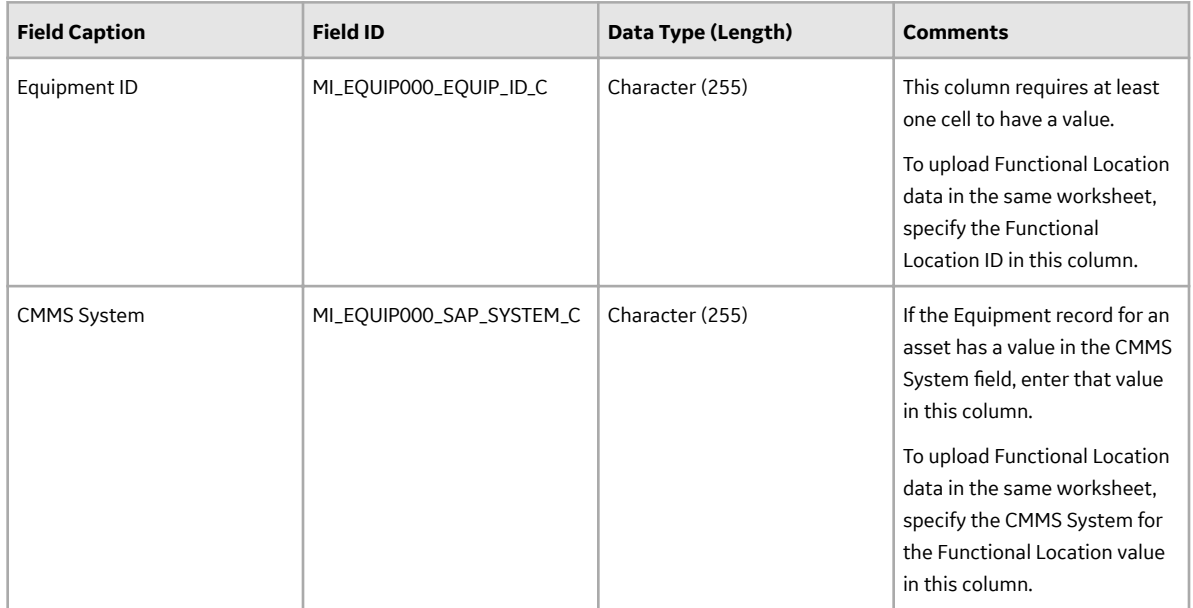

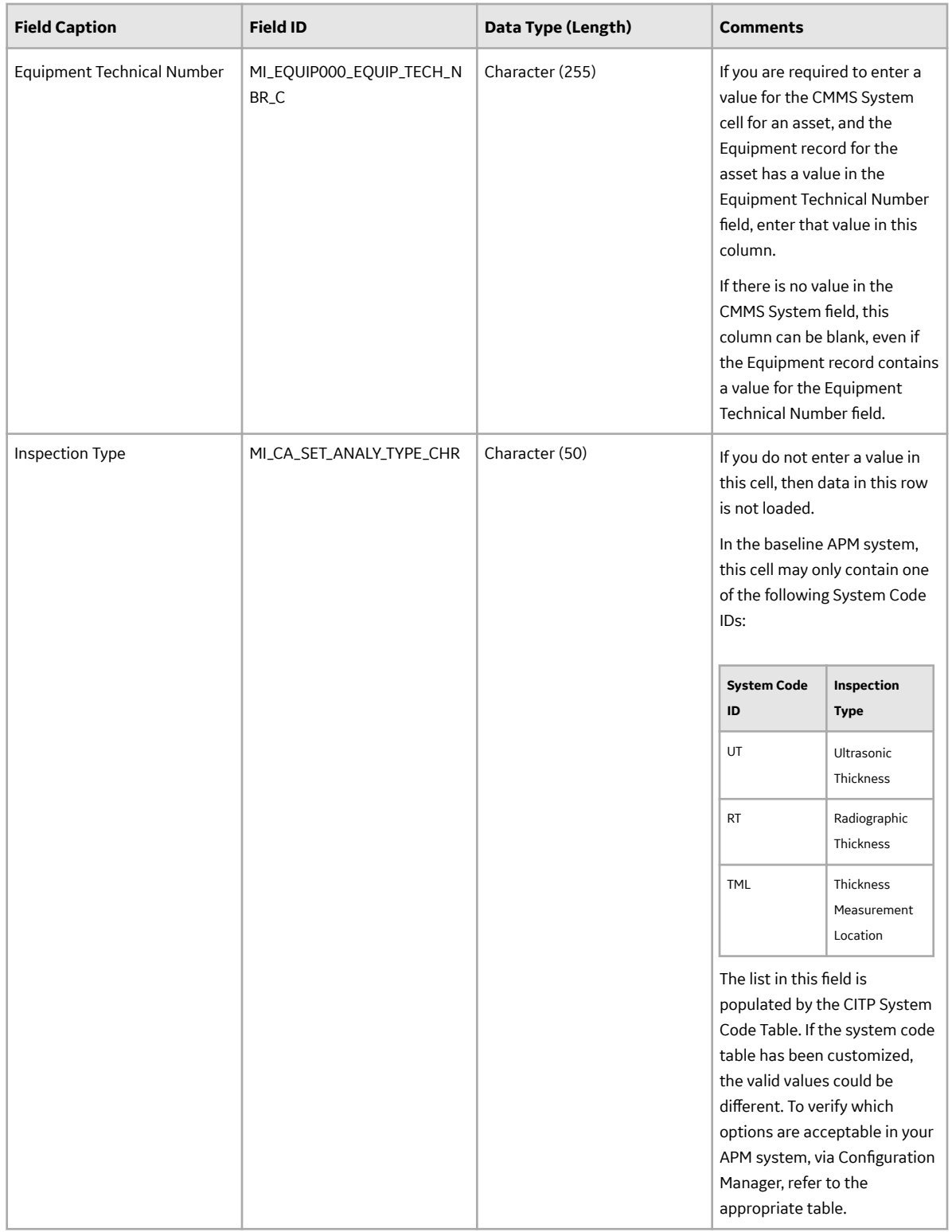

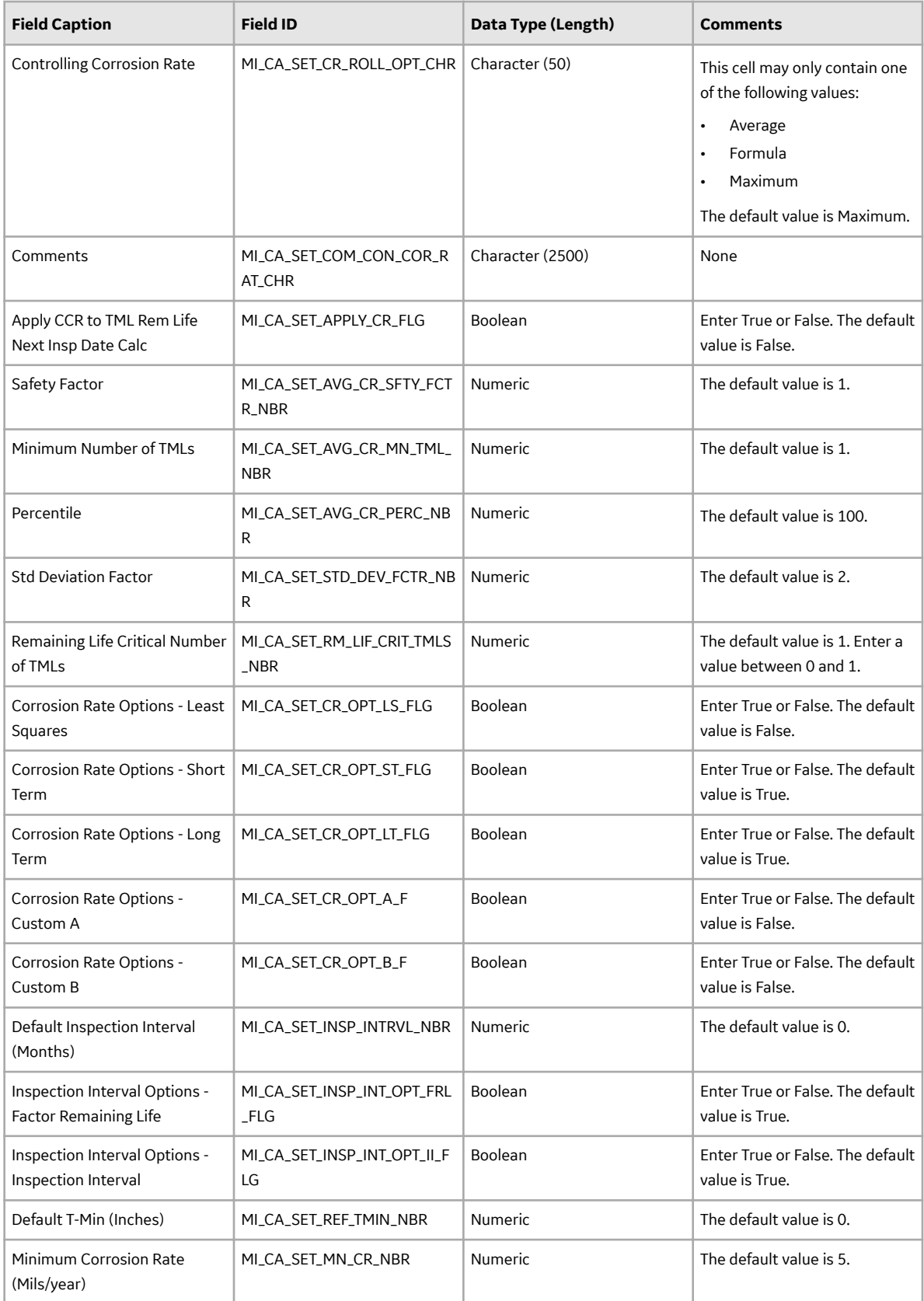

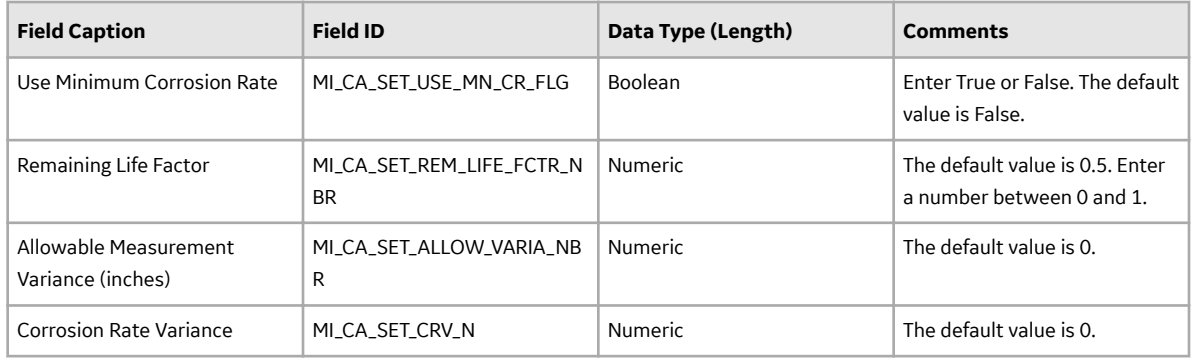

### **Functional\_Location\_CAS Worksheet**

On the Functional\_Location\_CAS worksheet, you will specify Corrosion Analysis Settings records for a Functional Location. If you do not enter values on this worksheet, the default values are used. This worksheet is included only in the Thickness Monitoring (TM) Functional Location Data Loader.

In addition, the values that you enter on this worksheet are used to specify Corrosion Analysis Settings for associated Piping Components, Piping Bands, and TMLs. You can, however, overwrite these values by specifying different values in the Piping\_Component\_CAS, Piping\_Band\_CAS, and TML\_CAS worksheets.

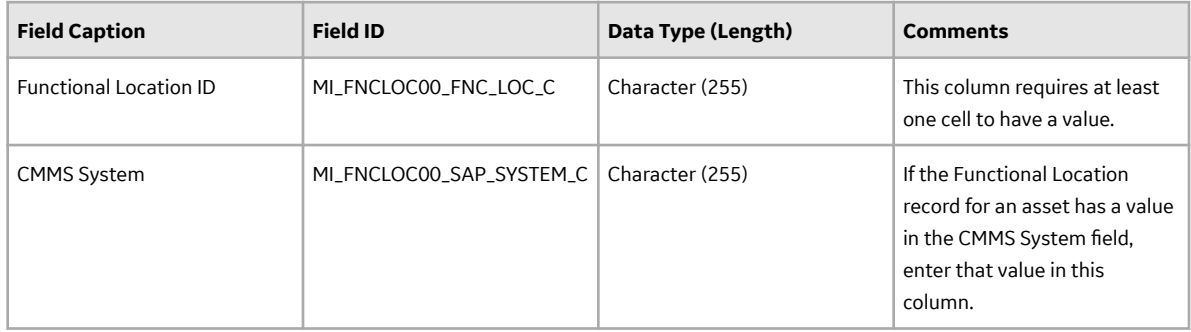

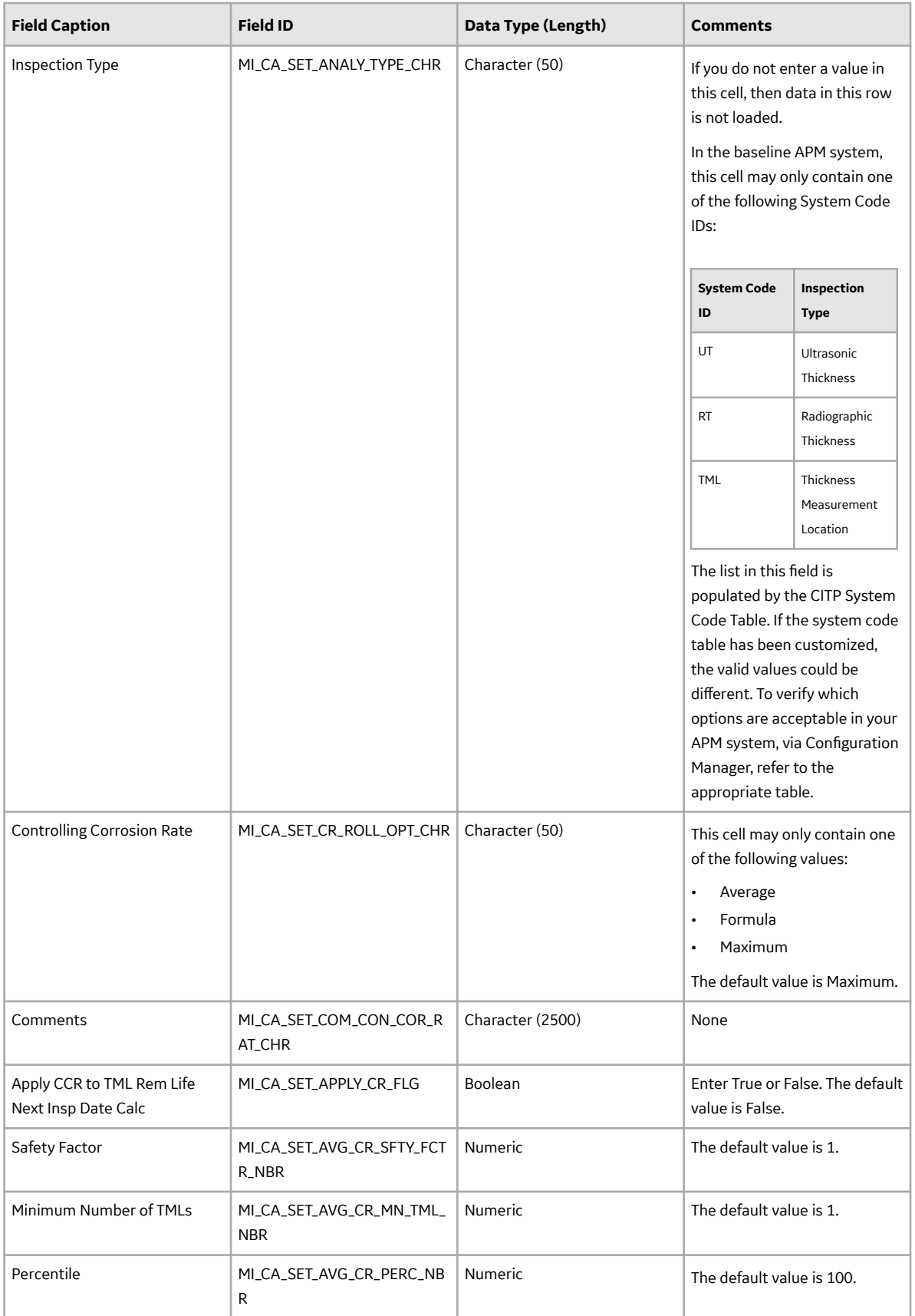

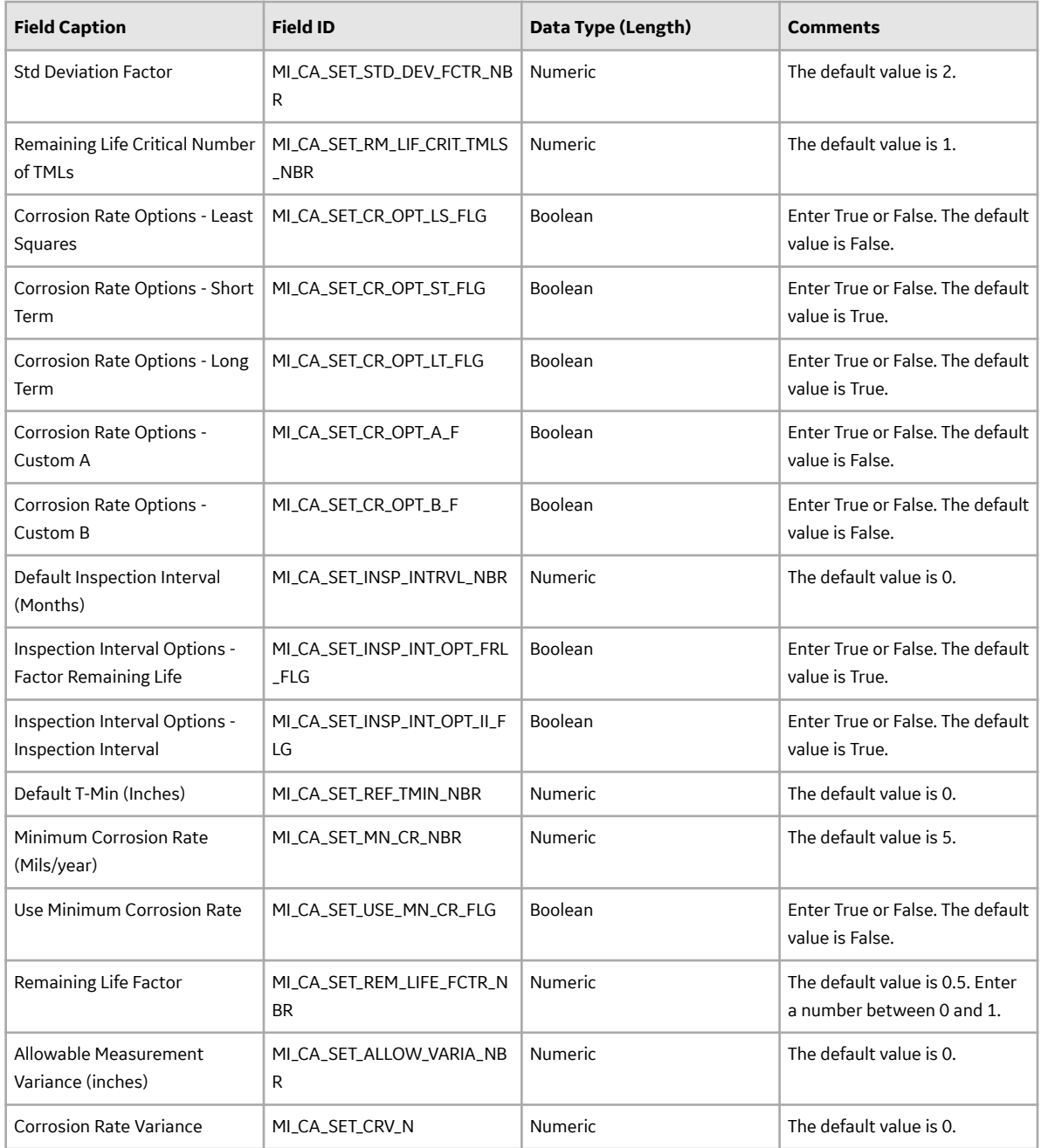

### **Piping\_Component Worksheet**

On the Piping\_Component worksheet, you will specify the Piping\_Components (which are or will be represented by TML Group family records) that you want to create or update.

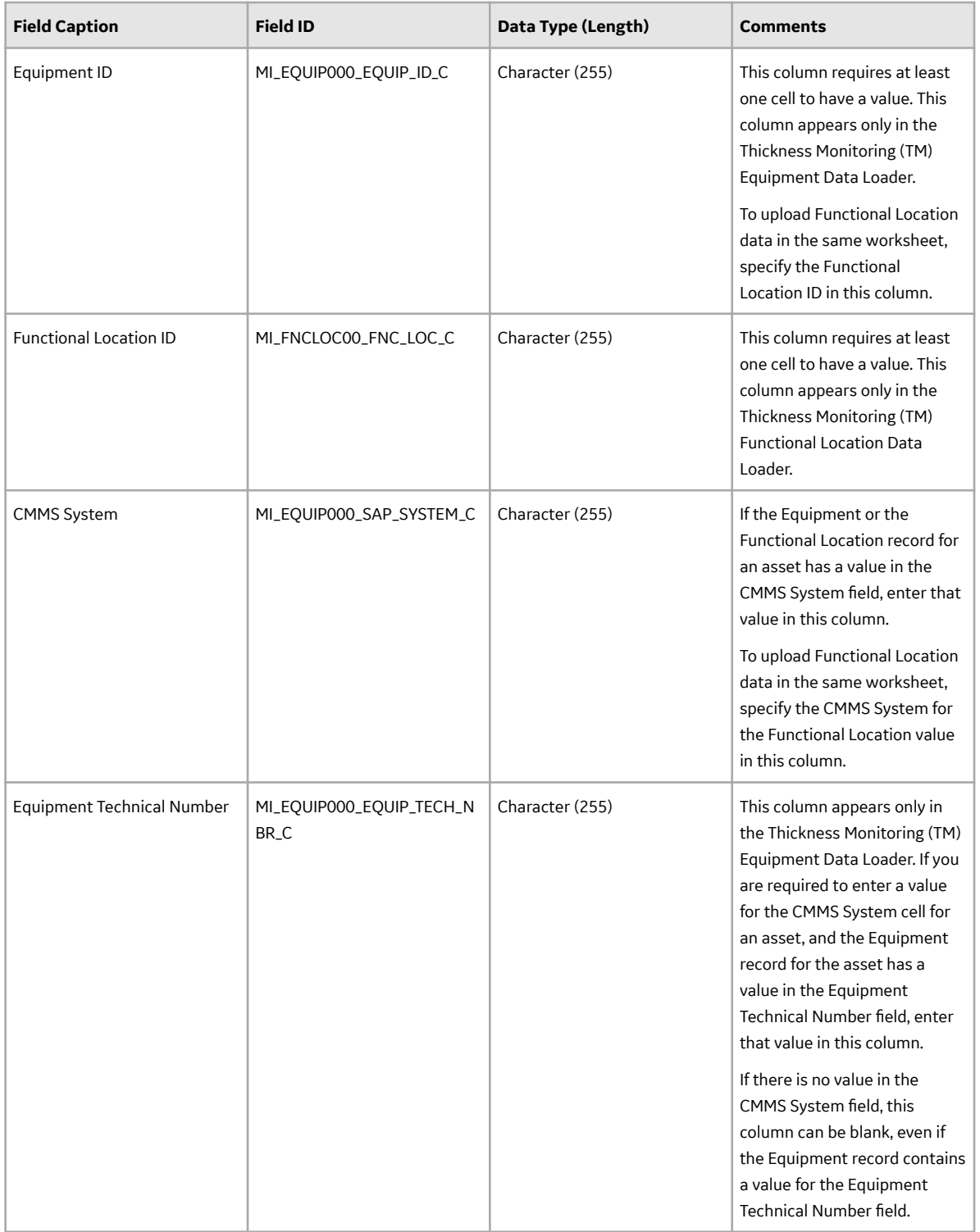
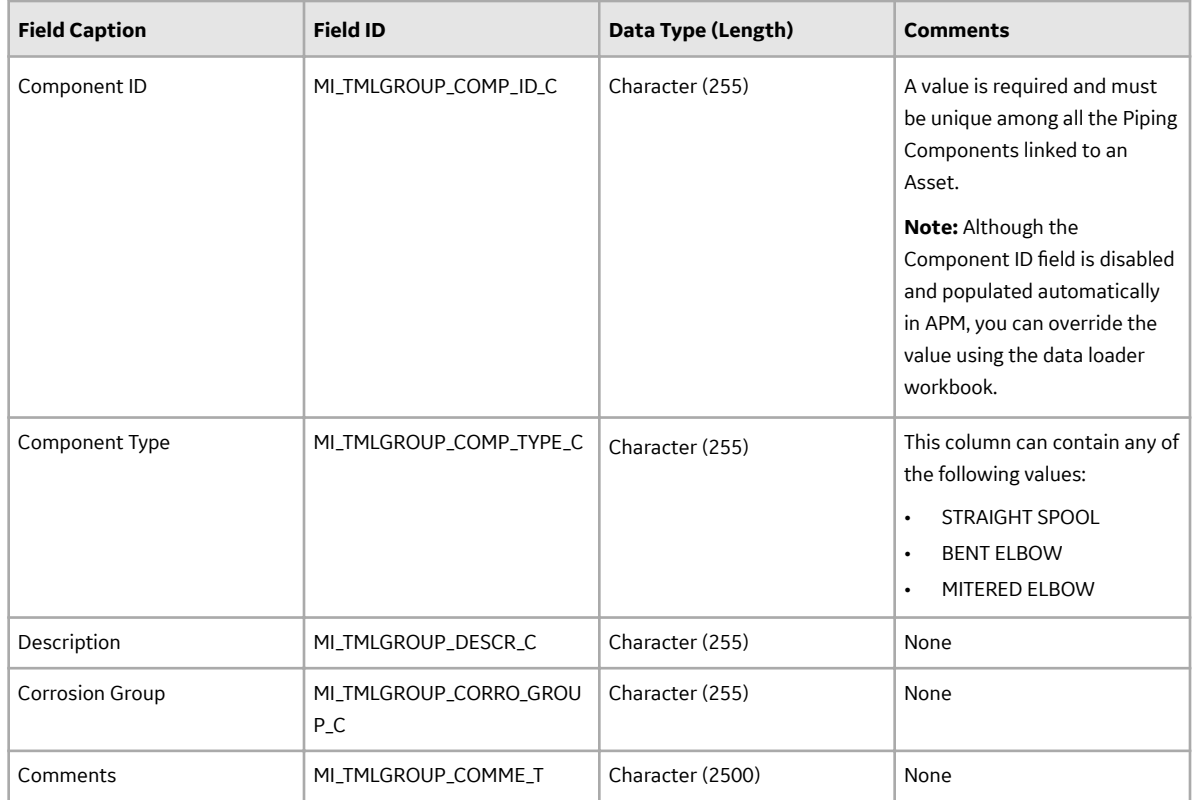

#### **Piping\_Component\_CAS**

On the Piping\_Component\_CAS worksheet, you will specify Corrosion Analysis Settings records for a Piping\_Component. If you do not enter values in this worksheet, the values on the Asset\_CAS or Functional\_Location\_CAS worksheet for the associated asset are used. Otherwise, the values that you enter on the Piping\_Component\_CAS are used for the TML Group.

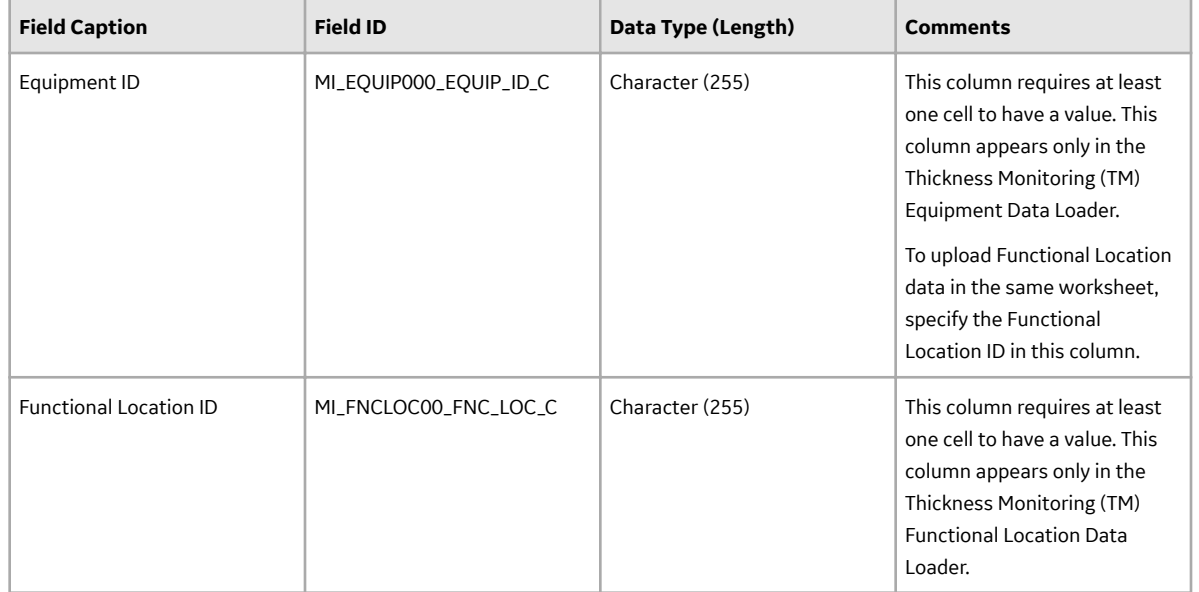

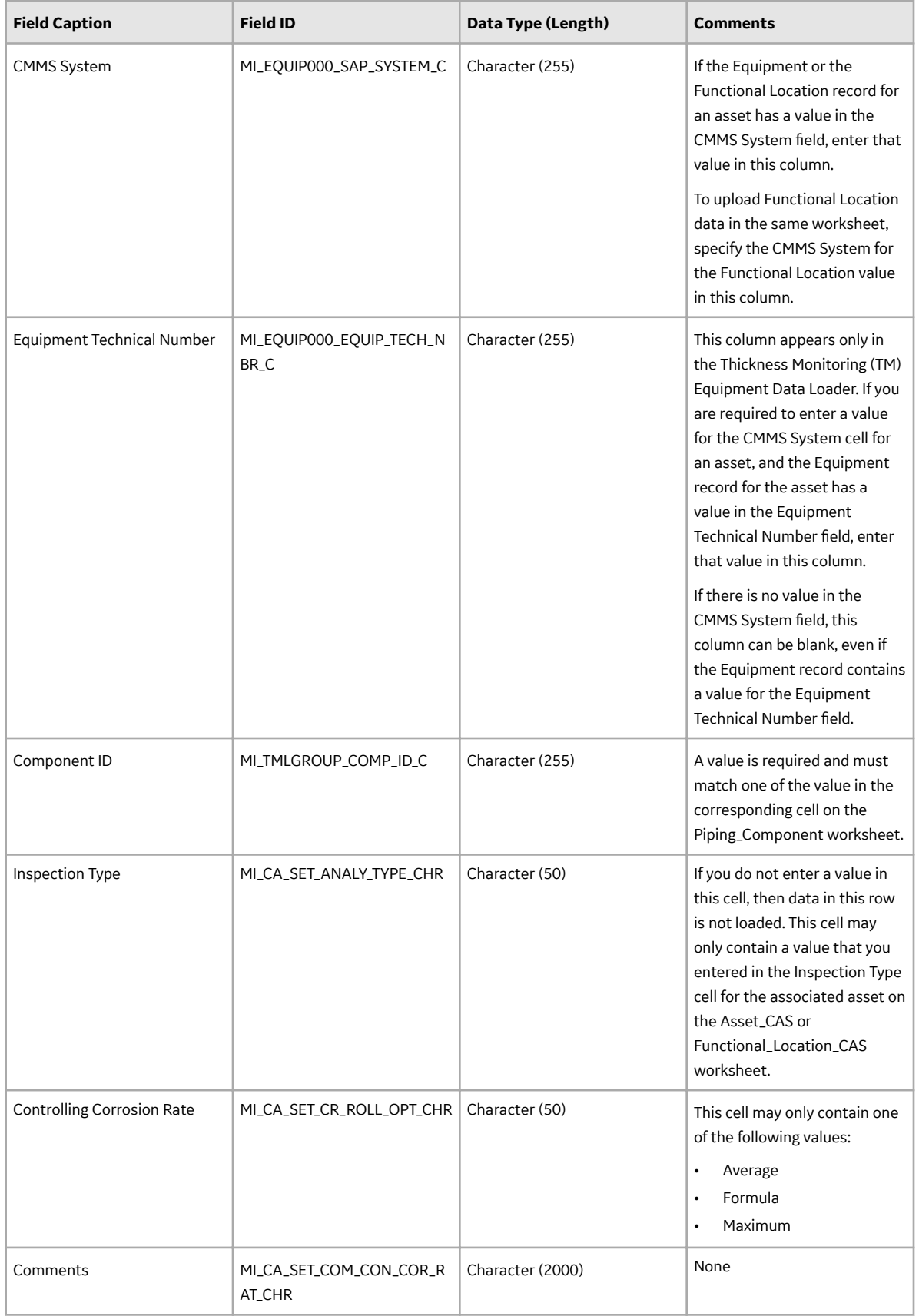

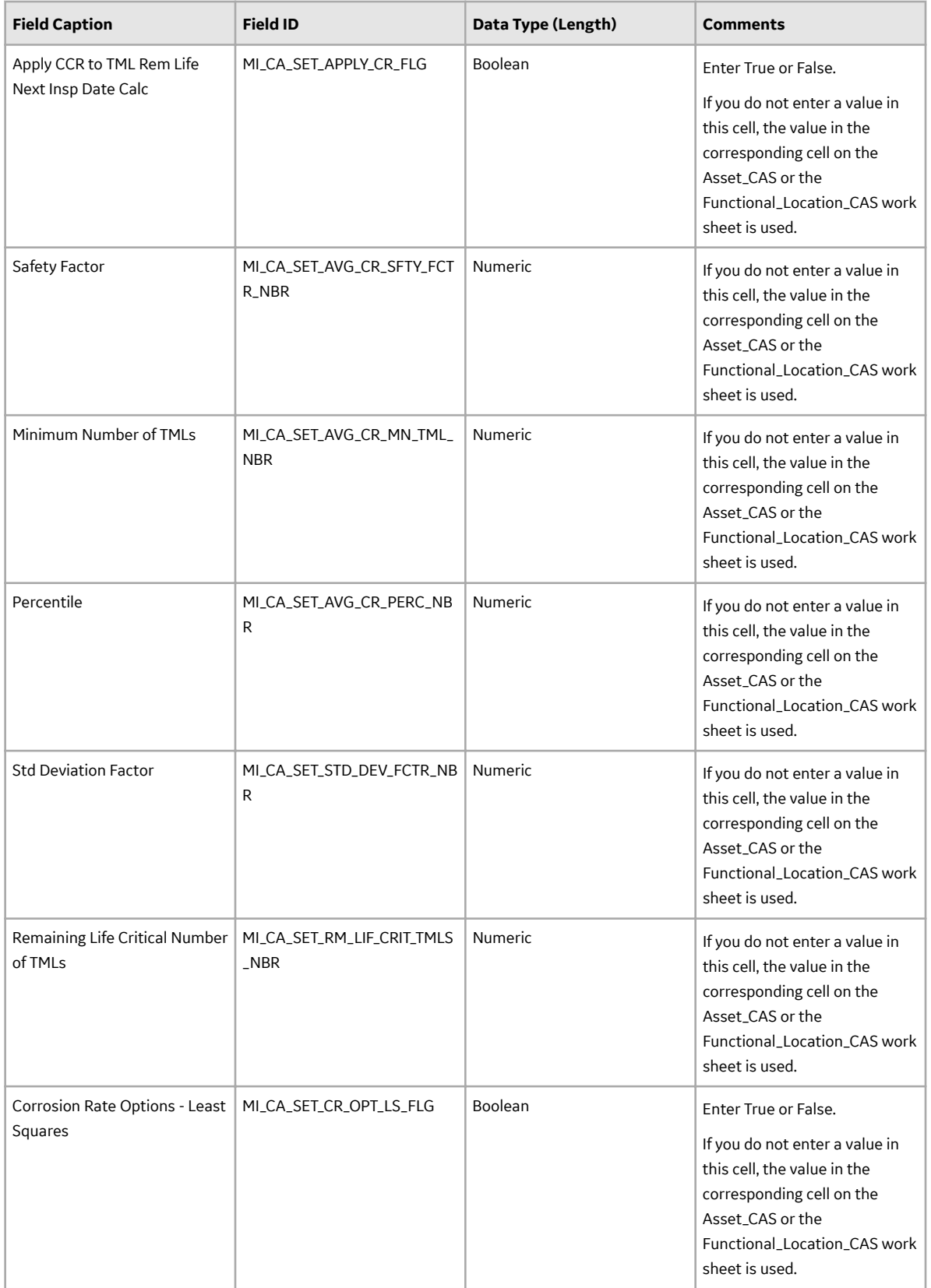

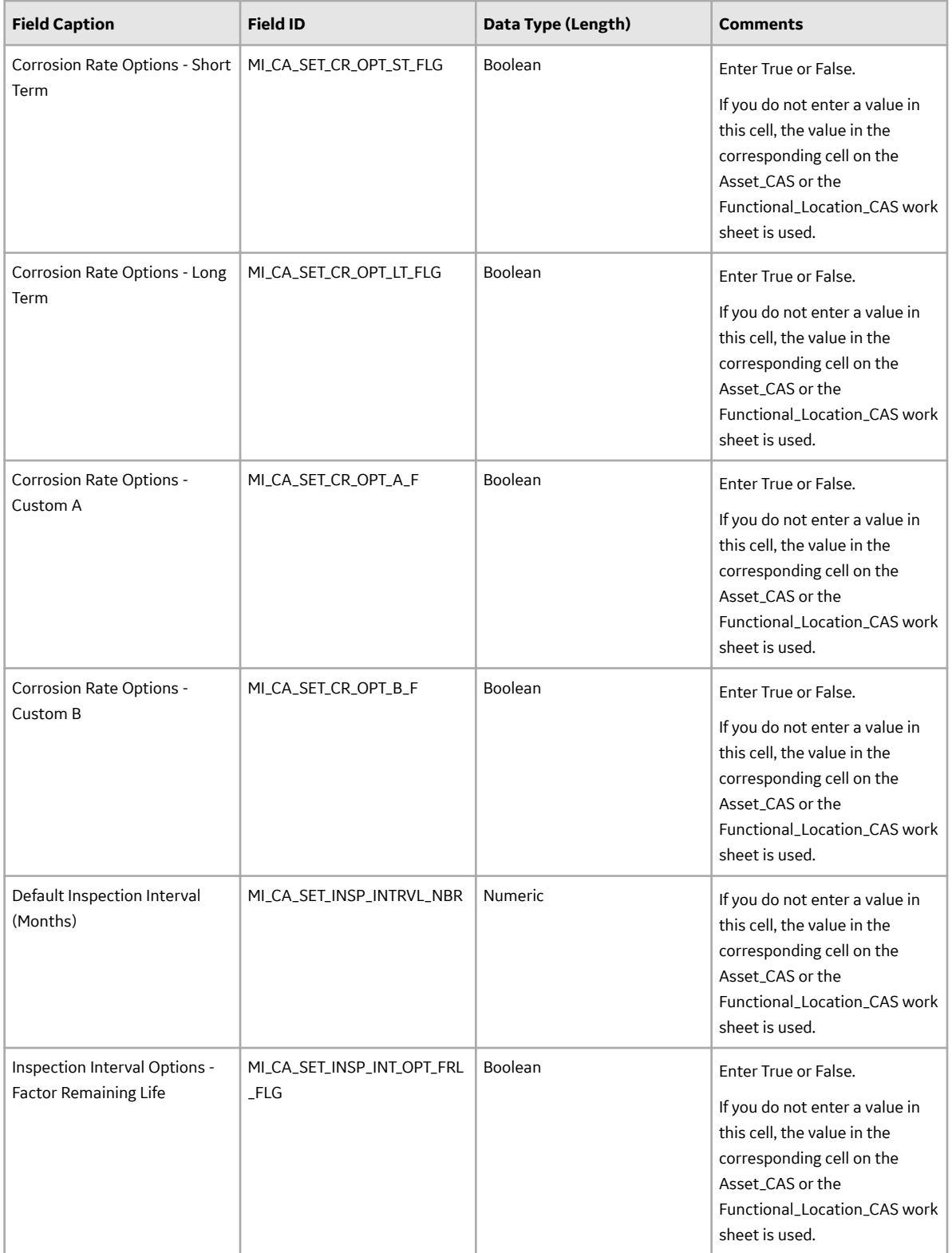

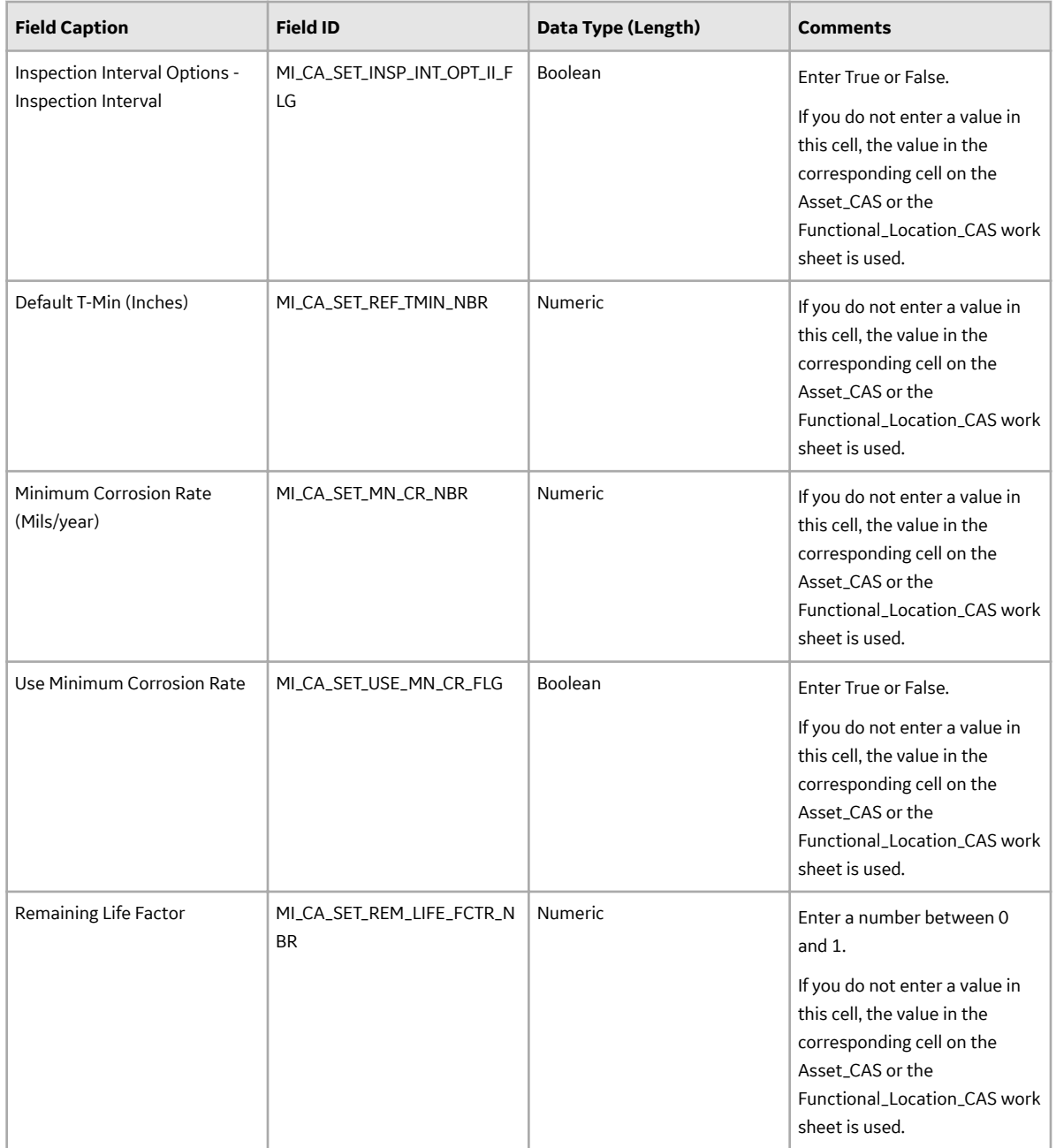

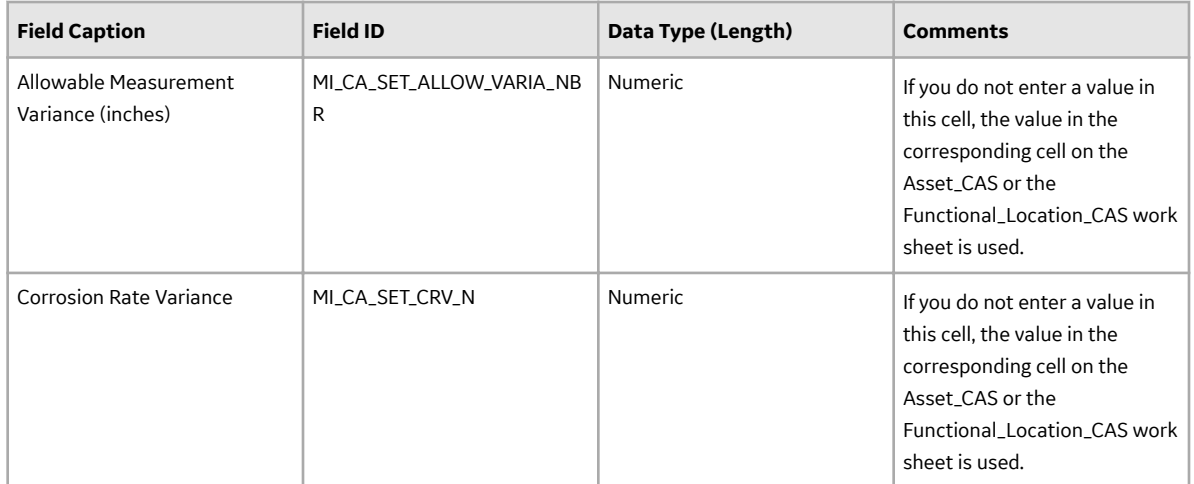

#### **Piping\_Band Worksheet**

On the Piping\_Band worksheet, you will specify the Piping Bands (which are or will be represented by TML Group family records) that you want to create or update.

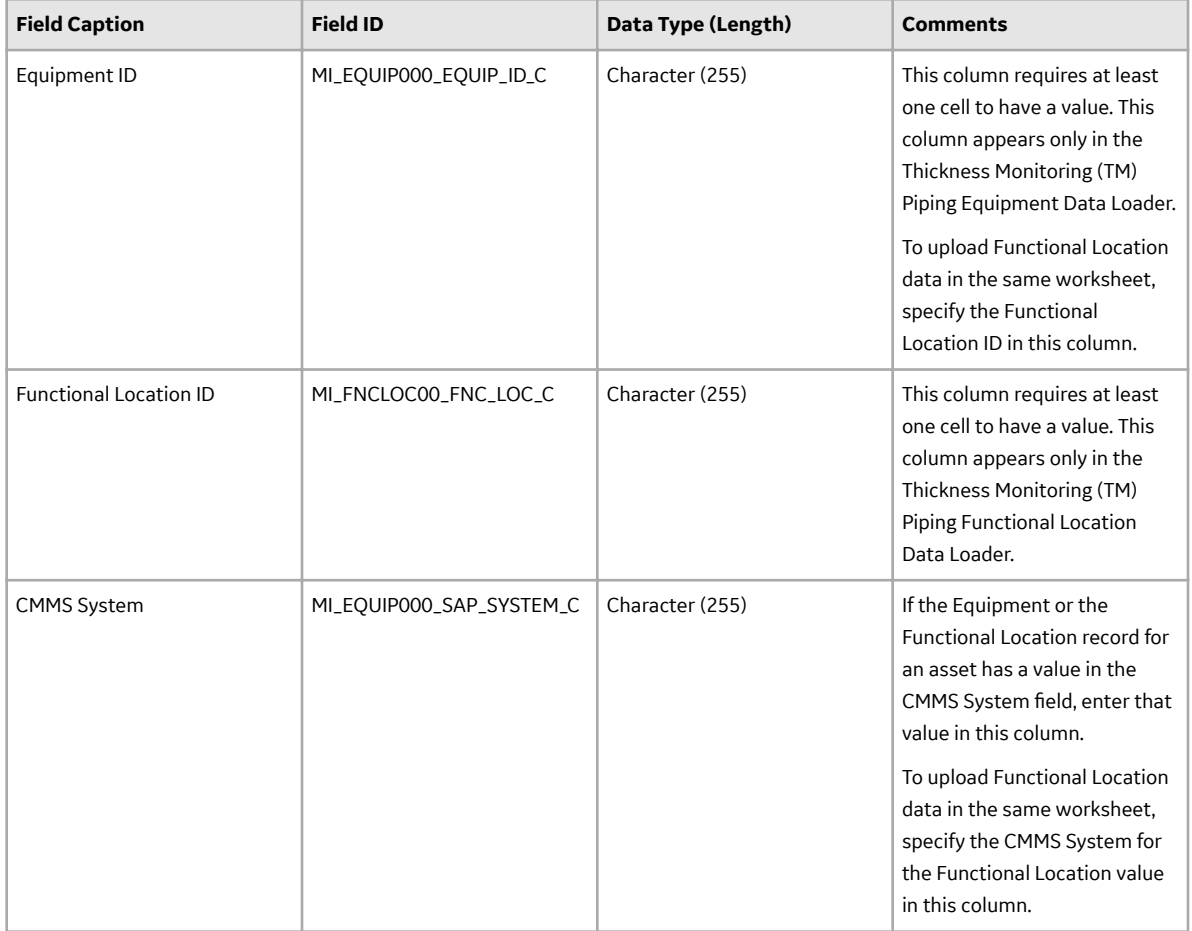

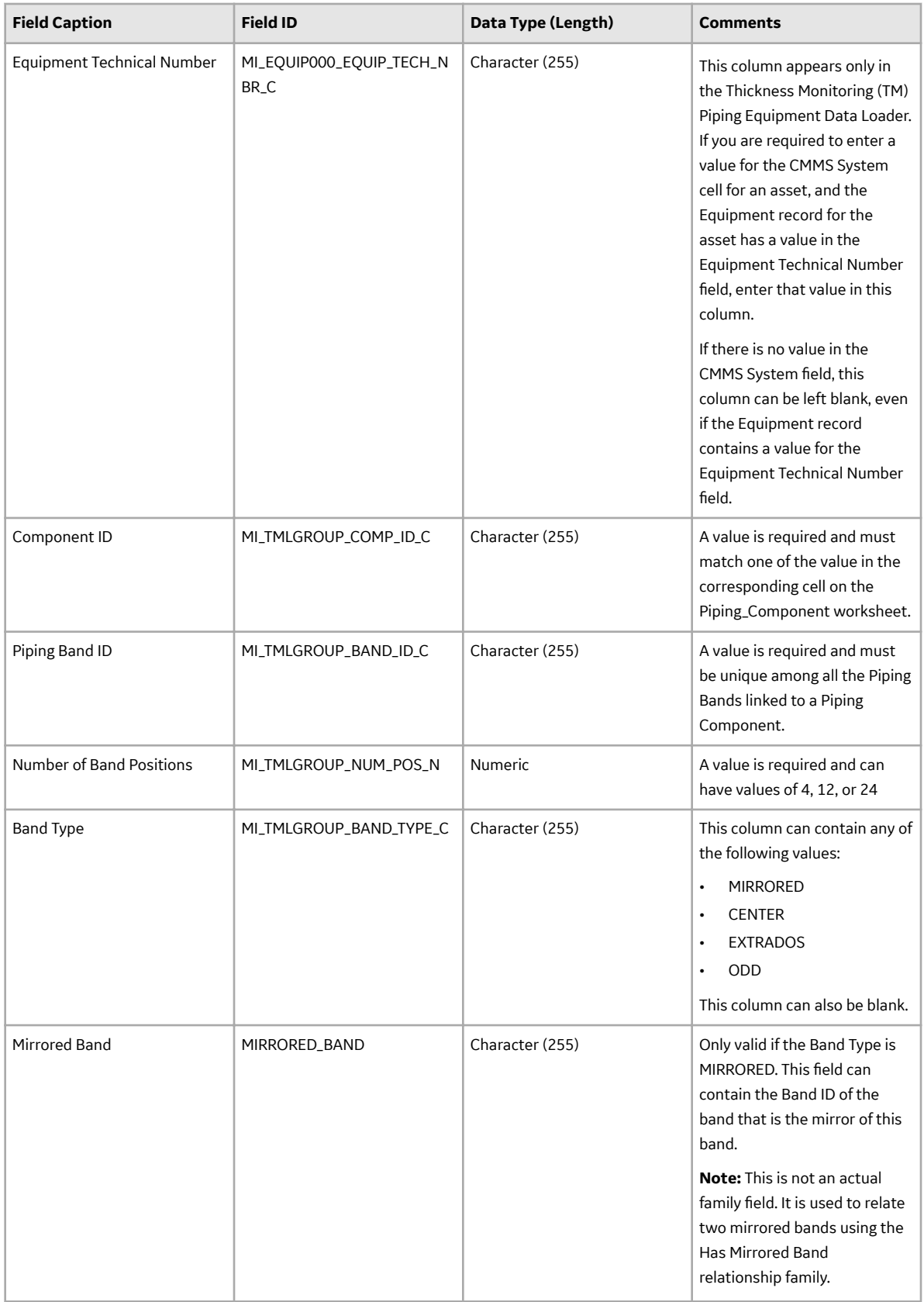

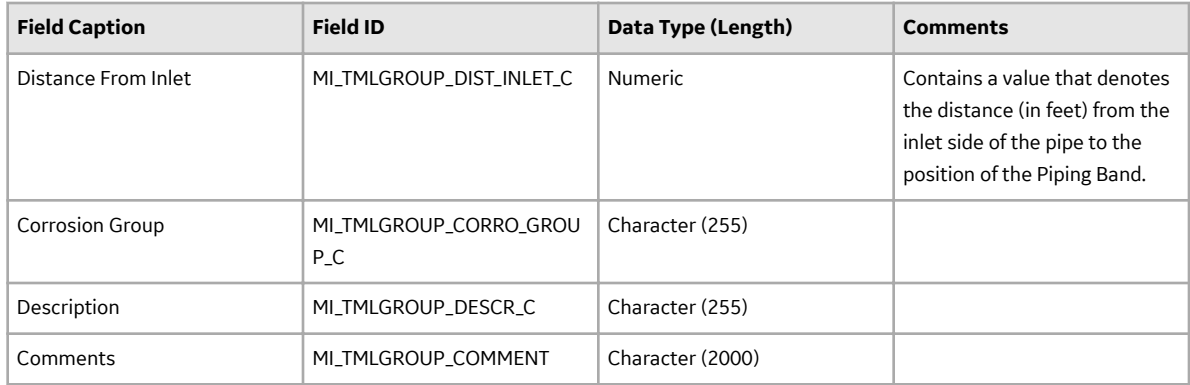

#### **Piping\_Band\_CAS**

On the Piping\_Component\_CAS worksheet, you will specify the Corrosion Analysis Settings records for a Piping\_Component. If you do not enter values in this worksheet, the values in the Asset\_CAS or Functional\_Location\_CAS worksheet for the associated asset are used. Otherwise, the values that you enter in the Piping\_Component\_CAS are used for the TML Group.

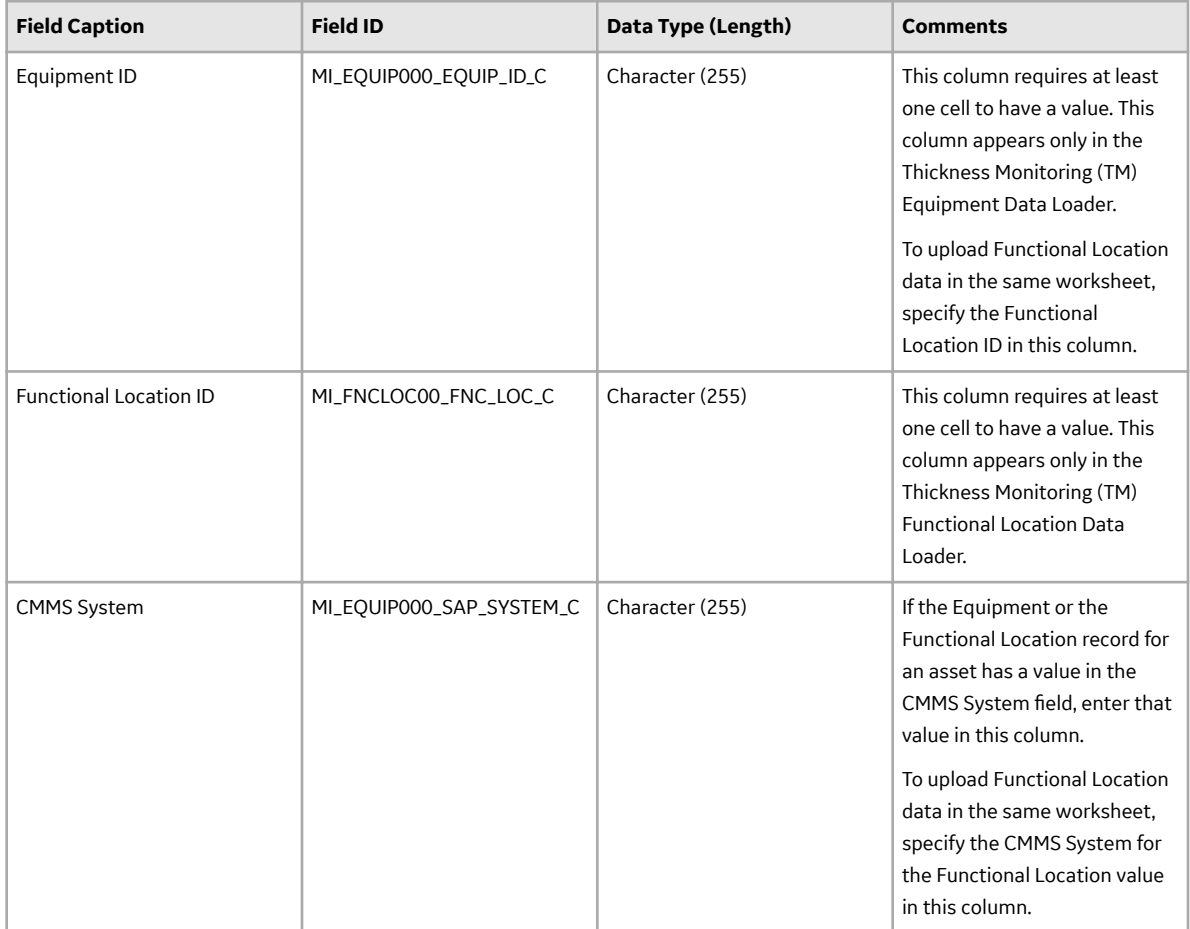

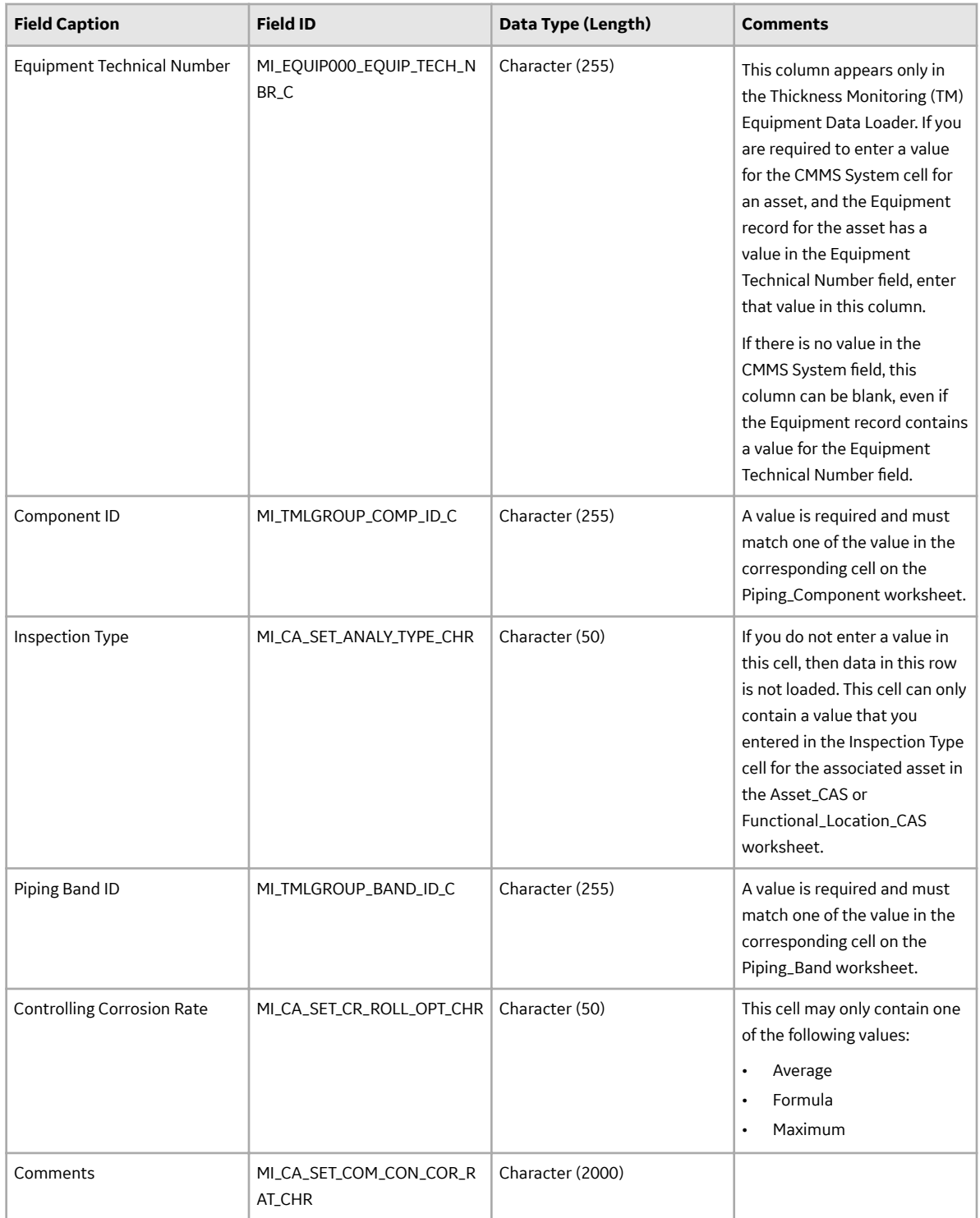

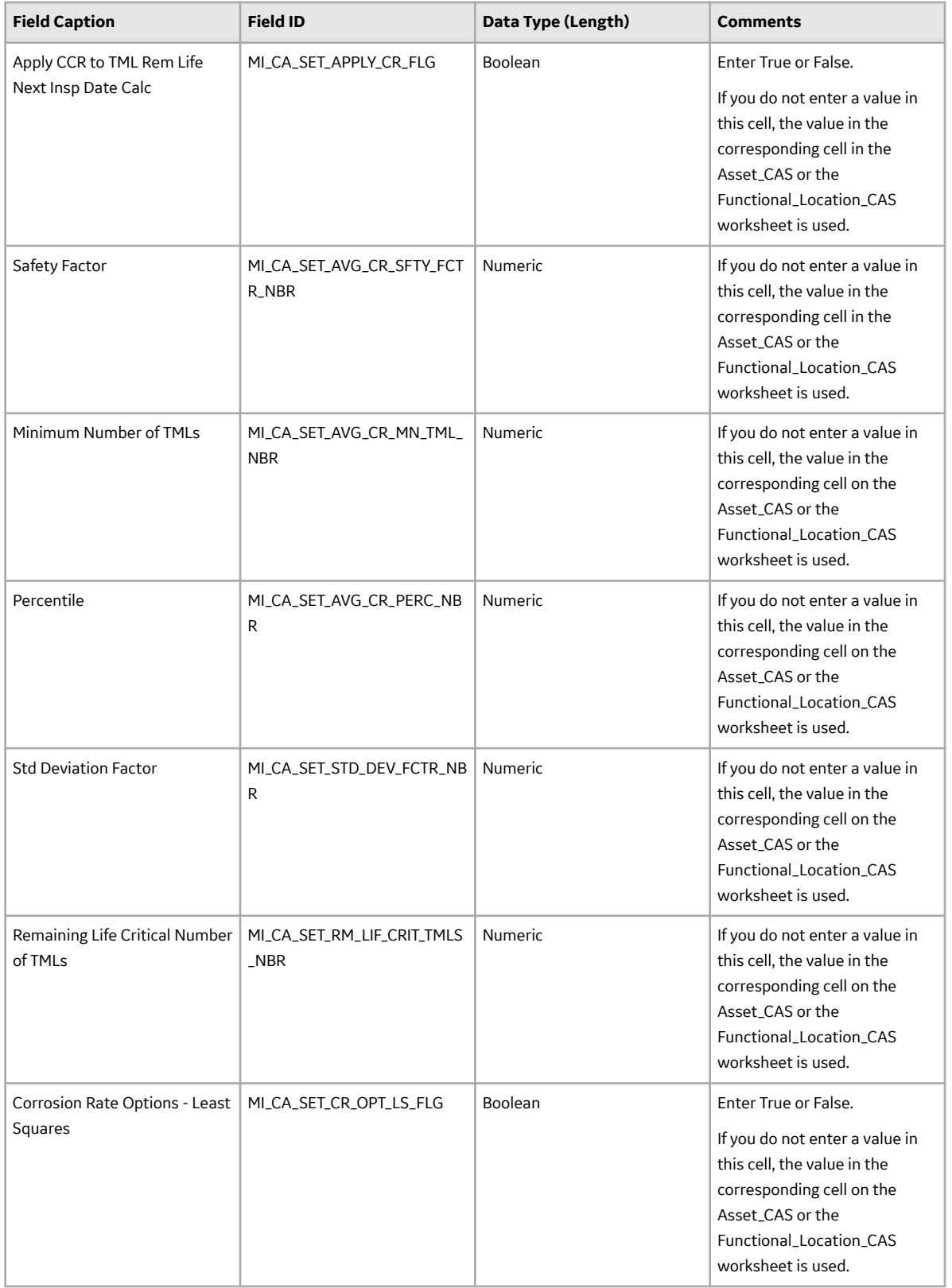

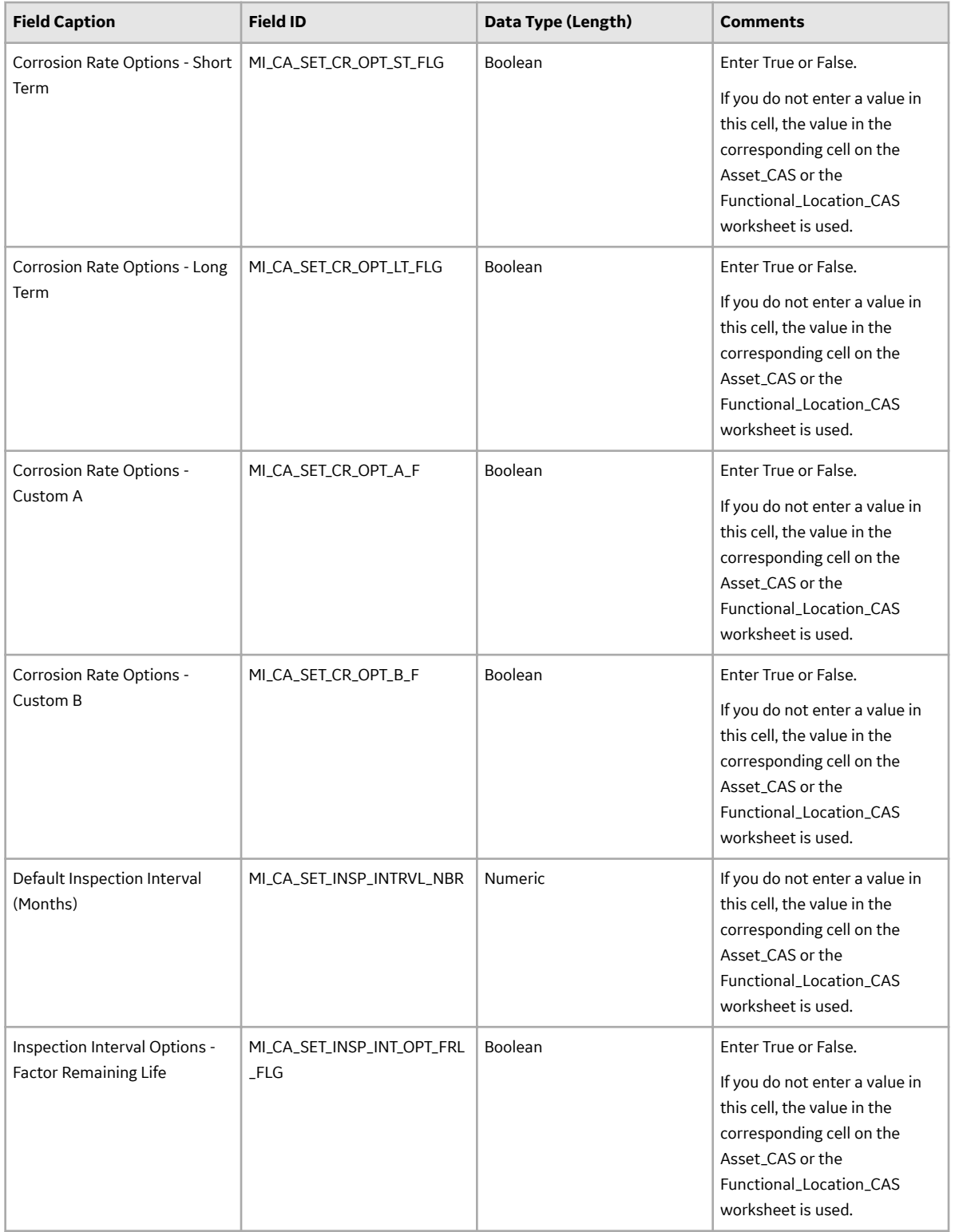

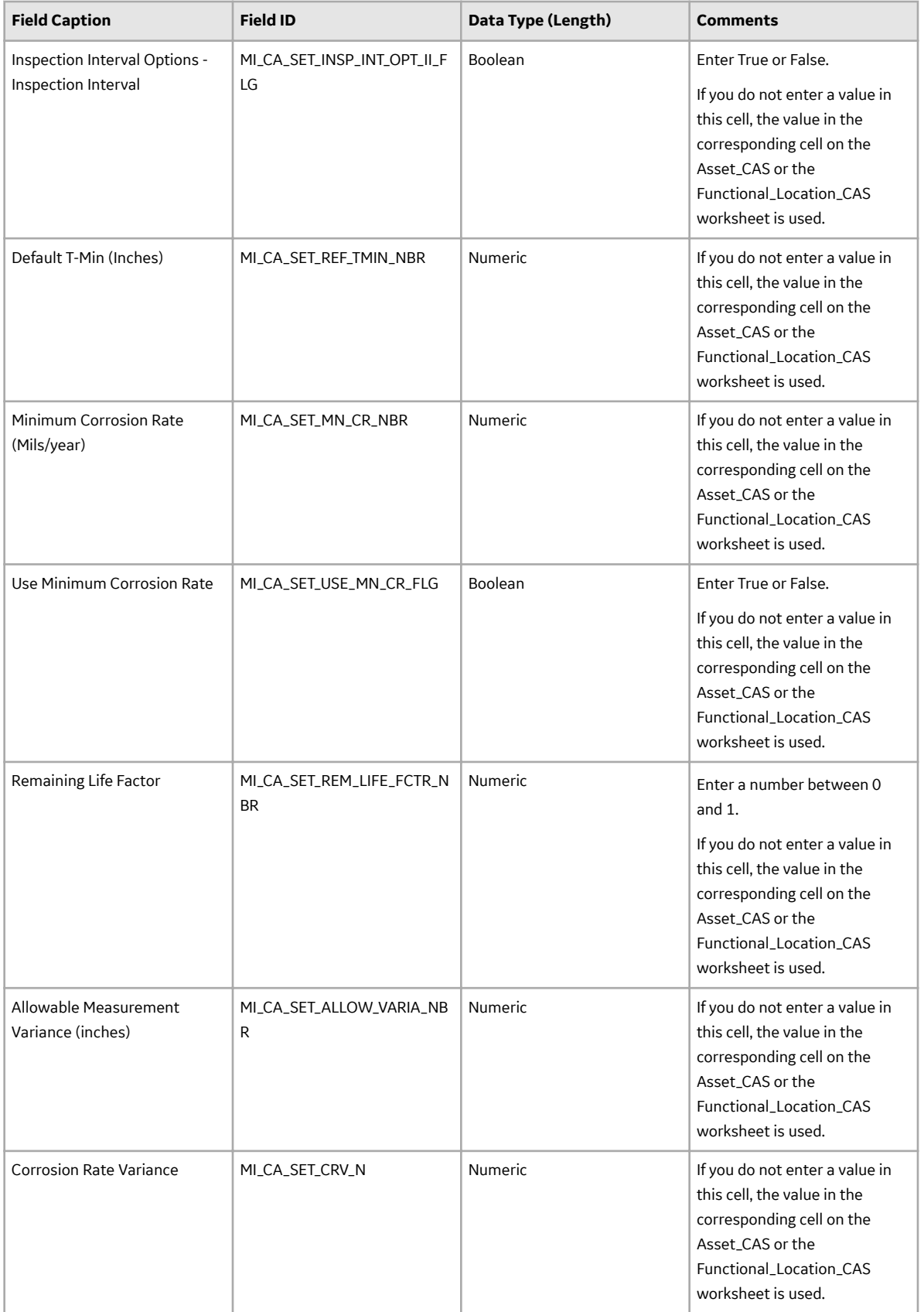

#### **TML Worksheet**

On the TML worksheet, you will specify the TMLs (that are or will be represented by Thickness Measurement Location records) that you want to modify. For some of the cells, if you do not enter a value on this worksheet, after you load data, the corresponding fields are populated automatically in APM.

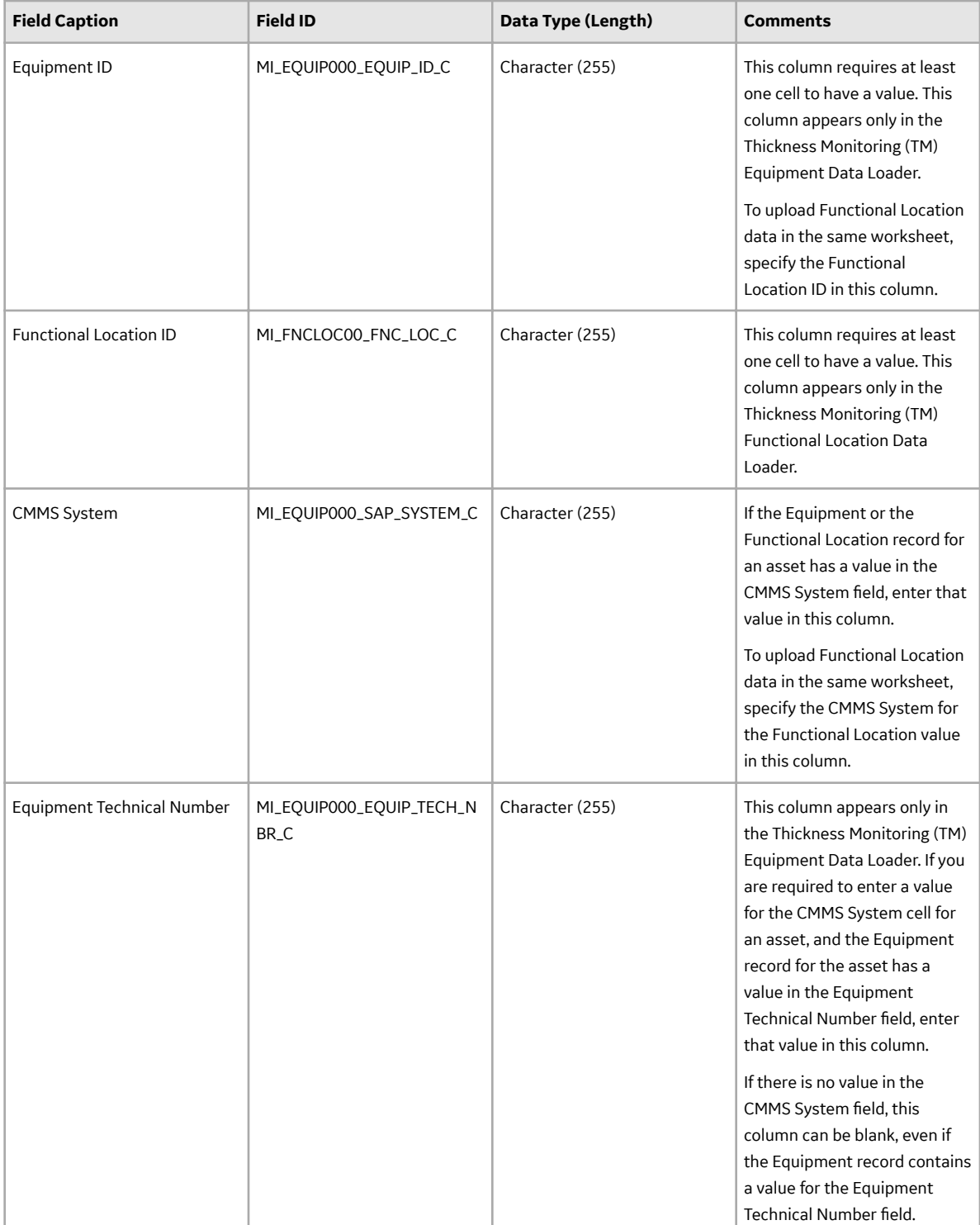

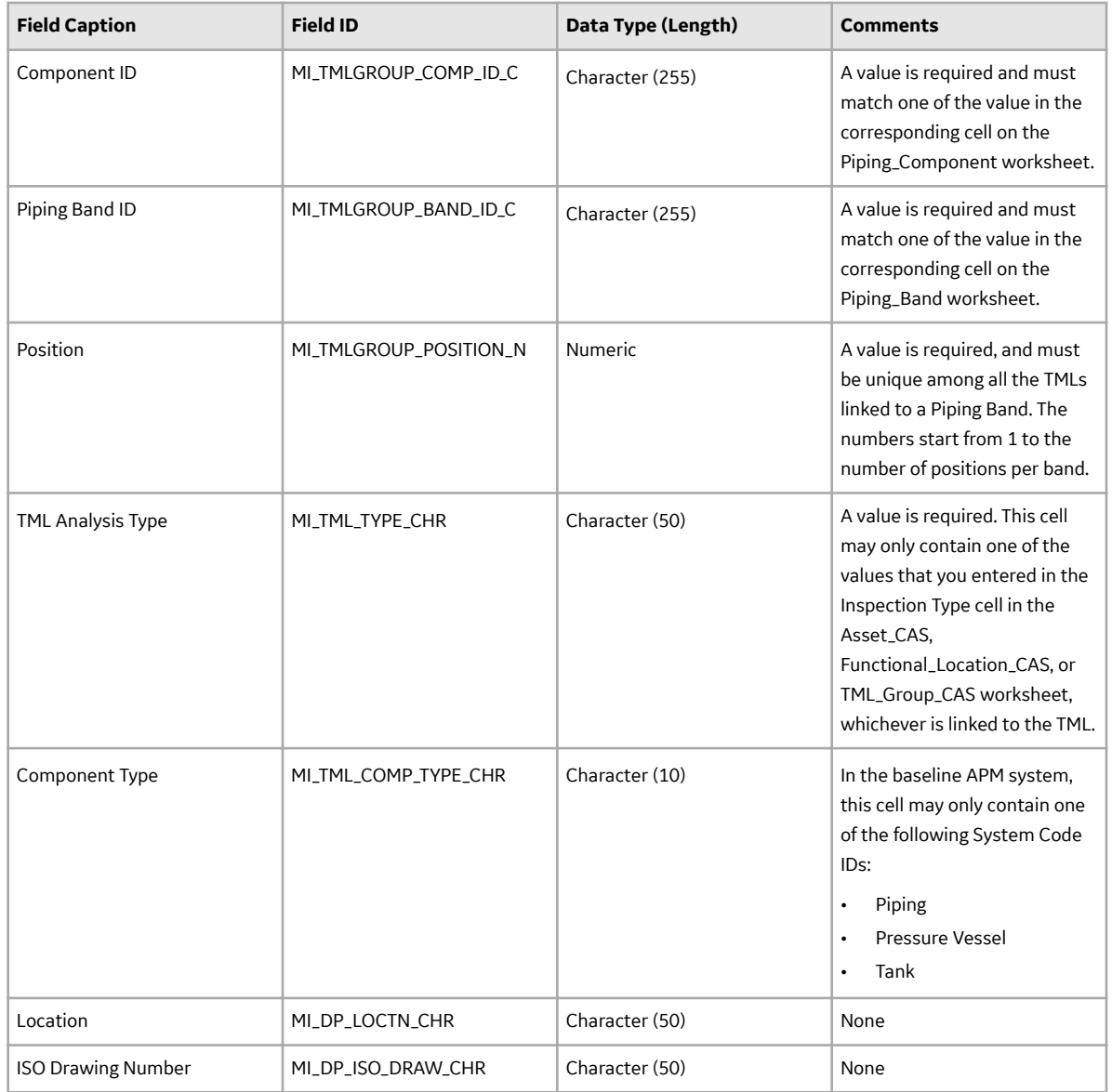

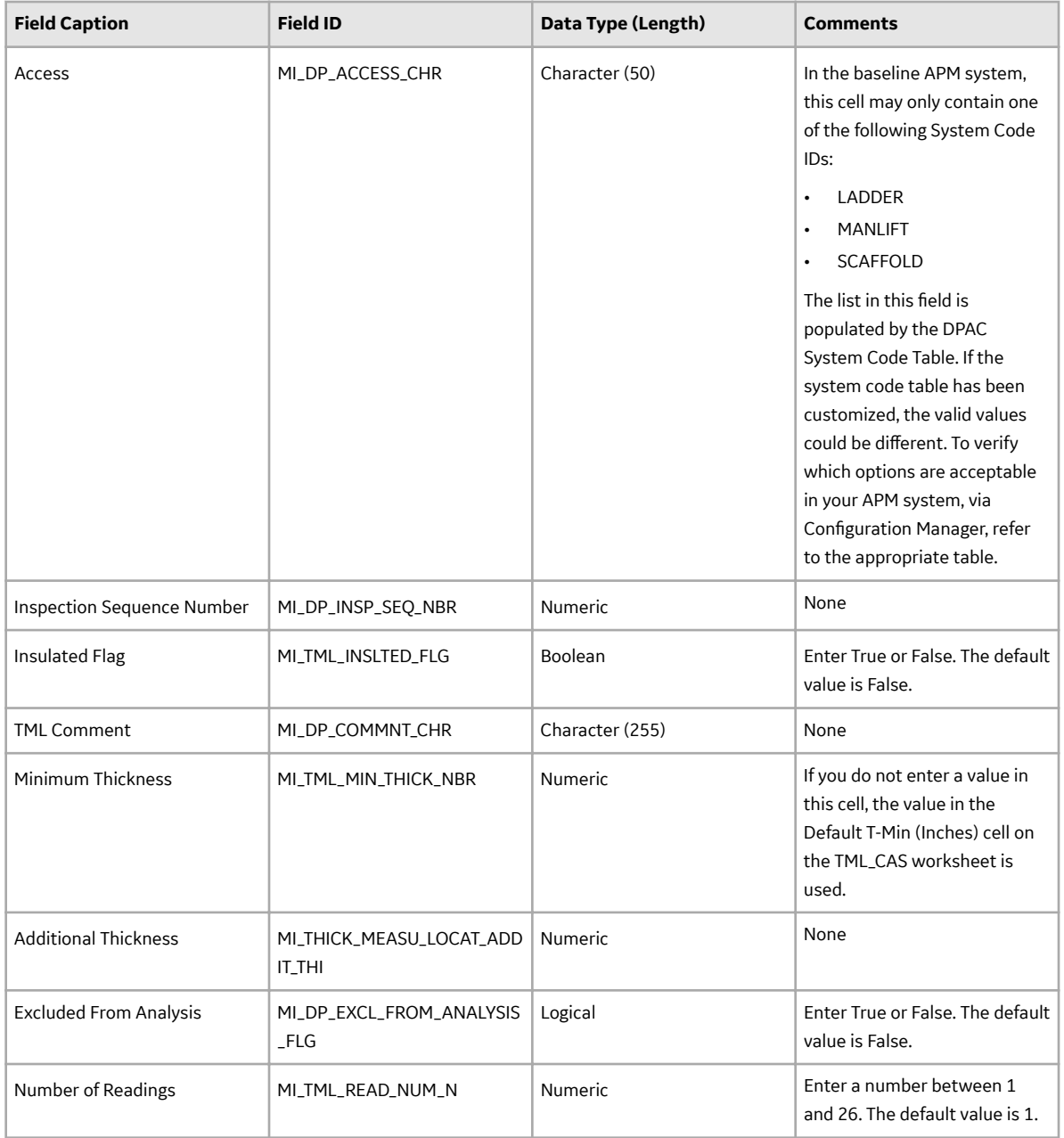

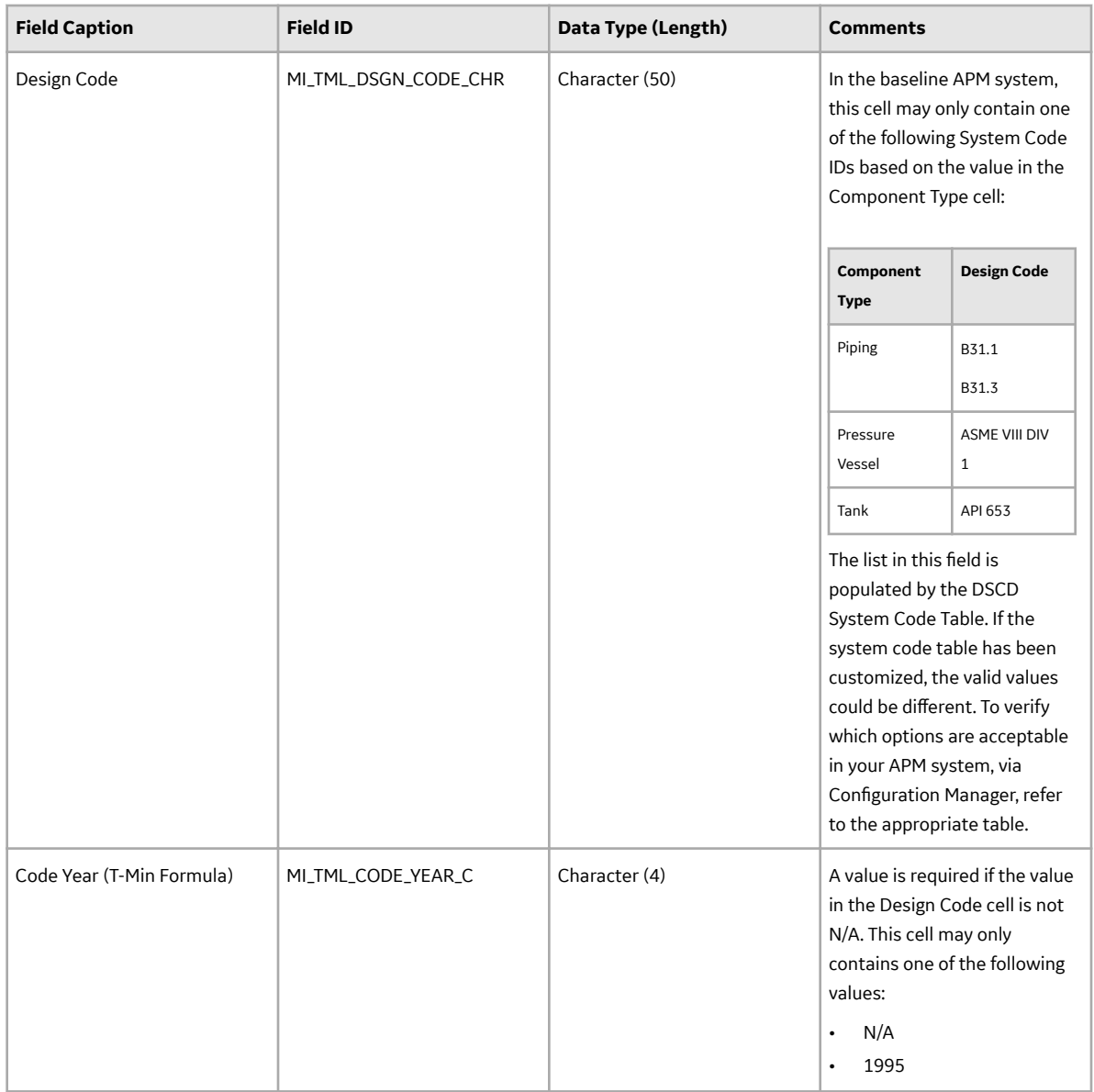

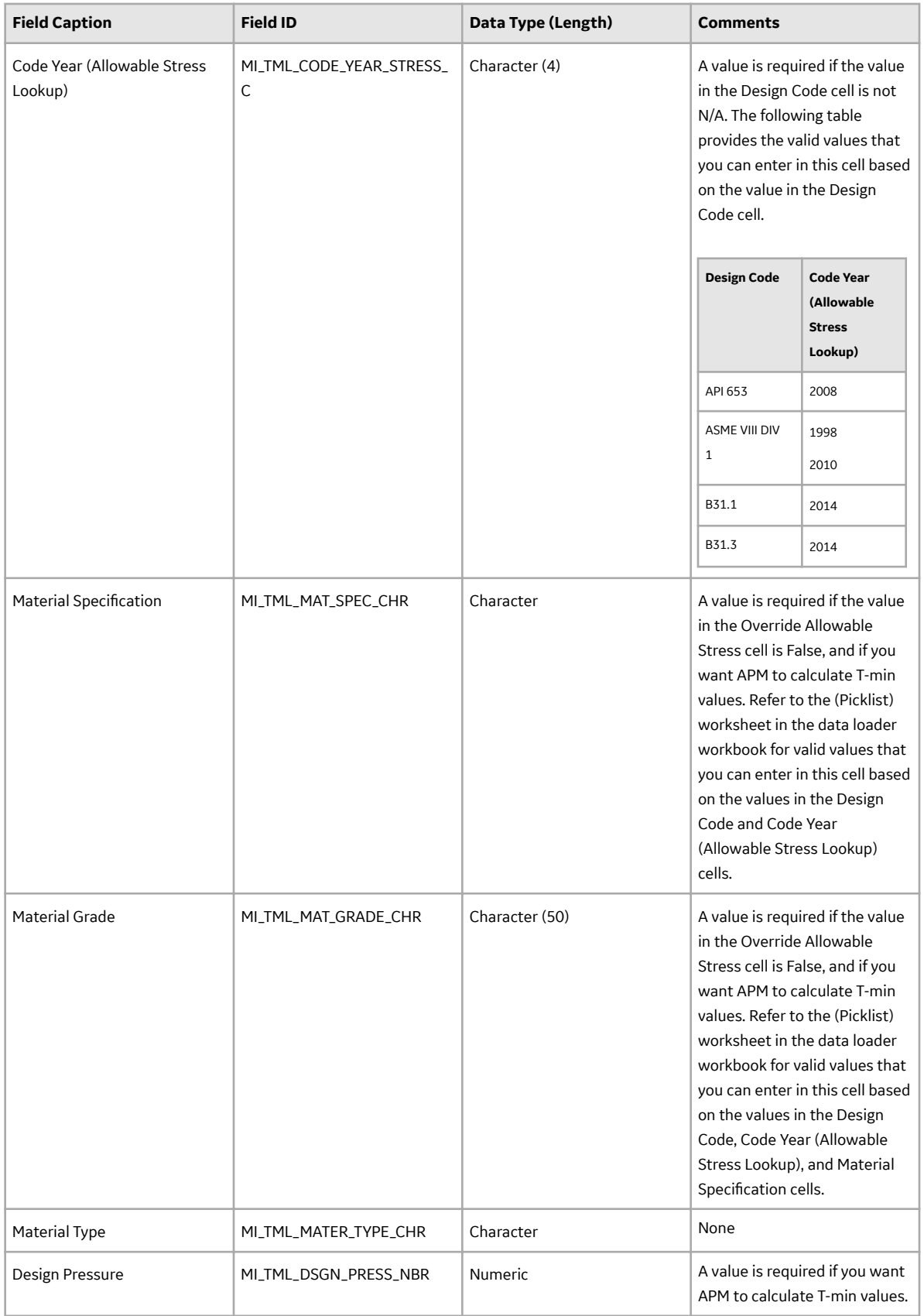

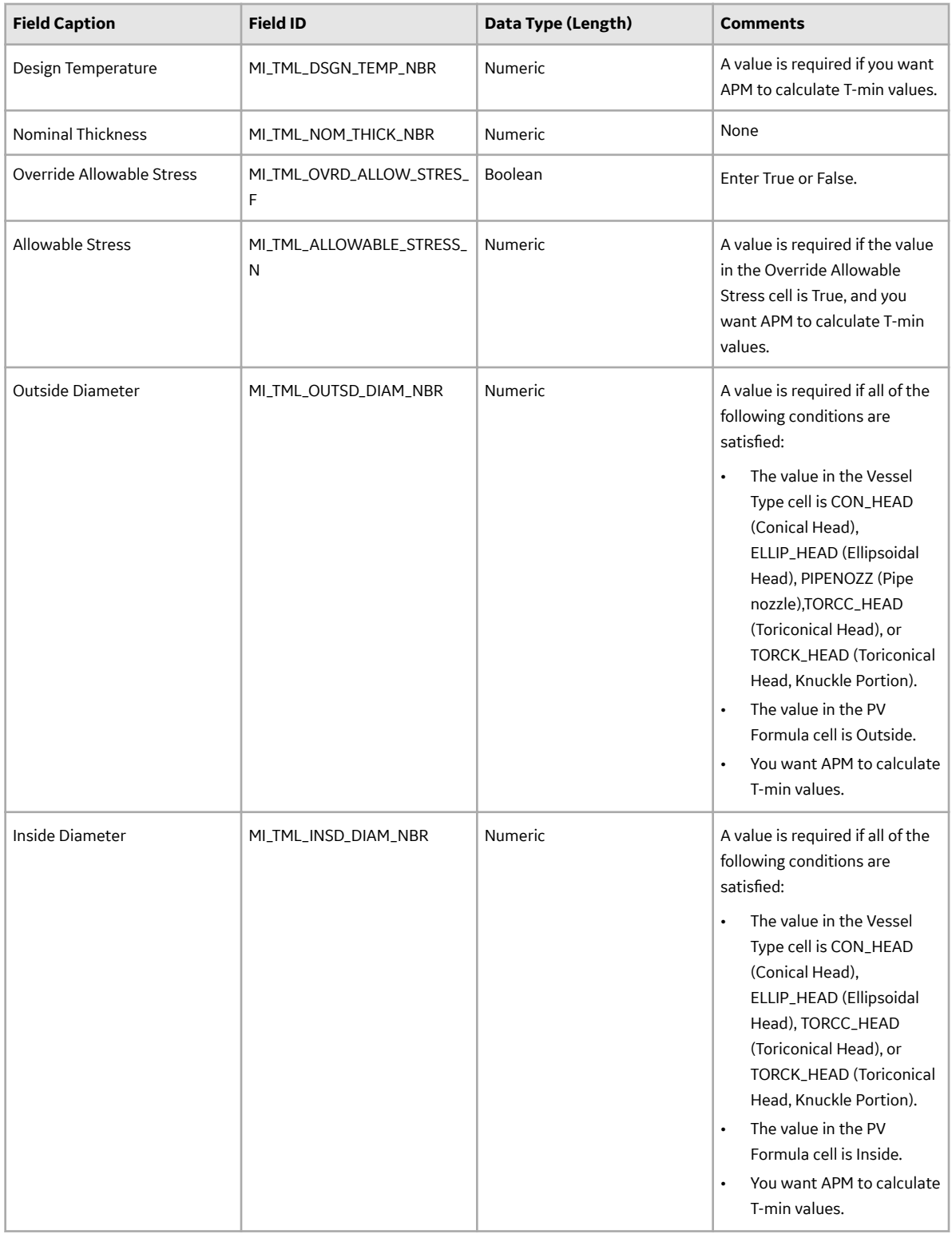

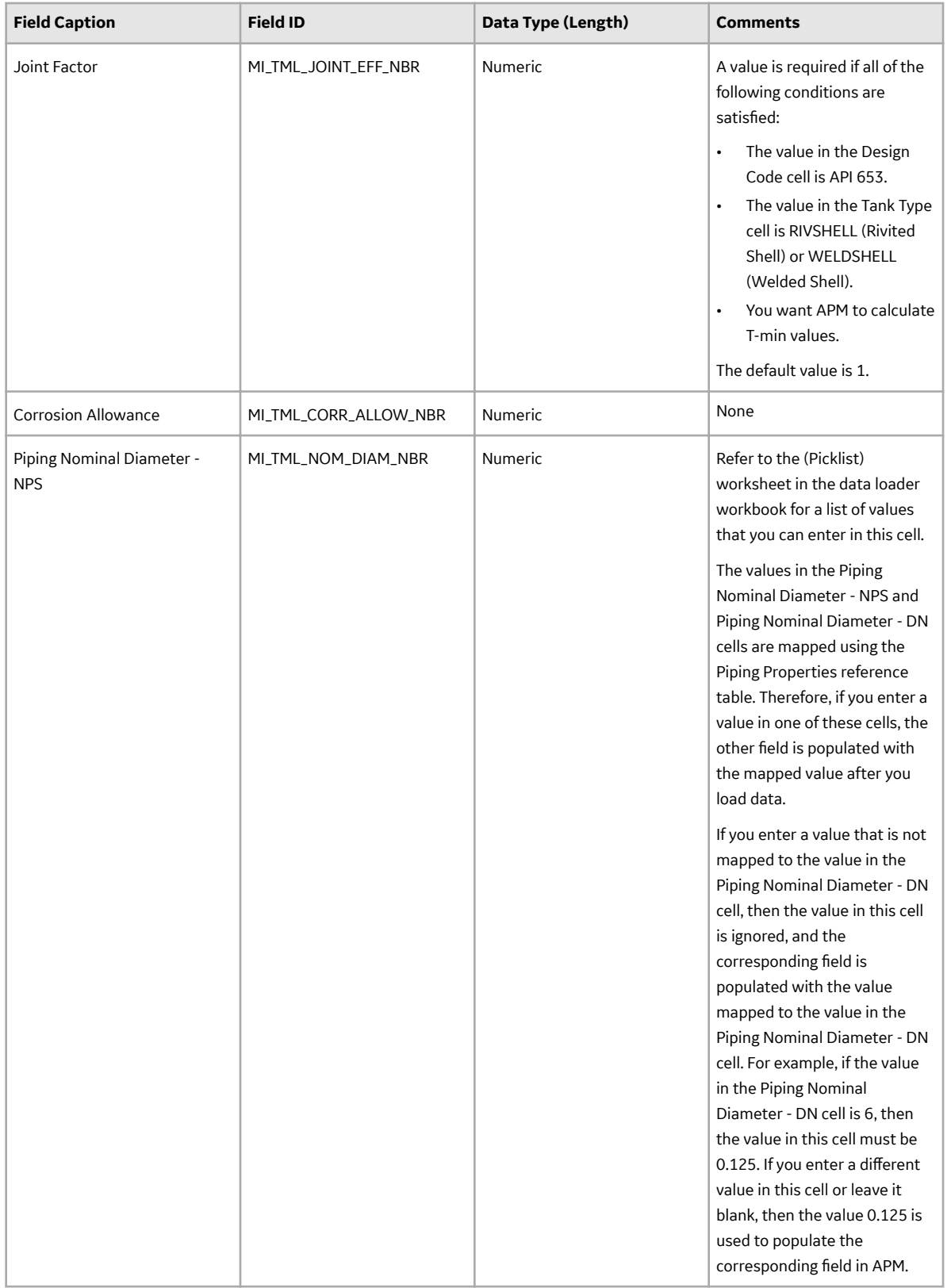

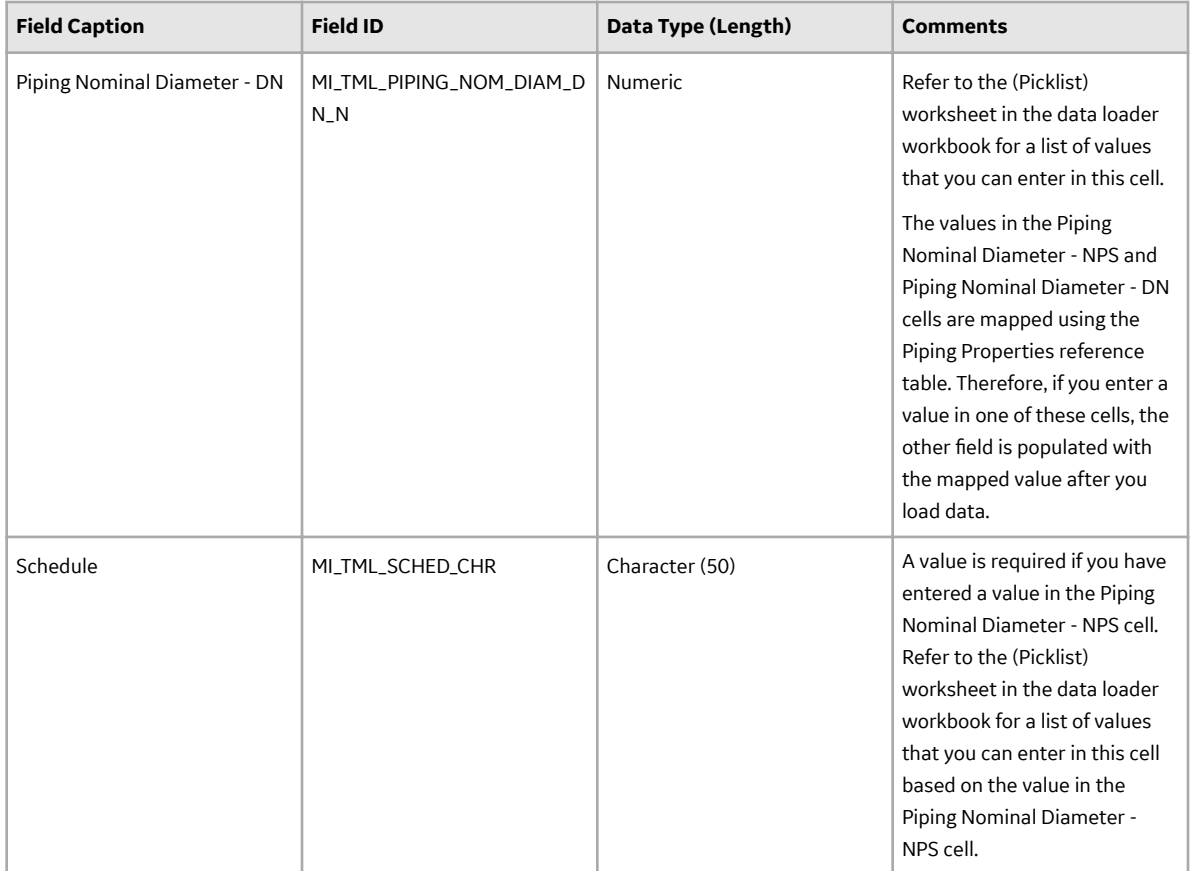

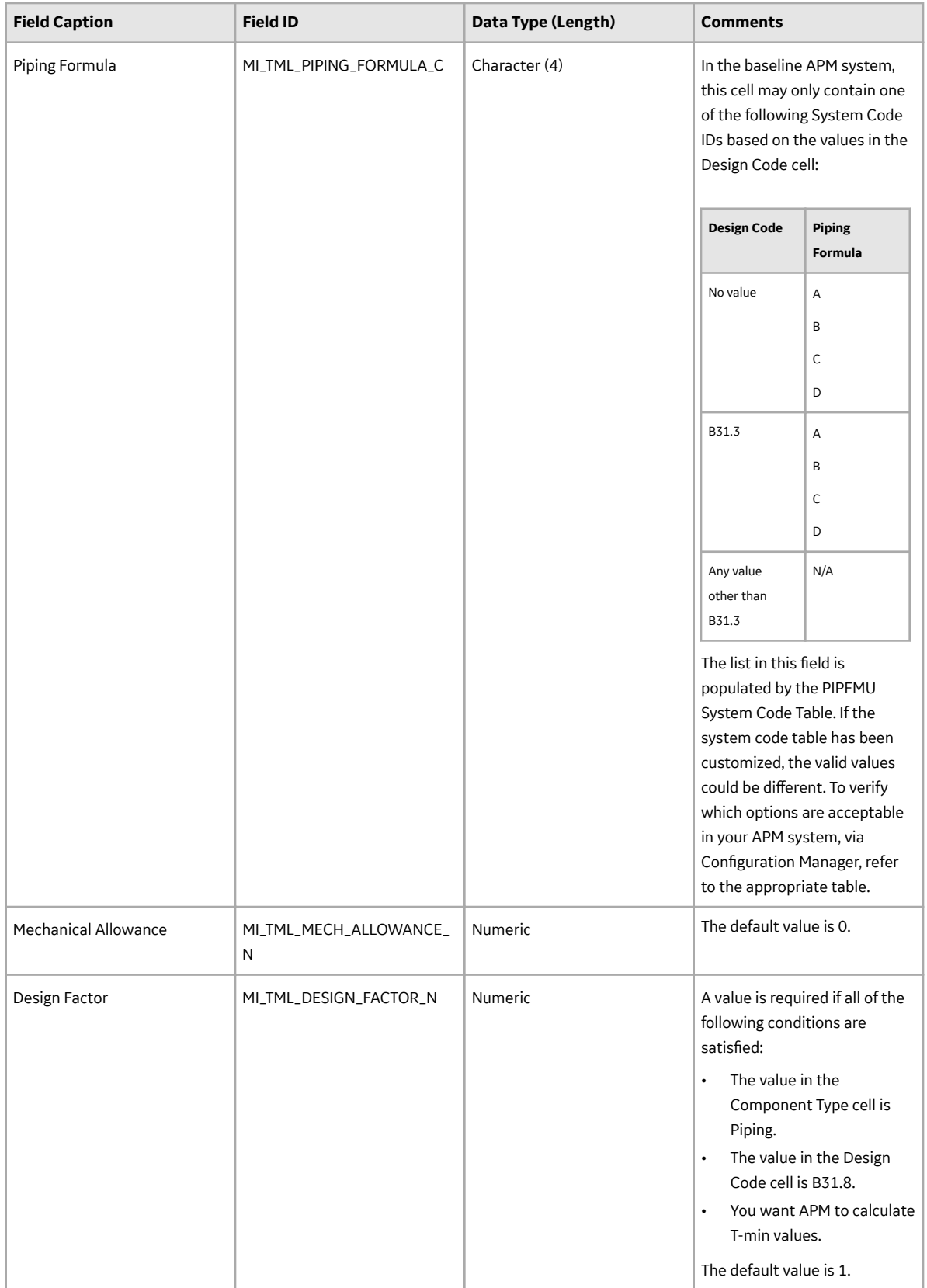

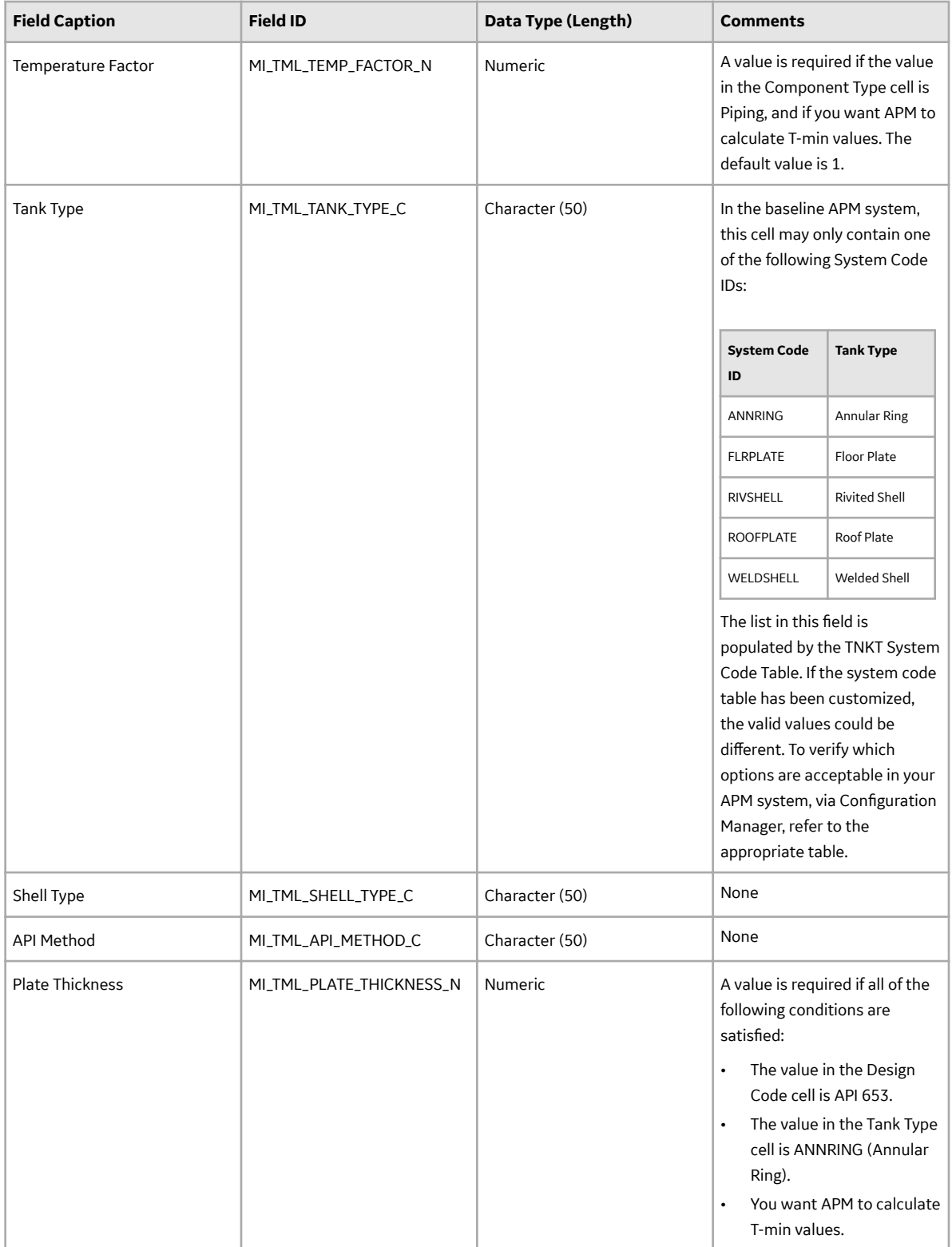

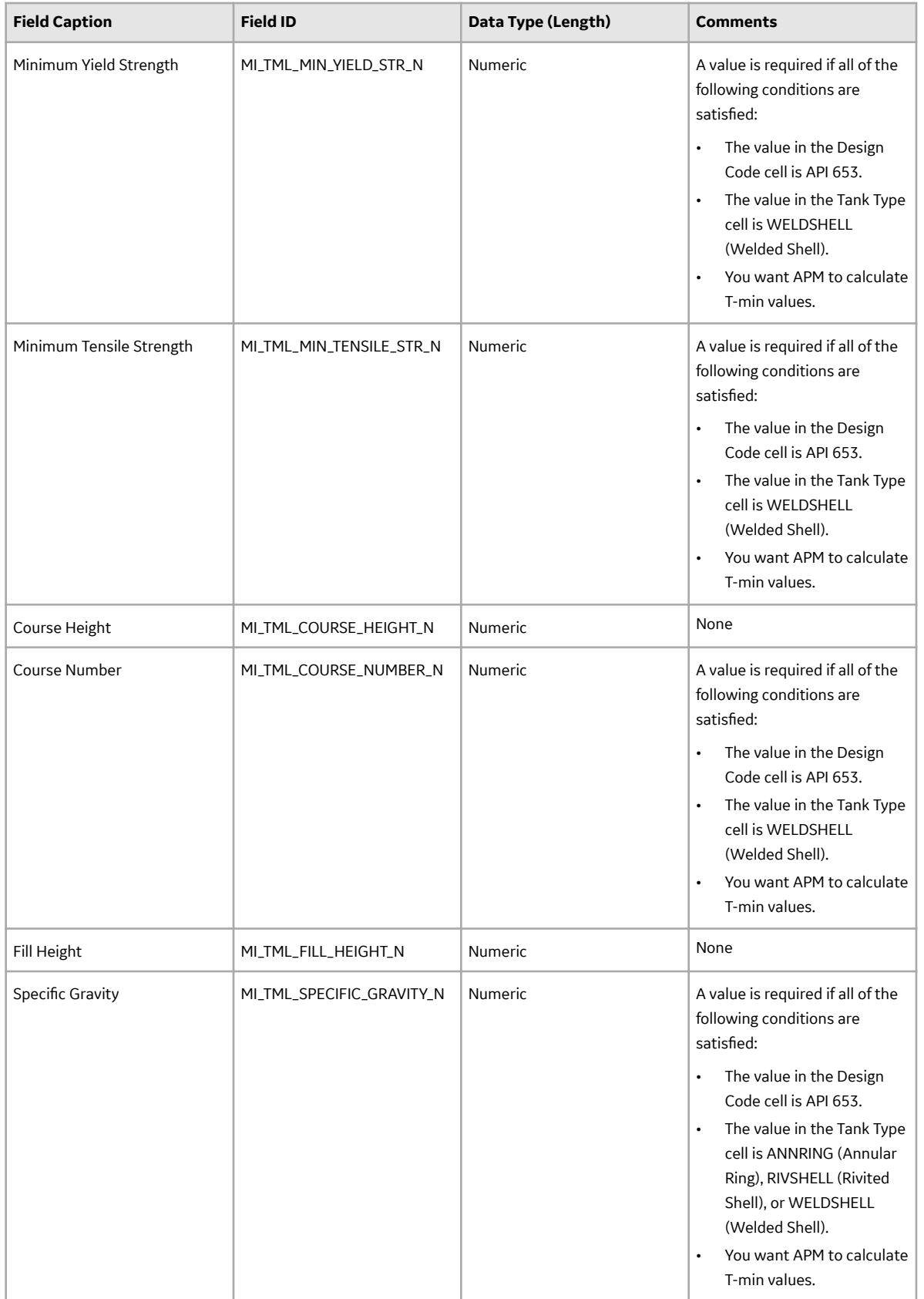

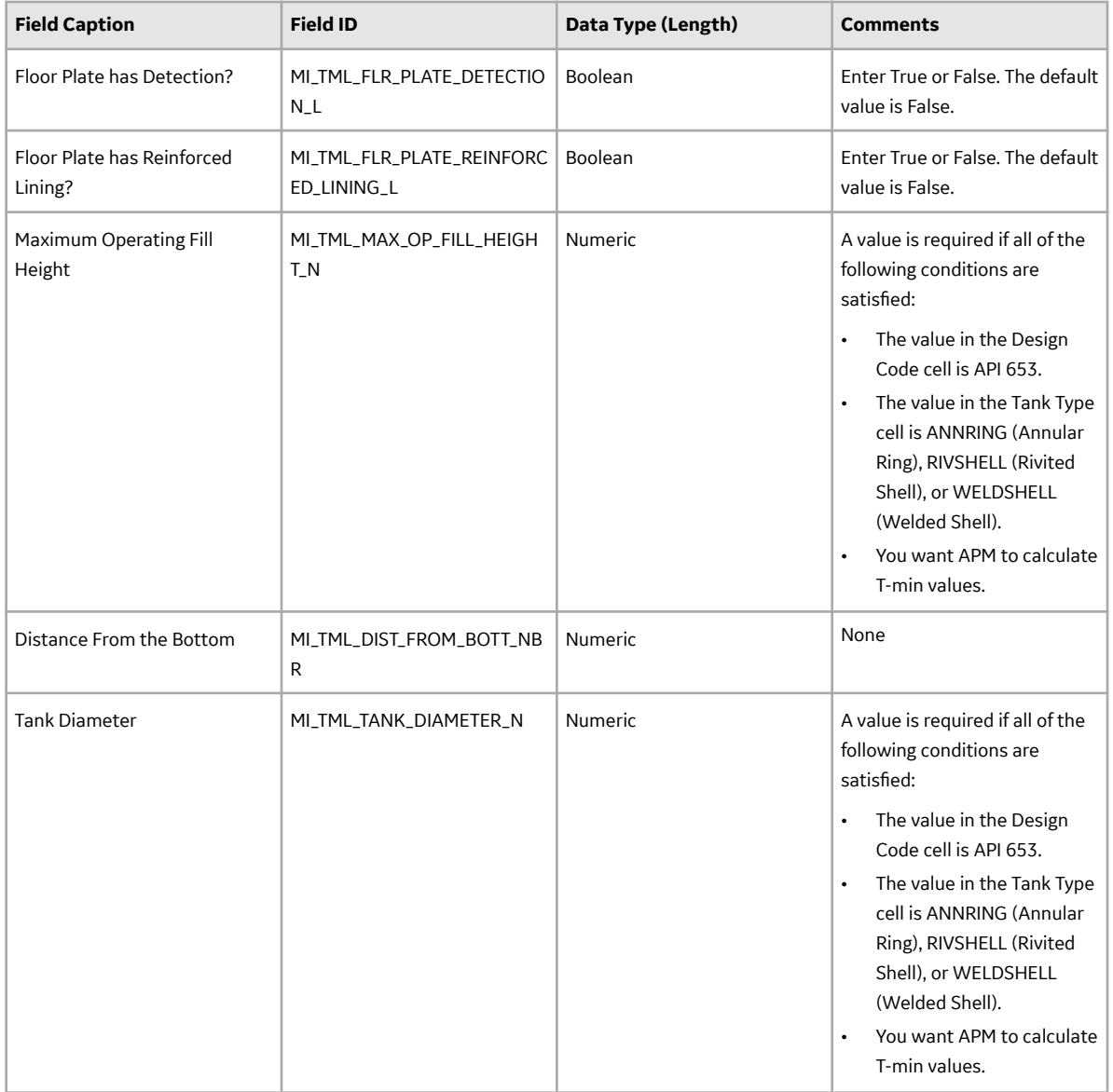

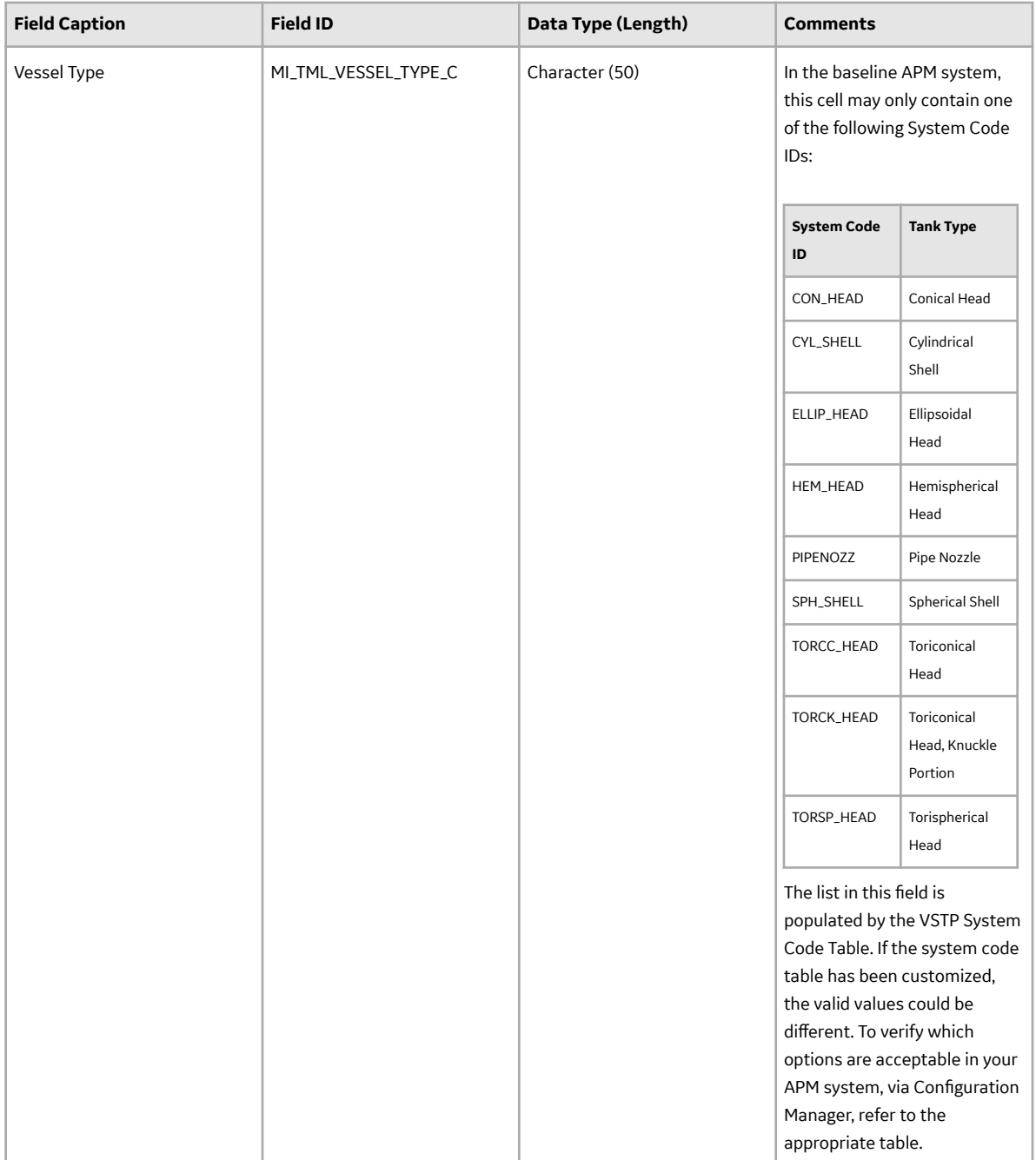

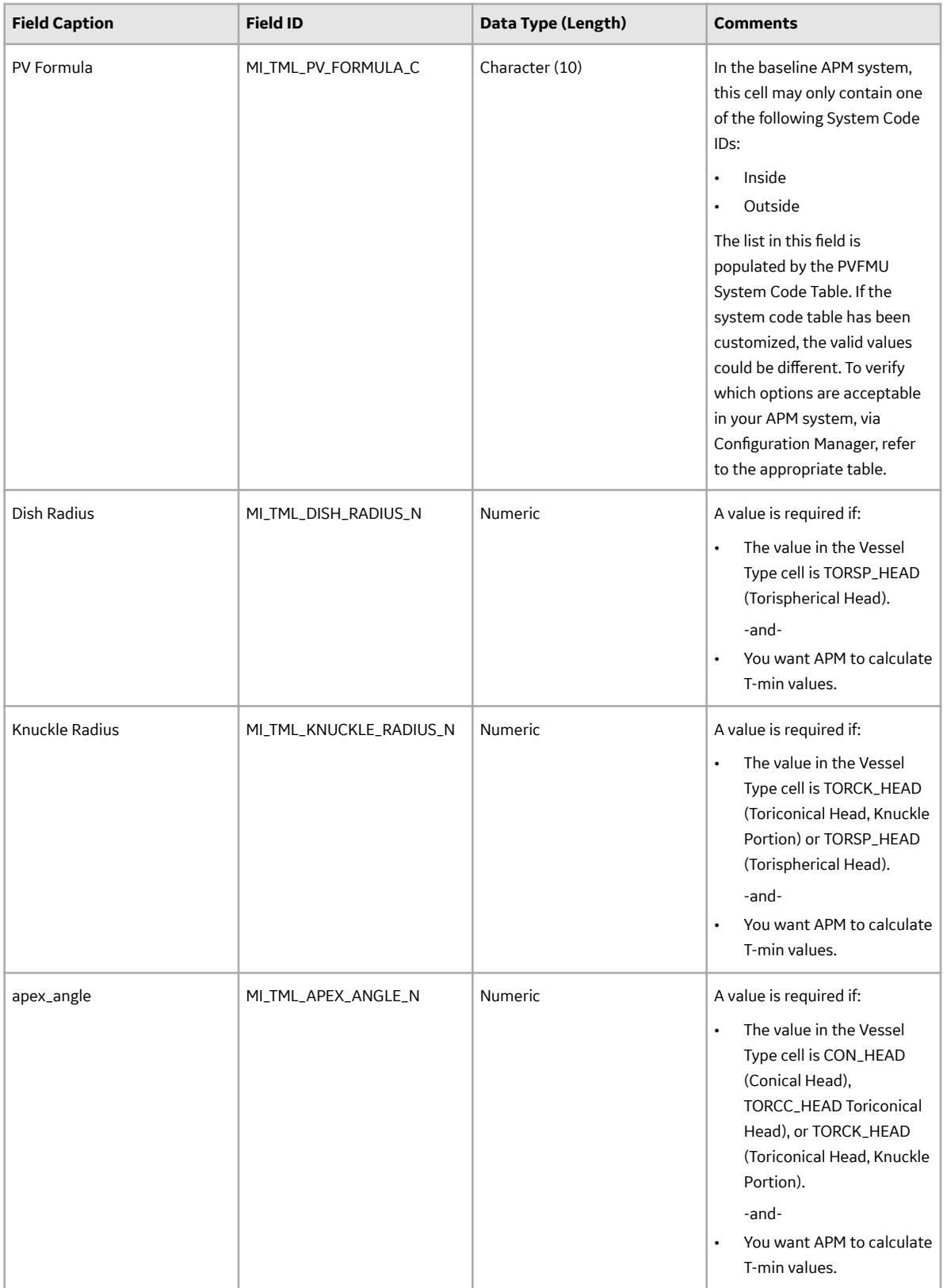

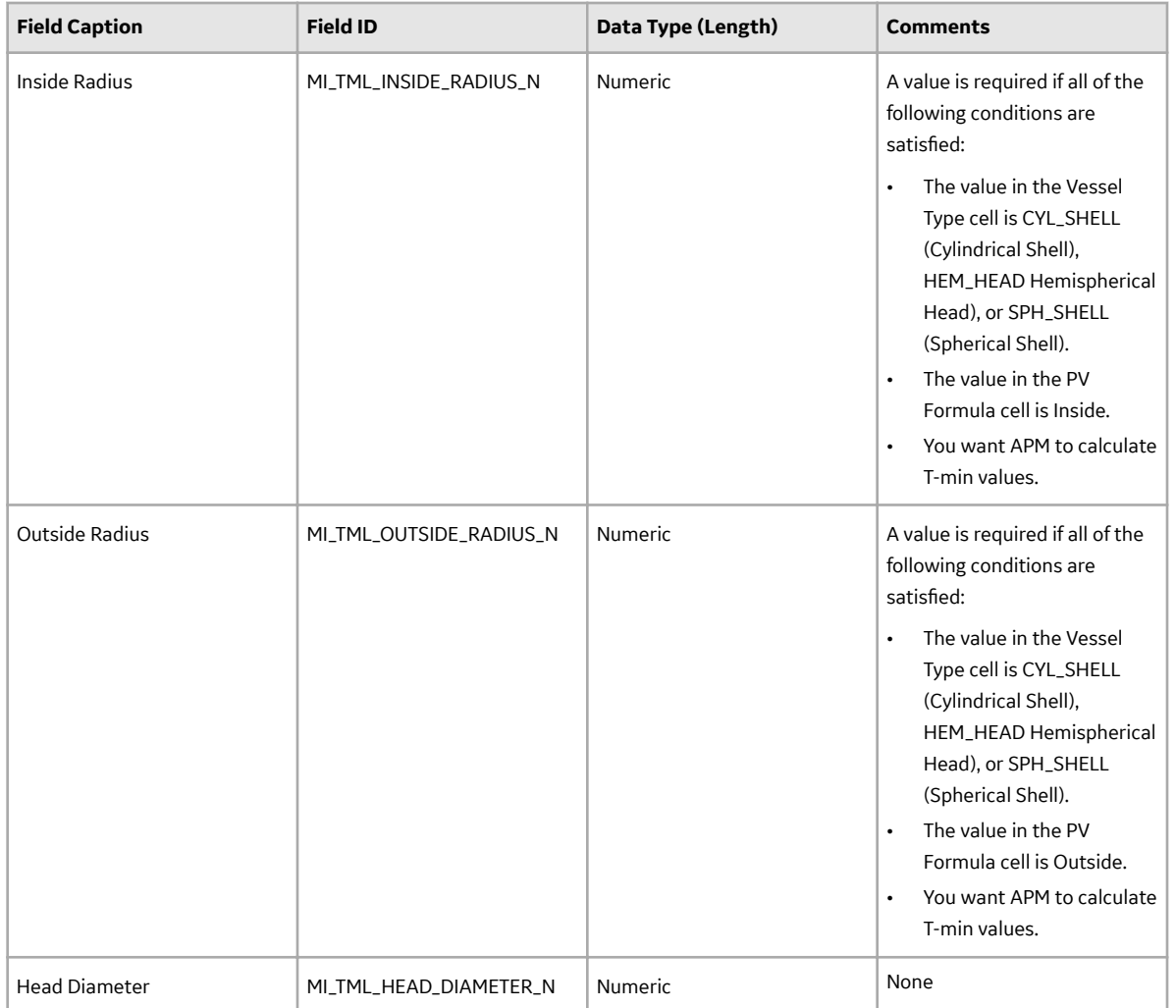

#### **TML\_CAS Worksheet**

On the TML\_CAS worksheet, you will specify Corrosion Analysis Settings records for a TML. If you do not enter values in this worksheet, then the values on the Piping\_Band\_CAS worksheet for the associated Piping Band are used. Otherwise, the values in the TML\_CAS worksheet are used.

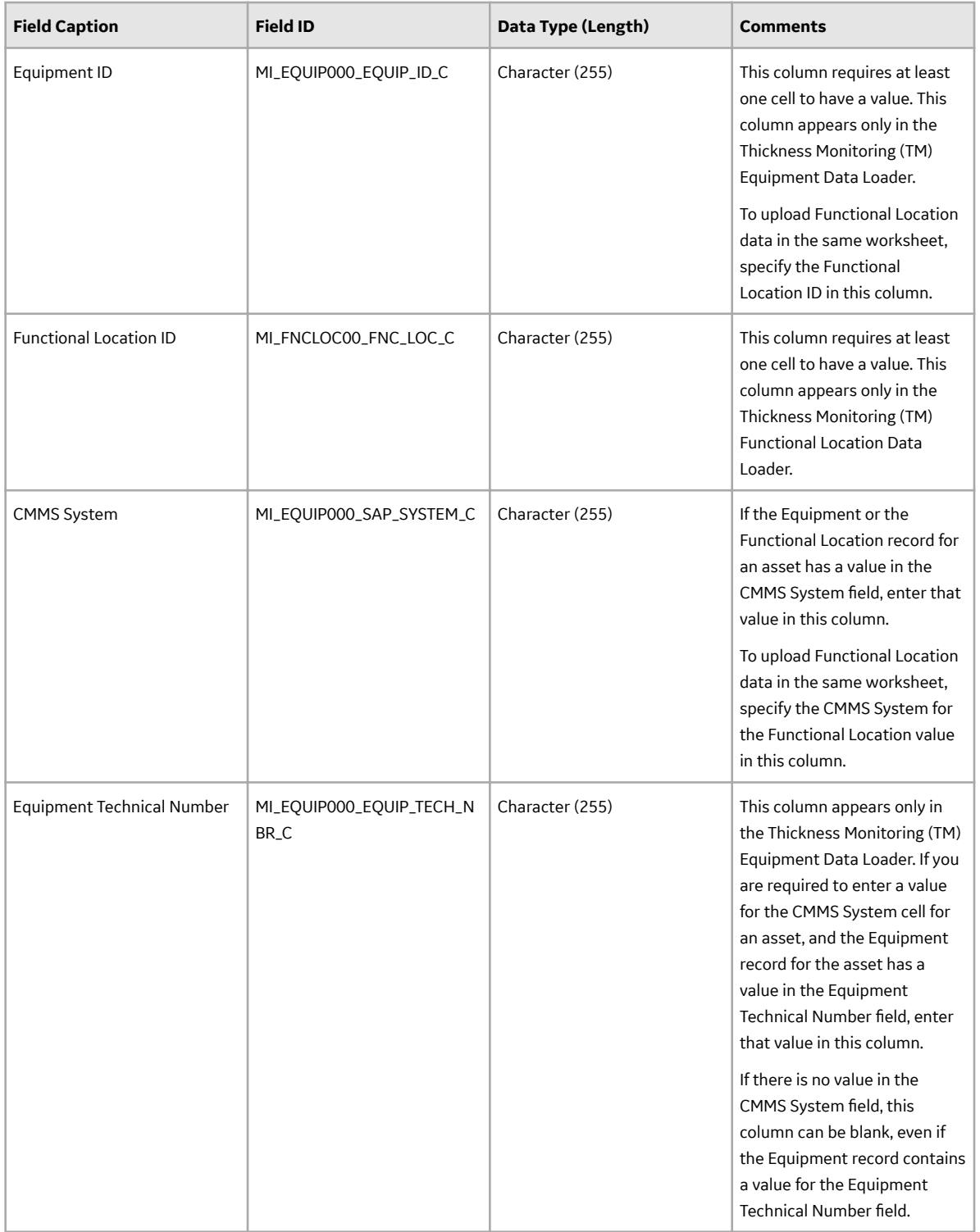

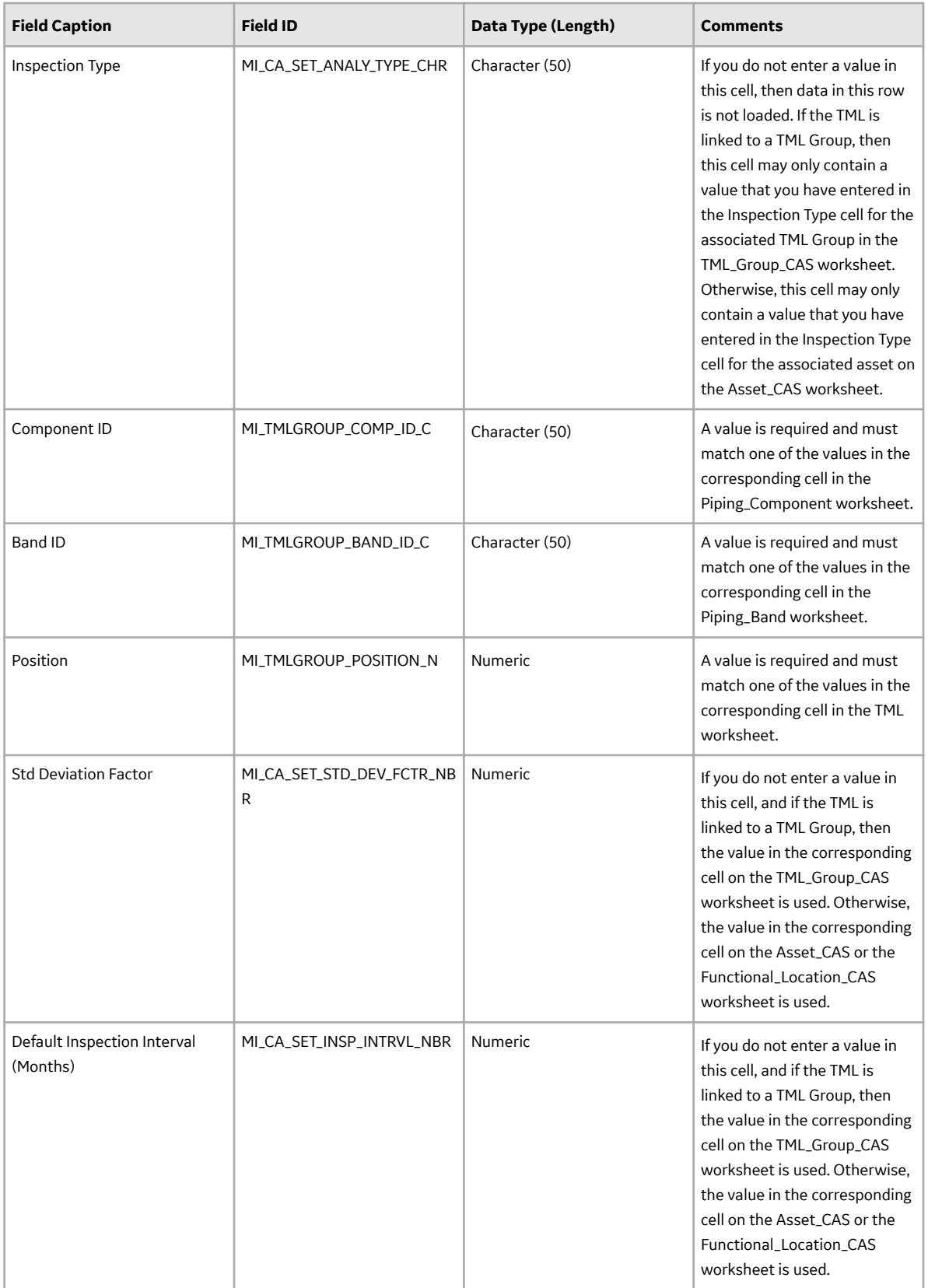

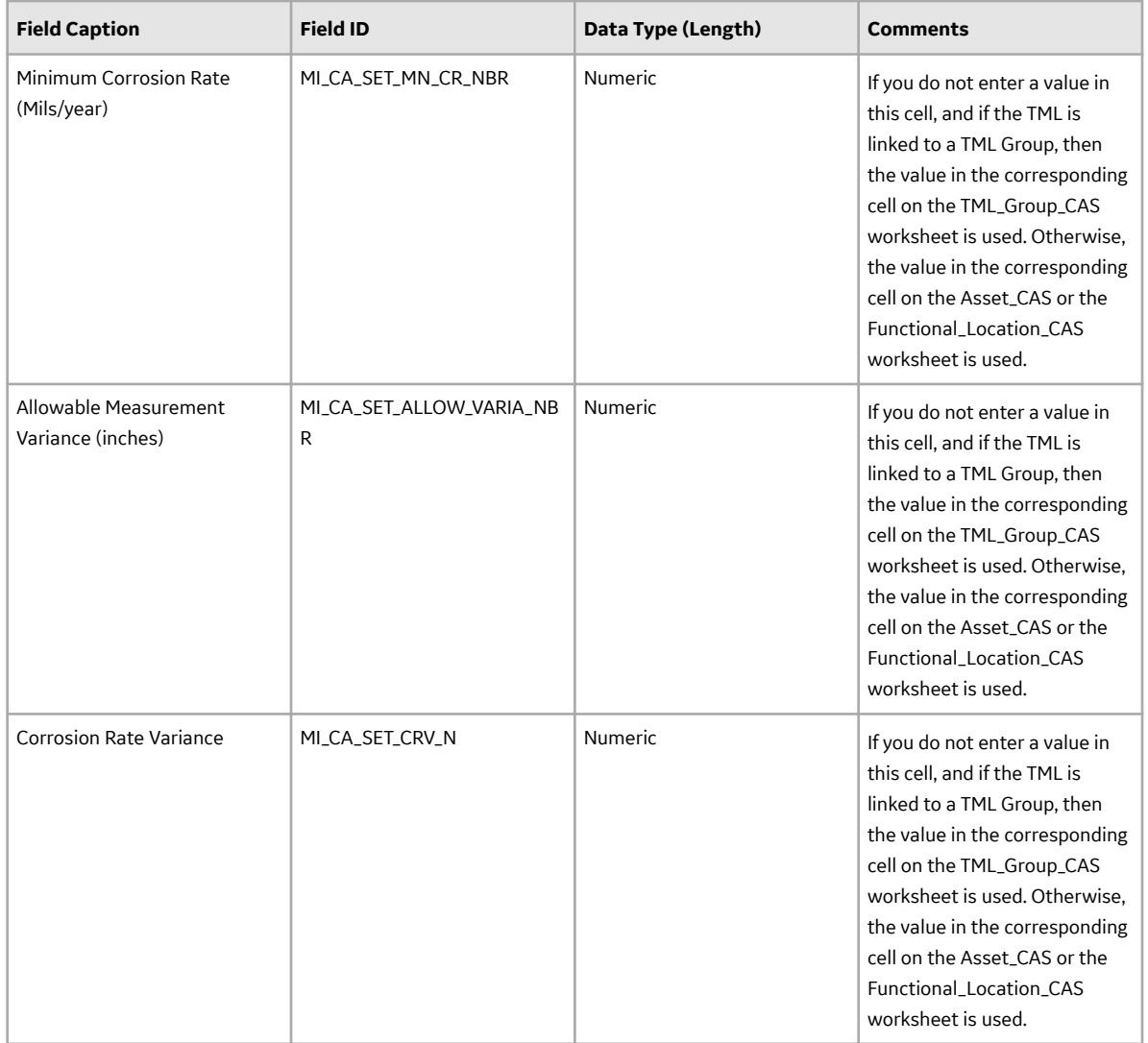

#### **Measurements Worksheet**

On the Measurements worksheet, you will specify the TMs (that are or will be represented by Thickness Measurement records) that you want to create or update.

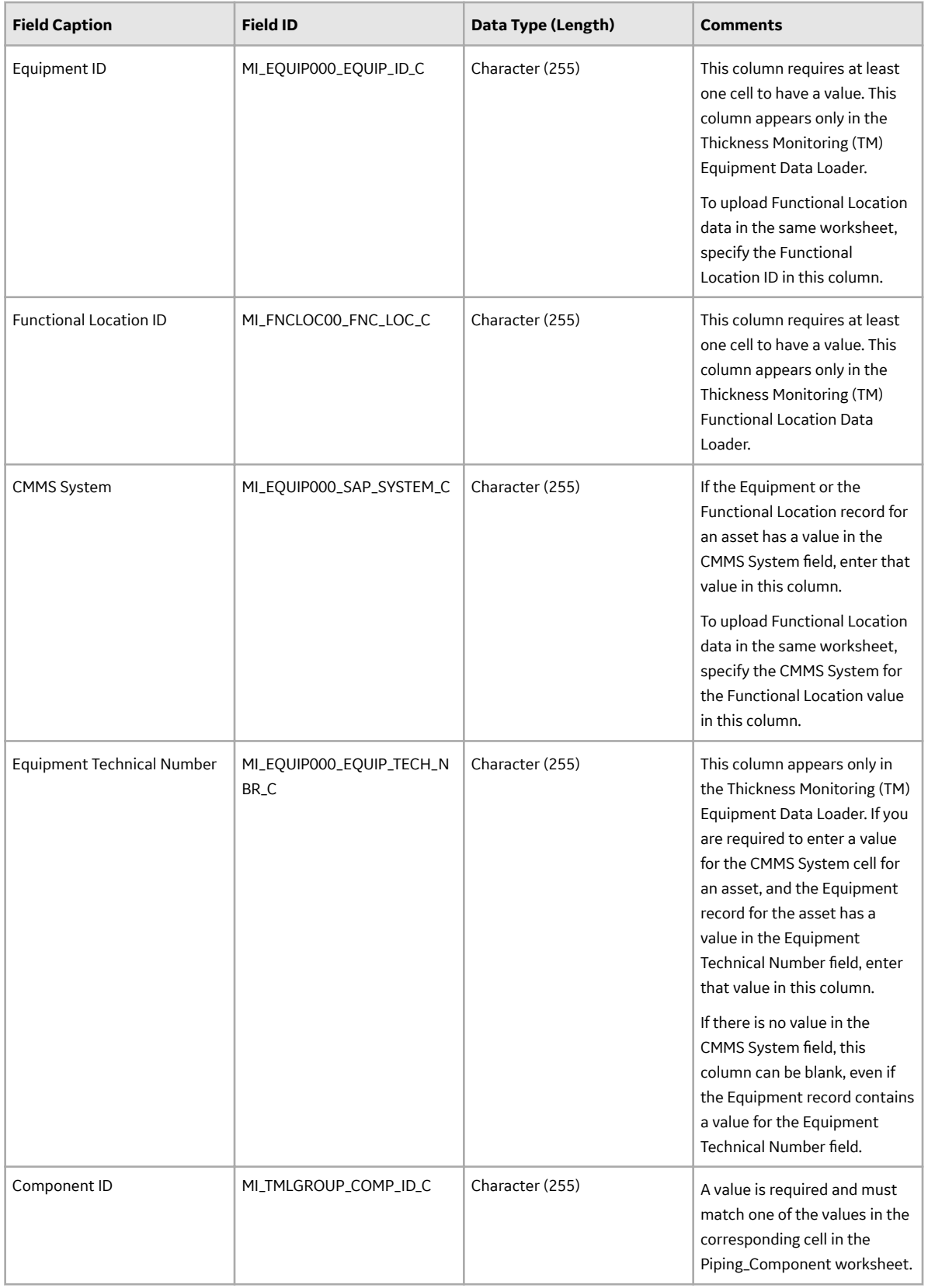

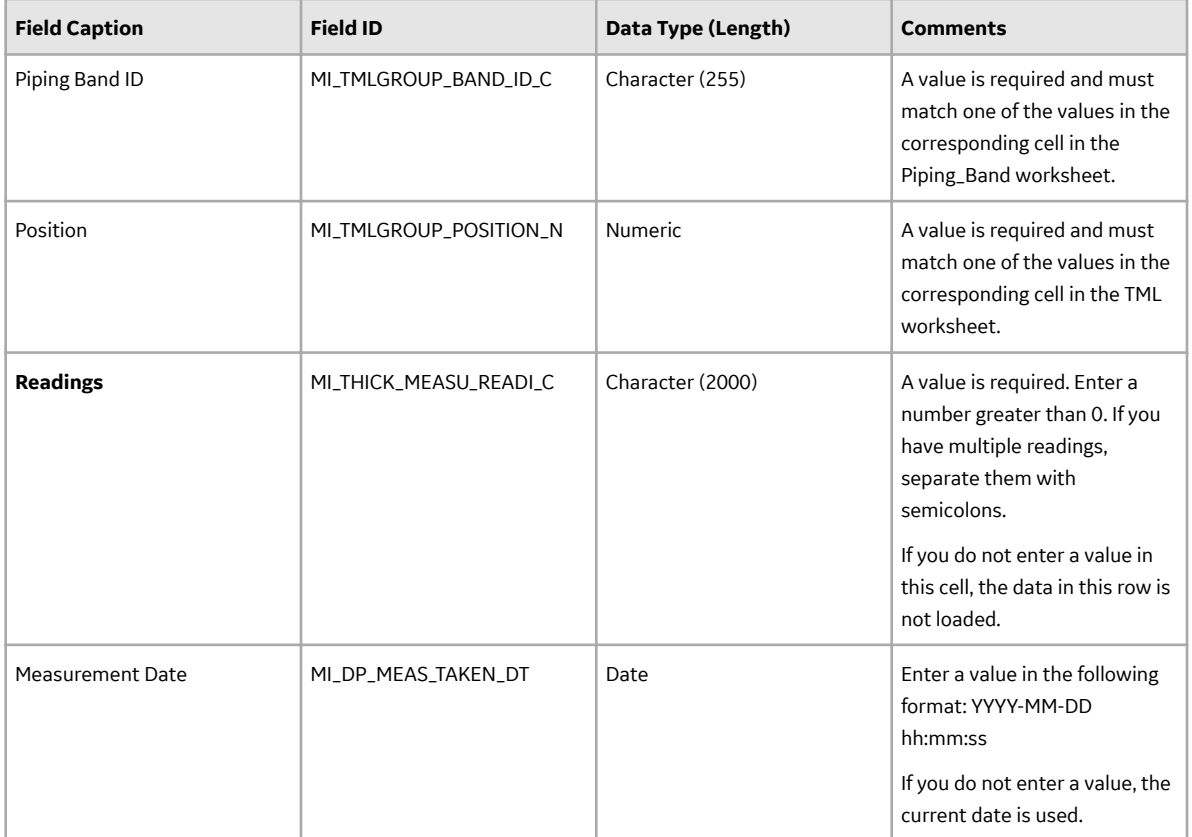

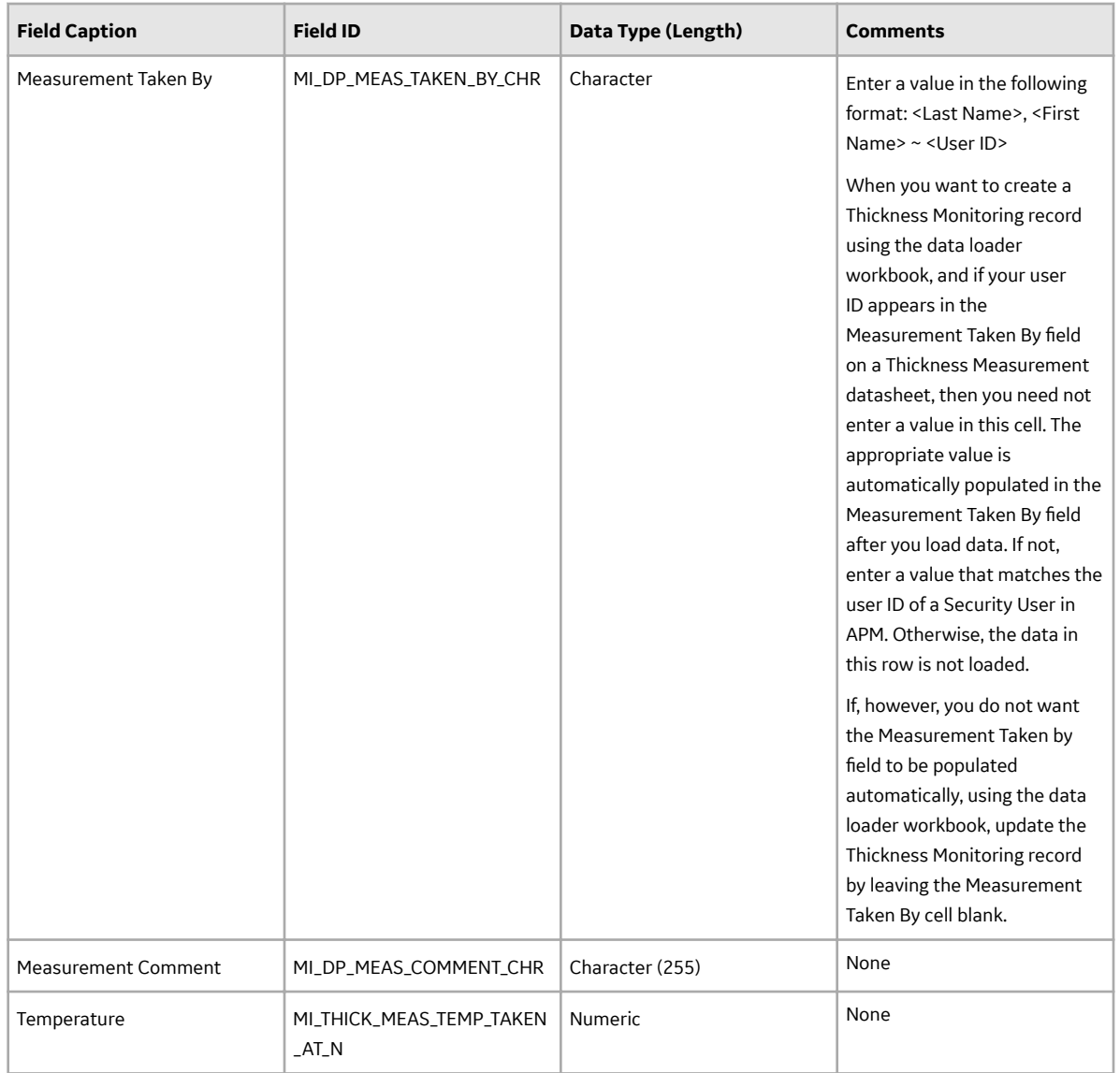

# **About the Thickness Monitoring (TM) Piping Data Loaders Load Verification**

#### **About This Task**

After you load data, perform the following steps in APM to confirm the integrity and accuracy of the data that you have loaded:

#### **Procedure**

- Access the details of the import job. These details indicate if any errors were encountered during the data load. The log may help account for any records that are not loaded.
- In Thickness Monitoring or Record Manager, access the assets specified in the data loader workbook, and then verify that the expected TML Groups and TMLs are present or updated, and that any associated records that you expected to be created are also present in the database.
- To view a list of TML Groups created after a specific date, run the following query:

• For an SQL database:

```
SELECT [MI_TMLGROUP]. [MI_TMLGROUP ID_C] "TML Group ID",
[MI_TMLGROUP].[MI_TMLGROUP_DESCR_C]
 "Description", [MI_TMLGROUP].LAST_UPDT_DT "LAST_UPDT_DT" FROM 
[MI_TMLGROUP] WHERE
[MI_TMLGROUP].LAST_UPDT_DT >= CONVERT(VARCHAR(255),
(? \cdot id :caption='Enter a Date'), 110)
```
• For an Oracle database:

```
SELECT [MI_TMLGROUP]. [MI_TMLGROUP ID_C] "TML Group ID",
[MI TMLGROUP]. [MI TMLGROUP DESCR \overline{C}]
 "Description", [MI_TMLGROUP].LAST_UPDT_DT "LAST_UPDT_DT", 
[MI_TMLGROUP].ENTY_ID "ENTY_ID"
FROM [MI_TMLGROUP] WHERE [M\bar{T}] TMLGROUP]. LAST UPDT DT >=to date(to char((? :d :caption='Enter
a Date'), \text{mm}/\text{dd}/\text{yyyy'}), \text{mm}/\text{dd}/\text{yyyy'}
```
- To view a list of TMLs created after a specific date, run the following query:
	- For an SQL database:

```
SELECT [MI Thickness Measurement Location].[MI_DP_ID_CHR] "TML 
ID", [MI Thickness Measurement Location].
[MI_DP_ASSET_ID_CHR] "TML Asset ID", [MI Thickness Measurement 
Location].LAST_UPDT_DT "LAST_UPDT_DT"
FROM [MI Thickness Measurement Location] WHERE [MI Thickness 
Measurement Location]. LAST UPDT DT >=
CONVERT(VARCHAR(255), (? :d :caption='Enter a Date'), 110)
```
• For an Oracle database:

```
SELECT [MI Thickness Measurement Location].[MI_DP_ID_CHR] "TML 
ID", [MI Thickness Measurement Location].
[MI_DP_ASSET_ID_CHR] "TML_Asset_ID", [MI_Thickness Measurement
Location].LAST UPDT DT "LAST UPDT DT"
[MI Thickness Measurement Location]. ENTY KEY "ENTY KEY" FROM [MI
Thickness Measurement Location] WHERE 
[MI Thickness Measurement Location].LAST_UPDT_DT >= 
to date(to char((? :d :caption='Enter a Date'),
\sqrt{\frac{mm}{dd}}/dd/yyyy'), \sqrt{\frac{mm}{dd}}
```
- To view a list of Thickness Measurements created after a specific date, run the following query:
	- For an SQL database:

```
SELECT [MI_Thickness Measurement]. [MI_THICK_MEASU_ID_CHR]
"Measurement ID", [MI Thickness Measurement].
[MI_DP_MEAS_TAKEN_BY_CHR] "Measurement Taken By", [MI_Thickness
Measurement].[MI_THICK_MEAS_TML_KEY_C]
"TML Key", [MI Thickness Measurement]. LAST UPDT DT "LAST UPDT DT"
FROM [MI Thickness Measurement] WHERE 
[MI Thickness Measurement].LAST UPDT DT >= CONVERT(VARCHAR(255),
(? :d :caption='Enter a Date'), 110)
```
• For an Oracle database:

```
SELECT [MI_Thickness Measurement]. [MI_THICK_MEASU_ID_CHR]
"Measurement ID", [MI Thickness Measurement].
[MI_DP_MEAS_TAKEN_BY_CHR] "Measurement Taken By", [MI Thickness
Measurement].[MI_THICK_MEASU_READ_PF_C]
```

```
"Readings Pass/Fail", [MI Thickness Measurement].
[MI_THICK_MEAS_TML_KEY_C] "TML_Key",
[MI Thickness Measurement].LAST UPDT DT "LAST UPDT DT", [MI
Thickness Measurement]. ENTY KEY "ENTY KEY"
FROM [MI Thickness Measurement] WHERE [MI Thickness 
Measurement]. LAST UPDT DT >=
to date(to char((\overline{?} : d :caption='Enter a Date'), 'mm/dd/yyyy'),
'mm/dd/yyyy')
```
## **Configure Piping Data Loader Transaction Scopes**

#### **Before You Begin**

You must be an administrator of the server where APM is installed.

#### **About This Task**

By default, the Piping data loaders used in TM split large amounts of data into the following transaction scopes:

- Asset level data
- Piping Components and Piping Bands in 50-count batches
- Thickness Measurement Locations in 100-count batches
- Measurements in 250-count batches

The guardrail for piping rotation or flip is set to 1 Asset, 100 components, and 17 bands.

However, based on the speed of your network connection, configuration of the APM Server, or other such factors, you may notice transaction scope errors while uploading large batches of data. To resolve this issue, you can configure the transaction scopes to reduce the number of Piping Components, Piping Bands, TMLs, and Measurements per batch.

#### **Procedure**

- 1. Access the server where APM is installed.
- 2. Navigate to the following folder: C:\ProgramData\Meridium\
- 3. Access the appsettings. Global. json file.
- 4. As required, modify the following parameters:

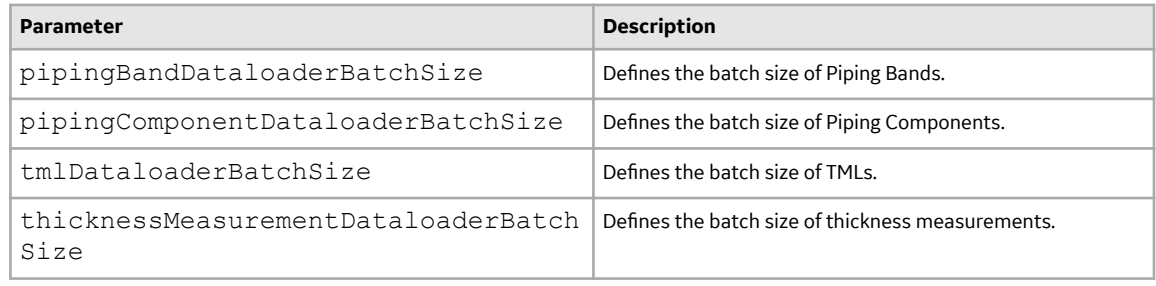

- 5. Save the file.
- 6. Restart the following services:
	- Redis
	- IIS

The transaction scopes are updated.

# **Chapter 13**

# **Admin**

### **Topics:**

- [Global Preferences](#page-216-0)
- [Family Preferences](#page-227-0)
- [Datalogger Mappings](#page-228-0)
# <span id="page-216-0"></span>**Global Preferences**

# **Access TM Admin Preferences**

## **Procedure**

In the **Applications** menu, navigate to **ADMIN** > **Application Settings** > **Thickness Monitoring**. The **TM Admin Preferences** page appears.

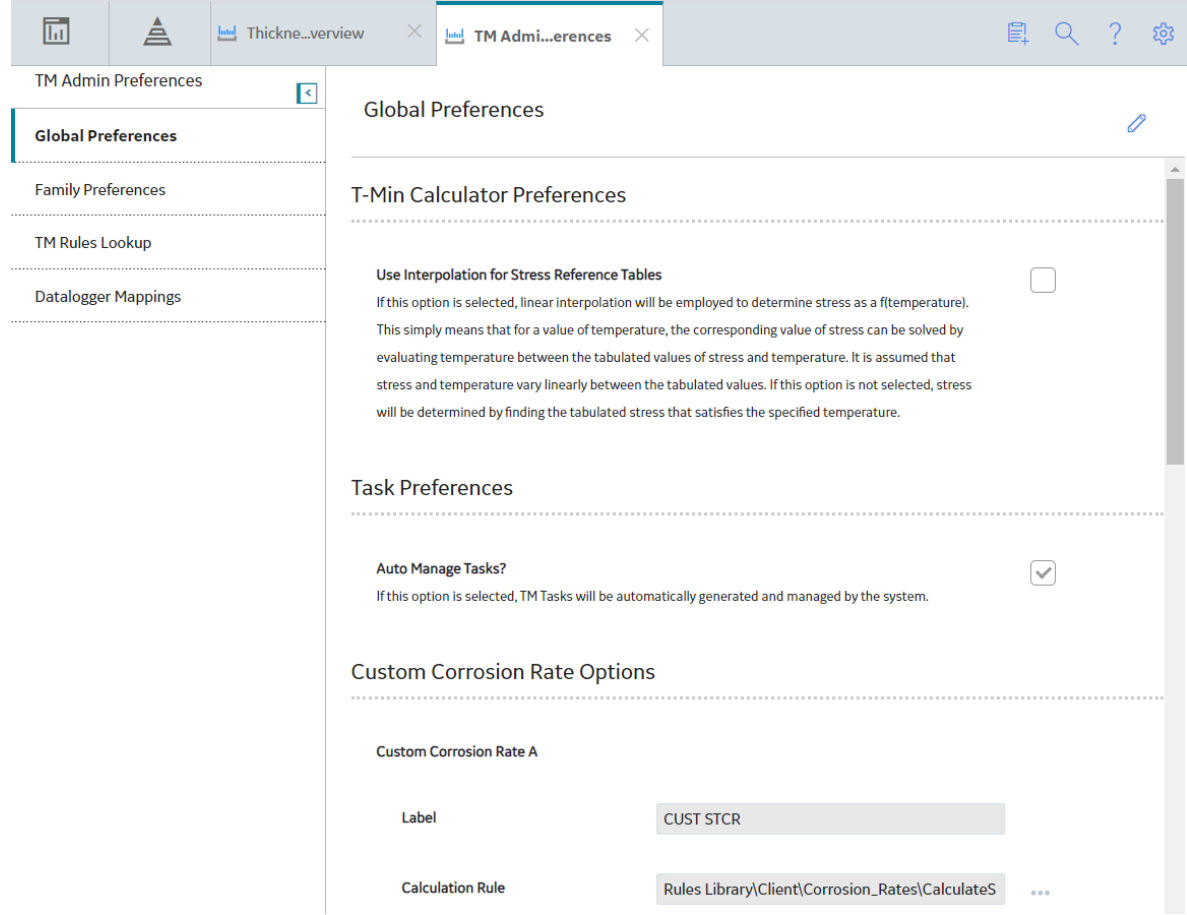

The following information appears in the page:

- Global Preferences: Lets you configure settings that apply throughout Thickness Monitoring. This section appears by default.
- **Family Preferences**: Lets you configure settings for the Equipment or TML Group families, or any other family that you use to store equipment or component data.
- **TM Rules Lookup**: Lets you view and modify the reference table values as needed.
- Datalogger Mappings: Lets you define the family field mappings for devices used to take measurements.

**Tip:** You can modify the Global Preferences by selecting

# **Enable Interpolation**

## **Before You Begin**

Multiple records with varying temperatures and stress values may exist for a given combination of Material Specification, Material Grade, and Design Code values. So, after a match is found on Material Specification, Material Grade, and Design Code, Thickness Monitoring (TM) evaluates Design Temperature.

If the Design Temperature in the TML is an exact match to a temperature value in a Piping Stress or PV Stress record, TM will simply use the corresponding Allowable Stress value. For example, consider a TML that contains the following values:

- $\cdot$  Material Specification = SA-216
- Material Grade = B
- Design Code = ASME B31.3
- Design Temperature = 100

Now, consider a Piping Stress record that contains the following values:

- $\cdot$  Material Specification = SA-216
- Material Grade = B
- Design Code = ASME B31.3
- Design Temperature = 100
- Allowable Stress = 20000

In this case, the values in the TML are an exact match to the values in the Piping Stress record. Therefore, TM will use the Allowable Stress value of 20000 to calculate Maximum Allowable Working Pressure and T-Min.

Thickness Monitoring uses reference tables to look up the Allowable Stress values for performing T-Min calculations and for calculating Maximum Allowable Working Pressure. You have two choices regarding how the stress reference tables will be used to determine Allowable Stress when an exact match cannot be found:

- You can specify that the lowest temperature in the established range should be used.
- You can specify that Thickness Monitoring should use linear interpolation to determine the Allowable Stress.

By default, interpolation is disabled.

### **Procedure**

- 1. Access the **[TM Admin Preferences](#page-216-0)** page.
- 2. In the upper-right corner of the **Global Preferences** workspace, select **...**

The boxes and check boxes in the **Global Preferences** workspace are enabled. **in the state of the interparate with** m .

- 3. In the **T-Min Calculator Preferences** section, select the **Use Interpolation for Stress Reference Tables** check box.
- 4. In the upper-right corner of the workspace, select  $\Box$ .

The setting is saved, along with any other changes you have made to the preferences in the **Global Preferences** workspace.

# **Interpolation Examples**

## **Interpolation is Enabled**

If TM cannot find an exact match in the Piping Stress or PV Stress reference table, and the Application Settings specify that interpolation should be used, TM will calculate the interpolated Allowable Stress value using the temperature and stress values that make up a range that includes the TML Design Temperature.

For example, consider a Piping Stress reference table that contains the following two records.

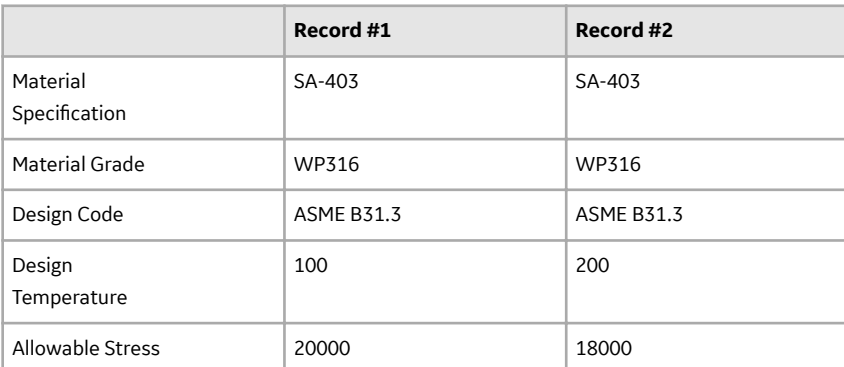

Now, consider a TML that contains the following values:

- $\cdot$  Material Specification = SA-403
- Material Grade = WP316
- Design Code = ASME B31.3
- Design Temperature = 150

The TML Design Temperature falls within the range established by the two Piping Stress records in the table. Linear interpolation assumes that stress varies linearly as a function of temperature within the defined range. Using this assumption, the Allowable Stress at 150 degrees can be calculated using the following formula:

### **Sx = S1 - (T1 - Tx) / (T1 - T2) \* (S1 - S2)**

Where:

- **Sx** = Allowable Stress for the TML
- **S1** = Allowable Stress at Lower Boundary
- **S2** = Allowable Stress at Upper Boundary
- **T1** = Temperature at Lower Boundary
- **Tx** = Temperature defined for TML
- **T2** = Temperature at Upper Boundary

Given the values from our example, we calculate **Sx** as:

**Sx = 20000 - ((100 - 150) / (100 - 200) \* (20000 - 18000))**

So:

# **Sx = 19000**

This interpolated Allowable Stress value will then be used to populate the Allowable Stress field in the TML.

**Note:** For TM to determine Allowable Stress in this way, the Piping Stress and PV Stress reference tables must contain records that establish the range that includes the TML Design Temperature.

## **Interpolation is Disabled**

If TM cannot find an exact match in the Piping Stress or PV Stress reference table, and the Application Settings specify that interpolation should not be used, TM will use an Allowable Stress value that corresponds to the lowest temperature value in the temperature range that includes the TML Design Temperature.

For example, consider a Piping Stress reference table that contains the following two records.

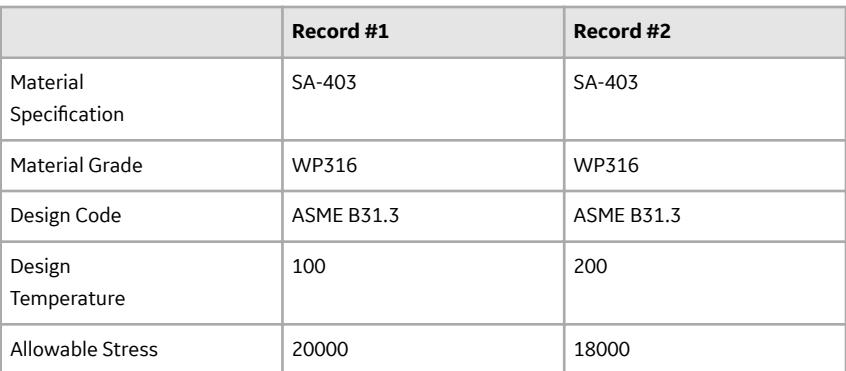

Now, consider a TML that contains the following values:

- $\cdot$  Material Specification = SA-403
- Material Grade = WP316
- Design Code = ASME B31.3
- Design Temperature = 150

In this case, the Design Temperature in the TML is not an exact match to a Piping Stress record. The TML Design Temperature, however, does fall within the temperature range established by the two Piping Stress records in the table. So, in this case, TM will use the record that contains the most conservative (i.e., lowest) Allowable Stress value. Therefore, in this case, an Allowable Stress value of 18,000 will be used in the TML.

**Note:** For TM to determine Allowable Stress in this way, the Piping Stress and PV Stress reference tables must contain records that establish the range that includes the TML Design Temperature.

# **Auto Manage Tasks**

### **Before You Begin**

Thickness Monitoring Tasks will be created automatically when you create Corrosion Analysis Settings for an asset or TML Group, or a record that stores equipment or component data for a Corrosion Analysis. APM provides an option that allows Thickness Monitoring Tasks to be updated automatically when you make changes to a Thickness Measurement Location (TML) record.

The Auto Manage Tasks setting is disabled by default.

**Note:** TM will create and update Thickness Monitoring Tasks automatically only if the Component ID setting is defined for family to which the TML is directly linked. If this setting is not defined, an error message will appear when TM attempts to create the Thickness Monitoring Task.

#### **Procedure**

- 1. Access the **[Global Preferences](#page-216-0)** workspace.
- 2. In the upper-right corner of the workspace, select  $\mathscr{P}.$

The boxes and check boxes in the **Global Preferences** workspace are enabled. **i** is replaced with m. .

- 3. In the **Tasks Preferences** section, select the **Auto Manage Tasks?** check box.
- 4. In the upper-right corner of the workspace, select  $\Box$ .

The setting is saved, along with any other changes you have made to the preferences in the **Global Preferences** workspace.

#### **Results**

When the Auto Manage Tasks setting is enabled, the following fields in Thickness Monitoring Task records will be updated when you make changes to a TML. The following list is not comprehensive.

**Last Date:** The value in the Last Date field is populated with the most recent measurement date that is associated with the first TML referenced in the NID TMLs field in the associated Asset Corrosion Analysis record.

For example, if the NID TMLs field contained the Entity Keys of the following TMLs in the following order, the most recent measurement date (the value in the Measurement Taken Date field in the linked Thickness Measurement records) associated with TML 03 would be used to populate the Last Date field in the Thickness Monitoring Task record:

- TML 03
- TML 14
- TML 01
- Desired Interval: The value in the Desired Interval field is populated with the difference, in days, between the values in the Next Date and Last Date fields in the Thickness Monitoring Task record. For example, if the value in the Next Date field is  $9/5/2017$  and the value in the Last Date field is 3/6/2015, the Desired Interval field would be populated with the value 914.

# **Use Minimum Measurement Interval for Corrosion Rates**

#### **Before You Begin**

This option enables you to determine which Thickness Measurements are used for calculating (either Short Term or Long Term Corrosion Rates) based on a defined interval provided. Once enabled, you can define either a global minimum interval for measurements or you may also provide site-specific minimum intervals.

The Use Minimum Measurement Interval for Corrosion Rates setting is disabled by default.

#### **Procedure**

- 1. Access the **[Global Preferences](#page-216-0)** workspace.
- 2. In the upper-right corner of the workspace, select  $\mathscr{P}$ .

The options in the **Global Preferences** workspace are enabled.  $\mathscr{P}$  is replaced with  $\Box$ .

3. In the **Custom Corrosion Rate Options** section, select the **Use Minimum Measurement Interval for Corrosion Rates** option.

The Measurement Interval grid appears with an initial row for Global (all) sites. By default, the Measurement Interval value is set to 12 Months.

- 4. In the Measurement Interval column, as required, define the interval for all the sites.
- 5. If settings for a specific site are needed, select  $\pm$ . A new row is added with a default interval of 12 Months and an empty Sites list.
- 6. In the Measurement Interval column, as required, enter the interval values, and then select the required site(s) in the Sites list.
- 7. In the upper-right corner of the workspace, select  $\Box$ The setting is saved along with any other changes you have made to the preferences in the **Global Preferences** workspace.

#### **Results**

When this setting is enabled, and the TML Corrosion Analyses are calculated, if the Short Term and Long Term options are enabled in the TML's Corrosion Analysis Settings, the minimum measurement intervals provided are used to determine the corrosion rate calculations.

For example, if the Use Minimum Measurement Interval for Corrosion Rates option is enabled and the default 12-month interval is saved for all the sites, consider the following two scenarios:

#### **Short Term**

The following measurements are captured on a TML:

- $\cdot$  1.24 IN 4/15/2008
- $\cdot$  1.22 IN 10/26/2015
- $\cdot$  1.18 IN 2/18/2017
- $\cdot$  1.15 IN 10/15/2017

When the Short Term corrosion rate is calculated for this TML, the calculation identifies the Last Measurement as the one on 10/15/2017 and the Near Measurement as the one on 2/18/2017. However, when the setting is enabled and the interval between the two measurements is not at least 12 months, the calculation moves to the next closest measurement for evaluation. The next measurement occurred is on 10/26/2015 and is valid for the measurement interval criteria. This measurement is then used as the Near Measurement when calculating the Short Term Corrosion Rate value. If the calculation needs to skip a measurement, the Short Term Based on Minimum Measurement Interval field on the TML Corrosion Analysis is set to true.

**Note:** The calculation continues to move back in the history of measurements looking for the valid measurement interval criteria. If valid interval is not found, the Short Term Corrosion Rate value is set to null and the Short Term Based on Minimum Measurement Interval field on the TML Corrosion Analysis is set to true.

#### **Long Term**

The following measurements are captured on a TML:

- $\cdot$  1.18 IN 2/18/2017
- $\cdot$  1.15 IN 10/15/2017

When the Long Term corrosion rate is calculated for this TML, the calculation identifies the Last Measurement as the one on 10/15/2017 and the Base Measurement as the one on 2/18/2017. However, when the setting is enabled and the interval between the two measurements is not at least 12 months,

the calculation determines there is no valid Long Term Corrosion Rate, and the value is set to null. Also, the Long Term Based on Minimum Measurement Interval field on the TML Corrosion Analysis is set to true.

**Note:** In this scenario, the Short Term corrosion rate is also set to null as the measurement interval criteria is not valid. Therefore, the Minimum Corrosion Rate as deƉned in the Corrosion Analysis Settings of the TML is used as the Controlling Corrosion Rate for the TML.

## **Next Steps**

# **Define Custom Corrosion Rates**

## **Before You Begin**

Thickness Monitoring includes several baseline TML-level corrosion rates that you can choose to calculate for TML Corrosion Analyses. In addition to using these baseline corrosion rates, you can define custom corrosion rate calculations to use within Thickness Monitoring. Using the options on the **Global Preferences** workspace, you can define up to two custom calculations.

Before you can enable the use of custom corrosion rates, you must first create rules that define those corrosion rates. This documentation assumes that the necessary rules have already been defined.

**Note:** For more information on creating rules, refer to the Rules section of the documentation.

## **Procedure**

- 1. Access the **[Global Preferences](#page-216-0)** workspace.
- 2. Select  $\mathscr{D}$

In the **Global Preferences** workspace, the boxes and check boxes are enabled. **in the Global Preferences** workspace, the boxes and check boxes are enabled. **in** is replaced with B .

- 3. In the **Custom Corrosion Rate Options** section, below the **Custom Corrosion Rate A** heading, in the **Label** box, enter the label that you want to use for this custom corrosion rate.
- 4. To the right of the **Calculation Rule** box, select **...** The **Select a Project and Method from the Catalog** window appears.

**Tip:** If you know the path to the method, you can also enter it directly in the **Calculation Rule** box.

5. In the left pane of the window, navigate to and select the **Rules Library** folder containing the project in which the desired rule is defined.

The middle pane is populated with a list of projects that exist in the selected folder.

6. In the middle pane, select the project that contains the method that you want to use for the corrosion rate rule.

The right pane is populated with a list of valid methods.

- 7. In the right pane, select the method.
- 8. Select **Done**.

The **Select a Project and Method from the Catalog** window closes.

9. If you want to deƉne a second custom corrosion rate, repeat steps 3 to 8 under the **Custom Corrosion Rate B** heading.

10. In the upper-right corner of the workspace, select  $\Box$ 

The custom corrosion rate settings are saved along with any other changes to the settings on the **Global Preferences** workspace.

# **Define Readings Preferences**

# **Procedure**

- 1. Access the **[Global Preferences](#page-216-0)** workspace.
- 2. Select  $\mathscr{O}$

The boxes and check boxes in the **Global Preferences** workspace are enabled. **i** is replaced with B) .

- 3. In the Readings Preferences section, in the Reading Tolerance box, enter the value that defines the range within which readings must fall in order to pass evaluation.
- 4. In the **Readings Calculation Method** box, select the value that indicates how you want Thickness Measurement values to be calculated based on the values in the Readings field. You can choose Average, Minimum, Maximum, or Custom.

**Note:** For more information on how the Readings Tolerance value is used in calculation, refer to the [Reading Tolerance](#page-314-0) on page 307 topic.

If you select Custom, perform the following steps:

- a) Next to the **Custom Rule for Readings Calculation** box, select **one** The **Select a Project and Method from the Catalog** window appears.
- b) In the pane containing the project folders, navigate to and select the Rules Library folder that contains the project that you want to use for the reading calculation rule. A list of projects that exist in the selected folder appears.
- c) In the pane containing the projects, select the project that contains the method that you want to use for the readings calculation rule.

A list of valid methods within the project appears.

- d) Select the method.
- e) Select **Done**. The **Select a Project and Method from the Catalog** window closes.
- 5. Select  $\Box$

The settings in the **Global Preferences** workspace are updated.

# **Configure Nominal T-Min Lookup**

### **Before You Begin**

Nominal T-Min is a value that represents the minimum thickness of a pipe based upon accepted industry standards. The Nominal T-Min value takes into account various design specifications and determines the minimum thickness associated with that criteria. The Nominal T-Min value is retrieved using values from Thickness Measurement Location records and records in the Piping Nominal T-Min reference table. Using the **Nominal T-Min Preferences** section, you can configure which fields you want to use for retrieving the Nominal T-Min value for Thickness Measurement Location records that are linked to Equipment or TML Group records that represent pipes, or records that store equipment or component data for pipes.

In the **Nominal T-Min Preferences** section, under the **Fields for Nominal T-Min Lookup** heading is a list of all these fields that exist in the Piping Nominal T-Min family.

Each field in the Piping Nominal T-Min family corresponds to a field in the Thickness Measurement Location family. By selecting a field in the **Fields for Nominal T-Min Lookup** list, you are indicating that you want to use that field for looking up Nominal T-Min values. This means that values in the associated fields in Thickness Measurement Location records will be compared to values in the Piping Nominal T-Min reference table and that a Nominal T-Min value will be returned only if a match is found. Any field that is not selected in the Fields for Nominal T-Min Lookup list will not be used for looking up the Nominal T-Min value. In other words, values in those fields of Thickness Measurement Location records are not required to match values in corresponding field in the Piping Nominal T-Min reference table.

**Note:** If no fields are selected in the Fields for Nominal T-Min Lookup list, the Nominal T-Min Lookup feature will be disabled. In other words, a Nominal T-Min value will never be retrieved automatically for any Thickness Measurement Location record.

#### **Procedure**

- 1. Access the **[Global Preferences](#page-216-0)** workspace.
- 2. In the upper-right corner of the workspace, select  $\mathscr{P}.$

The boxes and check boxes in the **Global Preferences** workspace are enabled. **i**s replaced with B .

- 3. In the **Nominal T-Min Preferences** section, in the **Fields for Nominal T-Min Lookup** list, select the fields that you want to use for retrieving Nominal T-Min values.
- 4. In the upper-right corner of the workspace, select  $\Box$ .

The setting is saved, along with any other changes you have made to the preferences in the **Global Preferences** workspace.

# **Define Measurement Preferences**

#### **Before You Begin**

If you enable this option and create Measurement Not Taken records and then later disable this option, any Measurement Not Taken records that you created will be ignored in the Corrosion Analysis (i.e., all calculations will be performed as if the Measurement Not Taken records did not exist).

### **Procedure**

- 1. Access the **[Global Preferences](#page-216-0)** workspace.
- 2. In the upper-right corner of the workspace, select  $\mathscr{P}$ .

The boxes and check boxes in the **Global Preferences** workspace are enabled. **in** is replaced with .

3. In the **Measurement Preferences** section, select the **Allow Measurements to be Skipped** check box.

The Allow Consecutive Skipped Measurements check box is enabled.

- 4. If you want to create back-to-back Measurement Not Taken records, select the **Allow Consecutive Skipped Measurements** check box.
- 5. If you want to allow automatic correction of measurement values as Thickness Measurements are created and/or updated based on growth, select the **Correct Measurements Based on Growth** check box.

The Sites to Exclude list appears.

- 6. If you want to exclude any sites from the automatic correction, select the required site(s) in the **Sites to Exclude** list.
- 7. In the upper-right corner of the workspace, select  $\Box$ The setting is saved, along with any other changes you have made to the preferences in the **Global Preferences** workspace.

# <span id="page-225-0"></span>**Map Common Measurement Data Fields**

## **Before You Begin**

When you make changes to the **Common Measurement Data Field Mappings** section, the new fields you map will be made available on the **Measurement Data Entry** workspace, in the common measurement data section. By default, Measurement Comment and Measurement Status Indicator fields are available to map. Additionally, any custom fields you create for the Thickness Measurement family will appear in the list of available fields.

For example, if you select the Measurement Comment and Measurement Status Indicator fields to be mapped to the common measurement data section, the following screenshot illustrates how they will appear on the Measurement Data Entry workspace.

### **Procedure**

- 1. Access the **[Global Preferences](#page-216-0)** workspace.
- 2. In the upper-right corner of the workspace, select  $\mathscr{P}$ .

The boxes and check boxes in the **Global Preferences** workspace are enabled. **in the state of the interparate with** m .

- 3. In the **Common Measurement Data Field Mappings** section, select up to three fields you want to appear in the common measurement data section of the **Measurement Data Entry** workspace.
- 4. In the upper-right corner of the workspace, select  $\Box$ . The setting is saved, along with any other changes you have made to the preferences in the **Global Preferences** workspace.

# **Modify the High Loss Value**

# **Procedure**

- 1. Access the **[Global Preferences](#page-216-0)** workspace.
- 2. In the upper-right corner of the workspace, select  $\mathscr{P}.$

The boxes and check boxes in the **Global Preferences** workspace are enabled. **i** is replaced with m.

- 3. In the **Color-Coding Preferences** section, in the **High Loss** box, enter a value between 0 and 100.
- 4. In the upper-right corner of the page, select  $\Box$

The High Loss value is modified.

### **Results**

• When you create or update a Thickness Measurement, if the percentage of decrease in the measurement value from the previous measurement is greater than or equal to the new High Loss

value, then, in the **Analysis Overview** workspace, in the **TMLs** section, **a** appears in the row containing the TML. This, however, happens only if the TML does not meet the criteria for the categories Below T-Min or Overdue.

# **Define Pipe Rotation Preferences**

## **About This Task**

If you select this option, the piping rotation workflow is enabled, and the **Piping Asset** check box appears in the **Corrosion Analysis Settings** workspace for an Asset.

### **Procedure**

- 1. Access the **[Global Preferences](#page-216-0)** workspace.
- 2. Select  $\mathscr{Q}$

The boxes and check boxes in the **Global Preferences** workspace are enabled. **in the state of the SI** is replaced with H) .

- 3. In the **Pipe Rotation Preferences** section, select the **Enable Pipe Rotation** check box. If the **Allow Nested TML Groups?** check box is not in the selected state, the **Enable Pipe Rotation** window appears, confirming that the Allow Nested TML Groups option will be enabled.
- 4. Select **Yes**.
- 5. Select  $\Box$

The setting is saved, along with any other changes that you have made to the preferences in the **Global Preferences** workspace. The **Allow Nested TML Groups?** check box is automatically selected.

# **Define Nested TML Groups Preferences**

If you select this option, nested TML groups will be allowed, that is, TML Groups can be nested within other TML Groups.

### **Procedure**

- 1. Access the **[Global Preferences](#page-216-0)** workspace.
- 2. Select  $\mathbb{Z}$ .

The boxes and check boxes in the **Global Preferences** workspace are enabled. **in** is replaced with ĥ .

3. In the **Nested TML Groups** section, select the **Allow Nested TML Groups?** check box.

**Note:** In an earlier version, if you had previously configured the TML Group family preference and set the Has TML Group family in the Asset To Subcomponent field, then this check box will be selected automatically.

4. Select  $\Box$ 

The setting is saved, along with any other changes that you have made to the preferences in the **Global Preferences** workspace.

# **Define Wall Ratio Preferences**

### **About This Task**

The Alert Levels in [TML Trends](#page-46-0) graphs, Band Trends graphs, and Heat Maps and Piping Rotation widgets are determined using two parameters, that is, Alert Level 1 Max and Alert Level 2 Max. The default values for Alert Level 1 Max and Alert Level 2 Max are 1.5 and 1.2 respectively. You can modify these values from the **Wall Ratio Preferences** section.

#### **Procedure**

- 1. Access the **[Global Preferences](#page-216-0)** workspace.
- 2. Select  $\mathscr{O}$ .

The boxes and check boxes in the **Global Preferences** workspace are enabled. **i**s replaced with 冏 .

3. In the **Wall Ratio Preferences** section, for the alert levels whose maximum wall ratio value you want to modify, enter values in the **Alert Level 2 Max** box and the **Alert Level 1 Max** box.

**Note:** The minimum value that can be entered in the **Alert Level 1 Max** box and the **Alert Level 2 Max** box is 1.

4. Select  $\blacksquare$ 

The Alert Level 2 Max and the Alert Level 1 Max values are modified.

# **Manage Thickness Monitoring Rules Lookup Records**

#### **Before You Begin**

Thickness Monitoring Rules Lookup records create a reference table of values that are used by APM Thickness Monitoring for performing certain calculations. Like all reference table records, Thickness Monitoring Rules Lookup records can be viewed most easily in the Bulk Data Form or through a query. For your convenience, the TM Administrative Tasks page contains a link that allows you to open Thickness Monitoring Rules Lookup records in the Bulk Data Form, where you can view and modify the reference table values as needed.

#### **Procedure**

- 1. Access the **[TM Admin Preferences](#page-216-0)** page.
- 2. Select the **TM Rules Lookup** tab. A list of all TM Rules Lookup records are displayed in the bulk data form.

**Note:** Unsaved changes to the TM bulk data form result in a **propearing in the first column.** After saving, the  $\gg$  becomes a  $\checkmark$ .

3. Make any necessary changes, and then select  $\Box$ . Any changes to or new TM Rules Lookup records are saved.

# **Family Preferences**

# **About Family Preferences**

You will use the [Family Preferences](#page-228-0) workspace to define the fields that will be used for families to populate the TML Asset ID Field for a Thickness Measurement Location record.

# <span id="page-228-0"></span>**Configure Family Preferences**

## **About This Task**

Thickness Monitoring is configured to use the TML Group family to store data as the foundational source of records to which other records, such as Asset Corrosion Analyses and TML Groups will be linked. You can configure the Component ID For each family from the Family Preferences workspace.

## **Procedure**

- 1. Access the **[TM Admin Preferences](#page-216-0)** page, and then select **Family Preferences** in the left pane. The **Family Preferences** workspace appears.
- 2. Select  $\mathscr{D}$

The boxes in the **Family Preferences** workspace are enabled. **in** is replaced with  $\Box$ .

- 3. For each family that you want to configure, select the TML Asset ID field from the corresponding dropdown list box.
- 4. Select  $\Box$ The Family Preferences are saved.

# **Datalogger Mappings**

# **Create a Datalogger Mapping**

### **About This Task**

Datalogger Mappings are one-to-one relationships between fields in APM families and fields on [various](#page-118-0) [dataloggers that are supported by Thickness Monitoring.](#page-118-0)

The **Datalogger Mappings** workspace contains a list of [baseline mappings.](#page-231-0) This topic describes how to create an additional mapping.

**Important:** To avoid data integrity issues:

- Do not modify mappings for the TML Asset ID and TML ID fields.
- When you add a mapping, ensure that:
	- The source and target fields are of the same data type.
	- The combination of source and target fields is unique (that is, there is a one-to-one relationship between the source and target fields).

## **Procedure**

- 1. Access the **[TM Admin Preferences](#page-216-0)** page.
- 2. In the left pane, select the **Datalogger Mappings** tab. The Datalogger Mappings workspace appears, displaying a list of mappings.
- 3. Navigate to the blank row at the bottom of the list, and enter values in the available fields.

**Tip:** If you want to add more mappings, press Tab. Another blank row appears at the bottom of the list.

4. Select  $\Box$ 

The Datalogger Mapping is created. In the row containing the mapping that you have added, the  $\pm$ icon is replaced with the  $\checkmark$  icon.

**Important:** After the Datalogger Mapping is created, for these additional fields to appear in the **Send To** section of the **TM Dataloggers** page, the \\Public\Meridium\Modules\Thickness Monitoring\Queries\Datalogger TMLs catalog query must be modified. In addition, to use the Piping Rotation and Flip functionality, the \\Public\Meridium\Modules\Thickness Monitoring\Piping Rotation\Queries\Datalogger TMLs - Piping Asset catalog query must be modified.

# **Results**

- If the value in the Transfer Direction field is Send To (T), then, for the datalogger for which you have created the mapping:
	- The newly created mapping appears in the grid in the **Send To** section on the **TM Dataloggers** page.
	- When you [Send Data to a Datalogger](#page-120-0) on page 113, the value in the Source Field field that you have specified in the mapping is also sent to the device.
- If the value in the Transfer Direction field is Receive From (F), then, for the datalogger for which you have created the mapping:
	- The newly created mapping appears in the grid in the **Receive From** section on the **TM Dataloggers** page.
	- When you [Receive Data from a Datalogger](#page-121-0) on page 114, the value in the Source Field field that you have specified in the mapping is populated with the value from the device field.

# **Delete a Datalogger Mapping**

### **About This Task**

**Important:** Do not delete the mapping between the following fields. If you do so, you will not be able to send or receive data using the datalogger.

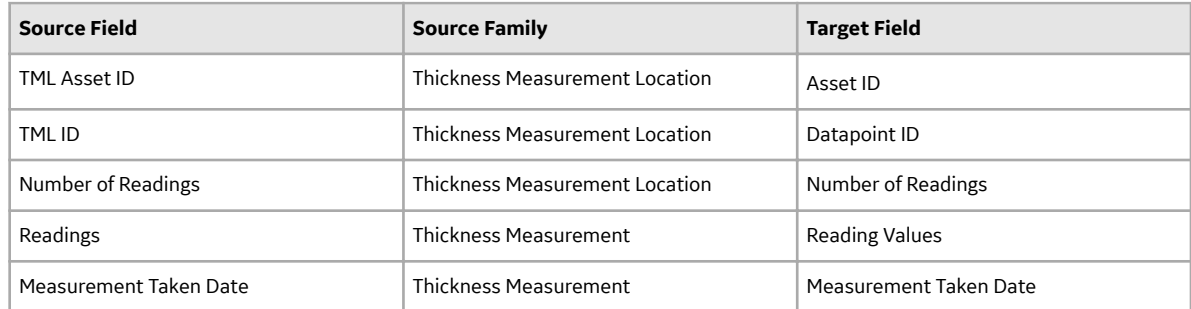

### **Procedure**

- 1. Access the **[TM Admin Preferences](#page-216-0)** page.
- 2. In the left pane, select the **Datalogger Mappings** tab. The **Datalogger Mappings** workspace appears, displaying a list of mappings.
- 3. In the upper-right corner of the workspace, select  $\blacksquare$ . A column of check boxes appears in the grid.
- 4. In the row containing the mapping that you want to delete, select the check box.
- <span id="page-230-0"></span>5. In the upper-right corner of the workspace, select , and then select **Delete**. A message appears, asking you to confirm that you want to delete the mapping.
- 6. Select **Yes**.

The Datalogger Mapping is deleted.

#### **Results**

Depending on the value in the Transfer Direction field in the mapping that you deleted, the data related to the mapping is no longer sent to or received from the datalogger.

# **Datalogger Mapping Records**

Datalogger Mapping records are used to determine the relationship between fields in APM families and fields used in a datalogger. This topic provides an alphabetical list and description of the fields that exist for the Datalogger Mapping family. The information in the table reflects the baseline state and behavior of these fields.

This family is not enabled for site filtering, which means that records in this family can be accessed by any user with the appropriate license and family privileges. For more information, refer to the Sites section of the documentation.

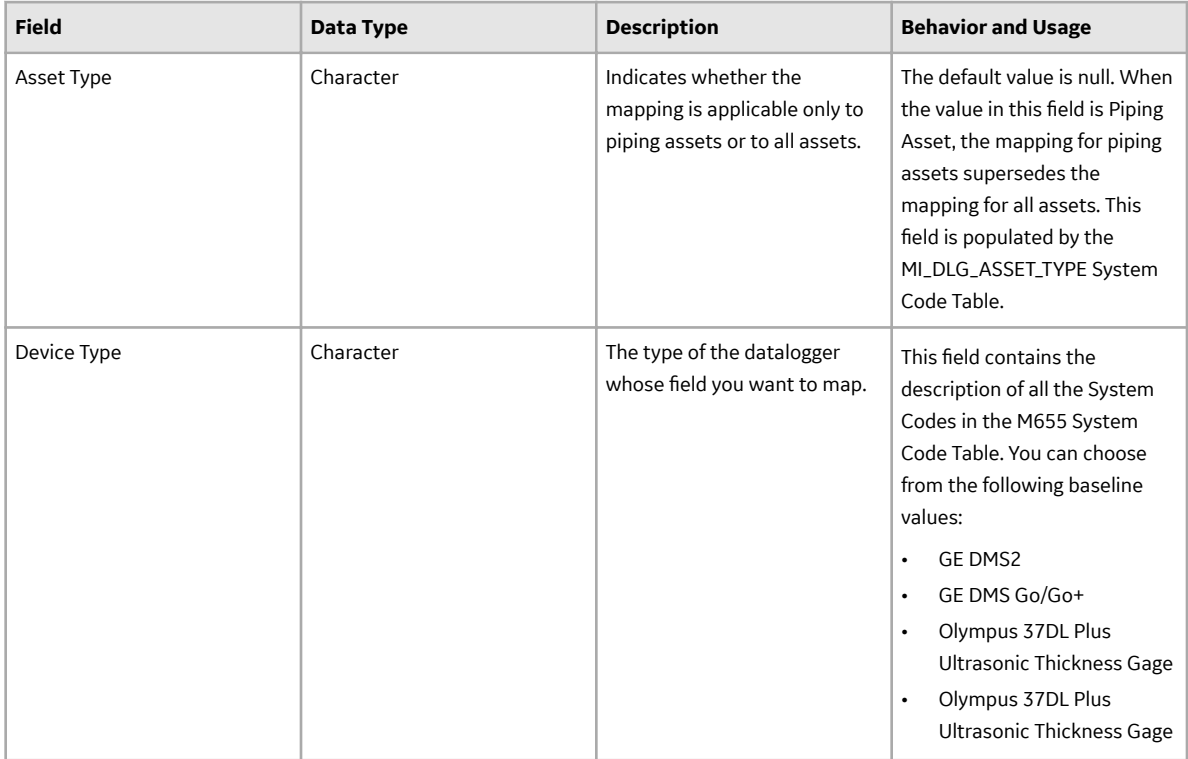

<span id="page-231-0"></span>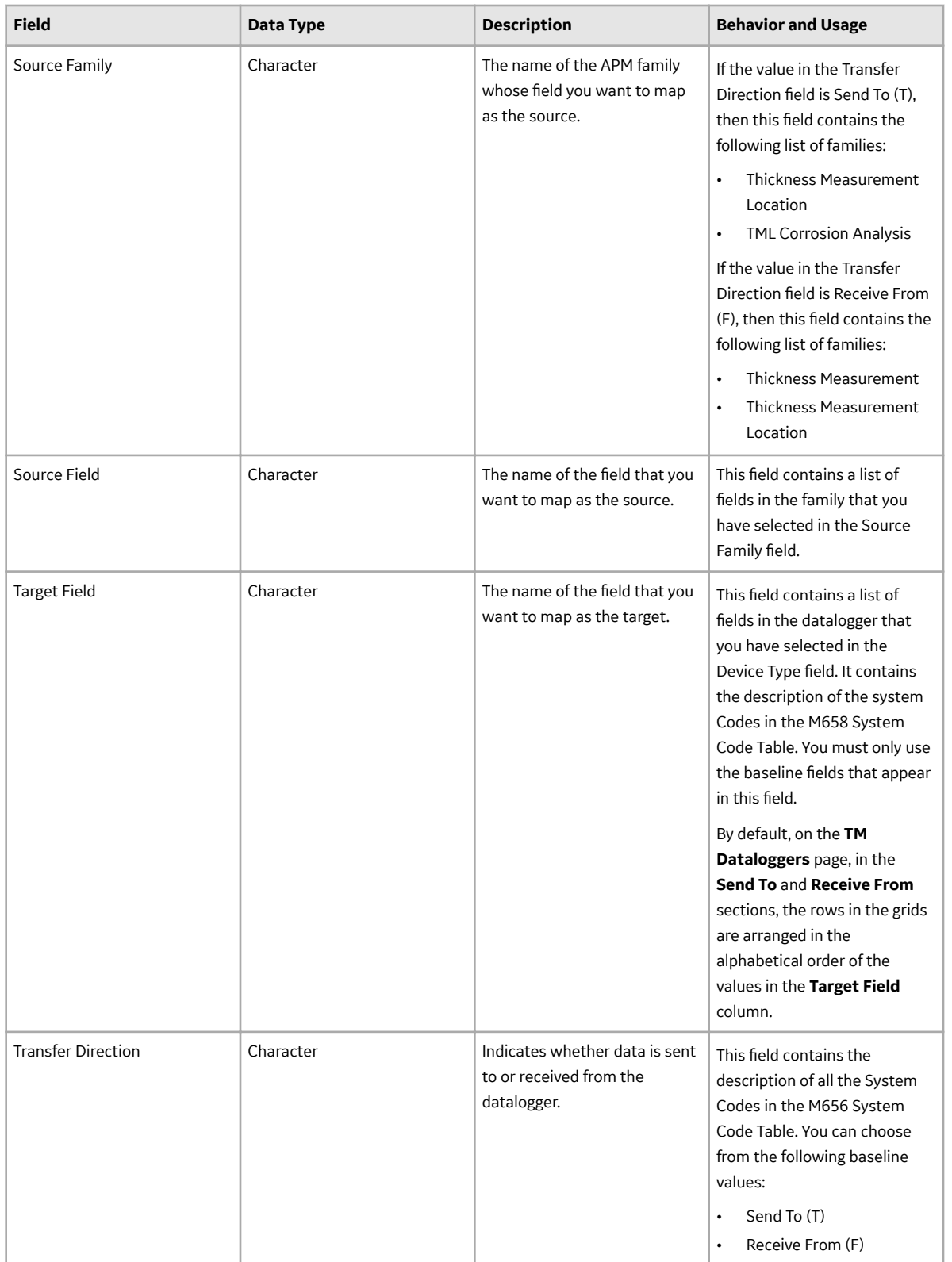

# **Baseline Datalogger Mapping Records**

The following table provides the field values in baseline Datalogger Mappings.

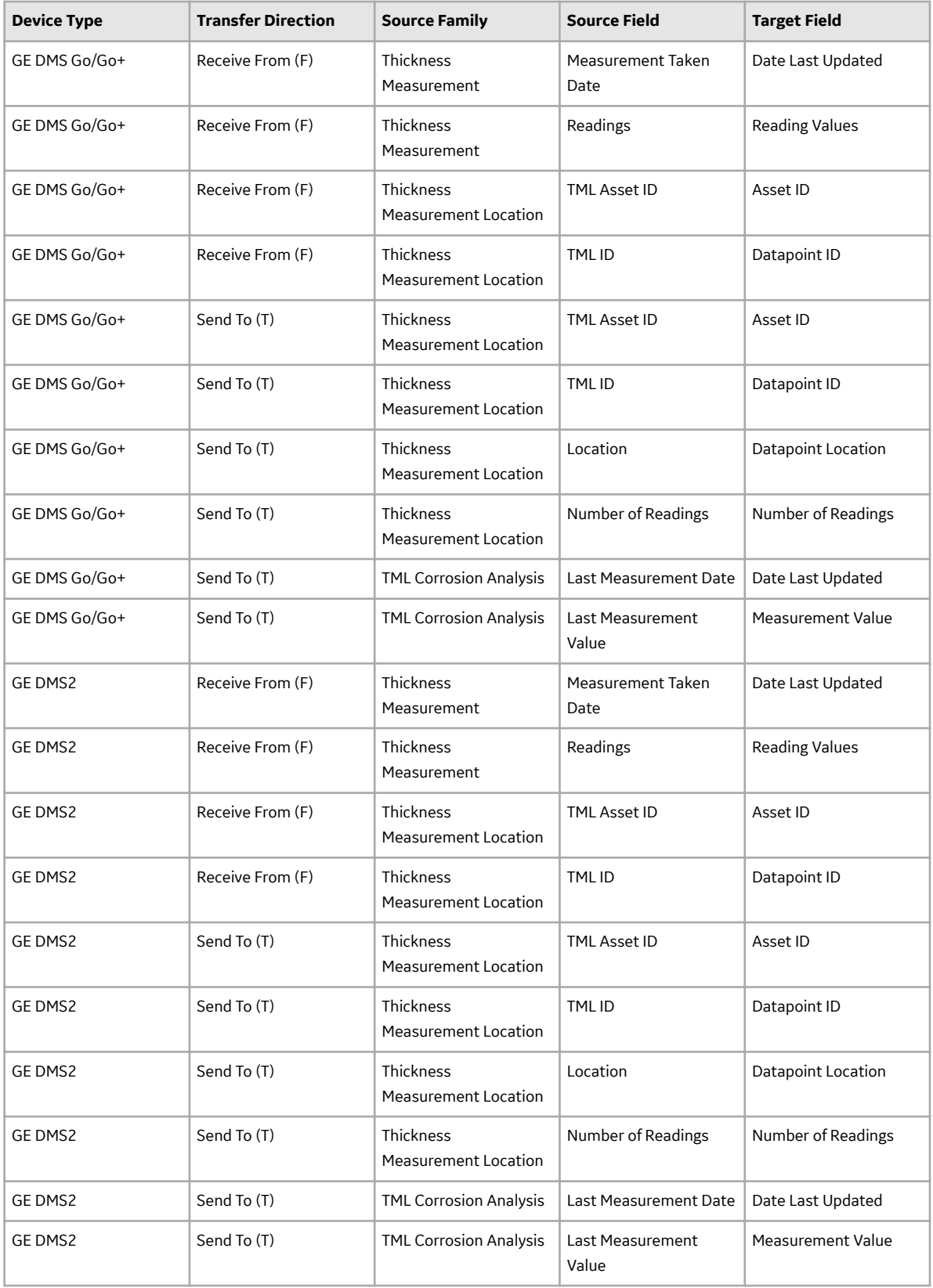

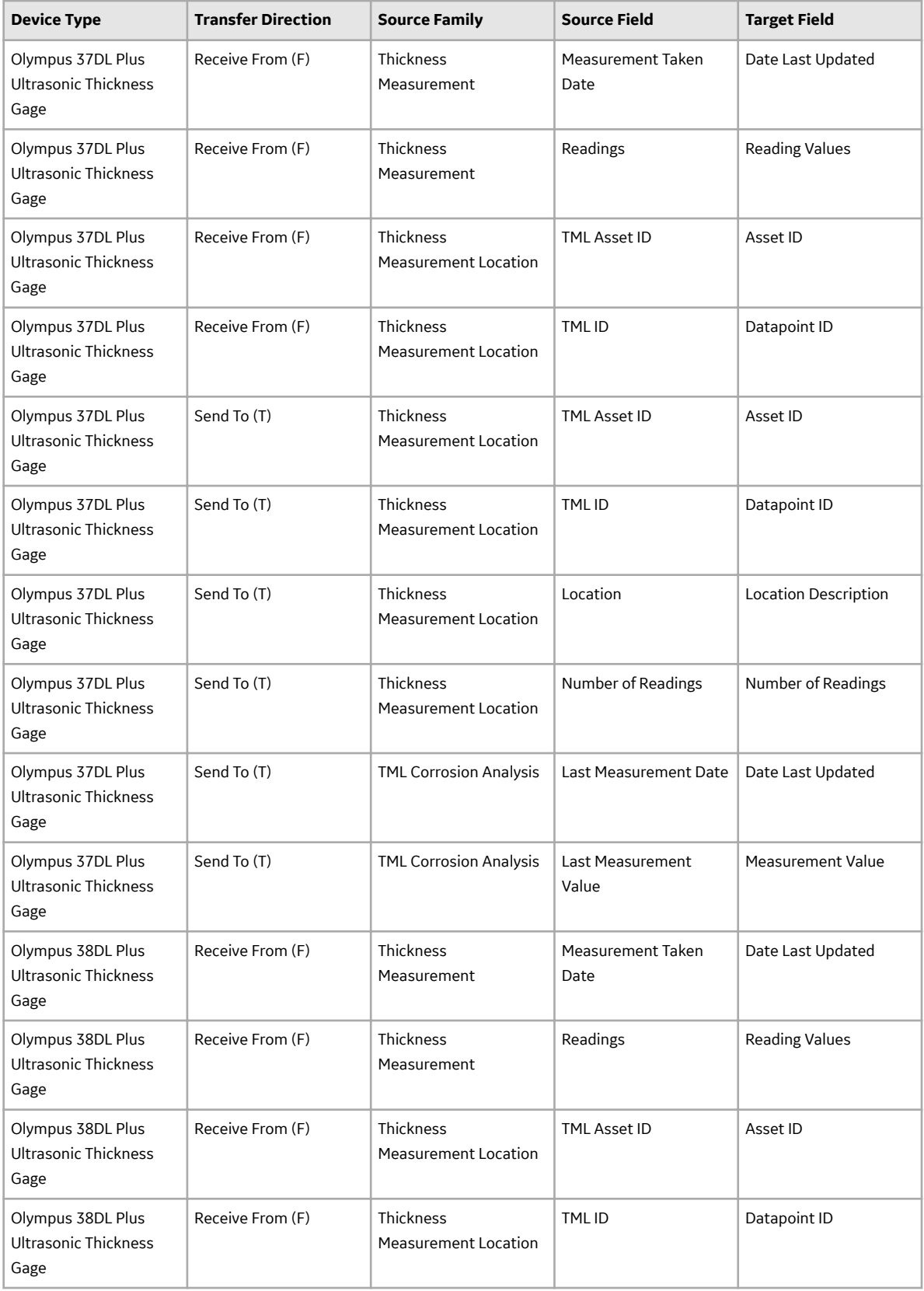

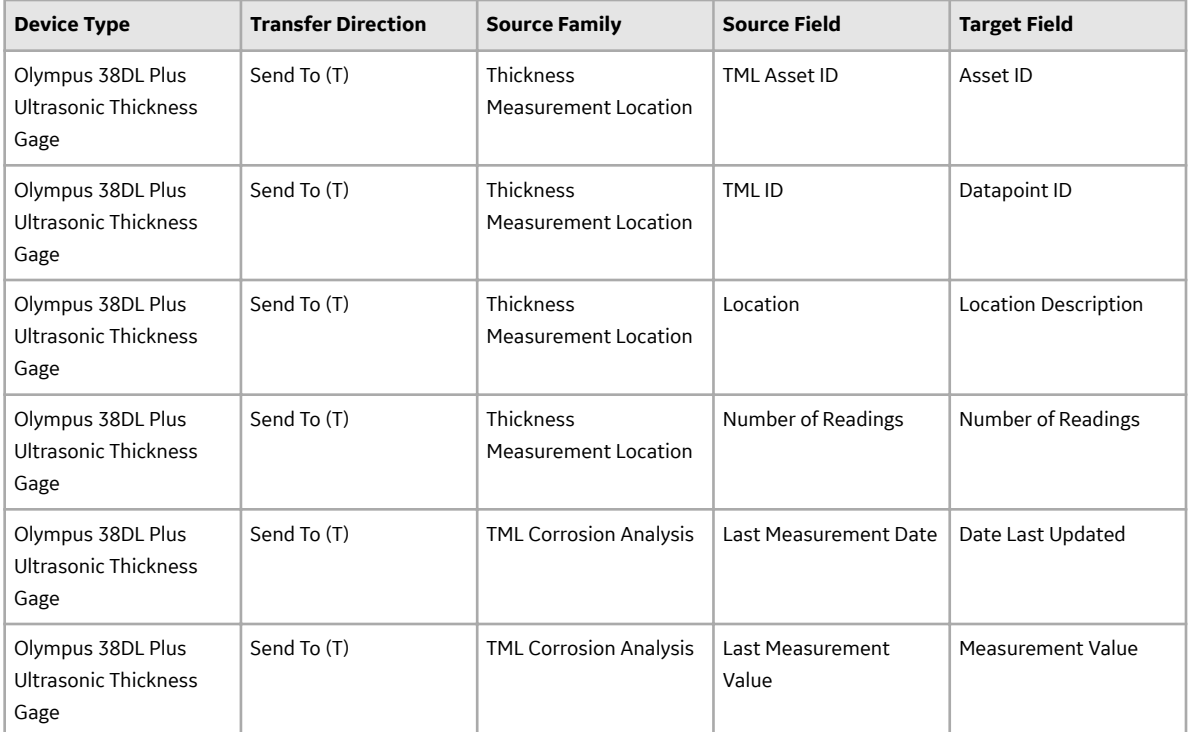

# **Chapter 14**

# **Deployment and Upgrade**

**Topics:**

- [Deployment](#page-236-0)
- [Upgrade](#page-236-0)

# <span id="page-236-0"></span>**Deployment**

# **Deployment**

Refer to the deployment information here Deploy Thickness Monitoring for the First Time.

# **Upgrade**

# **Upgrade**

Refer to the upgrade information here Upgrade or Update Thickness Monitoring to V5.1.2.0.0.

# **Chapter 15**

# **Reference**

# **Topics:**

- [General Reference](#page-238-0)
- [Family Field Descriptions](#page-260-0)
- [Corrosion Rates in Thickness](#page-312-0) **[Monitoring](#page-312-0)**
- [Calculations](#page-312-0)
- Family Search Configuration

# <span id="page-238-0"></span>**General Reference**

# **TM Data Model**

The following diagram illustrates how families are related within the TM data model. In the following image, boxes represent entity families, and arrows represent relationship families that are configured in the baseline database.

#### **Data Model**

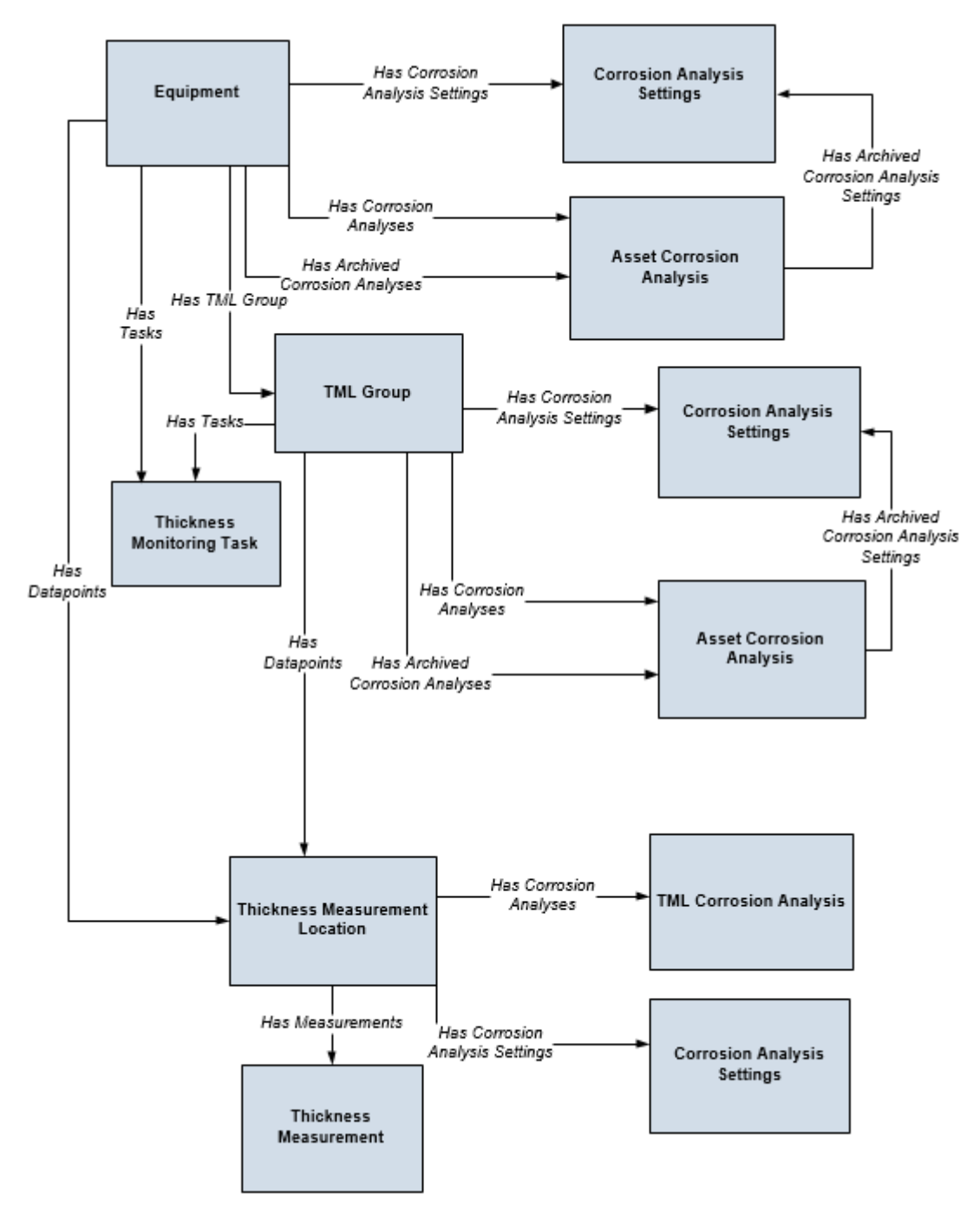

# **TM Piping Rotation Data Model**

The following diagrams illustrate how families are related within the TM Piping Rotation data model. In the following image, boxes represent entity families, and arrows represent relationship families that are configured in the baseline database.

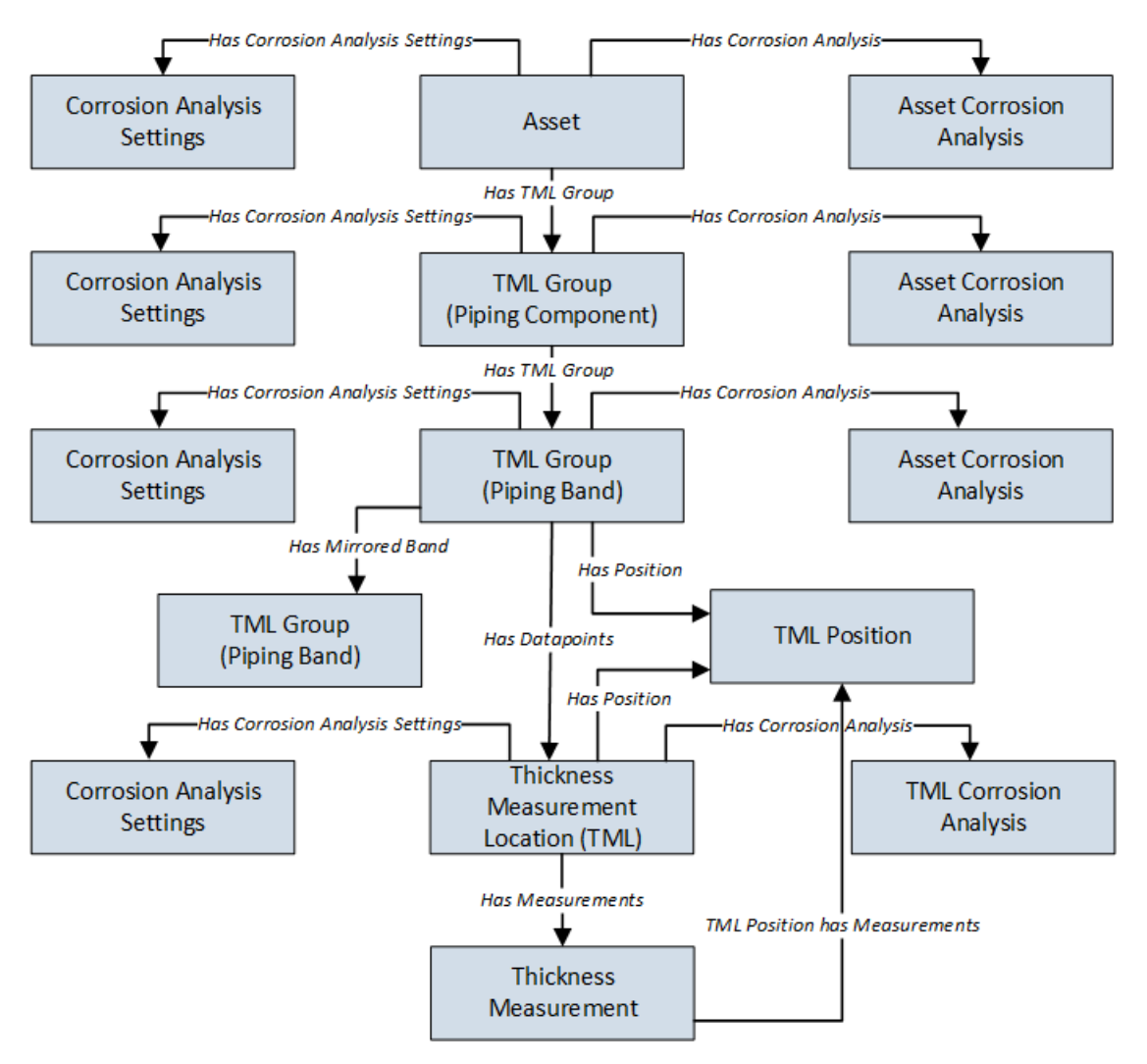

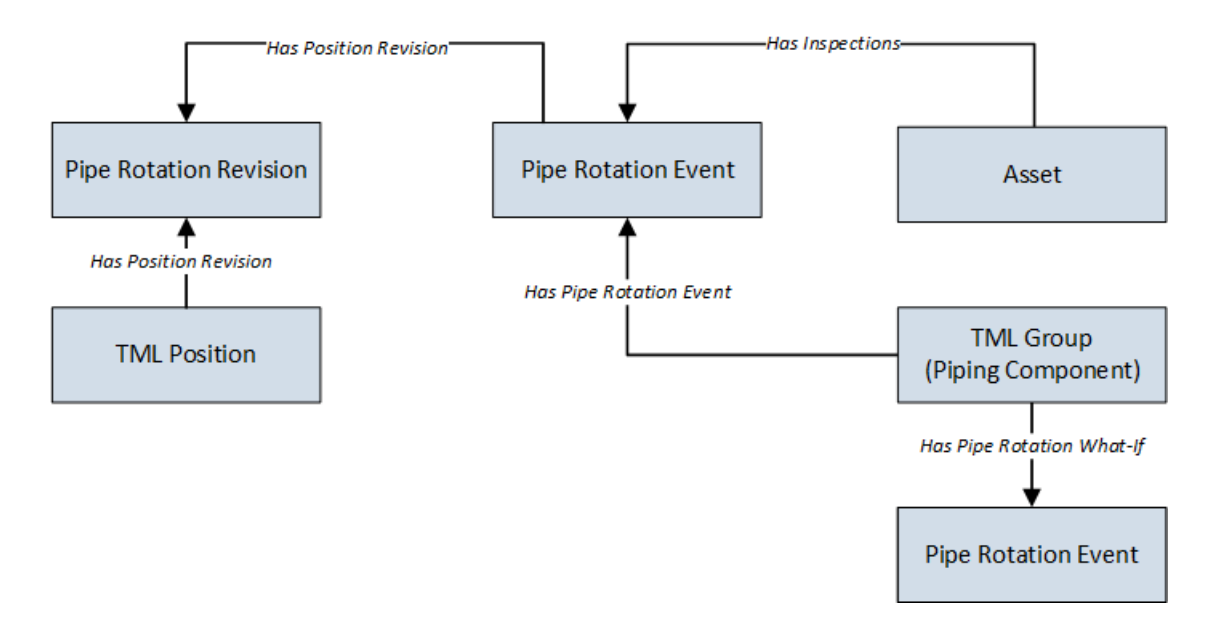

# **TM Security Groups**

The following table lists the baseline Security Groups available for users within this module, as well as the baseline Roles to which those Security Groups are assigned.

**Important:** Assigning a Security User to a Role grants that user the privileges associated with all of the Security Groups that are assigned to that Role. To avoid granting a Security User unintended privileges, before assigning a Security User to a Role, be sure to review all of the privileges associated with the Security Groups assigned to that Role. Also, be aware that additional Roles, as well as Security Groups assigned to existing Roles, can be added via Security Manager.

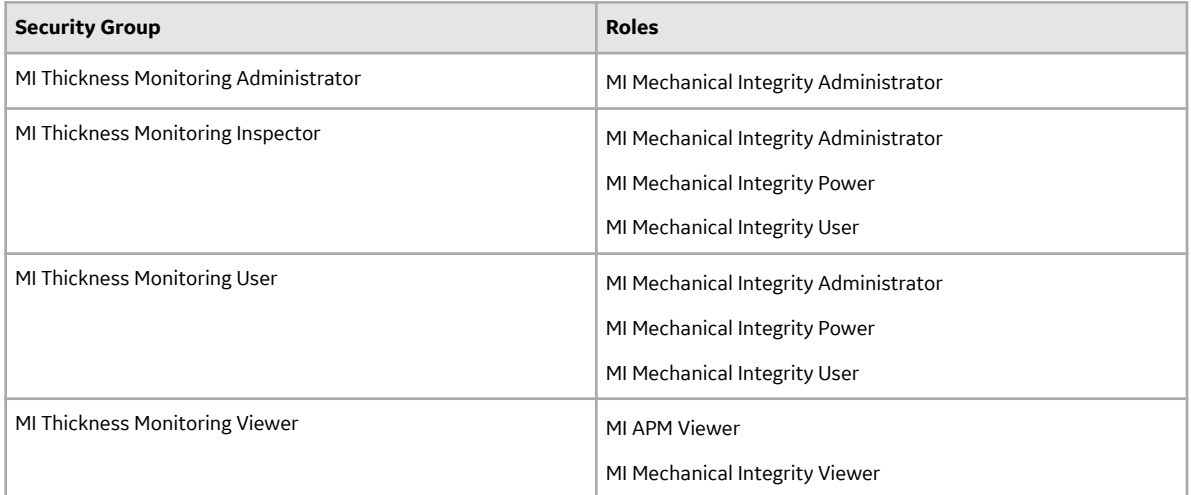

The baseline family-level privileges that exist for these Security Groups are summarized in the following table.

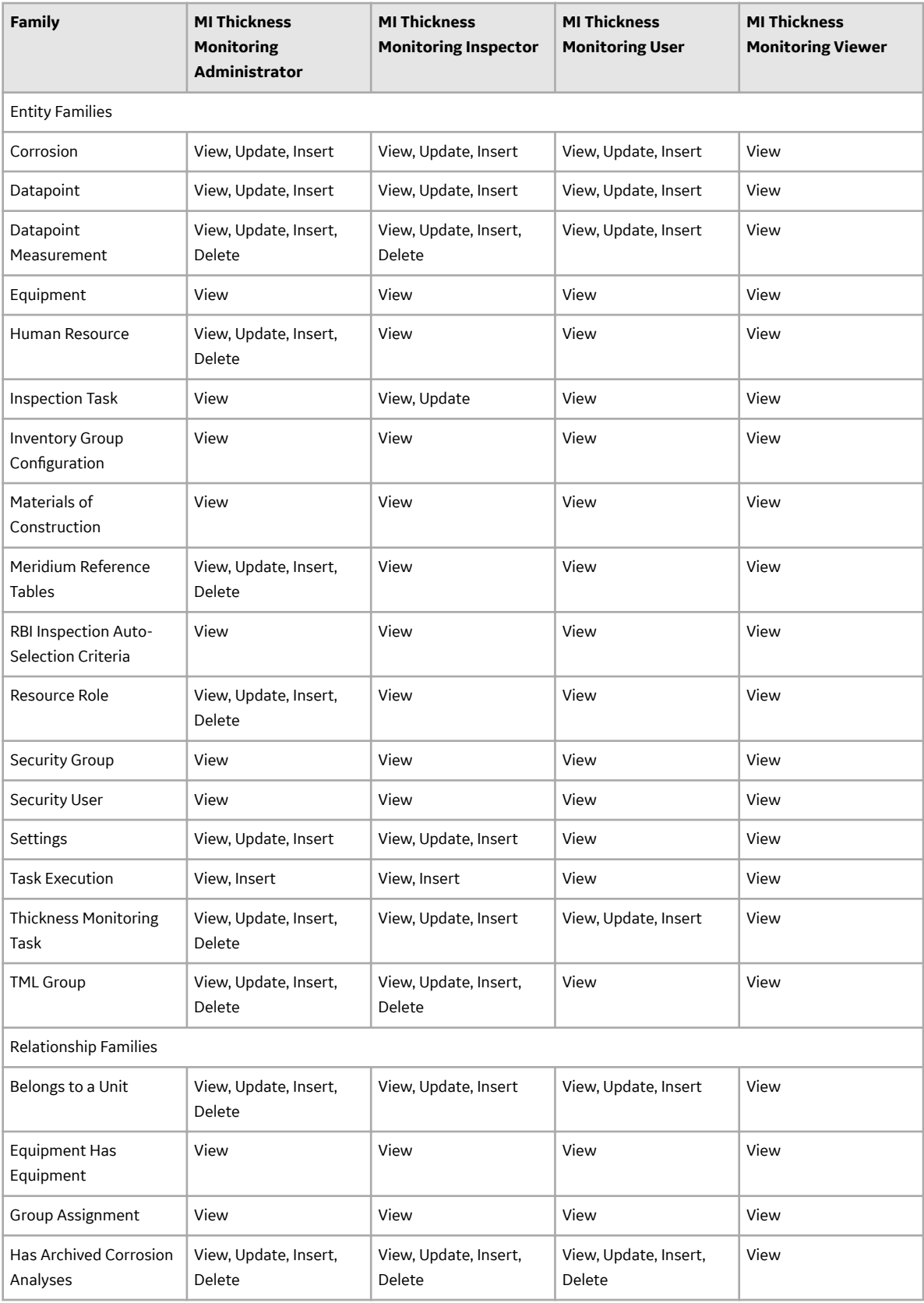

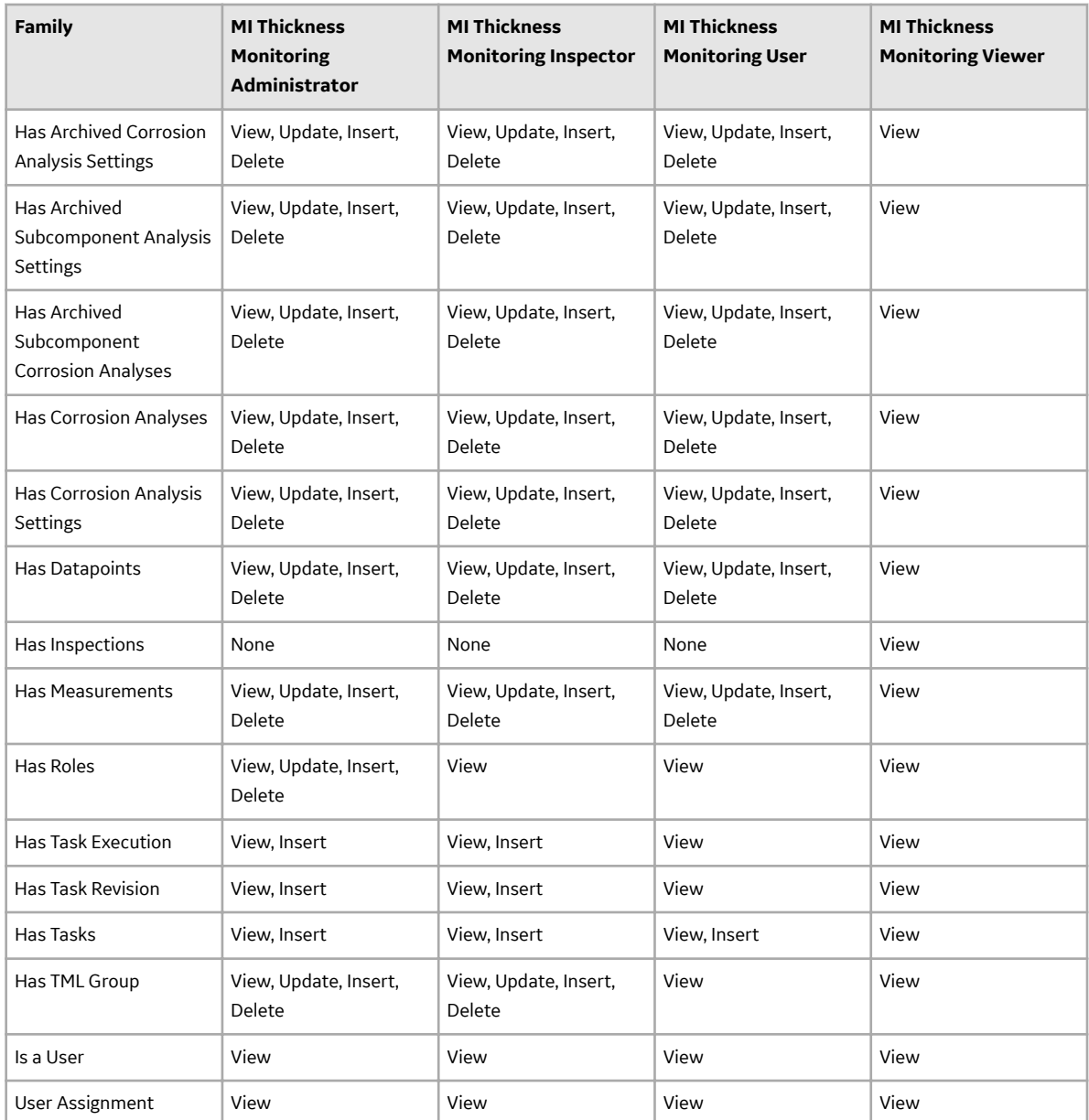

The following table lists the baseline Security Groups available for users within this module, as well as the baseline Roles to which those Security Groups are assigned.

**Important:** Assigning a Security User to a Role grants that user the privileges associated with all of the Security Groups that are assigned to that Role. To avoid granting a Security User unintended privileges, before assigning a Security User to a Role, be sure to review all of the privileges associated with the Security Groups assigned to that Role. Also, be aware that additional Roles, as well as Security Groups assigned to existing Roles, can be added via Security Manager.

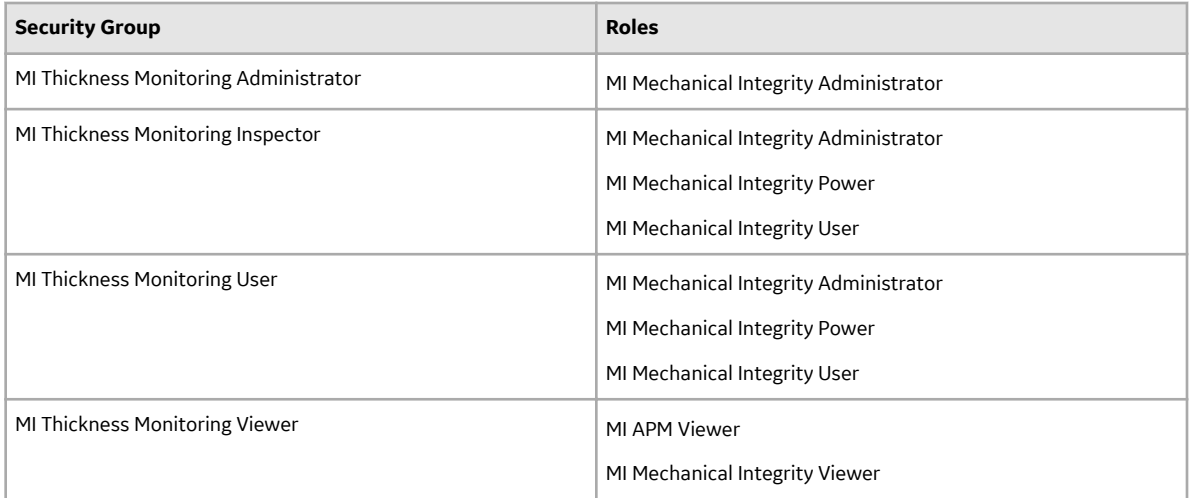

The baseline family-level privileges that exist for these Security Groups are summarized in the following table.

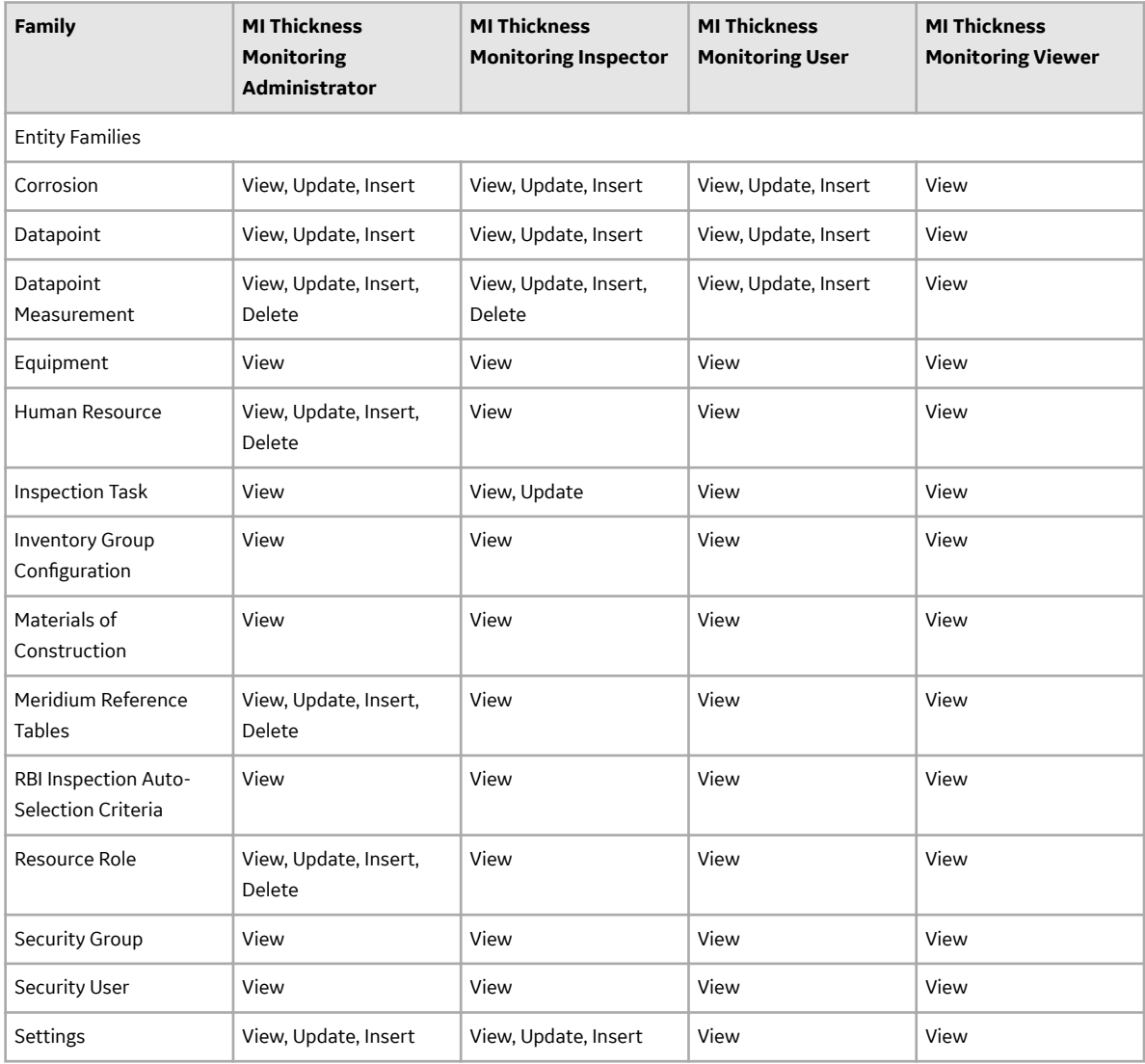

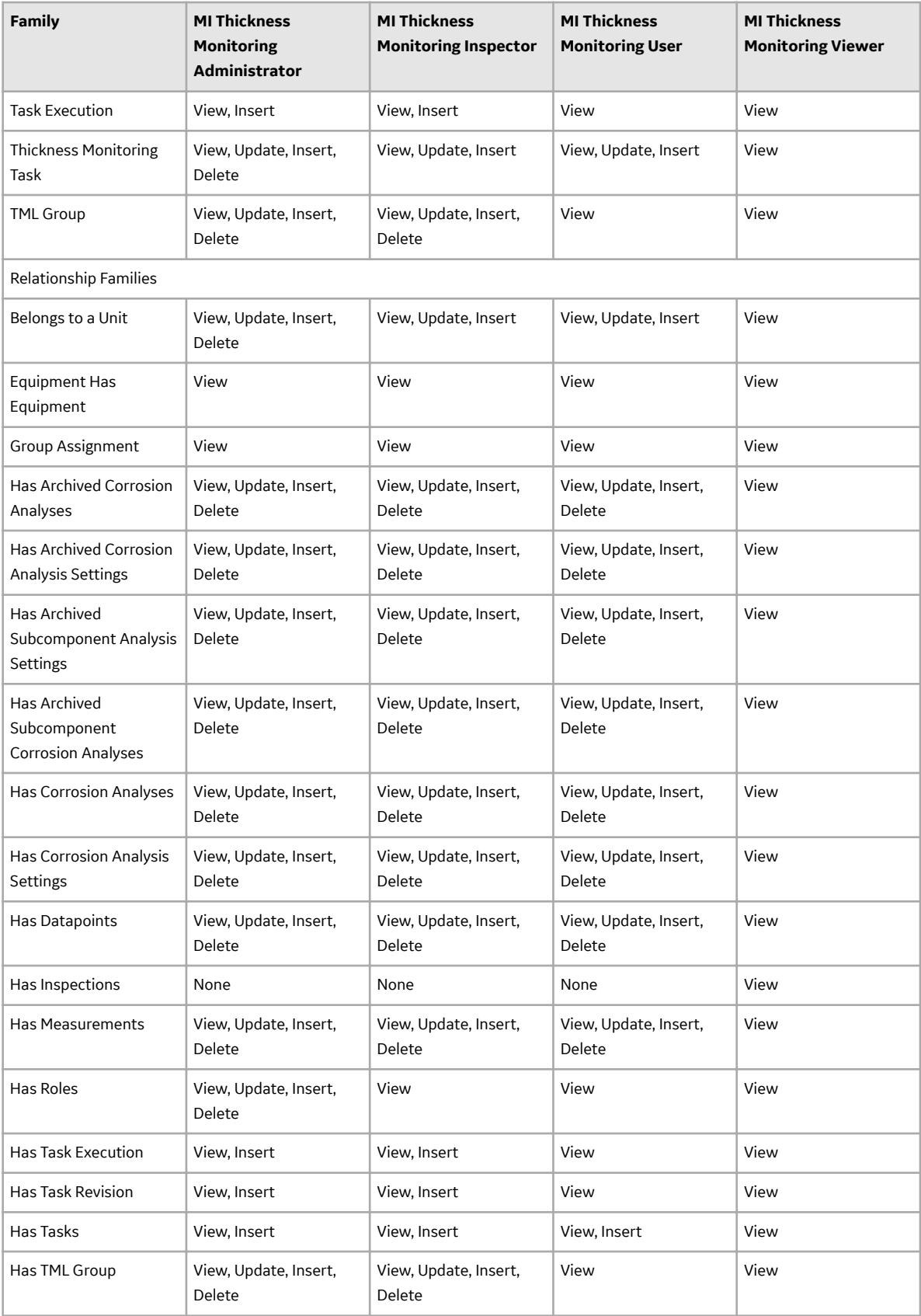

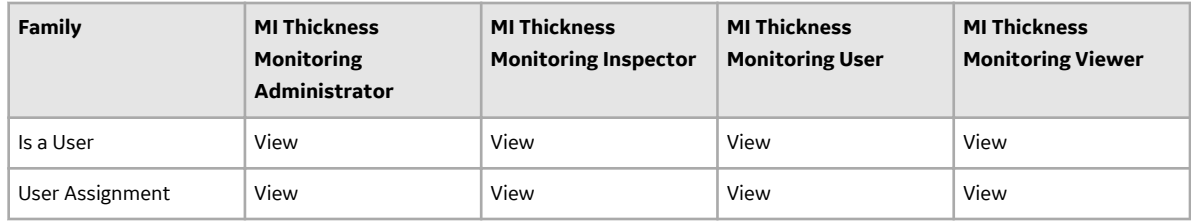

# **Field Mappings in the Default View of the TML Grid**

In the **Analysis Overview** workspace, the grid in the TMLs section displays values in the following fields:

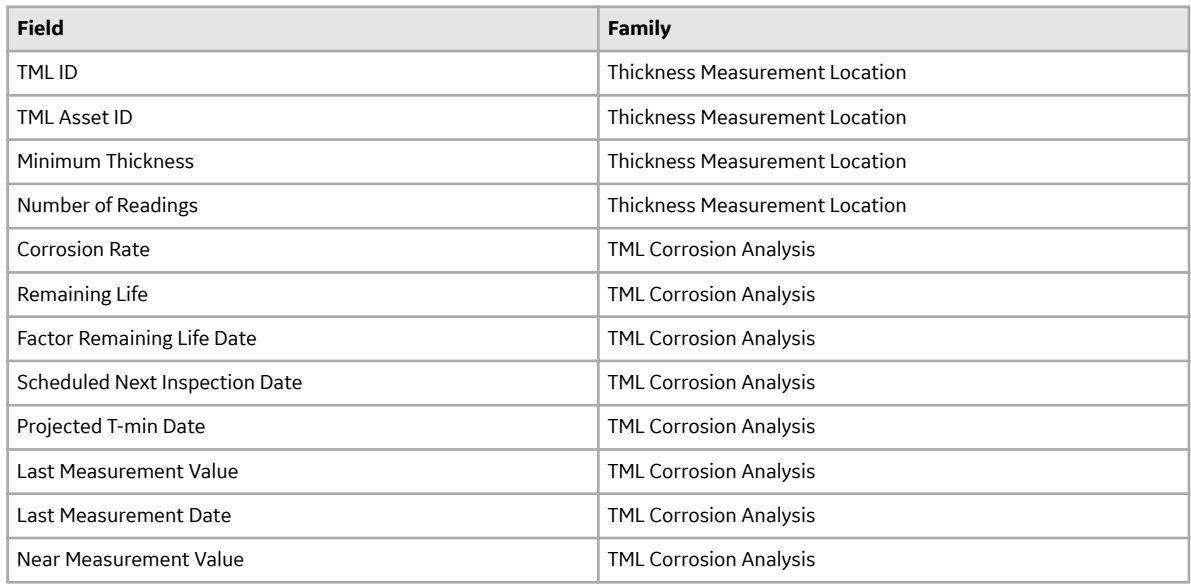

The values in the **Remaining Life** column are calculated based on the current date and the value in the Projected T-Min Date field in the TML Corrosion Analysis family. This value is displayed in years.

# **About Allowable Stress**

This topic has been intentionally excluded from the APM product documentation website. This topic is available to you via the product documentation that is provided within the APM system.

# **About Color-Coding**

Color-coding lets you see at a glance whether certain conditions exist for a given Thickness Measurement Location (TML) or Thickness Measurement. A color-coding category is assigned to each TML or Thickness Measurement based on the following criteria:

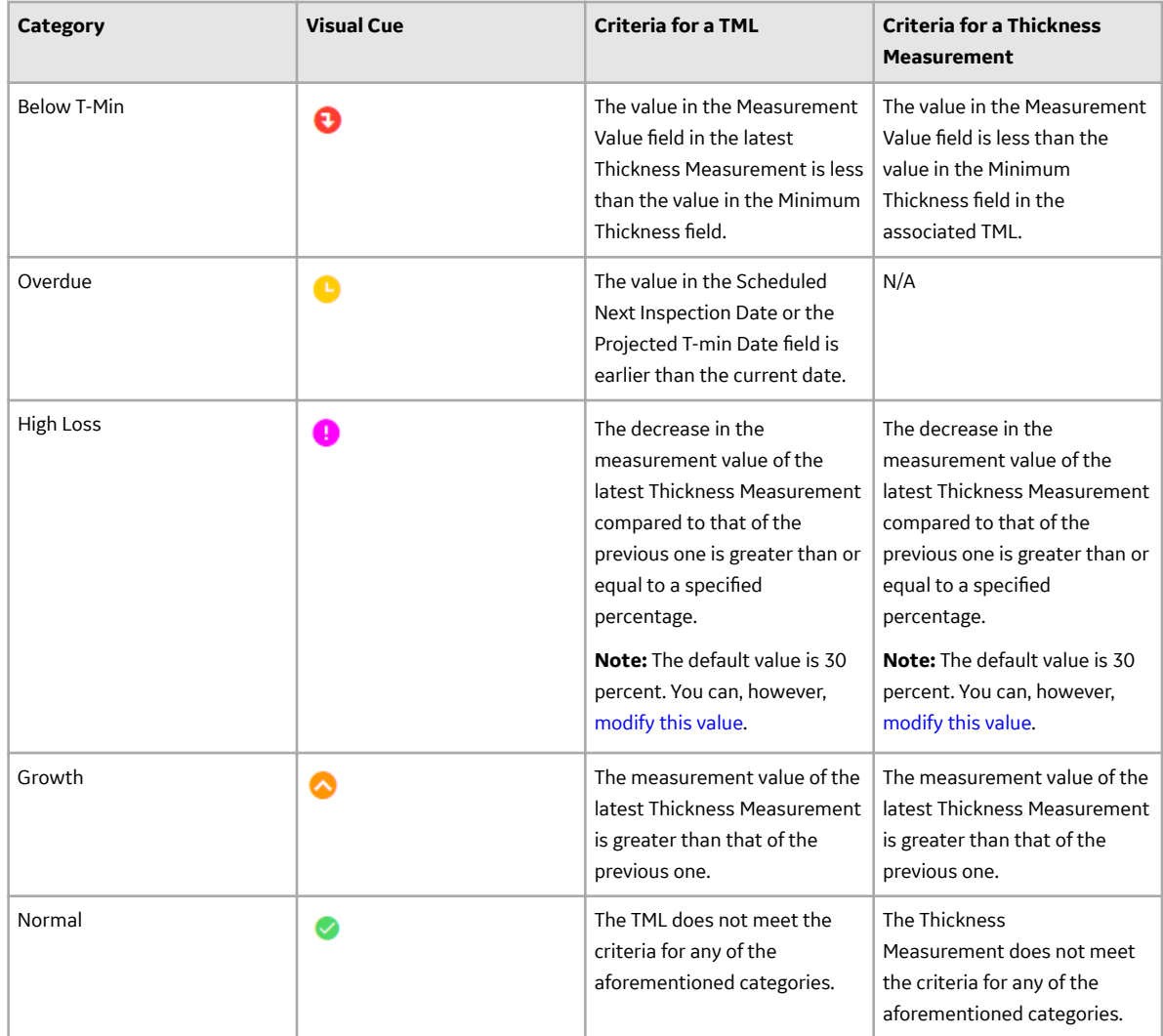

**Note:** The values displayed in the **Measurements** section are rounded up to four decimal places. When assigning a color-coding category, instead of these rounded up values, the actual field values are considered.

These categories appear at the top of the **TMLs** section in the **Analysis Overview** workspace. The number in parentheses next to each category indicates the number of records that meet the criteria for each category. The visual cue appears in each row in the list of TMLs and Thickness Measurements.

**Tip:** You can filter the TMLs for each category by selecting the category at the top of the section. You can remove the filter by selecting the same category again.

Even if a TML or a Thickness Measurement meets the criteria for more than one category, only one colorcode is assigned to each record, based on the following priority:

- Below T-Min
- Overdue
- High Loss
- Growth

## **Example: Color-Coding**

Suppose a TML contains the following field values:

- **Minimum Thickness:** 1.2 inches
- High Loss: 10 percent (as specified on the TM Admin Preferences page)

Suppose the TML contains the following Thickness Measurements.

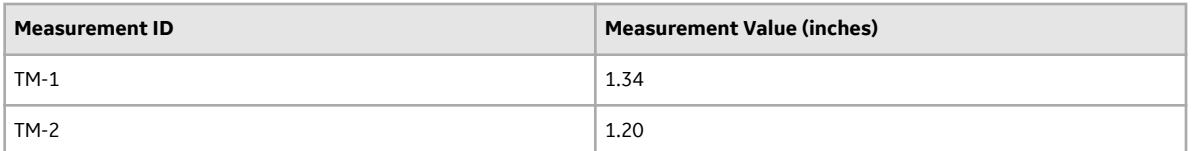

The following table describes the color-coding category that will be applied to each Thickness Measurement.

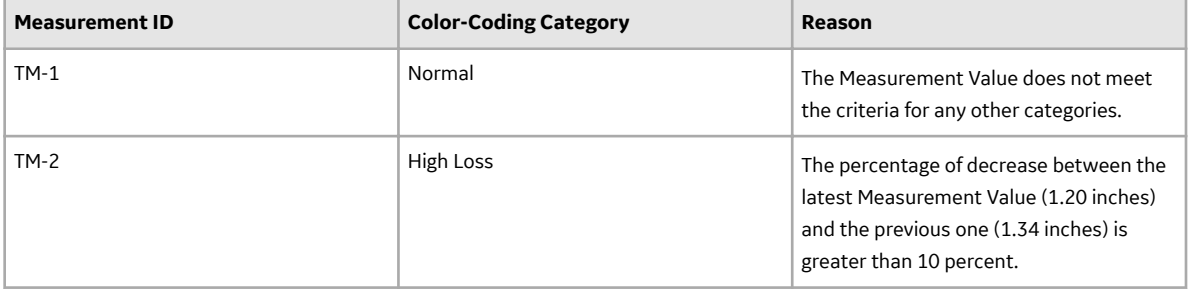

Suppose you have created two more Thickness Measurements with the following Measurement Values:

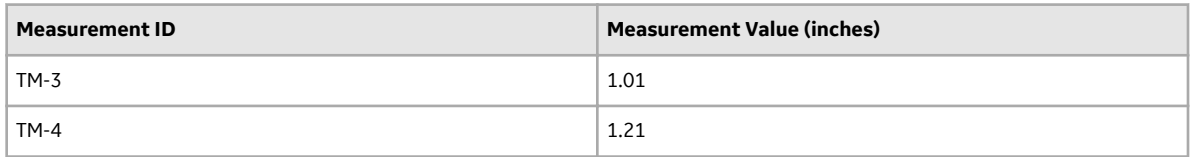

The following table describes the color-coding category that will be applied to each Thickness Measurement.

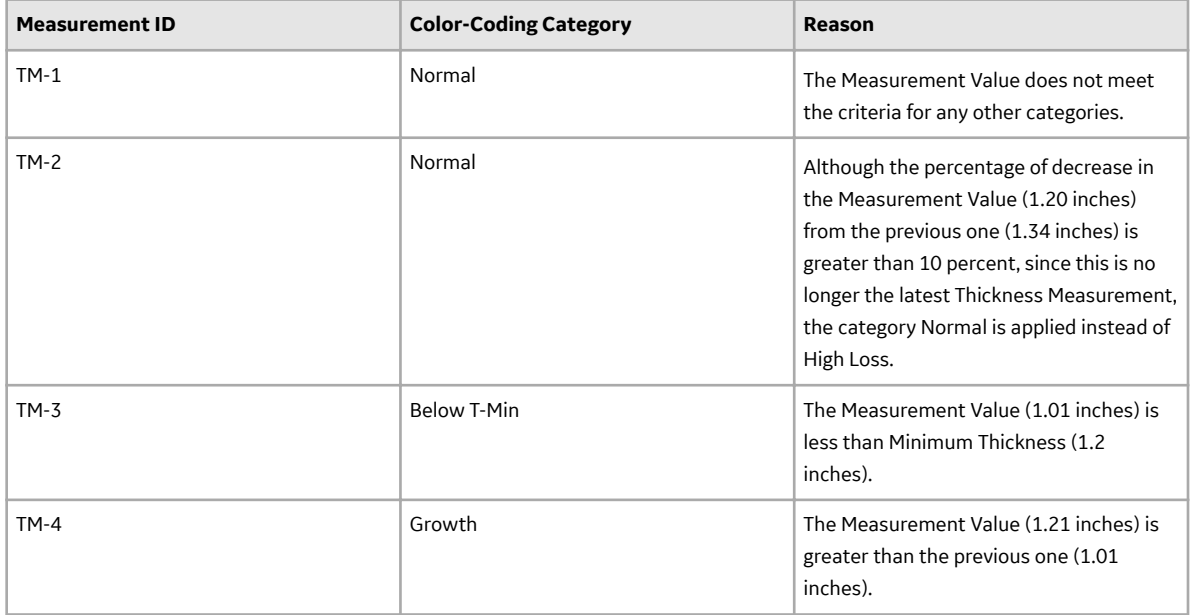

Suppose the current date is December 31, 2017, and the TML Corrosion Analysis associated with the TML contains the following field values:

- **Scheduled Next Inspection Date**: January 01, 2018
- **Projected T-min Date**: January 02, 2018

For the TML, color-coding category is applied based on the following logic:

- **Below T-Min:** The value in the Measurement Value field (1.21 inches) of the latest Thickness Measurement (TM-4) is greater than the value in the Minimum Thickness field (1.2 inches). Therefore, the category Below T-Min is not applied to the TML.
- **Overdue:** The Scheduled Next Inspection Date (January 01, 2018) and the Projected T-Min Date (January 02, 2018) are later than the current date ( December 31, 2017). Therefore, the category Overdue is not applied to the TML.
- **High Loss:** There is no decrease in the Measurement Value of the latest Thickness Measurement (1.21 inches) compared to that of the previous one (1.01 inches). Therefore, the category High Loss is not applied to the TML.
- **Growth:** The Measurement Value of the latest Thickness Measurement (1.21 inches) is greater than that of the previous one (1.01 inches). Therefore, the category Growth is applied to the TML.

# **About the Measurement Data Entry (MDE) Workspace**

The Measurement Data Entry workspace is used for entering Thickness Measurement readings for multiple TMLs. It is divided into two areas: the common measurement data section, and the data entry grid.

### **Common Measurement Data**

The common measurement data section appears at the top of the Measurement Data Entry workspace, and allows you to define values that will be distributed to cells in the corresponding columns for each Thickness Measurement Location (TML) listed in the data entry grid.

The Common Measurement Data section provides three boxes in which you can enter data:

- **Measurement Taken Date**
- **Measurement Taken By**
- **Temperature**

You can customize this section to make additional boxes available. Data entered in these boxes becomes the default value in the corresponding cell in each row.

Changes to the common measurement data section will not be applied to any rows in the data entry grid that already contain data.

### **Data Entry Grid**

The data entry grid appears below the common measurement data section. The grid will be populated with one row for each TML linked to the record that you selected when accessing the Measurement Data Entry workspace.

By default, the grid is sorted in ascending order according to the value in the TML ID column.

Some TMLs will require you to enter multiple readings, as determined by the value in the Number of Readings field in a TML. You can enter multiple readings on the data entry grid by specifying the values

separated by semi-colon or by selecting <sup>000</sup> in the row corresponding to a TML. [A measurement value will](#page-65-0) [be determined based on the readings](#page-65-0).

# **The MIExecution Service**

The MIExecution Service is a service available in the APM server, which processes jobs in the Inspection Management, Integrity Mobile, Risk Based Inspection, and Thickness Monitoring module queues. It uses a single shared ActiveMQ queue service across APM.

# **Supported Job Types**

- Inspection Management
- Integrity Mobile
- Risk Based Inspection
- Thickness Monitoring

### **Configuration**

You can configure the following parameters of the MIExecution Service:

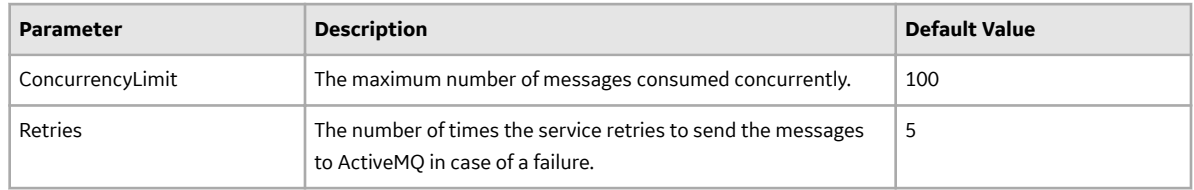

For instructions of configuring these settings, refer to .

# **Catalog Items**

# **Graphs**

The Catalog folder **\\Public\Meridium\Modules\Thickness Monitoring\Graphs** contains the following items.

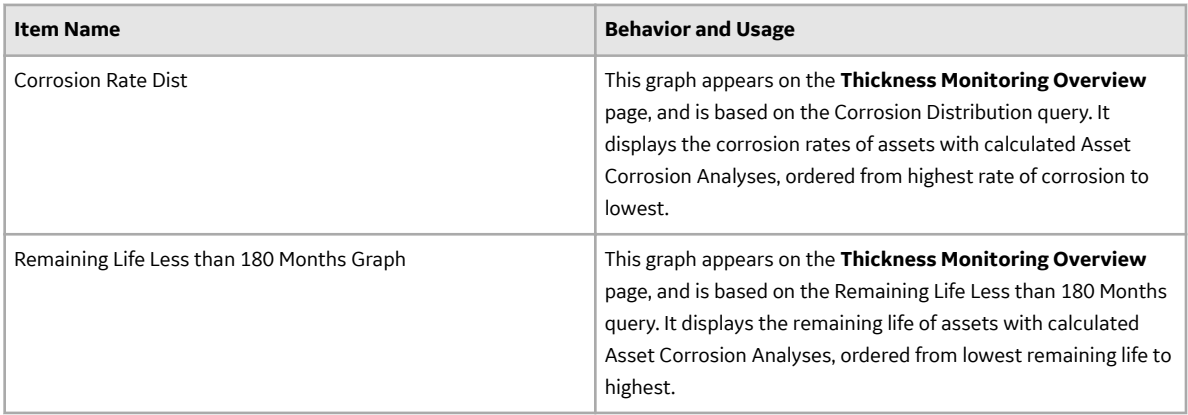

### **Piping Rotation**

The Catalog folder **\\Public\Meridium\Modules\Thickness Monitoring\Piping Rotation\Queries** contains the following items.

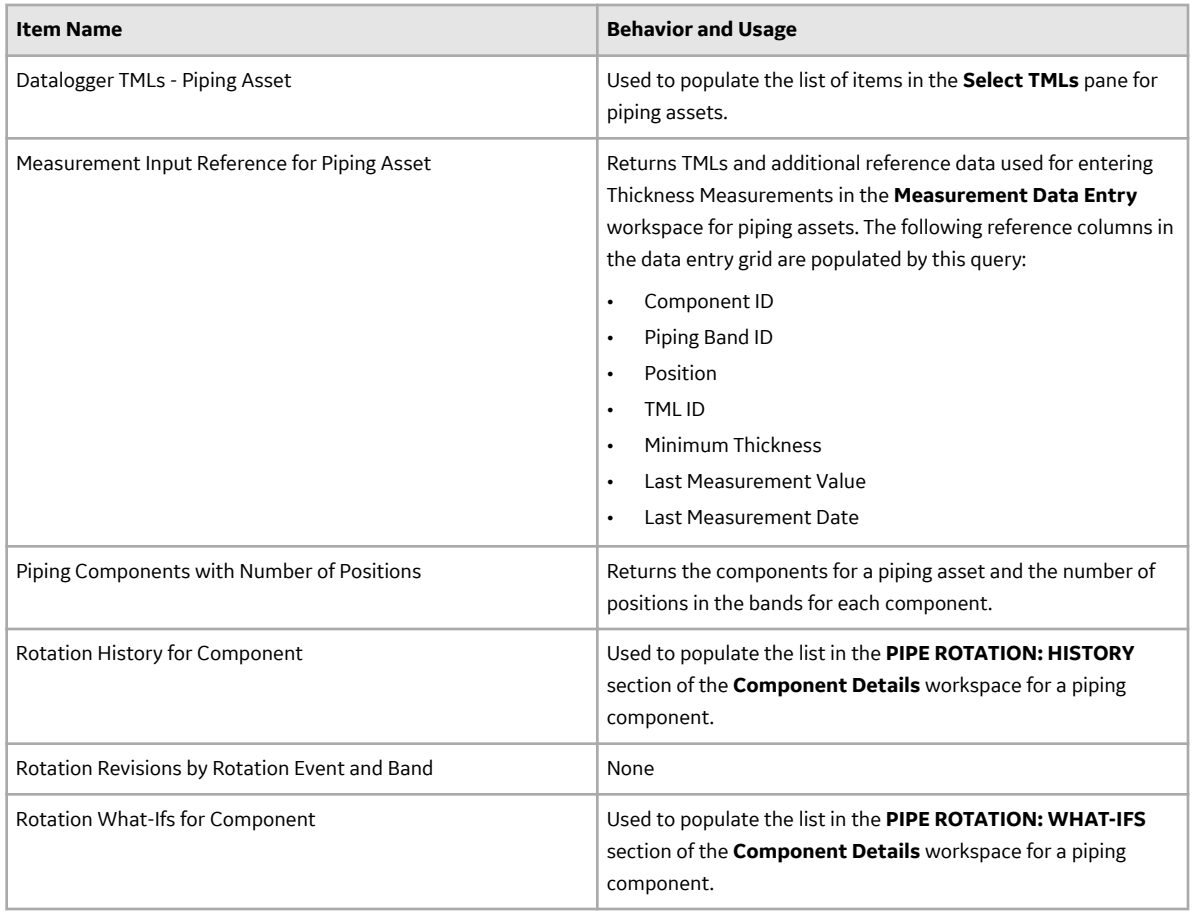

# **Queries**

The Catalog folder **\\Public\Meridium\Modules\Thickness Monitoring\Queries** contains the following items.

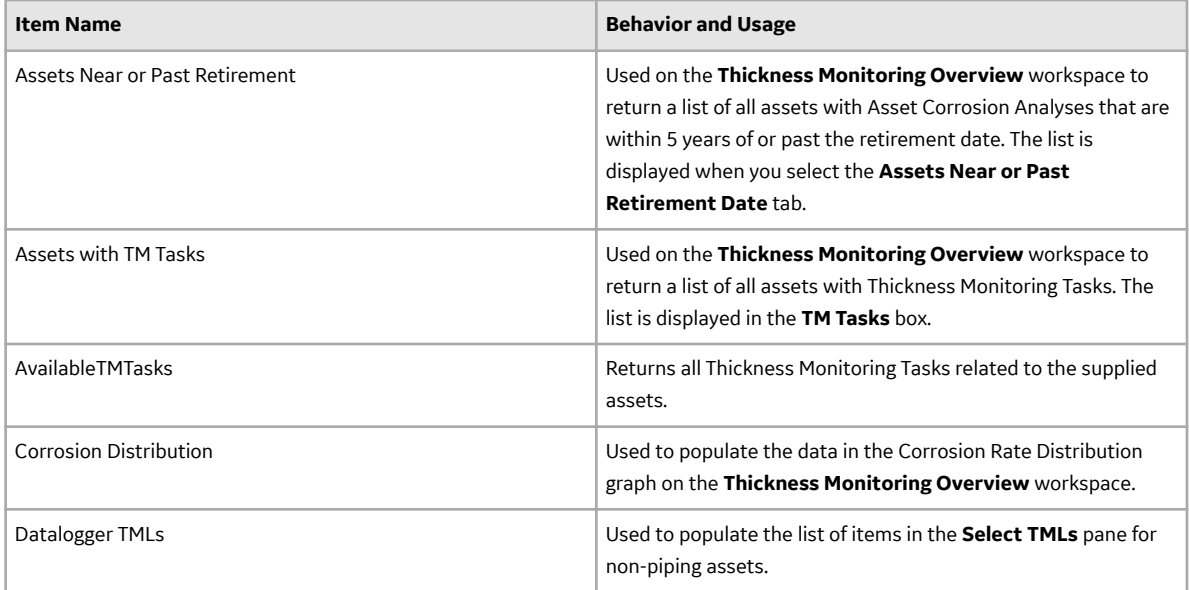
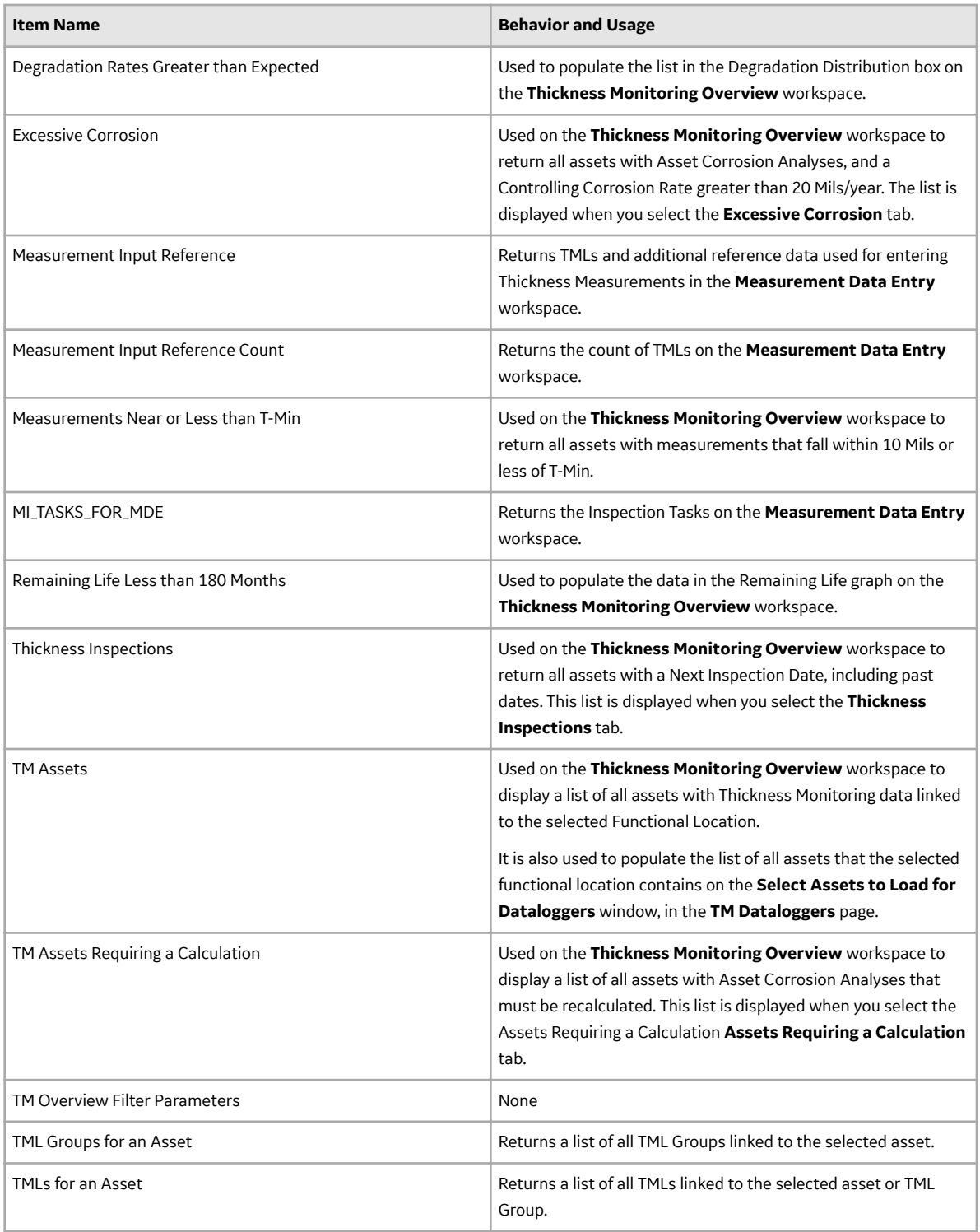

# **TM Rules Lookup**

Thickness Monitoring includes a set of baseline Thickness Monitoring Rules Lookup records and the associated Rules Library projects. You can use the baseline records as they are delivered, or you can modify them to suit your specific needs. Like all reference table records, Thickness Monitoring Rules Lookup records are best viewed through a query. You can manage Thickness Monitoring Rules Lookup records via [TM Admin Preferences](#page-216-0).

#### **Thickness Monitoring Rules**

The following table provides a list of the fields that exist in the Thickness Monitoring Rules Lookup family, descriptions of these fields, and information about any corresponding Thickness Measurement Location (TML) fields.

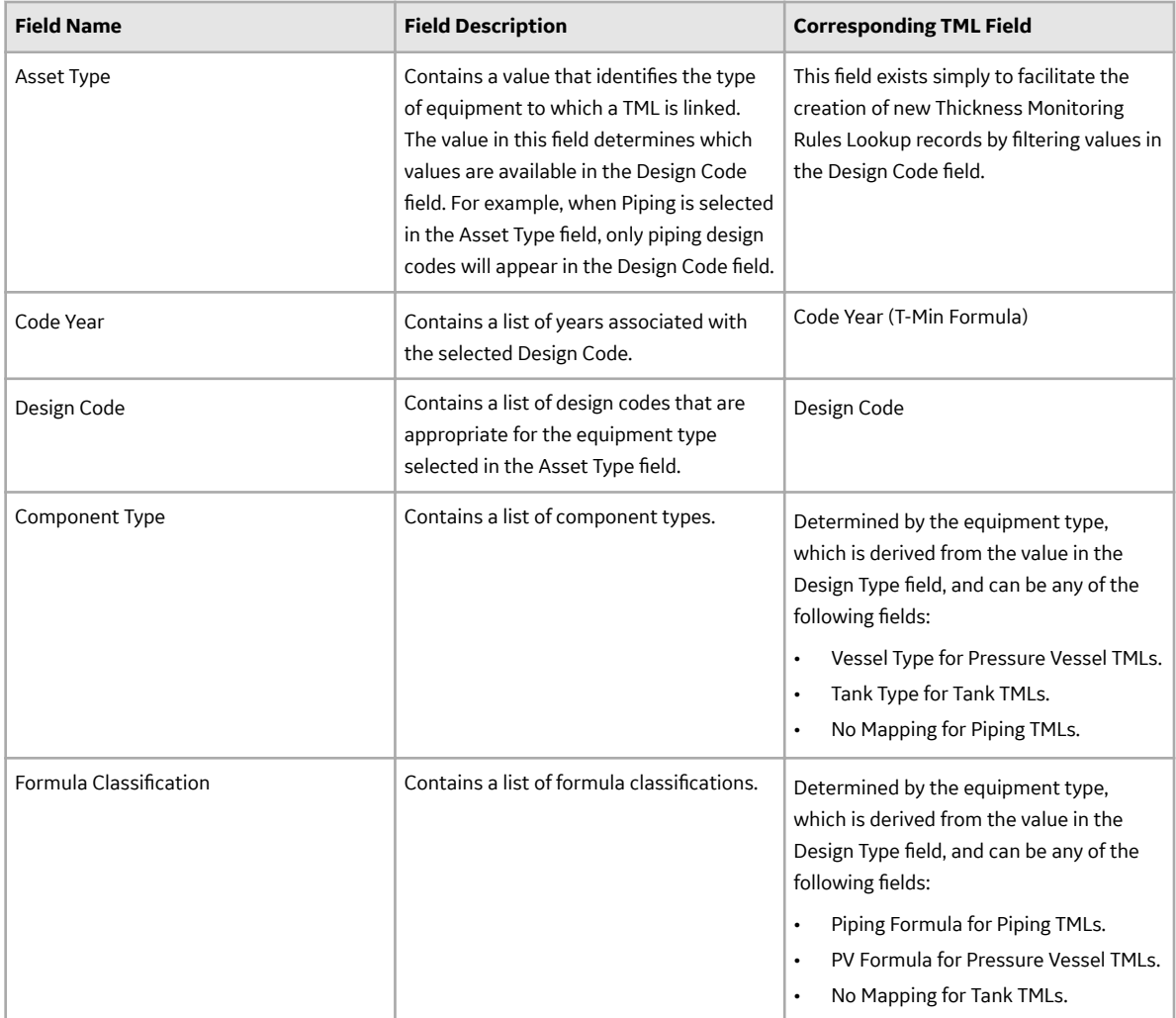

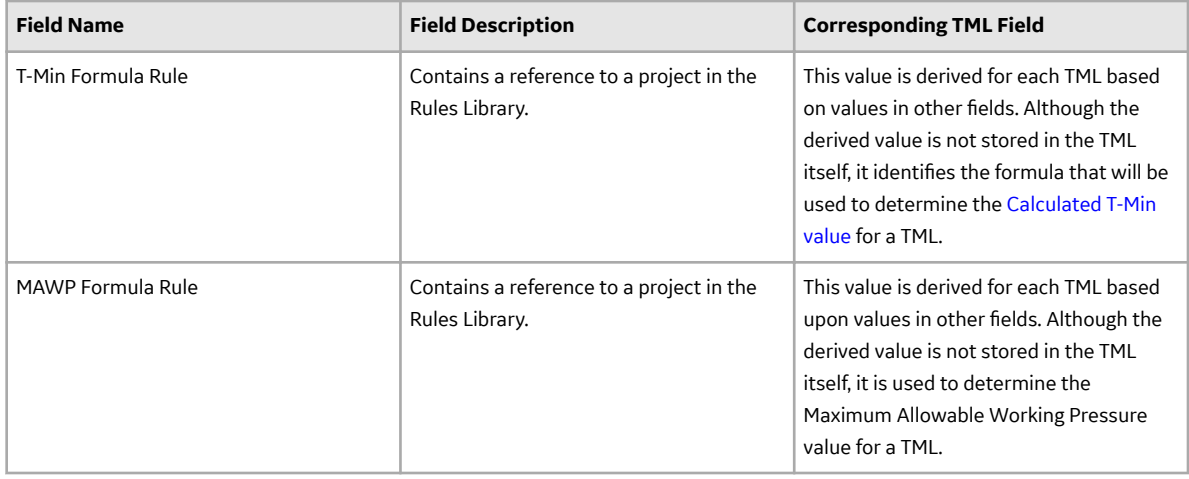

# **Default Datalogger Settings**

This following table provides a list of default settings for each datalogger. You must review them and [modify](#page-119-0) if needed before sending or receiving data from a datalogger.

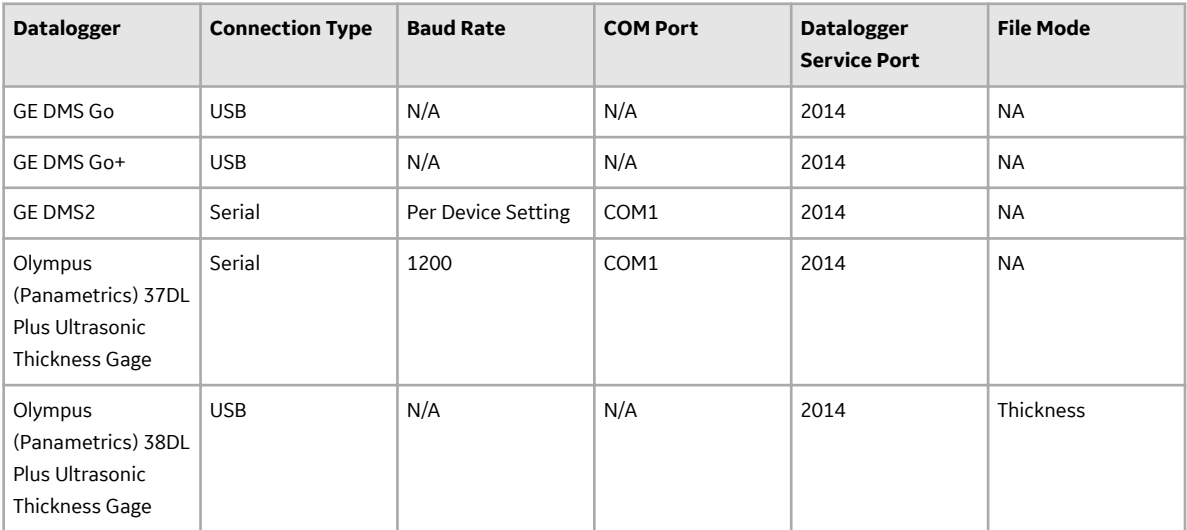

**Note:** The Olympus (Panametrics) 38DL Plus Ultrasonic Thickness Gage also supports the serial connection type. When you set the Connection Type to Serial, the Olympus (Panametrics) 38DL Plus Ultrasonic Thickness Gage uses the same default settings as the Olympus (Panametrics) 37DL Plus Ultrasonic Thickness Gage.

## **Limitations When Using Dataloggers**

This topic provides a list of limitations when using each type of datalogger.

#### **GE DMS Go and GE DMS Go+**

- You must specify a directory in the **File Directory** box. Files will be sent to and received from the **Meridium** folder that is created in the specified directory.
- The GE DMS Go and GE DMS Go+ devices use only the first 32 characters of the file name that is used to send data. If the file name is longer than 32 characters, a message appears, specifying the original item name and the truncated item name.

If multiple files are sent to the device, and the first 32 characters of the file names are the same, then a single file will be created on the device using the first 32 characters, which stores the data in all the files.

The GE DMS Go and GE DMS Go+ devices use only the first 16 characters of the TML ID. If the TML ID is longer than 16 characters, a message appears, specifying that the TML ID will be truncated to 16 characters.

**Important:** Because of the truncation, if duplicate TML IDs are created in the device, it collects data from both the locations. However, while receiving the data, it updates the data only for the first TML ID.

#### **GE DMS2**

• The GE DMS2 device uses only the first 32 characters of the file name that is used to send data. If the file name is longer than 32 characters, a message appears, specifying the original item name and the truncated item name.

If multiple files are sent to the device, and the first 32 characters of the file names are the same, then a single file will be created on the device using the first 32 characters, which stores the data in all the files.

The GE DMS2 device uses only the first 16 characters of the TML ID. If the TML ID is longer than 16 characters, a message appears, specifying that the TML ID will be truncated to 16 characters.

**Important:** Because of the truncation, if duplicate TML IDs are created in the device, it collects data from both the locations. However, while receiving the data, it updates the data only for the first TML ID.

#### **Olympus (Panametrics) 37DL Plus Ultrasonic Thickness Gage**

• The Olympus (Panametrics) 37DL Plus Ultrasonic Thickness Gage does not accept Asset IDs containing lowercase characters.

#### **Olympus (Panametrics) 38DL Plus Ultrasonic Thickness Gage**

- The Olympus (Panametrics) 38DL Plus Ultrasonic Thickness Gage does not accept Asset IDs containing lowercase characters.
- The following characters are supported on the Olympus 38DL Plus device, A-Z, 0-9, and the following special characters – (hyphen) . (period) / (forward slash) , (comma) : (colon) # (hash) \* (asterisk). When data, especially TML Asset ID and TML IDs are being created, it is important to consider that these are the only supported characters for this device. If a TML with other special characters is sent to the device, it will result in an error on the device while attempting to send from APM.
- The Olympus 38DL Plus has an inactive timer which will turn the device off after a certain amount of time of unuse. To disable this, you can press the SETUP MENU key, select SYSTEM, and change the value for INACTIVE TIME to OFF

### **TM URLs**

There are two URL routes associated with Thickness Monitoring, that is, **tm** for non-piping assets, and **tmpiping** for piping assets. The following table describes the various paths that build on the route, and the elements that you can specify for each route.

**Tip:** For more information, refer to the URLs section of the documentation.

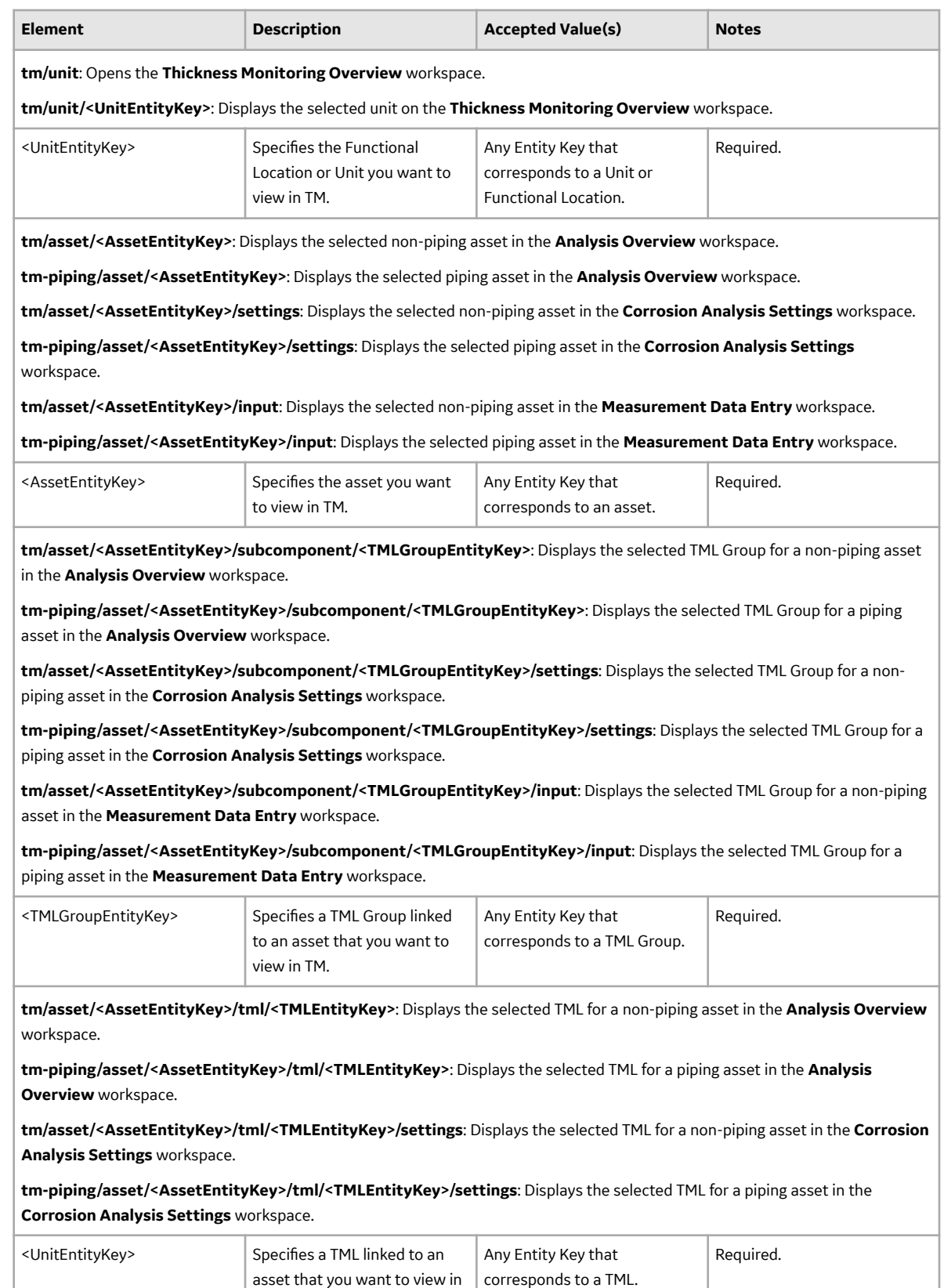

TM.

### **Example URLs**

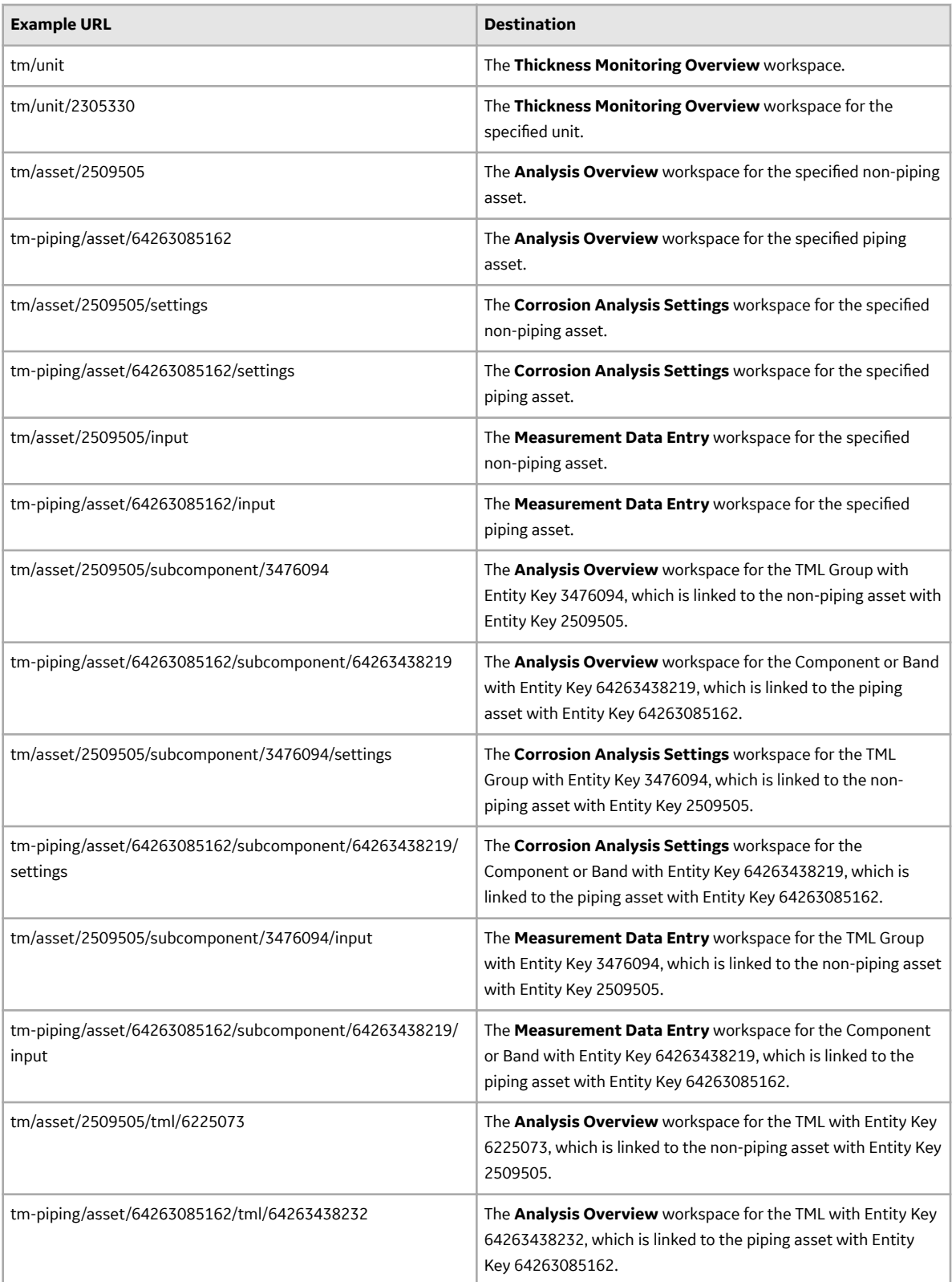

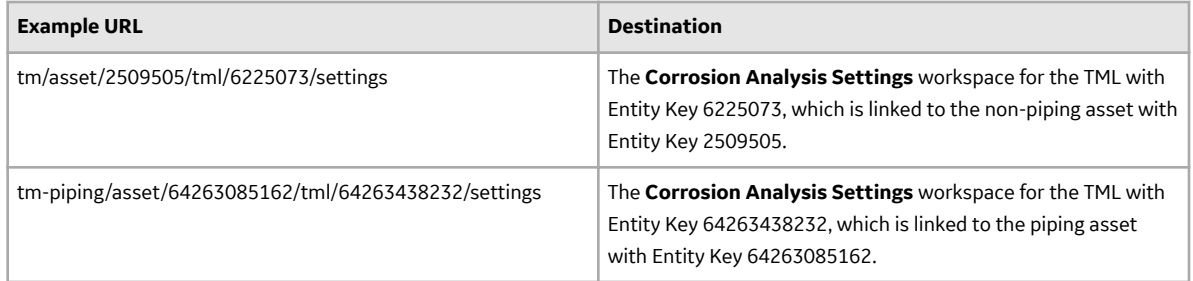

# **TM System Code Tables**

The following table lists the System Code Tables used to support various functions throughout Thickness Monitoring.

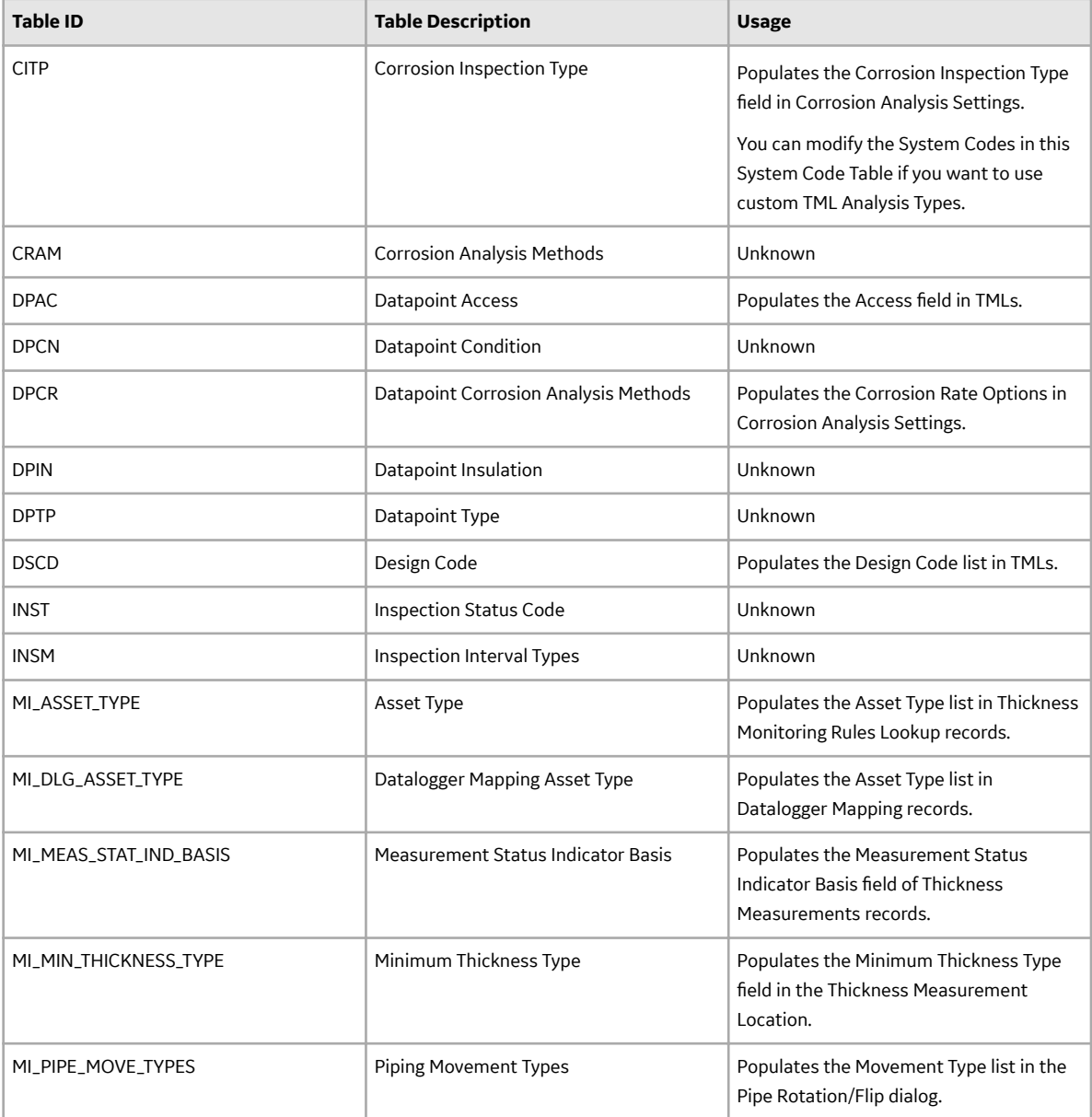

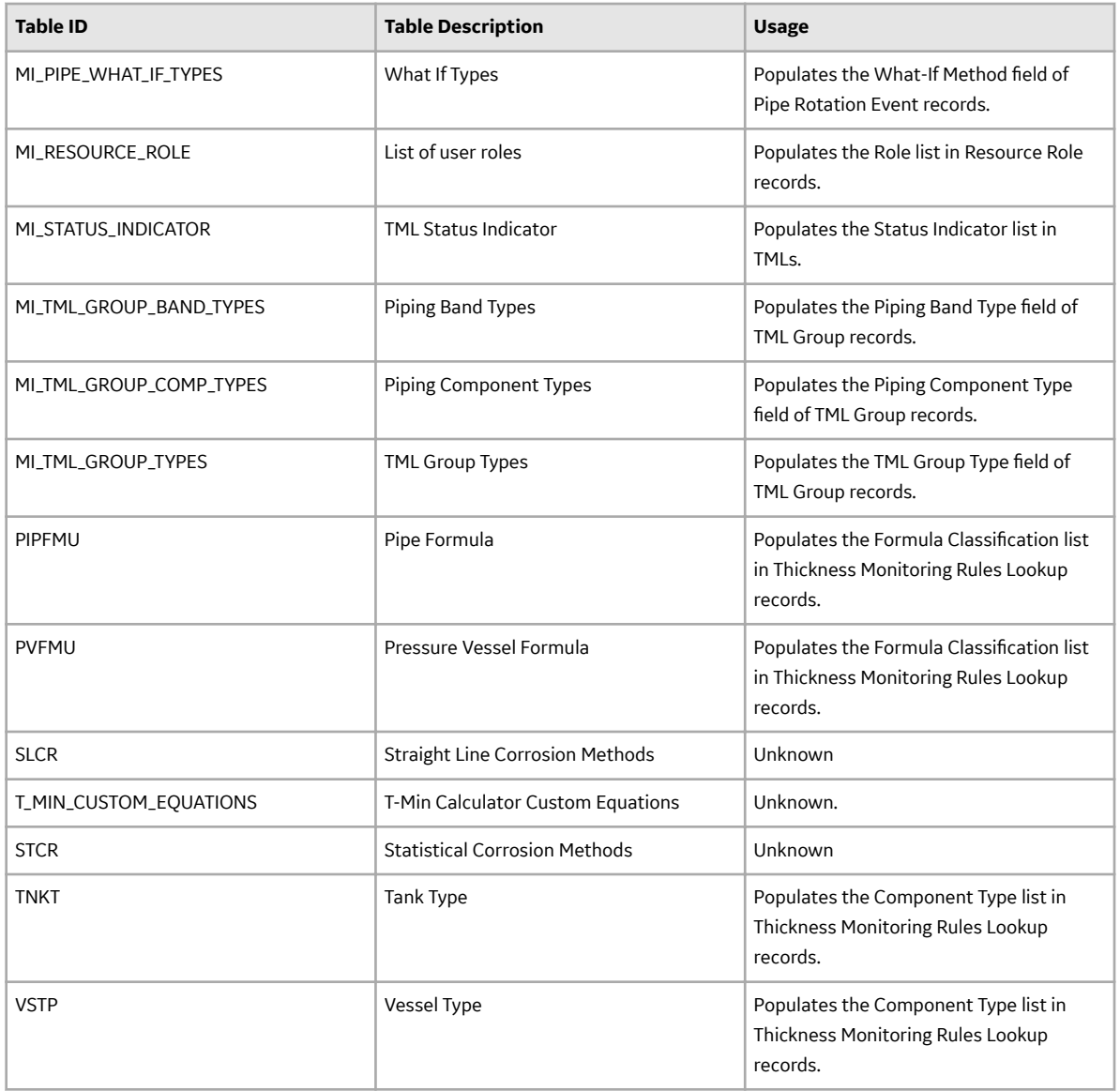

Other standard System Code Tables, such as UOME, MATG, and MATL, are also used in Thickness Monitoring.

## **TM Site Filtering**

All of the families included in the Thickness Monitoring module employ the APM **Site** Control. This means that you can access or modify only the records in TM that are assigned to the same site to which you are assigned.

**Tip:** For more information, refer to the Site Filtering section of the documentation.

### **Example: Viewing TMLs**

Consider an organization that has three sites, Site X, Site Y, and Site Z.

- TML A: Assigned to Site X
- TML B: Assigned to Site Y
- TML C: Assigned to Site Z

• TML D: No site assigned (global record)

**Note:** A global record in TM only occurs if there was an error in the data load or if the site location was changed by a Super User. Global records are not recommended Best Practices in TM.

#### **Scenario 1: User assigned to only Site X**

When this user accesses the TMLs from an analysis, he or she will see:

- TML A
- TML D

#### **Scenario 2: User assigned to both Site X and Site Y**

When this user accesses the TMLs from an analysis, he or she will see:

- TML A
- TML B
- TML D

#### **Scenario 3: Super User**

When this user accesses the TMLs from an analysis he or she will see:

- TML A
- TML B
- TML C
- TML D

# **Family Field Descriptions**

### **Thickness Monitoring Analyses, Corrosion Analysis Settings, and Tasks**

The following tables provide lists of various fields that are defined for the Asset Corrosion Analysis, TML Corrosion Analysis, and Corrosion Analysis Settings families in the baseline APM database. Depending on how your system has been configured, additional fields may be available in the families, and some fields may not behave exactly as described in the table.

**Note:** Although the fields are listed in alphabetical order in the tables, they will appear in a different order in the application. This list is not comprehensive. Baseline fields that are not displayed in the application are omitted. Certain datasheets may be divided into tabs.

This family is enabled for site filtering, which means that records in this family can be assigned to a specific site and will only be accessible to users who are assigned to the same site and have the appropriate license and family privileges. For more information, refer to the Sites section of the documentation.

#### **Asset Corrosion Analysis**

Each Asset Corrosion Analysis contains read-only fields that store calculations and summary information. This data is derived from the TML Corrosion Analyses that are linked to the TMLs for the asset or TML Group. The following table provides an alphabetical list of the fields that are visible on the tabs of an Asset Corrosion Analysis datasheet.

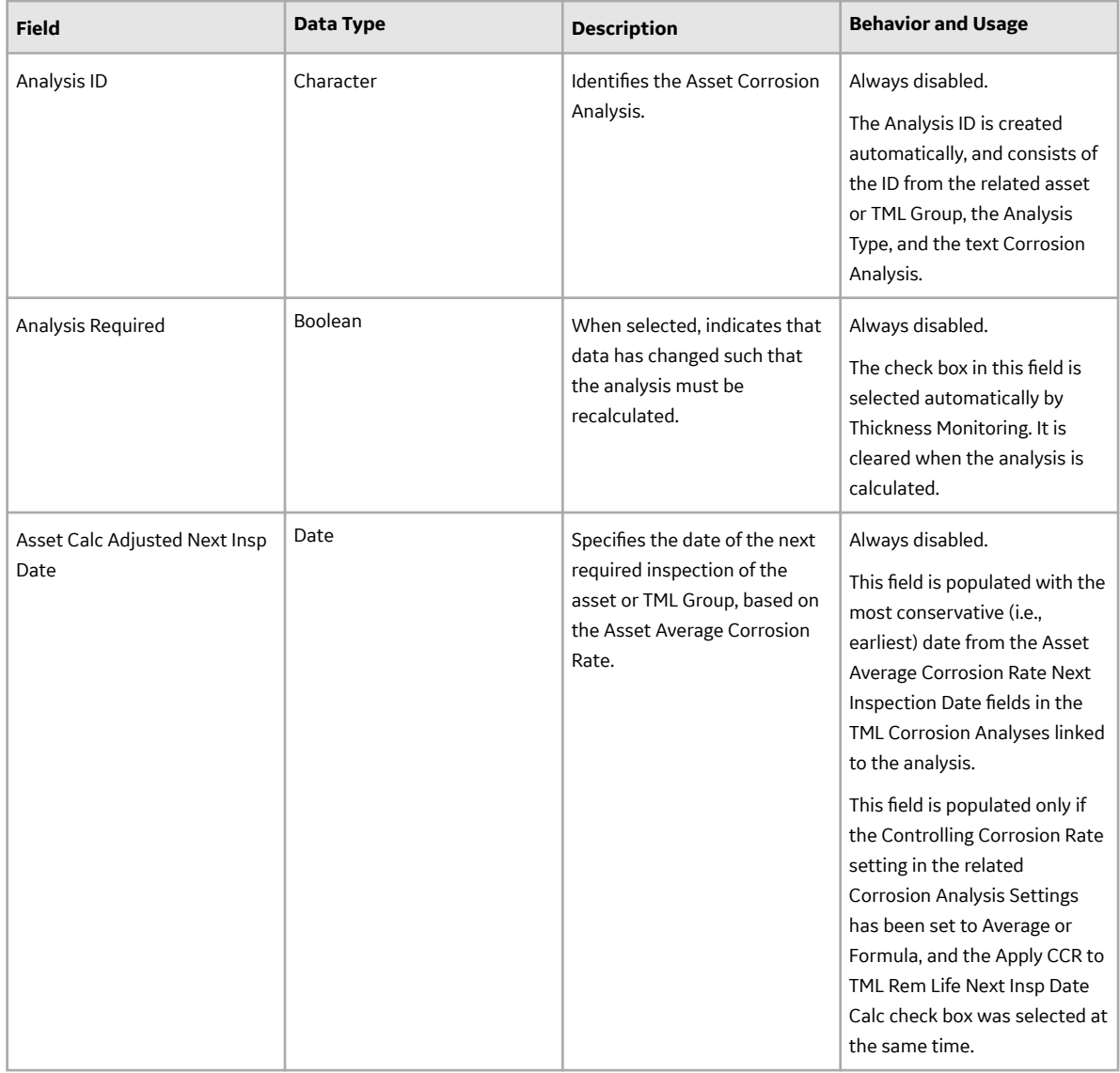

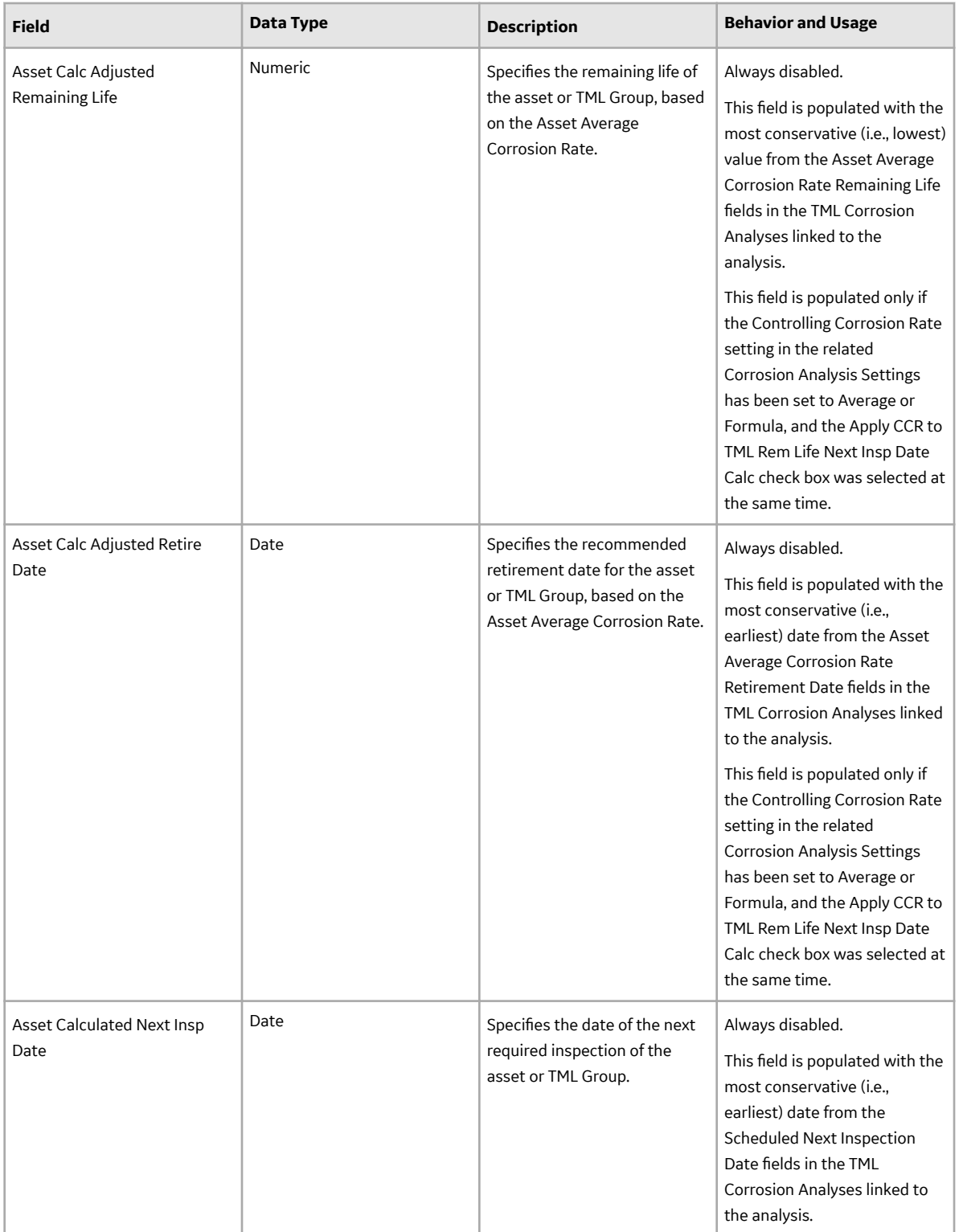

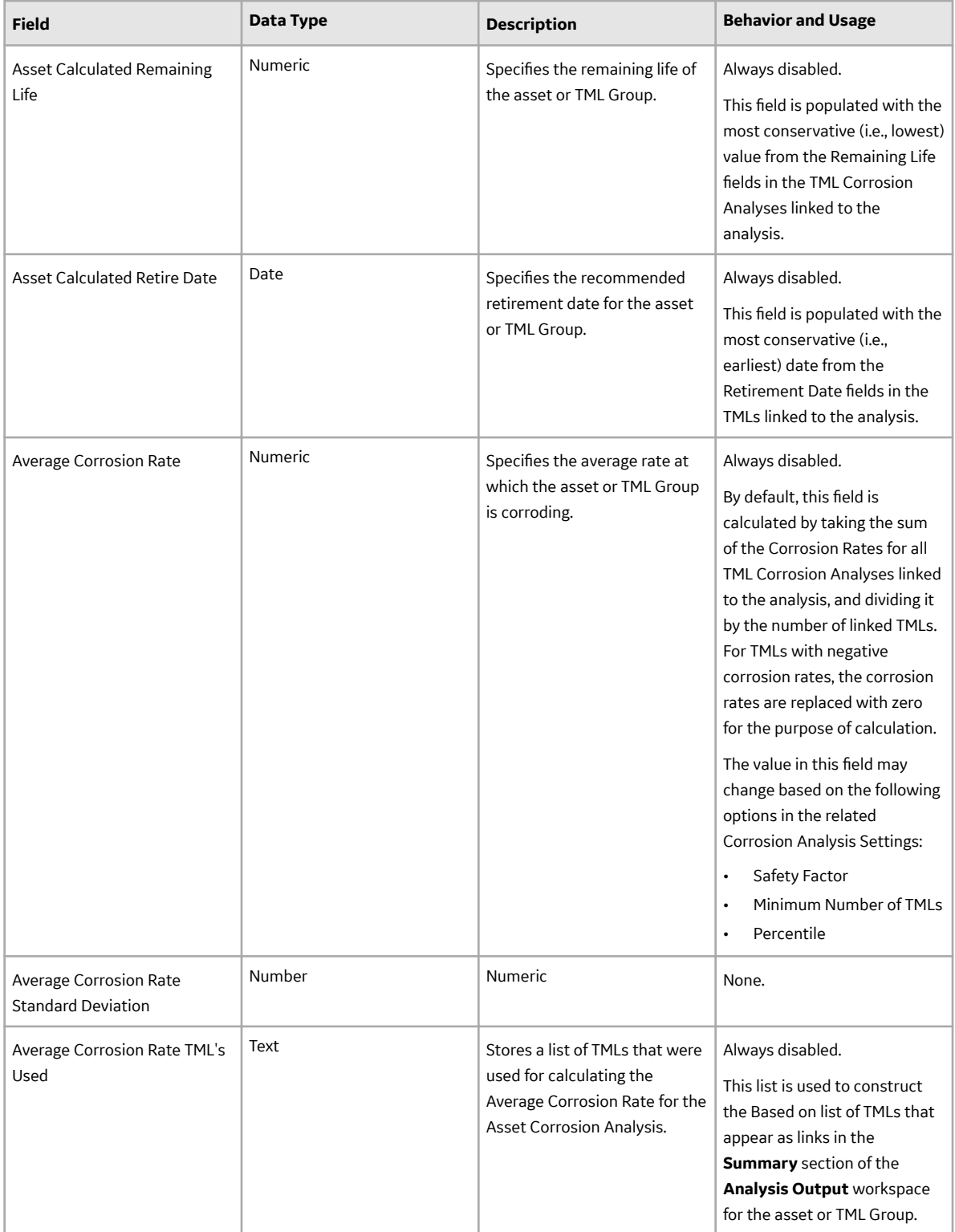

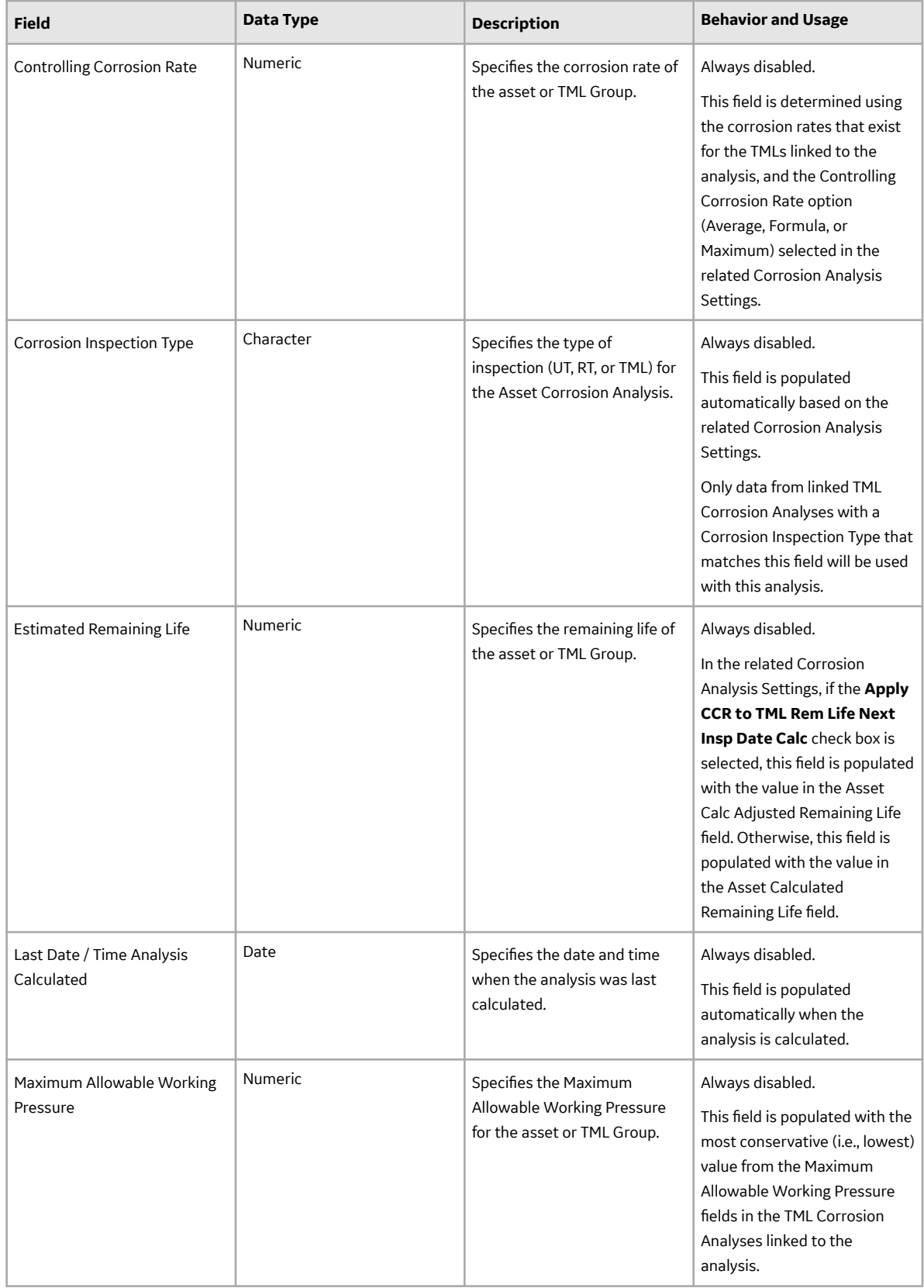

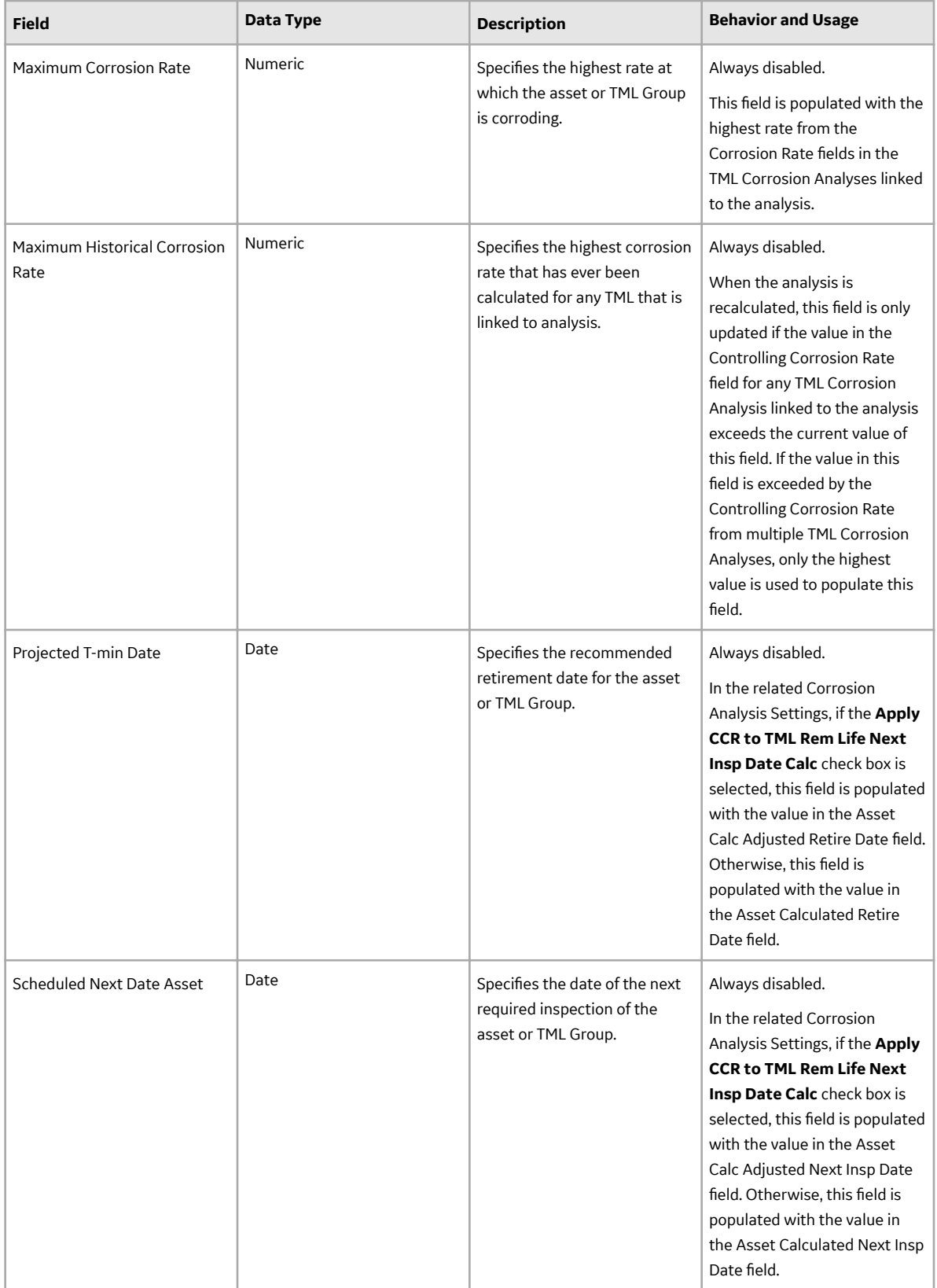

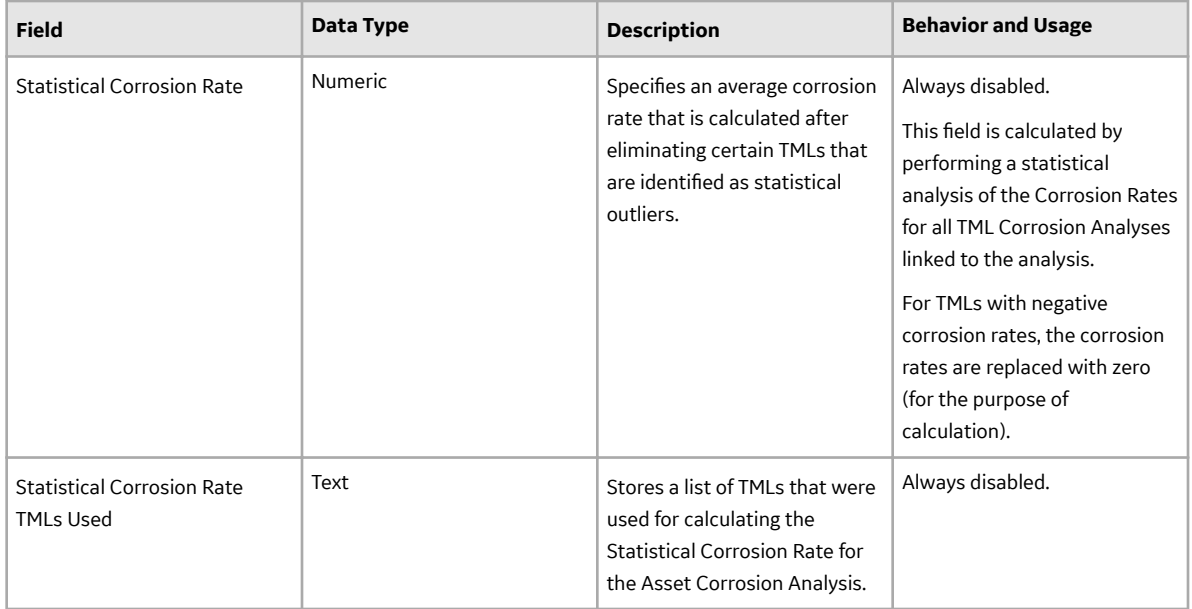

#### **TML Corrosion Analysis**

For each TML linked to an asset or TML Group, a TML Corrosion Analysis is created. Fields in the TML Corrosion Analysis are read-only and are updated based on calculations for the TML and any related Thickness Measurements. The following table provides an alphabetical list of the fields that are visible on the TML Corrosion Analysis datasheet.

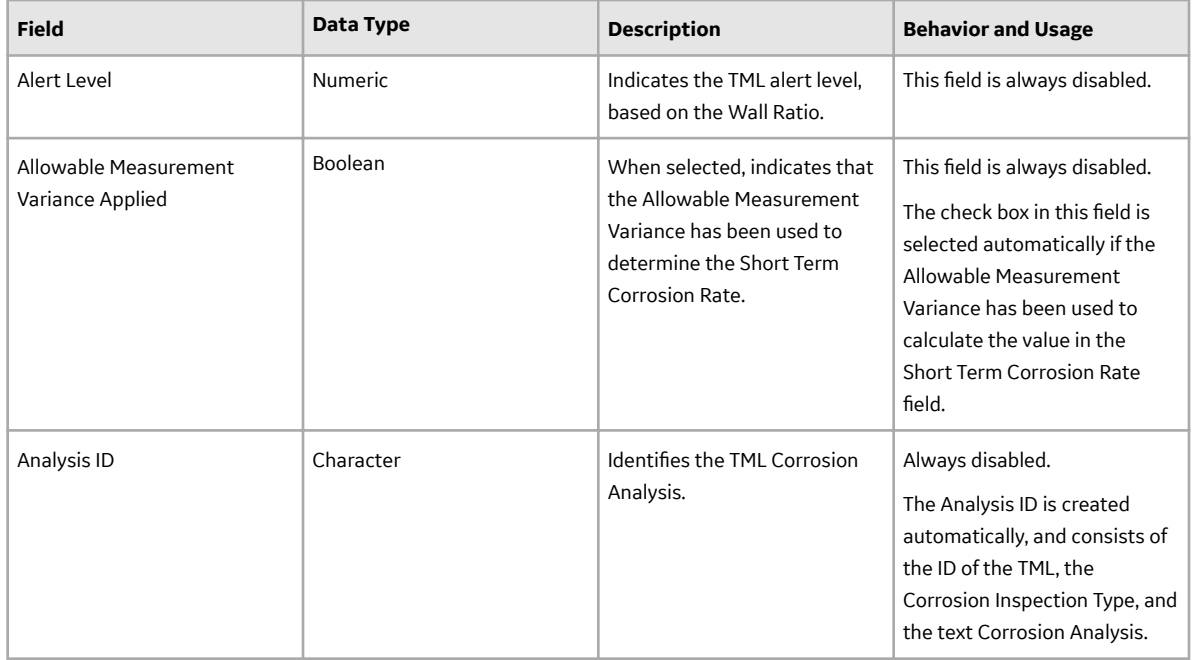

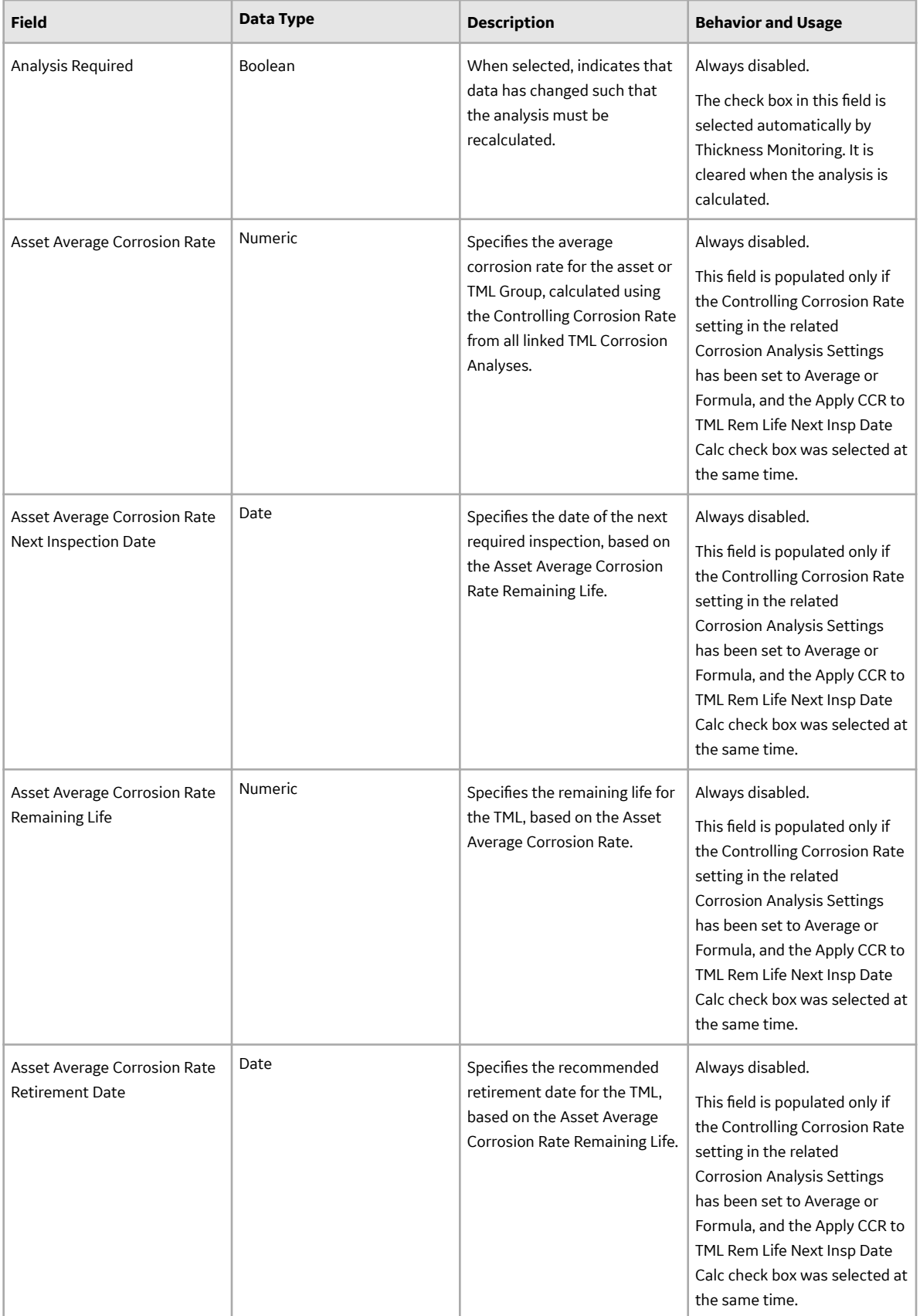

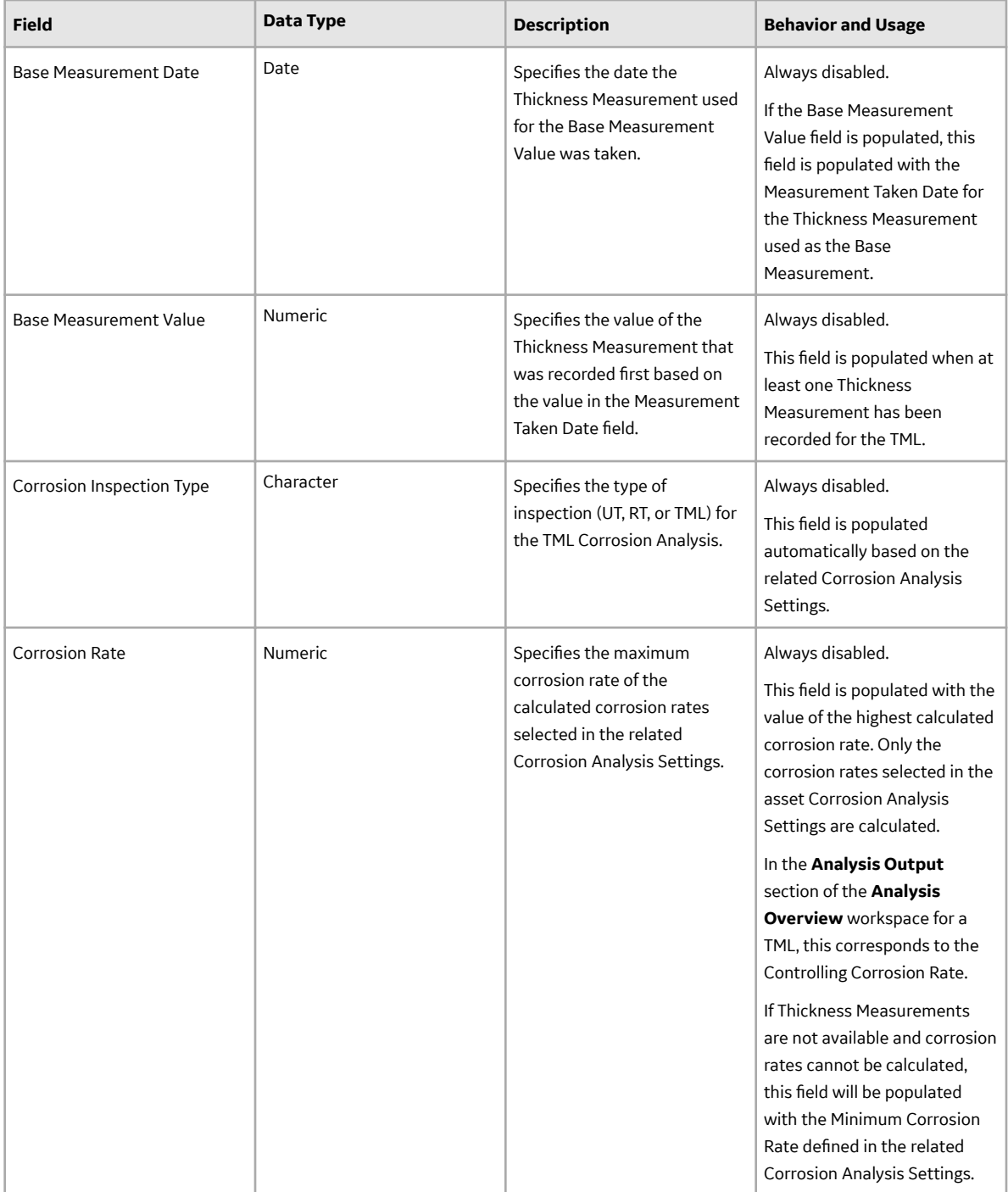

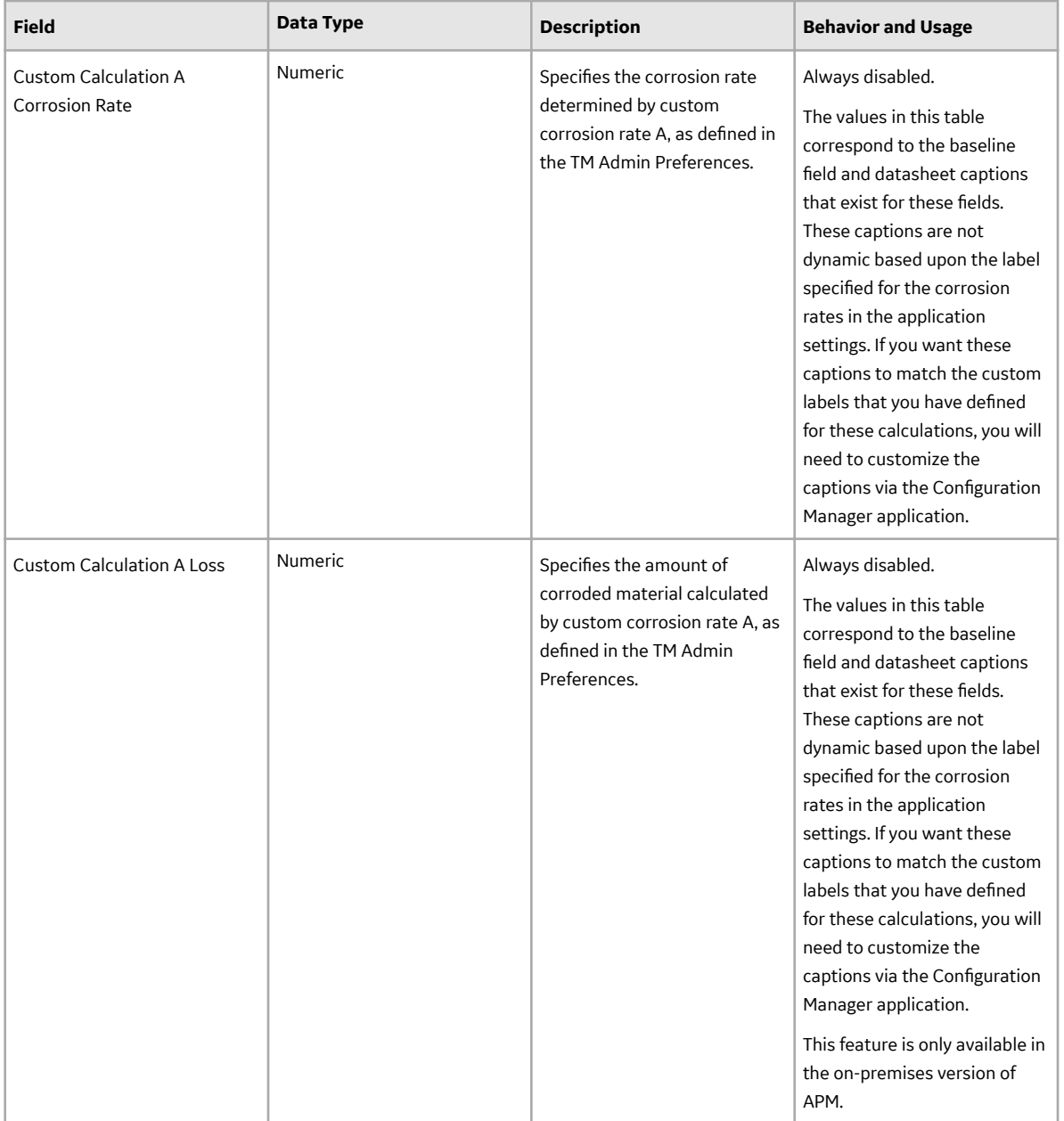

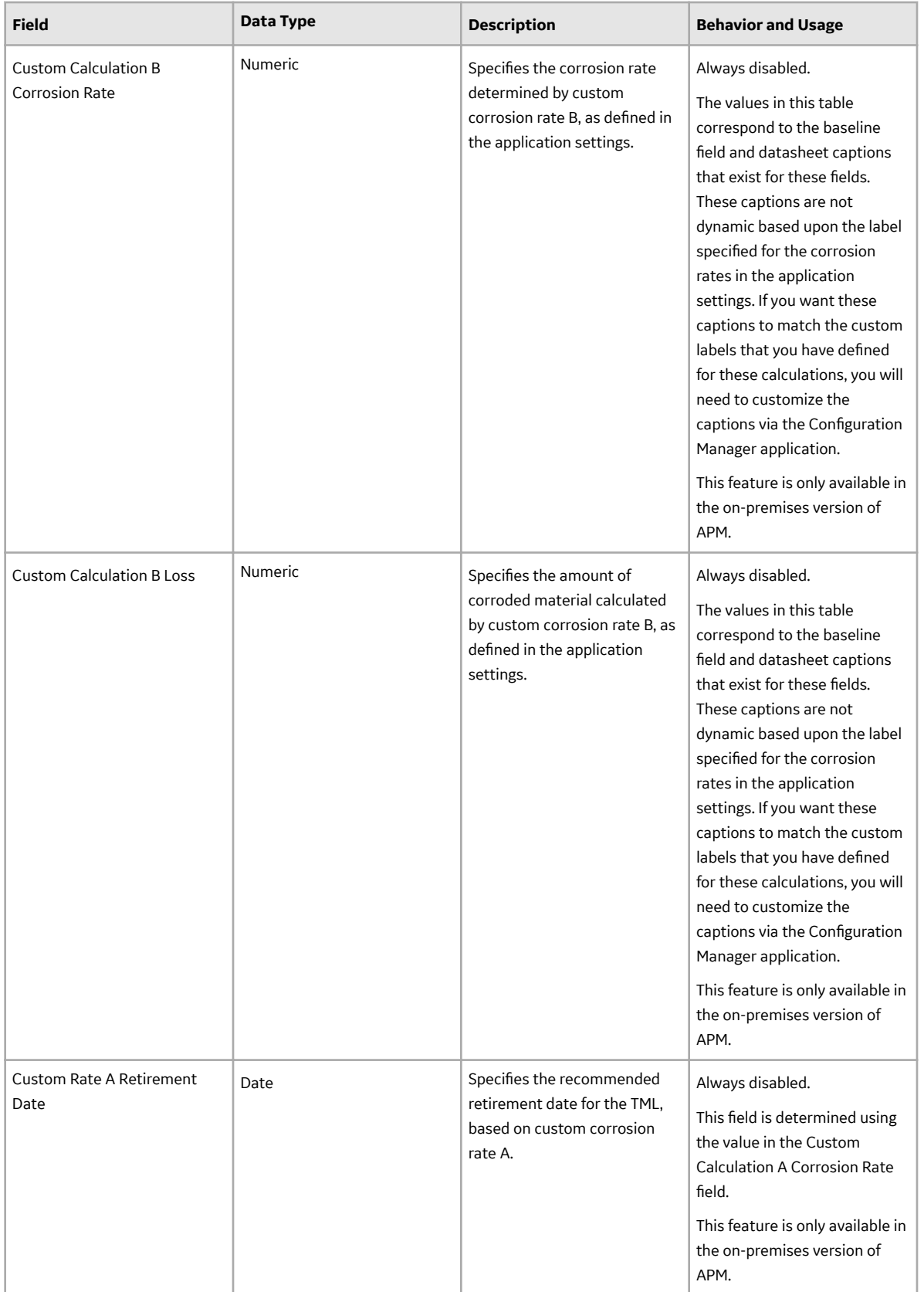

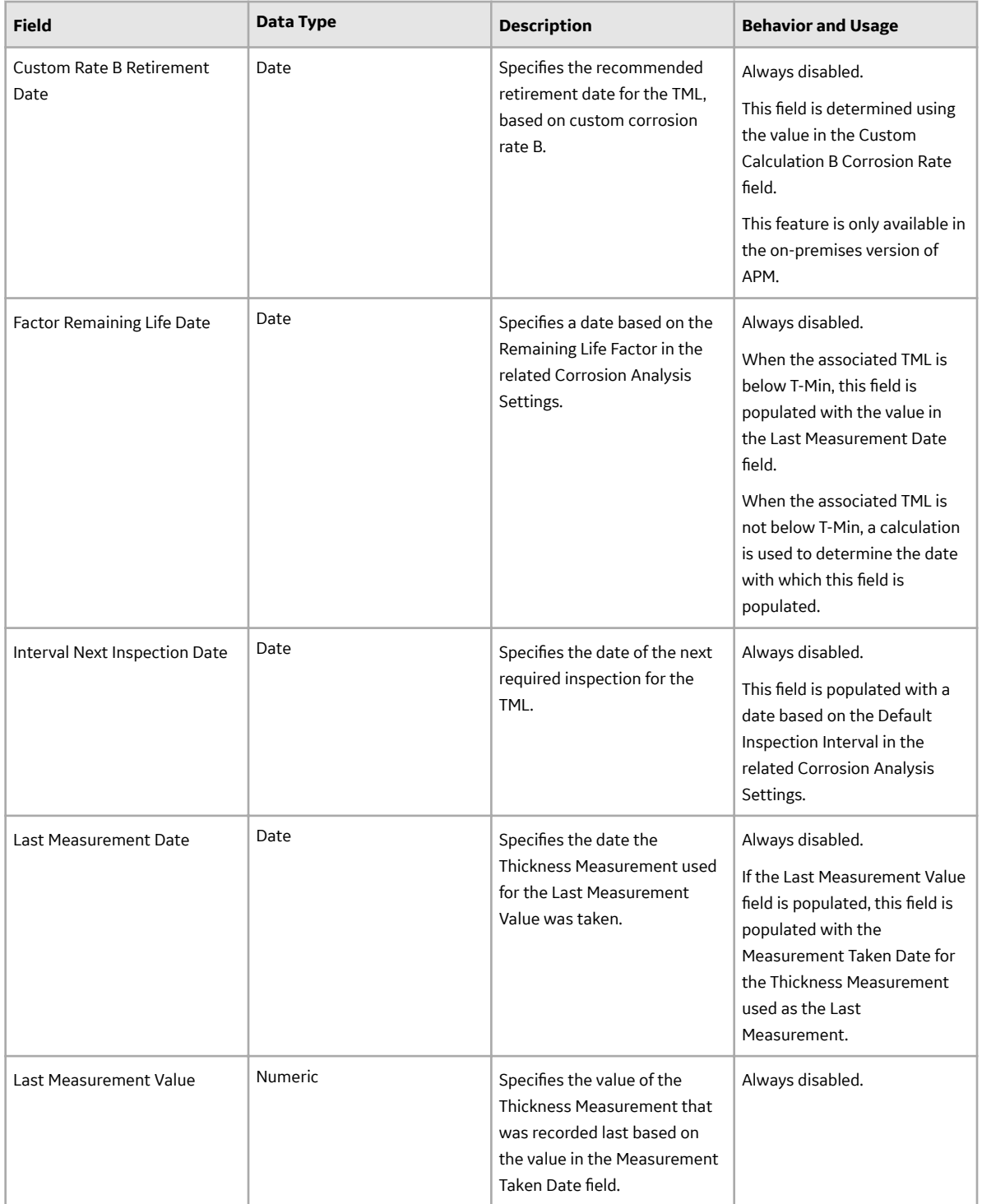

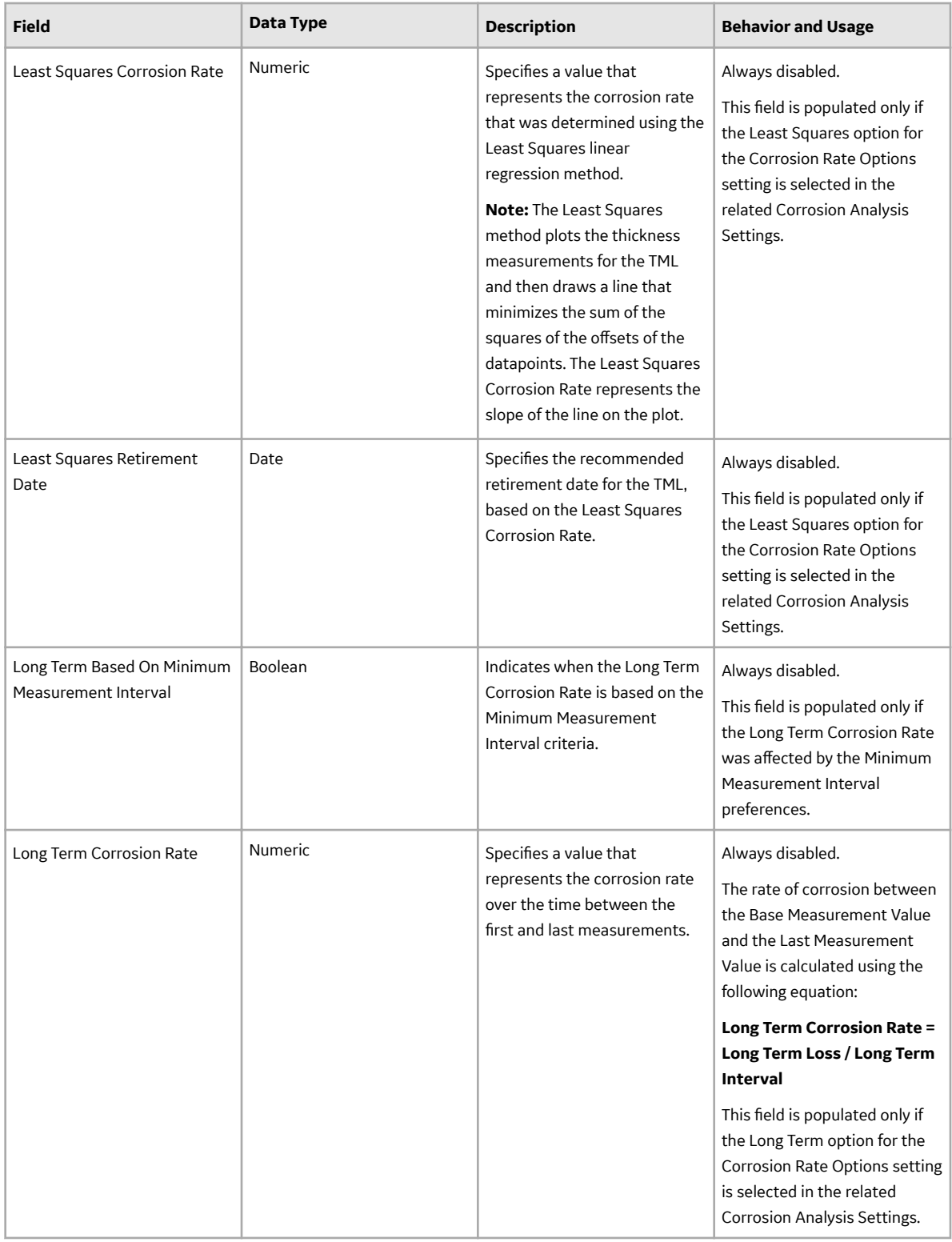

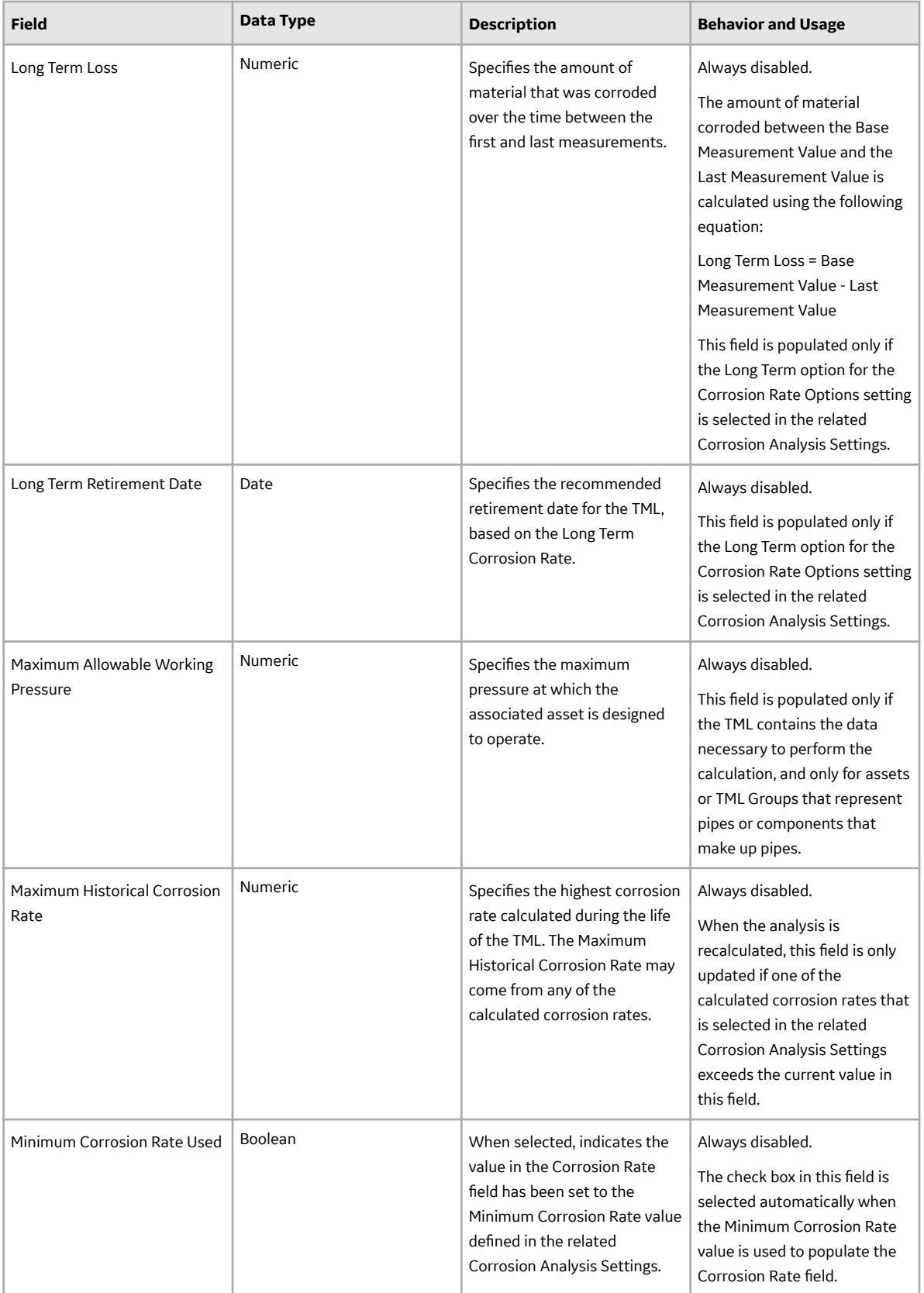

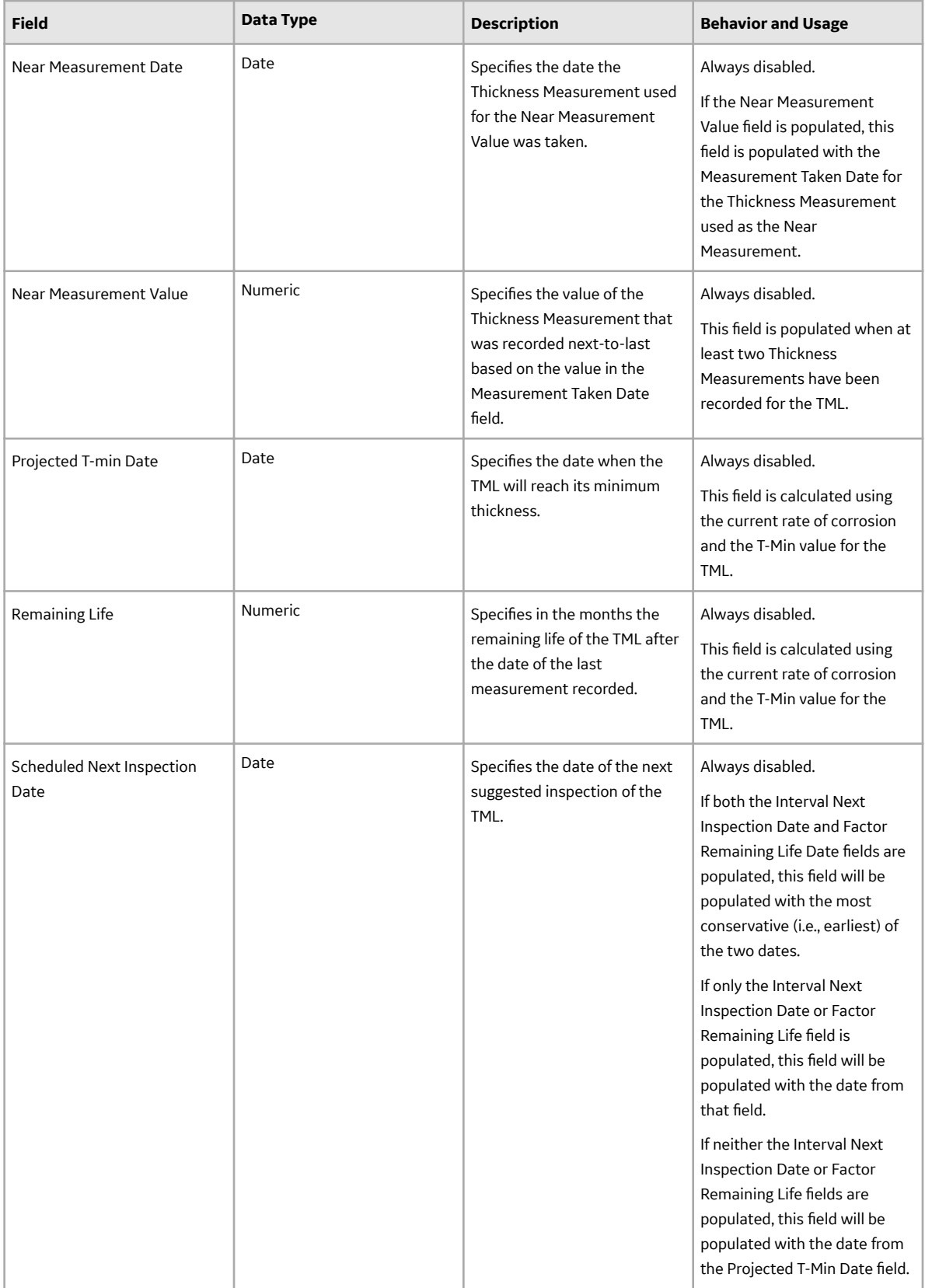

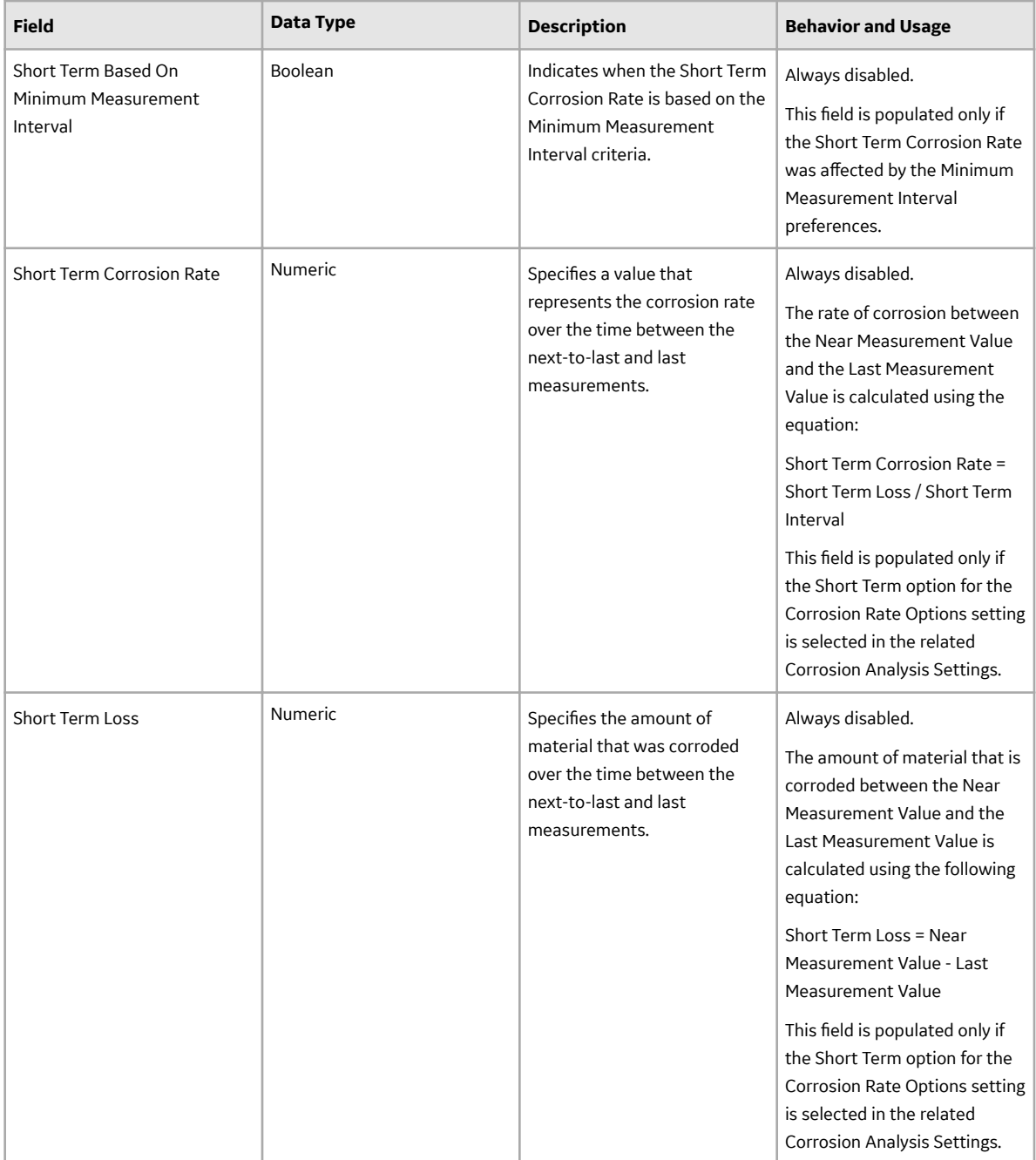

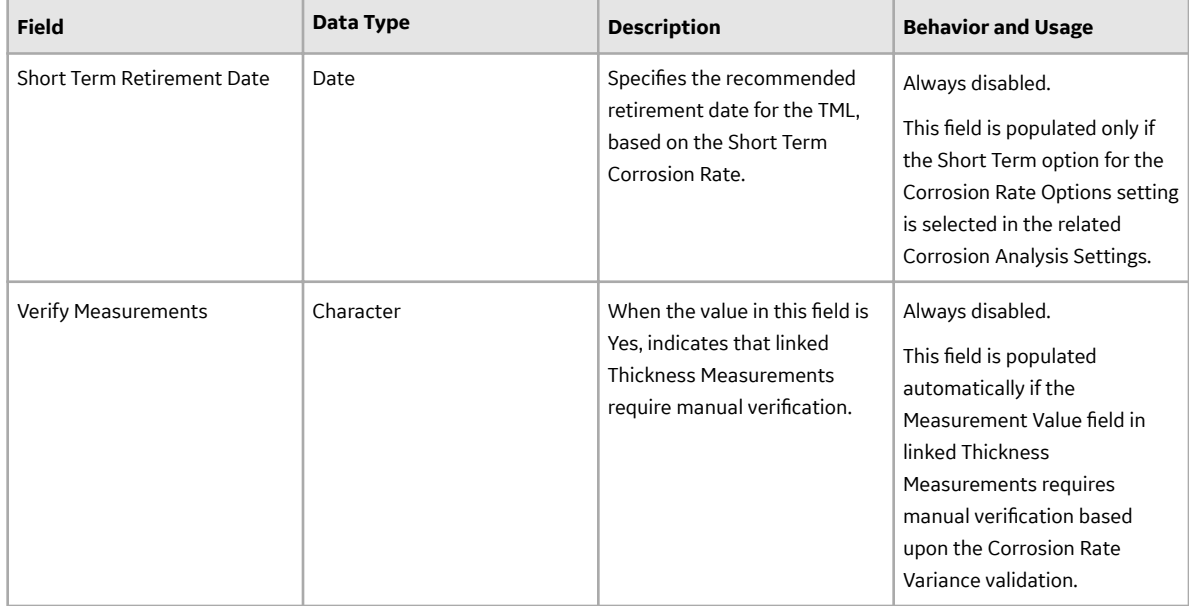

#### **Corrosion Analysis Settings**

Each Asset and TML Corrosion Analysis has a set of related Corrosion Analysis Settings. In the case of TML Corrosion Analyses, most values in the Corrosion Analysis Settings are inherited from the settings specified for the asset or TML Group to which the TML is linked. When you [create](#page-29-0) or [modify Corrosion](#page-31-0) [Analysis Settings](#page-31-0), you are viewing a representation of the Corrosion Analysis Settings datasheet linked to the Asset or TML Corrosion Analysis.

It is recommended that you only access the datasheet in the context of the Corrosion Analysis Settings Workspace. The following table provides an alphabetical list of the fields that are visible on the Corrosion Analysis Settings workspace.

Corrosion Analysis Settings are accessible via an asset or TML Group, or via a TML. The table refers to the former as the asset level, and the latter as the TML level.

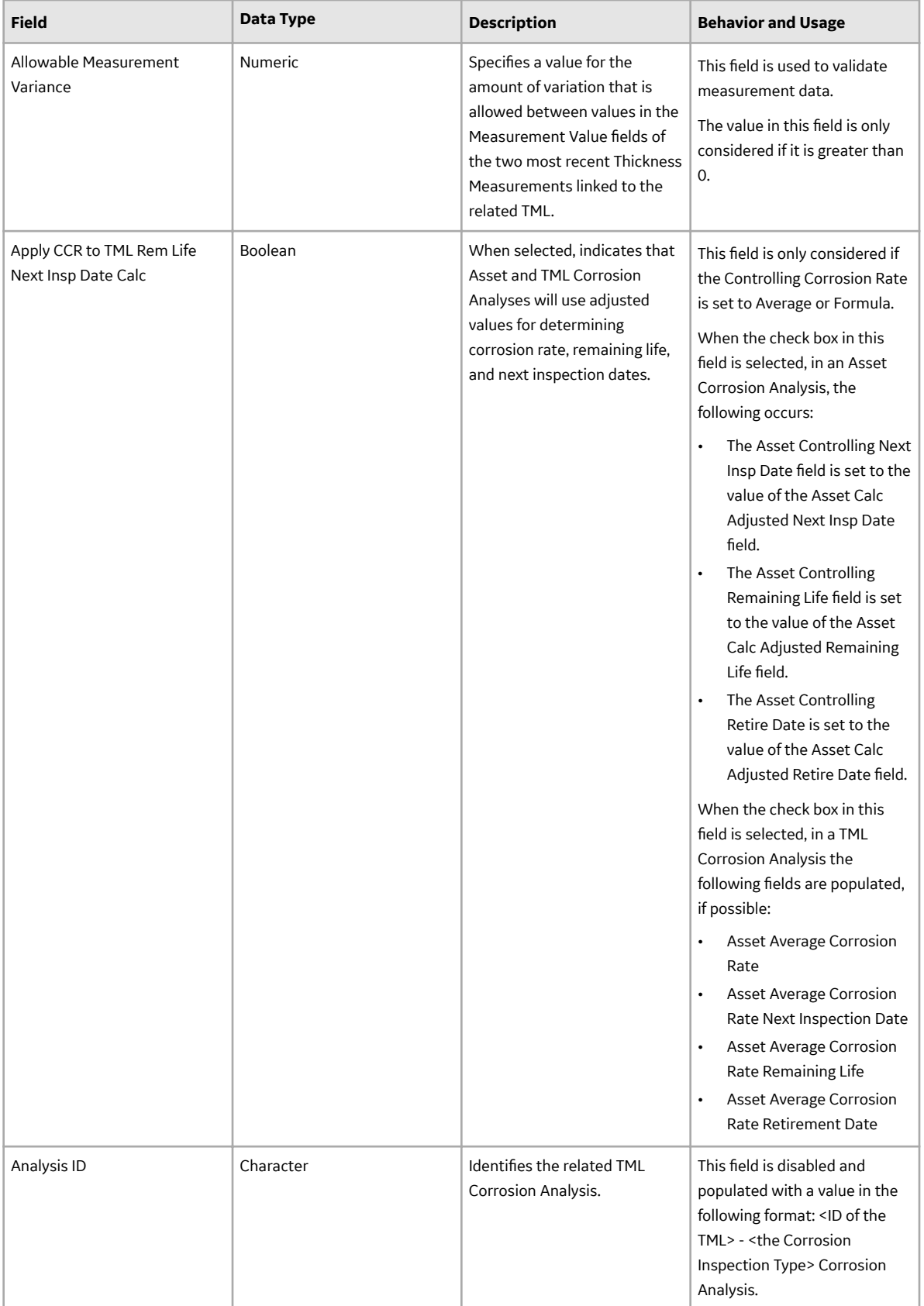

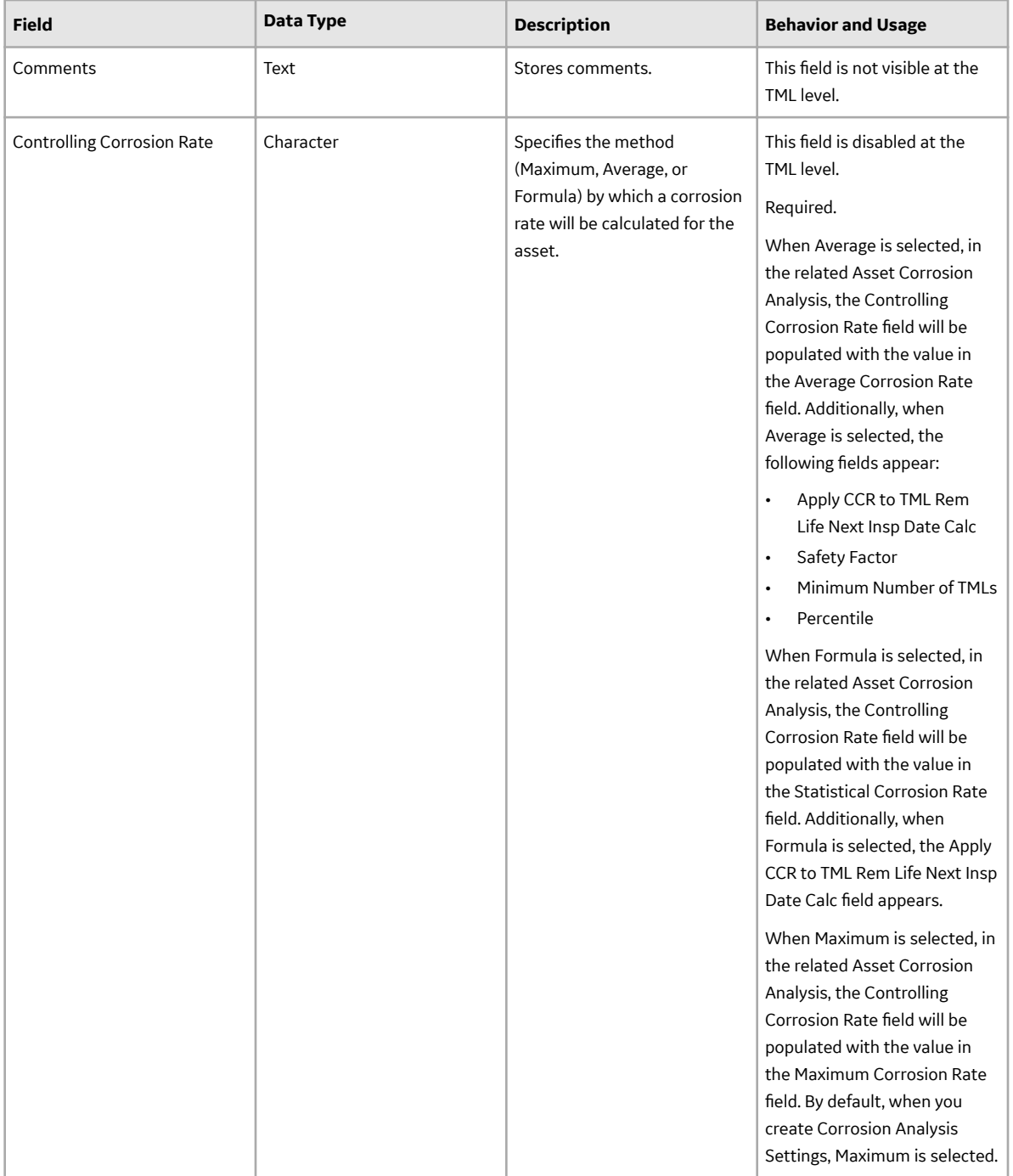

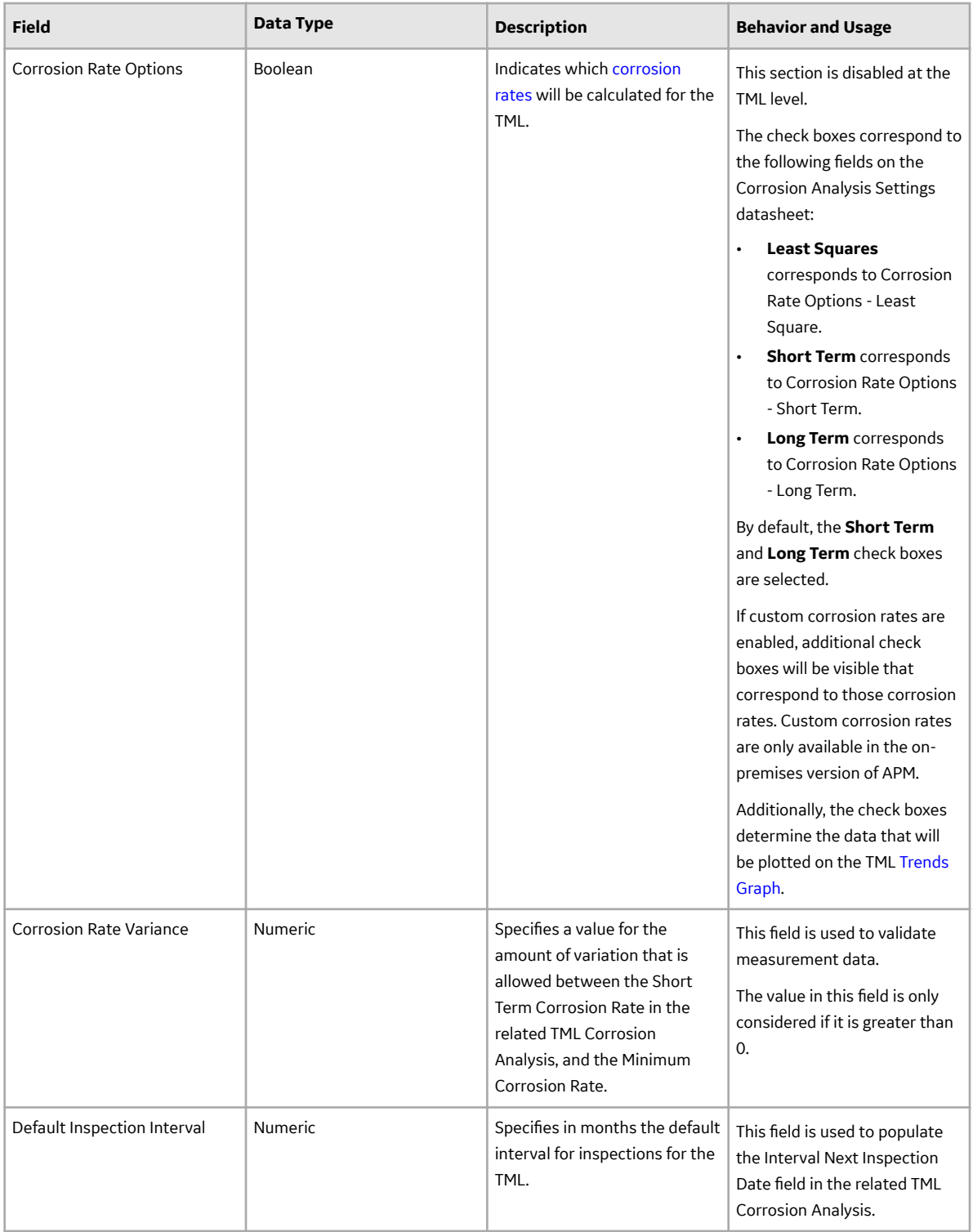

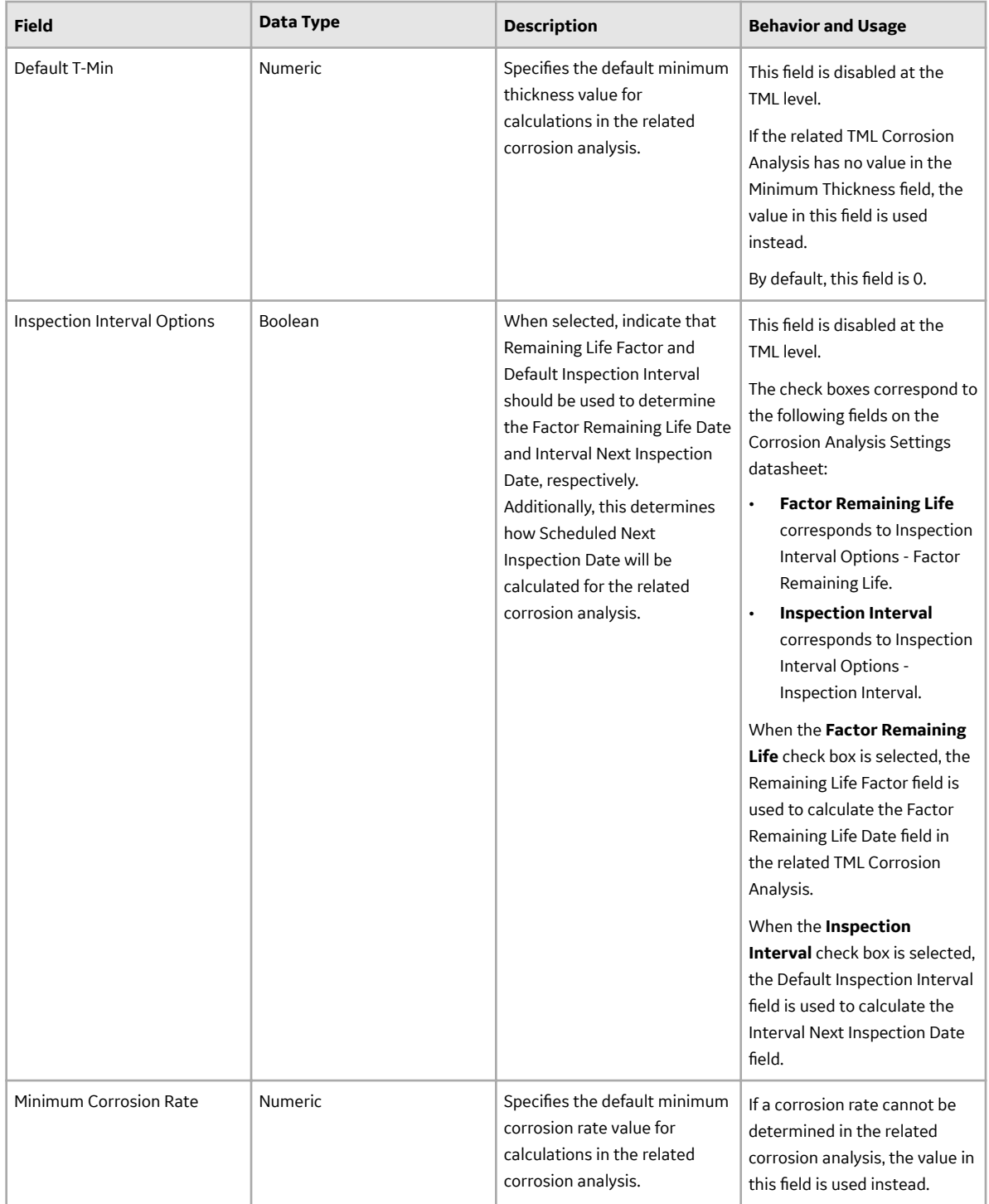

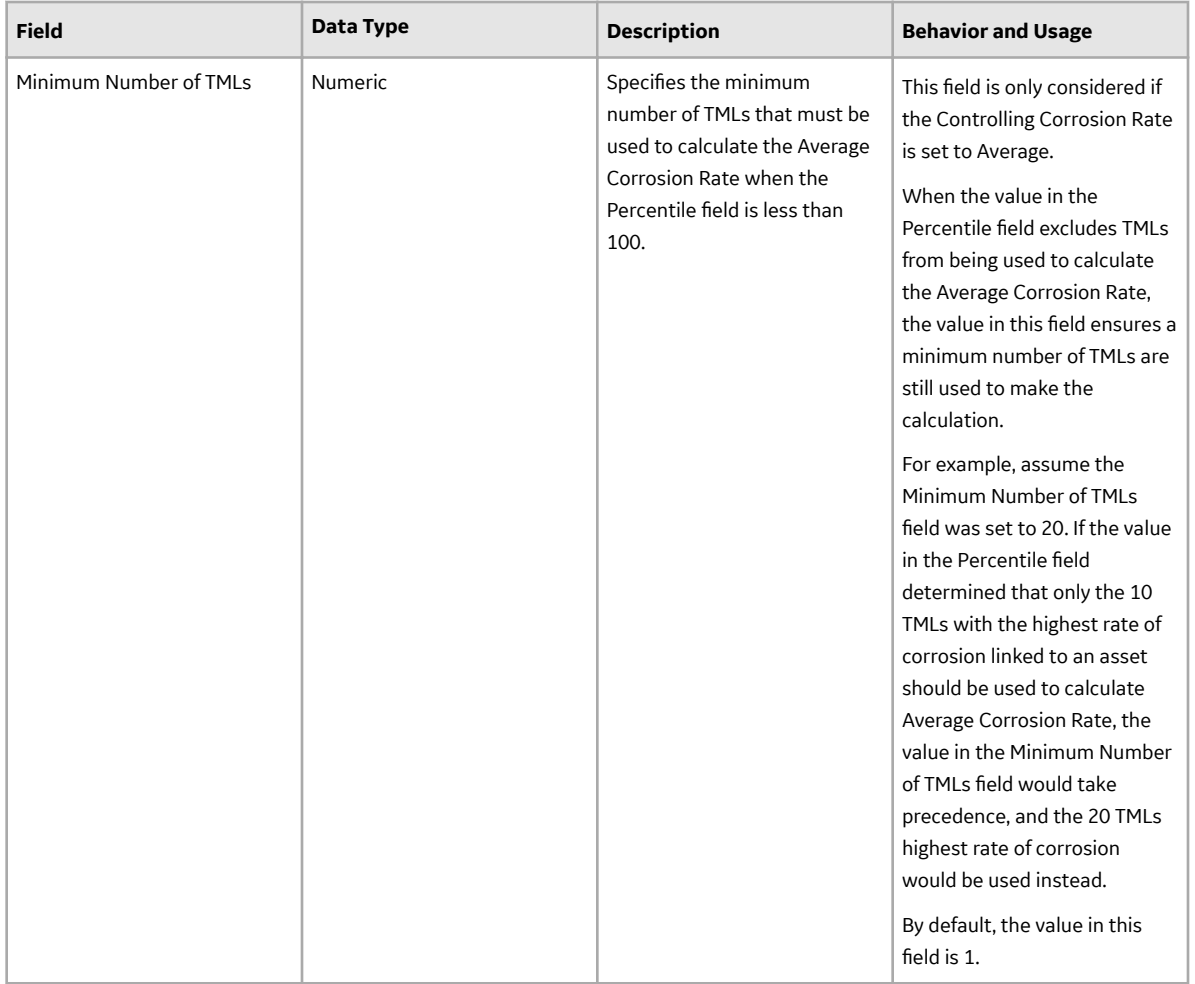

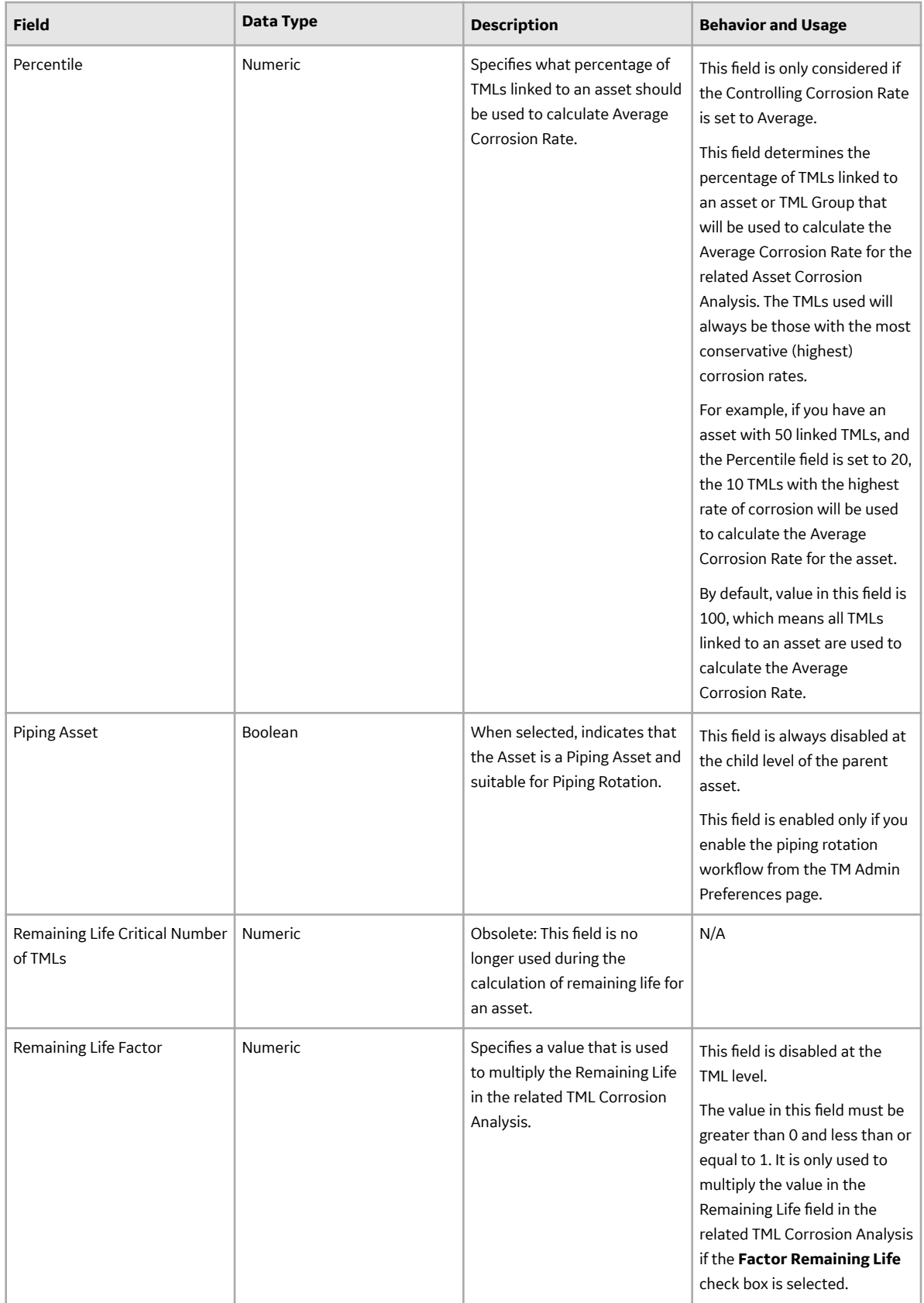

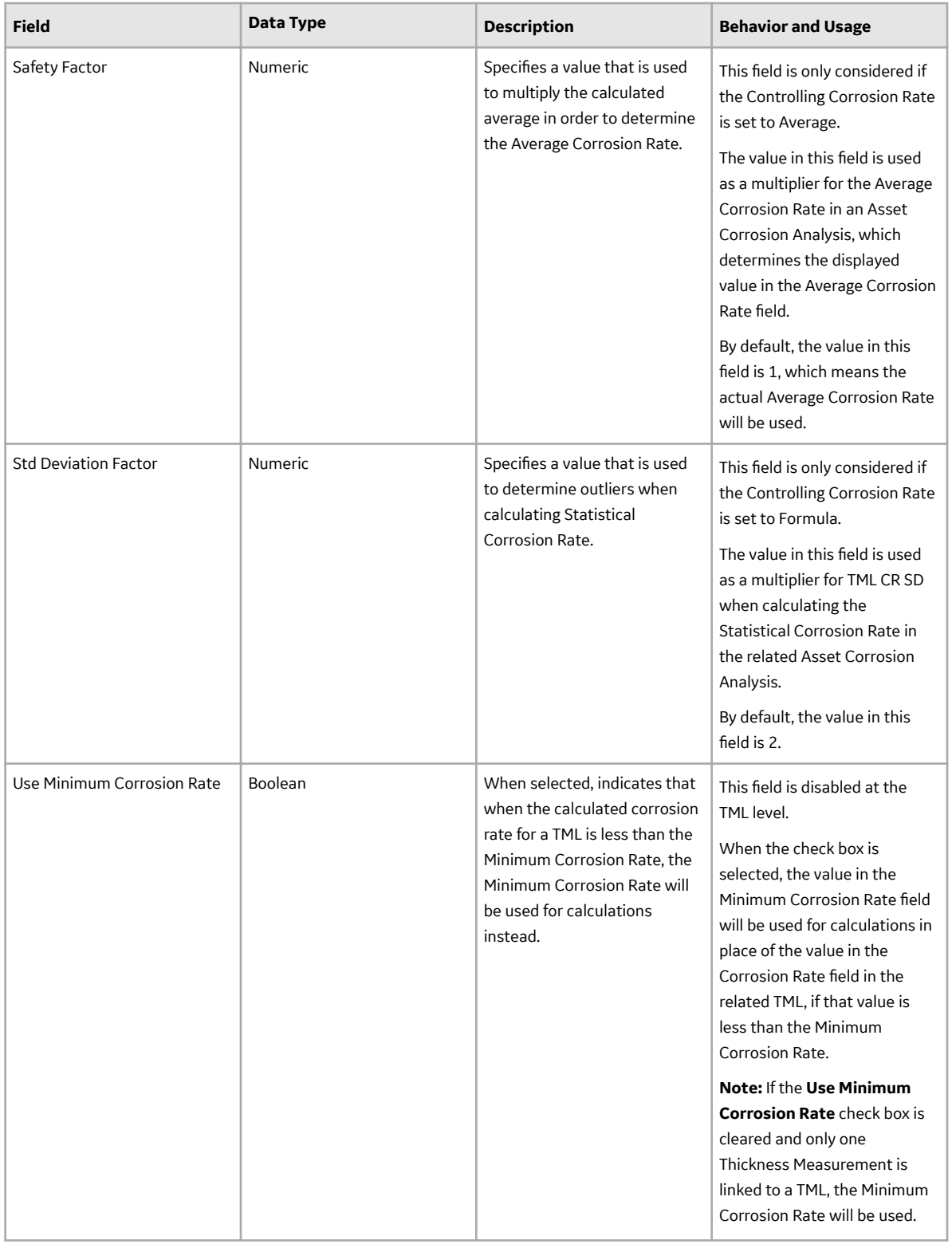

#### **Thickness Monitoring Tasks**

The following table lists the Thickness Monitoring Task fields that are populated automatically when a Thickness Monitoring Task record is created. The following table provides an alphabetical list of the fields visible on the Thickness Monitoring Task datasheet.

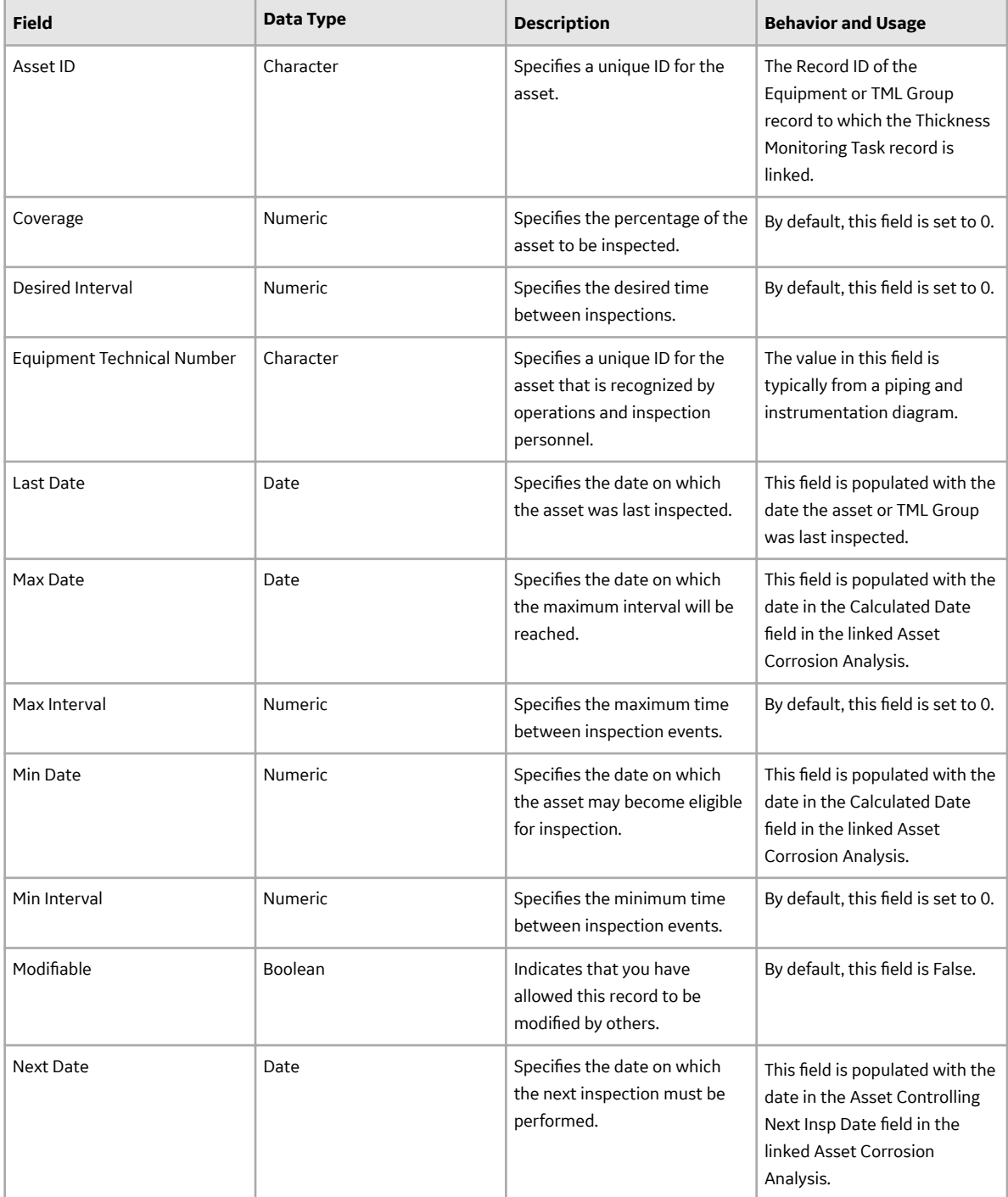

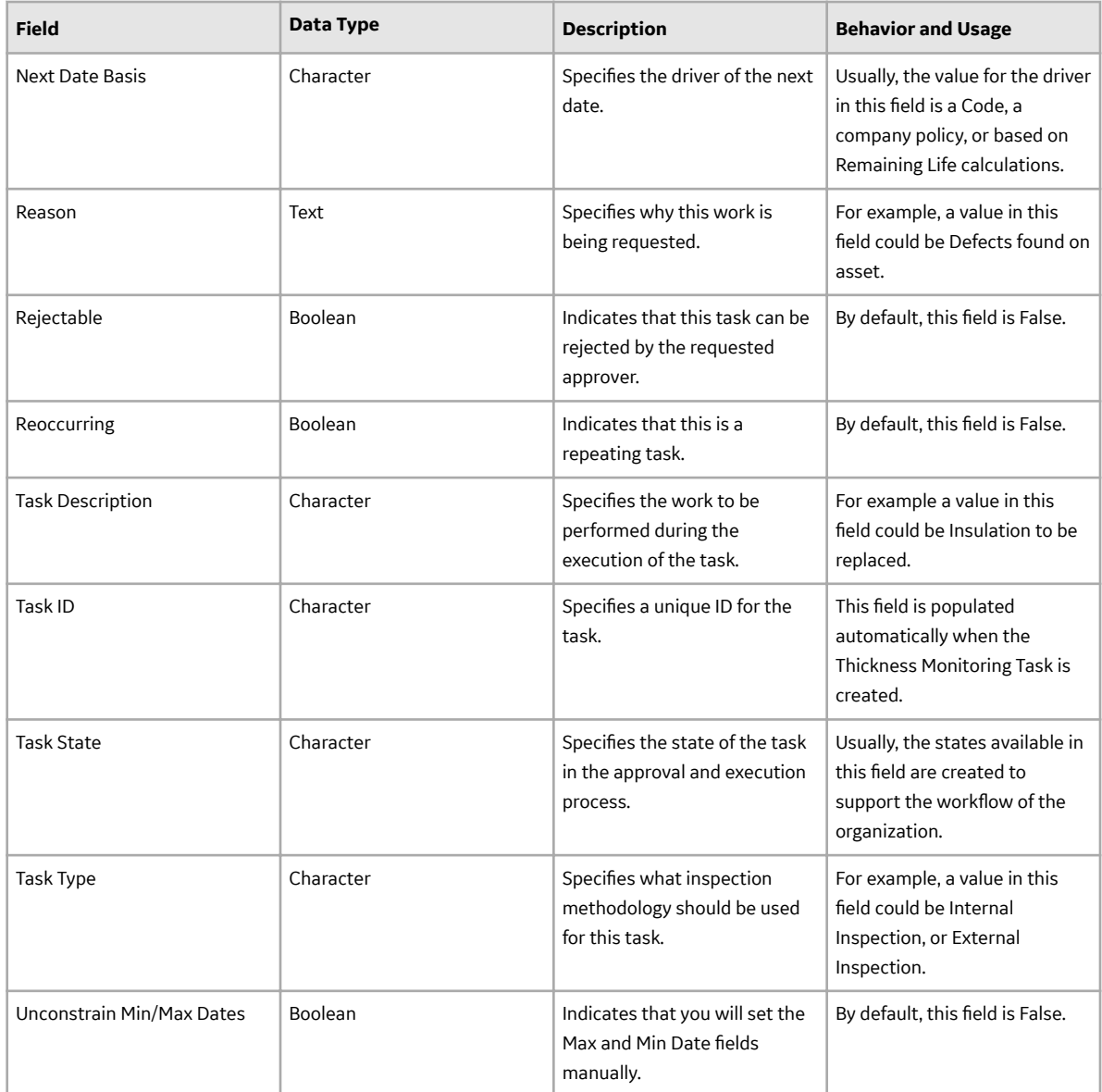

# **TML Groups, TMLs, and Measurements**

The following tables provide a list of various fields that are defined for the TML Group, Thickness Measurement Location, and Thickness Measurement families in the baseline APM database. Depending on how your system has been configured, additional fields may be available in the families, and some fields may not behave exactly as described in the table.

Note: Although the fields are listed in alphabetical order in the tables, they will appear in a different order in the application. This list is not comprehensive. Baseline fields that are not displayed in the application are omitted. Certain datasheets may be divided into sections.

This family is enabled for site filtering, which means that records in this family can be assigned to a specific site and will only be accessible to users who are assigned to the same site and have the appropriate license and family privileges. For more information, refer to the Sites section of the documentation.

### **TML Group**

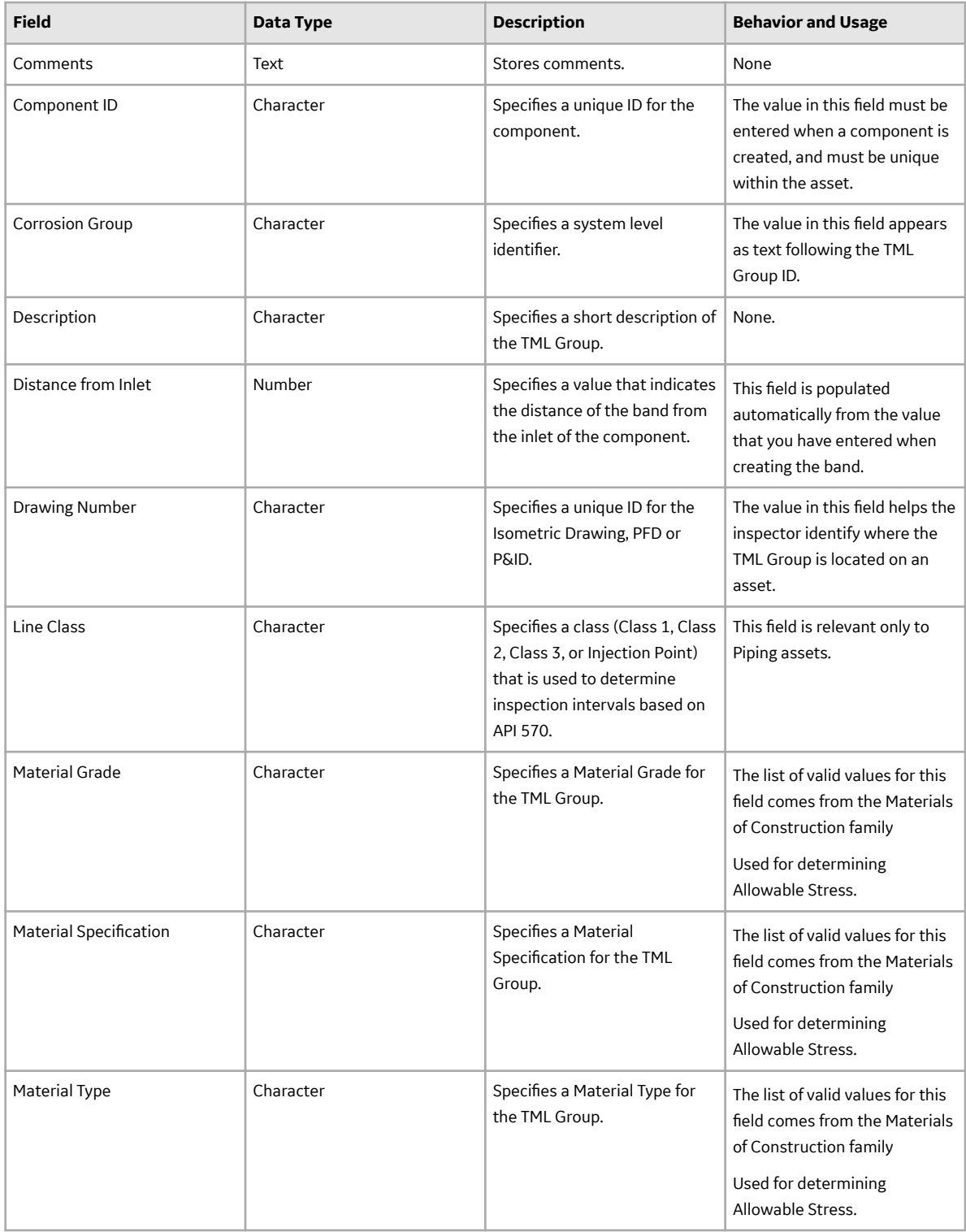

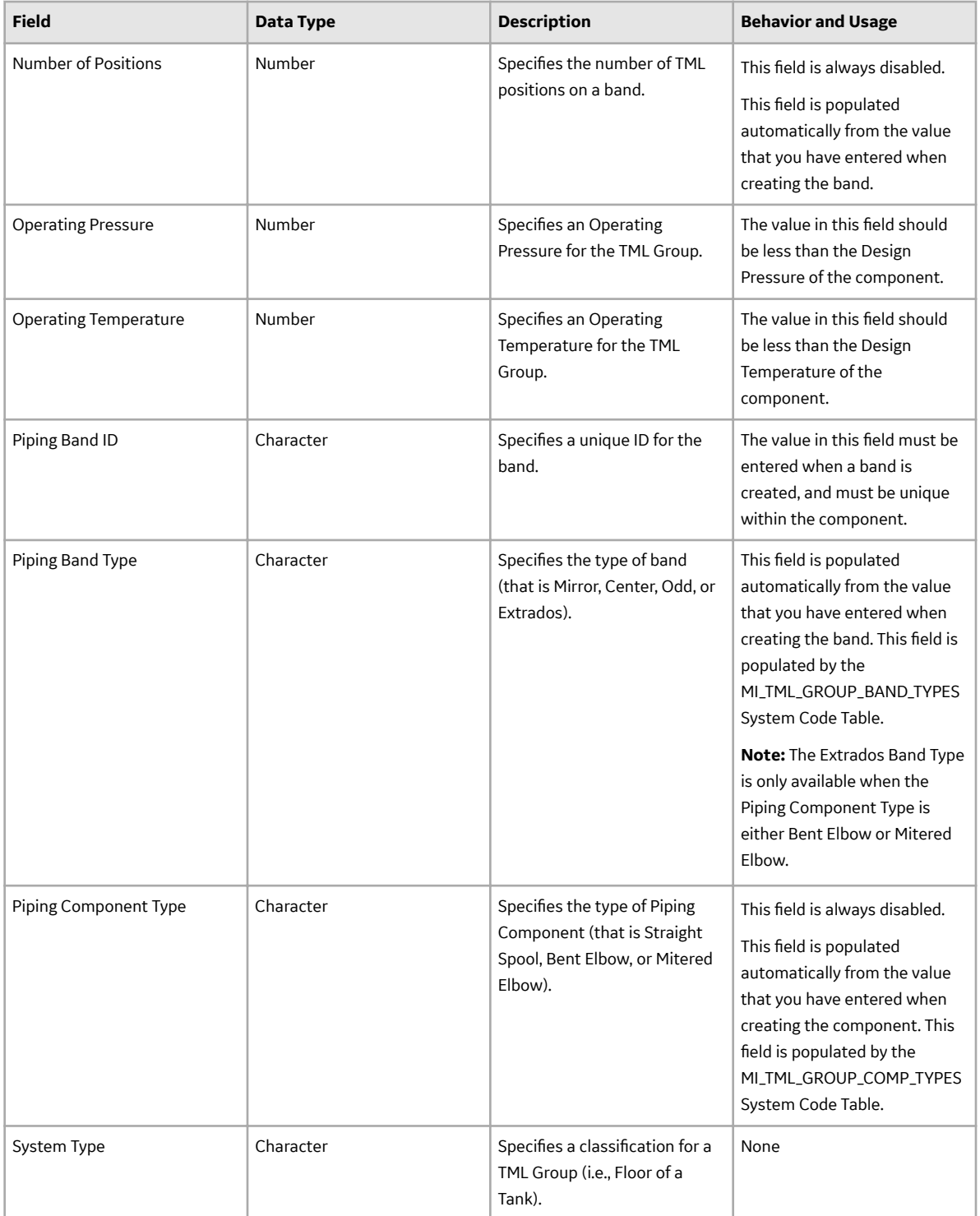
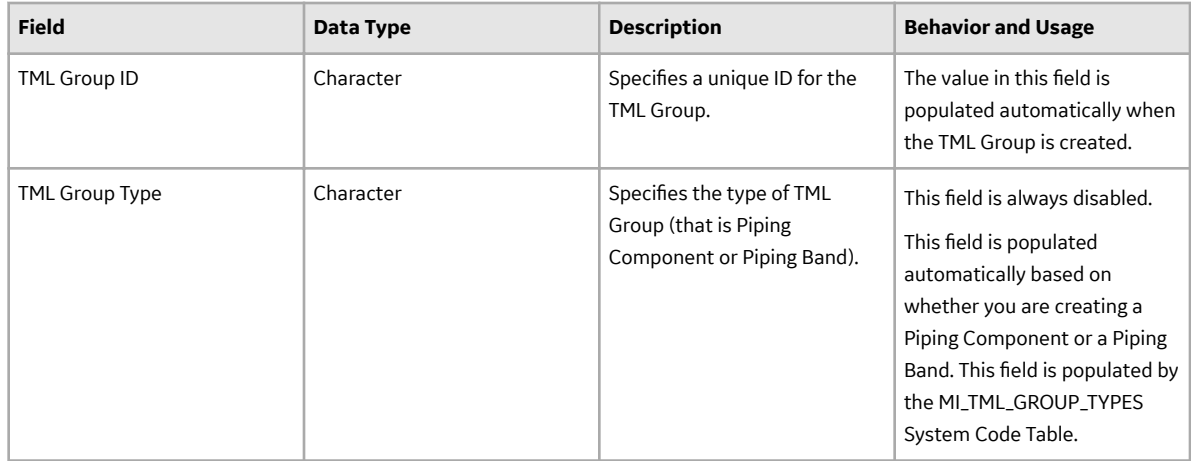

#### **Thickness Measurement Location**

Thickness Measurement Location records contain various fields that store information to identify a TML. When you create a new TML, you will need to supply information in some of these fields. The values in other fields will be populated or calculated automatically based on other values in the TML and related values.

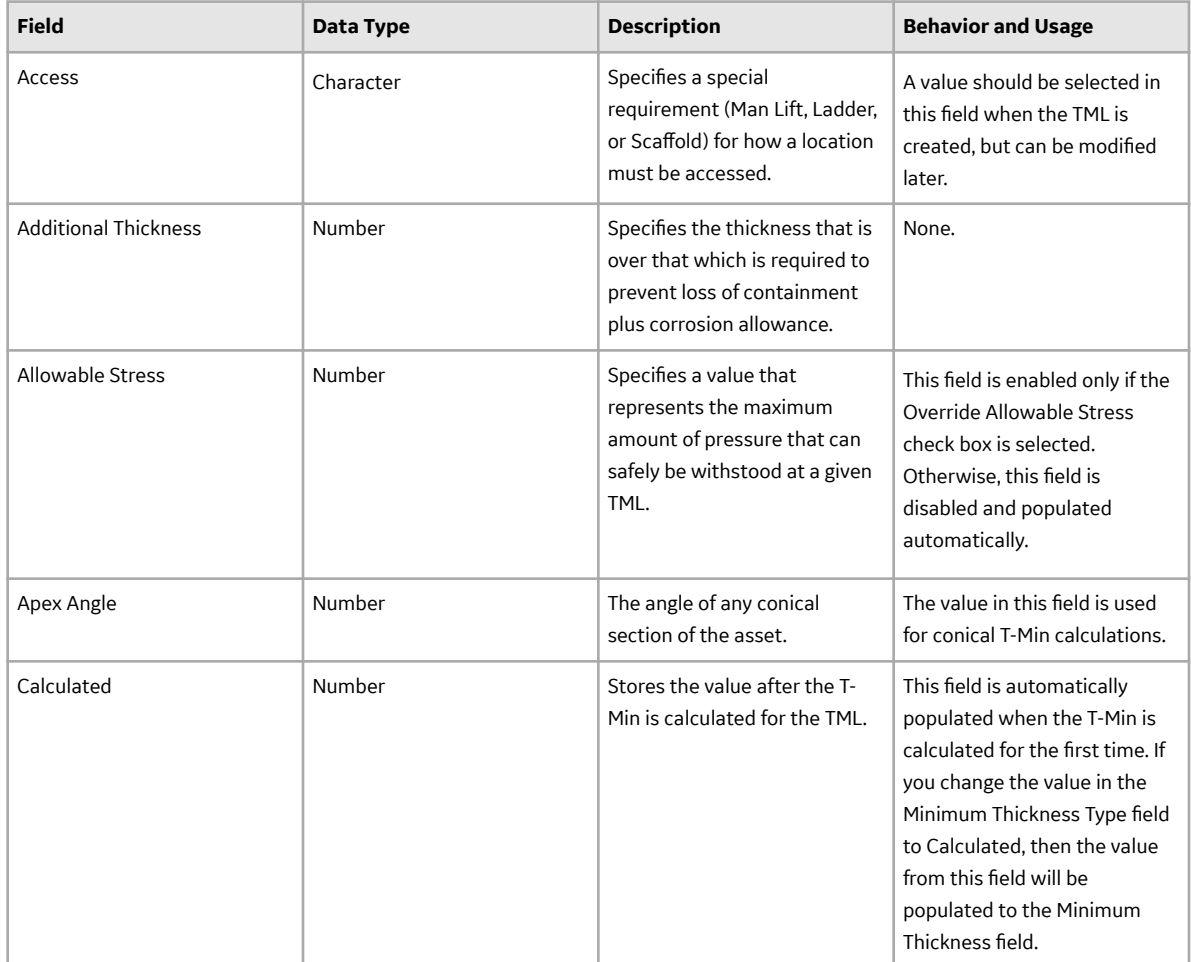

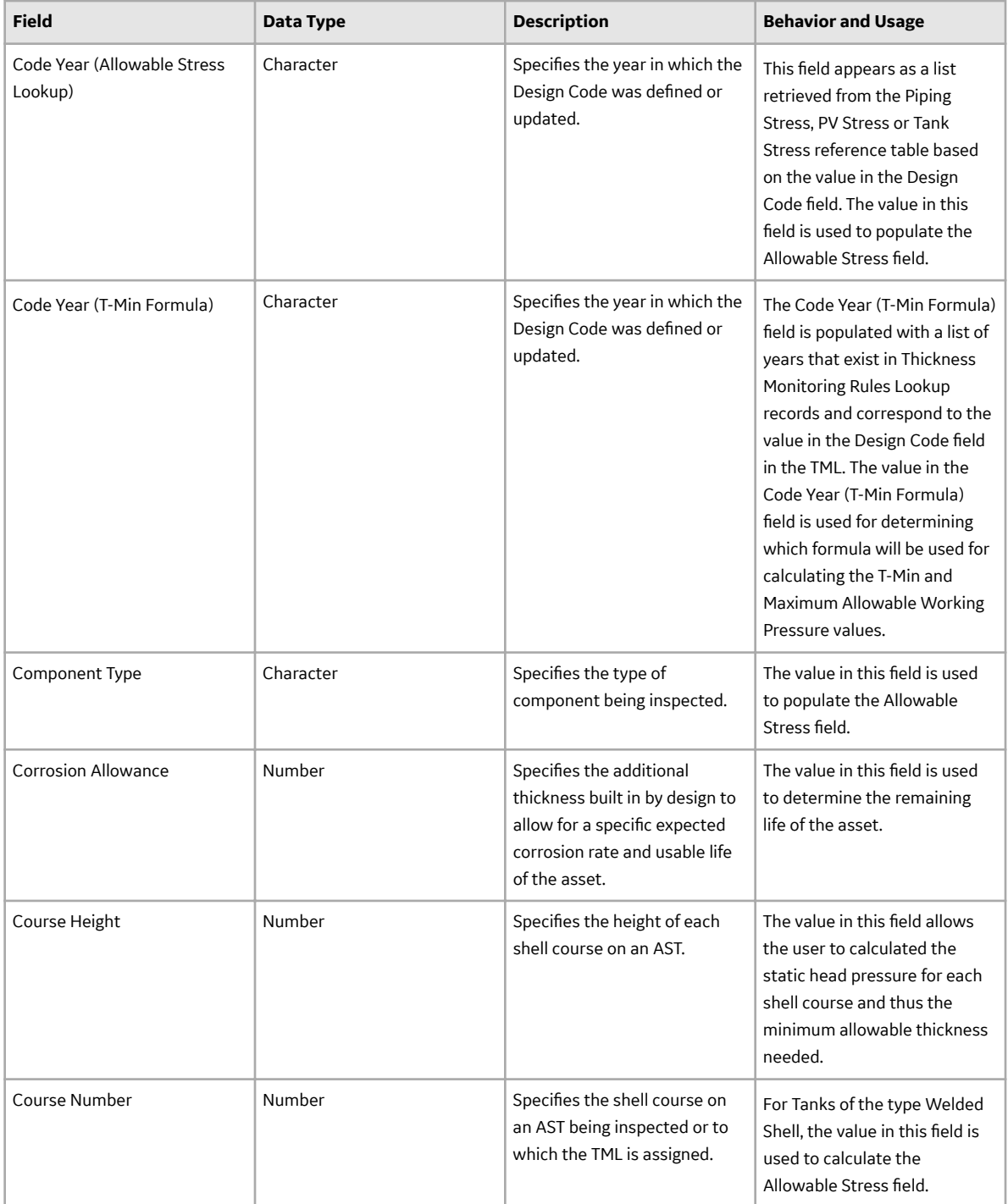

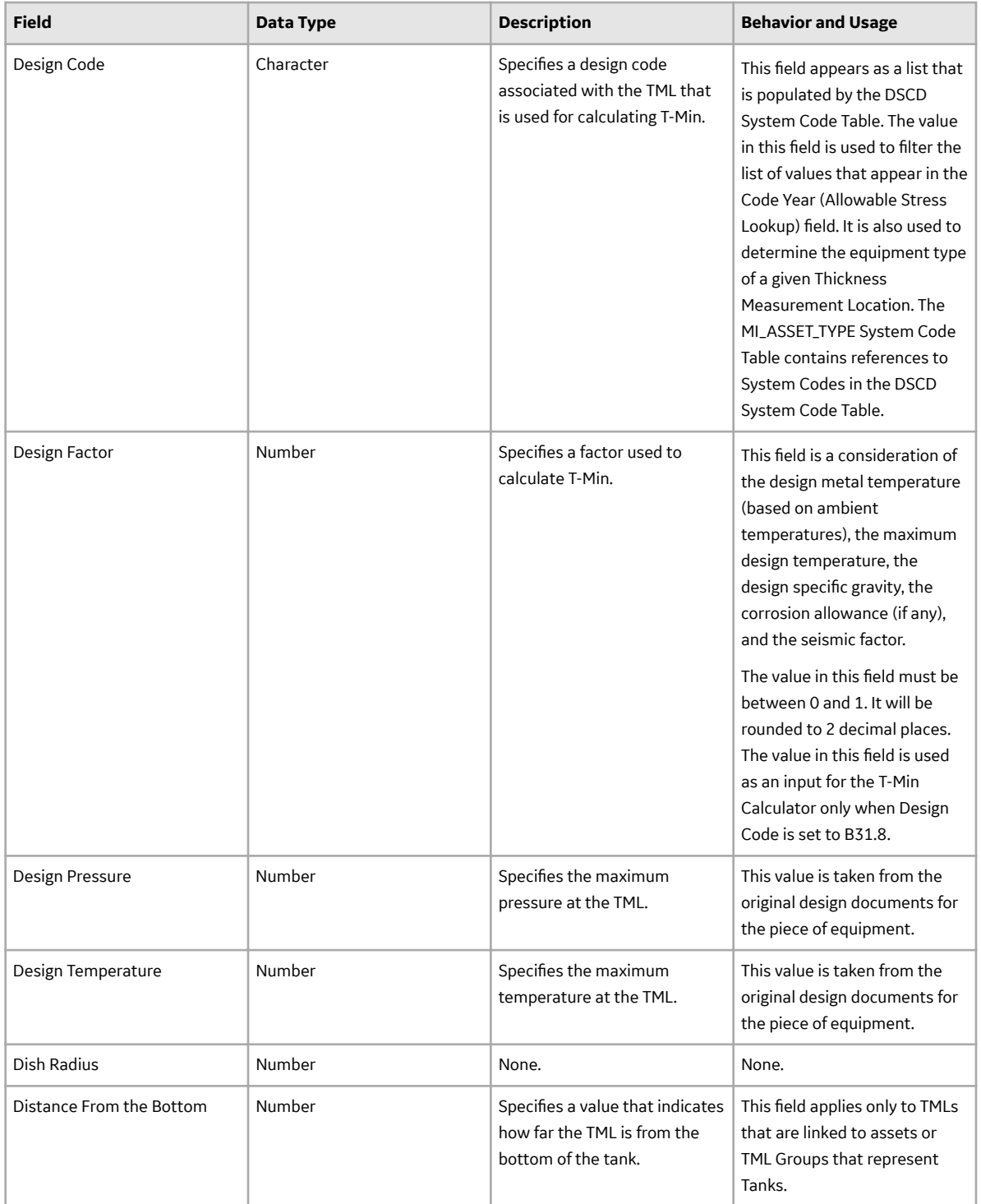

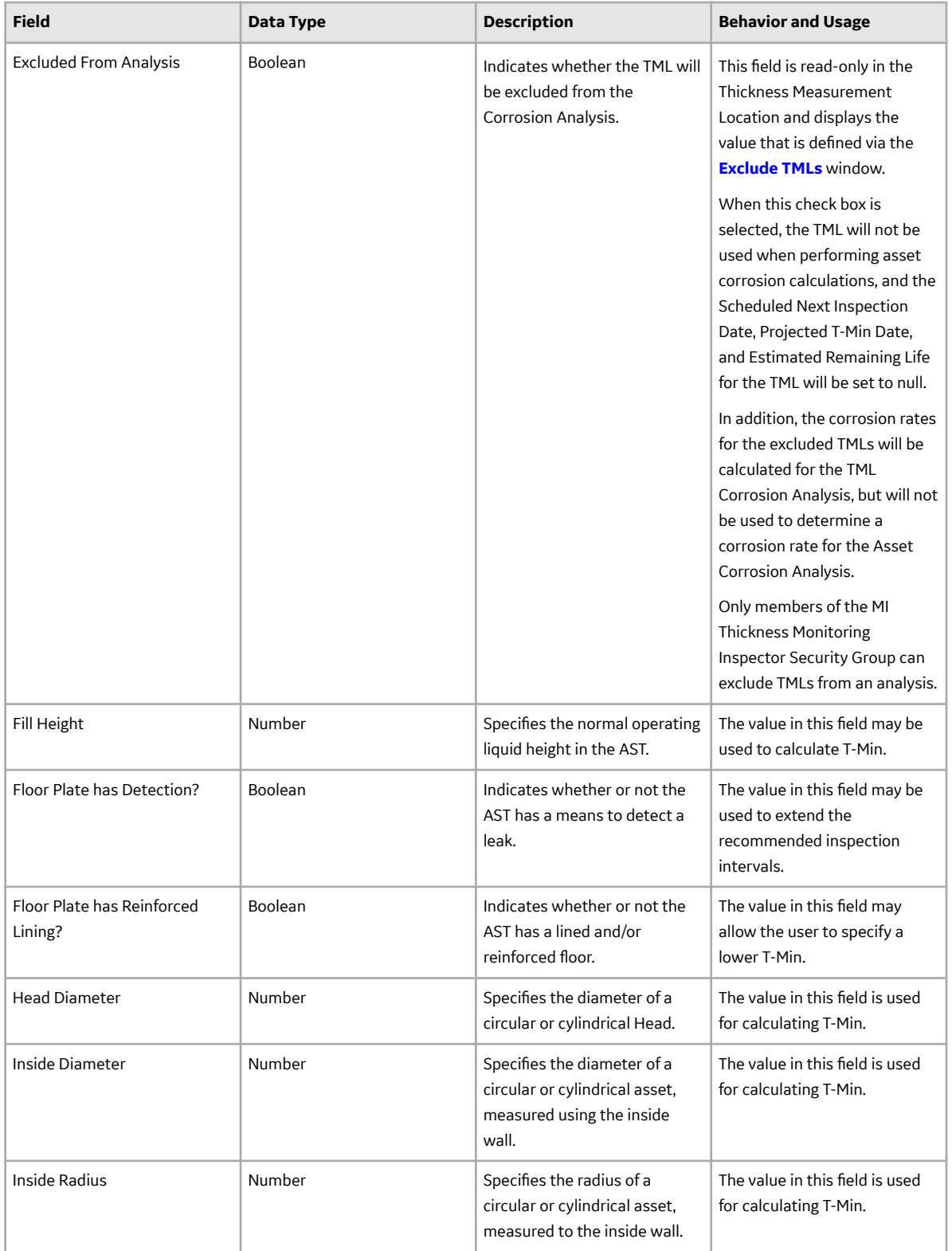

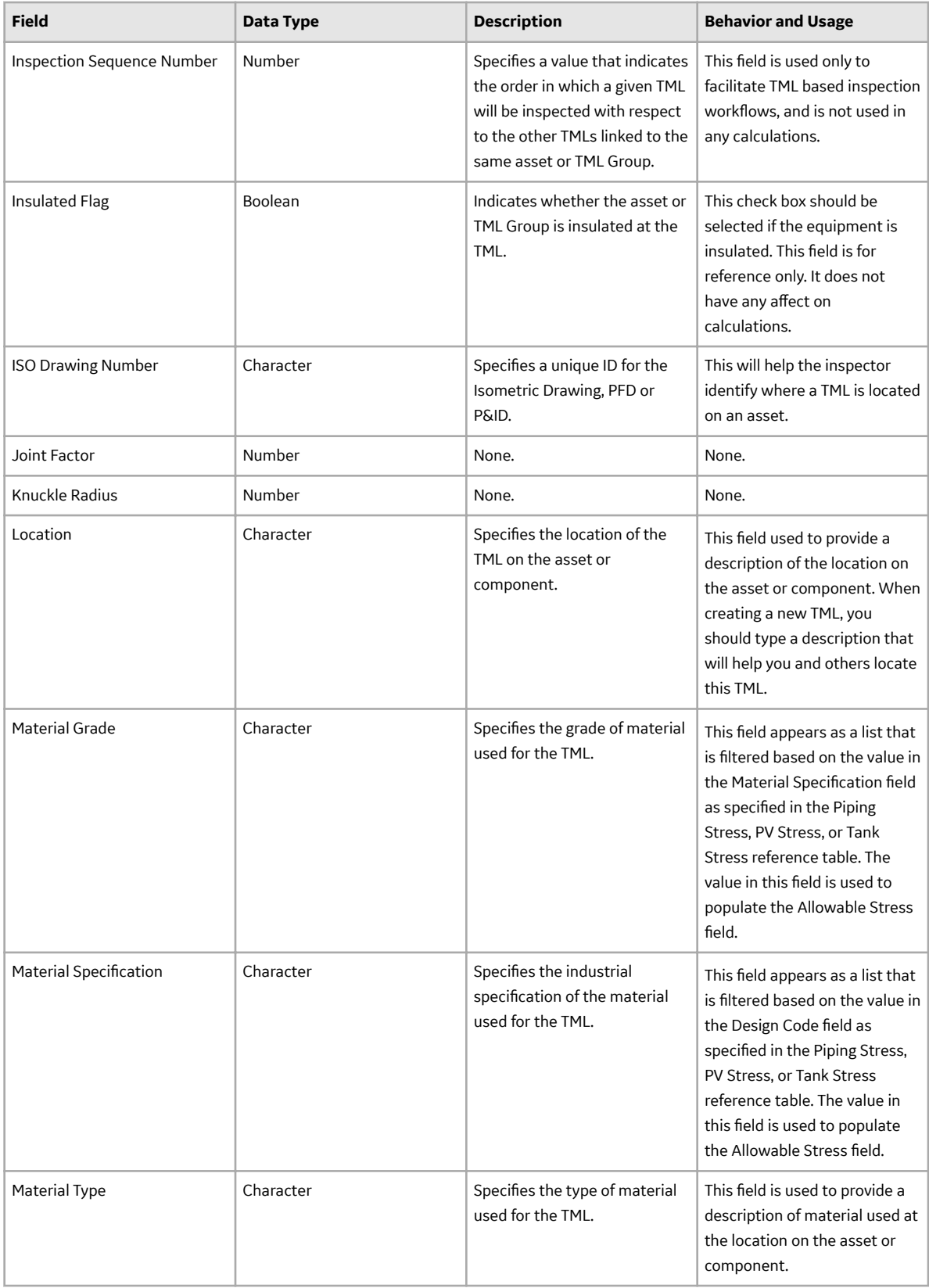

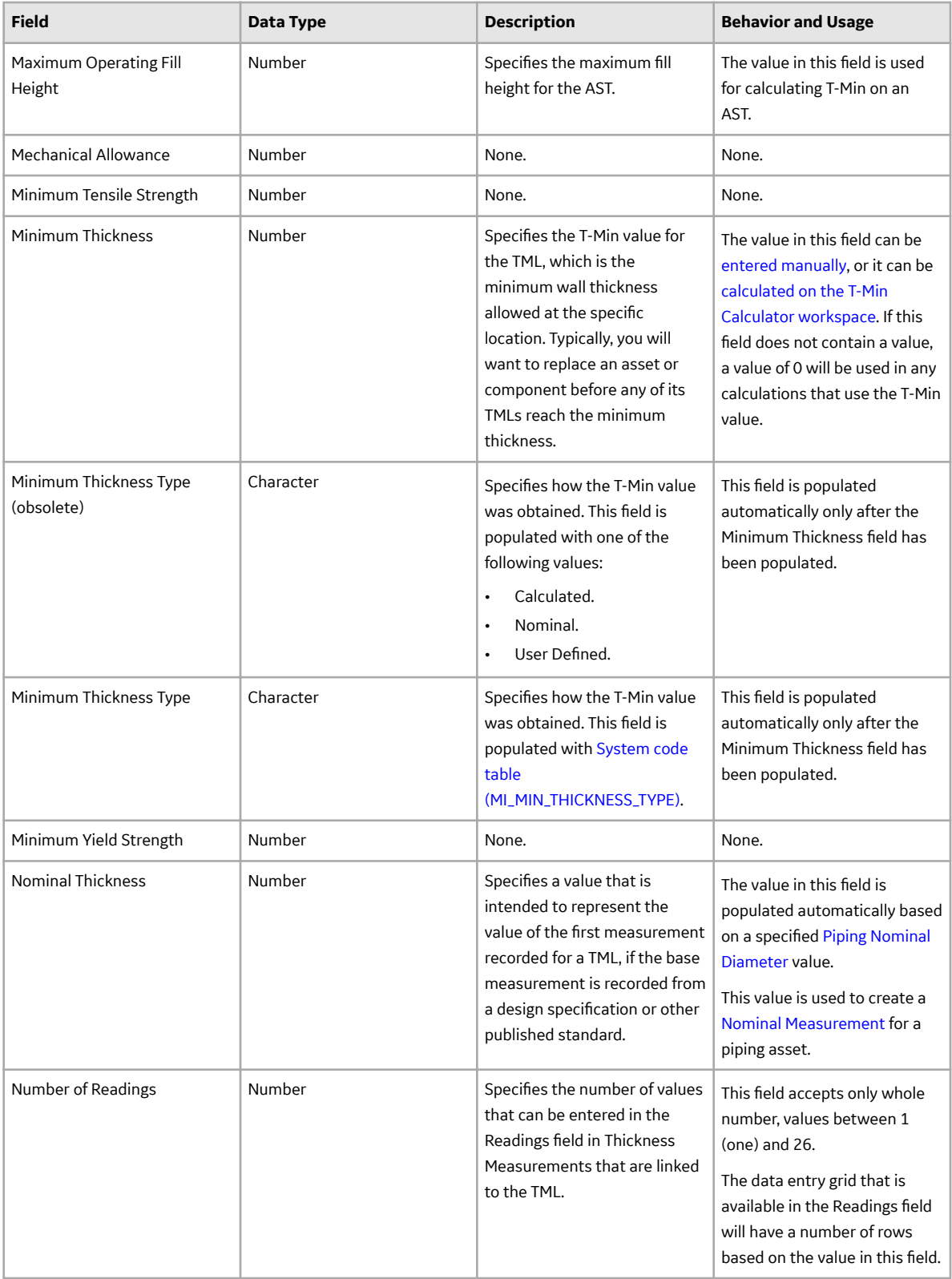

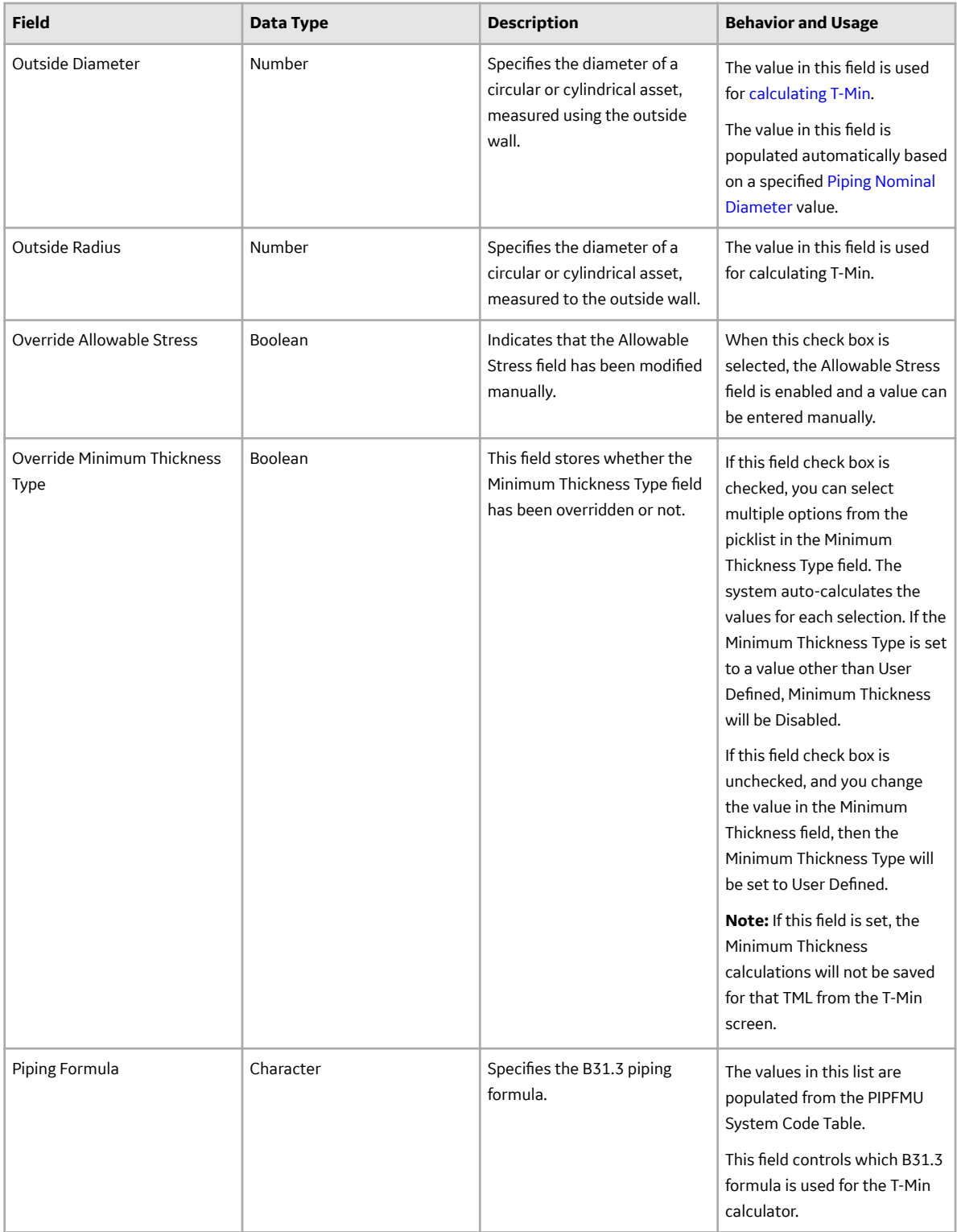

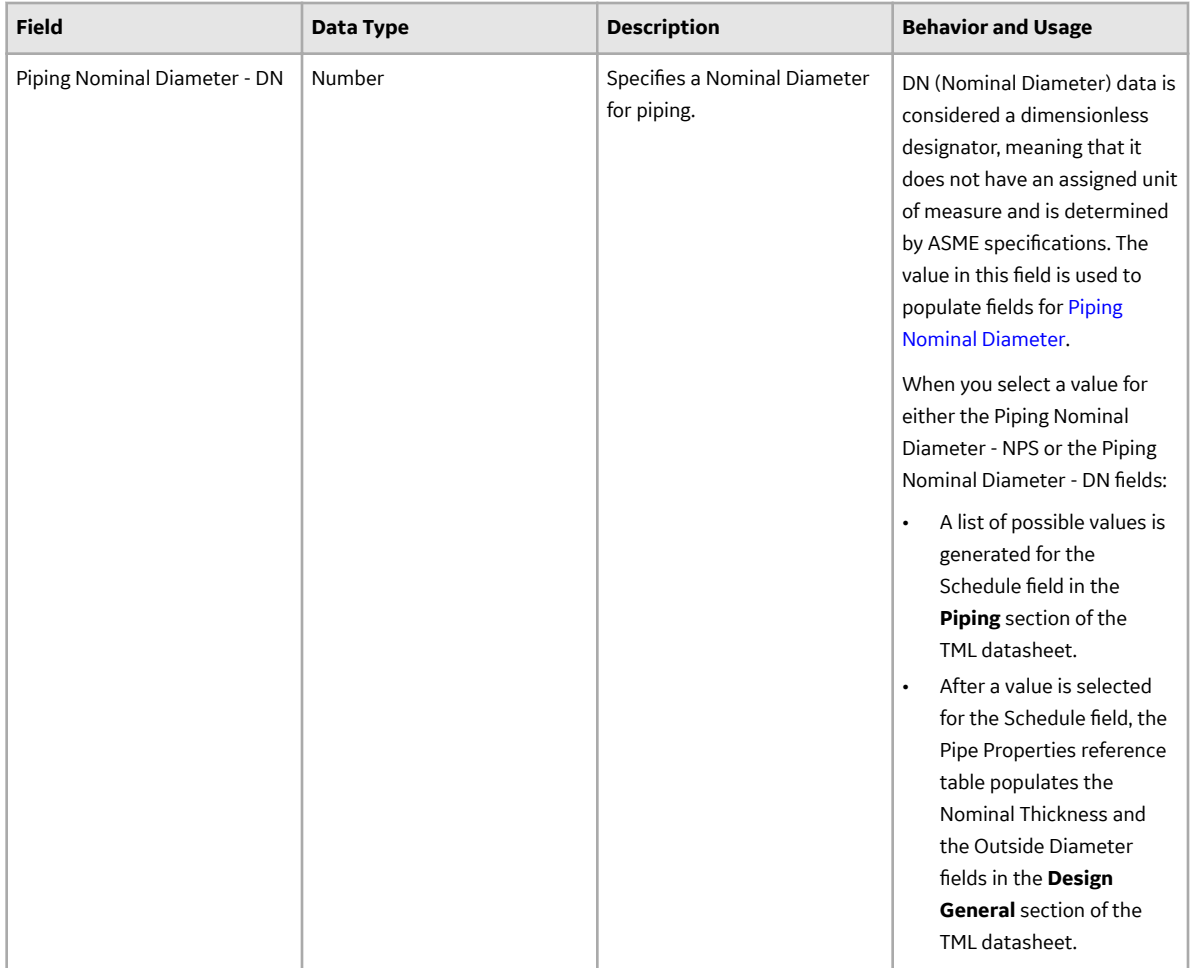

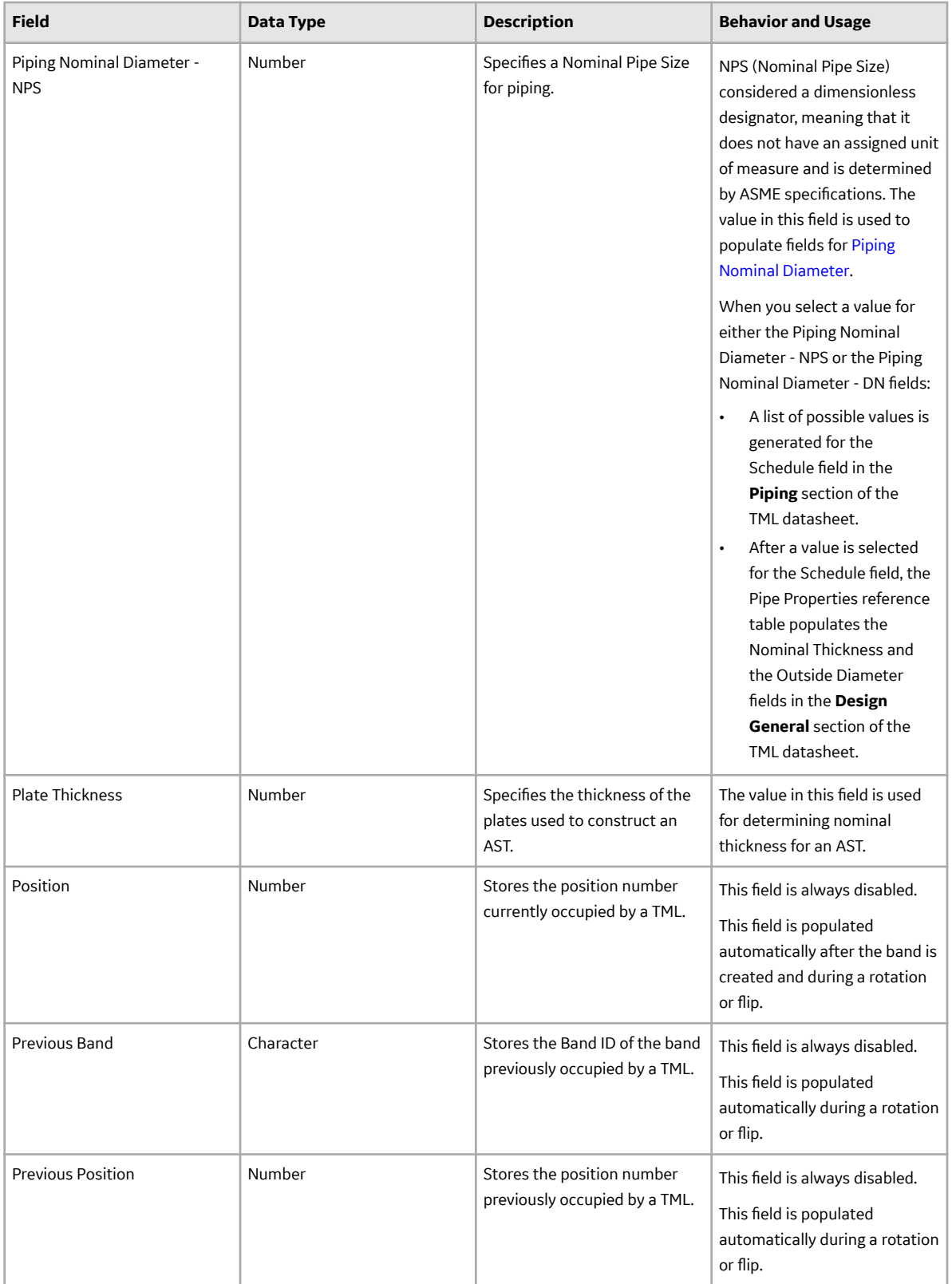

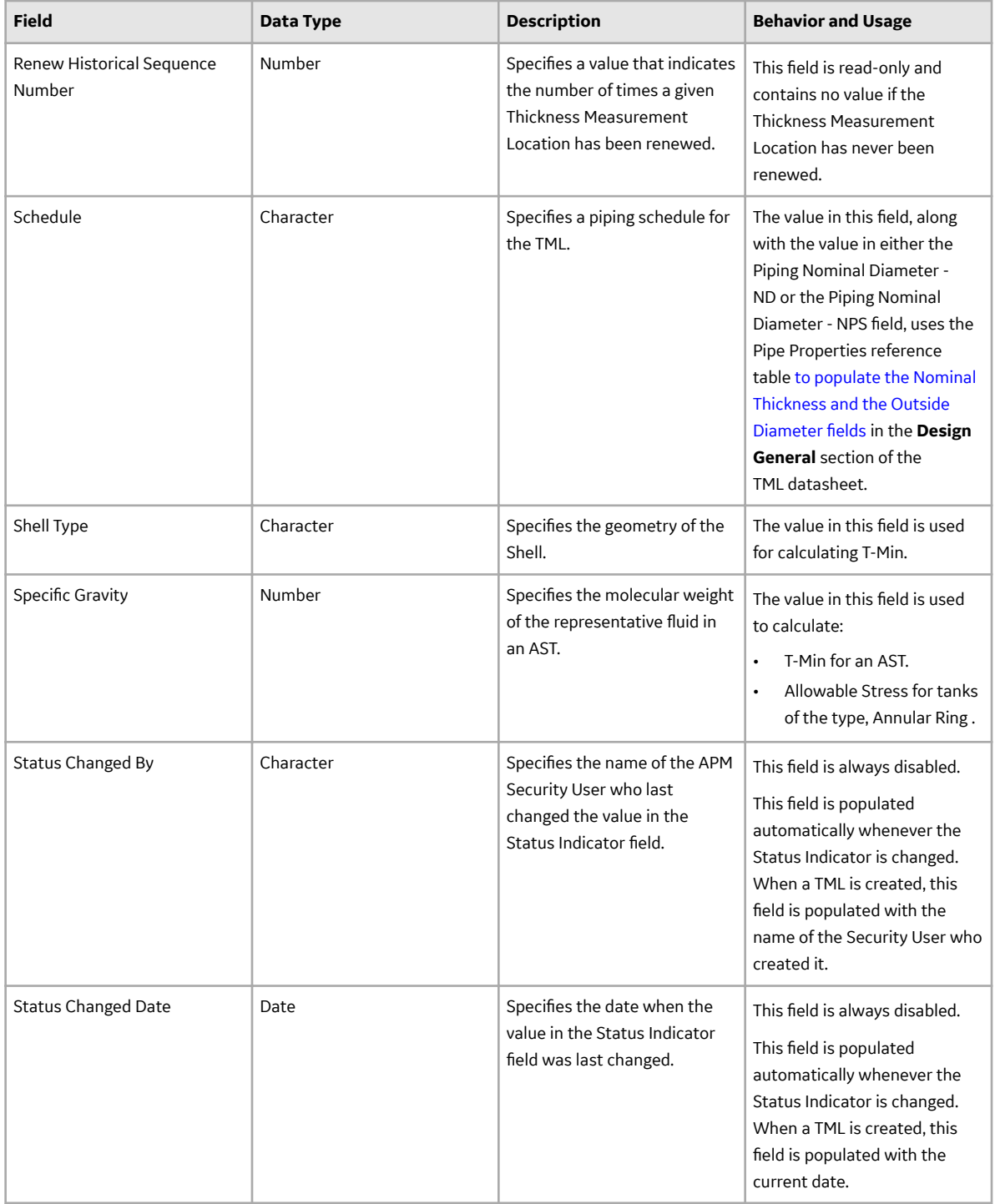

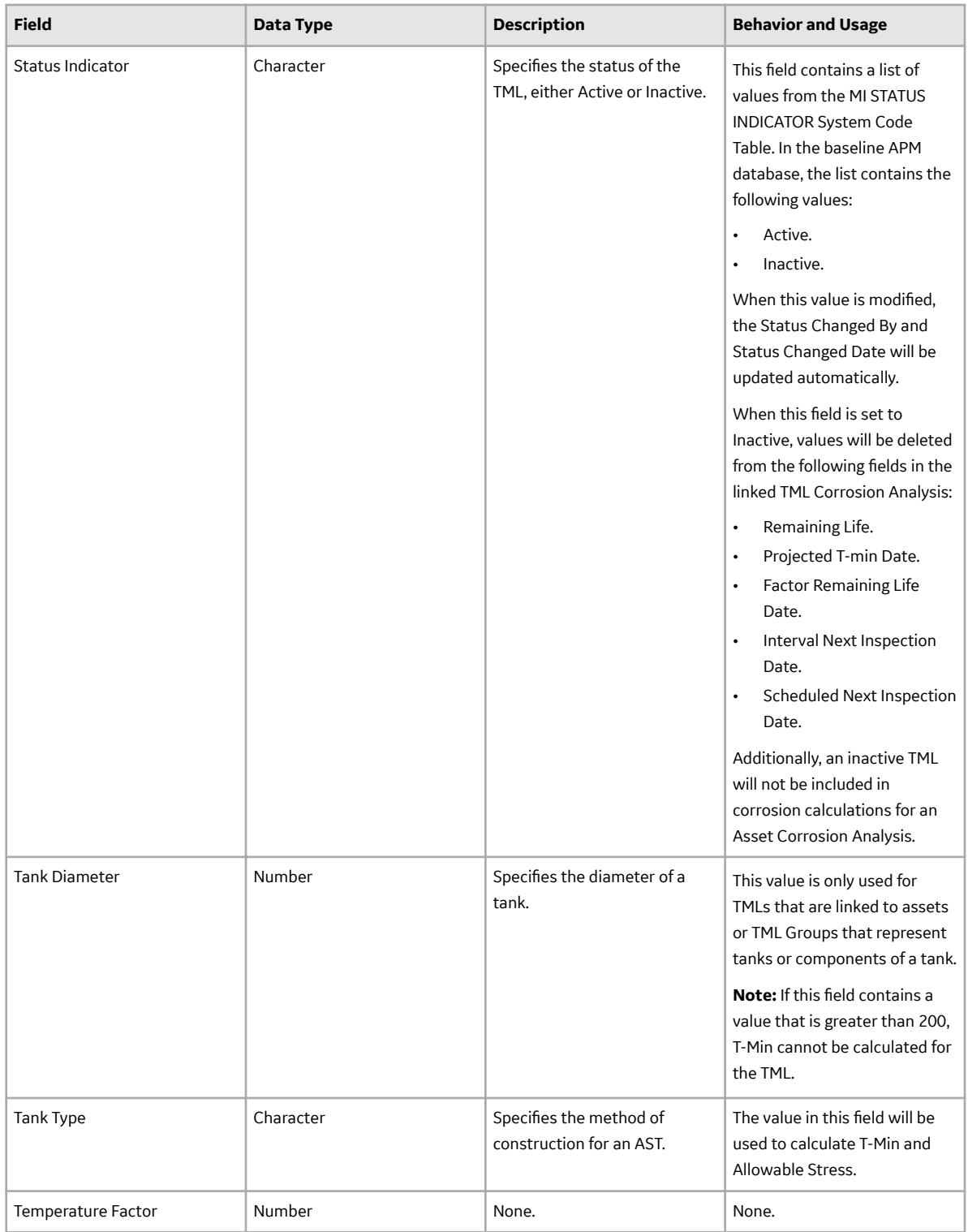

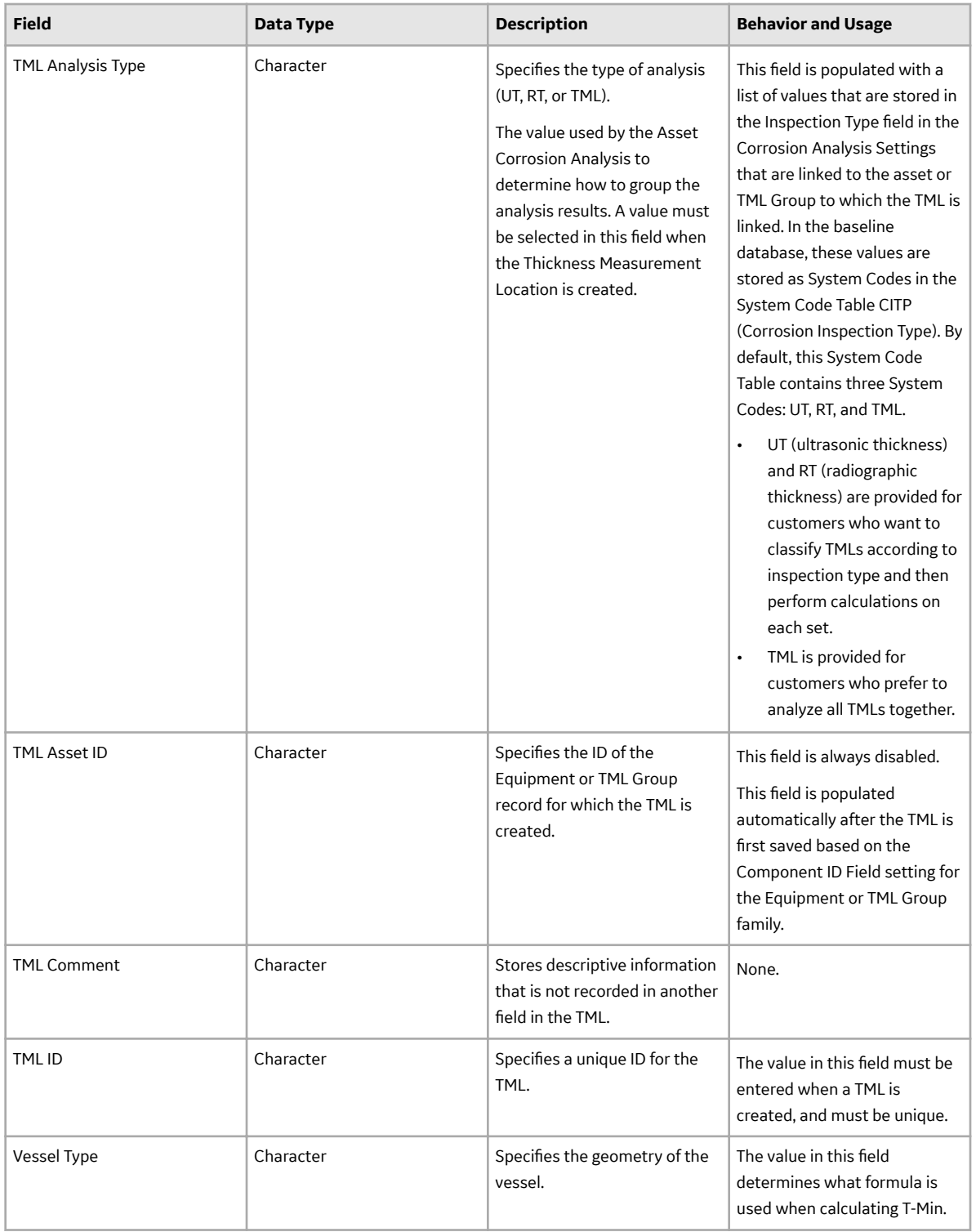

#### **Thickness Measurements**

Thickness Measurements contain various fields that store information to identify a specific thickness reading at a TML. When you create a new Thickness Measurement, you will need to supply information in some of these fields. The values in other fields will be populated automatically based upon other values in the Thickness Measurement.

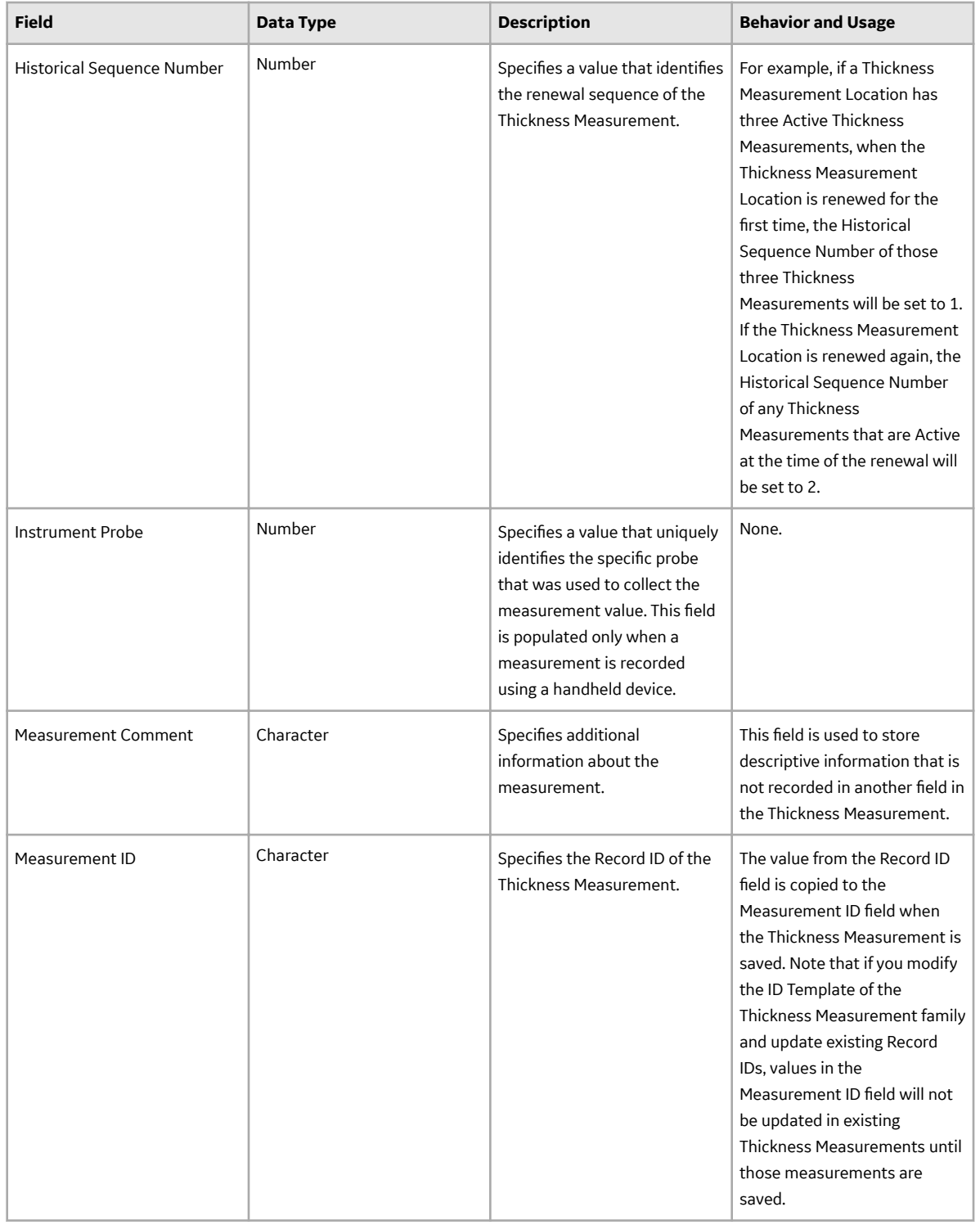

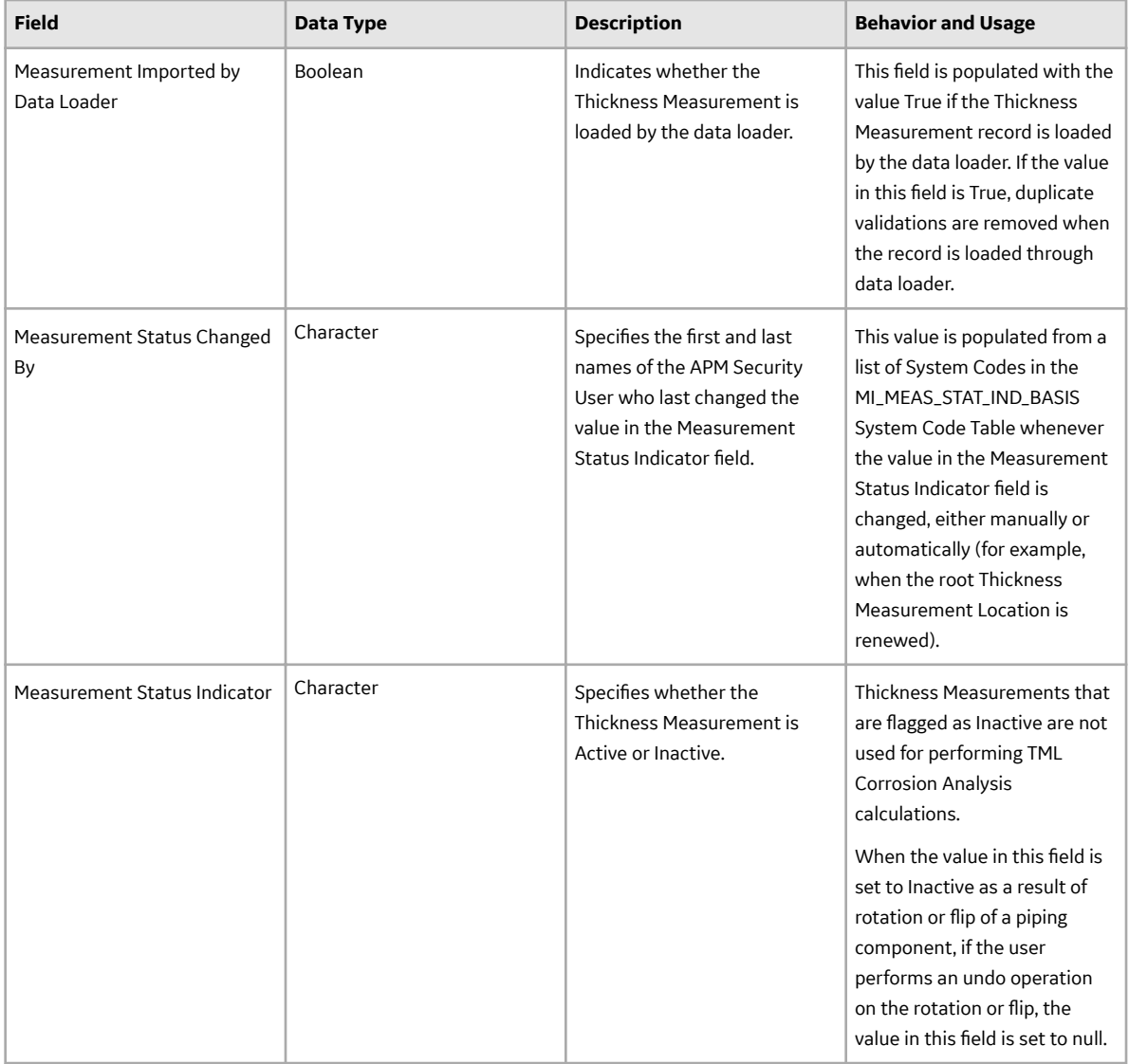

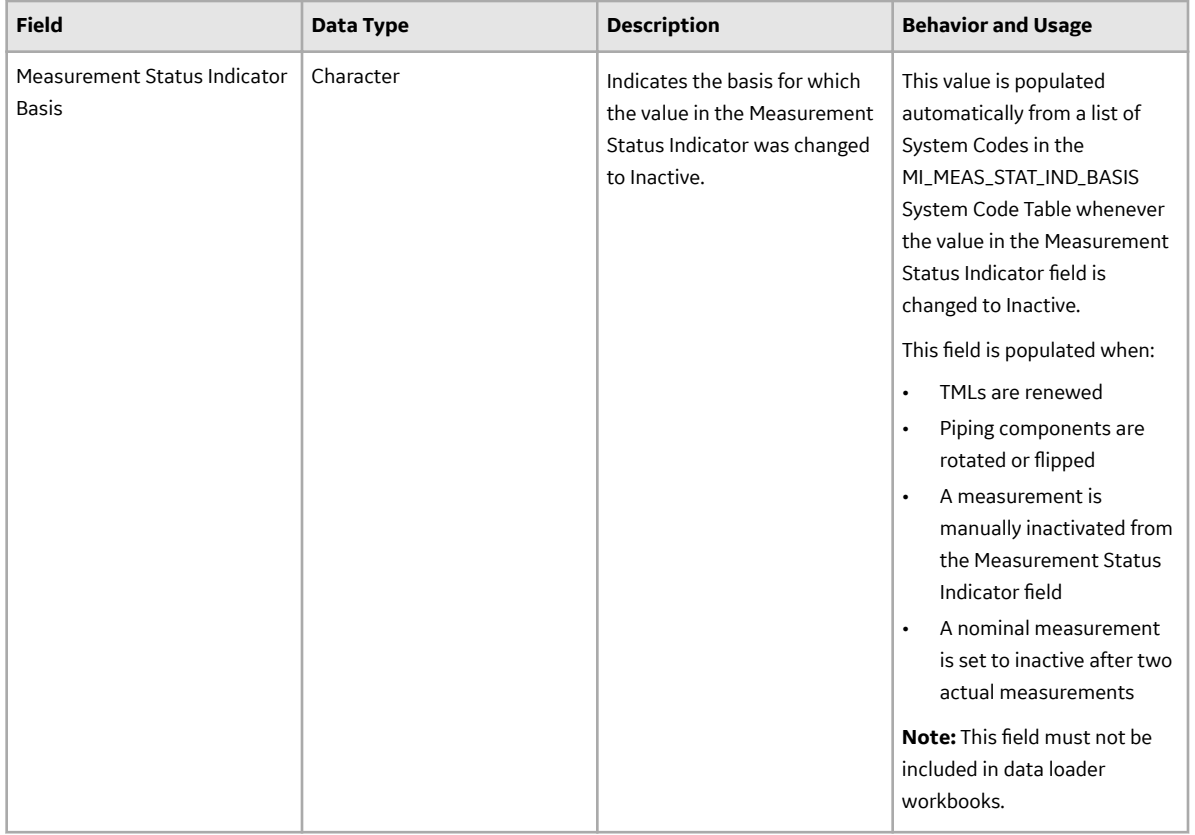

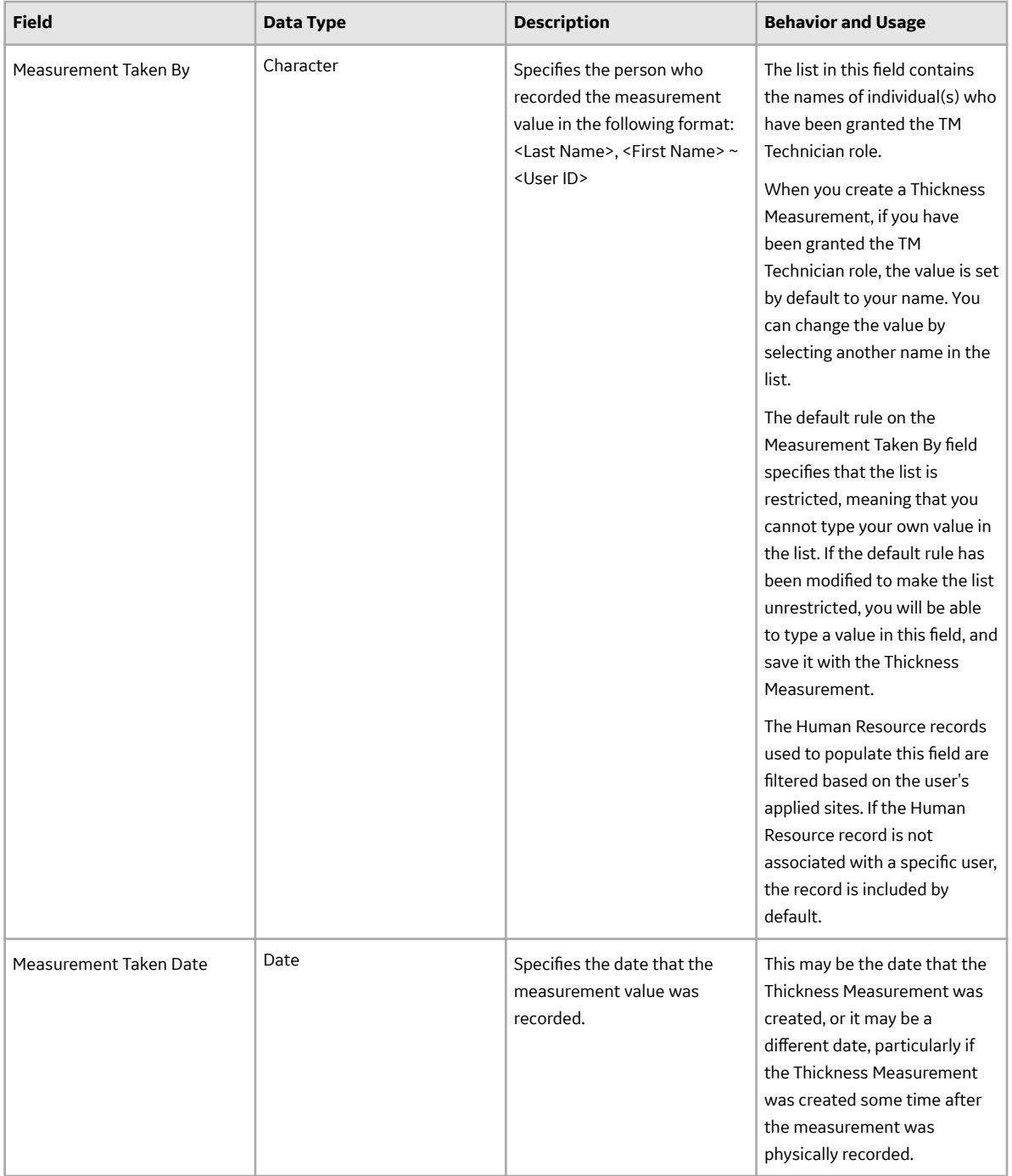

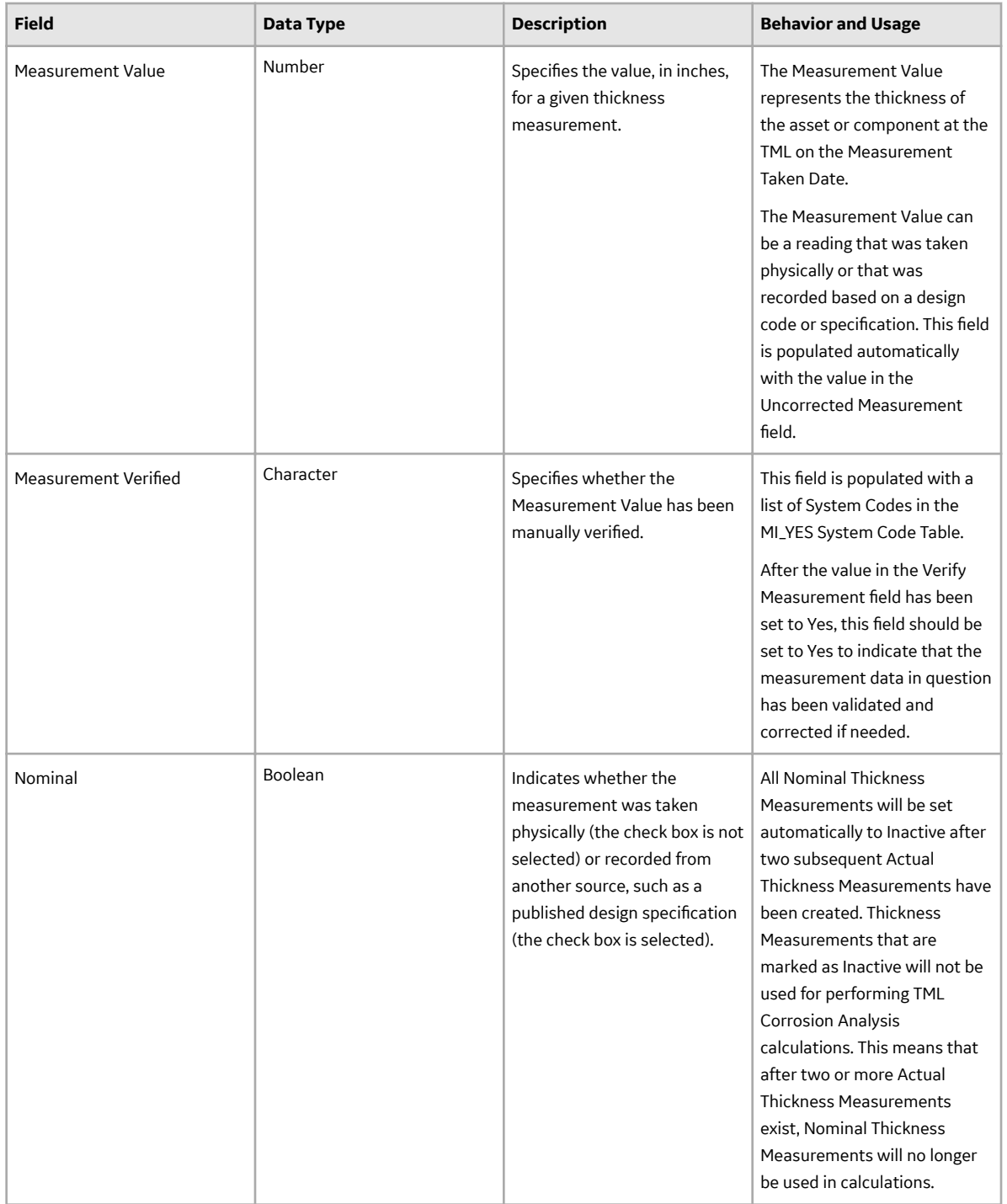

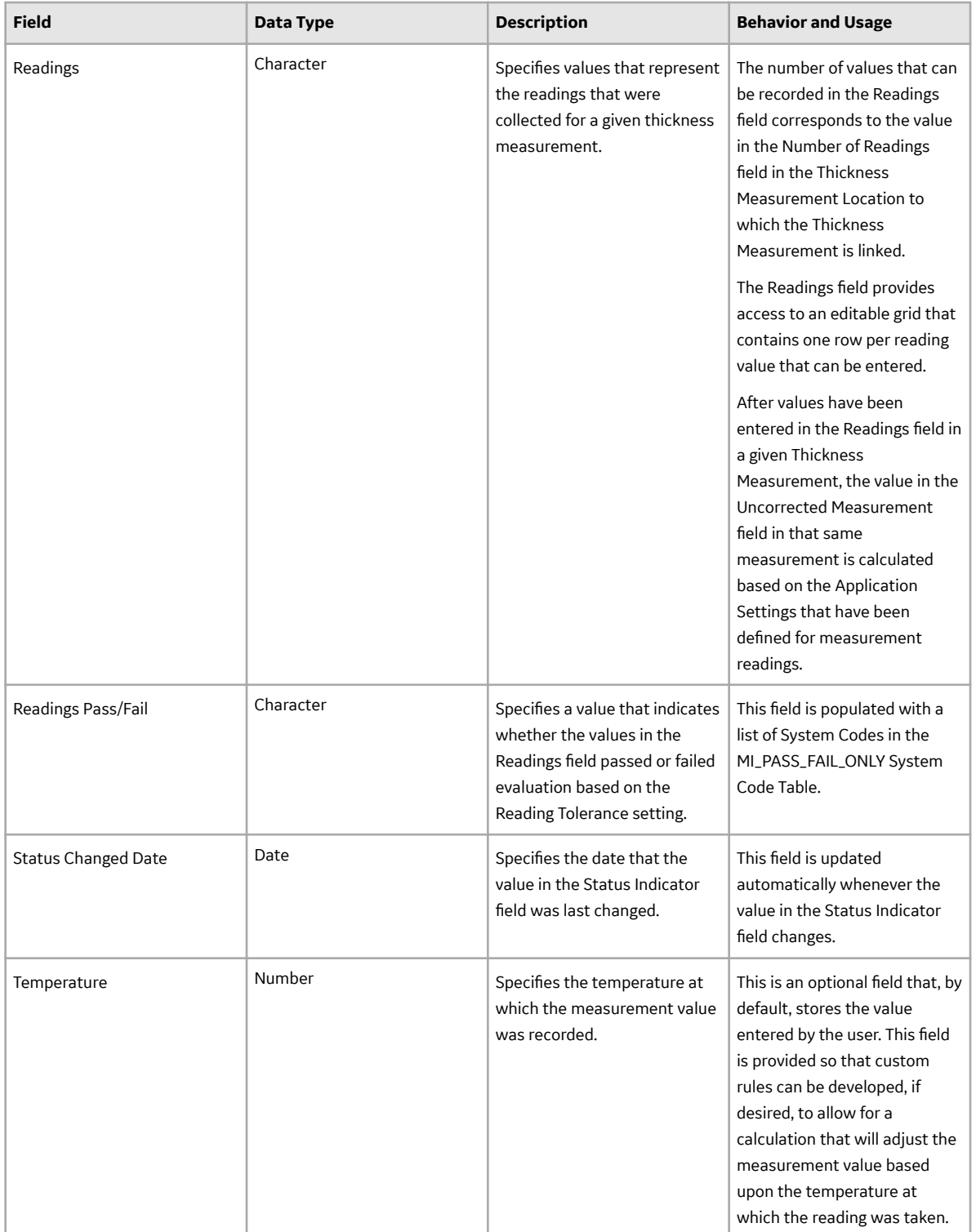

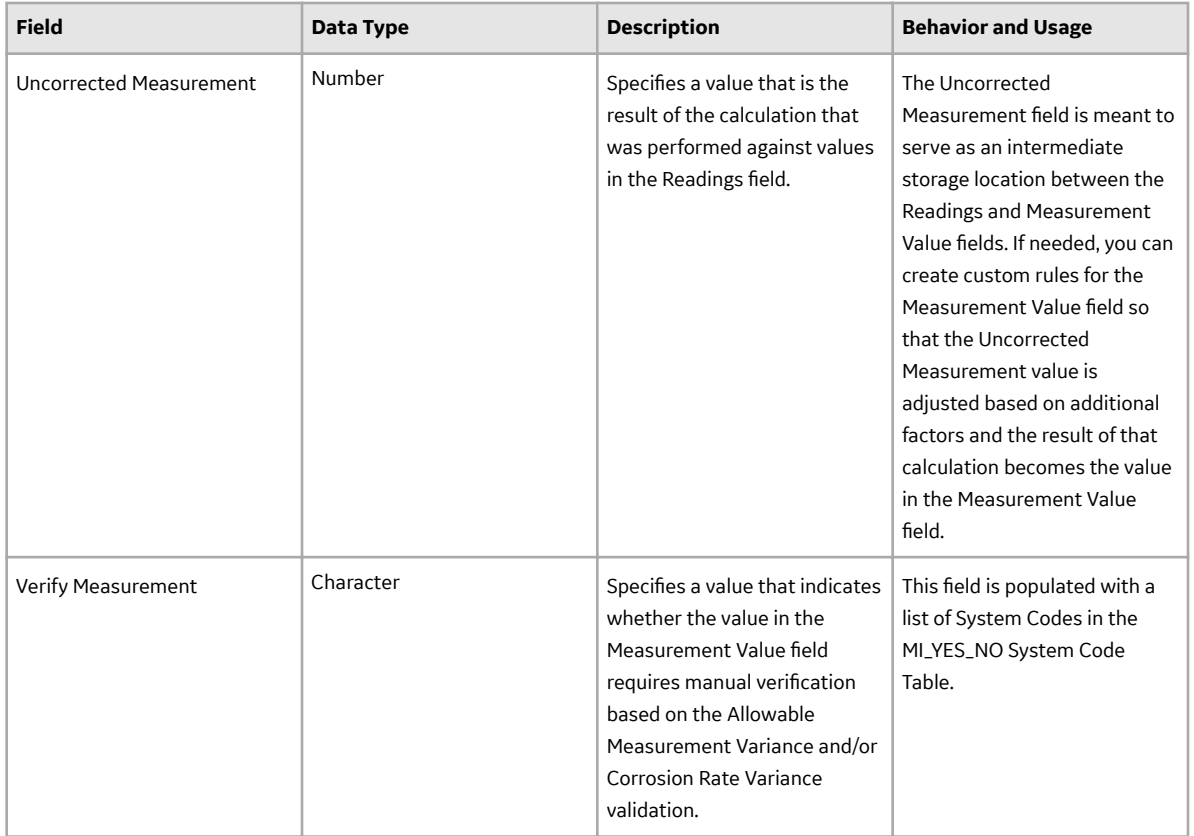

## **Thickness Monitoring Rules Lookup**

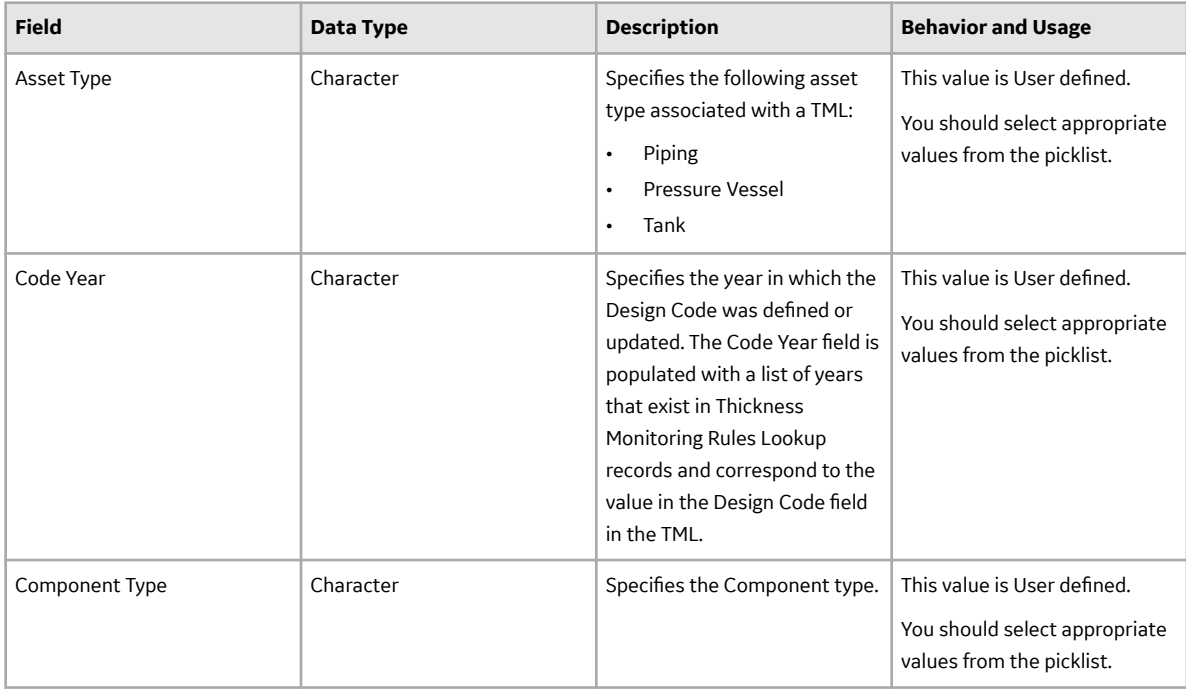

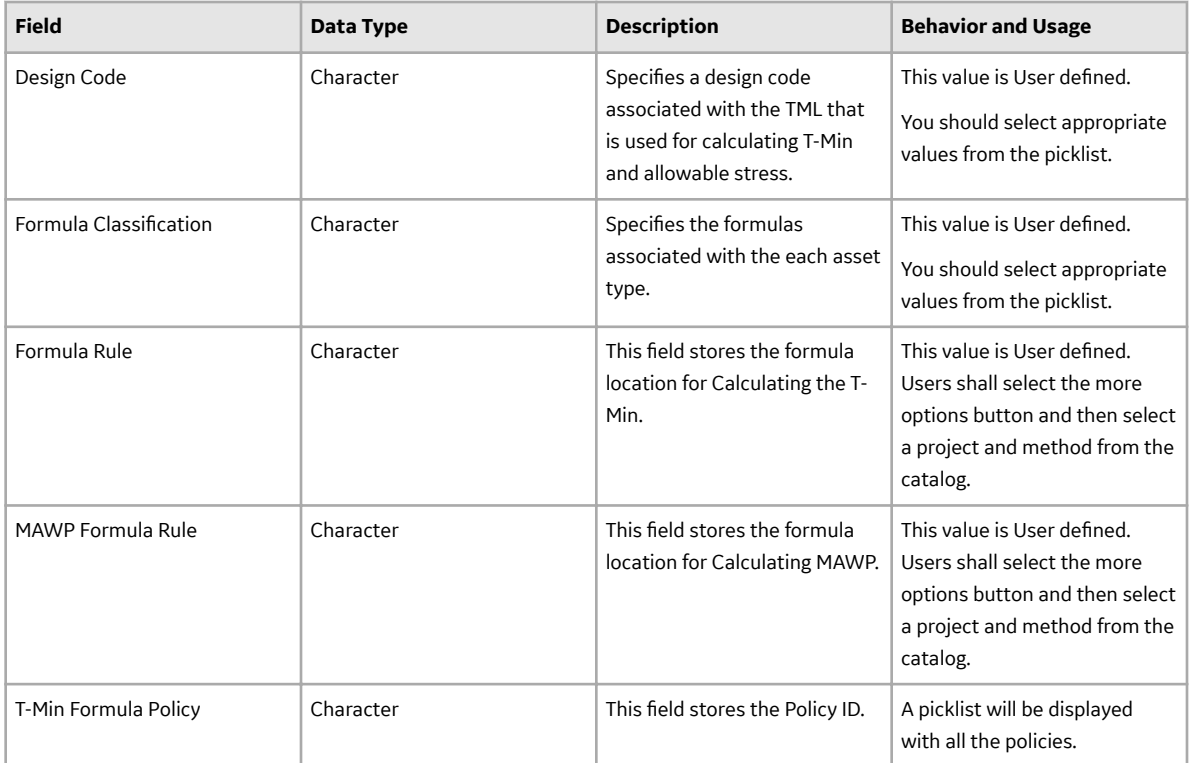

## **TML Position, Pipe Rotation Event, and Position Rotation Revision**

The following tables provide a list of various fields that are defined for the TML Position, Pipe Rotation Event, and Position Rotation Revision families in the baseline APM database. These families are specific to piping assets and are necessary for Piping Rotation and Flip. Depending on how your system has been configured, additional fields may be available in the families, and some fields may not behave exactly as described in the table.

**Note:** Although the fields are listed in alphabetical order in the tables, they will appear in a different order in the application. This list is not comprehensive. Baseline fields that are not displayed in the application are omitted. Certain datasheets may be divided into sections.

This family is enabled for site filtering, which means that records in this family can be assigned to a specific site and will only be accessible to users who are assigned to the same site and have the appropriate license and family privileges. For more information, refer to the Sites section of the documentation.

#### **TML Position**

For each TML linked to a band, a TML Position is created. TML Positions contain read-only fields that store position information for each TML. The following table provides an alphabetical list of the fields that are visible on the TML Position datasheet.

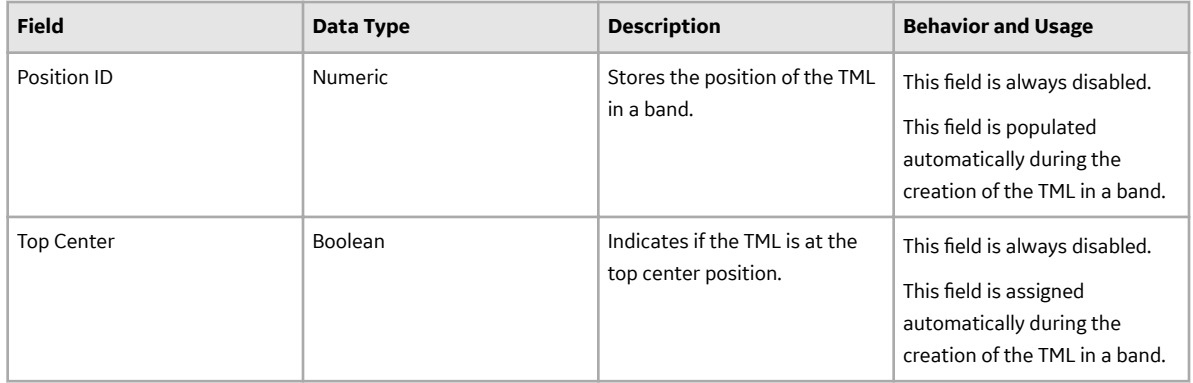

#### **Pipe Rotation Event**

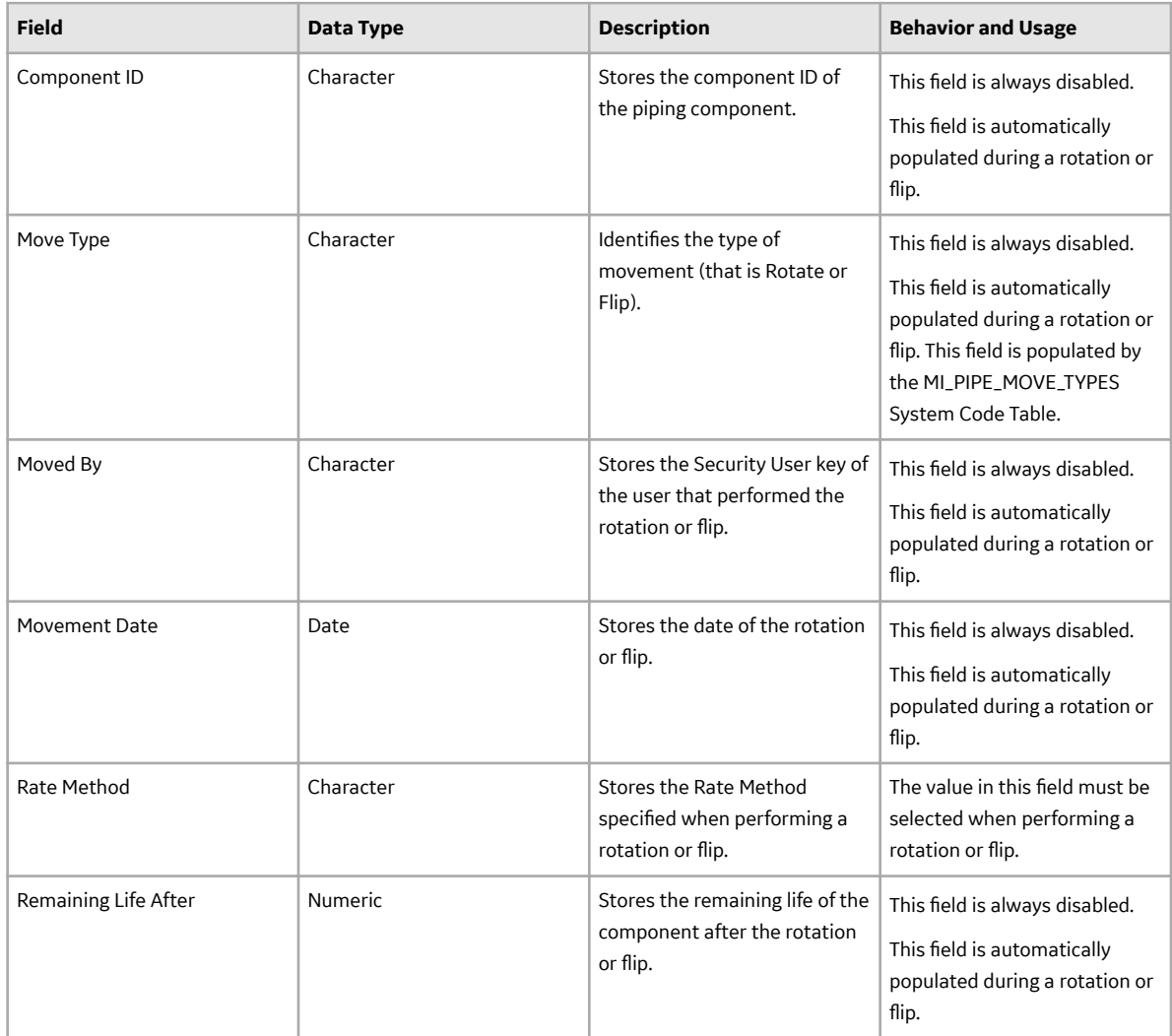

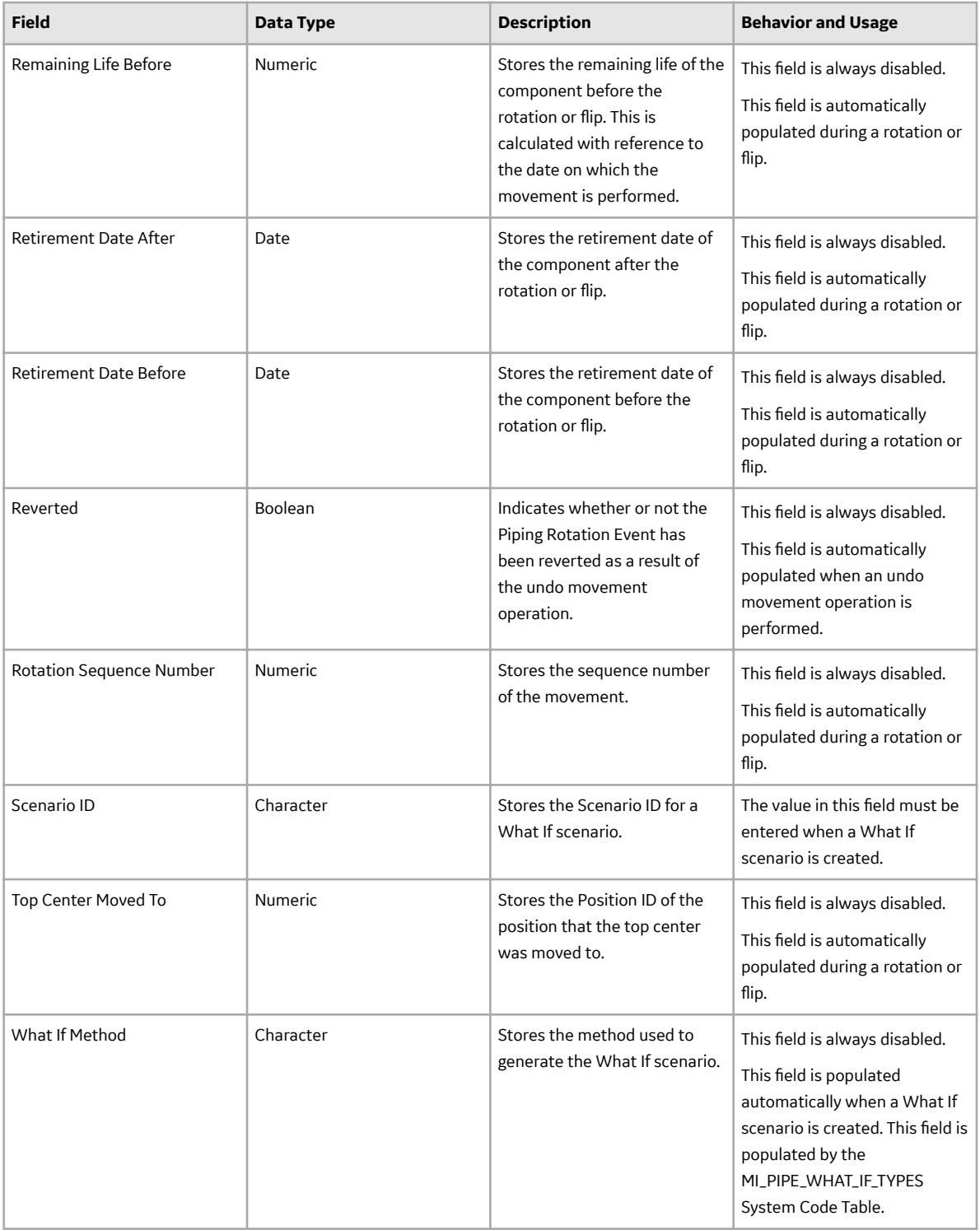

#### **Position Rotation Revision**

When a piping component is rotated or flipped, a Position Rotation Revision is created for each TML. Fields in the Position Rotation Revision are read-only and are updated during a rotation or flip. The following table provides an alphabetical list of the fields that are visible on the Position Rotation Revision datasheet.

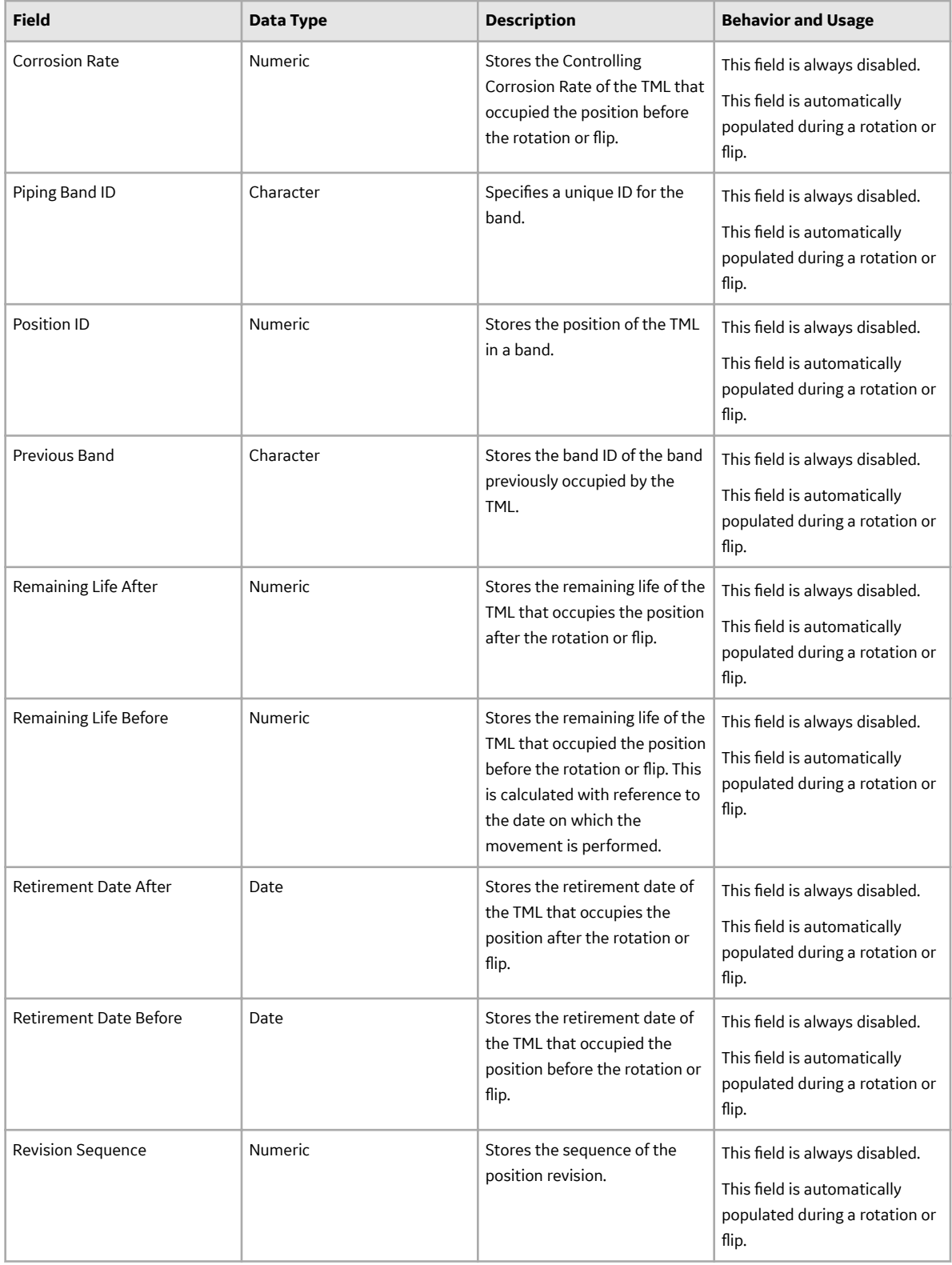

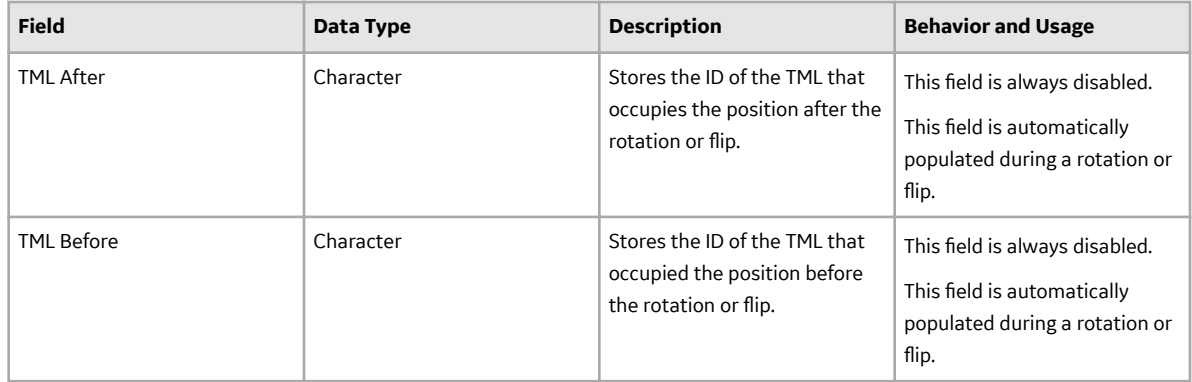

## **Datalogger History**

Datalogger History contains various fields that store the history of data sent to and received from the Olympus 38DL Plus Ultrasonic Thickness Gage datalogger device. The following table provides an alphabetical list of the fields that are visible in the Datalogger History datasheet.

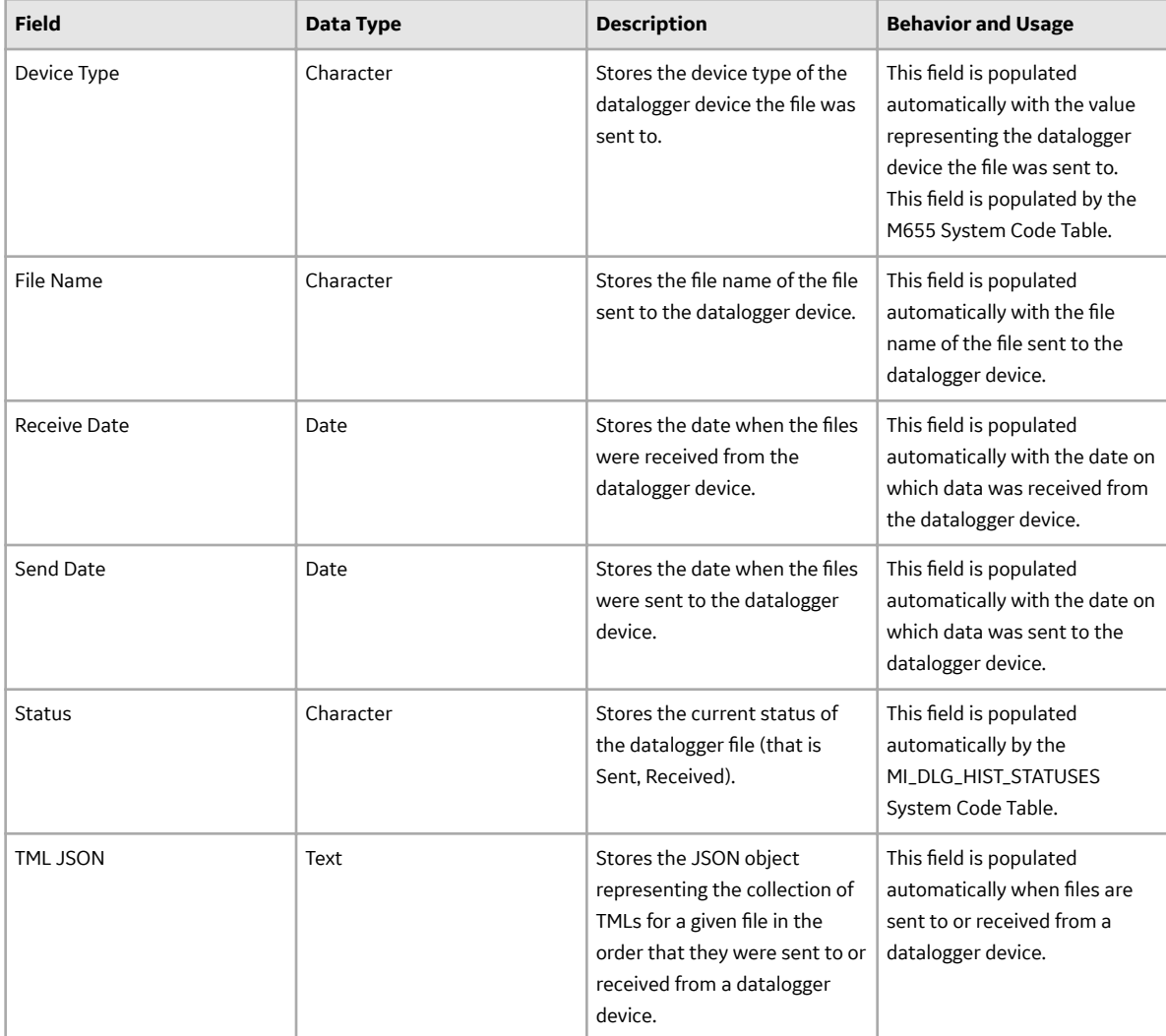

## **Corrosion Rates in Thickness Monitoring**

#### **About Corrosion Rates**

This topic has been intentionally excluded from the APM product documentation website. This topic is available to you via the product documentation that is provided within the APM system.

#### **About Custom Corrosion Rates**

This topic has been intentionally excluded from the APM product documentation website. This topic is available to you via the product documentation that is provided within the APM system.

## **Long Term Corrosion Rate (LTCR)**

This topic has been intentionally excluded from the APM product documentation website. This topic is available to you via the product documentation that is provided within the APM system.

## **Short Term Corrosion Rate (STCR)**

This topic has been intentionally excluded from the APM product documentation website. This topic is available to you via the product documentation that is provided within the APM system.

#### **Least Squares Corrosion Rate (LSCR)**

This topic has been intentionally excluded from the APM product documentation website. This topic is available to you via the product documentation that is provided within the APM system.

## **Maximum Historical Corrosion Rate (MHCR)**

This topic has been intentionally excluded from the APM product documentation website. This topic is available to you via the product documentation that is provided within the APM system.

## **Calculations**

#### **Overview of TM Calculations**

A Corrosion Analysis includes one or more assets and all the TM-specific records that are linked to them. As you conduct a Corrosion Analysis, various calculations and validations are performed, and the results are stored in various records involved in the Corrosion Analysis.

In this section of the documentation, we provide descriptions of the calculations and validations that are performed within a Corrosion Analysis. These descriptions are classified according to the type of record for which the calculation or validation is performed:

- **Asset Corrosion Analysis:** Stores summary information and calculations that are performed using the information in the related Thickness Measurement Location and Thickness Measurement records.
- **TML Corrosion Analysis:** Stores summary information and calculations performed using the information in related Thickness Measurement Location and Thickness Measurement records.
- **Thickness Measurement:** Stores measurement data and performs calculations. The values calculated in Thickness Measurement records are used for calculating values in the associated TML Corrosion Analysis record.

<span id="page-313-0"></span>Thickness Monitoring uses specific formulas, equations, and estimation methods to arrive at the values that are stored in these records. In order to understand the information that is displayed to you for a given analysis, you must understand how the values were determined.

## **Measurement Calculations**

This topic has been intentionally excluded from the APM product documentation website. This topic is available to you via the product documentation that is provided within the APM system.

## **Datasheet Calculations**

This topic has been intentionally excluded from the APM product documentation website. This topic is available to you via the product documentation that is provided within the APM system.

## **About Interpolation**

This topic has been intentionally excluded from the APM product documentation website. This topic is available to you via the product documentation that is provided within the APM system.

## **About the Calculated T-Min Formulas**

This topic has been intentionally excluded from the APM product documentation website. This topic is available to you via the product documentation that is provided within the APM system.

## **Reference Tables that are Used to Calculate Allowable Stress**

This topic has been intentionally excluded from the APM product documentation website. This topic is available to you via the product documentation that is provided within the APM system.

## **Maximum Allowable Working Pressure (MAWP) Calculation**

This topic has been intentionally excluded from the APM product documentation website. This topic is available to you via the product documentation that is provided within the APM system.

## **About Fields Required for Calculated T-Min**

This topic has been intentionally excluded from the APM product documentation website. This topic is available to you via the product documentation that is provided within the APM system.

## **Interpret the Calculation Details**

This topic has been intentionally excluded from the APM product documentation website. This topic is available to you via the product documentation that is provided within the APM system.

## **Piping Nominal T-Min Reference Table**

This topic has been intentionally excluded from the APM product documentation website. This topic is available to you via the product documentation that is provided within the APM system.

## **Piping Nominal Diameter**

This topic has been intentionally excluded from the APM product documentation website. This topic is available to you via the product documentation that is provided within the APM system.

## **Tank T-Min Annular Ring Reference Table**

This topic has been intentionally excluded from the APM product documentation website. This topic is available to you via the product documentation that is provided within the APM system.

## **Reading Tolerance**

This topic has been intentionally excluded from the APM product documentation website. This topic is available to you via the product documentation that is provided within the APM system.

## **Family Search Configuration**

## **Family Search Configuration**

The following families for Thickness Monitoring are included in the Global Search:

- Analysis
- Asset Corrosion Analysis
- Corrosion
- Datapoint
- Materials of Construction
- Pipe Properties
- Piping Nominal T-Min
- Piping Stress
- PV Nominal T-Min
- PV Stress
- Tank Nominal T-Min
- Tank Stress
- Tank T-Min Annular Ring
- Thickness Monitoring Task
- Thickness Measurement Location
- TML Group

By default, the search results for all the other families for Thickness Monitoring are excluded from Global Search.

**Note:** You can configure a family to be included or excluded from the Global Search using the Search Configuration.

# **Chapter 16**

## **Troubleshooting**

**Topics:**

• [Troubleshooting Scenarios](#page-316-0)

## <span id="page-316-0"></span>**Troubleshooting Scenarios**

#### **Troubleshooting Scenarios**

The following topics can help you troubleshoot issues that you may have with the Thickness Monitoring module:

- Datalogger device is not connected to the system on page 309
- Meridium Device Service not found on page 309
- [Device Service is Installed but USB is not accessible due to permissions](#page-317-0) on page 310
- [Ultra-MATE software version compatibility Issue with DMS Go+ device](#page-317-0) on page 310
- [Incorrect readings are received](#page-318-0) on page 311
- [Meridium Device Service is not running under an authorized service account](#page-318-0) on page 311
- [OnDMS Go/DMS Go+ device readings with A-Scan saved do not properly load in the Datalogger](#page-319-0) [interface](#page-319-0) on page 312

#### **Datalogger device is not connected to the system**

#### **Description**

In the datalogger settings window, the **File Directory** drop-down list box is empty. Instead, the following error message appears below the **File Directory** drop-down list box: Invalid Input: File Directory is required. If your file directory list is empty. Check if your service port is valid. When you attempt to send TMLs, the following error message appears: The device drive could not be found. Please ensure the SD card is inserted in the device.

#### **Cause**

This issue may occur if the Meridium Device Service is not running under an authorized service account.

**Note:** This issue is applicable only for DMS Go/Go+ devices.

#### **Solution**

To check if the datalogger device is connected, perform the following steps:

- 1. Access the Devices and drives in windows.
- 2. Verify if the USB Drive is available.
- 3. If the USB Drive is not available, make sure that the datalogger device is properly connected to the system.

#### **Meridium Device Service not found**

#### **Description**

When you attempt to send data to a datalogger, following error is displayed on the TM Dataloggers page: Meridium Device Service Not Found

#### <span id="page-317-0"></span>**Cause**

This issue may occur due to any of the following reasons:

- Meridium Device Service is not installed in the system.
- APM uses a secured URL (https).

#### **Solution**

on all the machines that connect to devices with Thickness Monitoring.

**Note:** If you are using HTTPS to connect to APM, follow the instructions in KBA 000055071 to install the Meridium Device Service.

## **Device Service is Installed but USB is not accessible due to permissions**

#### **Description**

When you attempt to send TML data, the following error message appears:

Error: <Directory>.dmsdr was not successfully sent to the GE DMS Go/Go+ device. Please check and make sure that all of the settings for the current device are correct. This might be due to the device having to change the file name because of limitations inherent in the device.

Additionally, the following error message appears in the log file:

Sending message of type ACTION FAILED to client.

**Note:** This issue is applicable only for DMS Go/Go+ devices.

#### **Cause**

This issue may occur if you do not have USB access in your system.

To verify if you have USB access in your system, perform the following steps:

- 1. Navigate to the USB drive folder.
- 2. Access the Meridium folder.
- 3. Create a text file. If you see an Access Denied message, you do not have USB access in your system.

#### **Solution**

Contact your system administrator to provide USB access in your system.

#### **Ultra-MATE software version compatibility Issue with DMS Go+ device**

#### **Description**

When you attempt to send TML data using a DMS Go+ device, the data processing starts, but never gets completed. The loading spinner continues to spin. You can also access the log file from the log folder in the service path folder to check the following error message:

Exception occurred while processing the resuestLength cannot be less than zero. Parameter name: length

#### <span id="page-318-0"></span>**Cause**

The data format in DMS Go+ is changed in version 3.29. UltraMATE version older than 2.60.35 are not able to read data created with DMS Go+ version 3.29 due to the changed data format. UltraMATE version 2.60.28 or lower are able to read data created with DMS Go+ version 3.28 or lower.

#### **Solution**

We recommend customers with an existing valid license of UltraMATE software to download the UltraMATE version 2.60.35. Contact Waygate Technology technical support for obtaining the newer version of Ultramate Lite.

Access [Waygate Technologies' Remote Service Contact](https://www.bakerhughes.com/waygate-technologies/waygate-technologies-remote-service-contact) for more support.

#### **Incorrect readings are received**

#### **Description**

If you are a non-English customer, you may receive incorrect readings from the device.

#### **Cause**

When you receive thickness measurement data from a TM Datalogger in a system where the Windows Region format is set to any region other than English (United States), you may receive incorrect measurement values. For example, if you are using APM in a system where the windows culture is set to Finnish (fi-FL) culture, a value of 0.75 inches may be received as 75234724750 inches.

#### **Solution**

- Follow the instructions in KBA 000055684.
	- or
- Uninstall the previous version and on all of the machines that connect to devices with Thickness Monitoring.

## **Meridium Device Service is not running under an authorized service account**

#### **Description**

When you attempt to send TML data, the following error message appears:

Error: <Directory>.dmsdr was not successfully sent to the GE DMS Go/Go+ device. Please check and make sure that all of the settings for the current device are correct. This might be due to the device having to change the file name because of limitations inherent in the device.

**Note:** This issue is applicable only for DMS Go/Go+ devices.

#### **Cause**

Depending on the IT security policy of your company, Meridium Device Service may use an unauthorized system service account.

#### **Solution**

Perform the following steps:

<span id="page-319-0"></span>1. Run services.msc to open the Services Manager.

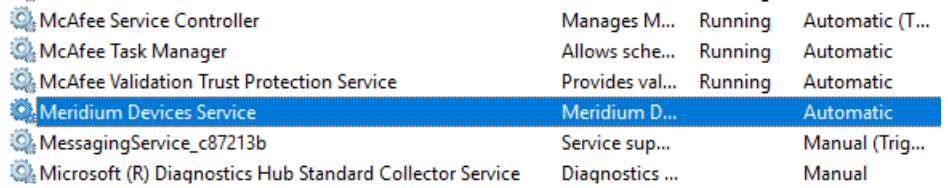

- 2. From the list of services, right-click on Meridium Devices Service, and then select **Properties**.
- 3. Access the **Log On** tab.
- 4. Select **This account**.
- 5. Enter your administration credentials, and then select **OK**.

## **OnDMS Go/DMS Go+ device readings with A-Scan saved do not properly load in the Datalogger interface**

#### **Description**

When you attempt to receive the TML data using a DMS Go/DMS Go+ device, the data processing starts, but it never gets completed.

You can also access the log file from the log folder in the service path folder to check the following error message:

Exception occured while processing the request Year, Month, and Day parameters describe an un-representable DateTime.

#### **Cause**

Using the Thickness Monitoring module, when you collected data with the DMS Go+ device and held the **Send** button for more than two seconds, the device also stored an A-Scan reading. The Thickness Monitoring Datalogger interface was unable to process this file or display the readings.

#### **Solution**

Follow the instructions in KBA 000034204.

**Note:** This issue is applicable only for DMS Go/Go+ devices.